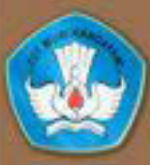

Kementerian Pendidikan dan Kebudayaan Republik Indonesia 2013

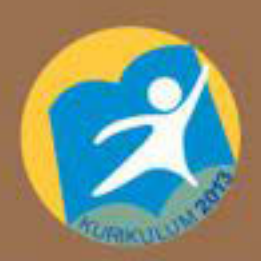

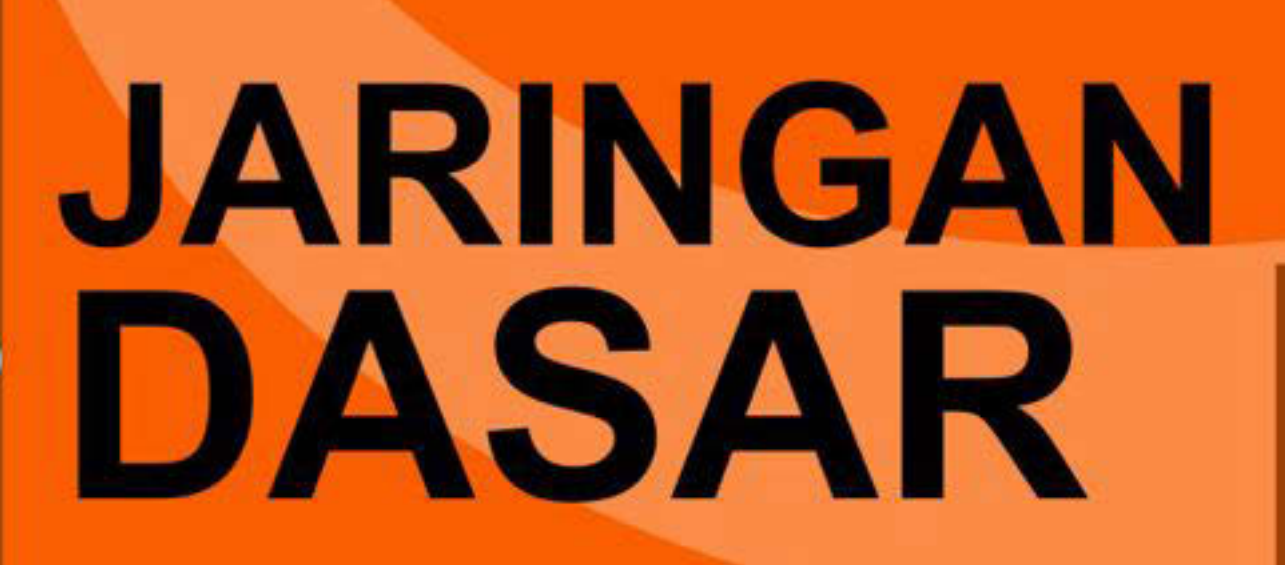

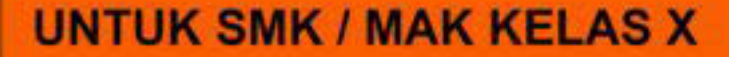

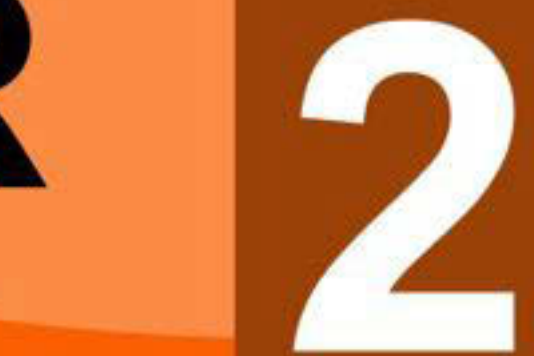

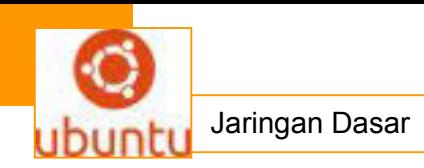

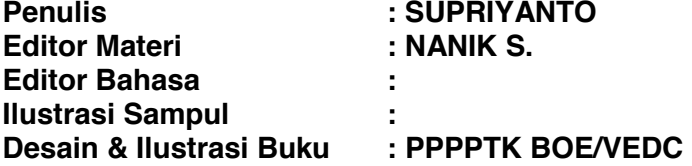

**Hak Cipta © 2013, Kementerian Pendidikan & Kebudayaan** 

**MILIK NEGARA TIDAK DIPERDAGANGKAN**

Semua hak cipta dilindungi undang-undang.

Dilarang memperbanyak (mereproduksi), mendistribusikan, atau memindahkan sebagian atau seluruh isi buku teks dalam bentuk apapun atau dengan cara apapun, termasuk fotokopi, rekaman, atau melalui metode (media) elektronik atau mekanis lainnya, tanpa izin tertulis dari penerbit, kecuali dalam kasus lain, seperti diwujudkan dalam kutipan singkat atau tinjauan penulisan ilmiah dan penggunaan non-komersial tertentu lainnya diizinkan oleh perundangan hak cipta. Penggunaan untuk komersial harus mendapat izin tertulis dari Penerbit.

Hak publikasi dan penerbitan dari seluruh isi buku teks dipegang oleh Kementerian Pendidikan & Kebudayaan.

Untuk permohonan izin dapat ditujukan kepada Direktorat Pembinaan Sekolah Menengah Kejuruan, melalui alamat berikut ini:

Pusat Pengembangan & Pemberdayaan Pendidik & Tenaga Kependidikan Bidang Otomotif & Elektronika:

Jl. Teluk Mandar, Arjosari Tromol Pos 5, Malang 65102, Telp. (0341) 491239, (0341) 495849, Fax. (0341) 491342, Surel: vedcmalang@vedcmalang.or.id, Laman: www.vedcmalang.com

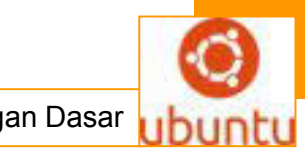

## **DISKLAIMER (***DISCLAIMER***)**

Penerbit tidak menjamin kebenaran dan keakuratan isi/informasi yang tertulis di dalam buku teks ini. Kebenaran dan keakuratan isi/informasi merupakan tanggung jawab dan wewenang dari penulis.

Penerbit tidak bertanggung jawab dan tidak melayani terhadap semua komentar apapun yang ada didalam buku teks ini. Setiap komentar yang tercantum untuk tujuan perbaikan isi adalah tanggung jawab dari masing-masing penulis.

Setiap kutipan yang ada di dalam buku teks akan dicantumkan sumbernya dan penerbit tidak bertanggung jawab terhadap isi dari kutipan tersebut. Kebenaran keakuratan isi kutipan tetap menjadi tanggung jawab dan hak diberikan pada penulis dan pemilik asli. Penulis bertanggung jawab penuh terhadap setiap perawatan (perbaikan) dalam menyusun informasi dan bahan dalam buku teks ini.

Penerbit tidak bertanggung jawab atas kerugian, kerusakan atau ketidaknyamanan yang disebabkan sebagai akibat dari ketidakjelasan, ketidaktepatan atau kesalahan didalam menyusun makna kalimat didalam buku teks ini.

Kewenangan Penerbit hanya sebatas memindahkan atau menerbitkan mempublikasi, mencetak, memegang dan memproses data sesuai dengan undang-undang yang berkaitan dengan perlindungan data.

 Katalog Dalam Terbitan (KDT)  Teknik Komunikasi Dan Informatika, Edisi Pertama 2013 Direktorat Jenderal Peningkatan Mutu Pendidik & Tenaga Kependidikan, tahun Kementerian Pendidikan & Kebudayaan 2013: Jakarta

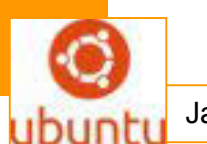

#### **KATA PENGANTAR**

Penerapan kurikulum 2013 mengacu pada paradigma belajar kurikulum abad 21 menyebabkan terjadinya perubahan, yakni dari pengajaran (*teaching*) menjadi pembelajaran (*learning*), dari pembelajaran yang berpusat kepada guru (*teachers-centered*) menjadi pembelajaran yang berpusat kepada peserta didik (*student-centered*), dari pembelajaran pasif (*pasive learning*) ke cara belajar peserta didik aktif (*active learning-CBSA*) atau *Student Active Learning-SAL*.

Puji syukur kami panjatkan kepada Tuhan yang Maha Esa atas tersusunnya buku teks ini, dengan harapan dapat digunakan sebagai buku teks untuk siswa Sekolah Menengah Kejuruan (SMK) Bidang Studi Keahlian Teknologi Dan Rekayasa, Teknik Komputer Dan Informatika.

Buku teks ″Jaringan Dasar ″ ini disusun berdasarkan tuntutan paradigma pengajaran dan pembelajaran kurikulum 2013 diselaraskan berdasarkan pendekatan model pembelajaran yang sesuai dengan kebutuhan belajar kurikulum abad 21, yaitu pendekatan model pembelajaran berbasis peningkatan keterampilan proses sains.

Penyajian buku teks untuk Mata Pelajaran ″Jaringan Dasar″ ini disusun dengan tujuan agar supaya peserta didik dapat melakukan proses pencarian pengetahuan berkenaan dengan materi pelajaran melalui berbagai aktivitas proses sains sebagaimana dilakukan oleh para ilmuwan dalam melakukan penyelidikan ilmiah (penerapan saintifik), dengan demikian peserta didik diarahkan untuk menemukan sendiri berbagai fakta, membangun konsep, dan nilai-nilai baru secara mandiri.

Kementerian Pendidikan dan Kebudayaan, Direktorat Pembinaan Sekolah Menengah Kejuruan, dan Direktorat Jenderal Peningkatan Mutu Pendidik dan Tenaga Kependidikan menyampaikan terima kasih, sekaligus saran kritik demi kesempurnaan buku teks ini dan penghargaan kepada semua pihak yang telah berperan serta dalam membantu terselesaikannya buku teks Siswa untuk Mata Pelajaran Jaringan Dasar X/Semester 2 Sekolah Menengah Kejuruan (SMK).

Jakarta, 12 Desember 2013

Menteri Pendidikan dan Kebudayaan

Prof. Dr. Mohammad Nuh, DEA

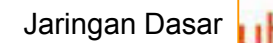

# **DAFTAR ISI**

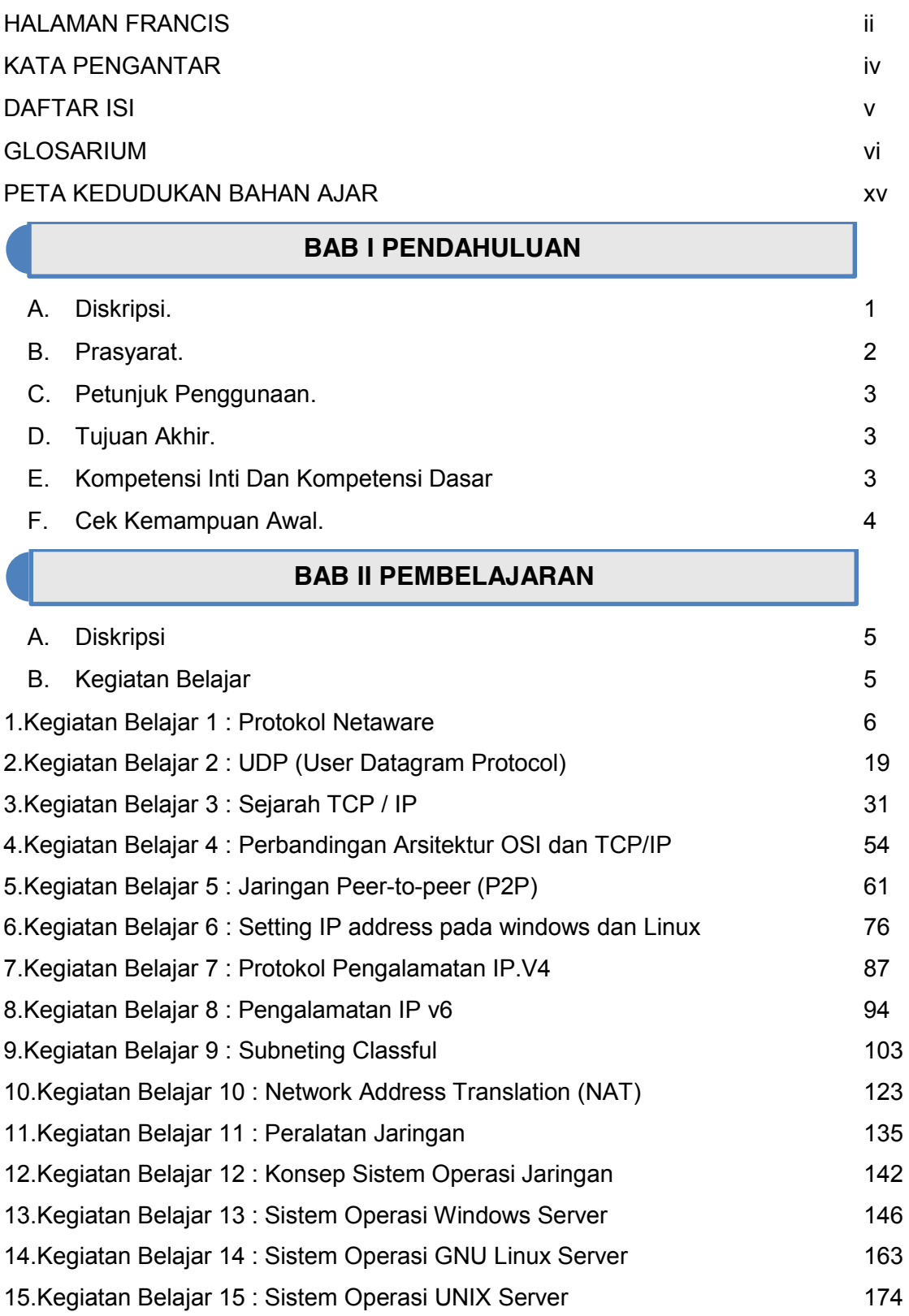

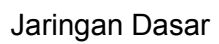

ubuntu

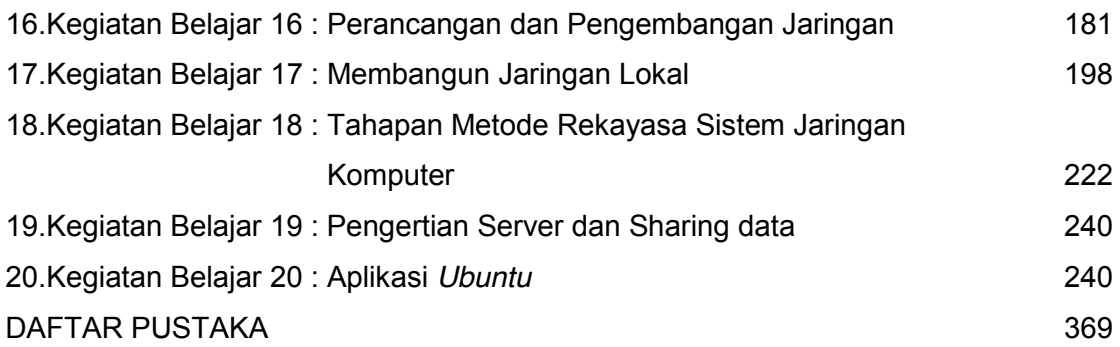

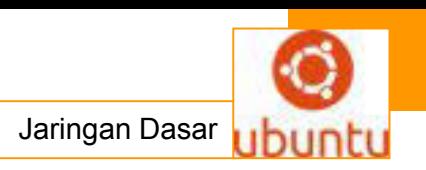

# **GLOSARIUM**

**Alamat IP** Alamat IP (IP Address, Internet Protocol Address) adalah nomor yang digunakan untuk mengindentifikasi komputer, server atau alat lain dalam jaringan internal atau internet lewat TCP/IP. Terdiri dari serangkaian (empat bagian) angka yang dipisah dengan tanda titik (misalnya 123.123.123.1).

**Anonymous FTP** Adalah metode penggunaan program FTP untuk masuk ke suatu komputer atau server dan mengambil (download) atau mengirim file walaupun anda tidak memiliki account pada komputer itu. Saat anda masuk, anda mengirimkan 'Anonymous' sebagai nama user dan alamat email sebagai password, kemudian anda akan diarahkan ke folder atau direktori yang bisa diakses secara anonim.

**Apache** Program/software yang kegunaanya bertugas sebagai server web, menyediakan file/halaman untuk bisa diakses oleh pengunjung dengan protokol HTTP. Apache merupakan web server yang paling banyak digunakan saat ini.

**Aplikasi web** Adalah aplikasi atau program yang dikirimkan lewat teknologi internet. Aplikasi dijalankan pada server dan disajikan melalui browser, memungkinkan interaktivitas antara pengunjung situs. Contoh aplikasi web adalah CMS (content managment), weblog, forum diskusi, webmail, wiki, toko online, dsb.

**Autoresponder** Adalah program yang secara otomatis dijalankan saat menerima email, kemudian membalas email tersebut dengan isi email yang sudah disiapkan ke pengirimnya, memberi tahu pengirimnya bahwa emailnya sudah diterima. Saat anda mengkonfigurasikan autoresponder, maka program ini akan otomatis mengirim tanpa perlu campur tangan anda lagi, dan situs internet anda menjadi makin interaktif.

**Bandwidth** Adalah jumlah besaran data (bit) yang bisa dikirimkan (ditransfer/ditransmisikan), yang dihitung dengan satuan bit per detik, kilobit per detik, megabit per detik, dan seterusnya. 1 byte data terdiri dari 8 bit.

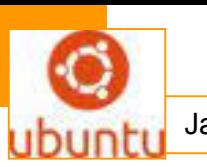

**Browser** Atau web browser (terjemahan Bahasa Indonesia: peramban), adalah program komputer untuk menampilkan file atau halaman dari sebuah situs internet. Saat anda menjelajahi (surfing) internet, anda memulainya dengan menjalankan program browser ini, lalu memerintahkan program ini untuk masuk ke sebuah situs internet. Contoh browser: Mozilla, Firefox, Safari, Opera, Internet Explorer, Konqueror, Lynx, Netscape, dsb.

**CGI** Atau Common Gateway Interface, adalah program yang menerjemahkan data dari web server dan menampilkannya pada situs internet atau dikirim ke email. Dengan CGI halaman situs internet berinteraksi dengan aplikasi program lain. CGI melibatkan transfer data antara server dan program CGI (disebut juga script), sehingga sebuah situs internet menjadi interaktif dengan input/masukan dari pengunjungnya. Form, buku tamu, forum diskusi, pengiriman komentar dan fitur lainnya bisa dibuat dengan CGI.

**CHMOD** Singkatan dari Change Mode, adalah perintah di Linux/Unix untuk mengubah mode suatu file atau direktori. Mode ini terdiri dari hak akses (permission) dan mode khusus. Umumnya yang sering digunakan/diubah-ubah adalah hak akses.

**Clientexec** Adalah aplikasi web yang dikembangkan oleh Newedge Services, Inc. Aplikasi web ini berfungsi sebagai pengelolaan konsumen, pembayaran/penagihan dan solusi dukungan konsumen untuk perusahaan webhosting. RuangWeb menyediakan lisensi Clientexec bagi kliennya.

**CMS** Atau content management system. Adalah aplikasi web untuk mengelola konten sebuah (atau lebih) situs internet. Masing-masing CMS memiliki fitur-fitur, diantaranya adalah pengelolaan berita, buku tamu, forum diskusi, sistem komentar, sistem keanggotaan, dsb.

**CPanel** Adalah sebuah program yang mudah digunakan untuk mengkonfigurasi dan mengelola situs internet anda (control panel), digunakan sebagai panel kendali di RuangWeb.com.

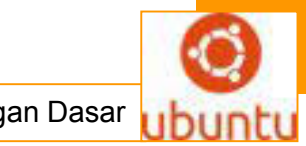

**Data transfer** Adalah jumlah data yang ditransfer, baik transfer masuk atau transfer keluar, lewat suatu jenis koneksi dalam satu kurun waktu tertentu. Lihat juga -> Bandwidth.

**DirectAdmin** Adalah sebuah program yang mudah digunakan untuk mengkonfigurasi dan mengelola situs internet anda (control panel), berfungsi sama seperti CPanel, digunakan sebagai panel kendali di RuangWeb.com.

## **Directi** Nama salah satu registrar domain. Lihat juga -> Registrar

**DNS** Domain Name System (bahasa Indonesia: Sistem Penamaan Domain) adalah sebuah sistem yang menyimpan informasi tentang nama host maupun nama domain dalam bentuk basis data tersebar (distributed database) di dalam jaringan komputer, misalkan: Internet. DNS menyediakan alamat IP untuk setiap nama host dan mendata setiap server transmisi surat (mail exchange server) yang menerima surat elektronik (email) untuk setiap domain. Setiap nama host/komputer memiliki alamat IP (internet protocol) sendiri yang terdiri dari serangkaian angka, DNS memudahkan kita mengingat/mencari alamat situs/email dengan menerjemahkan angka-angka ini menjadi nama yang lebih mudah diingat manusia.

**Domain** Atau nama domain, seperti www.namakamu.com, adalah cara untuk memudahkan mengingat satu alamat internet. Server DNS mengasosiasikan alamat IP dengan nama domain. Saat anda memerintahkan browser anda membuka www.namakamu.com, browser ini mengarahkannya ke alamat IP yang dimilikinya. Ada beberapa tingkatan domain, diantaranya TLD (top level domain) atau domain internasional seperti .com/.net/.org atau domain negara seperti .or.id/.co.id/.web.id/.com.my/.com.sg/.nl/.de dan sebagainya.

**Download** Proses transfer data dari server/situs internet ke komputer pribadi (pengguna). Terjemahan Bahasa Indonesia=unduh **eNom** Nama salah satu registrar domain. Lihat juga -> Registrar

**Fantastico** Adalah script yang memudahkan instalasi puluhan aplikasi web dengan sedikit klik saja, mengurangi waktu pembelajaran terhadap aplikasi web

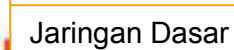

itu sehingga penggunanya (anda) bisa lebih berkonsentrasi pada isi situs anda. Fantastico diakses lewat CPanel.

**Frontpage Extension** Frontpage extension bisa dianggap sebagai "program mini" yang memungkinkan fitur sebuah situs internet dibuat lewat Microsoft Frontpage untuk bisa berjalan dengan lancar. Situs yang dibuat dengan MS Frontpage bisa dijalankan pada server hosting yag tidak memiliki Frontpage extension, tapi ada beberapa fitur utama yang tidak bisa dijalankan. Untuk informasi lebih lanjut silakan kunjungi situs Microsoft Frontpage di http://www.microsoft.com/frontpage/ . Setelah anda membuat situs anda dengan MS Frontpage anda akan mengetahui apakah situs anda membutuhkan Frontpage entension atau tidak.

**FTP** Adalah singkatan dari File Transfer Protocol, protokol Internet yang merupakan standar untuk pentransferan file komputer antara mesin-mesin yang menjalankan sistem yang sangat berbeda, misalnya dari komputer rumahan dan/ke server situs anda. Karena berfungsi sebagai file sharing maka kita dapat mendownload dan mengupload file yang kita inginkan. Seperti halnya browsing, FTP juga memiliki alamat. Alamat yang digunakan untuk browsing dapat diawali dengan HTTP misalnya http://www.situsinternet.com sedangkan FTP diawali dengan ftp misalnya ftp://ruangweb.com

**Hits** (Statistik) Sebuah hit adalah sebuah permintaan *(request)* atas suatu file dari webserver. Misalnya sebuah halaman situs (1 html) berisi 1 file css, 1 file js dan 10 gambar, maka jumlah hit untuk satu halaman tersebut setiap kali ditampilkan adalah 13 hit.

**Homepage** Adalah halaman depan atau halaman utama sebuah situs internet. Contoh: halaman depan situs hosting RuangWeb adalah http://www.ruangweb.com

**HTML** Hyper Text Markup Language. Sebuah halaman dalam situs internet ditulis dengan bahasa ini, yang kemudian diterjemahkan oleh web browser menjadi seperti tampilan yang anda lihat.

**HTTP** Hyper Text Transfer Protocol. Adalah protokol untuk mengirim file hyperteks (HTML) pada internet. Membutuhkan program klien HTTP di satu sisi, dan program server HTTP di sisi lainnya. HTTP adalah protokol paling penting yang digunakan di jagat internet (World Wide Web). Anda akan menggunakannya setiap kali mengunjungi sebuah situs internet.

**IP Private** Alamat IP yang digunakan untuk jaringan internal (intranet). IP Private tidak bisa diakses dari jaringan internet. Rentang IP yang bisa digunakan untuk jaringan internal adalah: 10.0.0.0 - 10.255.255.255, 172.16.0.0 - 172.31.255.255, dan 192.168.0.0 - 192.168.255.255.

**IP Publik** Alamat IP yang bisa diakses secara publik lewat jaringan global (internet). Supaya nama domain, email dan web anda bisa diakses oleh pengunjung lain di internet, digunakan IP Publik. Lihat juga - > IP Private

**Linux** Adalah nama sistem operasi komputer, seperti Windows, Mac atau UNIX. Karena sifatnya yang opensource, Linux memiliki ratusan paket distribusi (distro, seperti Redhat, SuSe, Debian, Fedora, CentOS, Trustix, dll). Linux banyak digunakan sebagai sistem operasi untuk server karena efisiensi dan kehandalannya.

**MySQL** Adalah sistem manajemen database relational (RDBMS, relational database management) yang open source yang menggunakan Structured Query Language (SQL, yang merupakan bahasa populer untuk menambahkan, mengkases dan memproses data dalam database). Karena sifatnya yang open source, semua orang boleh mendownload dan menyesuaikan dengan keinginannya dengan rambu-rmbu yang ditentukan dalam lisensi. MySQL dikenal karena kecepatan, kemampuan dan fleksibiltasnya sehingga banyak digunakan sebagai sistem database pada aplikasi web.

**Nameserver** Sebuah server yang menyimpan dan melayani sistem penamaan domain dengan protokol DNS, menerjemahkan nama domain ke alamat IP yang terkait dan sebaliknya. Setiap nama domain harus memiliki minimal 2 (dua) nameserver, 1 sebagai nameserver utama dan yang kedua sebagai cadangan jika ada masalah pada nameserver pertama, sehingga domain itu selalu bisa ditemukan.

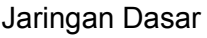

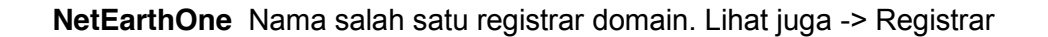

**Open source** Adalah filosofi dalam distribusi software dimana kode sumber programnya ikut disertakan sehingga bisa dibaca dan dimodifikasi. Karena bisa dimodifikasi, software yang dirilis secara open source bisa disesuaikan dengan kebutuhan penggunanya.

**Page view** (Statistik) Jumlah tampilan halaman yang diberikan webserver. Saat pertama kami pengunjung masuk ke situs anda, maka dalam statistik dihitung sebagai 1 tampilan halaman *(page view)*, dan jika pengunjung tersebut membuka halaman lain, maka akan dihitung lagi. Dan seterusnya.

**Perl** Perl (Practical Extraction and Report Language) adalah bahasa pemrograman dinamis yang ditulis oleh Larry Wall, 1987. Perl meminjam banyak fitur dari bahasa pemrograman lain yang sudah ada. Perl juga banyak digunakan sebagai bahasa utnuk aplikasi web.

**PHP** Adalah bahasa pemrograman. Perintah-perintahnya atau kodenya disimpan bersama HTML dalam sebuah halaman internet. Perintah/kode itu dijalankan oleh web server sehingga bisa dibaca oleh browser apapun. Web browser kemudian hanya melihat HTML yang dihasilkan dari kode program PHP itu dan menampilkannya.

**phpMyAdmin** Aplikasi web populer yang digunakan sebagai antar muka untuk mengadministrasi (mengelola) database MySQL. Ditulis dengan bahasa PHP. Dalam phpMyAdmin, anda bisa membuat struktur database (tabel); memasukkan, mengedit dan menghapus data, mengimpor struktur dan data dari file lain, dan mengekspor database ke format lain (backup).

**POP** Post Office Protocol. Adalah metode untu kmengambil email dari server. Sebagian besar program email (disebut juga klien email) menggunakan protokol POP, walaupun ada juga yang mendukung penggunaan teknologi IMAP (Internet Message Access Protocol) yang lebih baru. Ada dua versi POP, pertama POP2, yang menjadi standar pada pertengahan 1980-an dan membutuhkan SMTP untuk mengirim emailnya; dan POP3, yang bisa digunakan dengan atau tanpa

SMTP. Versi POP email yang terbaru dan paling banyak digunakan adalah POP3.

**Propagasi DNS** Dari DNS Propagation. Adalah masa pemberitahuan perubahan atas satu domain, perubahan ini bisa berarti perubahan nameserver atau transfer; atau jika nama domain tersebut baru pertama kali didaftarkan. Dalam masa ini informasi domain anda disebarluaskan ke seluruh nameserver induk di seluruh dunia. Proses ini tampak seperti lama, tetapi pada masing-masing server sebenarnya berlangsung sangat cepat, karena banyaknya nameserver yang harus diberi tahu proses ini bisa memakan waktu sampai 72 jam, tetapi umumnya berlangsung singkat (kurang dari 30 menit). Selama masa propagasi ini nama domain tidak bisa diakses.

**Registrar** Atau dalam hal ini dianggap sebagai Domain Registrar adalah organisasi atau perusahaan yang berwenang memberikan sebuah nama domain kepada yang mendaftarkannya menurut TLD (top level domain) tertentu (.com/.net/.org) atau domain negara (.id/.my/.sg, dsb).

**Reseller Hosting** Paket dalam web hosting, yang bisa memiliki sub-account (paket) lagi di bawahnya. Paket reseller biasanya memiliki kapasitas ruang yang besar sehingga kemudian bisa dipecah menjadi paket yang lebih kecil dan dijual kembali.

**Shared hosting** Opsi hosting dimana beberapa situs klien ditempatkan bersamasama dengan berbagi sumber daya (resource) server yang sama.

**SMTP** Simple Mail Transfer Protocol. Protokol utama yang digunakan untuk mengirim surat elektronik lewat internet. Sebagian besar email dikirim dan diterima dengan SMTP. SMTP terdiri dari serangkaian aturan tentang bagaimana cara sebuah program untuk mengirim dan menerima email.

**SSI** Server Side Includes. Perintah yang bisa disertakan dalam HTML, kemudian diproses oleh webserver saat diakses oleh pengunjung. Format perintahnya adalah <!--#include virtual="/lokasi/file"-->. SSI umumnya digunakan untuk memasukkan menu yang digunakan di sebuah situs yang biasanya seragam di seluruh halaman dalam situs tersebut, sehingga hanya diperlukan sekali membuat menu itu saja dalam sebuah file, tidak di keseluruhan file yang ingin berisi menu itu.

**SSL** Secured Socket Layer, adalah protokol untuk mengirimkan data yang dienkrip (disamarkan), dengan komunikasi terotentikasi, lewat internet. Pertama kali dirancang oleh Netscape Communication. Kebanyakan digunakan dalam komunikasi antara web browser dan server. URL yang dimulai dengan "https://" menunjukkan bahwa halaman tersebut disajikan dengan jenis koneksi aman ini. SSL menyediakan 3 (tiga) hal penting: Privasi, Otentikasi dan Integritas Pesan. Pada jenis koneksi ini, masing-masing bagian yag berkomunikasi (misalnya browser dan server) harus mempunyai Sertifikat Keamanan (Security Certificate) dan saling mengirimkannya. Masing-masing bagian itu kemudian meng-enkrip (meyandikan) apa yang dikirim dengan informasi yang ada dalam sertifikat itu dan sertifikat pasangannya, memastikan bahwa hanya penerima yang diinginkan saja yang bisa membaca pesan tersandi (di-enkrip) itu, dan dikirim dari lokasi yang memang seharusnya dan isi pesan yang dikirim tidak diubah. Dengan keamanan seperti ini, SSL banyak digunakan pada situs komersial untuk menjalankan transaksi lewat internet atau situs yang mengirim data sensitif.

**TCP/IP** Adalah rangkaian protokol komunikasi untuk menghubungkan komputer atau server pada internet.

**Upload** Proses transfer data/file dari komputer pribadi (komputer pengguna) ke server. Terjemahan Bahasa Indonesia = unggah

**Uptime** Merujuk pada sejumlah waktu dalam periode 24 jam dimana sebuah sistem atau server aktif menjalankan tugas menyediakan layanan. Misalnya jika uptime 99.9% berarti masa aktif situs tersebut adalah 24 jam dikurang 0.1% (8 detik), dan dalam 1 tahun ada masa tidak aktif selama 48 jam. Masa tidak aktif ini biasanya digunakan untuk perawatan/pemeliharaan server.

**URL** Kependekan dari Uniform Resource Locator, alamat sebuah sumber pada internet. Contoh: sebuah situs web, atau halaman dalam situs internet memiliki alamat URL http://www.situsinternet.com atau

http://anggota.sebuahsitus.com/dan/halaman.html. Alamat URL untuk FTP ftp://alamatftp.com. Alamat URL untuk email, mailto:nama@alamatemail.com **Visit/Sesi** (Statistik) Serangkaian permintaan *(request)* ke suatu website dari satu pengunjung unik dalam satu waktu. Sebuah kunjungan (visit) atau sesi kunjungan bisa terdiri dari beberapa hits dan page view.

**VPS** Virtual Private Server (VPS) atau sering juga disebut Virtual Dedicated Server (VDS) atau Virtual Server, merupakan solusi untuk mendapatkan keleluasaan seperti server dengan sebagian harga saja. Satu server utama akan dibagi menjadi beberapa virtual server yang masing-masing terpisah satu sama lain, memiliki sistem operasi sendiri seperti memiliki dedicated server. Jika dianalogikan dengan gedung atau perumahan, menyewa VPS kurang lebih sama dengan menyewa apartemen dimana anda hanya menyewa sebagian ruang yang memiliki fungsi lengkap sebagai tempat tinggal, dari satu gedung penuh.

**Web hosting** Sebuah bisnis atau jasa layanan penyediaan tempat penyimpanan file secara online, konektivitas jaringan dan layanan lain yang dibutuhkan untuk menyajikan file ke internet. Perusahaan yang menyediakan layanan webhosting disebut webhost; dan detil layanannya seperti kapasitas, data transfer dan konektivitas disebut paket hosting (hosting plan)

**Website** Web site atau situs internet adalah kumpulan seluruh halaman yang disajikan oleh sebuah perusahaan, individu, organisasi atau entitas lainnya. Sering dianggap sebagai rumah atau kantor maya (virtual). Bisa berupa blog, forum diskusi atau yang lainnya.

**WHM** Web Host Manager. Antar muka grafis berbasis web (aplikasi web) untuk mengelola situs dan account pada sebuah server. WHM merupakan alat bantu bagi reseller untuk mengelola account kliennya.

**WHMCS** Atau WHMCompleteSolution adalah aplikasi web yang dikembangkan oleh Matthew Pugh dari WHMCS Ltd. Aplikasi web ini berfungsi sebagai pengelolaan konsumen, pembayaran/penagihan dan solusi dukungan konsumen untuk perusahaan webhosting dan bisnis online lain. RuangWeb menyediakan lisensi WHMCS bagi kliennya.

*Input devices* adalah perangkat yang digunakan untuk memasukkan data - data dan memberikan perintah pada komputer.

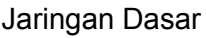

*Output device* merupakan perangkat keras komputer yang digunakan untuk mengkomunikasikan hasil pengolahan data yang dilakukan oleh komputer untuk pengguna.

*CPU (Central Processing Unit)* atau *prosesor* merupakan pemroses data dalam sebuah perangkat komputer.

*Random access memory (RAM)* merupakan tempat didalam komputer dimana OS, program aplikasi dan data yang sedang digunakan disimpan sehingga dapat dicapai dengan cepat oleh prosesor.

*Motherboard* merupakan pengendali atau pengontrol semua hal yang terhubung untuk berkomunikasi dengan peranti yang lainnya dalam sistem.

*Jumper* merupakan connector (penghubung) sirkuit elektrik yang digunakan untuk menghubungkan atau memutus hubungan pada suatu sirkuit.

*Power supply* merupakan alat yang menyediakan tenaga listrik bagi semua komponen di dalam unit sistem.

**APT** Advance Packaging Tool (APT) adalah aplikasi berbasis command line yang dapat digunakan untuk menangani urusan instalasi dan un-install paket software berbasis distro debian dan turunannya. APT mempermudah proses manajemen software pada sistem berbasis Unix dengan mengotomatisasikan pengambilan ketergantungan paket yang dibutuhkan, melakukan konfigurasi, dan instalasi paket dalam bentuk binari atau dengan melakukan kompilasi paket source kode.

**Mirror** Dalam istilah manajemen paket, mirror adalah alternatif lokasi repositori paket dari repositori paket utama yang sudah tersedia. Dengan adanya mirror yang posisi jaringannya terdapat dekat dengan pengguna maka permasalahan minimnya alokasi bandwidth yang tersedia diharapkan dapat tertangani dengan baik.

**Sypnatic Package Manager** Aplikasi berbasis GTK+ yang dibuat sebagai frontend Advanced Packaging Tool (APT) yang digunakan sebagai sistem manajemen paket Debian. Synaptic biasanya digunakan pada sistem berbasis paket deb, namun dapat juga digunakan oleh sistem berbasis RPM. Synaptic dapat digunakan untuk menginstalasi, menghapus, meng-upgrade paket, dan juga untuk menambah daftar repositori paket.

**Ubuntu Software Center** Ubuntu Software Center atau yang dulu dikenal dengan nama Uuntu Software Store, merupakan aplikasi berbasis GTK+ yang dibuat sebagai aplikasi front-end dari Advanced Packaging Tool (APT) untuk sistem manajemen Debian. Aplikasi ini dapat digunakan untuk menginstal dan meng-uninstall paket software dan dapat digunakan untuk menambah repositori. Pada menu utama aplikasi ini, tersedia sejumlah kategori paket software yang dapat dengan mudah diinstal atau di-uninstall oleh para penggunanya.

# **PETA KEDUDUKAN BAHAN AJAR**

Peta kedudukan bahan ajar merupakan suatu diagram yang menjelaskan struktur mata pelajaran dan keterkaitan antar mata pelajaran dalam satu kelompok bidang studi keahlian. Gambar 1 menjelaskan peta kedudukan bahan ajar untuk program studi keahlian Rekayasa perangkat lunak. Kelompok C1 merupakan kelompok mata pelajaran wajib dasar bidang studi keahlian. C2 merupakan kelompok mata pelajaran wajib dasar program keahlian dan C3 merupakan kelompok mata pelajaran wajib paket keahlian.

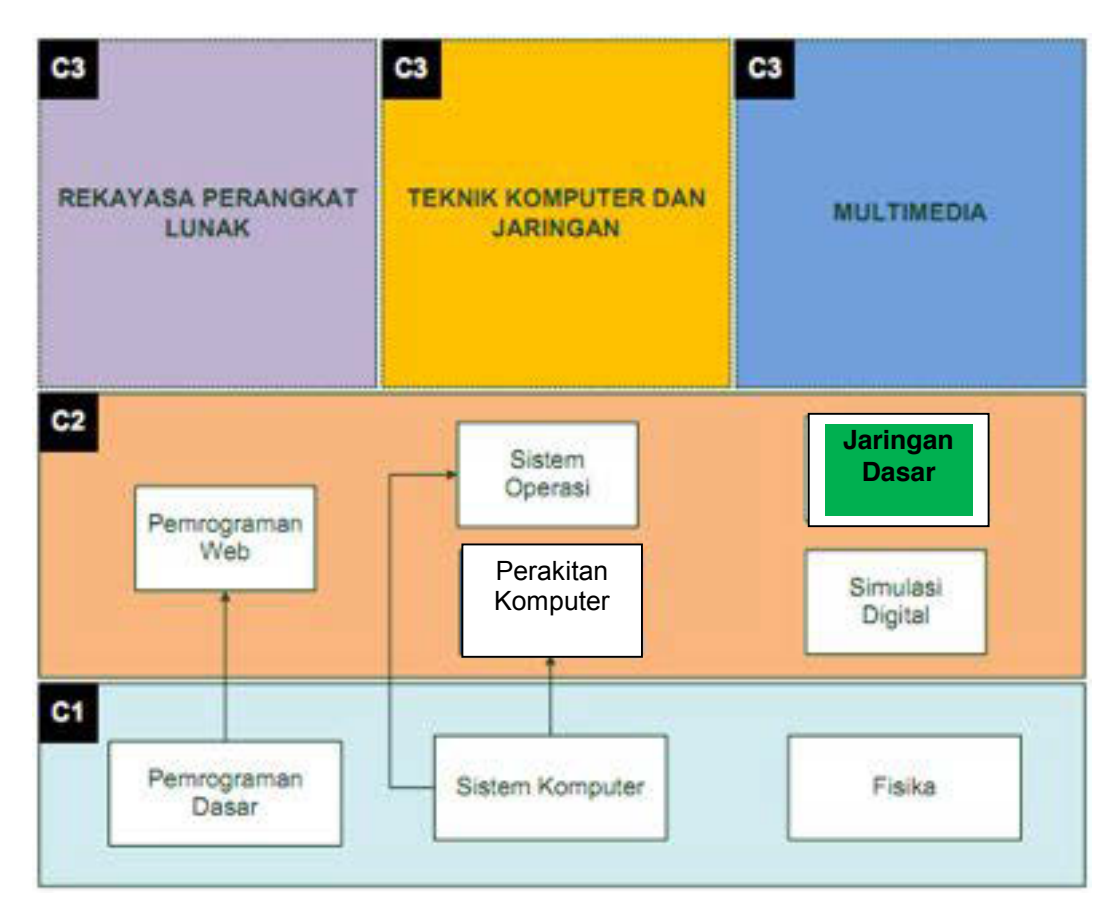

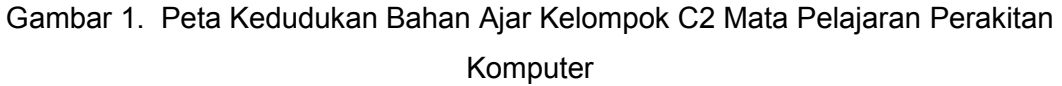

 Sementara itu peta konsep mata pelajaran menjelaskan struktur urutan kegiatan belajar dan topik materi pelajaran. Gambar 2 dibawah ini menjelaskan peta konsep mata pelajaran perakitan komputer untuk kelas X semester 1.

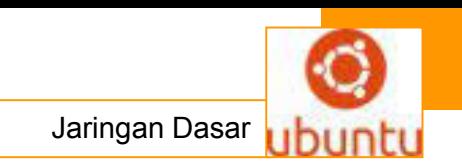

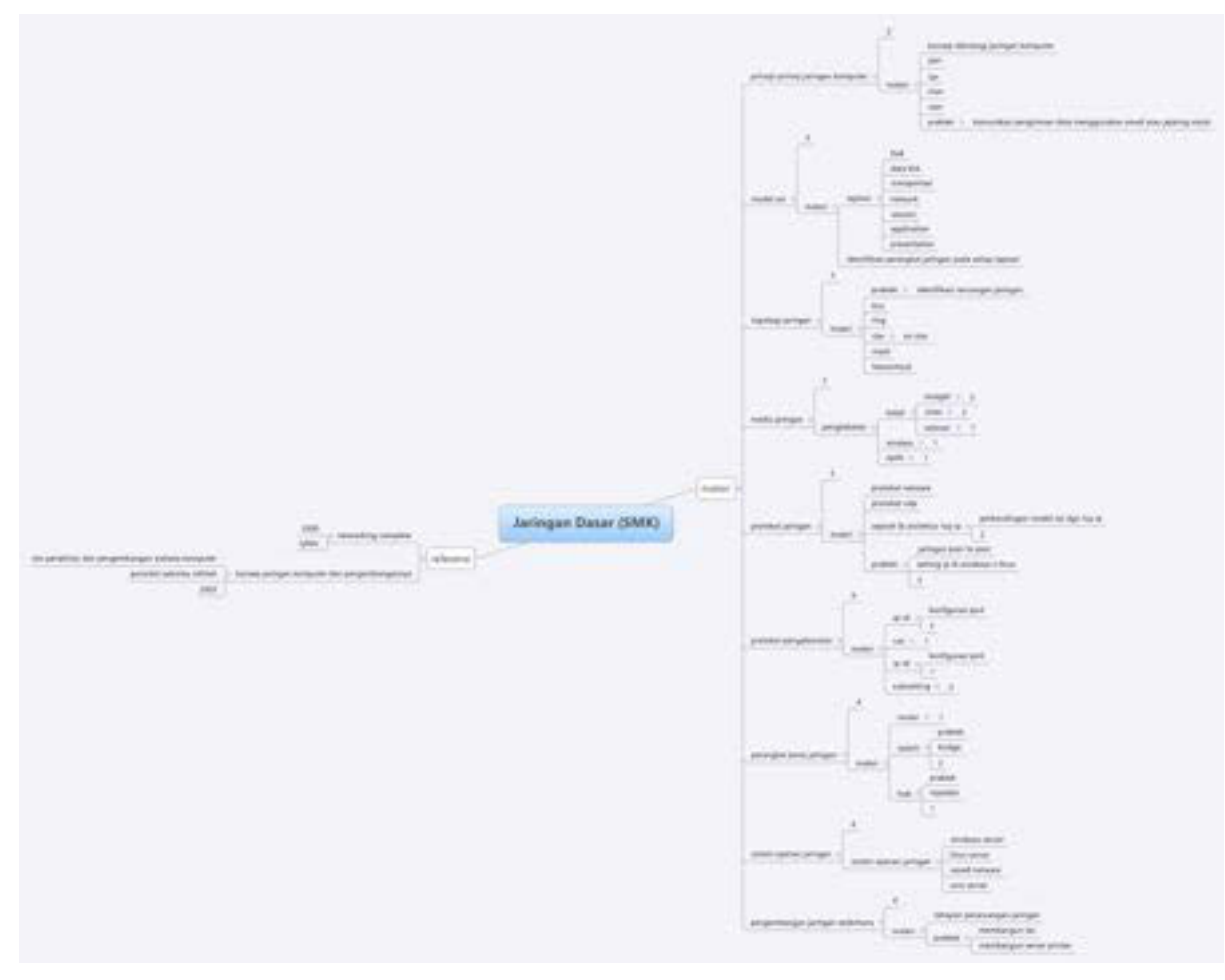

Gambar 2. Peta Konsep Mata Pelajaran Jaringan Dasar Komputer Kelas X Semester 2

# **BAB 1. PENDAHULUAN**

## **A. Diskripsi.**

Jaringan dasar komputer adalah salah satu mata pelajaran wajib dasar program keahlian Teknik Komputer dan Informatika (TKI). Berdasarkan struktur kurikulum mata pelajaran perakitan komputer disampaikan di kelas X semester 1 dan semester dua masing-masing 4 jam pelajaran. Untuk semester 1 topik materi pembelajaran menekankan pada Konsep jaringan komputer yakni model OSI dalam jaringan komputer,topologi jaringan, media yang sesuai dalam komunikasi data jaringan, protokol jaringan. Sedangkan untuk semester 2 topik materi pembelajaran menekankan pada memahami protokol pengalamatan jaringan memahami perangkat keras jaringan,memahami aplikasi jaringan pada sistem operasi komputer,memahami penggelaran jaringan.

Pembelajaran Jaringan dasar komputer ini menggunakan metode *pendekatan scientifik.* Dalam pendekatan ini praktikum atau *e*ksperimen berbasis sains merupakan bidang pendekatan ilmiah dengan tujuan dan aturan khusus, dimana tujuan utamanya adalah untuk memberikan bekal ketrampilan yang kuat dengan disertai landasan teori yang realistis mengenai fenomena yang akan kita amati. Ketika suatu permasalahan yang hendak diamati memunculkan pertanyaanpertanyaan yang tidak bisa terjawab, maka metode eksperimen ilmiah hendaknya dapat memberikan jawaban melalui proses yang logis. Proses-proses dalam pendekatan scientifik meliputi beberapa tahapan (gambar 3) yaitu : mengamati, hipotesis atau menanya, mengasosiasikan atau eksperimen, mengumpulkan atau analisa data dan mengkomunikasikan. Proses belajar pendekatan eksperimen pada hakekatnya merupakan proses berfikir ilmiah untuk membuktikan hipotesis dengan logika berfikir.

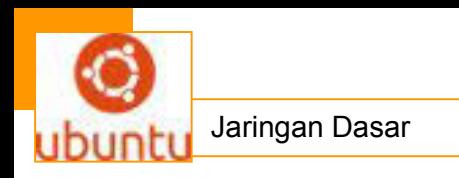

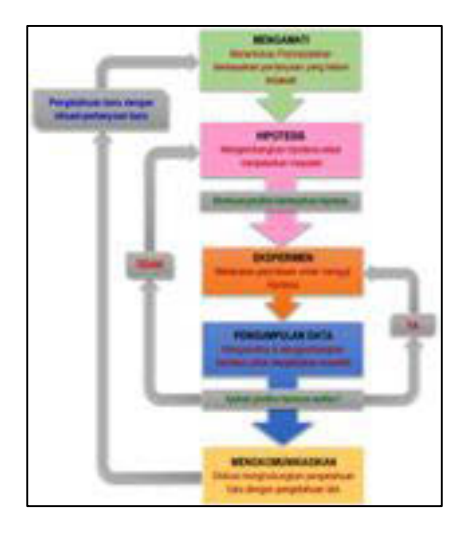

Gambar 3. Diagram Proses Metode Scientifik-Eksperimen Ilmiah

## **B. Prasyarat.**

Berdasarkan peta kedudukan bahan ajar, mata pelajaran Jaringan dasar komputer ini berdiri sendiri dan bersama sama satu kelompok dengan mata pelajaran pemrograman web,system operasi, perakitan computer dan simulasi digital Jaringan dasar komputer merupakan tahapan untuk menyiapkan bagaimana Jaringan dasar komputer dapat berfungsi dengan baik. Untuk memahami proses Jaringan dasar komputer yang benar, dibutuhkan pemahaman terhadap perangkat keras komputer baik secara *logical* dan *physical,* dimana topik ini telah diuraikan dalam mata pelajaran sistem komputer. Sementara itu untuk dapat mengoperasikan perangkat lunak yang akan mengelola pemakaian sumber daya komputer telah diuraikan dalam mata pelajaran sistem operasi.

## **C. Petunjuk Penggunaan.**

Buku pedoman siswa ini disusun berdasarkan kurikulum 2013 yang mempunyai ciri khas penggunaan metode scientifik. Buku ini terdiri dari dua bab yaitu bab 1 pendahuluan dan bab 2 pembelajaran. Dalam bab pendahuluan beberapa yang harus dipelajari peserta didik adalah diskripsi mata pelajaran yang berisi informasi umum, rasionalisasi dan penggunaan metode scientifik. Selanjutnya pengetahuan tentang persyaratan, tujuan yang diharapkan, kompetensi inti dan dasar yang akan dicapai serta test kemampuan awal.

Bab 2 menuntun peserta didik untuk memahami diskripsi umum tentang topik yang akan dipelajari dan rincian kegiatan belajar sesuai dengan kompetensi dan tujuan yang akan dicapai. Setiap kegiatan belajar terdiri dari tujuan dan uraian materi topik pembelajaran, tugas serta test formatif. Uraian pembelajaran berisi tentang diskripsi pemahaman topik materi untuk memenuhi kompetensi pengetahuan. Uraian pembelajaran juga menjelaskan diskripsi unjuk kerja atau langkah-langkah logis untuk memenuhi kompetensi skill.

Tugas yang harus dikerjakan oleh peserta didik dapat berupa tugas praktek, eksperimen atau pendalaman materi pembelajaran. Setiap tugas yang dilakukan melalui beberapa tahapan scientifik yaitu : 1) melakukan pengamatan setiap tahapan unjuk kerja 2) melakukan praktek sesuai dengan unjuk kerja 3) mengumpulkan data yang dihasilkan setiap tahapan 4) menganalisa hasil data menggunakan analisa diskriptif 5) mengasosiasikan beberapa pengetahuan dalam uraian materi pembelajaran untuk membentuk suatu kesimpulan 5) mengkomunikasikan hasil dengan membuat laporan portofolio. Laporan tersebut merupakan tagihan yang akan dijadikan sebagai salah satu referensi penilaian.

# **D. Tujuan Akhir.**

Setelah mempelajari uraian materi dalam bab pembelajaran dan kegiatan belajar diharapkan peserta didik dapat memiliki kompetensi sikap, pengetahuan dan ketrampilan yang berkaitan dengan materi :

- $\checkmark$  Penggunaan protokol pengalamatan dalam jaringan
- $\checkmark$  Perangkat keras jaringan yang sesuai dengan kebutuhan
- $\checkmark$  Aplikasi jaringan pada sistem operasi komputer
- $\checkmark$  Penggelaran jaringan sederhana horizontal

# **E. Kompetensi Inti Dan Kompetensi Dasar**

- **1. Kompetensi Inti 1 :** Menghayati dan mengamalkan ajaran agama yang dianutnya.  **Kompetensi Dasar :** 
	- 1.1. Memahami nilai-nilai keimanan dengan menyadari hubungan keteraturan dan kompleksitas alam dan jagad raya terhadap kebesaran Tuhan yang menciptakannya
	- 1.2. Mendeskripsikan kebesaran Tuhan yang menciptakan berbagai sumber energi di alam

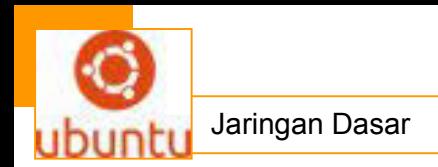

- 1.3. Mengamalkan nilai-nilai keimanan sesuai dengan ajaran agama dalam kehidupan sehari-hari.
- **2. Kompetensi Inti 2 :** Menghayati dan Mengamalkan perilaku jujur, disiplin, tanggung jawab, peduli (gotong royong, kerjasama, toleran, damai), santun, responsif dan proaktif dan menunjukan sikap sebagai bagian dari solusi atas berbagai permasalahan dalam berinteraksi secara efektif dengan lingkungan sosial dan alam serta dalam menempatkan diri sebagai cerminan bangsa dalam menempatkan diri sebagai cerminan bangsa dalam pergaulan dunia.

#### **Kompetensi Dasar :**

- 2.1. Menunjukkan perilaku ilmiah (memiliki rasa ingin tahu; objektif; jujur; teliti; cermat; tekun; hati-hati; bertanggung jawab; terbuka; kritis; kreatif; inovatif dan peduli lingkungan) dalam aktivitas sehari-hari sebagai wujud implementasi sikap dalam melakukan percobaan dan berdiskusi
- 2.2. Menghargai kerja individu dan kelompok dalam aktivitas sehari-hari sebagai wujud implementasi melaksanakan percobaan dan melaporkan hasil percobaan
- **3. Kompetensi Inti 3 :** Memahami, menerapkan dan menganalisis pengetahuan faktual, konseptual, dan prosedural berdasarkan rasa ingin tahunya tentang ilmu pengetahuan, teknologi, seni, budaya, dan humaniora dalam wawasan kemanusiaan, kebangsaan , kenegaraan, dan peradaban terkait penyebab fenomena dan kejadian dalam bidang kerja yang spesifik untuk memecahkan masalah.

#### **Kompetensi Dasar :**

- 3.1 Memahami protokol pengalamatan jaringan
- 3.2 Memahami perangkat keras jaringan
- 3.3 Memahami aplikasi jaringan pada sistem operasi komputer
- 3.4 Memahami penggelaran jaringan
- **4. Kompetensi Inti 4 :** Mengolah, menalar, dan menyaji dalam ranah konkret dan ranah abstrak terkait dengan pengembangan dari yang dipelajarinya di sekolah secara mandiri, dan mampu melaksanakan tugas spesifik dibawah pengawasan langsung.

#### **Kompetensi Dasar :**

- 4.1 Menyajikan penggunaan protokol pengalamatan dalam jaringan
- 4.2 Menyajikan perangkat keras jaringan yang sesuai dengan kebutuhan

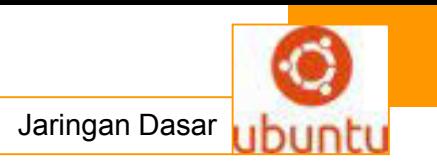

- 4.3 Menyajikan aplikasi jaringan pada sistem operasi komputer
- 4.4.Menyajikan hasil penggelaran jaringan sederhana horisontal

# **F. Cek Kemampuan Awal.**

.

- 1. Jelaskan penggunaan protokol pengalamatan dalam jaringan
- 2. Jelaskan perangkat keras jaringan yang sesuai dengan kebutuhan
- 3. Jelaskan aplikasi jaringan pada sistem operasi komputer
- 4. Jelaskan penggelaran jaringan sederhana horisontal

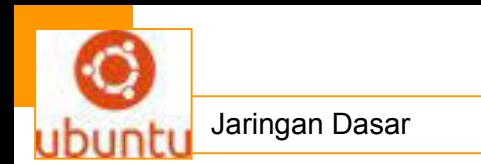

# **BAB II PEMBELAJARAN**

# **A. Diskripsi**

Jaringan dasar komputer merupakan matapelajaran yang membahas mulai dari Penggunaan protokol pengalamatan dalam jaringan, perangkat keras jaringan yang sesuai dengan kebutuhan dan aplikasi jaringan pada sistem operasi komputer serta dalam bab II ini penggelaran jaringan sederhana horisontal

## **B. Kegiatan Belajar**

Kegiatan belajar menjelaskan tentang aktifitas pembelajaran yang dilakukan siswa, meliputi mempelajari uraian materi, mengerjakan test formatif dan tugas atau eksperimen dari proses mengamati sampai menyusun laporan

### **1.Kegiatan Belajar 1 : PROTOKOL NETWARE**

#### **a. Tujuan Pembelajaran**

Setelah mengikuti kegiatan belajar 1 ini siswa diharapkan dapat :

- 1. Memahami Protokol Novel netware
- 2. Menganalisis Protokol Novel netware

#### **b. Uraian Materi**

#### **1. NETWARE**

 NetWare berkembang dari konsep yang sangat sederhana: file sharing, bukan disk berbagi. Pada tahun 1983 ketika pertama versi NetWare dirancang, semua produk lainnya bersaing didasarkan pada konsep berbagi langsung menyediakan akses disk. Novell alternatif dari pendekatan telah divalidasi oleh IBM pada tahun 1984 dan membantu mempromosikan produk mereka. Dengan Novell NetWare, ruang disk yang dipakai bersama-sama dalam bentuk NetWare volumes, dibandingkan volume ke DOS. Klien menjalankan MS-DOS akan menjalankan khusus menghentikan dan tinggal penduduk (tsr) program yang memungkinkan mereka untuk peta lokal huruf drive ke volume NetWare. Klien harus masuk ke server untuk bisa

mengembangkan peta volume, dan akses dapat dibatasi sesuai dengan nama login. Demikian pula, mereka dapat terhubung ke printer bersama berdedikasi pada server, dan cetak seperti printer yang terhubung secara lokal. Pada akhir 1990-an, dengan konektivitas Internet booming, Internet's TCP / IP protokol menjadi dominan di Lans. Novell telah memperkenalkan terbatas TCP / IP dukungan terhadap klien file dan layanan cetak biasanya terkait dengan NetWare telah diperkenalkan di NetWare v5.0 (dirilis pada 1998). Pada awalke-pertengahan tahun 1980-an Microsoft memperkenalkan mereka sendiri dalam sistem LAN LAN Manager berdasarkan bersaing NBF protokol. Awal dalam upaya untuk otot pada NetWare tidak berhasil, tetapi ini berubah dengan masuknya perbaikan jaringan dukungan pada Windows untuk Workgroups, dan kemudian sangat sukses Windows NT dan Windows 95. NT, terutama yang mirip dengan layanan yang ditawarkan oleh NetWare, tetapi pada suatu sistem yang juga bisa digunakan pada desktop, dan lainnya yang terhubung langsung ke desktop Windows NBF adalah dimana sekarang hampir universal.

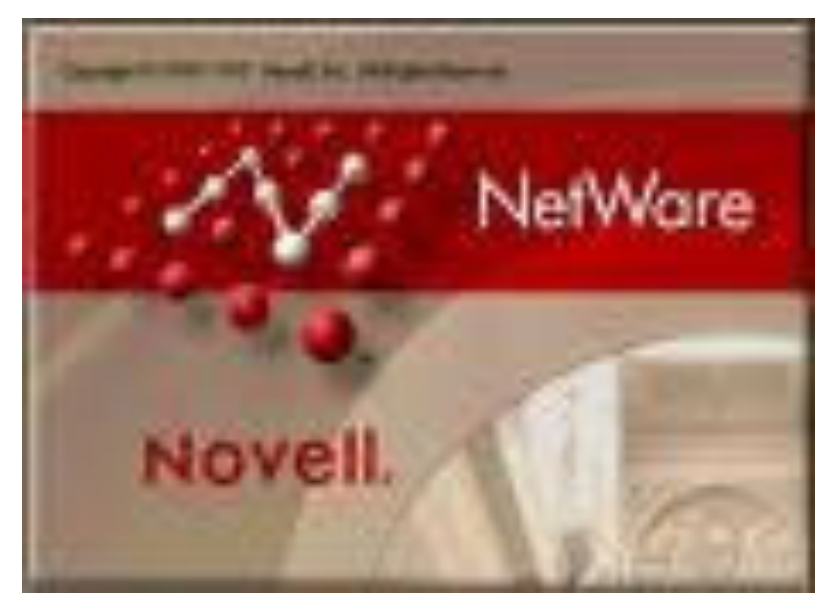

**2. NetWare : Sistem Network Operating System (NOS) dan Protokol Suite** Novell NetWare adalah sebuah Network Operating System (NOS) yang menyediakan akses file, remote transparan dan berbagai layanan jaringan terdistribusi, seperti sharing printer, email transfer dan akses database.

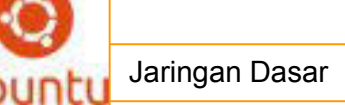

NetWare berjalan pada lima lapisan model referensi OSI, berjalan pada media protokol apapun mulai dari Layer 2. Selain itu, NetWare berjalan pada hampir semua jenis system komputer dari Computer ke mainframe. NetWare dan protokol pendukungnya sering hidup berdampingan di saluran fisik yang sama dengan banyak protokol populer lainnya, termasuk TCP / IP, DECnet, dan AppleTalk.

Novell NetWare, diperkenalkan pada awal tahun 80an didasarkan pada Xerox Network Systems (Norton AntiVirus), didasarkan pada Arsitektur Client - Server Client.

Novell NetWare mendukung permintaan layanan seperti akses file dan akses printer dari server. Arsitektur Client - Server Client juga mendukung akses remote transparan bagi pengguna netware melalui prosedur remote panggilan. Yaitu Sebuah prosedur panggilan yang dimulai ketika program Computer lokal pada client mengirimkan sebuah prosedur panggilan ke server. Kemudian server mengeksekusi prosedur remote panggilan tsb dan mengembalikan informasi yang diminta ke Client.

## **Efisiensi NetWare Core Protocol (NCP)**

 Kebanyakan protokol jaringan yang digunakan pada saat NetWare dikembangkan tidak mempercayai jaringan untuk menyampaikan pesan. J khas membaca file klien akan bekerja seperti ini:

- 1. Membaca klien mengirimkan permintaan ke server
- 2. Server mengakui permintaan
- 3. Klien mengakui sambutan
- 4. Server akan mengirimkan data yang diminta ke klien
- 5. Klien mengakui data
- 6. Server mengakui penghargaan.

Sebaliknya, NCP didasarkan pada gagasan bahwa jaringan bekerja dengan sempurna sebagian besar waktu, sehingga jawaban untuk permintaan menjabat sebagai pengakuan. Berikut adalah contoh dari permintaan klien membaca menggunakan model ini:

- 1. Client mengirimkan permintaan ke server dibaca
- 2. Server mengirimkan data yang diminta ke klien

Semua permintaan berisi nomor urut, jadi jika klien tidak menerima tanggapan dalam jumlah yang tepat waktu yang akan mengirim ulang permintaan dengan nomor urut yang sama. Jika server sudah diproses permintaan itu akan mengirim ulang respon cache, jika belum punya waktu untuk memproses permintaan itu hanya akan mengirim data. Intinya ini adalah pengurangan 2/3 di lalu lintas jaringan dan latency yang terkait.

### **Xerox Network Services**

Xerox Network Services (umum XNS) adalah sebuah protokol suite promulgated oleh Xerox, yang disediakan routing dan pengiriman paket, serta fungsi tingkat tinggi seperti streaming yang handal, dan jauh prosedur panggilan. Pada satu titik itu adalah kanonik protokol jaringan area lokal , disalin ke beberapa derajat oleh hampir semua sistem jaringan yang digunakan pada tahun 1980-an dan 90s (walaupun ia sedikit dampak pada TCP / IP). Selama tahun 1980 telah digunakan oleh XNS dan 3COM (dengan modifikasi) sejumlah sistem komersial lain yang menjadi lebih sering daripada XNS sendiri, termasuk Ungermann-Net Bass / Satu, Novell NetWare, dan Banyan VINES. Ia dikembangkan di Xerox PARC dalam awal tahun 1980-an, berdasarkan berat pada awal (dan sangat berpengaruh) PARC Universal Packet (pup) protokol suite ada dilakukan pada akhir tahun 1970-an; beberapa protokol dalam suite XNS telah dimodifikasi ringan versi yang pup di kamar. XNS dimaksudkan untuk menjadi komersial keturunan penelitian / pengembangan berorientasi PUP.

Yang Utama adalah protokol lapisan internetwork IDP, Internet Datagram Protocol. IDP adalah keturunan dekat pup dari internetwork protokol, dan kirakira terkait dengan IP (Internet Protocol) di lapisan TCP / IP. Didesain dari awal untuk melengkapi Ethernet Local Area Network (juga dikembangkan oleh Xerox), yang penuh XNS alamat jaringan terdiri dari 32-bit nomor jaringan, yang 48-bit alamat host, dan 16-bit socket nomor; host alamat biasanya host dari alamat MAC. Jaringan nomor memiliki nilai khusus tertentu yang berarti

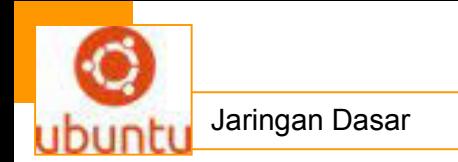

'jaringan ini', untuk digunakan oleh host yang tidak (belum) tahu nomor jaringan mereka. Tidak seperti TCP / IP, socket bidang merupakan bagian dari jaringan lengkap alamat IDP di kepala, jadi yang lapisan atas protokol tidak perlu melaksanakan sendiri demultiplexing; IDP juga disertakan jenis paket (lagi, tidak seperti IP). IDP juga checksum yang meliputi seluruh paket, tetapi opsional, tidak wajib.

IDP paket telah sampai dengan 576 bytes panjang (termasuk 30 byte header IDP), lebih kecil daripada IP (semua host yang diperlukan untuk mendukung minimal 576, tetapi mendukung paket sampai 65K byte). Masing-masing pasangan pup host pada jaringan tertentu mungkin menggunakan paket-paket yang lebih besar, namun tidak ada pup router yang diperlukan untuk menangani mereka, dan tidak ada mekanisme yang ditetapkan untuk mengetahui jika campur router akan mendukung paket-paket besar. Juga, tidak dapat paket-bagi, seperti di IP. XNS juga menyertakan sederhana echo protokol di lapisan internetwork, mirip dengan IP dari ping, tetapi beroperasi pada tingkat yang lebih rendah. RIP, seorang keturunan dari pup Gateway Informasi Protokol ini digunakan sebagai router sistem pertukaran informasi, dan (sedikit diubah agar sesuai dengan sintaks yang lainnya alamat protokol suite), hari ini masih digunakan dalam protokol suite.

#### **Ether Talk**

EtherTalk merupakan implementasi dari IEEE ( Institute of Electrical dan Electronics Engineers) 802,3 Ethernet standar untuk komputer Apple Macintosh. EtherTalk Adapters disediakan oleh Apple termasuk media untuk Adapters tipis kawat koaksial, twisted-pasangan kabel, dan kabel fiber optik. Card yang disebut Ethernet NuBus (NB) kartu untuk Macintosh IIS atau kartu Ethernet LC untuk Macintosh LCS. Eksternal adaptor juga tersedia untuk non-NuBus sistem. It attaches ke SCSI (Small Computer Sistem Interface) port.

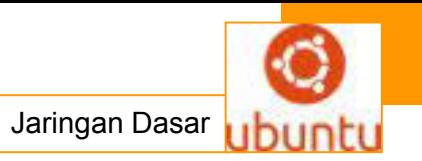

## **Novell Open Enterprise Server (1.0)**

Pada tahun 2003, Novell mengumumkan produk pengganti untuk NetWare: Open Enterprise Server (OES)**.** Pertama kali dirilis pada Maret 2005, OES melengkapi layanan NetWare (misalnya Directory Services, file dan print)

OES pada dasarnya adalah seperangkat aplikasi (eDirectory, layanan NetWare Core Protokol, iPrint, dll) yang dapat berjalan baik di atas Linux atau platform kernel NetWare.

implementasi kumpulan layanan OES dapat bermigrasi dari Linux ke Netware dan sebaliknya, membuat Novell salah satu dari beberapa vendor yang menawarkan solusi multi-platform clustering.

Novell NetWare bergerak menjauh dari NetWare dan mengubah fokusnya menuju Linux. Banyak pemasaran product netware difokuskan pada pengguna NetWare untuk beralih ke platform Linux di masa depan. Linux yang digunakan adalah Novell Ximian dan SuSE, sebuah distributor Linux Jerman indikasi yang paling jelas dari arahan ini adalah kontroversi Novell NetWare dengan diambilnya keputusan untuk membebaskan Open Enterprise Server (OES) di Linux.

Kemudian Novell NetWare menekankan bahwa OES akan dipakai oleh 90 juta pengguna dan akan didukung setidaknya sampai tahun 2015.

#### **OES Versi 2,0**

OES Versi 2,0 Dirilis pada tanggal 8 Oktober 2007. NetWare 6,5 SP7, SLES10 (versi baru berbasis Linux). sebagai pendatang baru yang mendukung dan berjalan di dalam virtualized Xen hypervisor**.** 

Fitur-fitur baru mendukung :

- 1. 64bit dukungan
- 2. Virtualisasi
- 3. Dynamic Storage Technology, (memberikan Volumes Shadow)
- 4. Layanan domain untuk Windows (tersedia dalam 2 paket layanan OES

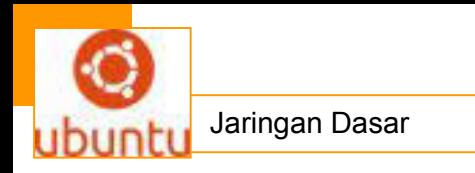

## 1)**Situasi terbaru dari NetWare**

Novell NetWare masih digunakan oleh beberapa organisasi perusahaan, namun sekarang ini tengah berlangsung penurunan popularitas dimulai pada pertengahan thn 90an,

Microsoft berhasil mengalihkan pangsa pasar dari produk NetWare ke arah Microsoft sendiri pada akhir thn 90an. Pemasaran Microsoft yang lebih agresif ditujukan langsung kepada manajemen perusahaan melalui majalah utama " Novell NetWare's" (majalah spesialis TI)

## **Netware Lite / Personal Netware**

Pada tahun 1991, Novell memperkenalkan produk berbeda dan murah, Netware Lite. System Netware Lite saling berkerja sama antara kedua Computer, di mana Netware Lite tidak memerlukan adanya server khusus, tetapi semua Computer pada jaringan dapat berbagi sumber daya mereka.

### **Kinerja**

NetWare mendominasi pangsa pasar Network Operating System (NOS), dari pertengahan tahun 80an sampai akhir tahun 90an, karena kinerjanya yang sangat tinggi dibandingkan dengan teknologi NOS lain. Dengan perbandingan kinerja 5:1 dan keunggulan 10:1 dengan kebanyakan benchmark untuk produk dari Microsoft, Banyan, dan lain-lain.

Satu patokan penting NetWare 3.x menjalankan layanan Network File System (NFS), melalui TCP / IP ke dedicated server (bukan dari protokol asal NetWare yaitu protocol IPX).

NetWare NFS mengungguli kedua 'pribumi' sistem NFS (NFS Auspex dan server Unix SCO) dan mengklaim keunggulan kinerja 2:1

Pada saat pertama kali NetWare dikembangkan, hampir semua penyimpanan file didasarkan pada Model Service Disk. Ini berarti jika Computer Client ingin membaca file tertentu dari blok tertentu, maka permintaan yang dikeluarkan relatif lambat karena :

1. Blok pertama Computer Client akan membaca direktori

2. Kemudian Computer Client akan membaca direktori demi direktori sampai menemukan informasi file yang dikehendaki (bisa banyak blok direktori yang di baca).

3. Kemudian Computer Client akan Membaca blok data yang diinginkan

Kemudian NetWare mengembangkan penyimpanan file berdasarkan pada Model Service File, model layanan file ini caranya berinteraksi dengan computer client di tingkat API file, caranya:

1. Computer Client akan mengirimkan permintaan file

2. Computer Client akan Mengirimkan permintaan data yang diinginkan dari file tersebut.

Model Server Disk dilakukan dengan kecepatan tinggi dari lokal ke server. Pada pertengahan thn 80an, sebagian besar produk NOS telah bergeser dari model layanan disk ke model layanan file.

Protokol yang digunakan oleh Novell NetWare Suite adalah:

1. **IPX**: Internetwork Packet Exchange Routing dan Protokol network di layer 3. Ketika sebuah perangkat memerlukan komunikasi dan terletak di network yang berbeda, IPX menginformasikan rute ke tujuan melalui jaringan perantara. IPX serupa dengan IP (Internet Protocol) dalam TCP / IP suite.

2. **SPX**: sequencing paket protokol Exchange – Control protokol pada network layer 3. SPX serupa dengan TCP pada TCP / IP suite.

3. **NCP**: Network Core Protocol adalah kegiatan rutin aplikasi server yang dirancang untuk memenuhi permintaan yang datang dari, misalnya : NetWare shell. Layanan yang disediakan oleh NCP termasuk akses file, akses printer, nama manajemen, akuntansi, keamanan, dan sinkronisasi file.

4. **NetBIOS**: Network Basic Input / Output System (NetBIOS) sesi-lapisan spesifikasi interface dari IBM dan Microsoft. NetWare NetBIOS memungkinkan software emulasi program yang digunakan untuk menjalankan NetBIOS dalam sistem NetWare.

NetWare application melayani:

1. **NetWare Message Service (NetWare MHS)**, adalah yang menyediakan transportasi sistem pengiriman pesan email.

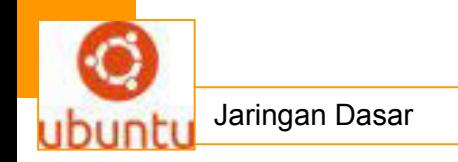

2. **Btrieve**, adalah implementasi (btree) mekanisme akses database

3. **NetWare loadable Modul (NLMs),** diimplementasikan sebagai **add-on** yang melekat ke dalam sistem NetWare. NLMs digunakan untuk alternatif protocol stacks, layanan komunikasi, layanan database, dan banyak layanan lain yang tersedia dari Novell maupun pihak ketiga

4. Berbagai fitur konektivitas IBM.

 Sejak NetWare 5.0, semua layanan jaringan Novell dapat dijalankan di atas TCP / IP. Di sana, IPX/ SPX warisan Novell menjadi jaringan dan Protokol lapisan transport, versi terakhir dari NetWare adalah 6.5

#### **c . Rangkuman.**

Novell NetWare adalah sebuah Network Operating System (NOS) yang menyediakan akses file, remote transparan dan berbagai layanan jaringan terdistribusi, seperti sharing printer, email transfer dan akses database.

NetWare berjalan pada lima lapisan model referensi OSI, berjalan pada media protokol apapun mulai dari Layer 2. Selain itu, NetWare berjalan pada hampir semua jenis system komputer dari Computer ke mainframe. NetWare dan protokol pendukungnya sering hidup berdampingan di saluran fisik yang sama dengan banyak protokol populer lainnya, termasuk TCP / IP, DECnet, dan AppleTalk.

Novell NetWare, diperkenalkan pada awal tahun 80an didasarkan pada Xerox Network Systems (Norton AntiVirus), didasarkan pada Arsitektur Client - Server Client. Novell NetWare mendukung permintaan layanan seperti akses file dan akses printer dari server. Arsitektur Client - Server Client juga mendukung akses remote transparan bagi pengguna netware melalui prosedur remote panggilan. Yaitu Sebuah prosedur panggilan yang dimulai ketika program Computer lokal pada client mengirimkan sebuah prosedur panggilan ke server. Kemudian server mengeksekusi prosedur remote panggilan tsb dan mengembalikan informasi yang diminta ke Client.

**d.Tugas :** Membuat Ringkasan Materi Novel Netware

Sebelum mengerjakan tugas, buatlah kelompok terdiri atas 2-3 orang. Dalam kegiatan ini peserta didik akan membuat ringkasan materi pembagian jaringan komputer berdasarkan luas areanya yaitu Novel netware. Masing-masing kelompok membuat ringkasan pembagian jaringan komputer berdasarkan Novel netware .

Kemudian secara bergantian masing-masing kelompok mempresentasikan hasilnya didepan kelas.

- 1.1. Bacalah uraian materi diatas dengan teliti dan cermat.
- 1.2. Buatlah ringkasan materi untuk Novel netware.Menggunakan software pengolah presentasi. Topik yang di tulis meliputi 1) katagori Novel netware ,2) fungsi Novel netware ,3) implementasi dari Novel netware
- 1.3. Presentasikan hasil ringkasan di depan kelas.

### **e.Tes Formatif**

- **1.** Sebutkan fungsi dari Novel netware?
- **2.** Jelaskan prinsip kerja dari Novel netware!
- **3.** Sebutkan kelebihan dari Novel netware!
- **4.** Sebutkan kekurangan Novel netware i!
- **5.** Jelaskan kemungkinan apa saja yang bisa timbul pada Novel netware !

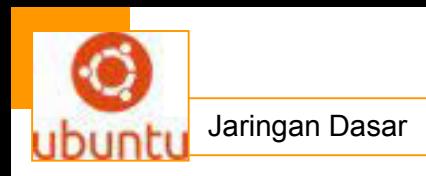

# **f. LembarJawaban Test Formatif**

x **Test Essay (LJ.01).** 

Í
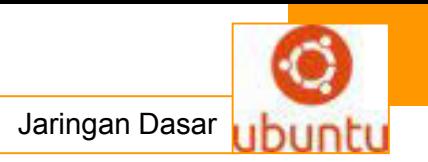

x **Test Essay (LJ.02).** 

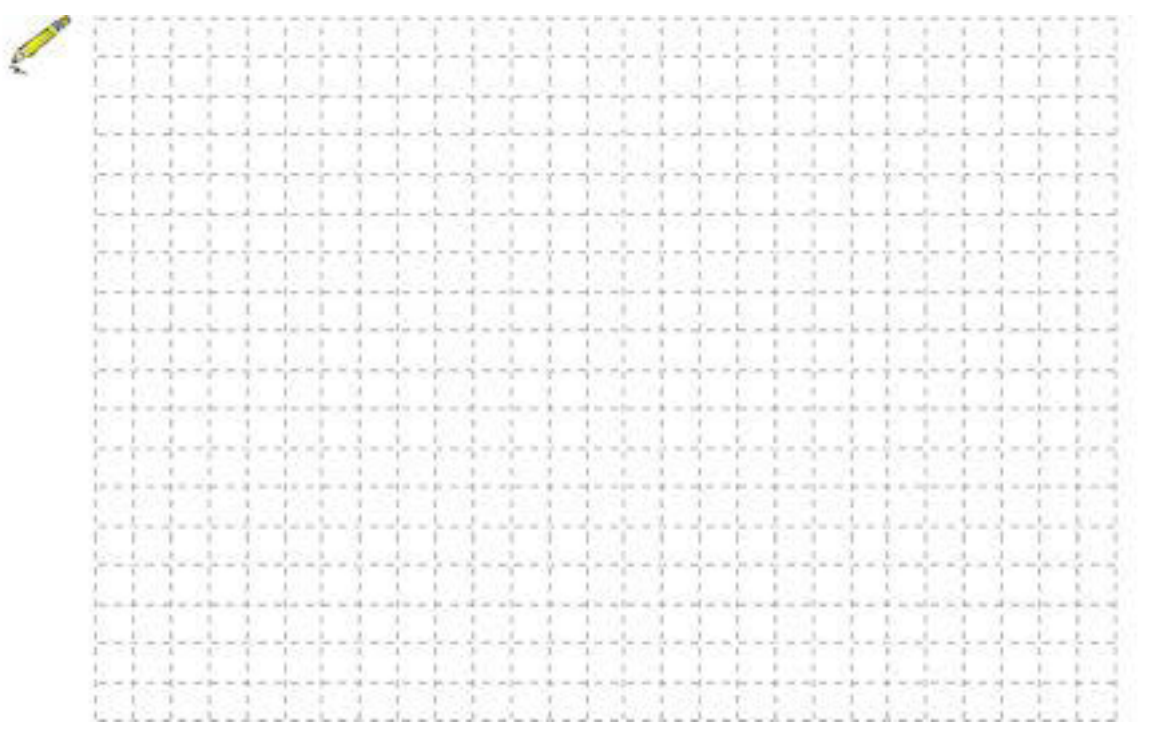

x **Test Essay (LJ.03).** 

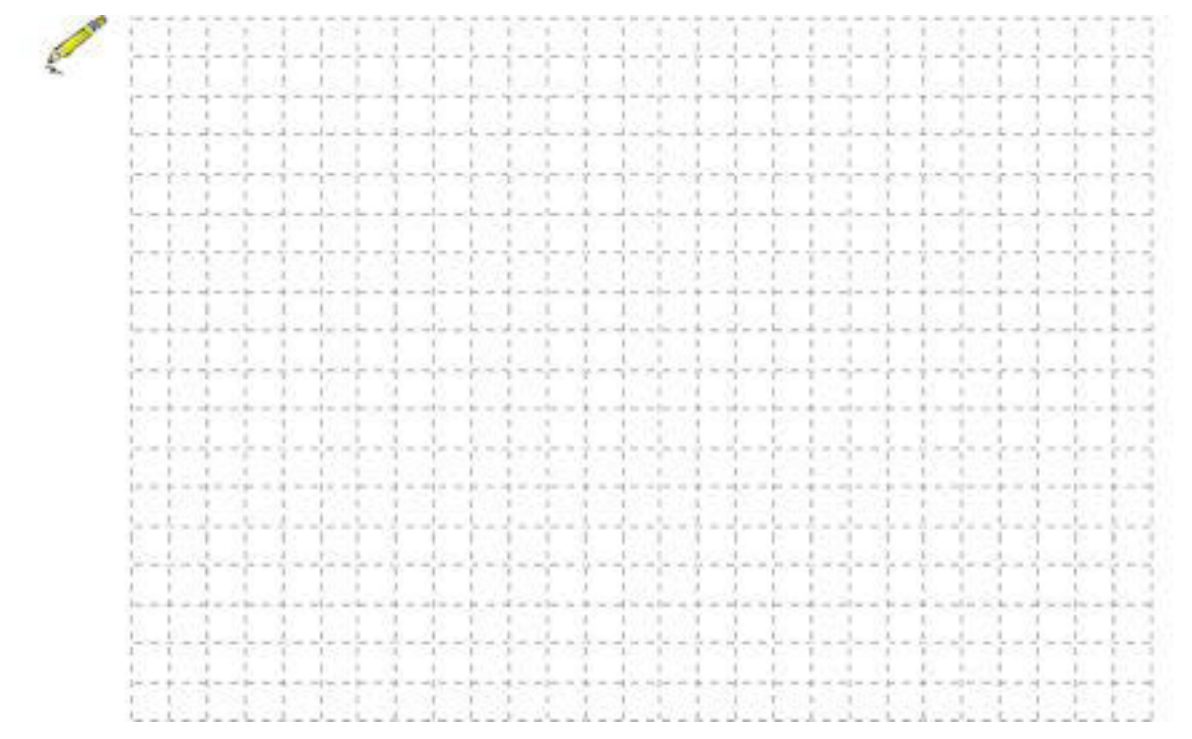

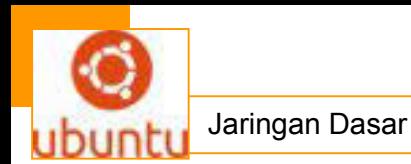

x **Test Essay (LJ.04).** 

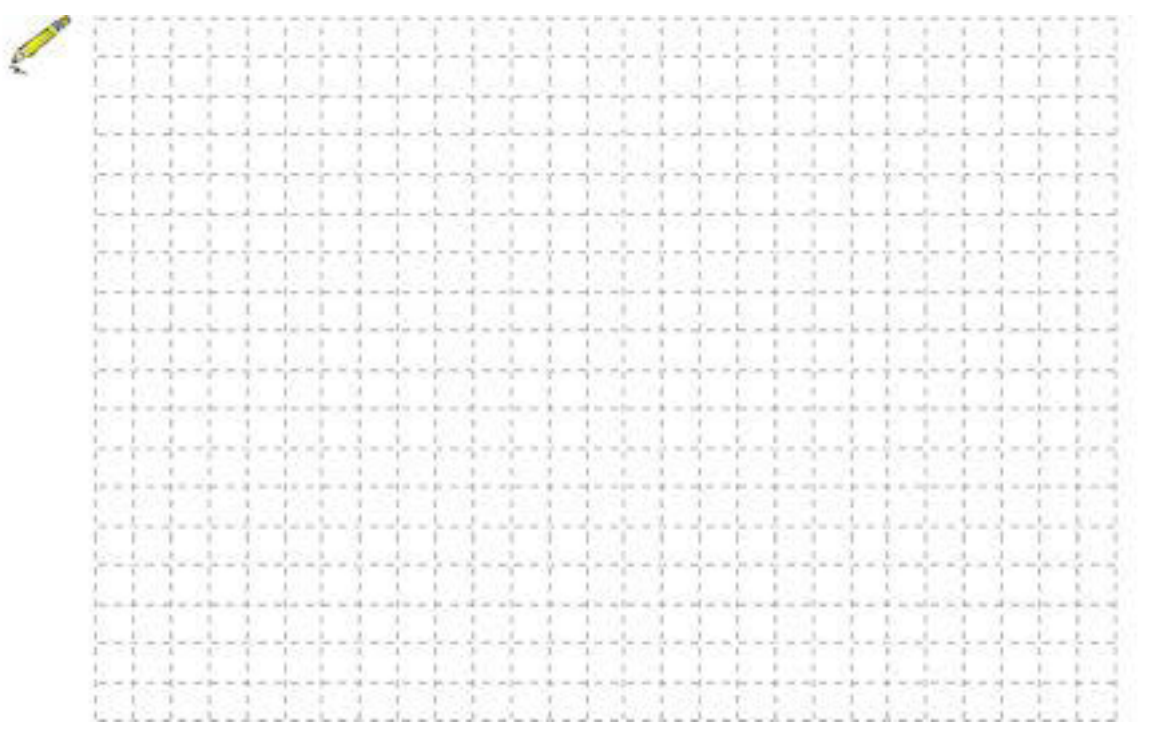

x **Test Essay (LJ.05).** 

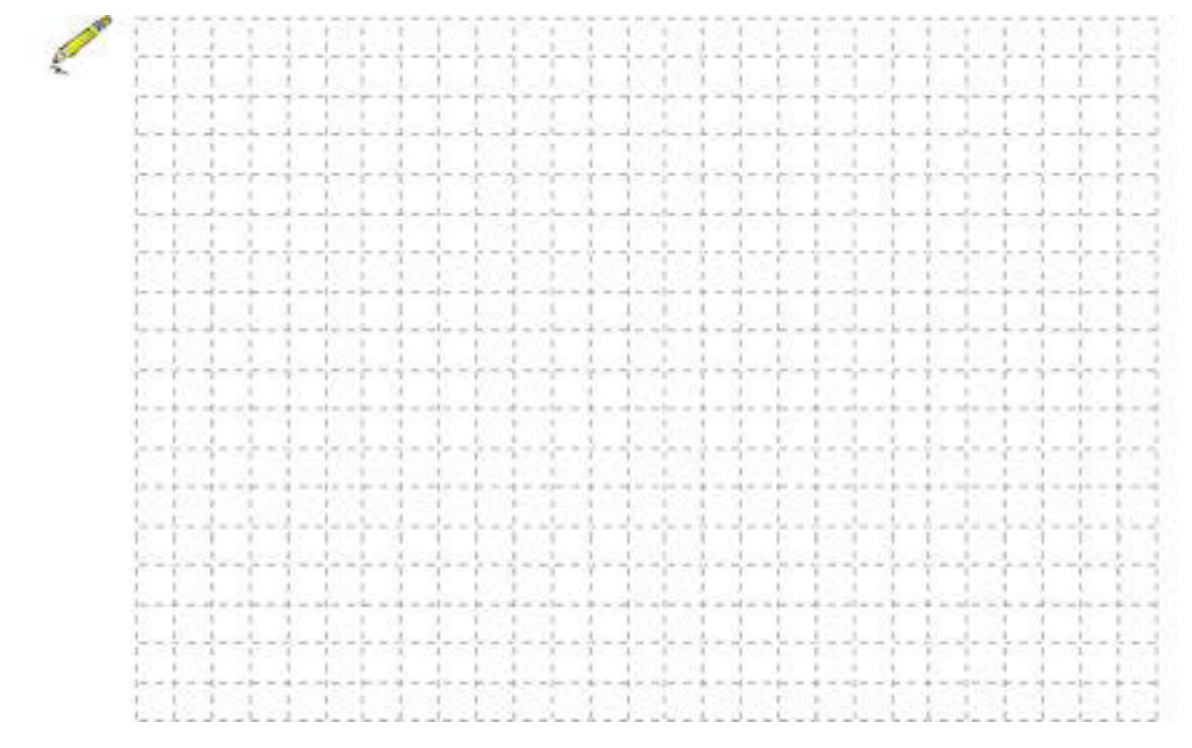

## **2.Kegiatan Belajar 2 : UDP (User Datagram Protocol)**

## **a. Tujuan Pembelajaran**

Setelah mengikuti kegiatan belajar 2 ini siswa diharapkan dapat :

- 3. Memahami Protokol UDP (User Datagram Protocol)
- 4. Menganalisis Protokol UDP (User Datagram Protocol)

## **b. Uraian Materi**

# **1. UDP (User Datagram Protocol)**

**UDP**, singkatan dari *User Datagram Protocol* yaitu suatu protokol yang berada pada lapisan transpor TCP/IP yang bekerja pada lapisan antar host yang berguna untuk membuat komunikasi yang bersifat connectionless. Hal ini berarti suatu paket yang dikirim melalui jaringan dan mencapai komputer lain tanpa membuat suatu koneksi. Sehingga dalam perjalanan ke tujuan paket dapat hilang karena tidak ada koneksi langsung antara kedua host, jadi UDP sifatnya tidak realibel.

## **Karakteristik UDP**

UDP memiliki karakteristik-karakteristik berikut:

x *Connectionless* (tanpa koneksi)

Pesan-pesan UDP akan dikirimkan tanpa harus dilakukan proses negosiasi koneksi antara dua host yang hendak bertukar informasi.

x *Unreliable* (tidak andal)

Pesan-pesan UDP akan dikirimkan sebagai datagram tanpa adanya nomor urut atau pesan acknowledgment. Protokol lapisan aplikasi yang berjalan di atas UDP harus melakukan pemulihan terhadap pesan-pesan yang hilang selama transmisi. Umumnya, protokol lapisan aplikasi yang berjalan di atas UDP mengimplementasikan layanan keandalan mereka masing-masing, atau mengirim pesan secara periodik atau dengan menggunakan waktu yang telah didefinisikan.

x UDP menyediakan mekanisme untuk mengirim pesan-pesan ke sebuah protokol lapisan aplikasi atau proses tertentu di dalam sebuah host dalam jaringan yang menggunakan TCP/IP. *Header* UDP berisi *field* Source Process Identification dan Destination Process Identification.

UDP tidak menyediakan layanan-layanan antar-host berikut:

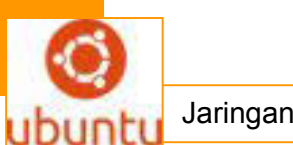

- x UDP tidak menyediakan mekanisme penyanggaan (buffering) dari data yang masuk ataupun data yang keluar. Tugas buffering merupakan tugas yang harus diimplementasikan oleh protokol lapisan aplikasi yang berjalan di atas UDP.
- x UDP tidak menyediakan mekanisme segmentasi data yang besar ke dalam segmen-segmen data, seperti yang terjadi dalam protokol TCP. Karena itulah, protokol lapisan aplikasi yang berjalan di atas UDP harus mengirimkan data yang berukuran kecil (tidak lebih besar dari nilai Maximum Transfer Unit/MTU ) yang dimiliki oleh sebuah antarmuka di mana data tersebut dikirim. Karena, jika ukuran paket data yang dikirim lebih besar dibandingkan nilai MTU, paket data yang dikirimkan bisa saja terpecah menjadi beberapa fragmen yang akhirnya tidak jadi terkirim dengan benar.
- x UDP tidak menyediakan mekanisme *flow-control*, seperti yang dimiliki oleh TCP.

# **Penggunaan UDP**

UDP sering digunakan dalam beberapa tugas berikut:

• Protokol yang "ringan" (lightweight)

Untuk menghemat sumber daya memori dan prosesor, beberapa protokol lapisan aplikasi membutuhkan penggunaan protokol yang ringan yang dapat melakukan fungsi-fungsi spesifik dengan saling bertukar pesan.

Contoh dari protokol yang ringan adalah fungsi query nama dalam protokol lapisan aplikasi Domain Name System.

x Transmisi broadcast

Karena UDP merupakan protokol yang tidak perlu membuat koneksi terlebih dahulu dengan sebuah host tertentu, maka transmisi broadcast pun dimungkinkan. Sebuah protokol lapisan aplikasi dapat mengirimkan paket data ke beberapa tujuan dengan menggunakan alamat multicast atau broadcast. Hal ini kontras dengan protokol TCP yang hanya dapat mengirimkan transmisi one-to-one. Contoh: query nama dalam protokol NetBIOS Name Service.

## **Pesan-pesan UDP**

UDP, berbeda dengan TCP yang memiliki satuan paket data yang disebut dengan segmen, melakukan pengepakan terhadap data ke dalam pesan-pesan UDP (*UDP* *Messages*). Sebuah pesan UDP berisi *header* UDP dan akan dikirimkan ke protokol lapisan selanjutnya (lapisan internetwork) setelah mengepaknya menjadi datagram IP. Enkapsulasi terhadap pesan-pesan UDP oleh protokol IP dilakukan dengan menambahkan header IP dengan protokol IP nomor 17 (0x11). Pesan UDP dapat memiliki besar maksimum 65507 *byte*: 65535 (216)-20 (ukuran terkecil dari header IP)-8 (ukuran dari *header* UDP) *byte*. *Datagram IP* yang dihasilkan dari proses enkapsulasi tersebut, akan dienkapsulasi kembali dengan menggunakan *header* dan *trailer* protokol lapisan Network Interface yang digunakan oleh host tersebut.

# **Port UDP**

Seperti halnya TCP, UDP juga memiliki saluran untuk mengirimkan informasi antar host, yang disebut dengan UDP Port. Untuk menggunakan protokol UDP, sebuah aplikasi harus menyediakan alamat IP dan nomor UDP Port dari host yang dituju. Sebuah UDP port berfungsi sebagai sebuah *multiplexed message queue*, yang berarti bahwa UDP port tersebut dapat menerima beberapa pesan secara sekaligus. Setiap port diidentifikasi dengan nomor yang unik. Tabel di bawah ini mendaftarkan beberapa UDP port yang telah dikenal secara luas.

# **Cara Kerja UDP**

- 1. Paket berisi port client dan port sumber berbentuk file text dikirimkan ke server dalam UDP *header*
- 2. Paket berisi port client dan port sumber berbentuk file audio dikirimkan ke server dalam UDP *header*
- 3. UDP tujuan membaca nomor port tujuan dan memproses data
- 4. Paket asli memiliki port tujuan sehingga server dapat mengirimkan data kembali ke ftfp client
- 5. Untuk point 3 dan 4 berulang lagi saat server menerima file audio dari client
- 6. saat aplikasi yang ingin mengirim data, UDP tidak akan mem-*buffer* atau mem-*fragmen* data.
- 7. Karena UDP tidak mem-*fragmen* data, jika data yang lebih besar dari MTU, lapisan IP yang harus mem-*fragmen* nya

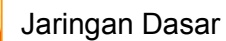

Pada internet protocol suite , layer transport merupakan layer yang berada diatas layer network. Jika layer network berfungsi untuk mengatur transfer data antar end -system, maka fungsi dari layer transport ini adalah untuk mengatur transfer data antar proses. Proses yang terjadi pada saat transfer data ini bisa menggunakan berbagai macam protocol seperti ;UDP (User Datagram Protocol), TCP Transmisson Control Protocol), DCCP (Diagram Congestion Control Protocol), SCTP (Stream Control Transmission Protocol), dan RSVP (Resource Reservation Protocol). Dimana tiap -tiap protocol tersebut memiliki karakteristik dan fungsi yang berbeda beda.Diantara beberapa protokol pada layer tersebut yang paling sering digunakan adalah UDP dan TCP.

## Protokol UDP

UDP merupakan protocol internet yang mengutamakan kecepatan data. Protocol ini biasanya digunakan untuk streaming video ataupun fasilitas real-time yang lain. Oleh karena itu pada UDP ini tidak memerlukan adanya setup koneksi terlebih dahulu karena hal tersebut dapat menyebabkan adanya tambahan delay. Selain itu, protocol ini termasuk dalam protocol yang sederhana, artinya antara penerima dan pengirim tidak perlu menjaga session atau status koneksi , ukuran headernya juga sederhana. UDP ini juga tidak memerlukan congestion control (control kemacetan ) pada koneksinya. Maksudnya adalah UDP dapat mengirimkan per segment tanpa dipengaruhi oleh kesibukan jaringan. Berikut karakteristik lebih lanjut dari Protokol UDP :

-Connectionless, maksudnya adalah tidak ada aktifitas handshaking antaraa UDP dan penerimanya saat akan dilakukan pengiriman data sehingga data tersebut dikirim melalui jaringan dan mencapai ke computer tujuan tanpa membuat suatu koneksi langsung. Hal tersebut beresiko karena data yang dikirim bisa hilang -Unreliable, maksudnya adalah pesan-pesan yang dikirim menggunakan protocol ini akan dikirim sebagai datagram tanpa adanya nomor urut atau pesan ACK (Acknowledgment). Hal tersebut menyebabkan pesan-pesan yang diterima di tujuan mungkin saja diterima dalam keadaan yang tidak urut sehingga protocol yang berjalan diatasnya (layer aplikasi) berpean penting dalam memulihkan pesan-pesan tersebut.

Contoh protocol aplikasi yang menggunakan UDP : -DNS

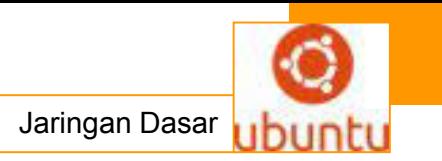

```
-SNMP
-TFTP
-SunRPC port 111 
-Dll
```
# Protokol TCP

TCP merupakan protocol layer transport yang paling sering digunakan di internet. Berikut karakteristiknya :

# x **Point to point**

Pada TCP komunikasi yang dilakukan antar usernya bersifat point to point, maksudnya adalah satu pengiriman data dikirim oleh satu pengirim dan hanya diterima oleh satu penerima juga

# x **Reliable**

Berbeda dengan UDP, protocol TCP ini bersifat reliable yang artinya data yang dikirim menggunakan TCP ini akan dikirim dengan mekanisme tertentu agar data bisa diterima secara berurutan, Sehingga ada jaminan data yang dikirim dengan protocol ini bisa sampai ke tujuan dan tidak hilang.Terdapat buffer di pengirim dan penerima

# x **Full duplex data**

Pada protocol ini memungkinkan adanya aliran data dua arah pada koneksi yang sama

## x **Connection-oriented**

Pada TCP, saat pengirim akan mengirimkan data ke penerima a kan terjadi proses handshaking terlebih dahulu antara keduanya. Hal ini bertujuan agar dapat melakukan sinkronisasi terhadap nomor urut dan nomor acknowledgement yang dikirmkan kedua belah pihak dan saling bertukar ukuran TCP window

## x **Flow Control**

Dengan adanya flow control ini,aliran data yang dikirim akan selalu dikontrol sehingga pengirim tidak akan membuat penerima menjadi kewalahan saat

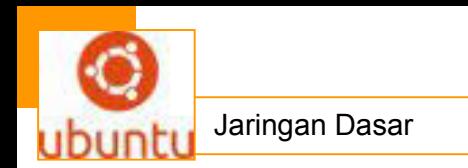

menerima data-data yang dikirimkan tersebut.

Contoh Aplikasi TCP :

-HTTPs

-FTP

-SMTP Telnet

-Dll.

Membandingkan TCP dan UDP Menggunakan Wireshark

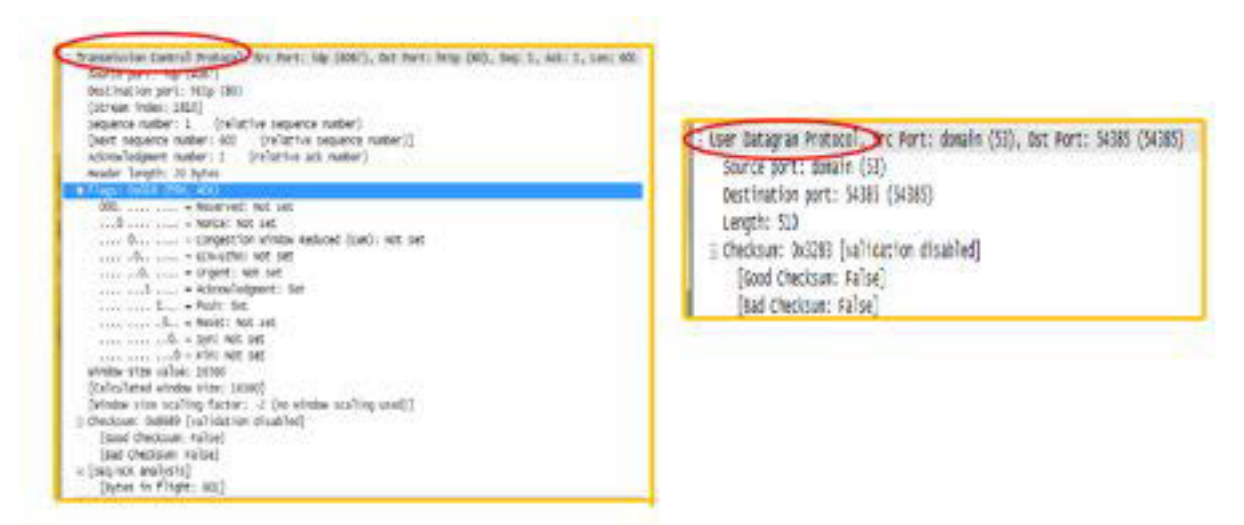

Pada gambar tersebut dapat dilihat perbandingan protocol layer transport antara kedua paket tersebut. Sebelah kiri merupakan paket yang transport layernya menggunakan protocol TCP, sedangkan gambar sebelah kanan menggunakan protocol UDP. Pada gambar tersebut terlihat jika paket yang menggunakan protocol TCP lebih kompleks pada layer transportnya daripada UDP. Hal tersebut terjadi Karena kedua protocol ini memiliki karakteristik yang berbeda. Dapatkita lihat pada gambar TCP memiliki banyak parameter yang tidak dimiliki oleh UDP pada detail paketnya seperti space number, header length acknowledgement number, flags, SEQ/ACK analysis,dll. Sedangkan UDP hanya memiliki beberapa parameter seperti source port, destinat

ion port, length, dan checksum.

Pada detail paket TCP terlihat jika paket tersebut memiliki sequence number dan ACK number karena pesan yang dikirim dengan TCP memiliki urutan-urutan tertentu agar lebih akurat dalam pengirimanya. Tetapi tidak dengan paket yang dikirim dengan protokol UDP. Pada paket detailnya dapat dilihat jika pada protokol ini tidak memiliki urutan tertentu pada pengiriman paket

-paketnya. Protokol ini terus menerus mengirimkan paket ke tujuan tanpa diurutkan sehingga prosesnya akan lebih cepat apabila dibandingkan dengan proses pada protokol TCP. Baru kemudian layer diatasnya,yaitu layer aplikasi yang berperan untuk mengatur paket-paket yang dikirim tersebut.

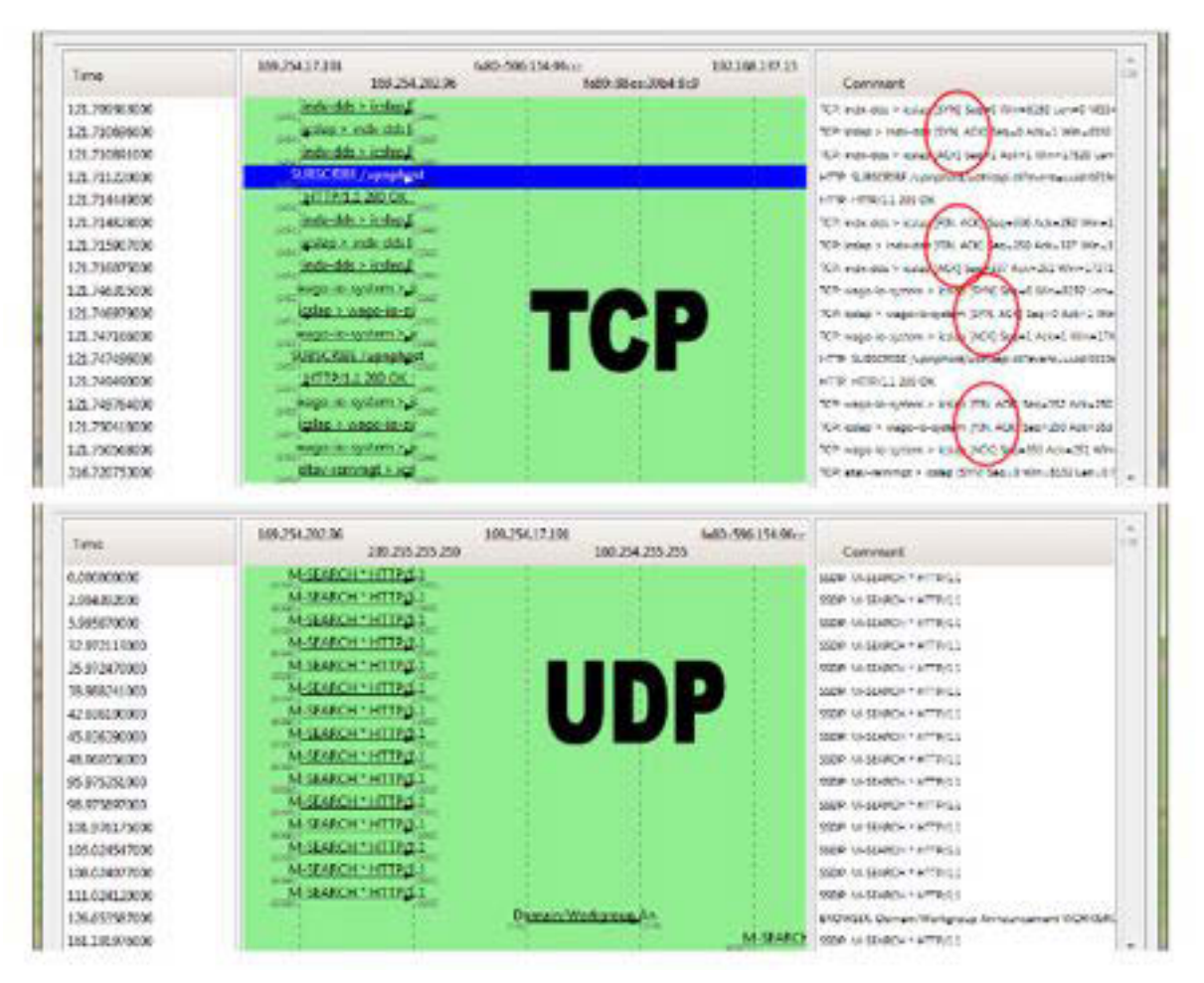

UDP memiliki karakteristik yang sederhana karena protocol ini memang dibuat untuk mengoptimalkan kecepatan pengiriman datanya. Apabila protocol UDP diberi parameter yang banyak dan kompleks, maka akan terjadi delay yang cukup panjang dan akan melenceng dari tujuan utamanya yaitu mengoptimalkan kecepatan transfer data. Paket yang menggunakan protocol ini memerlukan kecepatan data yang optimal karena protocol ini biasanya digunakan pada aplikasi-aplikasi real time seperti streaming video,audio,game,dll.Dapat dilihat juga pada flow graphnya jika pada UDP ini tidak terdapat proses handshaking,yaitu Protokol UDP ini tidak perlu membuat koneksi secara langsung terlebih dahulu untuk proses pengiriman datanya.Pada gambar flow-graph tersebut terlihat jika pada awal komunikasi,client

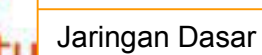

langsung terus menerus mengirim pesan M Search untuk meminta data ke server tanpa server mengirimkan ACK kembali. Kemudian pada TCP terdapat banyak parameter pada paketnya karena protocol ini mengutamakan keandalanya dalam pengiriman data ke tujuan. Maksudnya adalah pada protocol ini terdapat jaminan bahwa paket yang dikirim akan sampai ke alamat

tujuan tanpa ada kerusakan pada paket dan berurutan. Protocol ini memiliki suatu mekanisme sendiri agar paket tersebut dapat diterima secara utuh dan berurutan. Terjadi proses handshaking terlebih dahulu pada saat akan mengirimkan paket sehingga terjadi sinkronisasi terhadap nomor urut dan nomor acknowledgement pada kedua belah pihak.Pada flow graphnya dapat dilihat jika terdapat proses pembangunan suatu koneksi dahulu antara client dan server. Client terlebih dahulu mengirimkan SYN ACK ke server kemudian server membalasnya dengan ACK, hal itu dilakukan untuk memastikan apakah kedua end user tersebut sudah benar-benar terhubung atau belum. Itulah mengapaTCP memiliki banyak parameter pada paket detailnya karena terjadi proses yang cukup kompleks pada pengiriman datanya berbeda dengan protocol UDP yang tidak menggunakan proses handshaking pada pengiriman datanya

#### **c . Rangkuman.**

**UDP**, singkatan dari *User Datagram Protocol* yaitu suatu protokol yang berada pada lapisan transpor TCP/IP yang bekerja pada lapisan antar host yang berguna untuk membuat komunikasi yang bersifat connectionless. Hal ini berarti suatu paket yang dikirim melalui jaringan dan mencapai komputer lain tanpa membuat suatu koneksi. Sehingga dalam perjalanan ke tujuan paket dapat hilang karena tidak ada koneksi langsung antara kedua host, jadi UDP sifatnya tidak realibel.

Pada internet protocol suite , layer transport merupakan layer yang berada diatas layer network. Jika layer network berfungsi untuk mengatur transfer data antar end

-system, maka fungsi dari layer transport ini adalah untuk mengatur transfer data antar proses. Proses yang terjadi pada saat transfer data ini bisa menggunakan berbagai macam protocol seperti ;UDP (User Datagram Protocol), TCP Transmisson Control Protocol), DCCP (Diagram Congestion Control Protocol), SCTP (Stream Control Transmission Protocol), dan RSVP (Resource Reservation Protocol). Dimana tiap -tiap protocol tersebut memiliki karakteristik dan fungsi yang berbeda -

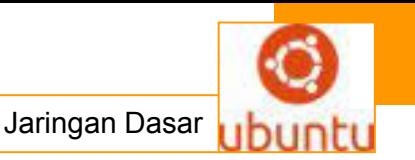

beda.Diantara beberapa protokol pada layer tersebut yang paling sering digunakan adalah UDP dan TCP.

## **d.Tugas :** Membuat Ringkasan Materi UDP (User Datagram Protocol)

Sebelum mengerjakan tugas, buatlah kelompok terdiri atas 2-3 orang. Dalam kegiatan ini peserta didik akan membuat ringkasan materi User Datagram Protocol berdasarkan luas areanya yaitu UDP (User Datagram Protocol). Masing-masing kelompok membuat ringkasan pembagian jaringan komputer berdasarkan UDP (User Datagram Protocol).

Kemudian secara bergantian masing-masing kelompok mempresentasikan hasilnya didepan kelas.

- 1.4. Bacalah uraian materi diatas dengan teliti dan cermat.
- 1.5. Buatlah ringkasan materi untuk UDP (User Datagram Protocol).Menggunakan software pengolah presentasi. Topik yang di tulis meliputi 1) katagori UDP (User Datagram Protocol) ,2) fungsi UDP (User Datagram Protocol),3) implementasi dari UDP (User Datagram Protocol)
- 1.6. Presentasikan hasil ringkasan di depan kelas.

# **e.Tes Formatif**

- 1. Jelaskan secara singkat apa yang anda ketahui tentang UDP
- 2. Jelaskan perbedaan TCP dan UDP
- 3. Berikan contoh aplikasi –aplikasi yang menggunakan protokol UDP, dan jelaskan bagaimana kerja aplikasi tersebut.
- 4.Bagaimana konsep Client Server dalam jaringan komputer
- 5. Jelaskan secara singkat apa yang anda ketahui tentang Protokol Transport.

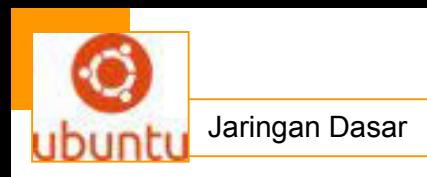

# **g. LembarJawaban Test Formatif**

x **Test Essay (LJ.01).** 

Í

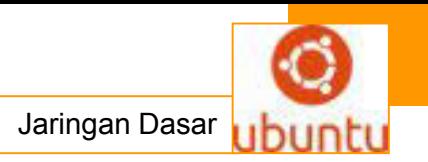

x **Test Essay (LJ.02).** 

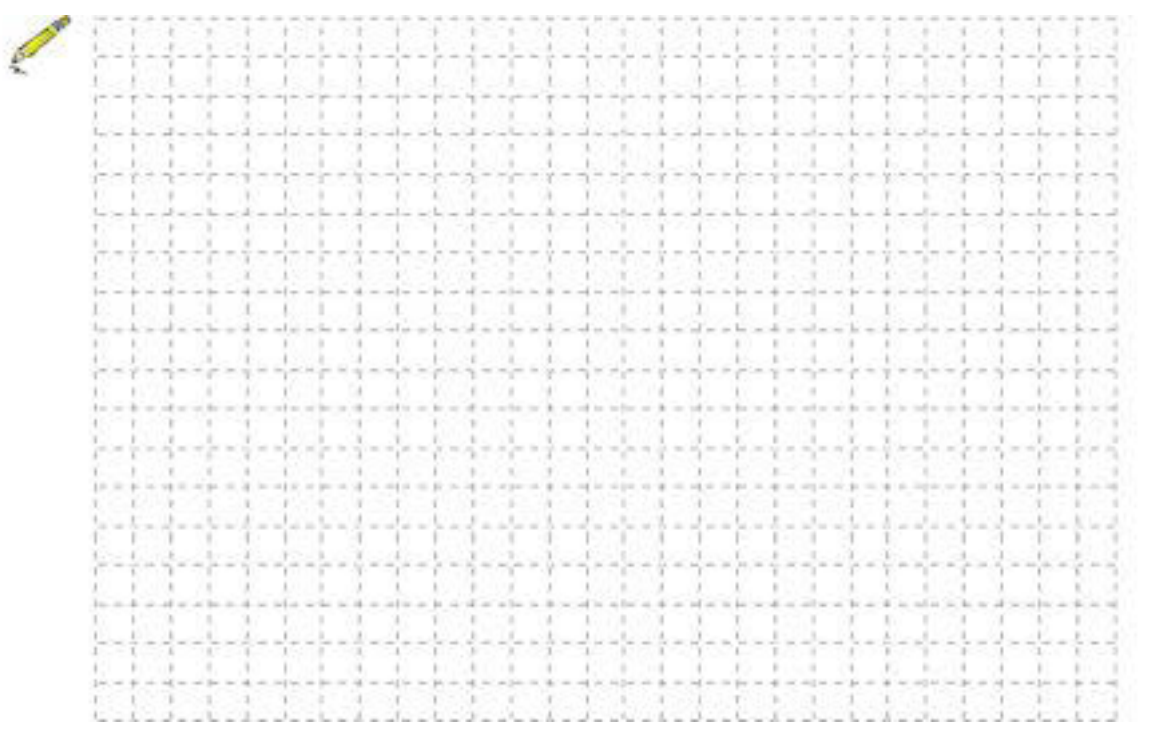

x **Test Essay (LJ.03).** 

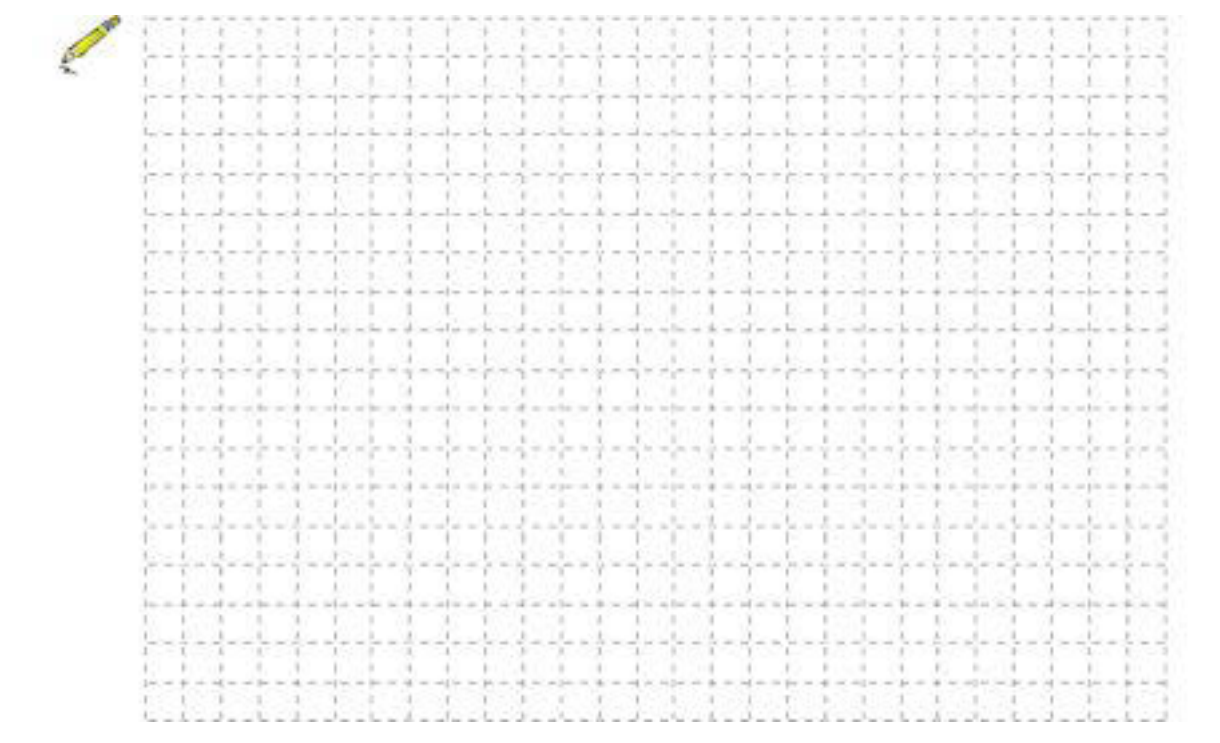

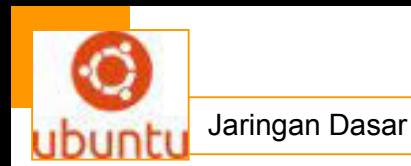

x **Test Essay (LJ.04).** 

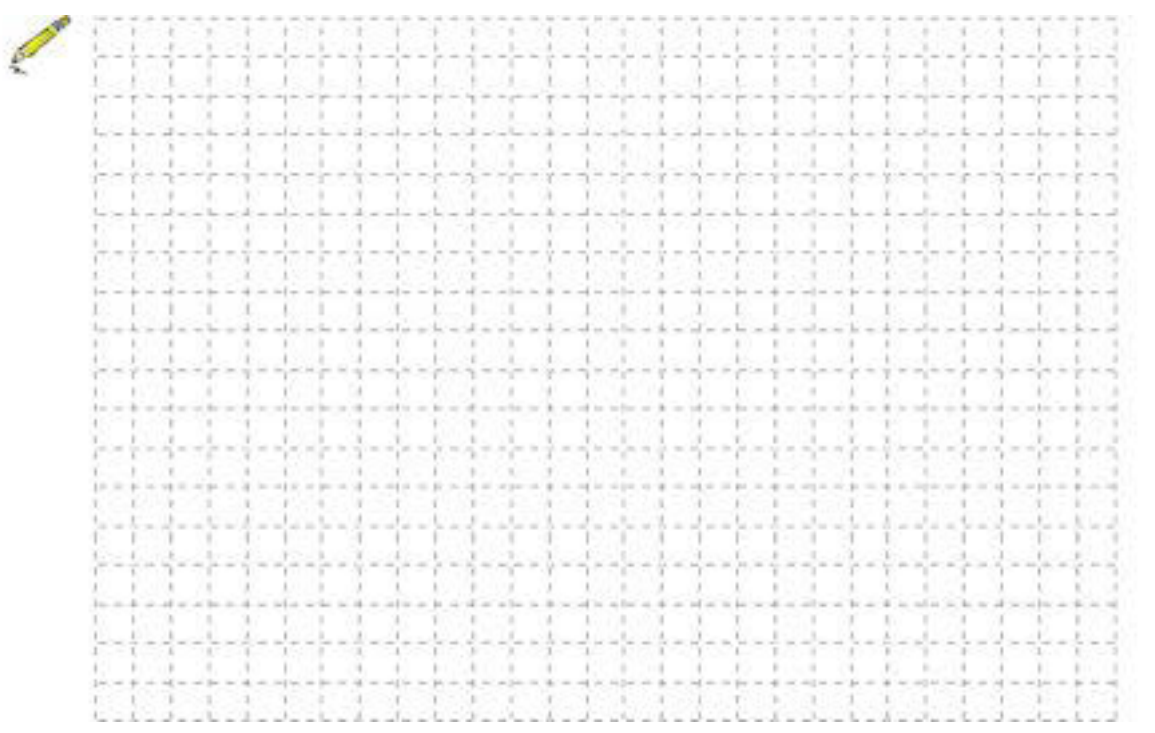

x **Test Essay (LJ.05).** 

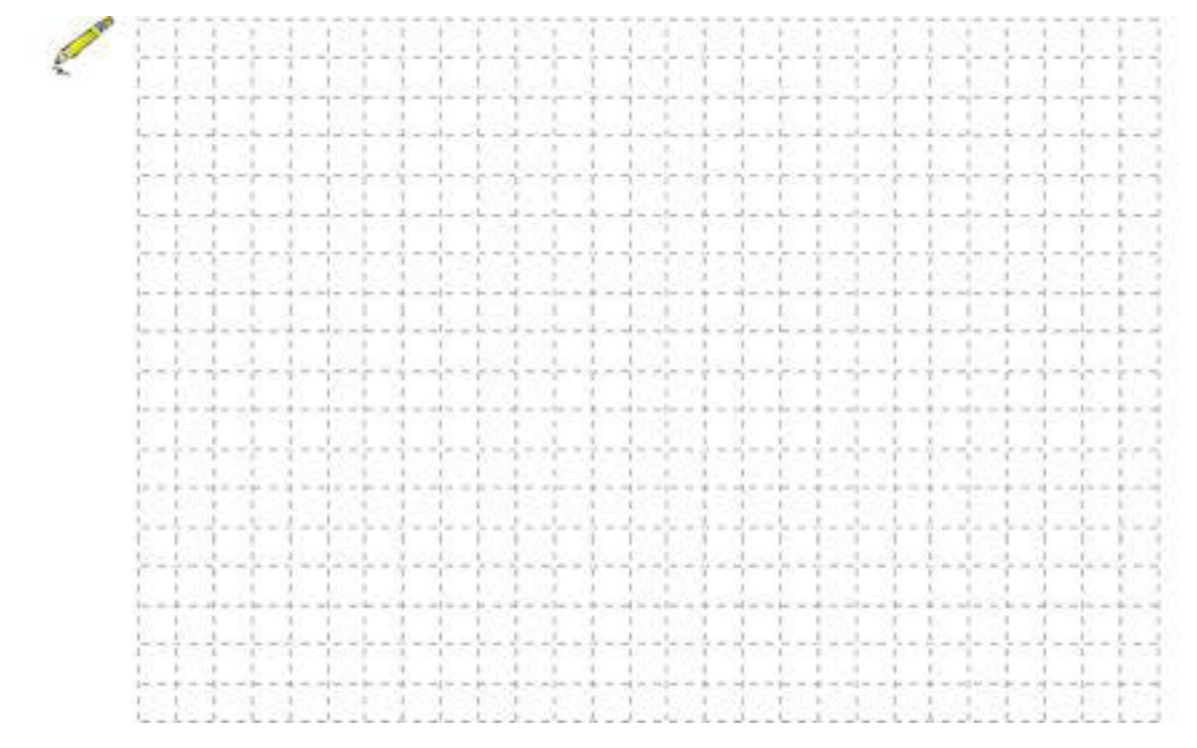

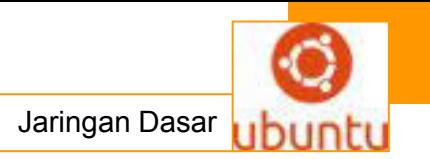

# **3.Kegiatan Belajar 3 :Sejarah TCP / IP**

# **a. Tujuan Pembelajaran**

Setelah mengikuti kegiatan belajar 3 ini siswa diharapkan dapat :

- 1. Memahami Sejarah TCP / IP
- 2. Menganalisis Sejarah TCP / IP

# **b. Uraian Materi**

# **TCP / IP**

## **1.Sejarah TCP/IP**

Sejarah TCP/IP dimulainya dari lahirnya ARPANET yaitu jaringan paket switching digital yang didanai oleh DARPA (Defence Advanced Research Projects Agency) pada tahun 1969.Sementara itu ARPANET terus bertambah besar sehingga protokol yang digunakan pada waktu itu tidak mampu lagi menampung jumlah node yang semakin banyak.Oleh karena itu DARPA mendanai pembuatan protokol komunikasi yang lebih umum, yakni TCP/IP.Ia diadopsi menjadi standard ARPANET pada tahun 1983.

Untuk memudahkan proses konversi, DARPA juga mendanai suatu proyek yang mengimplementasikan protokol ini ke dalam BSD UNIX, sehingga dimulailah perkawinan antara UNIX dan TCP/IP..Pada awalnya internet digunakan untuk menunjukan jaringan yang menggunakan internet protocol (IP) tapi dengan semakin berkembangnya jaringan, istilah ini sekarang sudah berupa istilah generik yang digunakan untuk semua kelas jaringan.Internet digunakan untuk menunjuk pada komunitas jaringan komputer worldwide yang saling dihubungkan dengan protokol TCP/IP.

Perkembangan TCP/IP yang diterima luas dan praktis menjadi standar defacto jaringan komputer berkaitan dengan ciri-ciri yang terdapat pada protokol itu sendiri yang merupakan keunggulun dari TCP/IP, yaitu :

 **Perkembangan protokol TCP/IP menggunakan standar protokol terbuka** sehingga tersedia secara luas. Semua orang bisa mengembangkan perangkat lunak untuk dapat berkomunikasi menggunakan protokol ini. Hal ini membuat pemakaian TCP/IP meluas dengan sangat cepat, terutama dari sisi pengadopsian oleh berbagai sistem operasi dan aplikasi jaringan.

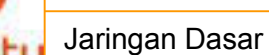

- **Tidak tergantung pada perangkat keras atau sistem operasi jaringan tertentu** sehingga TCP/IP cocok untuk menyatukan bermacam macam network, misalnya Ethernet, token ring, dial-up line, X-25 net dan lain lain.
- **Cara pengalamatan bersifat unik dalam skala global**, memungkinkan komputer dapat mengidentifikasi secara unik komputer yang lain dalam seluruh jaringan, walaupun jaringannya sebesar jaringan *worldwide* Internet. Setiap komputer yang tersambung dengan jaringan TCP/IP (Internet) akan memiliki address yang hanya dimiliki olehnya.
- **TCP/IP memiliki fasilitas routing** dan jenis-jenis layanan lainnya yang memungkinkan diterapkan pada internetwork.

## **1.1. Arsitektur dan Protokol Jaringan TCP/IP**

Dalam arsitektur jaringan komputer, terdapat suatu lapisan-lapisan ( *layer* ) yang memiliki tugas spesifik serta memiliki protokol tersendiri. ISO (International Standard Organization) telah mengeluarkan suatu standard untuk arsitektur jaringan komputer yang dikenal dengan nama *Open System Interconnection* ( OSI ). Standard ini terdiri dari 7 lapisan protokol yang menjalankan fungsi komunikasi antara 2 komputer. Dalam TCP/IP hanya terdapat 5 lapisan sbb :

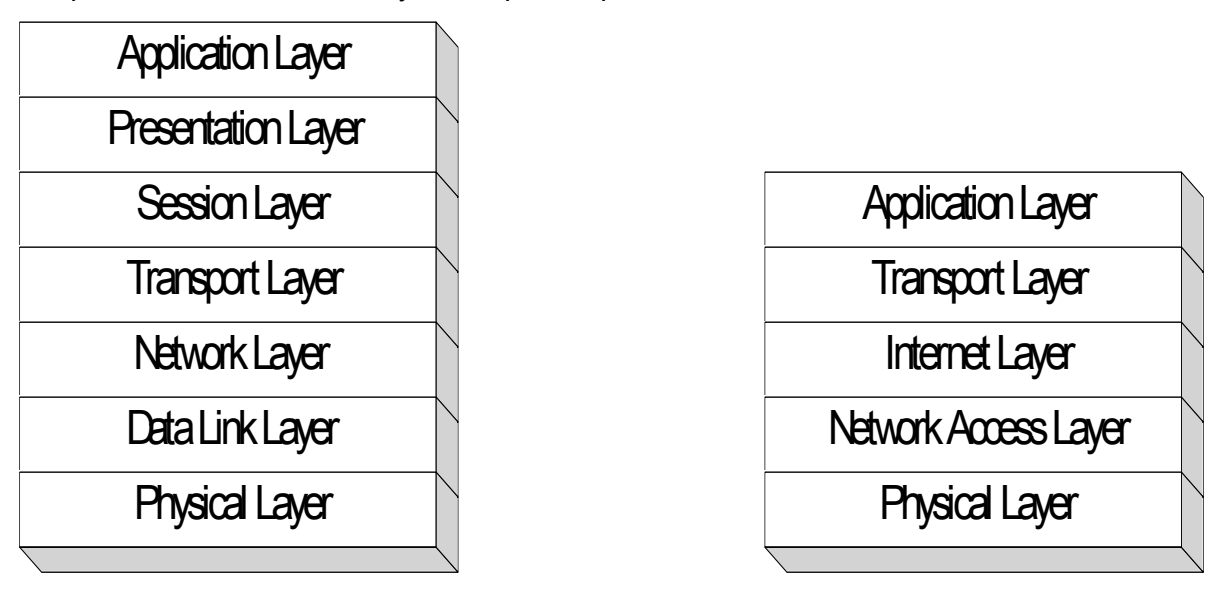

Arsitektur OSI Arsitektur TCP/IP

## *Gambar 14.Perbandingan Arsitektur OSI dan TCP/IP*

Walaupun jumlahnya berbeda, namun semua fungsi dari lapisan-lapisan arsitektur OSI telah tercakup oleh arsitektur TCP/IP. Adapun rincian fungsi masingmasing layer arsitektur TCP/IP adalah sbb :

**Physical Layer** (lapisan fisik) merupakan lapisan terbawah yang mendefinisikan besaran fisik seperti media komunikasi, tegangan, arus, dsb. Lapisan ini dapat bervariasi bergantung pada media komunikasi pada jaringan yang bersangkutan. TCP/IP bersifat fleksibel sehingga dapat mengintegralkan mengintegralkan berbagai jaringan dengan media fisik yang berbeda-beda.

**NetworkAccessLayer** mempunyai fungsi yang mirip dengan *Data Link layer* pada OSI. Lapisan ini mengatur penyaluran data frame-frame data pada media fisik yang digunakan secara handal. Lapisan ini biasanya memberikan servis untuk deteksi dan koreksi kesalahan dari data yang ditransmisikan. Beberapa contoh protokol yang digunakan pada lapisan ini adalah X.25 jaringan publik, Ethernet untuk jaringan Etehernet, AX.25 untuk jaringan Paket Radio dsb.

**InternetLayer** mendefinisikan bagaimana hubungan dapat terjadi antara dua pihak yang berada pada jaringan yang berbeda seperti *Network Layer* pada OSI. Pada jaringan Internet yang terdiri atas puluhan juta host dan ratusan ribu jaringan lokal, lapisan ini bertugas untuk menjamin agar suatu paket yang dikirimkan dapat menemukan tujuannya dimana pun berada. Oleh karena itu, lapisan ini memiliki peranan penting terutama dalam mewujudkan internetworking yang meliputi wilayah luas (worldwide Internet). Beberapa tugas penting pada lapisan ini adalah:

- **Addressing**, yakni melengkapi setiap datagram dengan alamat Internet dari tujuan. Alamat pada protokol inilah yang dikenal dengan Internet Protocol Address ( IP Address). Karena pengalamatan (*addressing*) pada jaringan TCP/IP berada pada level ini (*software*), maka jaringan TCP/IP independen dari jenis media dan komputer yang digunakan.
- **Routing**, yakni menentukan ke mana datagram akan dikirim agar mencapai tujuan yang diinginkan. Fungsi ini merupakan fungsi terpenting dari Internet Protocol (IP). Sebagai protokol yang bersifat *connectionless*, proses routing sepenuhnya ditentukan oleh jaringan. Pengirim tidak memiliki kendali terhadap paket yang dikirimkannya untuk bisa mencapai tujuan. Router-router pada jaringan TCP/IP lah yang sangat menentukan dalam penyampaian datagram dari penerima ke tujuan.

**Transport Layer** mendefinisikan cara-cara untuk melakukan pengiriman data antara *end to end host* secara handal. Lapisan ini menjamin bahwa informasi yang diterima pada sisi penerima adalah sama dengan informasi yang dikirimkan pada pengirim. Untuk itu, lapisan ini memiliki beberapa fungsi penting antara lain :

Jaringan Dasar

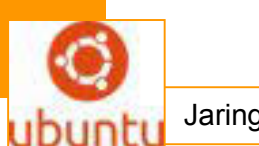

- **Flow Control**. Pengiriman data yang telah dipecah menjadi paket-paket tersebut harus diatur sedemikian rupa agar pengirim tidak sampai mengirimkan data dengan kecepatan yang melebihi kemampuan penerima dalam menerima data.
- **Error Detection**. Pengirim dan penerima juga melengkapi data dengan sejumlah informasi yang bisa digunakan untuk memeriksa data yang dikirimkan bebas dari kesalahan. Jika ditemukan kesalahan pada paket data yang diterima, maka penerima tidak akan menerima data tersebut. Pengirim akan mengirim ulang paket data yang mengandung kesalahan tadi. Namun hal ini dapat menimbulkan *delay* yang cukup berartii.

Pada TCP/IP, protokol yang dipergunakan adalah *Transmission Control Protocol* (TCP) atau *User Datagram Protocol*( UDP ). TCP dipakai untuk aplikasi-aplikasi yang membutuhkan keandalan data, sedangkan UDP digunakan untuk aplikasi yang membutuhkan panjang paket yang pendek dan tidak menuntut keandalan yang tinggi. TCP memiliki fungsi *flow control* dan *error detection* dan bersifat *connection oriented*. Sebaliknya pada UDP yang bersifat *connectionless* tidak ada mekanisme pemeriksaan data dan *flow control*, sehingga UDP disebut juga *unreliable protocol*.Untuk beberapa hal yang menyangkut efisiensi dan penyederhanaan, beberapa aplikasi memilih menggunakan UDP sebagai protokol transport. Contohnya adalah aplikasi database yang hanya bersifat *query* dan *response*, atau aplikasi lain yang sangat sensitif terhadap delay seperti *video conference*. Aplikasi seperti ini dapat mentolerir sedikit kesalahan (gambar atau suara masih bisa dimengerti), namun akan tidak nyaman untuk dilihat jika terdapat delay yang cukup berarti.

**Application Layer** merupakan lapisan terakhir dalam arsitektur TCP/IP yang berfungsi mendefinisikan aplikasi-aplikasi yang dijalankan pada jaringan.Karena itu, terdapat banyak protokol pada lapisan ini, sesuai dengan banyaknya aplikasi TCP/IP yang dapat dijalankan. Contohnya adalah SMTP ( *Simple Mail Transfer Protocol* ) untuk pengiriman *e-mail*, FTP (*File Transfer Protocol*) untuk transfer file, HTTP (*Hyper Text Transfer Protocol*) untuk aplikasi web, NNTP (*Network News Transfer Protocol*) untuk distribusi *news group* dan lain-lain. Setiap aplikasi pada umumnya menggunakan protokol TCP dan IP, sehingga keseluruhan keluarga protokol ini dinamai dengan TCP/IP.

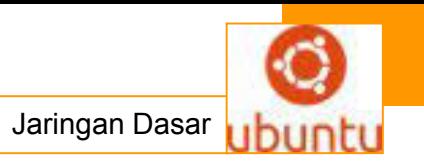

## **1.2. Pengiriman dan Penerimaan Paket Data**

Layer-layer dan protokol yang terdapat dalam arsitektur jaringan TCP/IP menggambarkan fungsi-fungsi dalam komunikasi antara dua buah komputer. Setiap lapisan menerima data dari lapisan di atas atau dibawahnya, kemudian memproses data tersebut sesuai fungsi protokol yang dimilikinya dan meneruskannya ke lapisan berikutnya. Ketika dua komputer berkomunikasi, terjadi aliran data antara pengirim dan penerima melalui lapisan-lapisan di atas. Pada pengirim, aliran data adalah dari atas ke bawah. Data dari user maupun suatu aplikasi dikirimkan ke Lapisan Transport dalam bentuk paket-paket dengan panjang tertentu. Protokol menambahkan sejumlah bit pada setiap paket sebagai header yang berisi informasi mengenai urutan segmentasi untuk menjaga integritas data dan bit-bit pariti untuk deteksi dan koreksi kesalahan.

Dari Lapisan Transport, data yang telah diberi header tersebut diteruskan ke Lapisan Network / Internet. Pada lapisan ini terjadi penambahan header oleh protokol yang berisi informasi alamat tujuan, alamat pengirim dan informasi lain yang dibutuhkan untuk melakukan routing. Kemudian terjadi pengarahan routing data, yakni ke network dan interface yang mana data akan dikirimkan, jika terdapat lebih dari satu interface pada host. Pada lapisan ini juga dapat terjadi segmentasi data, karena panjang paket yang akan dikirimkan harus disesuaikan dengan kondisi media komunikasi pada network yang akan dilalui. Proses komunikasi data di atas dapat dijelaskan seperti pada gambar berikut ini :

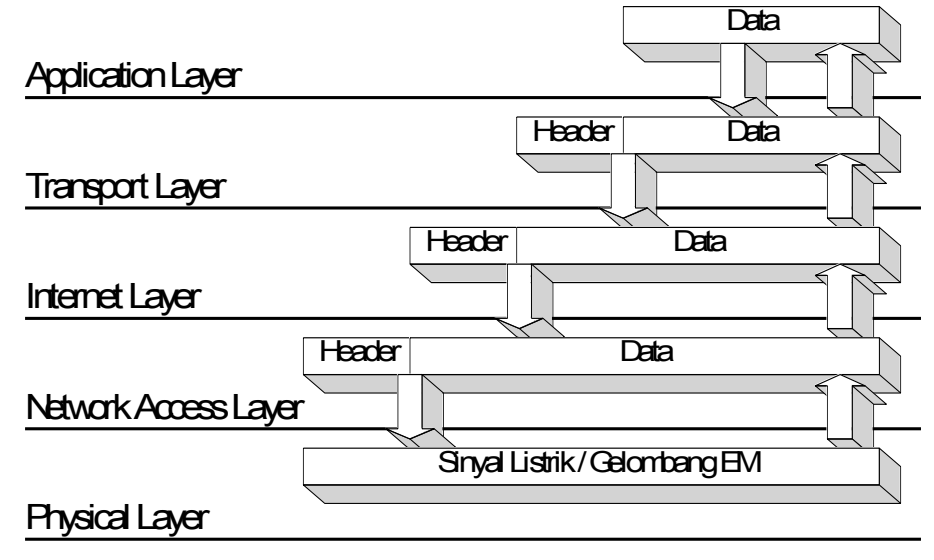

*Gambar 15.Proses Enkapsulasi Data* 

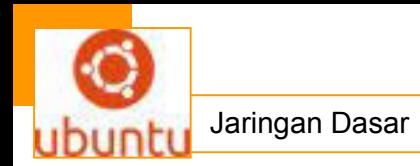

Selanjutnya data menuju Network Access Layer (Data Link) dimana data akan diolah menjadi frame-frame, menambahkan informasi keandalan dan address pada level link. Protokol pada lapisan ini menyiapkan data dalam bentuk yang paling sesuai untuk dikirimkan melalui media komunikasi tertentu.

Terakhir data akan sampai pada Physical Layer yang akan mengirimkan data dalam bentuk besaran-besaran listrik/fisik seperti tegangan, arus, gelombang radio maupun cahaya, sesuai media yang digunakan.

Di bagian penerima, proses pengolahan data mirip seperti di atas hanya dalam urutan yang berlawanan (dari bawqah ke atas). Sinyal yang diterima pada physical layer akan diubah dalam ke dalam data. Protokol akan memeriksa integritasnya dan jika tidak ditemukan error t header yang ditambahkan akan dilepas.

Selanjutnya data diteruskan ke lapisan network. Pada lapisan ini, address tujuan dari paket data yang diterima akan diperiksa. Jika address tujuan merupakan address host yang bersangkutan, maka header lapisan network akan dicopot dan data akan diteruskan ke lapisan yang diatasnya. Namun jika tidak, data akan di forward ke network tujuannya, sesuai dengan informasi routing yang dimiliki.

Pada lapisan Transport, kebenaran data akan diperiksa kembali, menggunakan informasi header yang dikirimkan oleh pengirim. Jika tidak ada kesalahan, paket-paket data yang diterima akan disusun kembali sesuai urutannya pada saat akan dikirim dan diteruskan ke lapisan aplikasi pada penerima.

Proses yang dilakukan tiap lapisan tersebut dikenal dengan istilah enkapsulasi data. Enkapsulasi ini sifatnya transparan.Maksudnya, suatu lapisan tidak perlu mengetahui ada berapa lapisan yang ada di atasnya maupun di bawahnya.Masing-masing hanya mengerjakan tugasnya.Pada pengirim, tugas ini adalah menerima data dari lapisan diatasnya, mengolah data tersebut sesuai dengan fungsi protokol, menambahkan header protokol dan meneruskan ke lapisan di bawahnya.

Pada penerima, tugas ini adalah menerima data dari lapisan di bawahnya, mengolah data sesuai fungsi protokol, mencopot header protokol tersebut dan meneruskan ke lapisan di atasnya.

#### **Internet Protocol**

Internet Protocol (IP) berfungsi menyampaikan paket data ke alamat yang tepat. Oleh karena itu Internet Protokol memegang peranan yang sangat penting dari jaringan TCP/IP. Karena semua aplikasi jaringan TCP/IP pasti bertumpu kepada Internet Protocol agar dapat berjalan dengan baik.

IP merupakan protokol pada network layer yang bersifat :

- **Connectionless**, yakni setiap paket data yang dikirim pada suatu saat akan melalui rute secara independen. Paket IP (datagram) akan melalui rute yang ditentukan oleh setiap router yang dilalui oleh datagram tersebut. Hal ini memungkinkan keseluruhan datagram tiba di tempat tujuan dalam urutan yang berbeda karena menempuh rute yang berbeda pula.
- **Unreliable** atau ketidakandalan yakni Protokol IP tidak menjamin datagram yang dikirim pasti sampai ke tempat tujuan. Ia hanya akan melakukan *best effort delivery* yakni melakukan usaha sebaik-baiknya agar paket yang dikirim tersebut sampai ke tujuan.

Suatu datagram bisa saja tidak sampai dengan selamat ke tujuan karena beberapa hal berikut:

- Adanya *bit error* pada saat pentransmisian datagram pada suatu medium
- *Router* yang dilewati men*discard* datagram karena terjadinya kongesti dan kekurangan ruang memori *buffer*
- Putusnya rute ke tujuan untuk sementara waktu akibat adanya *router* yang *down* Terjadinya kekacauan *routing*, sehingga datagram mengalami *looping*

IP juga didesain untuk dapat melewati berbagai media komunikasi yang memiliki karakteristik dan kecepatan yang berbeda-beda. Pada jaringan *Ethernet*, panjang satu datagram akan lebih besar dari panjang datagram pada jaringan publik yang menggunakan media jaringan telepon, atau pada jaringan *wireless*. Perbedaan ini semata-mata untuk mencapai *throughput* yang baik pada setiap media.Pada umumnya, semakin cepat kemampuan transfer data pada media tersebut, semakin besar panjang datagram maksimum yang digunakan. Akibat dari perbedaan ini, datagram IP dapat mengalami fragmentasi ketika berpindah dari media kecepatan tinggi ke kecepatan rendah (misalnya dari LAN *Ethernet* 10 Mbps ke leased line menggunakan *Point-to-Point Protocol* dengan kecepatan 64 kbps). Pada *router/host* penerima, datagram yang ter-fragmen ini harus disatukan kembali sebelum diteruskan ke *router* berikutnya, atau ke lapisan transport pada *host* tujuan. Hal ini menambah waktu pemrosesan pada *router* dan menyebabkan *delay*.

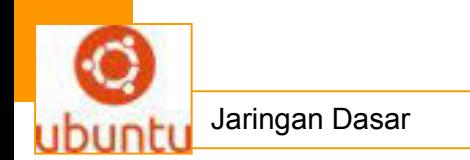

Seluruh sifat yang diuraikan pada di atas adalah akibat adanya sisi efisiensi protokol yang dikorbankan sebagai konsekuensi dari keunggulan protokol IP. Keunggulan ini berupa kemampuan menggabungkan berbagai media komunikasi dengan karakteristik yang berbeda-beda, fleksibel dengan perkembangan jaringan, dapat merubah *routing* secara otomatis jika suatu rute mengalami kegagalan, dsb.Misalnya, untuk dapat merubah *routing* secara dinamis, dipilih mekanisme *routing* yang ditentukan oleh kondisi jaringan dan elemen-elemen jaringan (*router*). Selain itu, proses *routing* juga harus dilakukan untuk setiap datagram, tidak hanya pada permulaan hubungan. Marilah kita perhatikan struktur *header* dari protokol IP beserta fungsinya masing-masing.

Setiap protokol memiliki bit-bit ekstra diluar informasi/data yang dibawanya. Selain informasi, bit-bit ini juga berfungsi sebagai alat kontrol. Dari sisi efisiensi, semakin besar jumlah bit ekstra ini, maka semakin kecil efisiensi komunikasi yang berjalan. Sebaliknya semakin kecil jumlah bit ekstra ini, semakin tinggi efisiensi komunikasi yang berjalan. Disinilah dilakukan *trade-off* antara keandalan datagram dan efisiensi. Sebagai contoh, agar datagram IP dapat menemukan tujuannya, diperlukan informasi tambahan yang harus dicantumkan pada *header* ini. Struktur *header* datagram protokol IP dapat dilihat pada gambar berikut.

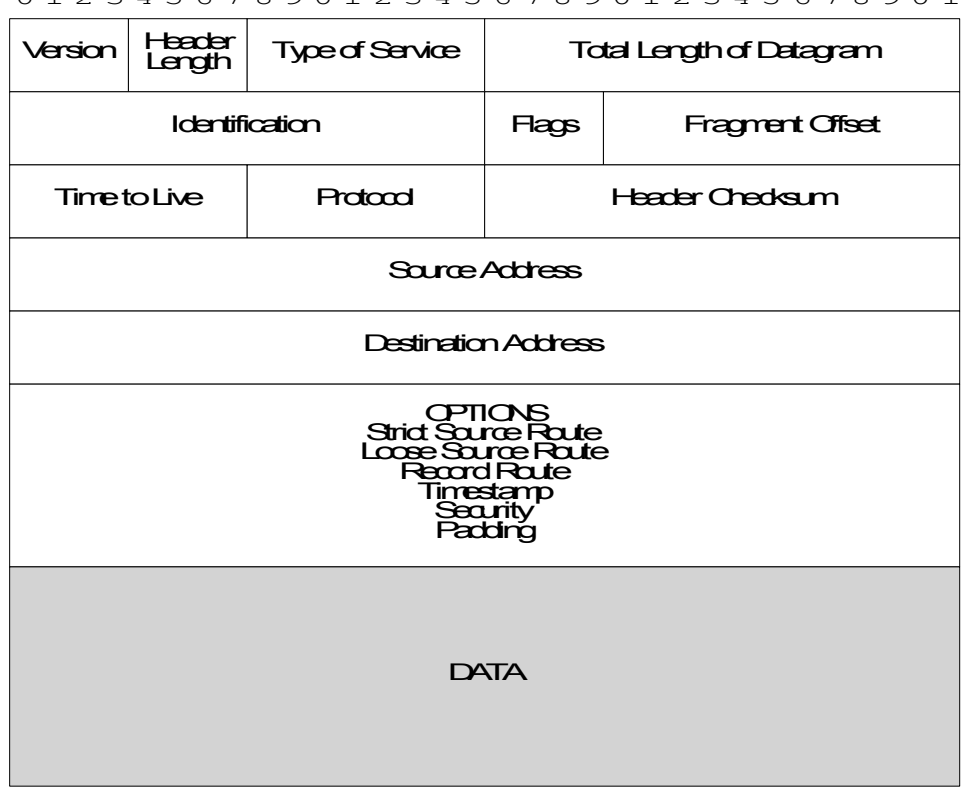

0 1 2 3 4 5 6 7 8 9 0 1 2 3 4 5 6 7 8 9 0 1 2 3 4 5 6 7 8 9 0 1 0 1 2 3

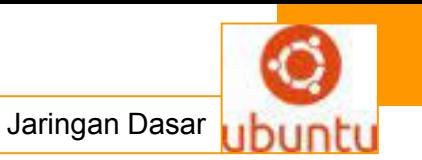

## *Gambar 16.Format datagram IP*

Setiap paket IP membawa data yang terdiri atas :

- Version, yaitu versi dari protokol IP yang dipakai.
- Header Length, berisi panjang dari header paket IP dalam hitungan 32 bit word.
- Type of Service, berisi kualitas service yang dapat mempengaruhi cara penanganan paket IP.
- Total length Of Datagram, panjang IP datagram total dalam ukuran byte.
- Identification, Flags, dan Fragment Offset, berisi data yang berhubungan fragmentasi paket.
- Time to Live, berisi jumlah router/hop maksimal yang dilewati paket IP (datagram). Nilai maksimum field ini adalah 255. Setiap kali paket IP lewat satu router, isi dari field ini dikurangi satu. Jika TTL telah habis dan paket tetap belum sampai ke tujuan, paket ini akan dibuang dan router terakhir akan mengirimkan paket ICMP time exceeded. Hal ini dilakukan untuk mencegah paket IP terus menerus berada dalam network.
- Protocol, mengandung angka yang mengidentifikasikan protokol layer atas pengguna isi data dari paket IP ini.
- Header Checksum, berisi nilai checksum yang dihitung dari jumlah seluruh field dari header paket IP.Sebelum dikirimkan, protokol IP terlebih dahulu menghitung checksum dari header paket IP tersebut untuk nantinya dihitung kembali di sisi penerima. Jika terjadi perbedaan, maka paket ini dianggap rusak dan dibuang.
- Source Address dan Destination Address, isi dari masing-masing *field* ini cukup jelas, yakni alamat pengirim dan alamat penerima dari datagram. Masing-masing *field* terdiri dari 32 bit, sesuai panjang IP Address yang digunakan dalam Internet. Destination address merupakan field yang akan dibaca oleh setiap router untuk menentukan kemana paket IP tersebut akan diteruskan untuk mencapai destination address tersebut. Struktur IP Address ini secara lebih jelas akan diuraikan pada bagian selanjutnya.

## **1.3. Pembagian Kelas IP Address**

#### **Pengertian**

IP address digunakan sebagai alamat dalam hubungan antar host di internet sehingga merupakan sebuah sistem komunikasi yang universal karena merupakan

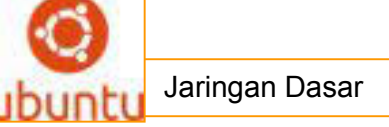

metode pengalamatan yang telah diterima di seluruh dunia. Dengan menentukan IP address berarti kita telah memberikan identitas yang universal bagi setiap interadce komputer. Jika suatu komputer memiliki lebih dari satu interface (misalkan menggunakan dua ethernet) maka kita harus memberi dua IP address untuk komputer tersebut masing-masing untuk setiap interfacenya.

# **Format Penulisan IP Address**

IP address terdiri dari bilangan biner 32 bit yang dipisahkan oleh tanda titik setiap 8 bitnya. Tiap 8 bit ini disebut sebagai oktet. Bentuk IP address dapat dituliskan sebagai berikut :

xxxxxxxx.xxxxxxxx.xxxxxxxx.xxxxxxxx Jadi IP address ini mempunyai range dari 00000000.0000000.00000000.0000000000 sampai

11111111.11111111.11111111.11111111. Notasi IP address dengan bilangan biner seperti ini susah untuk digunakan, sehingga sering ditulis dalam 4 bilangan desimal yang masing-masing dipisahkan oleh 4 buah titik yang lebih dikenal dengan "notasi desimal bertitik". Setiap bilangan desimal merupakan nilai dari satu oktet IP address. Contoh hubungan suatu IP address dalam format biner dan desimal :

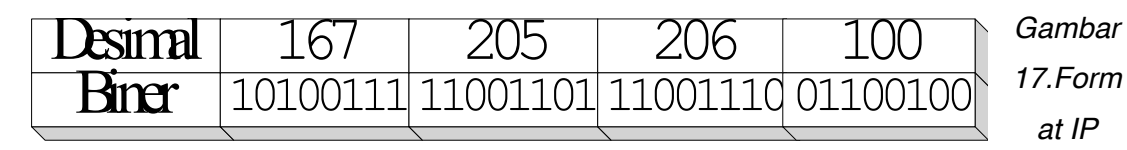

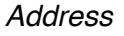

## **1.4. Pembagian Kelas IP Address**

Jumlah IP address yang tersedia secara teoritis adalah 255x255x255x255 atau sekitar 4 milyar lebih yang harus dibagikan ke seluruh pengguna jaringan internet di seluruh dunia. Pembagian kelas-kelas ini ditujukan untuk mempermudah alokasi IP Address, baik untuk host/jaringan tertentu atau untuk keperluan tertentu.

IP Address dapat dipisahkan menjadi 2 bagian, yakni bagian *network* (net ID) dan bagian *host* (host ID). Net ID berperan dalam identifikasi suatu *network* dari *network* yang lain, sedangkan host ID berperan untuk identifikasi *host* dalam suatu *network*. Jadi, seluruh *host* yang tersambung dalam jaringan yang sama memiliki net ID yang sama. Sebagian dari bit-bit bagian awal dari IP Address merupakan *network bit/network number*, sedangkan sisanya untuk *host*. Garis pemisah antara bagian *network* dan *host* tidak tetap, bergantung kepada kelas *network*. IP address dibagi ke dalam lima kelas, yaitu kelas A, kelas B, kelas C, kelas D dan kelas E. Perbedaan tiap kelas adalah pada ukuran dan jumlahnya. Contohnya IP kelas A dipakai oleh sedikit jaringan namun jumlah host yang dapat ditampung oleh tiap jaringan sangat besar. Kelas D dan E tidak digunakan secara umum, kelas D digunakan bagi jaringan multicast dan kelas E untuk keprluan eksperimental. Perangkat lunak *Internet Protocol* menentukan pembagian jenis kelas ini dengan menguji beberapa bit pertama dari IP Address. Penentuan kelas ini dilakukan dengan cara berikut :

Bit pertama IP address kelas A adalah 0, dengan panjang net ID 8 bit dan panjang host ID 24 bit. Jadi byte pertama IP address kelas A mempunyai range dari 0-127. Jadi pada kelas A terdapat 127 network dengan tiap network dapat menampung sekitar 16 juta host (255x255x255). IP address kelas A diberikan untuk jaringan dengan jumlah host yang sangat besar, IP kelas ini dapat dilukiskan pada gambar berikut ini:

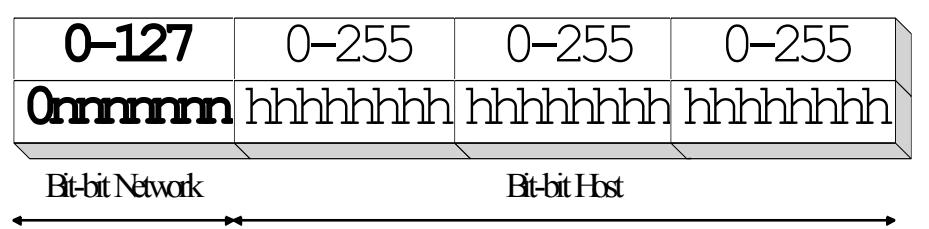

## *IP address kelas A*

 Dua bit IP address kelas B selalu diset 10 sehingga byte pertamanya selalu bernilai antara 128-191. Network ID adalah 16 bit pertama dan 16 bit sisanya adalah host ID sehingga kalau ada komputer mempunyai IP address 192.168.26.161, network ID = 192.168 dan host ID = 26.161. Pada. IP address kelas B ini mempunyai range IP dari 128.0.xxx.xxx sampai 191.155.xxx.xxx, yakni berjumlah 65.255 network dengan jumlah host tiap network 255 x 255 host atau sekitar 65 ribu host.

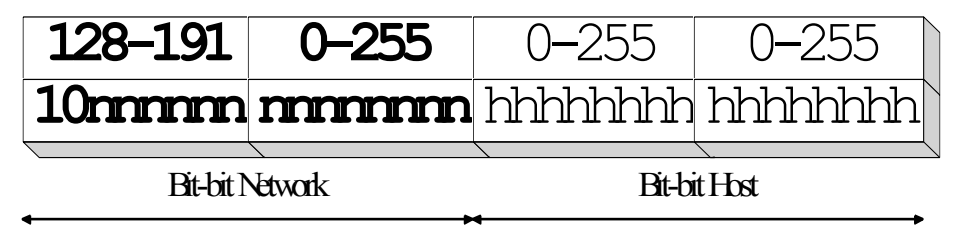

*IP address kelas B* 

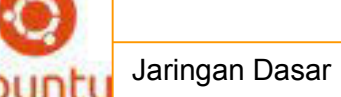

 IP address kelas C mulanya digunakan untuk jaringan berukuran kecil seperti LAN. Tiga bit pertama IP address kelas C selalu diset 111. Network ID terdiri dari 24 bit dan host ID 8 bit sisanya sehingga dapat terbentuk sekitar 2 juta network dengan masing-masing network memiliki 256 host.

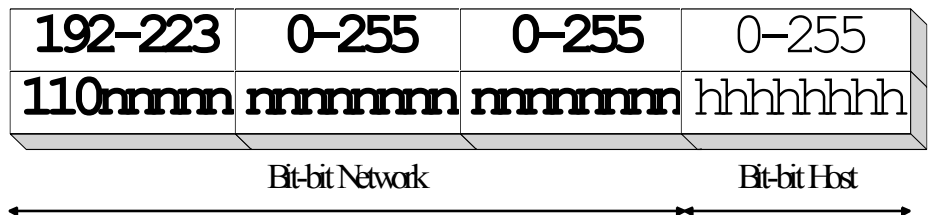

## *IP address kelas C*

- IP address kelas D digunakan untuk keperluan multicasting. 4 bit pertama IP address kelas D selalu diset 1110 sehingga byte pertamanya berkisar antara 224- 247, sedangkan bit-bit berikutnya diatur sesuai keperluan multicast group yang menggunakan IP address ini. Dalam multicasting tidak dikenal istilah network ID dan host ID.
- IP address kelas E tidak diperuntukkan untuk keperluan umum. 4 bit pertama IP address kelas ini diset 1111 sehingga byte pertamanya berkisar antara 248-255.

Sebagai tambahan dikenal juga istilah *Network Prefix,* yang digunakan untuk IP address yang menunjuk bagian jaringan.Penulisan network prefix adalah dengan tanda slash "/" yang diikuti angka yang menunjukkan panjang network prefix ini dalam bit. Misal untuk menunjuk satu network kelas B 192.168.xxx.xxx digunakan penulisan 192.168/16. Angka 16 ini merupakan panjang bit untuk network prefix kelas B.

#### **1.5. Address Khusus**

Selain address yang dipergunakan untuk pengenal *host*, ada beberapa jenis address yang digunakan untuk keperluan khusus dan tidak boleh digunakan untuk pengenal *host*. Address tersebut adalah:

*Network Address***.**Address ini digunakan untuk mengenali suatu network pada jaringan Internet. Misalkan untuk *host* dengan IP Address kelas B 192.168.9.35. Tanpa memakai subnet (akan diterangkan kemudian), *networkaddress* dari *host* ini adalah 192.168.0.0. Address ini didapat dengan membuat seluruh bit *host* pada 2 segmen terakhir menjadi 0. Tujuannya adalah untuk menyederhanakan informasi *routing* pada Internet. *Router* cukup melihat network address (192.168) untuk menentukan ke router mana datagram tersebut harus dikirimkan. Analoginya mirip dengan dalam proses pengantaran surat, petugas penyortir pada kantor pos cukup melihat kota tujuan pada alamat surat (tidak perlu membaca selutuh alamat) untuk menentukan jalur mana yang harus ditempuh surat tersebut.

*Broadcast Address*. Address ini digunakan untuk mengirim/menerima informasi yang harus diketahui oleh seluruh *host* yang ada pada suatu *network*. Seperti diketahui, setiap datagram IP memiliki *header* alamat tujuan berupa IP Address dari *host* yang akan dituju oleh datagram tersebut. Dengan adanya alamat ini, maka hanya *host* tujuan saja yang memproses datagram tersebut, sedangkan *host* lain akan mengabaikannya. Bagaimana jika suatu *host* ingin mengirim datagram kepada seluruh *host* yang ada pada *network*nya ? Tidak efisien jika ia harus membuat replikasi datagram sebanyak jumlah *host* tujuan. Pemakaian *bandwidth* akan meningkat dan beban kerja *host* pengirim bertambah, padahal isi datagram-datagram tersebut sama. Oleh karena itu, dibuat konsep *broadcast address*. *Host* cukup mengirim ke alamat *broadcast*, maka seluruh *host* yang ada pada *network* akan menerima datagram tersebut. Konsekuensinya, seluruh *host* pada *network* yang sama harus memiliki *broadcast address* yang sama dan address tersebut tidak boleh digunakan sebagai IP Address untuk *host* tertentu.

Jadi, sebenarnya setiap *host* memiliki 2 address untuk menerima datagram : pertama adalah IP Addressnya yang bersifat unik dan kedua adalah *broadcast address* pada network tempat *host* tersebut berada.

*Broadcast address* diperoleh dengan membuat bit-bit *host* pada IP Address menjadi 1. Jadi, untuk *host* dengan IP address 192.168.9.35 atau 192.168.240.2, *broadcastaddress*nya adalah 192.168.255.255 (2 segmen terakhir dari IP Address tersebut dibuat berharga 11111111.11111111, sehingga secara desimal terbaca 255.255). Jenis informasi yang di*broadcast* biasanya adalah informasi *routing*.

*Multicast Address*. Kelas address A, B dan C adalah address yang digunakan untuk komunikasi antar *host*, yang menggunakan datagram-datagram *unicast*. Artinya, datagram/paket memiliki address tujuan berupa satu *host* tertentu. Hanya *host* yang memiliki IP address sama dengan *destination address* pada datagram yang akan menerima datagram tersebut, sedangkan *host* lain akan mengabaikannya. Jika datagram ditujukan untuk seluruh *host* pada suatu jaringan, maka *field* address tujuan ini akan berisi alamat *broadcast* dari jaringan yang bersangkutan. Dari dua mode pengiriman ini (*unicast* dan *broadcast*), muncul pula mode ke tiga. Diperlukan suatu mode khusus jika suatu *host* ingin berkomunikasi dengan beberapa *host* sekaligus (*host group*), dengan hanya mengirimkan satu datagram saja. Namun berbeda

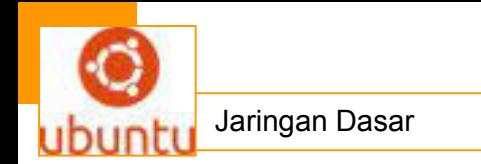

dengan mode *broadcast*, hanya *host*-*host* yang tergabung dalam suatu group saja yang akan menerima datagram ini, sedangkan *host* lain tidak akan terpengaruh. Oleh karena itu, dikenalkan konsep *multicast*. Pada konsep ini, setiap *group* yang menjalankan aplikasi bersama mendapatkan satu *multicastaddress*. Struktur kelas *multicastaddress* dapat dilihat pada Gambar berikut.

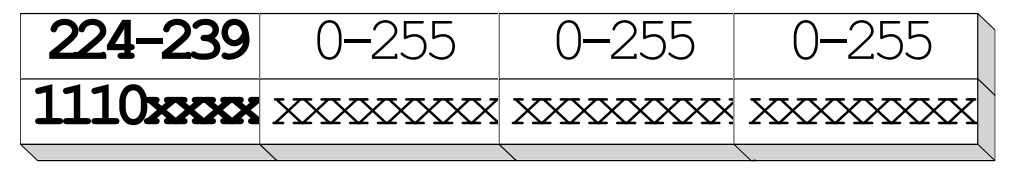

*Struktur IP Address Kelas Multicast Address* 

Untuk keperluan *multicast*, sejumlah IP Address dialokasikan sebagai *multicastaddress*. Jika struktur IP Address mengikuti bentuk 1110xxxx.xxxxxxxx.xxxxxxxx.xxxxxxxx (bentuk desimal 224.0.0.0 sampai 239.255.255.255), maka IP Address merupakan *multicastaddress*. Alokasi ini ditujukan untuk keperluan *group*, bukan untuk *host* seperti pada kelas A, B dan C. Anggota *group* adalah *host*-*host* yang ingin bergabung dalam *group* tersebut.Anggota ini juga tidak terbatas pada jaringan di satu *subnet*, namun bisa mencapai seluruh dunia.Karena menyerupai suatu *backbone*, maka jaringan *muticast* ini dikenal pula sebagai Multicast Backbone (Mbone).

## **Aturan Dasar Pemilihan network ID dan host ID**

Berikut adalah aturan-aturan dasar dalam menentukan network ID dan host ID yang digunakan :

- Network ID tidak boleh sama dengan 127 Network ID 127 secara default digunakan sebagai alamat loopback yakni IP address yang digunakan oleh suatu komputer untuk menunjuk dirinya sendiri.
- Network ID dan host ID tidak boleh sama dengan 255 Network ID atau host ID 255 akan diartikan sebagai alamat broadcast. ID ini merupakan alamat yang mewakili seluruh jaringan.
- Network ID dan host ID tidak boleh sama dengan 0 IP address dengan host ID 0 diartikan sebagai alamat network. Alamat network digunakan untuk menunjuk suatu jaringn bukan suatu host.
- Host ID harus unik dalam suatu network.

Dalam suatu network tidak boleh ada dua host yang memiliki host ID yang sama.

# **1.6. Subnetting**

Untuk beberapa alasan yang menyangkut efisiensi IP Address, mengatasi masalah topologi network dan organisasi, network administrator biasanya melakukan subnetting. Esensi dari subnetting adalah "memindahkan" garis pemisah antara bagian network dan bagian host dari suatu IP Address.Beberapa bit dari bagian host dialokasikan menjadi bit tambahan pada bagian network. Address satu network menurut struktur baku dipecah menjadi beberapa subnetwork. Cara ini menciptakan sejumlah network tambahan, tetapi mengurangi jumlah maksimum host yang ada dalam tiap network tersebut.

Subnetting juga dilakukan untuk mengatasi perbedaan hardware dan media fisik yang digunakan dalam suatu network. Router IP dapat mengintegrasikan berbagai network dengan media fisik yang berbeda hanya jika setiap network memiliki address network yang unik. Selain itu, dengan subnetting, seorang Network Administrator dapat mendelegasikan pengaturan host address seluruh departemen dari suatu perusahaan besar kepada setiap departemen, untuk memudahkannya dalam mengatur keseluruhan network.

Suatu subnet didefinisikan dengan mengimplementasikan masking bit (subnet mask ) kepada IP Address. Struktur subnet mask sama dengan struktur IP Address, yakni terdiri dari 32 bit yang dibagi atas 4 segmen. Bit-bit dari IP Address yang "ditutupi" (masking) oleh bit-bit subnet mask yang aktif dan bersesuaian akan diinterpretasikan sebagai network bit. Bit 1 pada subnet mask berarti mengaktifkan masking ( on ), sedangkan bit 0 tidak aktif ( off ). Sebagai contoh kasus, mari kita ambil satu IP Address kelas A dengan nomor 44.132.1.20. Ilustrasinya dapat dilihat Tabel berikut :

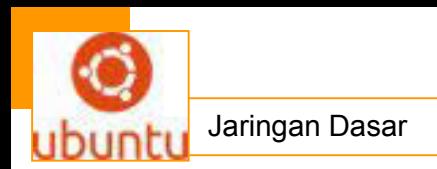

| 44                       | 132      | 1                               | 20                              |
|--------------------------|----------|---------------------------------|---------------------------------|
| 00101100                 | 10000100 | ( ) ( ) ( ) ( ) ( ) ( ) ( )     | 00010100                        |
| <b>IPAddress</b>         |          |                                 |                                 |
| 255                      | 255      |                                 | ( )                             |
|                          |          | ( ) ( ) ( ) ( ) ( ) ( ) ( ) ( ) | ( ) ( ) ( ) ( ) ( ) ( ) ( ) ( ) |
| <b>Subnet Mask</b>       |          |                                 |                                 |
| 44                       | 132      | $\left( \ \right)$              | ( )                             |
| 00101100                 | 1000010  | () () () () ()                  | ( ) ( ) ( ) ( ) ( ) ( ) ( ) ( ) |
| Network Address          |          |                                 |                                 |
| 44                       | 132      | 255                             | 255                             |
| 00101100                 | 10000100 |                                 |                                 |
| <b>Broadcast Address</b> |          |                                 |                                 |

*Gambar 17.Subnetting 16 bit pada IP Address kelas A* 

Dengan aturan standard, nomor network IP Address ini adalah 44 dan nomor host adalah 132.1.20.Network tersebut dapat menampung maksimum lebih dari 16 juta host yang terhubung langsung.Misalkan pada address ini akan akan diimplementasikan subnet mask sebanyak 16 bit 255.255.0.0.( Hexa = FF.FF.00.00 atau Biner = 11111111.11111111.00000000.00000000 ). Perhatikan bahwa pada 16 bit pertama dari subnet mask tersebut berharga 1, sedangkan 16 bit berikutnya 0. Dengan demikian, 16 bit pertama dari suatu IP Address yang dikenakan subnet mask tersebut akan dianggap sebagai network bit. Nomor network akan berubah menjadi 44.132 dan nomor host menjadi 1.20. Kapasitas maksimum host yang langsung terhubung pada network menjadi sekitar 65 ribu host.

Subnet mask di atas identik dengan standard IP Address kelas B. Dengan menerapkan subnet mask tersebut pada satu network kelas A, dapat dibuat 256 network baru dengan kapasitas masing-masing subnet setara network kelas B. Penerapan subnet yang lebih jauh seperti 255.255.255.0 ( 24 bit ) pada kelas A akan menghasilkan jumlah network yang lebih besar ( lebih dari 65 ribu network ) dengan kapasitas masing-masing subnet sebesar 256 host. Network kelas C juga dapat dibagi-bagi lagi menjadi beberapa subnet dengan menerapkan subnet mask yang lebih tinggi seperti untuk 25 bit (255.255.255.128), 26 bit (255.255.255.192), 27 bit ( 255.255.255.224) dan seterusnya.

Subnetting dilakukan pada saat konfigurasi interface. Penerapan subnet mask pada IP Address akan mendefinisikan 2 buah address baru, yakni Network Address dan Broadcast Address. Network address didefinisikan dengan menset seluruh bit host berharga 0, sedangkan broadcast address dengan menset bit host berharga 1. Seperti yang telah dijelasakan pada bagian sebelumnya, network address adalah alamat network yang berguna pada informasi routing. Suatu host yang tidak perlu mengetahui address seluruh host yang ada pada network yang lain. Informasi yang dibutuhkannya hanyalah address dari network yang akan dihubungi serta gateway untuk mencapai network tersebut. Ilustrasi mengenai subnetting, network address dan broadcast address dapat dilihat pada Tabel di bawah. Dari tabel dapat disimpulkan bagaimana nomor network standard dari suatu IP Address diubah menjadi nomor subnet / subnet address melalui subnetting.

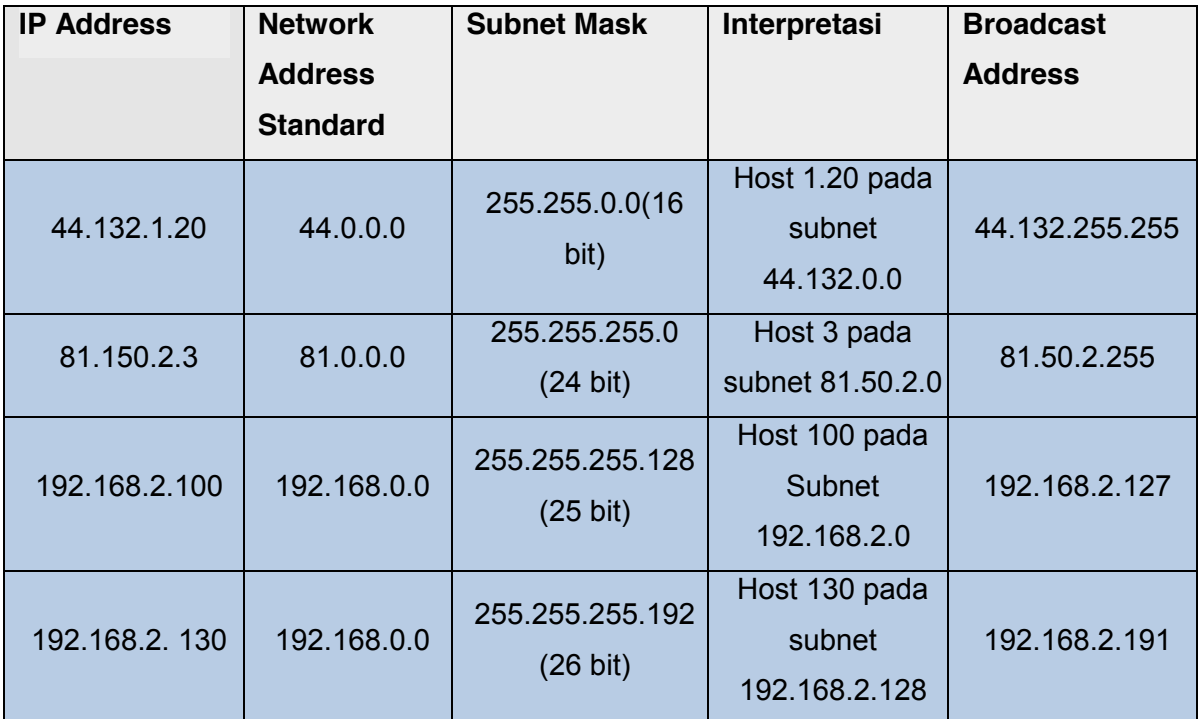

*Table 1.Beberapa kombinasi IP Address, Netmask dan network number* 

Subnetting hanya berlaku pada network lokal.Bagi network di luar network lokal, nomor network yang dikenali tetap nomor network standard menurut kelas IP Address.

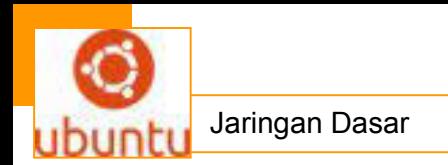

#### **1.7. Desain LAN**

#### **Metode Perencanaan LAN**

Sekarang kita akan membahas bagaimana merencanakan suatu LAN yang baik. Tujuan utamanya untuk merancang LAN yang memenuhi kebutuhan pengguna saat ini dan dapat dikembangkan di masa yang akan datang sejalan dengan peningkatan kebutuhan jaringan yang lebih besar.

Desain sebuah LAN meliputi perencanaan secara fisik dan logic . Perencanaan fisik meliputi media yang digunakan bersama dan infrastruktur LAN yakni pengkabelan sebagai jalur fisik komunikasi setiap devais jaringan. Infrastruktur yang dirancang dengan baik cukup fleksibel untuk memenuhi kebutuhan sekarang dan masa datang.

Metode perencanaan LAN meliputi :

- Seorang administrator network yang bertanggung jawab terhadap jaringan.
- Pengalokasian IP address dengan subnetting.
- Peta letak komputer dari LAN dan topologi yang hendak kita gunakan.
- Persiapan fisik yang meliputi pengkabelan dan peralatan lainnya.

Di antara hal-hal yang perlu diperhatikan dalam perancangan LAN adalah lokasi fisik itu sendiri. Peta atau cetak biru bangunan-bangunan yang akan dihubungkan serta informasi jalur kabel (*conduit*) yang ada dan menghubungkan bangunan-bangunan tersebut sangat diperlukan. Jika peta seperti ini tidak ada maka perlu digambarkan peta dengan cara merunut kabel-kabel yang ada. Secara umum dapat diasumsikan bahwa pengkabelan yang menghubungkan bangunan-bangunan atau yang melewati tempat terbuka harus terdapat di dalam conduit. Seorang manajer jaringan harus menghubungi manajer bangunan untuk mengetahui aturanaturan pengkabelan ini sebab manajer bangunan yang mengetahui dan bertanggung jawab atas bangunan tersebut. Pada setiap lokasi (yang dapat terdiri dari beberapa bangunan) harus ditunjuk seorang manajer jaringan. Manajer jaringan harus mengetahui semua konfigurasi jaringan dan pengkabelan pada lokasi yang menjadi tanggung jawabnya. Pada awalnya tugas ini hanya memakan waktu sedikit. Namun sejalan dengan perkembangan jaringan menjadi lebih kompleks, tugas ini berubah menjadi tugas yang berat. Jadi sebaiknya dipilih orang yang betul-betul berminat dan mau terlibat dalam perkembangan jaringan.

Jaringan Dasar

#### **Pengalokasian IP Address**

Bagian ini memegang peranan yang sangat penting karena meliputi perencanaan jumlah network yang akan dibuat dan alokasi IP address untuk tiap network. Kita harus membuat subnetting yang tepat untuk keseluruhan jaringan dengan mempertimbangkan kemungkinan perkembangan jaringan di masa yang akan datang. Sebagai contoh, sebuah kantor memasang jaringan internet via V-SAT mendapat alokasi IP addres dari INTERNIC (http://www.internic.net) untuk kelas B yaitu 192.168.xxx.xxx. Jika diimplementasikan dalam suatu jaringan saja (flat), maka dengan IP Address ini kita hanya dapat membuat satu network dengan kapasitas lebih dari 65.000 host. Karena letak fisik jaringan tersebar (dalam beberapa departemen dan laboratorium) dan tingkat kongesti yang akan sangat tinggi, tidak mungkin menghubungkan seluruh komputer dalam kantor tersebut hanya dengan menggunakan satu buah jaringan saja (flat). Maka dilakukan pembagian jaringan sesuai letak fisiknya. Pembagian ini tidak hanya pada level fisik (media) saja, namun juga pada level logik (network layer), yakni pada tingkat IP address. Pembagian pada level network membutuhkan segmentasi pada IP Address yang akan digunakan. Untuk itu, dilakukan proses pendelegasian IP Address kepada masing-masing jurusan, laboratorium dan lembaga lain yang memiliki LAN dan akan diintegrasikan dalam suatu jaringan kampus yang besar. Misalkan dilakukan pembagian IP kelas B sebagai berikut :

- IP address 192.168.1.xxx dialokasikan untuk cadangan
- IP address 192.168.2.xxx dialokasikan untuk departemen **A**
- IP address 192.168.3.xxx dialokasikan untuk departemen **B**
- Ip address 192.168.4.xxx dialokasikan untuk unit **X**
- dsb.

Pembagian ini didasari oleh jumlah komputer yang terdapat pada suatu jurusan dan prediksi peningkatan populasinya untuk beberapa tahun kemudian.Hal ini dilakukan semata-mata karena IP Address bersifat terbatas, sehingga pemanfaatannya harus diusahakan seefisien mungkin.

Jika seorang administrator di salah satu departemen mendapat alokasi IP addres 192.168.48.xxx, maka alokasi ini akan setara dengan sebuah IP address kelas C karena dengan IP ini kita hanya dapat membentuk satu jaringan berkapasitas 256 host yakni dari 192.168.9.0 sampai 192.168.9.255.

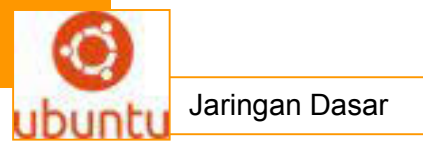

Dalam pembagian ini, seorang network administrator di suatu lembaga mendapat alokasi IP Address 192.168.9.xxx.Alokasi ini setara dengan satu buah kelas C karena sama-sama memiliki kapasitas 256 IP Address, yakni dari 192.168.9.0 sampai dengan 192.168.9.255.Misalkan dalam melakukan instalasi jaringan, ia dihadapkan pada permasalahan-permasalahan sebagai berikut :

- Dibutuhkan kira-kira 7 buah LAN.
- Setiap LAN memiliki kurang dari 30 komputer.

Berdasarkan fakta tersebut, ia membagi 256 buah IP address itu menjadi 8 segmen. Karena pembagian ini berbasis bilangan biner, pembagian hanya dapat dilakukan untuk kelipatan pangkat 2, yakni dibagi 2, dibagi 4, 8, 16, 32 dst. Jika kita tinjau secara biner, maka kita mendapatkan :

Jumlah bit host dari subnet 192.168.9.xxx adalah 8 bit (segmen terakhir). Jika hanya akan diimplementasikan menjadi satu jaringan, maka jaringan tersebut dapat menampung sekitar 256 host.

Jika ia ingin membagi menjadi 2 segmen, maka bit pertama dari 8 bit segmen terakhir IP Address di tutup (mask) menjadi bit network, sehingga masking keseluruhan menjadi 24 + 1 = 25 bit. Bit untuk host menjadi 7 bit. Ia memperoleh 2 buah sub network, dengan kapasitas masing-masing subnet 128 host. Subnet pertama akan menggunakan IP Address dari 192.168.9.(**0-127**), sedangkan subnet kedua akan menggunakan IP Address 192.168.9.(**128-255**).

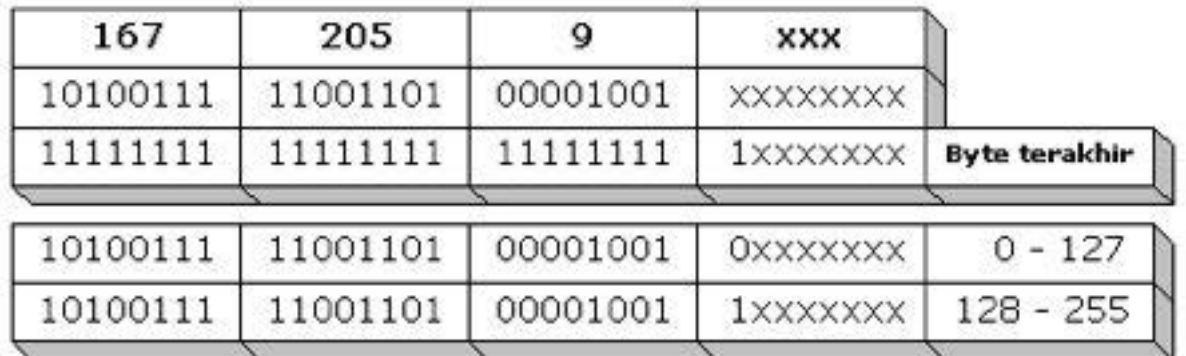

## *Tabel 2.Pembagian 256 IP Address menjadi 2 segmen*

Karena ia ingin membagi menjadi 8 segmen, maka ia harus mengambil 3 bit pertama ( $2^3$  = 8) dari 8 bit segmen terakhir IP Address untuk di tutup (mask) menjadi bit network, sehingga masking keseluruhan menjadi 24 + 3 = 27 bit. Bit untuk host menjadi 5 bit. Dengan masking ini, ia memperoleh 8 buah sub network, dengan kapasitas masing-masing subnet 32 ( $=$ 2<sup>5</sup>) host. Ilustrasinya dapat dilihat pada Tabel 3 berikut :

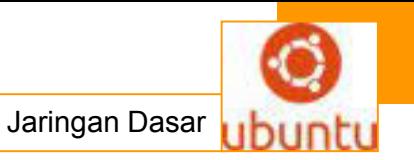

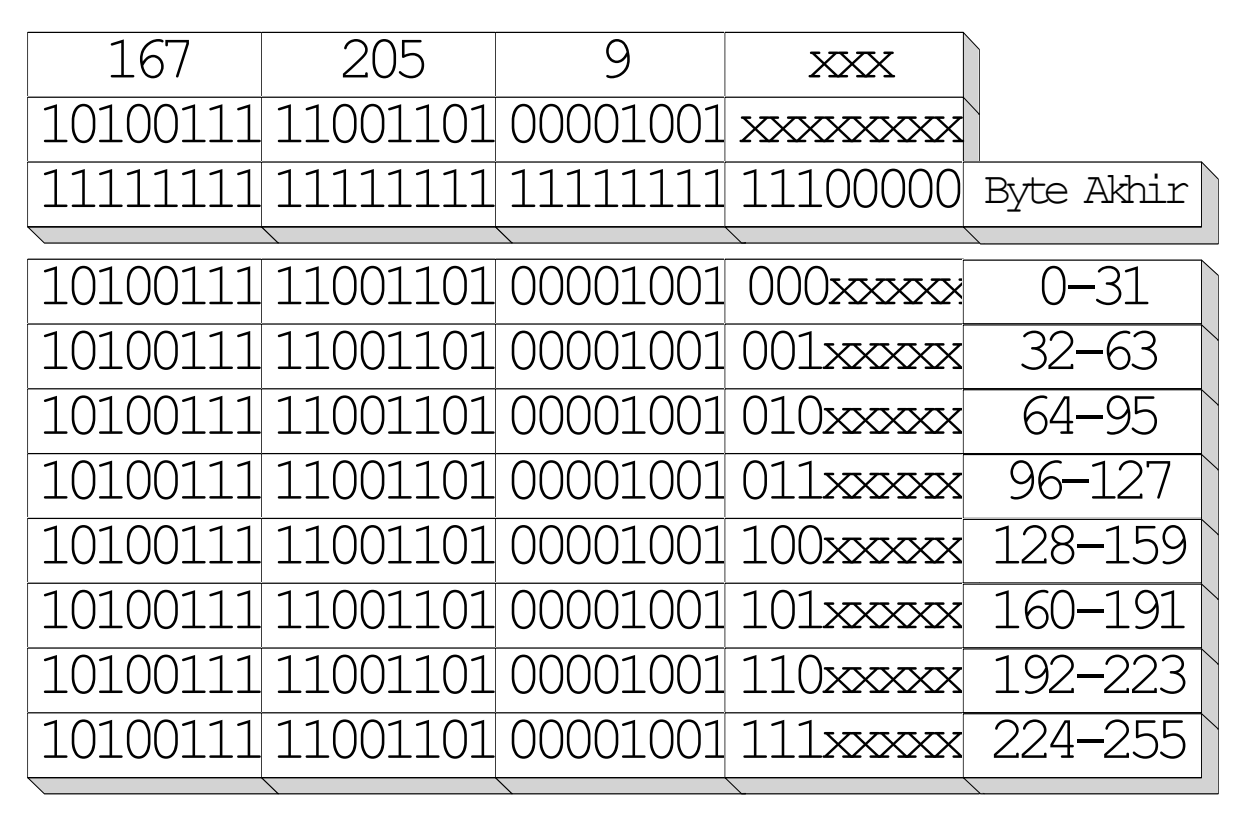

Tabel 3.Ilustrasi subnetting

## **c .Rangkuman.**

Sejarah TCP/IP dimulainya dari lahirnya ARPANET yaitu jaringan paket switching digital yang didanai oleh DARPA (Defence Advanced Research Projects Agency) pada tahun 1969.Sementara itu ARPANET terus bertambah besar sehingga protokol yang digunakan pada waktu itu tidak mampu lagi menampung jumlah node yang semakin banyak.Oleh karena itu DARPA mendanai pembuatan protokol komunikasi yang lebih umum, yakni TCP/IP.Ia diadopsi menjadi standard ARPANET pada tahun 1983.

Untuk memudahkan proses konversi, DARPA juga mendanai suatu proyek yang mengimplementasikan protokol ini ke dalam BSD UNIX, sehingga dimulailah perkawinan antara UNIX dan TCP/IP..Pada awalnya internet digunakan untuk menunjukan jaringan yang menggunakan internet protocol (IP) tapi dengan semakin berkembangnya jaringan, istilah ini sekarang sudah berupa istilah generik yang digunakan untuk semua kelas jaringan.Internet digunakan untuk menunjuk pada komunitas jaringan komputer worldwide yang saling dihubungkan dengan protokol TCP/IP.

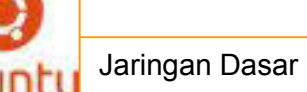

#### **d.Tugas :** Membuat Ringkasan Materi Sejarah TCP/IP

Sebelum mengerjakan tugas, buatlah kelompok terdiri atas 2-3 orang. Dalam kegiatan ini peserta didik akan membuat ringkasan materi pembagian jaringan komputer berdasarkan luas areanya yaitu Sejarah TCP/IP .Masing-masing kelompok membuat ringkasan pembagian jaringan komputer berdasarkan Sejarah TCP/IP .

Kemudian secara bergantian masing-masing kelompok mempresentasikan hasilnya didepan kelas.

- 1.1 Bacalah uraian materi diatas dengan teliti dan cermat.
- 1.2. Buatlah ringkasan materi untuk Sejarah TCP/IP .**m**enggunakan software pengolah presentasi. Topik yang di tulis meliputi 1) katagori Sejarah TCP/IP. ,2) fungsi Sejarah TCP/IP
- 1.3. Presentasikan hasil ringkasan di depan kelas.

#### **e.Tes Formatif**

- 1. Penulisan IP Address 10.208.15.240 dalam bentuk binary ditulis sebagai berikut
	- A. 00001010.11010000.00001111.11010000
	- B. 00001010.11010000.00001111.11100000
	- C. 00001010.11010000.00001111.11111000
	- D. 00001010.11010000.00001111.10110000
	- E. 00001010.11010000.00001111.11110000
- 2. File Server berbeda dengan FTP Server. karena ..
	- a. File Server adalah Sharing File, FTP adalah File Transfer
	- b. File Server untuk explorer, penggunaan FTP untuk Browser
	- c. File server lebih baik dari FTP Server
	- d. Menyimpan file pada file server, FTP Server untuk Aplikasi Share
	- e. Penggunaan file server port 22, menggunakan FTP Port 33
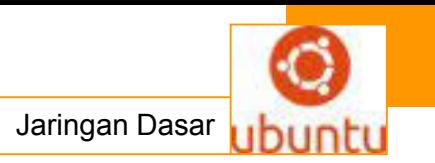

- 3. Bridge beroperasi pada tingkat \_\_\_\_\_\_\_\_\_ OSI.
	- a. Transport Layer
	- b. Data-Link Layer
	- c. Network Layer
	- d. Session Layer
	- e. layer Top
- 4. Domain Name System (DNS) adalah suatu sistem yang memungkinkan nama

suatu host pada jaringan komputer atau internet ditranslasikan menjadi.....

- a. IP address
- b. home ID
- c. host ID
- d. broadcast address
- e. Protocol

5.Berapa jumlah maksimumI Dhost yang tersediapada alamat kelasC?

- a. 65,534
- b. 192
- c. 16,384
- d. 126
- e. 254

# **f. Lembar Jawaban Tes Formatif**

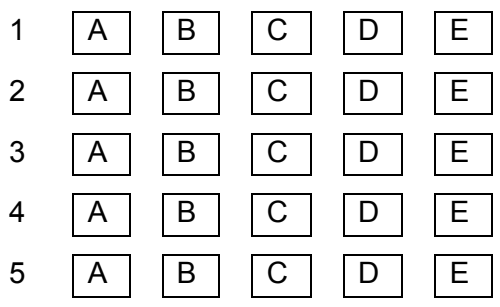

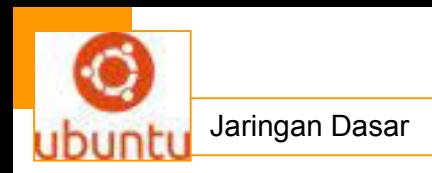

**g. Lembar Kerja Siswa** 

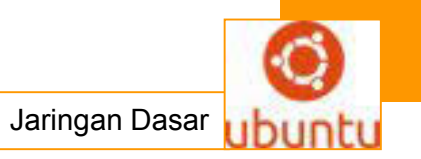

# **4.Kegiatan Belajar 4 : Perbandingan Arsitektur OSI dan TCP/IP**

# **c. Tujuan Pembelajaran**

Setelah mengikuti kegiatan belajar 4 ini siswa diharapkan dapat :

- 1).Memahami Perbandingan Arsitektur OSI dan TCP/IP
- 2).Menganalisis jaringan Perbandingan Arsitektur OSI dan TCP/IP

# **d. Uraian Materi**

## **1.** Perbandingan Arsitektur OSI dan TCP/IP

Pengertian jaringan komputer walaupun jumlahnya berbeda, namun semua fungsi dari lapisan-lapisan arsitektur OSI telah tercakup oleh arsitektur TCP/IP. Adapun rincian fungsi masing-masing layer arsitektur TCP/IP adalah sbb :

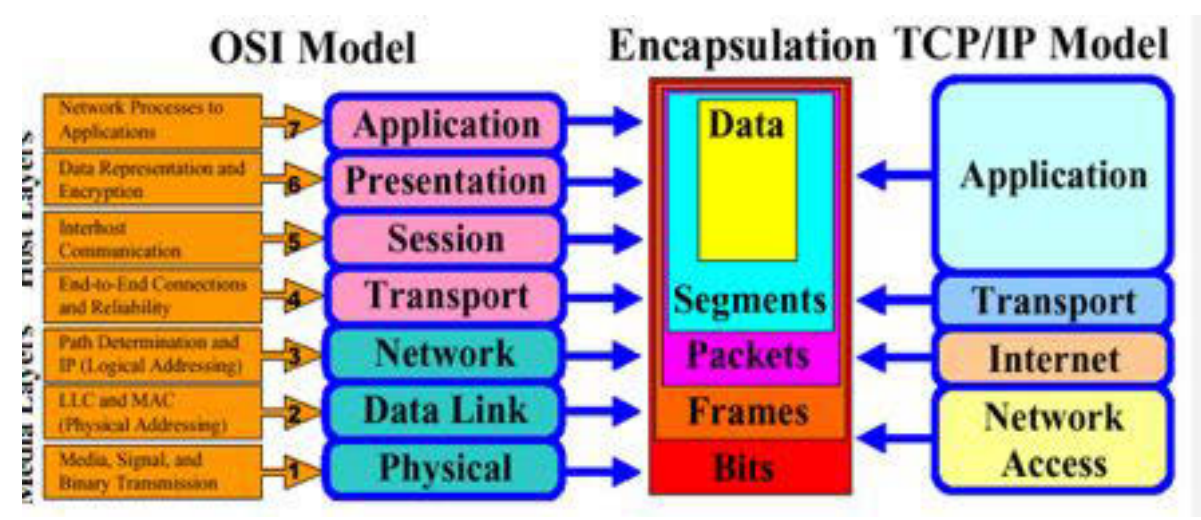

**Physical Layer** (lapisan fisik) merupakan lapisan terbawah yang mendefinisikan besaran fisik seperti media komunikasi, tegangan, arus, dsb. Lapisan ini dapat bervariasi bergantung pada media komunikasi pada jaringan yang bersangkutan. TCP/IP bersifat fleksibel sehingga dapat mengintegralkan mengintegralkan berbagai jaringan dengan media fisik yang berbeda-beda.

**Network Access Layer** mempunyai fungsi yang mirip dengan *Data Link layer* pada OSI. Lapisan ini mengatur penyaluran data frame-frame data pada media fisik yang digunakan secara handal. Lapisan ini biasanya memberikan servis untuk deteksi dan koreksi kesalahan dari data yang ditransmisikan. Beberapa contoh

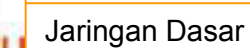

protokol yang digunakan pada lapisan ini adalah X.25 jaringan publik, Ethernet untuk jaringan Etehernet, AX.25 untuk jaringan Paket Radio dsb.

**Internet Layer** mendefinisikan bagaimana hubungan dapat terjadi antara dua pihak yang berada pada jaringan yang berbeda seperti *Network Layer* pada OSI. Pada jaringan Internet yang terdiri atas puluhan juta host dan ratusan ribu jaringan lokal, lapisan ini bertugas untuk menjamin agar suatu paket yang dikirimkan dapat menemukan tujuannya dimana pun berada. Oleh karena itu, lapisan ini memiliki peranan penting terutama dalam mewujudkan internetworking yang meliputi wilayah luas (worldwide Internet). Beberapa tugas penting pada lapisan ini adalah:

**Addressing**, yakni melengkapi setiap datagram dengan alamat Internet dari tujuan. Alamat pada protokol inilah yang dikenal dengan Internet Protocol Address ( IP Address). Karena pengalamatan (*addressing*) pada jaringan TCP/IP berada pada level ini (*software*), maka jaringan TCP/IP independen dari jenis media dan komputer yang digunakan.

**Routing**, yakni menentukan ke mana datagram akan dikirim agar mencapai tujuan yang diinginkan. Fungsi ini merupakan fungsi terpenting dari Internet Protocol (IP). Sebagai protokol yang bersifat *connectionless*, proses routing sepenuhnya ditentukan oleh jaringan. Pengirim tidak memiliki kendali terhadap paket yang dikirimkannya untuk bisa mencapai tujuan. Router-router pada jaringan TCP/IP lah yang sangat menentukan dalam penyampaian datagram dari penerima ke tujuan.

**Transport Layer** mendefinisikan cara-cara untuk melakukan pengiriman data antara *end to end host* secara handal. Lapisan ini menjamin bahwa informasi yang diterima pada sisi penerima adalah sama dengan informasi yang dikirimkan pada pengirim. Untuk itu, lapisan ini memiliki beberapa fungsi penting antara lain :

**Flow Control**. Pengiriman data yang telah dipecah menjadi paket-paket tersebut harus diatur sedemikian rupa agar pengirim tidak sampai mengirimkan data dengan kecepatan yang melebihi kemampuan penerima dalam menerima data.

**Error Detection**. Pengirim dan penerima juga melengkapi data dengan sejumlah informasi yang bisa digunakan untuk memeriksa data yang dikirimkan bebas dari kesalahan. Jika ditemukan kesalahan pada paket data yang diterima, maka penerima tidak akan menerima data tersebut. Pengirim akan mengirim ulang paket data yang mengandung kesalahan tadi. Namun hal ini dapat menimbulkan *delay* yang cukup berartii.

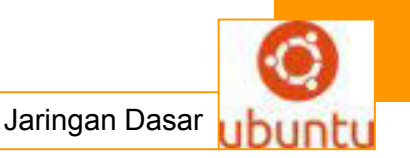

Pada TCP/IP, protokol yang dipergunakan adalah *Transmission Control Protocol* (TCP) atau *User Datagram Protocol* ( UDP ). TCP dipakai untuk aplikasiaplikasi yang membutuhkan keandalan data, sedangkan UDP digunakan untuk aplikasi yang membutuhkan panjang paket yang pendek dan tidak menuntut keandalan yang tinggi. TCP memiliki fungsi *flow control* dan *error detection* dan bersifat *connection oriented*. Sebaliknya pada UDP yang bersifat *connectionless* tidak ada mekanisme pemeriksaan data dan *flow control*, sehingga UDP disebut juga *unreliable protocol*. Untuk beberapa hal yang menyangkut efisiensi dan penyederhanaan, beberapa aplikasi memilih menggunakan UDP sebagai protokol transport. Contohnya adalah aplikasi database yang hanya bersifat *query* dan *response*, atau aplikasi lain yang sangat sensitif terhadap delay seperti *video conference*. Aplikasi seperti ini dapat mentolerir sedikit kesalahan (gambar atau suara masih bisa dimengerti), namun akan tidak nyaman untuk dilihat jika terdapat delay yang cukup berarti.

**Application Layer** merupakan lapisan terakhir dalam arsitektur TCP/IP yang berfungsi mendefinisikan aplikasi-aplikasi yang dijalankan pada jaringan. Karena itu, terdapat banyak protokol pada lapisan ini, sesuai dengan banyaknya aplikasi TCP/IP yang dapat dijalankan. Contohnya adalah SMTP ( *Simple Mail Transfer Protocol* ) untuk pengiriman *e-mail*, FTP (*File Transfer Protocol*) untuk transfer file, HTTP (*Hyper Text Transfer Protocol*) untuk aplikasi web, NNTP (*Network News Transfer Protocol*) untuk distribusi *news group* dan lain-lain. Setiap aplikasi pada umumnya menggunakan protokol TCP dan IP, sehingga keseluruhan keluarga protokol ini dinamai dengan TCP/IP.

#### **c .Rangkuman.**

Peer-to-peer (P2P) komputer atau jaringan adalah arsitektur aplikasi terdistribusi yang partisi tugas atau beban kerja antara rekan-rekan. Peer sama-sama istimewa, peserta equipotent dalam aplikasi. Mereka dikatakan membentuk jaringan peer-to-peer node.

Peer membuat sebagian dari sumber daya mereka, seperti kekuatan pemrosesan, penyimpanan disk atau bandwidth jaringan, langsung tersedia untuk peserta jaringan lain, tanpa memerlukan koordinasi pemerintah pusat dengan server atau host yang stabil. Peer keduanya pemasok dan konsumen sumber daya, berbeda Jaringan Dasar

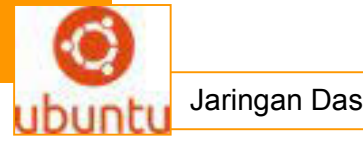

dengan model client-server tradisional di mana hanya server pasokan, dan klien konsumsi.

Struktur aplikasi peer-to-peer dipopulerkan oleh sistem file sharing seperti Napster. Paradigma komputasi peer-to-peer telah mengilhami struktur baru dan filsafat di daerah lain interaksi manusia. Dalam konteks sosial, peer-to-peer sebagai meme yang mengacu pada jejaring sosial egaliter yang saat ini muncul di seluruh masyarakat, dimungkinkan oleh teknologi internet pada umumnya.

#### **d.Tugas :** Membuat Ringkasan Materi Perbandingan Arsitektur *OSI dan TCP*/*IP*

Sebelum mengerjakan tugas, buatlah kelompok terdiri atas 2-3 orang. Dalam kegiatan ini peserta didik akan membuat ringkasan materi pembagian jaringan komputer berdasarkan luas areanya yaitu Perbandingan Arsitektur *OSI dan TCP*/*IP*

.Masing-masing kelompok membuat ringkasan pembagian jaringan komputer berdasarkan Perbandingan Arsitektur *OSI dan TCP*/*IP*.

Kemudian secara bergantian masing-masing kelompok mempresentasikan hasilnya didepan kelas.

- 1.2 Bacalah uraian materi diatas dengan teliti dan cermat.
- 1.3 Buatlah ringkasan materi untuk Perbandingan Arsitektur *OSI dan TCP*/*IP* .Menggunakan software pengolah presentasi. Topik yang di tulis meliputi 1) katagori Perbandingan Arsitektur *OSI dan TCP*/*IP* ,2) fungsi Perbandingan Arsitektur *OSI dan TCP*/*IP*,3) Implementasi Perbandingan Arsitektur *OSI dan TCP*/*IP*.
- 1.4 Presentasikan hasil ringkasan di depan kelas.

#### **e.Tes Formatif**

- 1.Jelaskan fungsi dari Arsitektur *OSI* pada jaringan Komputer !
- 2.Jelaskan fungsi dari Arsitektur *TCP/IP* pada jaringan Komputer !
- 3.Jelaskan prinsip dari arsitektur jaringan OSI !
- 4. Jelaskan prinsip dari arsitektur jaringan TCP/IP !
- 5. Jelaskan perbedaan antara Arsitektur OSI dan TCP/IP !

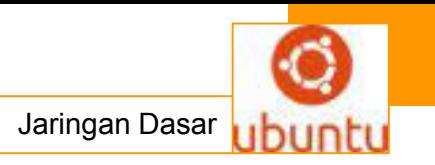

# **h. LembarJawaban Test Formatif**

x **Test Essay (LJ.01).** 

**CONTRACTOR** 그 사이는 이유가 아이들이 들어서 아이들이 들어서 아니다. 이 사이를 이루어서 보이는 이유가 들어서 아니라 이유가 들어서

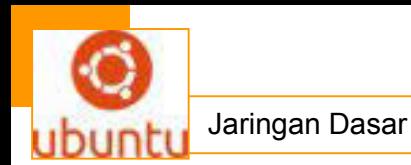

x **Test Essay (LJ.02).** 

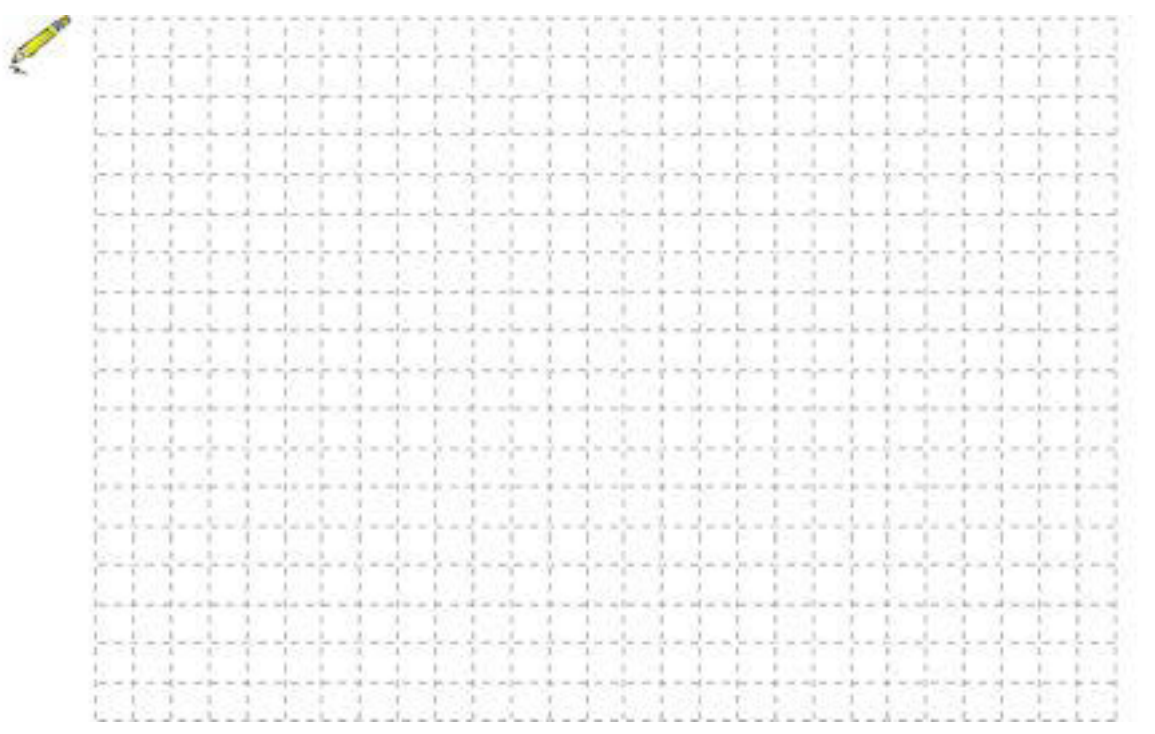

x **Test Essay (LJ.03).**

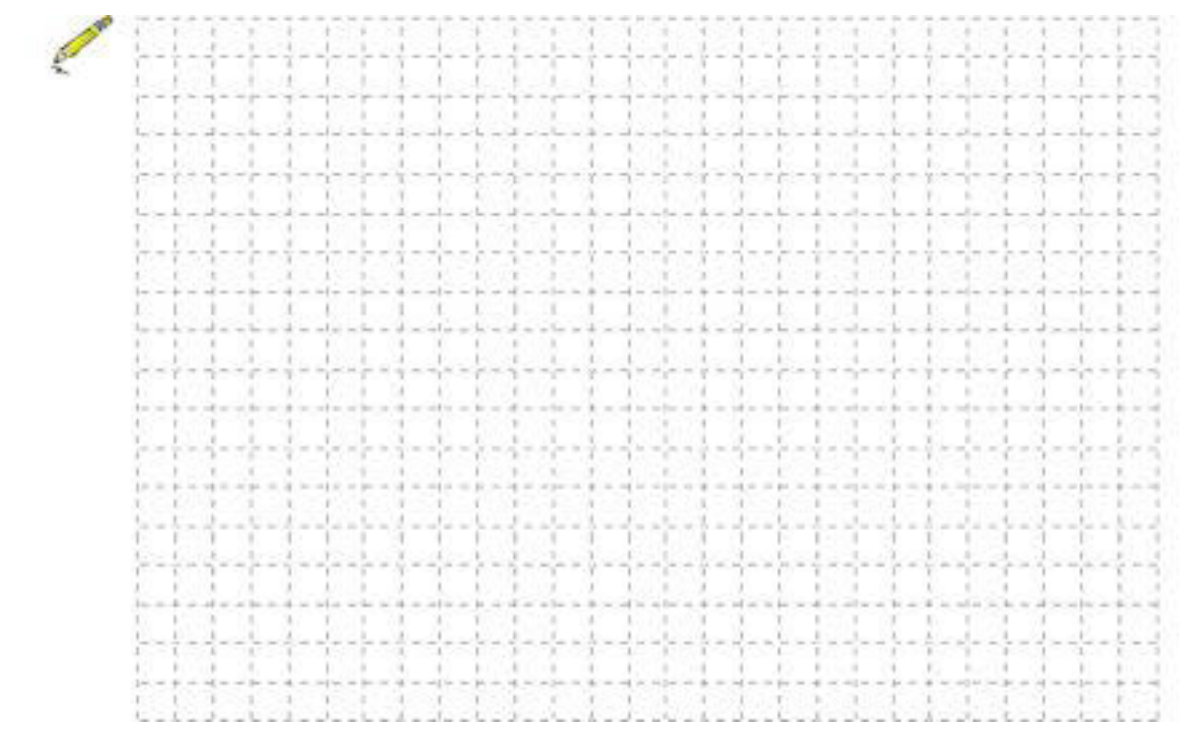

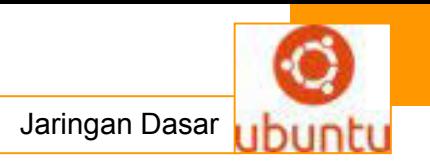

x **Test Essay (LJ.04).**

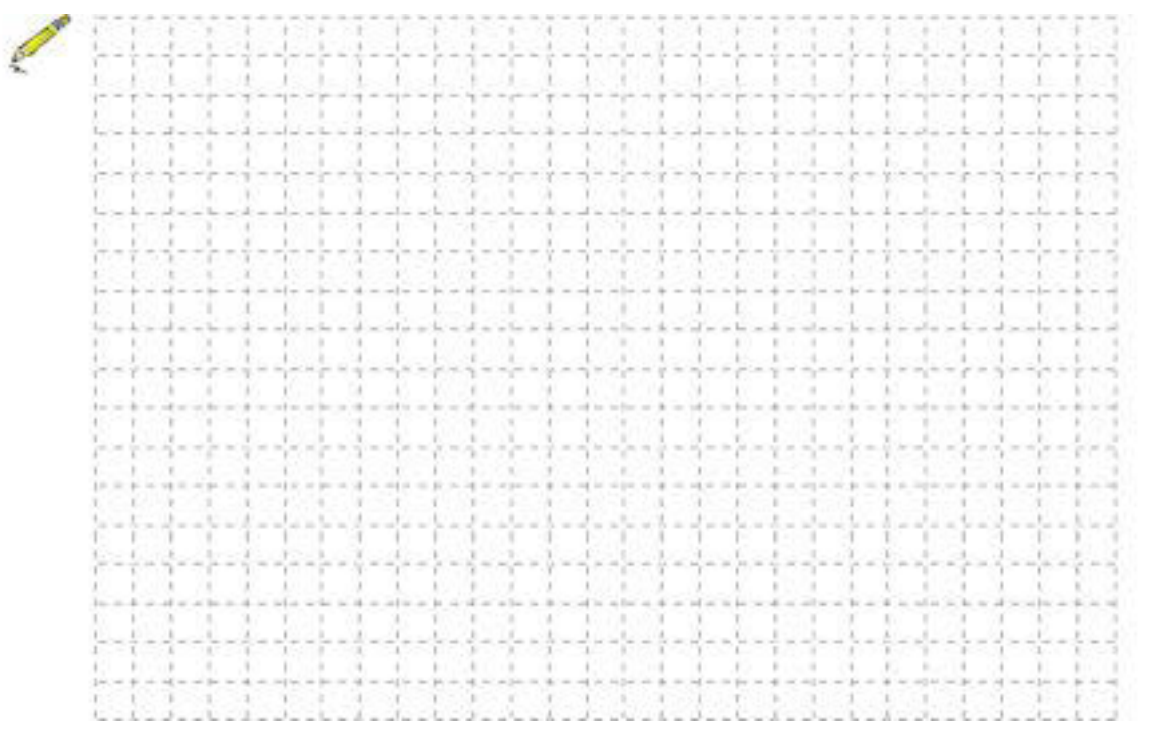

x **Test Essay (LJ.05).**

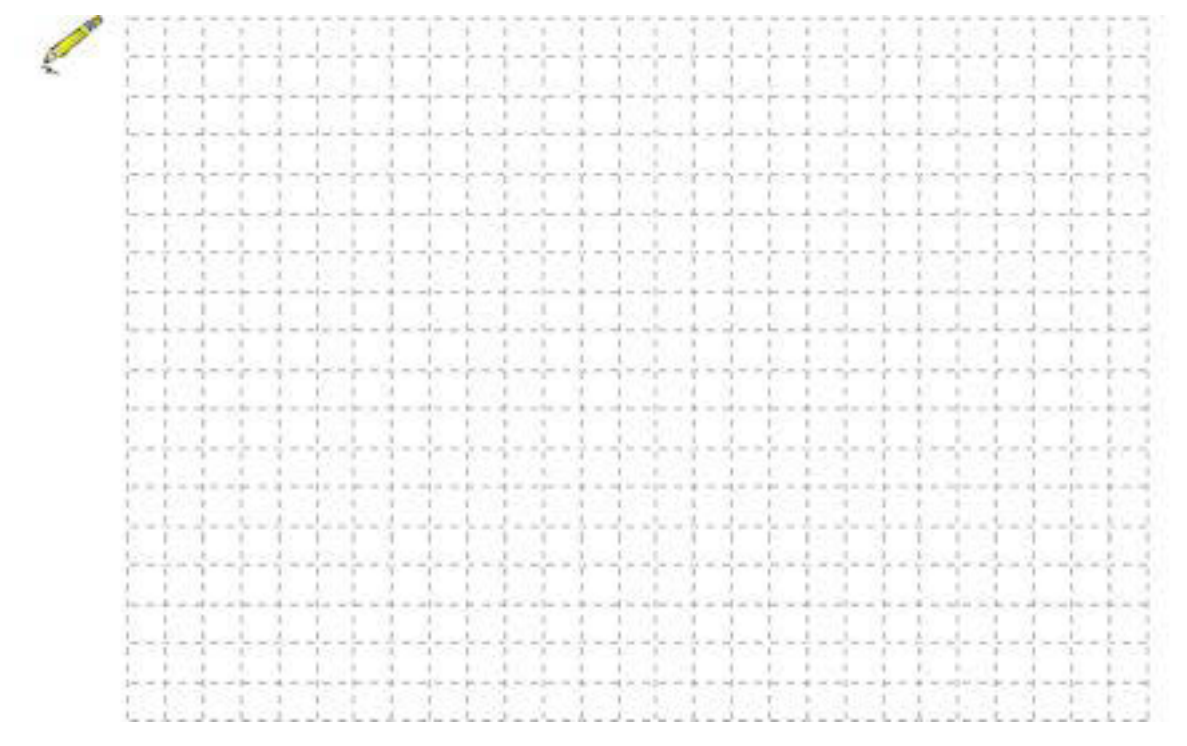

**d. Lembar kerja siswa** 

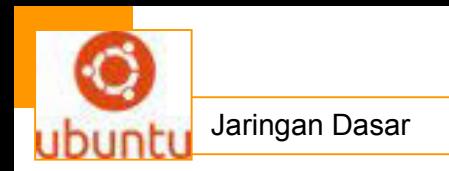

# **5.Kegiatan Belajar 5 : Jaringan Peer-to-peer (P2P)**

### **a.Tujuan Pembelajaran**

Setelah mengikuti kegiatan belajar 5 ini siswa diharapkan dapat :

- 1).Memahami jaringan Peer-to-peer (P2P)
- 2).Menganalisis jaringan Peer-to-peer (P2P)

# **b.Uraian Materi**

#### **1. Peer-to-peer (P2P)**

Peer-to-peer (P2P) komputer atau jaringan adalah arsitektur aplikasi terdistribusi yang partisi tugas atau beban kerja antara rekan-rekan. Peer sama-sama istimewa, peserta equipotent dalam aplikasi. Mereka dikatakan membentuk jaringan peer-to-peer node.

Peer membuat sebagian dari sumber daya mereka, seperti kekuatan pemrosesan, penyimpanan disk atau bandwidth jaringan, langsung tersedia untuk peserta jaringan lain, tanpa memerlukan koordinasi pemerintah pusat dengan server atau host yang stabil. Peer keduanya pemasok dan konsumen sumber daya, berbeda dengan model client-server tradisional di mana hanya server pasokan, dan klien konsumsi.

Struktur aplikasi peer-to-peer dipopulerkan oleh sistem file sharing seperti Napster. Paradigma komputasi peer-to-peer telah mengilhami struktur baru dan filsafat di daerah lain interaksi manusia. Dalam konteks sosial, peer-to-peer sebagai meme yang mengacu pada jejaring sosial egaliter yang saat ini muncul di seluruh masyarakat, dimungkinkan oleh teknologi internet pada umumnya.

#### **Arsitektur sistem P2P**

Peer-to-peer sering menerapkan sistem jaringan overlay abstrak, dibangun di Application Layer, di atas topologi jaringan asli atau fisik. Lapisan tersebut digunakan untuk penemuan pengindeksan dan peer dan membuat sistem P2P independen dari topologi jaringan fisik. Konten biasanya dipertukarkan langsung melalui jaringan Internet Protocol yang mendasari (IP). Anonim peer-to-peer sistem pengecualian, dan menerapkan lapisan routing tambahan untuk mengaburkan identitas sumber atau tujuan pertanyaan.

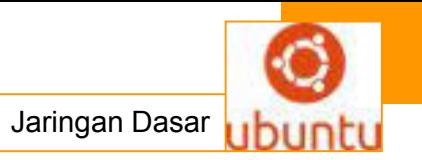

Pada jaringan peer-to-peer terstruktur, rekan-rekan (dan, kadang-kadang, sumber daya) diatur sebagai berikut kriteria khusus dan algoritma, yang menyebabkan lapisan dengan topologi spesifik dan sifat. Mereka biasanya menggunakan didistribusikan hash berbasis tabel (DHT) pengindeksan, seperti dalam sistem Chord (MIT).

Unstructured peer-to-peer jaringan tidak menyediakan algoritma untuk organisasi atau optimasi dari koneksi jaringan. Secara khusus, tiga model arsitektur terstruktur didefinisikan. Pada sistem peer-to-peer murni seluruh jaringan hanya terdiri dari rekan-rekan equipotent. Hanya ada satu lapisan routing, karena tidak ada pilihan node dengan fungsi infrastruktur khusus. Hybrid peer-to-peer memungkinkan node sistem infrastruktur seperti ada, supernodes sering disebut Pada sistem peer-to-peer terpusat, server pusat digunakan untuk fungsi pengindeksan dan untuk bootstrap seluruh sistem. Meskipun hal ini memiliki kesamaan dengan arsitektur yang terstruktur, hubungan antara rekan-rekan yang tidak ditentukan oleh algoritma. Yang menonjol dan populer pertama peer-to-peer file sharing sistem, Napster, adalah contoh dari model terpusat. Gnutella dan Freenet, di sisi lain, adalah contoh dari model desentralisasi. Kazaa adalah contoh dari model hibrida.

jaringan P2P biasanya digunakan untuk menghubungkan node melalui koneksi ad hoc yang sebagian besar Data, termasuk format digital seperti file audio, dan data real time seperti lalu lintas telepon,. dilewatkan menggunakan teknologi P2P.

Sebuah jaringan P2P murni tidak memiliki gagasan tentang klien atau server tetapi node peer hanya sebesar yang secara simultan berfungsi sebagai kedua "klien" dan "server" ke node lain pada jaringan. Model pengaturan jaringan berbeda dari model client-server di mana komunikasi biasanya ke dan dari server pusat. Sebuah contoh khas dari transfer file yang tidak menggunakan model P2P File Transfer Protocol (FTP) layanan di mana client dan program server berbeda: klien melakukan transfer, dan server memenuhi permintaan ini.

Jaringan overlay P2P terdiri dari semua rekan-rekan yang berpartisipasi sebagai node jaringan. Ada hubungan antara dua node yang mengenal satu sama lain: yaitu jika peer yang berpartisipasi mengetahui lokasi rekan lain di jaringan P2P, maka ada

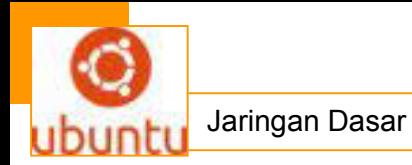

tepi diarahkan dari nodus mantan yang terakhir di jaringan overlay. Berdasarkan bagaimana node di jaringan overlay dihubungkan satu sama lain, kita dapat mengklasifikasikan jaringan P2P seperti tidak terstruktur atau terstruktur.

## **sistem terstruktur**

Terstruktur jaringan P2P menggunakan sebuah protokol yang konsisten secara global untuk memastikan bahwa setiap node dapat efisien rute pencarian untuk beberapa rekan yang memiliki file yang diinginkan, bahkan jika file tersebut sangat langka. Seperti jaminan memerlukan pola yang lebih terstruktur link overlay. Sejauh ini jenis yang paling umum jaringan P2P terstruktur adalah tabel hash didistribusikan (DHT), di mana varian yang konsisten hashing digunakan untuk menetapkan kepemilikan dari setiap file ke rekan tertentu, dengan cara analog dengan tugas sebuah tabel hash tradisional dari setiap tombol untuk slot array tertentu.

## Terdistribusi tabel hash ( Distributed hash tabel )

tabel hash Terdistribusi (DHTs) adalah kelas dari sistem terdistribusi desentralisasi yang menyediakan layanan pencarian serupa dengan tabel hash: (kunci, value) pasangan disimpan dalam DHT, dan setiap node berpartisipasi secara efisien dapat mengambil nilai yang terkait dengan kunci yang diberikan . Tanggung jawab untuk menjaga pemetaan dari kunci untuk nilai didistribusikan antara node, sedemikian rupa sehingga perubahan dalam set peserta menyebabkan gangguan minimal. Hal ini memungkinkan DHTs untuk skala yang sangat besar jumlah node dan untuk menangani kedatangan node terus menerus, keberangkatan, dan kegagalan.

DHTs merupakan infrastruktur yang dapat digunakan untuk membangun jaringan peer-to-peer. Terkemuka jaringan terdistribusi yang menggunakan pelacak BitTorrent DHTs termasuk yang didistribusikan, jaringan Bitcoin moneter, jaringan Kad, botnet Storm, YaCy, dan konten Karang Jaringan Distribusi.

Beberapa proyek penelitian yang menonjol termasuk proyek Chord, penyimpanan LALU utilitas, P-Grid, sebuah jaringan overlay diri terorganisir dan muncul dan konten CoopNet sistem distribusi (lihat di bawah untuk link eksternal yang berhubungan

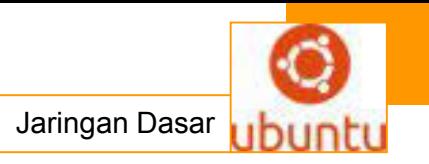

dengan proyek ini).

DHT berbasis jaringan telah banyak digunakan untuk mencapai penemuan sumber daya yang efisien untuk sistem komputasi grid, karena membantu dalam manajemen sumber daya dan penjadwalan aplikasi. kegiatan penemuan Resource melibatkan mencari jenis sumber daya yang tepat yang sesuai dengan kebutuhan aplikasi pengguna. kemajuan terbaru dalam domain penemuan sumber daya desentralisasi telah didasarkan pada perluasan DHTs yang ada dengan kemampuan organisasi data multi-dimensi dan routing query. Mayoritas dari upaya telah melihat indeks embedding data spasial seperti Mengisi Space Curves (SFCs) termasuk kurva Hilbert,-Z kurva, pohon kd, MX-CIF Quad pohon pohon dan R \*- untuk mengelola, routing, dan pengindeksan Grid kompleks objek query sumber daya melalui jaringan DHT. indeks spasial cocok untuk menangani kompleksitas query sumber daya Grid. Meskipun beberapa indeks spasial dapat memiliki masalah sebagai salam untuk routing load-keseimbangan dalam kasus data miring ditetapkan, semua indeks spasial lebih terukur dari segi jumlah hop dilalui dan pesan yang dihasilkan ketika mencari dan routing query Grid sumber daya.

#### **sistem Unstructured**

Sebuah jaringan P2P terstruktur terbentuk ketika link overlay ditetapkan sewenangwenang. jaringan tersebut dapat dengan mudah dibangun sebagai rekan baru yang ingin bergabung dengan jaringan dapat menyalin link yang ada node lain dan kemudian membentuk link sendiri dari waktu ke waktu. Dalam sebuah jaringan P2P tidak terstruktur, jika rekan ingin menemukan potongan yang diinginkan data dalam jaringan, query harus membanjiri melalui jaringan untuk menemukan rekan-rekan sebanyak mungkin yang berbagi data. Kerugian utama dengan jaringan tersebut adalah bahwa permintaan tidak selalu dapat diselesaikan. konten populer mungkin akan tersedia di beberapa rekan dan setiap rekan mencari kemungkinan untuk menemukan hal yang sama. Tetapi jika peer adalah mencari data jarang dimiliki oleh hanya beberapa teman sebaya lainnya, maka sangat tidak mungkin bahwa pencarian akan berhasil. Karena tidak ada korelasi antara peer dan konten yang dikelola oleh itu, tidak ada jaminan bahwa banjir akan menemukan rekan yang memiliki data yang diinginkan. Banjir juga menyebabkan tingginya jumlah sinyal lalu lintas di jaringan sehingga jaringan tersebut biasanya memiliki efisiensi pencarian yang sangat miskin.

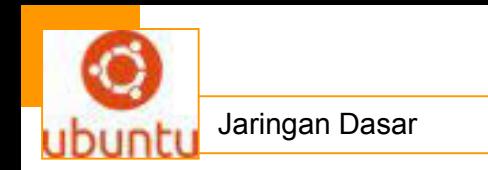

Banyak dari jaringan P2P populer adalah tidak terstruktur.

Dalam jaringan P2P murni: Peer bertindak sebagai sama, penggabungan peran klien dan server. Dalam jaringan tersebut, tidak ada server pusat mengelola jaringan, juga tidak ada router pusat. Beberapa contoh murni Aplikasi P2P jaringan Layer dirancang untuk berbagi file peer-to-peer adalah Gnutella (v0.4 pre) dan Freenet.

Ada juga hybrid P2P sistem, yang mendistribusikan klien mereka menjadi dua kelompok: node node klien dan overlay. Biasanya, setiap klien dapat bertindak sesuai dengan kebutuhan sesaat dari jaringan dan dapat menjadi bagian dari jaringan overlay masing-masing digunakan untuk mengkoordinasikan struktur P2P. Divisi ini antara normal dan 'lebih baik' node ini dilakukan dalam rangka untuk mengatasi masalah skala pada awal jaringan P2P murni. Contoh untuk jaringan tersebut adalah untuk Gnutella misalnya (setelah v0.4) atau G2.

Tipe lain dari jaringan P2P hibrida jaringan menggunakan server pusat pada satu tangan (s) atau bootstrap mekanisme, di sisi lain P2P untuk transfer data mereka. Jaringan ini dalam 'jaringan terpusat' disebut umum karena kurangnya kemampuan mereka untuk bekerja tanpa server pusat mereka (s). Contoh untuk jaringan tersebut adalah jaringan eDonkey (ed2k).

[Sunting] Pengindeksan dan penemuan sumber daya

Lama peer-to-peer jaringan duplikat sumber daya di setiap node dalam jaringan dikonfigurasi untuk membawa jenis informasi. Hal ini memungkinkan pencarian lokal, tetapi membutuhkan banyak lalu lintas.

Jaringan modern menggunakan server koordinasi pusat dan permintaan pencarian diarahkan. Pusat server biasanya digunakan untuk listing rekan-rekan potensial (Tor), mengkoordinasikan kegiatan mereka (lipat @ rumah), dan pencarian (Napster, eMule). Desentralisasi pencarian pertama kali dilakukan oleh banjir permintaan pencarian keluar di seluruh rekan-rekan. strategi pencarian yang lebih efisien diarahkan, termasuk supernodes dan tabel hash didistribusikan, sekarang digunakan.Banyak sistem menggunakan P2P peer kuat (super-peer, super-node) sebagai server dan klien-rekan yang terhubung dalam mode bintang seperti ke super

peer tunggal. Dalam definisi modern teknologi peer-to-peer, istilah itu menyiratkan konsep arsitektur umum yang diuraikan dalam artikel ini. Namun, konsep dasar komputasi peer-to-peer itu digambarkan dalam sistem perangkat lunak sebelumnya dan diskusi jaringan, mencapai kembali ke prinsip yang dinyatakan dalam Permintaan pertama untuk Komentar, RFC 1.

Sebuah sistem pesan terdistribusi yang sering disamakan sebagai arsitektur peer-to-peer awal adalah jaringan berita USENET sistem yang pada prinsipnya model client-server dari perspektif pengguna atau klien, ketika mereka membaca atau posting artikel berita. Namun, berita server berkomunikasi dengan satu sama lain sebagai rekan untuk menyebarkan artikel-artikel Usenet berita di atas seluruh kelompok server jaringan. Pertimbangan yang sama berlaku untuk email SMTP dalam arti bahwa email yang menyampaikan inti jaringan agen Mail transfer memiliki karakter peer-to-peer, sementara pinggiran klien e-mail dan sambungan langsung mereka benar-benar hubungan client-server. visi Tim Berners-Lee untuk World Wide Web, sebagaimana dibuktikan oleh editor WorldWideWeb nya / browser, dekat dengan desain peer-to-peer dalam hal ini diasumsikan setiap pengguna web akan menjadi editor aktif dan kontributor membuat dan menghubungkan isi untuk membentuk saling web link. Hal ini bertentangan dengan struktur penyiaran-seperti web seperti yang telah berkembang selama bertahun-tahun.

# **Keuntungan dan kelemahan**

Dalam jaringan P2P, klien menyediakan sumber daya, yang mungkin termasuk bandwidth, ruang penyimpanan, dan daya komputasi. Sebagai node tiba dan permintaan pada sistem meningkat, total kapasitas sistem juga meningkat. Sebaliknya, dalam sebuah arsitektur client-server biasa, klien hanya berbagi tuntutan mereka dengan sistem, tetapi tidak sumber daya mereka. Dalam hal ini, sebagai klien lebih bergabung dengan sistem, sumber daya kurang tersedia untuk melayani setiap klien.

Sifat terdistribusi jaringan P2P juga meningkatkan ketahanan, Dan-dalam sistem P2P murni-dengan memungkinkan rekan-rekan untuk mencari data tanpa bergantung pada server indeks terpusat .Dalam kasus terakhir, tidak ada satu titik kegagalan

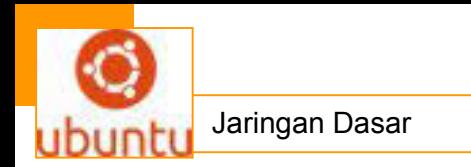

dalam sistem.

Seperti dengan sistem jaringan yang paling, aman dan kode unsigned memungkinkan akses jarak jauh ke file di komputer korban atau bahkan kompromi seluruh jaringan. Di masa lalu ini telah terjadi misalnya untuk jaringan FastTrack ketika anti P2P perusahaan yang dikelola untuk memperkenalkan potongan palsu ke download dan file didownload (kebanyakan file MP3) yang dapat digunakan kode berbahaya setelah atau bahkan yang terkandung. Akibatnya, jaringan P2P hari ini telah melihat peningkatan besar keamanan mereka dan mekanisme file verifikasi. Modern hashing, chunk verifikasi dan metode enkripsi yang berbeda telah membuat jaringan yang paling resisten terhadap hampir semua jenis serangan, bahkan ketika bagian utama dari jaringan masing-masing telah digantikan oleh host palsu atau berfungsi.

penyedia layanan Internet (ISP) telah dikenal untuk mencekik trafik P2P file-sharing karena penggunaan bandwidth tinggi Dibandingkan dengan browsing Web, e-mail atau banyak kegunaan lain dari internet, dimana data hanya ditransfer dengan interval pendek dan jumlah relatif kecil, P2P file-sharing sering terdiri dari penggunaan bandwidth yang relatif berat karena transfer file berlangsung dan kawanan / koordinasi jaringan paket. Sebagai reaksi terhadap bandwidth throttling ini beberapa aplikasi P2P mulai kebingungan menerapkan protokol, seperti enkripsi protokol BitTorrent. Teknik untuk mencapai "kebingungan protokol" melibatkan menghapus properti dinyatakan mudah diidentifikasi dari protokol, seperti urutan byte deterministik dan ukuran paket, dengan membuat data tampak seolah-olah itu acak .

Sebuah solusi untuk ini disebut P2P caching, dimana toko-toko ISP bagian dari file yang paling diakses oleh klien P2P untuk menyelamatkan akses ke Internet.

# **Sosial dan dampak ekonomi**

Konsep P2P semakin berkembang ke penggunaan diperluas sebagai dinamis yaitu aktif dalam jaringan terdistribusi, relasional, tidak hanya komputer ke komputer, tetapi manusia ke manusia. Yochai Benkler telah diciptakan produksi peer istilah commons berbasis untuk menunjukkan proyek kolaborasi seperti perangkat lunak bebas dan open source dan Wikipedia. Terkait dengan produksi peer adalah konsep:

\* Peer pemerintahan (mengacu pada cara yang rekan proyek produksi dikelola)

 \* Peer properti (mengacu pada tipe baru izin yang mengakui kepengarangan individu tetapi tidak hak milik eksklusif, seperti GNU General Public License dan lisensi Creative Commons)

 \* Peer distribusi (atau cara dimana produk, khususnya produk peer-diproduksi, didistribusikan).Beberapa peneliti telah meneliti manfaat memungkinkan komunitas virtual untuk mengatur dirinya sendiri dan memperkenalkan insentif untuk berbagi sumber daya dan kerja sama, dengan alasan bahwa aspek sosial yang hilang dari sistem saat ini peer-to-peer harus dilihat baik sebagai tujuan dan sarana untuk diri komunitas virtual terorganisir akan dibangun dan dipelihara. sedang berlangsung upaya penelitian untuk merancang mekanisme insentif yang efektif dalam sistem P2P, berdasarkan prinsip-prinsip dari teori permainan mulai mengambil arah yang lebih psikologis dan pemrosesan informasi.

# Aplikasi

Ada berbagai aplikasi jaringan peer-to-peer. Yang paling umum dikenal adalah untuk distribusi konten

# pengiriman Konten

 \* Banyak jaringan berbagi file, seperti Gnutella, FastTrack dipopulerkan G2 dan teknologi peer-to-peer. Sejak tahun 2004, adalah penyumbang terbesar dari lalu lintas jaringan di Internet.

 \* Peer-to-peer jaringan pengiriman konten (P2P-CDN) (Giraffic, Kontiki, Ignite, RedSwoosh).

 \* Perangkat Lunak publikasi dan distribusi (Linux, beberapa permainan); melalui jaringan file sharing.

 \* Streaming media. P2PTV dan PDTP. Aplikasi termasuk TVUPlayer, Joost, CoolStreaming, Cybersky-TV, PPLive, LiveStation

 \* Spotify menggunakan jaringan peer-to-peer bersama dengan streaming server untuk streaming musik ke pemutar musik desktop.

 \* Peercasting untuk multicasting sungai. Lihat PeerCast, IceShare, FreeCast, Rawflow

 \* Pennsylvania State University, MIT dan Simon Fraser University membawa pada sebuah proyek yang disebut LionShare dirancang untuk memudahkan file sharing

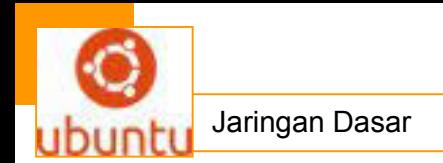

antar lembaga pendidikan global.

 \* Osiris (tanpa server Portal System) memungkinkan pengguna untuk membuat portal web anonim dan otonom didistribusikan melalui jaringan P2P.

**Jaringan** 

 \* Domain Name System, untuk pengambilan informasi internet. d. Perbandingan DNS perangkat lunak server

\* Awan komputasi

\* Dalesa peer-to-peer web cache untuk LAN (berdasarkan IP multicasting).

## Sains

 \* Dalam bioinformatika, obat identifikasi calon. Program tersebut pertama dimulai pada tahun 2001 Pusat Komputasi Penemuan Obat di Universitas Oxford bekerjasama dengan Yayasan Nasional untuk Penelitian Kanker. Ada beberapa program serupa beberapa saat berjalan di bawah Amerika Devices Cancer Research Project.

\* Mesin pencari P2P sciencenet.

\* BOINC

# Pencarian

 \* YaCy, mesin pencari gratis didistribusikan, dibangun di atas prinsip-prinsip jaringan peer-to-peer.

jaringan Komunikasi

 \* Skype, salah satu aplikasi internet yang paling banyak digunakan telepon menggunakan teknologi P2P.

\* VoIP (protokol layer menggunakan aplikasi seperti SIP)

\* Instant messaging dan chat online

\* Lengkap desentralisasi jaringan peer: Usenet (1979) dan WWIVnet (1987).

Umum

 \* Penelitian seperti proyek Chord, penyimpanan LALU utilitas, P-Grid, dan isi CoopNet sistem distribusi.

\* JXTA, untuk aplikasi Peer. Lihat Collanos Tempat Kerja (Teamwork perangkat

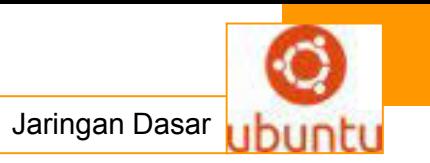

lunak), Sixearch

## Lain-lain

 \* Departemen Pertahanan AS telah memulai riset tentang jaringan P2P sebagai bagian dari strategi perang modern jaringan. Pada bulan Mei, 2003 Dr Tether. Direktur Defense Advanced Research Project Agency bersaksi bahwa Militer AS menggunakan jaringan P2P.

 \* Kato et al. 'S penelitian menunjukkan lebih dari 200 perusahaan dengan sekitar \$ 400 juta USD berinvestasi di jaringan P2P. Selain File Sharing, perusahaan juga tertarik Mendistribusikan Computing, Distribusi Konten.

\* Wireless komunitas jaringan, Netsukuku

 \* Sebuah generasi awal dari sistem peer-to-peer disebut "metacomputing" atau yang diklasifikasikan sebagai "middleware". Ini termasuk: Legion, Globus

## Sejarah perspektif

visi Tim Berners-Lee untuk World Wide Web adalah dekat dengan jaringan P2P dalam hal ini diasumsikan setiap pengguna web akan menjadi editor aktif dan kontributor, membuat dan menghubungkan konten untuk membentuk "web" saling link. Hal ini kontras dengan struktur penyiaran seperti sekarang web.

Beberapa jaringan dan saluran seperti Napster, OpenNAP dan channel IRC melayani menggunakan struktur client-server untuk beberapa tugas (misalnya, mencari) dan struktur P2P bagi orang lain. Jaringan seperti Gnutella atau Freenet menggunakan struktur P2P untuk hampir semua tugas, dengan pengecualian menemukan rekanrekan untuk menyambung ke saat pertama kali membuat.

arsitektur P2P mewujudkan salah satu konsep teknis utama Internet, dijelaskan dalam Permintaan Internet pertama untuk Komentar, RFC 1, "Host Perangkat Lunak" tanggal 7 April 1969. Baru-baru ini, konsep tersebut telah mendapat pengakuan dalam masyarakat umum dalam konteks tidak adanya server pengindeksan sentral dalam arsitektur yang digunakan untuk bertukar file multimedia.

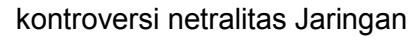

Peer-to-peer aplikasi menyajikan salah satu dari isu-isu inti dalam kontroversi netralitas jaringan. Pada bulan Oktober 2007, Comcast, salah satu penyedia layanan internet broadband terbesar di Amerika Serikat, mulai memblokir aplikasi P2P seperti BitTorrent. alasan mereka adalah bahwa P2P banyak digunakan untuk berbagi konten ilegal, dan infrastruktur mereka tidak dirancang untuk terus menerus, lalu lintas tinggi-bandwidth. Pengkritik menunjukkan bahwa jaringan P2P telah menggunakan sah, dan bahwa ini adalah cara lain bahwa penyedia besar mencoba untuk mengontrol penggunaan dan konten di Internet, dan orang-orang langsung menuju arsitektur aplikasi client-server berbasis. Model client-server menyediakan keuangan hambatan-untuk-masuk ke penerbit kecil dan individu, dan cukup efisien untuk berbagi file besar.

## **c .Rangkuman.**

Peer-to-peer (P2P) komputer atau jaringan adalah arsitektur aplikasi terdistribusi yang partisi tugas atau beban kerja antara rekan-rekan. Peer sama-sama istimewa, peserta equipotent dalam aplikasi. Mereka dikatakan membentuk jaringan peer-to-peer node.

Peer membuat sebagian dari sumber daya mereka, seperti kekuatan pemrosesan, penyimpanan disk atau bandwidth jaringan, langsung tersedia untuk peserta jaringan lain, tanpa memerlukan koordinasi pemerintah pusat dengan server atau host yang stabil. Peer keduanya pemasok dan konsumen sumber daya, berbeda dengan model client-server tradisional di mana hanya server pasokan, dan klien konsumsi.

Struktur aplikasi peer-to-peer dipopulerkan oleh sistem file sharing seperti Napster. Paradigma komputasi peer-to-peer telah mengilhami struktur baru dan filsafat di daerah lain interaksi manusia. Dalam konteks sosial, peer-to-peer sebagai meme yang mengacu pada jejaring sosial egaliter yang saat ini muncul di seluruh masyarakat, dimungkinkan oleh teknologi internet pada umumnya.

# **d.Tugas :** Membuat Ringkasan Materi Peer-to-peer (P2P)

Sebelum mengerjakan tugas, buatlah kelompok terdiri atas 2-3 orang. Dalam kegiatan ini peserta didik akan membuat ringkasan materi pembagian jaringan komputer berdasarkan luas areanya yaitu Peer-to-peer (P2P) .Masing-masing

kelompok membuat ringkasan pembagian jaringan komputer berdasarkan Peerto-peer (P2P) .

Kemudian secara bergantian masing-masing kelompok mempresentasikan hasilnya didepan kelas.

- 1.5 Bacalah uraian materi diatas dengan teliti dan cermat.
- 1.6 Buatlah ringkasan materi untuk Peer-to-peer (P2P) .Menggunakan software pengolah presentasi. Topik yang di tulis meliputi 1) katagori Peer-to-peer (P2P) ,2) fungsi Peer-to-peer (P2P) ,3) Implementasi Peer-to-peer (P2P)
- 1.7 Presentasikan hasil ringkasan di depan kelas.

# **e.Tes Formatif**

- 1.Sebutkan fungsi dari jaringan Peer-to-peer (P2P) !
- 2.Jelaskan prinsip kerja dari jaringan Peer-to-peer (P2P)!
- 3.Sebutkan keuntungan dari jaringan Peer-to-peer (P2P)!
- 4. Sebutkan kekurangan dari jaringan Peer-to-peer (P2P)!
- 5. Jelaskan kemungkinan apa saja yang bisa timbul pada jaringan Peer-to-peer (P2P) !

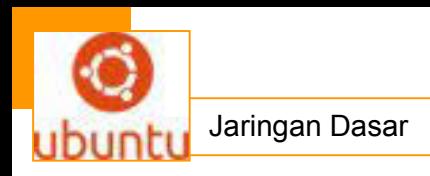

# **f. LembarJawaban Test Formatif**

x **Test Essay (LJ.01).** 

Ø

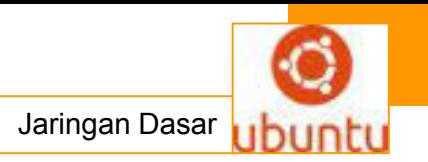

x **Test Essay (LJ.02).** 

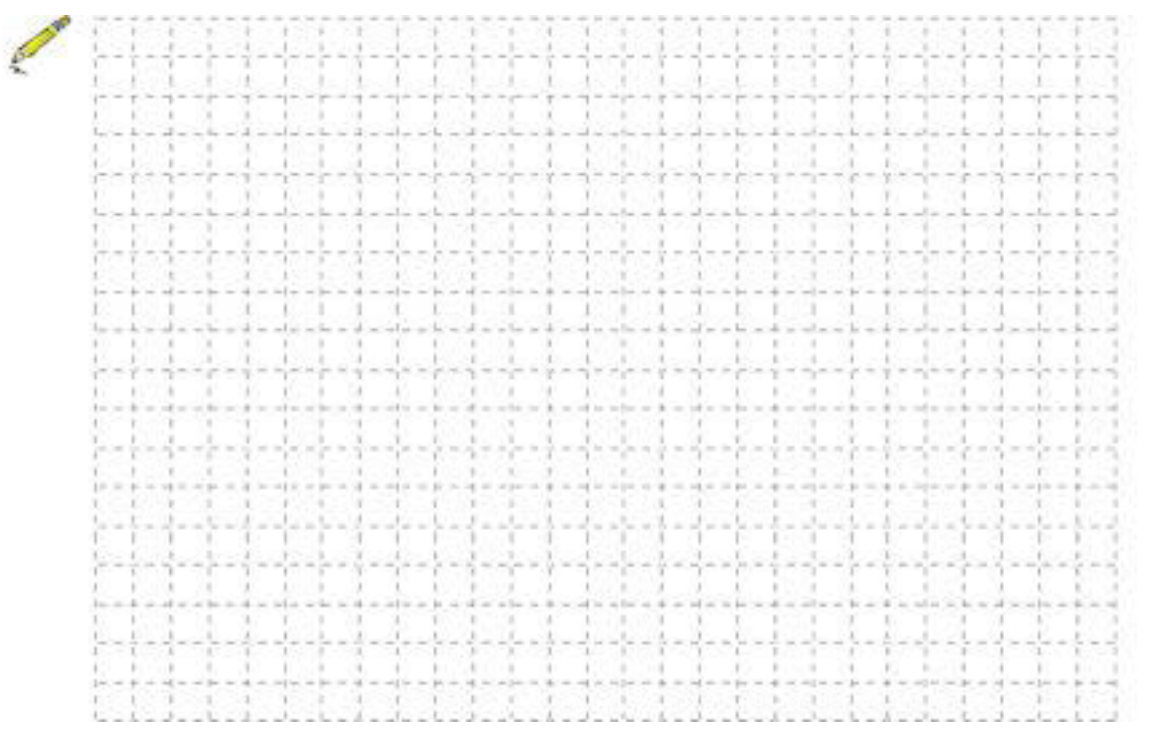

x **Test Essay (LJ.03).**

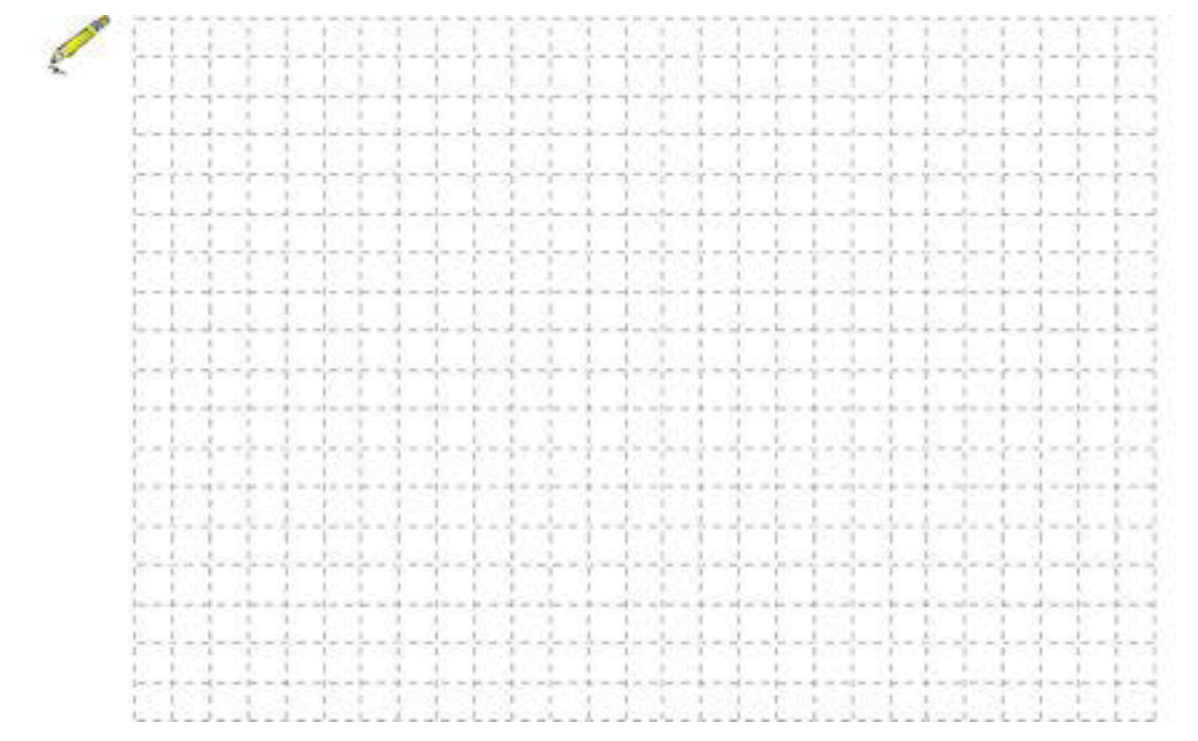

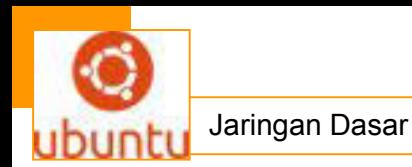

**Test Essay (LJ.04).**

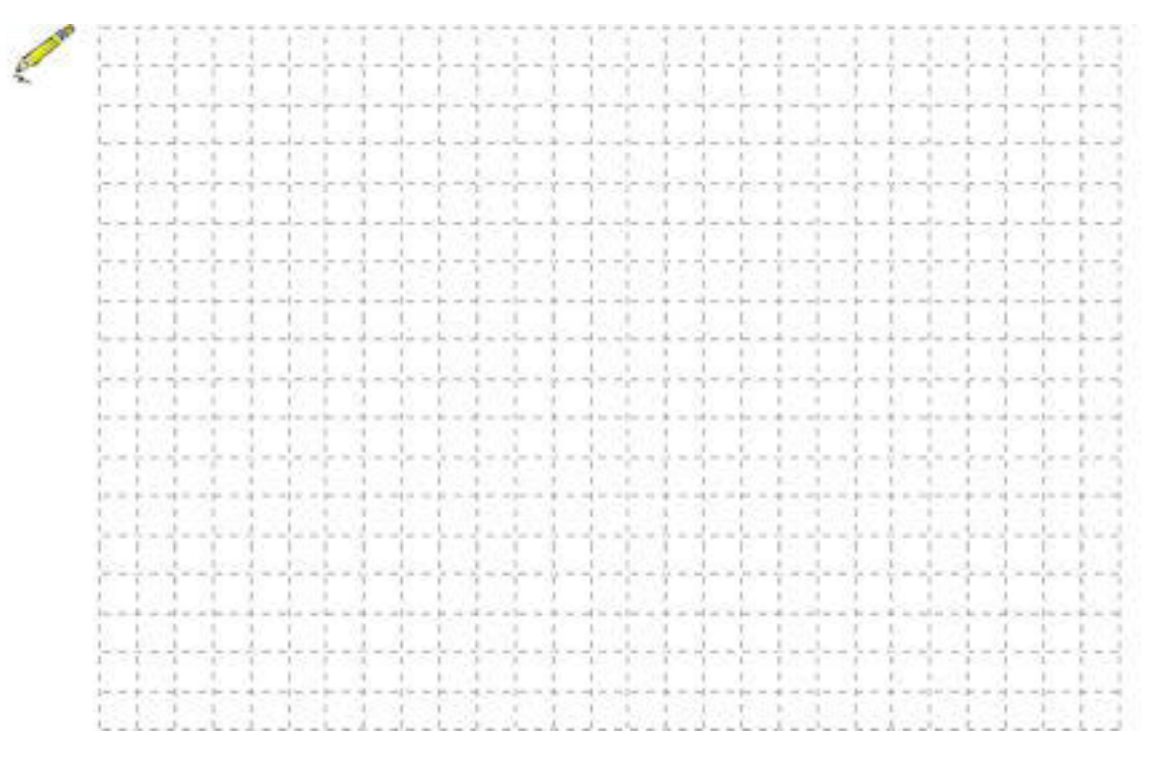

x **Test Essay (LJ.05).**

P

**g.Lembar kerja siswa** 

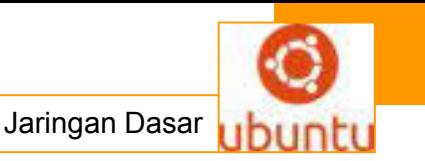

#### **6.Kegiatan Belajar 6 : Setting IP address pada windows Dan Linux**

#### **a. Tujuan Pembelajaran**

Setelah mengikuti kegiatan belajar 6 ini siswa diharapkan dapat :

- 5. Memahami setting IP address pada windows dan Linux
- 6. Menganalisis setting IP address pada windows dan Linux

#### **b. Uraian Materi**

#### 1. **Setting IP Address pada windows seven**

**Setting IP address** pada **windows 7** memang sedikit berbeda dengan **windows XP** sehingga orang yang sudah terbiasa dengan windows XP kadang merasa bingung langkah-langkahnya. Pada dasarnya setting IP address digunakan dengan tujuan untuk memberi IP static pada komputer sehingga bisa terkoneksi dengan jaringan. Berikut adalah langkah-langkah setting IP address pada windows 7:

**Langkah pertama**: klik start pada windows 7 anda,kemudian pilih control panel.

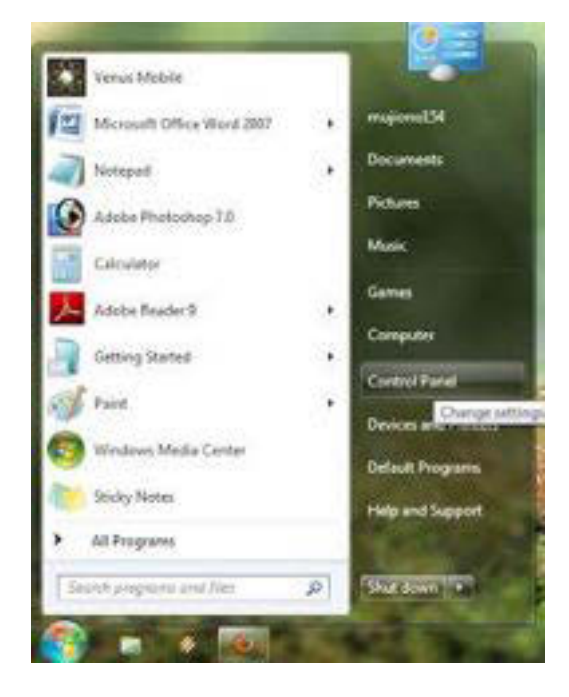

**Langkah kedua**: pada menu control panel pilih view network status and tasks yang berada di bawah Network and Internet.

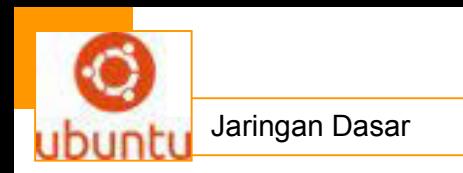

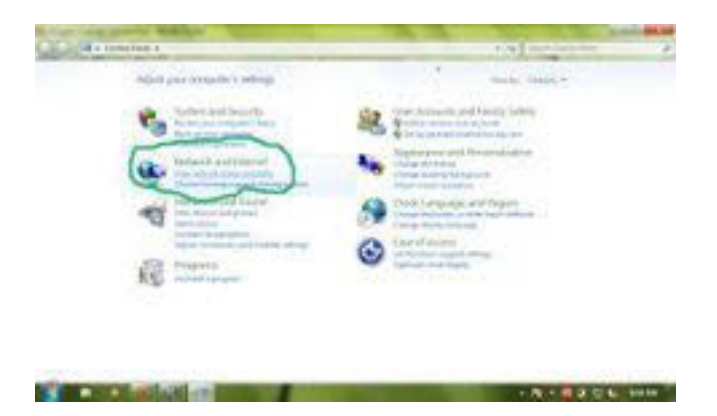

**Langkah ketiga**: setelah anda masuk ke view network status and tasks, anda akan dibawa masuk ke network and sharing center seperti gambar dibawah ini. kemudian pilih change adapter setting pada menu bagian kiri.

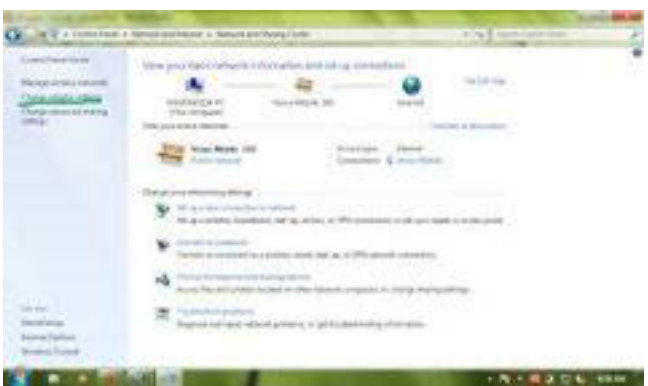

**Langkah keempat**: klik kanan pada icon Local Area Connection, kemudian pilih properties.

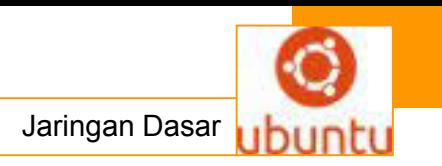

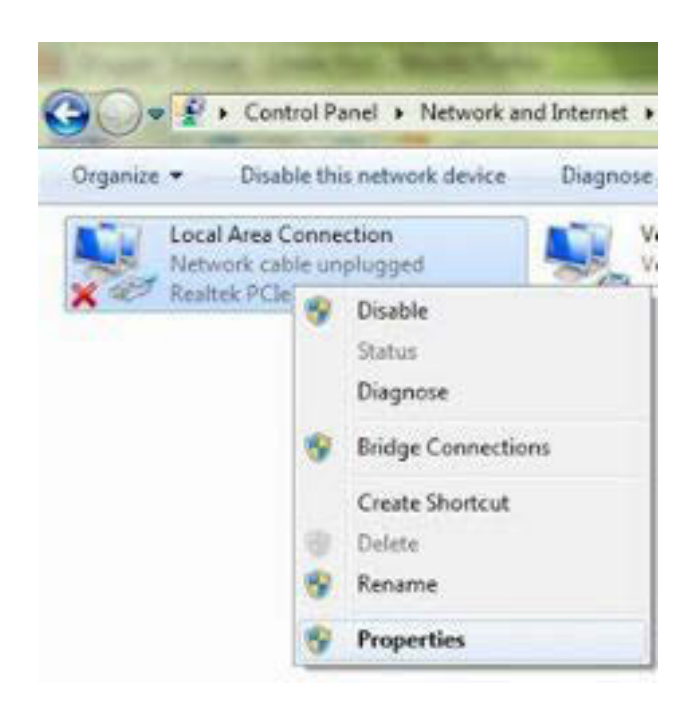

**Langkah kelima**: Setelah masuk pada menu local area connection, pilih internet protocol version 4 (TCP/IPv4) kemuan klik properties

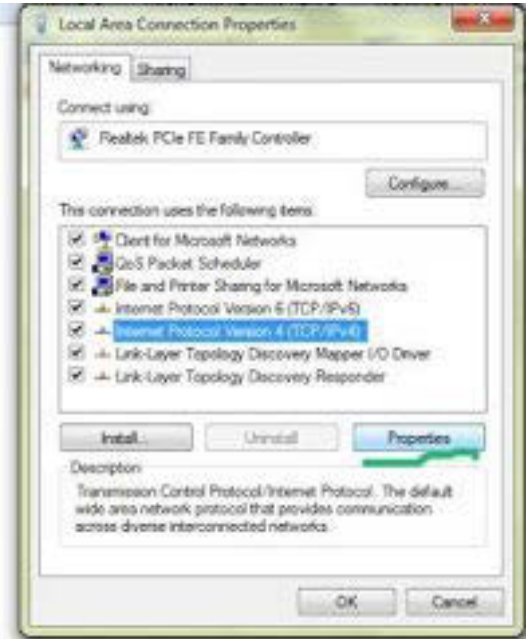

**Langkah Keenam**: Pada menu internet protocol version 4 (TCP/IPv4) centang use the following IP Address kemudian isi IP address sesuai yang di inginkan, saya beri contoh 192.168.1.1

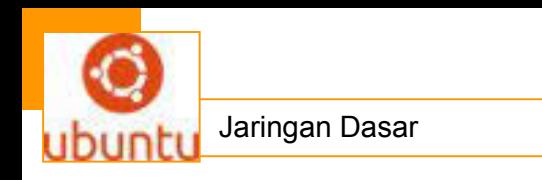

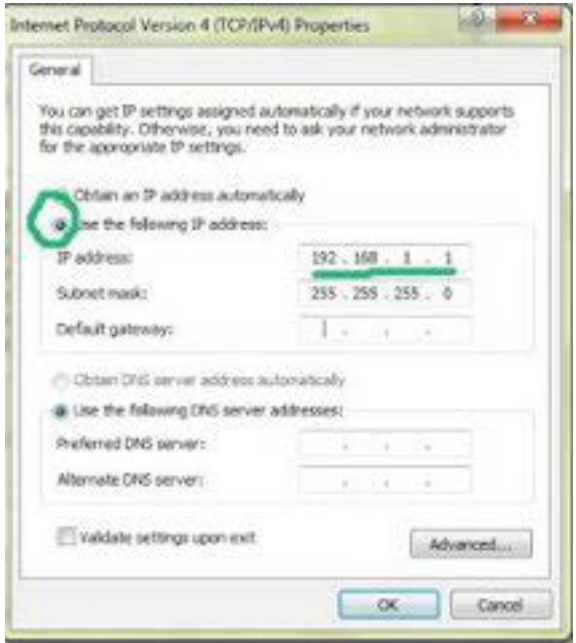

Setelah IP address sudah diisi, kemudian klik OK pada tombol bagian bawah.

dan selamat anda sudah bisa setting IP Address pada windows 7

# **2.Setting IP-Address Linux Debian**

Bagaimana Cara setting ip address di Linux..? Berikut ini cara-cara Untuk mensetting Linux debian dan Mandriva anda.

#. Untuk Debian :

1. Login As Root :

sany@kenshin:~\$ su

Password:

Setelah login sebagai root maka buka /etc/network/interfaces

kenshin:/home/sany# vi /etc/network/interfaces

Muncul deh isinya

# The loopback network interface

auto lo

iface lo inet loopback

# The primary network interface

auto eth0

iface eth0 inet static

name Ethernet LAN card

address 192.168.1.1

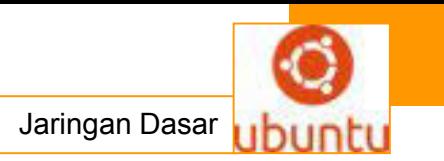

netmask 255.255.255.0 broadcast 192.168.1.255 network 192.168.1.0 gateway 192.168.1.254

Catatan :

eth0 adalah nama kartu network anda, semua linux selalu terbiasa dari 0,1,2.. dsb.

Name adalah Nama Kartu anda.

address adalah Ip Address komputer anda yang di gunakan di eth0

Netmask, tergantung perhitungan anda.

Broadcast ip yang digunakan untuk mengumumkan ip anda.

Network anda

gateway digunakan sebagai ip yang digunakan untuk akses ke internet atau jaringan luar.

# Untuk Mandriva :

1. Login As Root :

sany@kenshin:~\$ su

Password:

Setelah login sebagai root maka buka /etc/sysconfig/network-scripts/ifctg-eth0

kenshin:/home/sany# vi /etc/sysconfig/network-scripts/ifctg-eth0

Muncul deh isinya

# The loopback network interface

auto lo

iface lo inet loopback

# The primary network interface

auto eth0

iface eth0 inet static

name Ethernet LAN card

address 192.168.1.1

netmask 255.255.255.0

broadcast 192.168.1.255

network 192.168.1.0

gateway 192.168.1.254

Catatan :

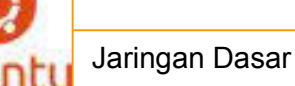

eth0 adalah nama kartu network anda, semua linux selalu terbiasa dari 0,1,2.. dsb. Name adalah Nama Kartu anda.

address adalah Ip Address komputer anda yang di gunakan di eth0

Netmask, tergantung perhitungan anda.

Broadcast ip yang digunakan untuk mengumumkan ip anda.

Network anda

gateway digunakan sebagai ip yang digunakan untuk akses ke internet atau jaringan luar.

Nah setelah itu baru deh kita restart

#>/etc/init.d/networking stop

#>/etc/init.d/networking start

# **2.Setting IP-Address Linux Debian**

Bagaimana Cara setting ip address di Linux..? Berikut ini cara-cara Untuk mensetting Linux debian dan Mandriva

#. Untuk Debian :

1. Login As Root :

sany@kenshin:~\$ su

Password:

Setelah login sebagai root maka buka /etc/network/interfaces

kenshin:/home/sany# vi /etc/network/interfaces

Muncul deh isinya

# The loopback network interface

auto lo

iface lo inet loopback

# The primary network interface

auto eth0

iface eth0 inet static

name Ethernet LAN card

address 192.168.1.1

netmask 255.255.255.0

broadcast 192.168.1.255

network 192.168.1.0

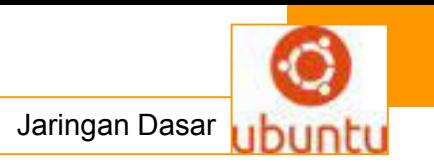

gateway 192.168.1.254 Catatan : eth0 adalah nama kartu network anda, semua linux selalu terbiasa dari 0,1,2.. dsb. Name adalah Nama Kartu anda. address adalah Ip Address komputer anda yang di gunakan di eth0 Netmask, tergantung perhitungan anda. Broadcast ip yang digunakan untuk mengumumkan ip anda. Network anda gateway digunakan sebagai ip yang digunakan untuk akses ke internet atau jaringan luar. # Untuk Mandriva : 1. Login As Root : sany@kenshin:~\$ su Password: Setelah login sebagai root maka buka /etc/sysconfig/network-scripts/ifctg-eth0 kenshin:/home/sany# vi /etc/sysconfig/network-scripts/ifctg-eth0 Muncul deh isinya # The loopback network interface auto lo iface lo inet loopback # The primary network interface auto eth0 iface eth0 inet static name Ethernet LAN card address 192.168.1.1 netmask 255.255.255.0 broadcast 192.168.1.255 network 192.168.1.0 gateway 192.168.1.254 Catatan : eth0 adalah nama kartu network anda, semua linux selalu terbiasa dari 0,1,2.. dsb. Name adalah Nama Kartu anda. address adalah Ip Address komputer anda yang di gunakan di eth0 Netmask, tergantung perhitungan anda.

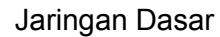

Broadcast ip yang digunakan untuk mengumumkan ip anda.

Network anda

gateway digunakan sebagai ip yang digunakan untuk akses ke internet atau jaringan luar.

Nah setelah itu kita restart #>/etc/init.d/networking stop #>/etc/init.d/networking start

#### **c . Rangkuman.**

**Setting IP address** pada **windows 7** memang sedikit berbeda dengan **windows XP** sehingga orang yang sudah terbiasa dengan windows XP kadang merasa bingung langkah-langkahnya. Pada dasarnya setting IP address digunakan dengan tujuan untuk memberi IP static pada komputer sehingga bisa terkoneksi dengan jaringan

#### **d.Tugas :** Membuat Ringkasan Materi IP address pada windows dan Linux

Sebelum mengerjakan tugas, buatlah kelompok terdiri atas 2-3 orang. Dalam kegiatan ini peserta didik akan membuat ringkasan materi User Datagram Protocol berdasarkan luas areanya yaitu IP address pada windows dan Linux. Masing-masing kelompok membuat ringkasan pembagian jaringan komputer berdasarkan IP address pada windows dan Linux.

Kemudian secara bergantian masing-masing kelompok mempresentasikan hasilnya didepan kelas.

- 1.8 Bacalah uraian materi diatas dengan teliti dan cermat.
- 1.9 Buatlah ringkasan materi untuk IP address pada windows dan Linux Menggunakan software pengolah presentasi. Topik yang di tulis meliputi 1) katagori setting IP address pada windows dan Linux ,2) fungsi IP address pada windows dan Linux , 3) implementasi dari IP address pada windows dan Linux
- 1.10 Presentasikan hasil ringkasan di depan kelas.

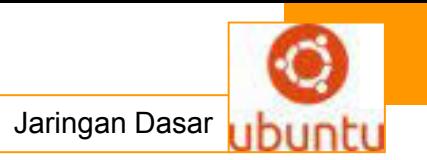

# **e.Tes Formatif**

- 1. Jelaskan secara singkat apa yang anda ketahui tentang IP address pada windows
- 2. Jelaskan secara singkat apa yang anda ketahui tentang IP address pada Linux
- 2. Jelaskan perbedaan IP address pada windows dan Linux
- 3. Berikan contoh aplikasi –aplikasi yang menggunakan IP address pada windows , dan jelaskan bagaimana kerja aplikasi tersebut.
- 4. Berikan contoh aplikasi –aplikasi yang menggunakan IP address pada Linux , dan jelaskan bagaimana kerja aplikasi tersebut.
- 5. Jelaskan secara singkat langkah seting IP address pada windows dan Linux

# **f.LembarJawaban Test Formatif**

x **Test Essay (LJ.01).** 

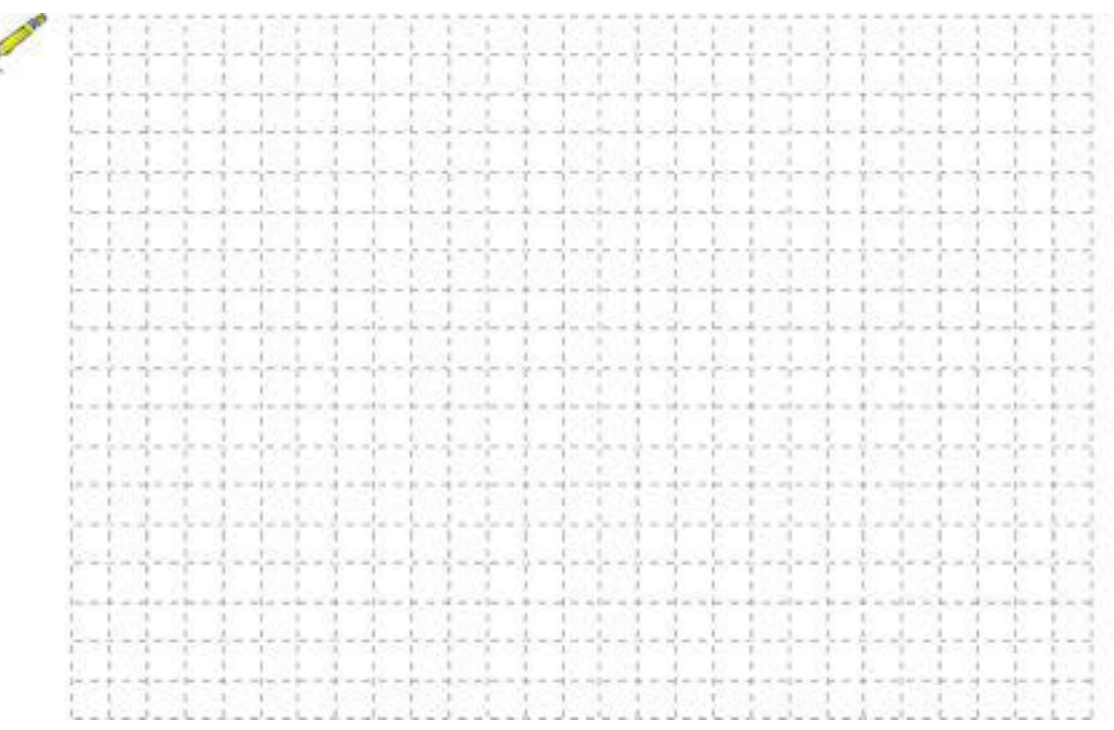

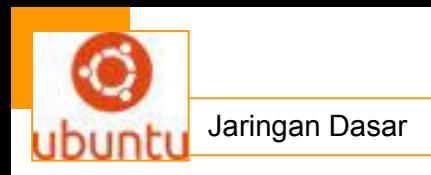

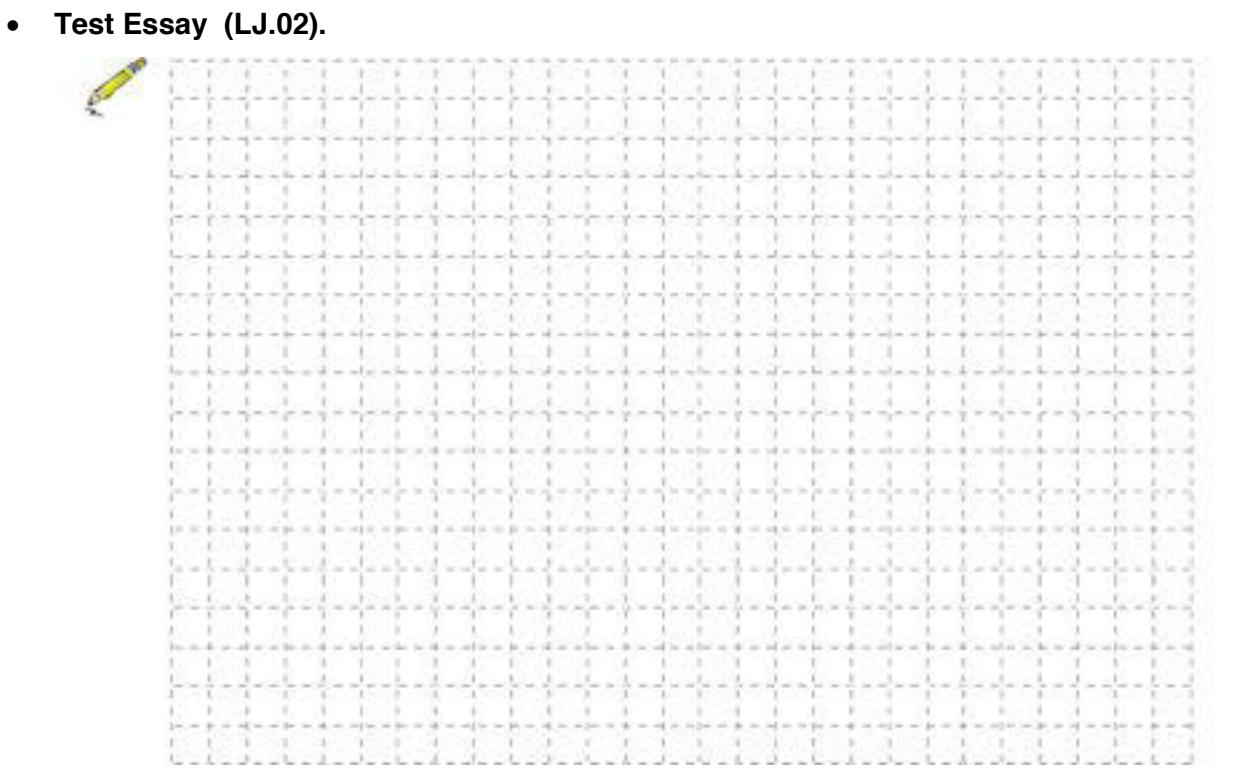

x **Test Essay (LJ.03).** 

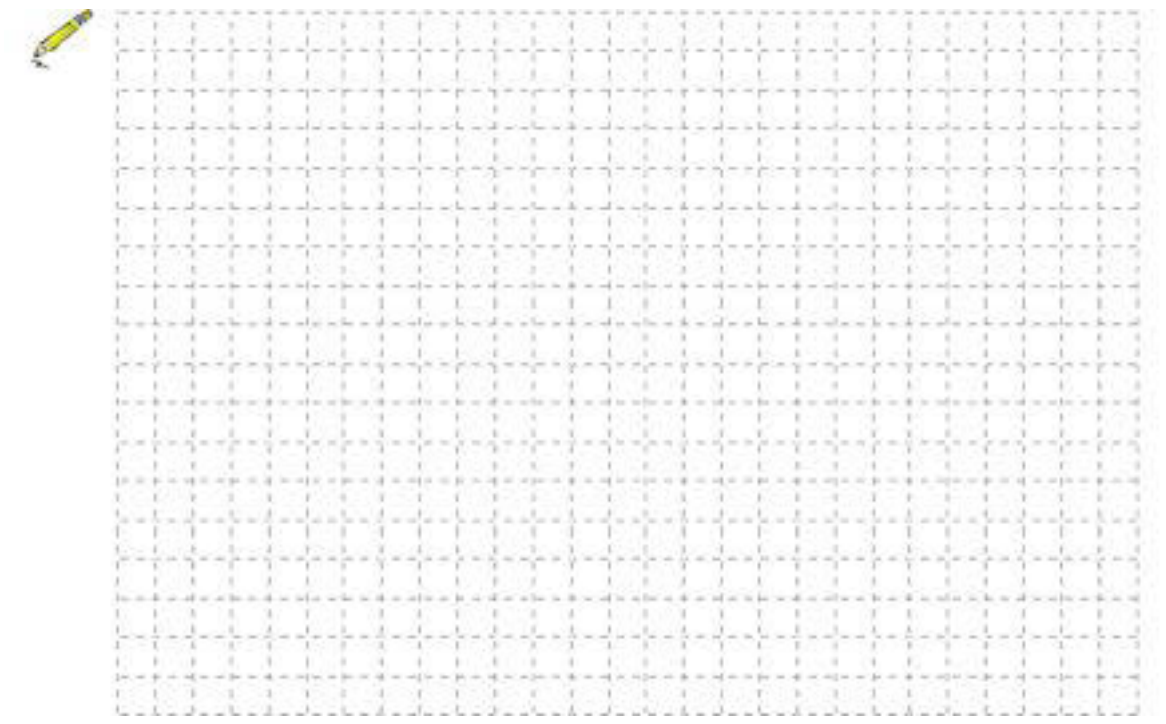

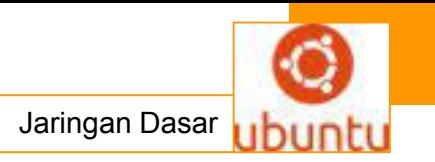

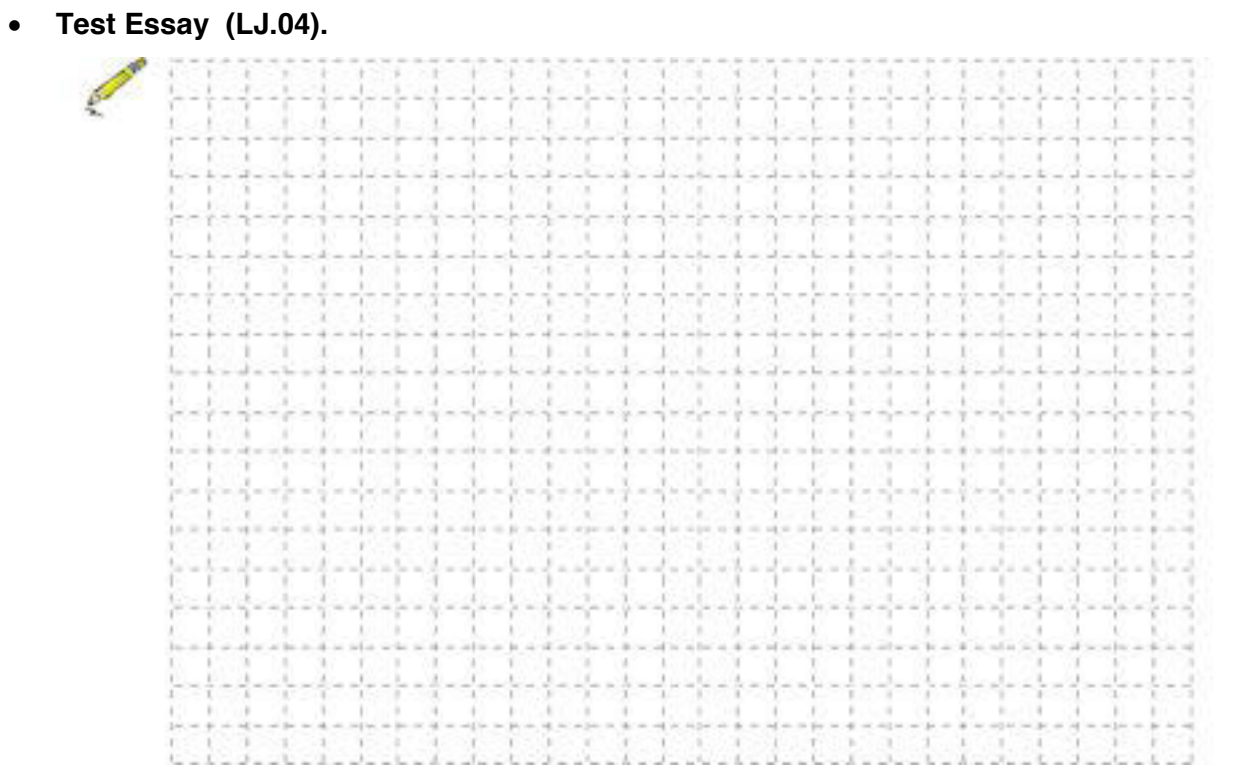

• Test Essay (LJ.05).

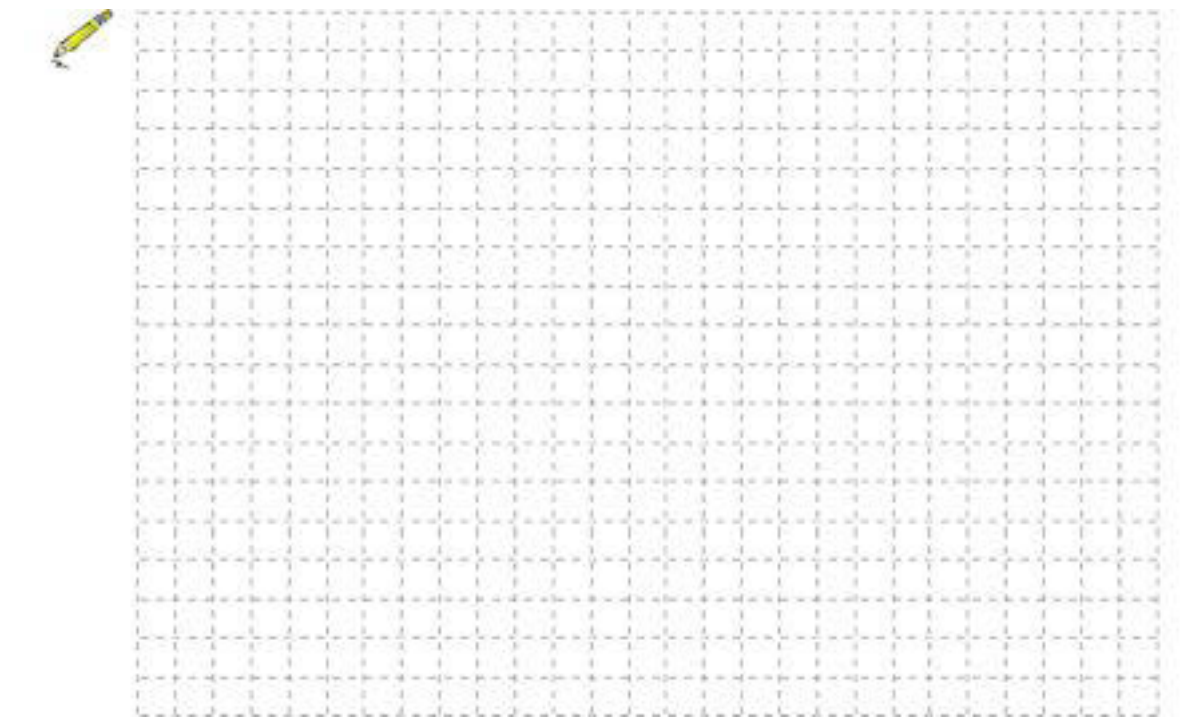

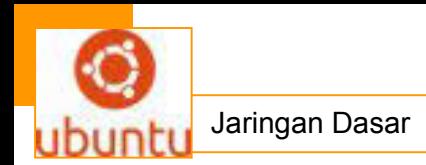

# **7.Kegiatan Belajar 7 : Protokol Pengalamatan IP.V4**

#### **c. Tujuan Pembelajaran**

Setelah mengikuti kegiatan belajar 7 ini siswa diharapkan dapat :

- 1. Memahami Protokol Pengalamatan IP.V4
- 2. Menganalisis perbandingan Protokol Pengalamatan IP.V4 dengan Protokol Pengalamatan IP.V6

#### **d. Uraian Materi**

#### **Protokol Pengalamatan IP.V4**

#### **1. Protokol**

Protokol adalah sebuah aturan atau standar yang mengatur atau mengizinkan terjadinya hubungan, komunikasi, dan perpindahan data antara dua atau lebih titik komputer. Protokol dapat diterapkan pada perangkat keras, perangkat lunak atau kombinasi dari keduanya. Pada tingkatan yang terendah, protokol mendefinisikan koneksi perangkat keras. Protokol digunakan untuk menentukan jenis layanan yang akan dilakukan pada internet.

#### **2 Pengalamatan IP v4**

Dalam jaringan komputer pengalamatan IP merupakan hal yang sangat penting karena pengalamatan ini merupakan pengidentifikasian suatu komputer pada jaringan sehingga memiliki identitas yang unik. Dengan adanya IP address maka dapat diketahui sumber ataupun tujuan dari pengiriman paket. Ipv4 menggunakan notasi biner yang memiliki panjang 32 bit. Pada dasarnya, arsitektur IPv4 menganut konsep *classful addressing,* yaitu pembagian ruang alokasi alamat ke dalam 5 kelas (50% A, 25% B, 12.5% C, 6.25% D,dan6.25% E). Bila direpresentasikan dengan notasi desimal, pembagian kelas ini dapat dilihat dari *byte/*oktet pertama seperti pada Tabel 1.

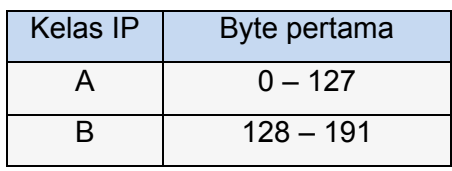
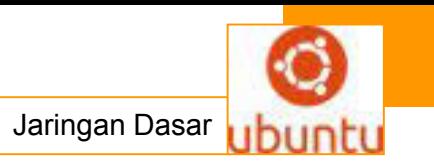

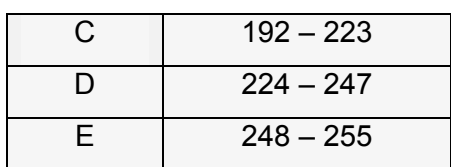

dari kelima kelas disamping, jenis alamat yang sering dipakai adalah alamat kelas A,B, dan C, sedangkan alamat kelas D biasanya digunakan untuk keperluan multicasting dan kelas E untuk keperluan Experimental. Pada IPv4 dikenal juga istilah subnet mask yaitu angka biner 32 bit yang digunakan untuk membedakan network ID dan host ID.

#### **3.IPv4 Address Syntax**

Sistem pengalamatan pada IPv4 menggunakan notasi biner sebesar 32 bit yang dibagi atas 4 kelompok (setiap kelompok terdiri dari 8 bit atau oktet) dan tiap kelompok dipisahkan oleh sebuah tanda titik. IPv4 juga sering disebut sebagai sistem pengalamatan 4- oktet atau pengalamatan 4-bytes (1byte= 8bit).Untuk memudahkan pembacaan, penulisan alamat dilakukan dengan angka decimal dan diberi pemisah menggunakan tanda titik(dot)

Dibawah ini contoh pengelompokkan IPv4 menggunakan notasi w, x, y, z.

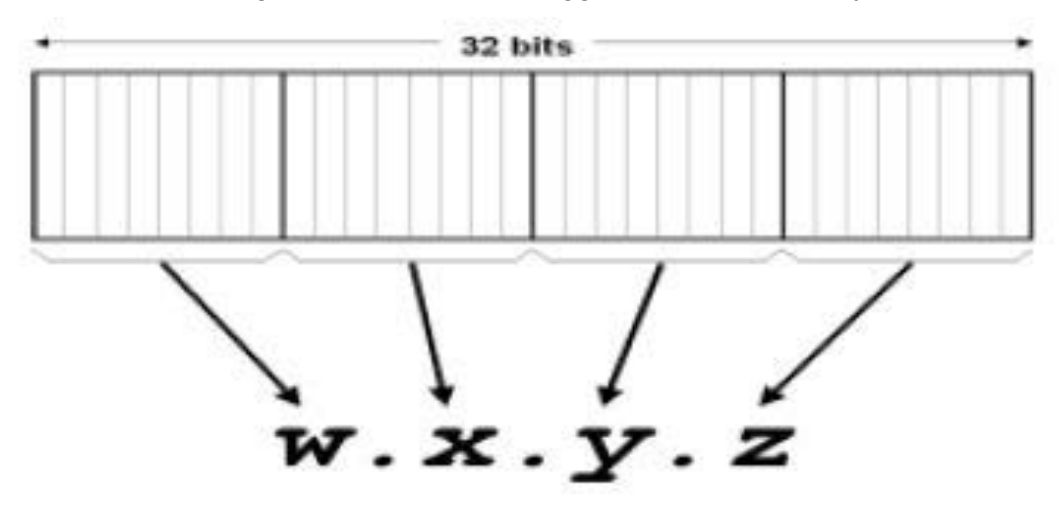

Gambar.1 IPv4 address dalam notasi titik desimal

Sebagai contoh misalnya 100.3.1.100 yang jika dinyatakan dalam binary menjadi 01100100.00000011.00000001.01100100. Dari 32 bit ini berarti banyaknya jumlah maksimum alamat yang dapat dituliskan adalah 2 pangkat 32, atau 4.294.967.296

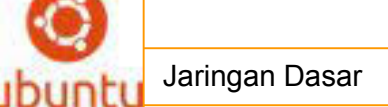

alamat. Format alamat ini terdiri dari 2 bagian, netid dan hostid. Netid sendiri menyatakan alamat jaringan sedangkan hosted menyatakan alamat lokal (host/router). Dari 32 bit ini, tidak boleh semuanya angka 0 atau 1 (0.0.0.0 digunakan untuk jaringan yang tidak dikenal dan 255.255.255.255 digunakan untuk broadcast). Dalam penerapannya, alamat internet ini diklasifikasikan ke dalam kelas (A-E).Alasan klasifikasi ini antara lain :

- Memudahkan sistem pengelolaan dan pengaturan alamat-alamat.
- Memanfaatkan jumlah alamat yang ada secara optimum (tidak ada alamat yang terlewat).
- Memudahkan pengorganisasian jaringan di seluruh dunia dengan membedakan jaringan tersebut termasuk kategori besar, menengah,atau kecil.
- □ Membedakan antara alamat untuk jaringan dan alamat untuk host/router

Dengan perkembangan internet dan jaringan akhir akhir ini telah membuat internet protokol (IP) yang merupakan tulang punggung jaringan berbasis TCP/IP dengan cepat menjadi ketinggalan zaman, dan alamat IPv4 pun juga akan habis terpakai.

## 3 **IPv4 Address Prefixes**

Representasi prefix dari alamat IPv4 adalah menunjukkan banyaknya jumlah alamat pada IPv4.Unutk menetukan panjang notasi dari alamat prefix, kamu bisa memulainya dengan cara merubah seluruh variable bit menjadi 0, kemudian konversi ke notasi decimal, dan tambahka potongan bit yang telah ditentukan(panjang prefix) diawal pengalamatan. Sebagai contoh misalnya alamat IPv4 adalah 131.107.0.0/16 memiliki 16 bit yang telah ditentukan (100000011 01101011). Awali pengalamatan dengan 16 bit sebelumnya yang telah ditentukan, kemudian merubah 16 bit terahir menjadi bit 0, sehingga hasilnya menjadi 1000000111 01101011 00000000 00000000 atau 131.107.0.0. Kemudian tinggal menambahkan potongan bit yang telah ditentukan (/16) untuk merepresentasikan alamat prefix dari 131.107.0.0/16.

#### **4.Types of IPv4 Addresses**

Ada 3 model pengalamatan standar dari pengalamtan IPv4, yaitu;

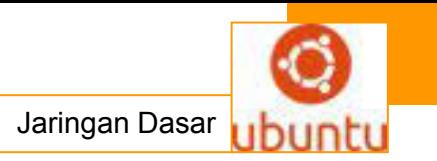

- 1. Unicast
- 2. Multicast
- 3. Broadcast

#### **1. IPv4 Unicast Addresses**

Penugasan terhadap sebuah interface jaringan yang menempatkan subnet khusus; digunakan untuk komunikasi point to point.Setiap antarmuka jaringan yang menggunakan protokol TCP/IP harus diidentifikasikan dengan menggunakan sebuah alamat logis yang unik, yang disebut dengan alamat unicast (*unicast address*).Alamat unicast disebut sebagai alamat logis karena alamat ini merupakan alamat yang diterapkan pada lapisan jaringan dalam DARPA Reference.Model dan tidak memiliki relasi yang langsung dengan alamat yang digunakan pada lapisan antarmuka jaringan dalam DARPA Reference Model. Sebagai contoh, alamat *unicast*dapat ditetapkan ke sebuah *host* dengan antarmuka jaringan dengan teknologi Ethernet, yang memiliki alamat MAC sepanjang 48-bit. Alamat *unicast* inilah yang harusdigunakan oleh semua *host*  TCP/IP agar dapat saling terhubung. Komponen alamat ini terbagi menjadi dua jenis, yakni alamat host (*host identifier*) dan alamat jaringan (*network identifier*). Alamat *unicast* menggunakan kelas A, B, dan C dari kelas-kelas alamat IP yang telah disebutkan sebelumnya, sehingga ruang alamatnya adalah dari 1.x.y.z hingga 223.x.y.z. Sebuah alamat *unicast* dibedakan dengan alamat lainnya dengan menggunakan skema *subnet mask*.

#### **e. Rangkuman.**

.

Protokol adalah sebuah aturan atau standar yang mengatur atau mengijinkan terjadinya hubungan, komunikasi, dan perpindahan data antara dua atau lebih titik komputer.Protokol dapat diterapkan pada perangkat keras, perangkat lunak atau kombinasi dari keduanya.Pada tingkatan yang terendah, protokol mendefinisikan koneksi perangkat keras. Protocol digunakan untuk menentukan jenis layanan yang akan dilakukan pada internet.

#### **f. Tugas :** Membuat Ringkasan Materi Protokol Pengalamatan

Sebelum mengerjakan tugas, buatlah kelompok terdiri atas 2-3 orang. Dalam kegiatan ini peserta didik akan membuat ringkasan materi pembagian jaringan komputer berdasarkan luas areanya yaitu Protokol Pengalamatan.Masing-masing

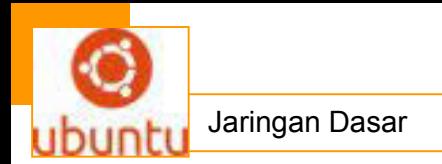

kelompok mebuat ringkasan pembagian jaringan komputer berdasarkan Protokol Pengalamatan .Kemudian secara bergantian masing-masing kelompok mempresentasikan hasilnya didepan kelas.

- 1.1. Bacalah uraian materi diatas dengan teliti dan cermat.
- 1.2. Buatlah ringkasan materi untuk Protokol Pengalamatan **m**enggunakan software pengolah presentasi. Topik yang di tulis meliputi 1) katagori Protokol Pengalamatan,2) fungsi Protokol Pengalamatan**,**3) implementasi Protokol Pengalamatan
- 1.3. Presentasikan hasil ringkasan di depan kelas.

## **g. Tes Formatif**

#### **• Tes Esay**

- 1. Kantor 1: salah satu IP 202.117.18.5 dengan jumlah Personal Computer 27 Tentukan IP Prefik dan jaringan yang bisa digunakan agar jaringan yang digunakan agar jaringan yang dibuat efisien !
- x **Tes Pilihan Ganda**
- **1.** Ada 3 model pengalamatan standar dari pengalamtan IPv4, kecuali….
	- A. Unicast
	- B. Multicast
	- C. IP Address
	- D. Broadcast
- 2. Penerapannya, alamat internet ini diklasifikasikan ke dalam kelas (A-E).Alasan klasifikasi ini antara lain *keculai* :
	- A. Memudahkan sistem pengelolaan dan pengaturan alamat-alamat.
	- B. Memanfaatkan jumlah alamat yang ada secara optimum (tidak ada alamat yangterlewat).
	- C. Memudahkan pengorganisasian jaringan di seluruh dunia dengan membedakan jaringan tersebut termasuk kategori besar, menengah,atau kecil.
	- D. Membedakan antara alamat untuk jaringan dan alamat untuk modem/router

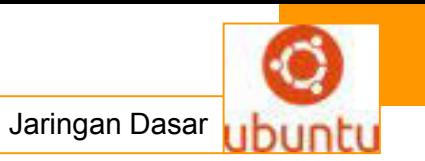

3.

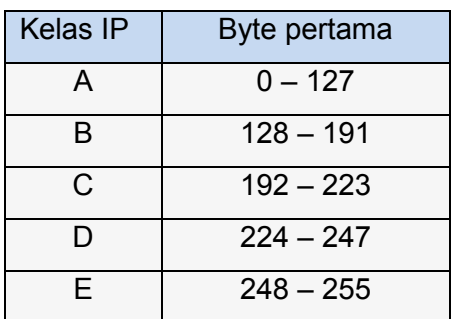

Dari kelima kelas diatas, jenis alamat yang sering dipakai adalah alamat kelas A, B dan C, sedangkan alamat kelas D biasanya digunakan untuk keperluan ……

- A. Multicasting
- B. Experimental
- C. Unicast
- D. Broadcast
- **4.** Pada dasarnya, arsitektur IPv4 menganut konsep……
	- A. Unicast Addresses
	- B. Classful addressing
	- C. Address Prefixes
	- D. Experimental

## **a. Lembar Jawaban Test Formatif**

## **• Test Essay (LJ.01).**

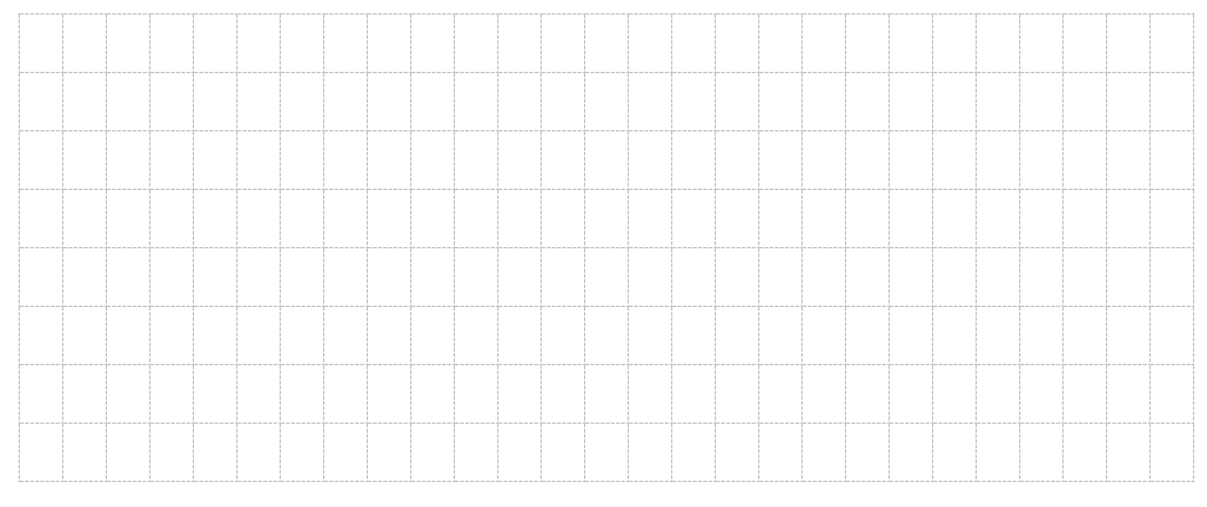

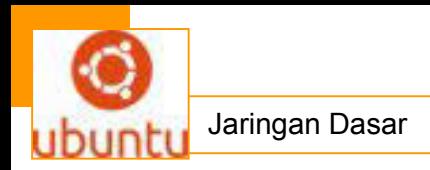

# **• Pilihan Ganda (LJ.02).**

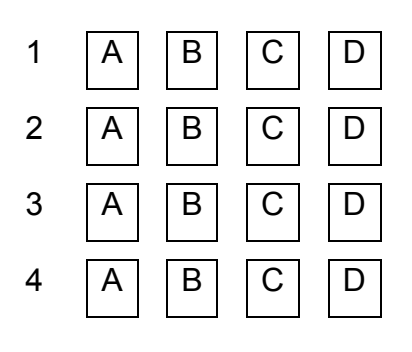

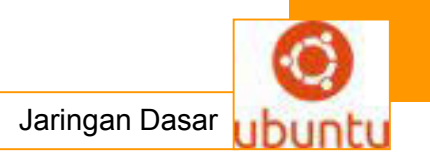

# **8.Kegiatan Belajar 8 : Pengalamatan IP v6**

## **a.Tujuan Pembelajaran**

Setelah mengikuti kegiatan belajar 8 ini siswa diharapkan dapat :

- 1).Memahami Pengalamatan IP v6
- 2).Menganalisis Pengalamatan IP v6

## **b.Uraian Materi**

#### **1.Pengalamatan IP v6**

IPv6 ini merupakan perkembangan dari IPv4 yang dapat menyediakan lebih banyak IP address karena IPv6 ini panjangnya adalah 128 bit tidak seperti IPv4 yang panjangnya hanya 32 bit saja. selain itu, masih banyak kelebihan lain dari IPv6 ini bila dibandingkan dengan IPv4.

#### **Keunggulan IPv6**

1. Jumlah IP Address yang sangat banyak

Seperti yang telah diketahui, pada IPv4 panjang satu alamat IP-nya adalah 32 bit yang berarti dapat menyediakan alamat IP sebanyak 4.294.967.296.mungkin jika dilihat sepintas jumlah tersebut sudah banyak, tetapi karena implementasi tertentu dalam penggunaanya pada kenyataanya jumlah IP tersebut masih kurang jika digunakan untuk membuat jaringan pada seluruh dunia ini. Berbeda dengan IPv6, IPv6 pada satu alamat IP-nya panjangnya 128 bit atau dengan kata lain dapat menyediakan alamat IP sebanyak 3.4 x 1038. Jumlah tersebut sangatlah besar sehingga dapat mengatasi masalah kekurangan IP pada beberapa tahun mendatang.

#### 2**. Autoconfiguration**

IPv6 dirancang agar penggunanya tidak dipusingkan dengan konfigurasi Ip address. Komputer pengguna yang terhubung dengan jaringan IPv6 akan mendapatkan IP address langsung dari router, sehingga nantinya DHCP server tidak diperlukan lagi. Autoconfiguration nantinya sangat berguna bagi peralatan mobile internet karena pengguna tidak direpotkan dengan konfigurasi sewaktu berpindah tempat dan jaringan.

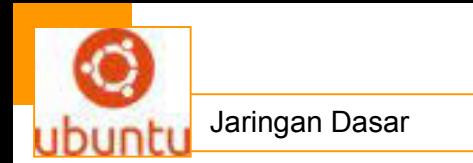

#### **3. Security**

IPv6 telah dilengkapi dengan protokol IPSec, sehingga semua aplikasi telah memiliki security yang optimal bagi berbagai aplikasi yang membutuhkan keamanan, misalnya saja transaksi e-banking.Disamping itu, IPSec dalam Ipv6 merupakan protokol keamanan yang paling andal saat ini. Dimana ia menggunakan teknik enkripsi yang rumit sehingga sulit ditebak oleh hacker yang akan membaca data yang dilewatkan.

## **4. Quality of Service**.

IPv6 memiliki protokol QoS yang terintegrasi dengan baik, sehingga semua aplikasi yang berjalan diatas Ipv6 memiliki jaminan QoS, terutama bagi aplikasi yang sensitive terhadap delay seperti VoIP dan streaming video.

#### **Penulisan IPv6**

Tidak seperti IPv4, IPv4 dituliskan dengan bilangan hexadecimal yaitu 0,1,2,3,4,5,6,7,8,9,a,b,c,d,e,f. pada IPv6 ini terdapat delapan blok dimana tiap blok tersebut terdapat empat digit bilangan hexadecimal. Berbeda dengan IPv4 hanya terdiri dari empat blok saja. selain itu, untuk memisahkan tiap bloknya pada IPv6 digunakan titik dua, tidak titik seperti pada IPv4. Berikut merupakan contoh penulisan IPv6

2001:0db8:0000:0000:5a55:0302:fef6:0012

Karena pada IPv6 alamat yang digunakan panjang dalam penulisanya, maka telah dibuat ketentuan tertentu untuk penyederhanaan untuk alamat IPv6, yaitu:

- Angka 0 didepan bisa dihilangkan

- 0000 yang berurutan bisa dihilangkan dan diganti dengan titik dua

Dengan begitu penulisan alamat IPv6 2001:0db8:0000:0000:5a55:0302:fef6:0012 diatas menjadi

2001:db8::5a55:302:fef6:12

## **Jenis Pengalamatan IPv6**

Seperti yang telah diketahui, pada IPv4 terdapat suatu pengalamatan IP yang dibagi menjadi lima kelas yaitu kelas a, b, c, d, dan e. dimana diantara kelima kelas tersebut hanya kelas a, b ,dan c yang bisa dugunakan karena kelas D

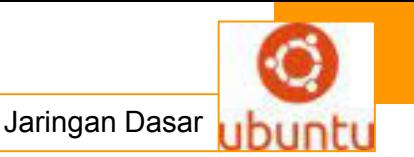

digunakan untuk keperluan multicasting dan kelas E untuk keperluan eksperimental. Berbeda dengan IPv6, pada IPv6 tidak dikenal system pengkelasan seperti pada IPv4 melainkan pada IPv6 hanya menyediakan tiga jenis pengalamatan yaitu Unicast, Anycast, dan Multicast

#### **1. Unicast**

Pengalamatan unicast mirip dengan IPv4 yaitu dengan sekumpulan alamat dengan sejumlah bit kontinyu yang sama sesuai dengan alamat subnet-nya dan Class-less Interdomain Routing (CIDR). Ada banyak jenis pengalamatan unicast pada IPv6 sesuai dengan tipenya seperti :

- Alamat Link Local : alamat yang digunakan di dalam satu link yaitu jaringan local yang saling tersambung dalam satu level

- Alamat Site Local : setara dengan alamat privat, yang dopakai terbatas dalam satu site sehingga terbatas penggunaanya hanya didalam satu site sehingga tidak dapat digunakan untuk mengirimkan alamat diluar site ini

- Alamat Global : alamat yang dipakai misalnya untuk ISP (Internet Service Provider)

#### **2. Anycast**

Pengalamatan anycast digunakan untuk mengirimkan packet ke salah satu anggota dari anycast yang terdekat. Jadi sebuah alamat anycast digunakan oleh beberapa interface dan setiap packet anycast akan terkirim ke interface anggota yang terdekat. Model pengalamatan pada anycast hampir sama dengan model unicast. Jadi secara sintaksis alamat anycast sama saja dengan unicast, hanya saja sebuah alamat anycast digunakan oleh lebih dari 1 host. Syarat dari pengalamatan anycast:

a. Sebuah alamat anycast tidak boleh digunakan sebagai alamat sumber dari sebuah packet IPv6.

b. Sebuah alamat anycast tidak boleh digunakan sebagai alamat interface pada router.

#### **3. Multicast**

Alamat multicast IPv6 digunakan sebagai identitas sebuah group node. Jika packet dikirim ke alamat multicast, maka packet tersebut akan diterima oleh

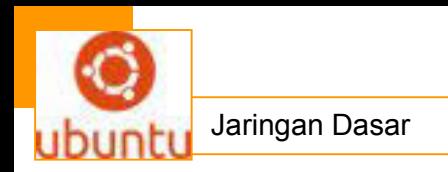

semua node anggota dari group tersebut. Sebuah node dapat menjadi anggota banyak group multicast

#### **4.Capturing IPv6**

Berikut merupakan contoh hasil capture IPv6 dengan menggunakan wireshark :

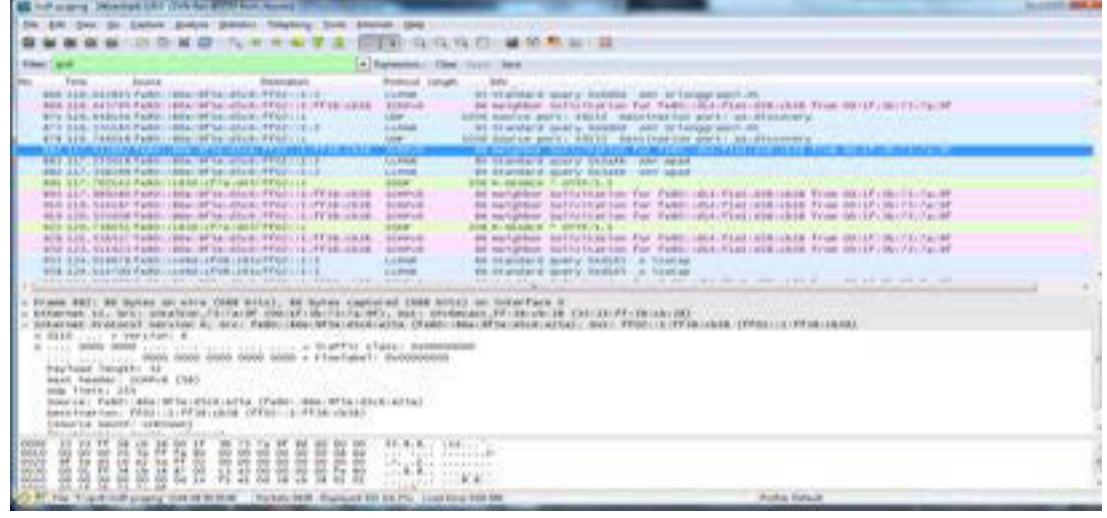

Pada gambar tersebut terlihat jika pada filter wireshark telah diterapkan filter untuk IPv6. Pada kolom hasil pencarian telihat jika protocol-protocol yang telah tercapture menggunakan IPv6 pada layer tiga/network-nya.Dapat dilihat pada source dan destination dari setiap paket yang telah ter-capture tersebut semuanya menggunakan bilangan hexadesimal dan dibatasi dengan titik dua untuk setiap blok-nya, tidak ada IP yang berbentuk seperti IPv4. Berikut merupakan detail dari salah satu paket yang menggunakan IPv6 tersebut.

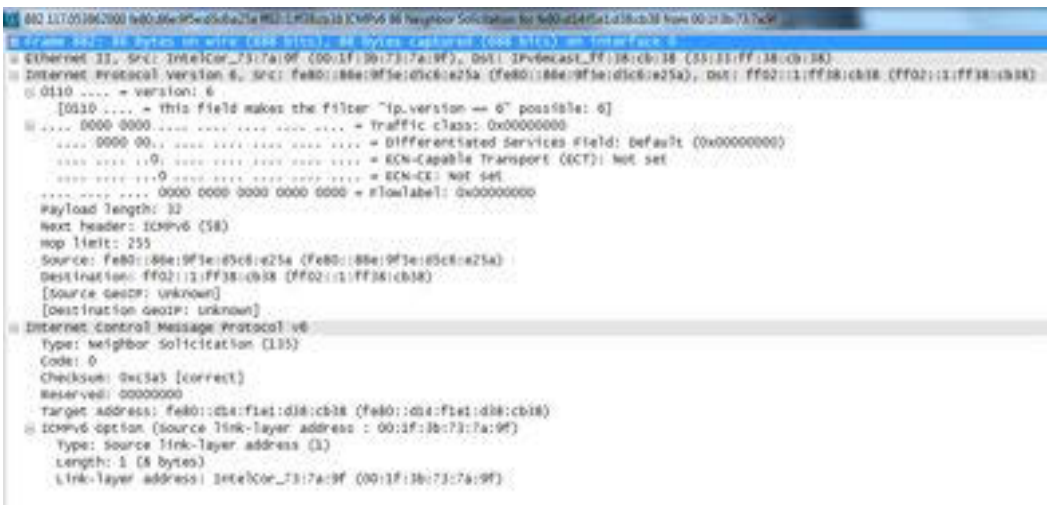

Pada gambar tersebut terlihat beberapa detail dari IPv6 seperti payload, next header, hop limit, source, dan destination.

Payload Lengthmerupakan panjangnya data user yang dibawa dalam paket tersebut.Pada gambar tersebut terlihat jika payload length-nya adalah 32.

Next header merupakan 8-bit selector yang berfungsi untuk mengidentifikasi dengan cepat header selanjutnya setelah header IPv6.Pada gambar tersebut terlihat jika header selanjutnya merupakan header untuk layer diatasnya yaitu header dari ICMPv6.

Hop limit terdiri dari 8-bit unsigned integer. Nilai dari hop limit ini terus berkurang satu persatu setiap melewati node saat paket dikirim. Paket akan dihilangkan apabila hop limit terus berkurang hingga nol. Pada gambar tersebut terlihat jika node limit-nya 255. Hal itu berarti paket yang dikirim tersebut langsung dikirim ke destination tanpa melewati node tertentu.

Source address merupakan alamat sumber dari pengirim. Seperti yang telah dijelaskan diatas, alamat dari IPv6 panjangnya 128-bit dimana pada gambar hasilcapture ditunjukan dengan alamat Fe80::86e:9f5e:d5c6:e25a.

Destination address merupakan alamat tujuan kemana paket tersebut akan dikirim. Sama dengan source address, alamat dari destination ini juga terdiri dari 128 bit data alamat dari destination ini juga terdiri dari 128 bit data dimana pada gambar diatas ditunjukan dengan nilai ff02::1:ff38:cb38

*(Sumber: ilmuKomputer.com)* 

## **5.Subnetting Classfull**

**Classfull** adalah alamat IP yang dibagi berdasarkan dalam kelas.Ada 5 kelas yang berbeda dan itu adalah kelas yang memutuskan ukuran jaringan. Empat bit pertama dari alamat IP yang digunakan untuk mengidentifikasi kelas. Dari lima kelas A, B, C, D dan E. kelas A, B dan C digunakan untuk jaringan **unicast**, D untuk jaringan **multicast** dan E disediakan untuk penggunaan **"masa depan"**.

Bit yang digunakan untuk mengidentifikasi kelas adalah sebagai berikut:

 $A = 0$  $B = 10$  $C = 110$  $D = 1.110$  $E = 1.111$ 

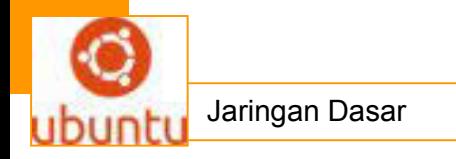

Tetapi permasalahan muncul dengan adanya arsitektur ini, bahwa ukuran jaringan tersebut terlalu besar.ini mengurangi tingkat fleksibilitasnya ini menyebabkan pemborosan beberapa alamat.

Untuk mengatasi ini, CIDR atau Routing Inter-Domain Classless diperkenalkan pada tahun 1993. Berikut alamat IP dibagi menjadi dua bagian: bagian paling penting adalah alamat jaringan yang digunakan untuk mengidentifikasi jaringan dan bagian yang paling signifikan adalah host identifier.

Contoh :

IP Kelas C mempunyai range host 0 – 255 192.168.1.0 – 192.168.1.255, Bagaimana jika komputer dikantor cuma ada 10 ? klo kita menggunakan default netmask ip kelas C 255.255.255.0 maka akan ada banyak IP yang tidak digunakan karena yang kita butuhkan hanya 10 IP saja, memang tidak ada masalah dengan mengkoneksikan IP /24 itu tetapi jika akan mengatur dan mengelola pasti akan susah karena kita bingung IP mana yang telah digunakan karena terlalu banyak. maka dari itu digunakan CIDR yang biasanya dinotasikan dengan **" / "** atau Slash. sehingga notasi yang digunakan **/28** (pelajari teknik subnetting ip)

jadi :

192.168.1.0 /28 = range ip 192.168.1.0 – 192.168.1.15 ip 192.168.1.0 = Net ID ip 192.168.1.15 = Broadcast ip 192.168.1.1 – 192.168.1.14 adalah **IP Available** 

## **c .Rangkuman.**

Protokol adalah sebuah aturan atau standar yang mengatur atau mengijinkan terjadinya hubungan, komunikasi, dan perpindahan data antara dua atau lebih titik komputer.Protokol dapat diterapkan pada perangkat keras, perangkat lunak atau kombinasi dari keduanya.Pada tingkatan yang terendah, protokol mendefinisikan koneksi perangkat keras.

Protocol digunakan untuk menentukan jenis layanan yang akan dilakukan pada internet.Dalam jaringan komputer pengalamatan IP merupakan hal yang sangat penting karena pengalamatan ini merupakan

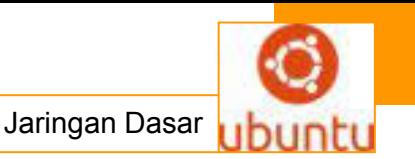

pengidentifikasian suatu komputer pada jaringan sehingga memiliki identitas yang unik.

Dengan adanya IP address maka dapat diketahui sumber ataupun tujuan dari pengiriman paket. IPv6 ini merupakan perkembangan dari IPv4 yang dapat menyediakan lebih banyak IP address karena IPv6 ini panjangnya adalah 128 bit tidak seperti IPv4 yang panjangnya hanya 32 bit saja. selain itu, masih banyak kelebihan lain dari IPv6 ini bila dibandingkan dengan IPv4.

#### **d.Tugas :** Membuat Ringkasan Materi Protokol IP v 6

Sebelum mengerjakan tugas, buatlah kelompok terdiri atas 2-3 orang. Dalam kegiatan ini peserta didik akan membuat ringkasan materi pembagian jaringan komputer berdasarkan luas areanya yaitu protokol pengalamatan Ipv4 .Masingmasing kelompok membuat ringkasan pembagian jaringan komputer berdasarkan pengalamatan Ipv4 Kemudian secara bergantian masing-masing kelompok mempresentasikan hasilnya didepan kelas.

- 3.1 Bacalah uraian materi diatas dengan teliti dan cermat.
- 3.2 Buatlah ringkasan materi untuk pengalamatan Ipv4 .Menggunakan software pengolah presentasi. Topik yang di tulis meliputi 1) katagori pengalamatan Ipv4 ,2) fungsi pengalamatan Ipv4 3) Implementasi pengalamatan Ipv4
- 3.3 Presentasikan hasil ringkasan di depan kelas.

# **e. Tes Formatif**

- 1. Yang termasuk jenis-jenis alamat IPV6 adalah ….
	- A. Unicast, Anycast, Global Address
	- B. Multicast, Unicast Address, Anycast
	- C. Global Address, Site-Local, Link-Local
	- D. Unicast, Anycast, Multicast
- 2. Perubahan dari IPV4 ke IPV6 terutama pada …..
- A. Memperluas kemampuan pengalamatan, meningkatnya alamat public, mengalirkan kemampuan Labeling

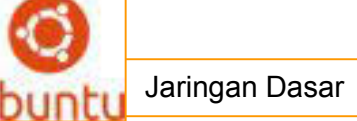

- B. Penyederhanaan format header, memperluas kemampuan pengalamatan, pengesahan dan kemampuan privasi, meningkatkan support untuk memperluas dan pilihan, penyederhanaan format header.
- C. Kemampuan pengalamatan, memisahkan header, meningkatnya alamat public.
- D. Meningkatnya alamat public, memisahkan header, meningkatkan support untuk perluasan dan pilihan.
- 3. Alamat Unicast global IPV6 mirip dengan alamat public dalam alamat IPV4, dikenal juga sebagai …..
	- A. Unicast Site-Local IPV6
	- B. Aggregatable Global Unicast Adddress
	- C. Neighbor Discovery
	- D. Automatic Private Internet Protocol Addressing

4. Sebuah jenis pengalamatan jaringan yang digunakan di dalam protokol jaringan TCP/IP yang menggunakan protokol Internet versi 6 Disebut Dengan........

- A. IPV.4
- B. IPV.6
- C. STATING ROUTING
- D. DINAMIK ROUTING
- E. KOMPUTER

 5.Alamat IPv6 *unicast* dapat diimplementasikan dalam berbagai jenis alamat*.kecuali….*

- A. Alamat unicast global
- B. Alamat unicast link-locaL
- C. Alamat unicast 6to4
- D. Alamat unicast loopback
- E. Alamat multicast

## **f.Lembar Jawaban Tes Formatif**

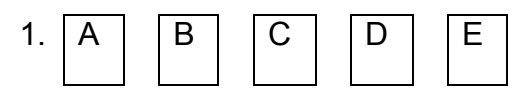

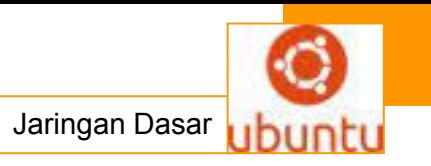

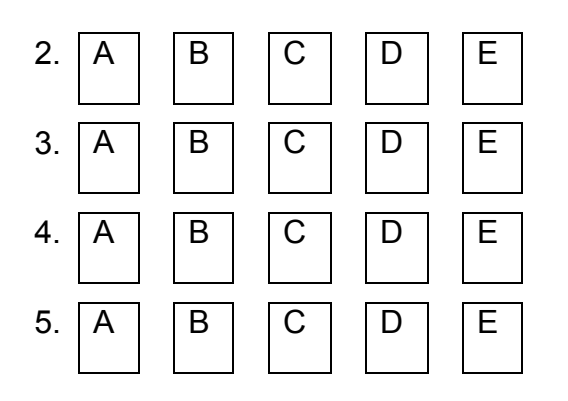

**g.Lembar Kerja Siswa**

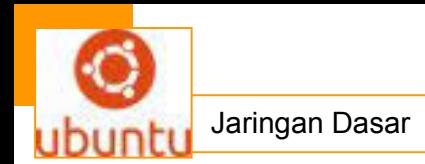

## **9.Kegiatan Belajar 9 : Subneting Classful**

#### **a. Tujuan Pembelajaran**

Setelah mengikuti kegiatan belajar 9 ini siswa diharapkan dapat :

- 1).Memahami Subnetting Classful
- 2).Menganalisis Subnetting Classful

## **b. Uraian Materi**

#### **1. SUBNETTING CLASSFUL CLASSLESS**

Subnetting adalah proses memecah suatu IP jaringan ke sub jaringan yang lebih kecil yang disebut "subnet." Setiap subnet deskripsi non-fisik (atau ID) untuk jaringansub fisik (biasanya jaringan beralih dari host yang mengandung satu router -router dalam jaringan multi). Subnet dibuat untuk membatasi ruang lingkup lalu lintas siaran, untuk menerapkan keamanan jaringan tindakan, untuk memisahkan segmen jaringan berdasarkan fungsi, dan / atau untuk membantu dalam menyelesaikan masalah kemacetan jaringan.

VLSM dan Classful+Classless IP

VLSM (Variable Length Subnet Mask)

=> Mengefisienkan alokasi IP blok subnet dalam network.

Contoh:

diberikan Class C network 204.24.93.0/24, ingin di subnet dengan kebutuhan berdasarkan jumlah host: netA=14 hosts, netB=28 hosts, netC=2 hosts, netD=7 hosts, netE=28 hosts. Secara keseluruhan terlihat untuk melakukan hal tersebut di butuhkan 5 bit host(2^5-2=30 hosts) dan 27 bit net, sehingga:

netA (14 hosts): 204.24.93.0/27 => ada 30 hosts; tidak terpakai 16 hosts netB (28 hosts): 204.24.93.32/27 => ada 30 hosts; tidak terpakai 2 hosts netC ( 2 hosts): 204.24.93.64/27 => ada 30 hosts; tidak terpakai 28 hosts netD ( 7 hosts): 204.24.93.96/27 => ada 30 hosts; tidak terpakai 23 hosts netE (28 hosts): 204.24.93.128/27 => ada 30 hosts; tidak terpakai 2 hosts

dengan demikian terlihat adanya ip address yang tidak terpakai dalam jumlah yang cukup besar. Hal ini mungkin tidak akan menjadi masalah pada ip private akan tetapi

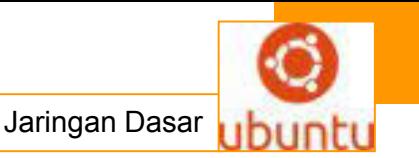

jika ini di alokasikan pada ip public(seperti contoh ini) maka terjadi pemborosan dalam pengalokasian ip public tersebut.

Untuk mengatasi hal ini (efisiensi) dapat digunakan metoda VLSM, yaitu dengan cara sebagai berikut:

1. Buat urutan berdasarkan penggunaan jumlah host terbanyak (14,28,2,7,28 menjadi 28,28,14,7,2).T

2. tentukan blok subnet berdasarkan kebutuhan host:

```
28 hosts + 1 network + 1 broadcast = 30 --> menjadi 32 ip ( /27 ) 
14 hosts + 1 network + 1 broadcast = 16 --> menjadi 16 ip ( /28 )7 hosts + 1 network + 1 broadcast = 9 --> menjadi 16 ip (/28)
2 hosts + 1 network + 1 broadcast = 4 --> menjadi 4 ip (/30)
```
Sehingga blok subnet-nya menjadi:

netB (28 hosts): 204.24.93.0/27 => ada 30 hosts; tidak terpakai 2 hosts netE (28 hosts): 204.24.93.32/27 => ada 30 hosts; tidak terpakai 2 hosts netA (14 hosts): 204.24.93.64/28 => ada 14 hosts; tidak terpakai 0 hosts netD ( 7 hosts): 204.24.93.80/28 => ada 14 hosts; tidak terpakai 7 hosts netC ( 2 hosts): 204.24.93.96/30 => ada 2 hosts; tidak terpakai 0 hosts

Mencari IP Network, Host min, Host max, Broadcast, Hosts/net Dalam Format Decimal bit IP : 0-7. 8-15 . 16-23 . 24-31 net prefix: 8 . 16 . 24 . 32

Classful IP Address:

class A : 1.0.0.0 s/d 126.255.255.255 class B : 128.0.0.0 s/d 191.255.255.255 class C : 192.0.0.0 s/d 223.255.255.255

Netmask default: class A : /8(netprefix) atau 255.0.0.0

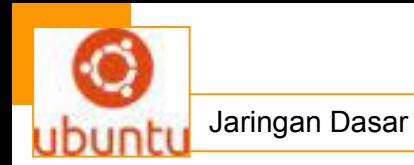

```
class B : /16(netprefix) atau 255.255.0.0 
class C : /24(netprefix) atau 255.255.255.0 
Rumusan: 
IP = oct1 . oct2 . oct3 . oct4Netmask = mask_oct1 . mask_oct2 . mask_oct3. mask_oct4 
Wildcard = 255.255.255.255 - Netmask
```

```
net1 = int(oct1:(256-mask-oct1)x(256-mask-oct1)net2 = int(oct2:(256-mask-oct2)x(256-mask-oct2)net3 = int(oct3:(256-mask-oct3)x(256-mask-oct3)net4 = int(oct4:(256-mask-oct4)x(256-mask-oct4)
```

```
Network = net1.net2.net3.net4 
Broadcast = Network + Wildcard 
Host min = Network \pm 0.0.0.1
Host max = Broadcast - 0.0.0.1 
Host/net = (2^{(32-netprefix)})-2
```
Classless Inter-Domain Routing (CIDR) adalah suatu metodologi pengalokasian alamat IP dan routing paket Internet Protocol. Ini diperkenalkan pada tahun 1993 untuk menggantikan arsitektur sebelum menangani desain jaringan classful di Internet dengan tujuan untuk memperlambat pertumbuhan tabel routing pada router di Internet, dan untuk membantu mencegah kelelahan cepat alamat IPv4. Metode classless addressing (pengalamatan tanpa kelas) saat ini mulai banyak diterapkan, yakni dengan pengalokasian IP Address dalam notasi Classless Inter Domain Routing(CIDR). Istilah lain yang digunakan untuk menyebut bagian IP address yang menunjuk suatu jaringan secara lebih spesifik, disebut juga denganNetwork Prefix. Biasanya dalam menuliskan network prefix suatu kelas IP Address digunakan tanda garis miring (Slash)"/", diikuti dengan angka yang menunjukan panjang network prefix ini dalam bit.

Alamat IP yang digambarkan sebagai terdiri dari dua kelompok bit pada alamat: bagian paling penting adalah alamat jaringan yang mengidentifikasi seluruh jaringan atau subnet dan bagian yang paling signifikan adalah host identifier, yang

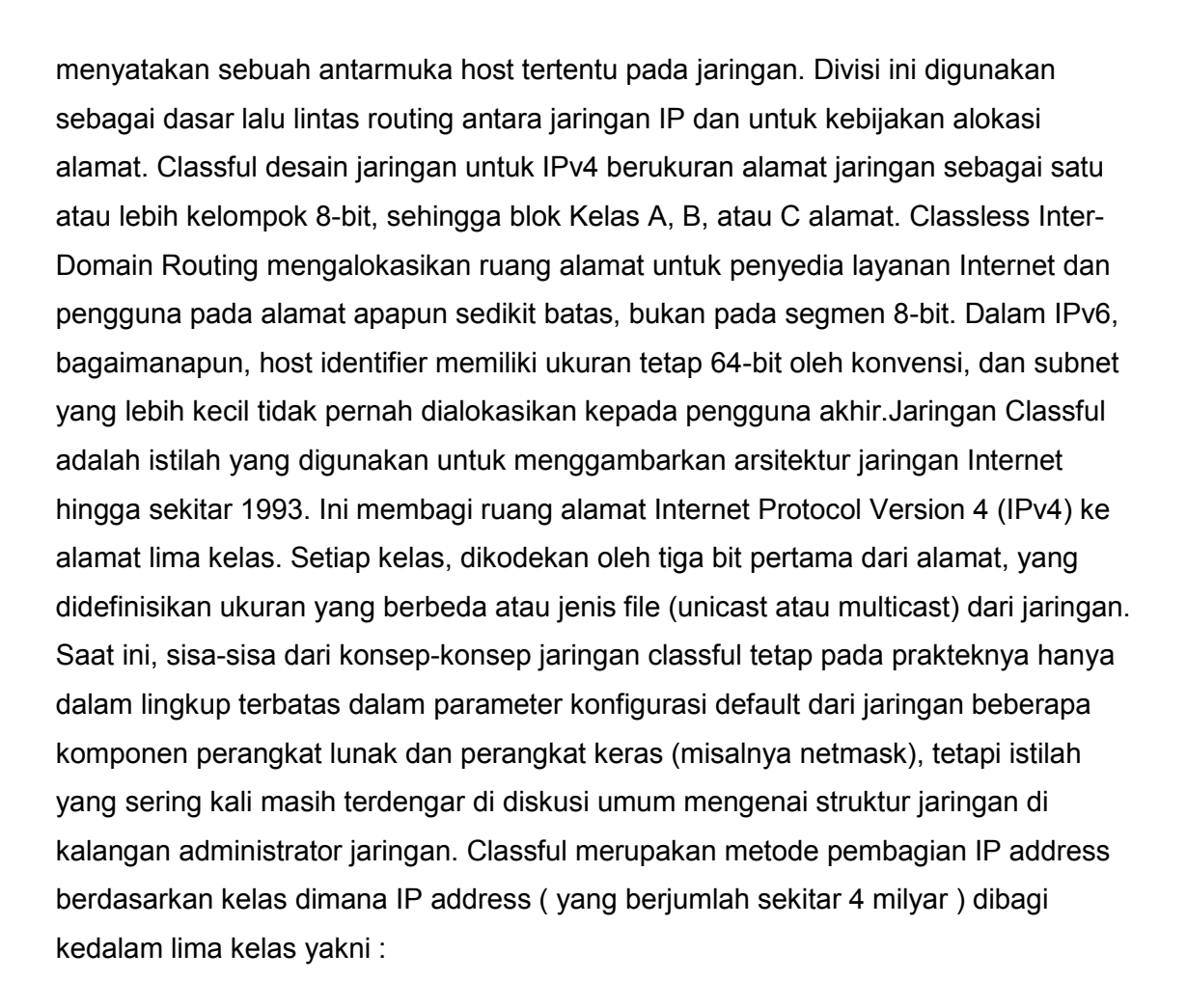

- Address kelasA. 1 bit pertama IP Address-nya"0"
- Address kelas B. 2 bit pertama IP Address-nya"10"
- Address kelas C. 3 bit pertama IP Address-nya"110"
- x Address kelas D. 4 bit pertama IP Address-nya"1110"
- x Address kelas E. 4 bit pertama IP Address-nya"1111"

## Prinsip subnetting

ubnetting adalah proses membagi atau memecah sebuah network menjadi beberapa network yang lebih kecil atau yang sering di sebut subnet yang bertujuan untuk mempercepat jalur data.

Subnet mask adalah istilah yang mengacu kepada angka biner 32 bit yang digunakan untuk membedakan network ID dengan host ID. Semua bit yang ditujukan agar digunakan oleh network dentifier diset ke nilai 1. Semua yang ditujukan agar digunakan oleh host identifier diset ke nilai 0.

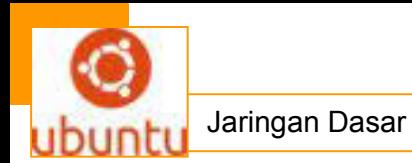

Representasi panjang prefiks dari sebuah subnet mask :

Cara yang digunakan untuk merepresentasikan sebuah subnet mask dengan menggunakan bit yang mendefinisikan network identifier sebagai sebuah network prefix dengan menggunakan notasi network prefix.

x CIDR (Classless Inter-Domain Routing)

merupakan sebuah cara alternatif untuk mengklasifikasikan alamat-alamat IP berbeda dengan sistem klasifikasi ke dalam kelas A, kelas B, kelas C, kelas D, dan kelas E. Disebut juga sebagai supernetting. CIDR merupakan mekanisme routing yang lebih efisien dibandingkan dengan cara yang asli, yakni dengan membagi alamat IP jaringan ke dalam kelas-kelas A, B, dan C. Masalah yang terjadi pada sistem yang lama adalah bahwa sistem tersebut meninggalkan banyak sekali alamat IP yang tidak digunakan. Sebagai contoh, alamat IP kelas A secara teoritis mendukung hingga 16 juta host komputer yang dapat terhubung, sebuah jumlah yang sangat besar. Dalam kenyataannya, para pengguna alamat IP kelas A ini jarang yang memiliki jumlah host sebanyak itu, sehingga menyisakan banyak sekali ruangan kosong di dalam ruang alamat IP yang telah disediakan. CIDR dikembangkan sebagai sebuah cara untuk menggunakan alamat-alamat IP yang tidak terpakai tersebut untuk digunakan di mana saja. Dengan cara yang sama, kelas C yang secara teoritis hanya mendukung 254 alamat tiap jaringan, dapat menggunakan hingga 32766 alamat IP, yang seharusnya hanya tersedia untuk alamat IP kelas B.

• VLSM ( Variable Length Subnet Masking )

Vlsm adalah pengembangan mekanisme subneting, dimana dalam vlsm dilakukan peningkatan dari kelemahan subneting klasik, yang mana dalam clasik subneting, subnet zeroes, dan subnet- ones tidak bisa digunakan. selain itu, dalam subnet classic, lokasi nomor IP tidak efisien.Jika proses subnetting yang menghasilkan beberapa subjaringan dengan jumlah host yang sama telah dilakukan, maka ada kemungkinan di dalam segmen-segmen jaringan tersebut memiliki alamat-alamat yang tidak digunakan atau membutuhkan lebih banyak alamat. Karena itulah, dalam kasus ini proses subnetting harus dilakukan berdasarkan segmen jaringan yang dibutuhkan oleh jumlah host terbanyak. Untuk memaksimalkan penggunaan ruangan alamat yang tetap, subnetting pun diaplikasikan secara rekursif untuk membentuk beberapa subjaringan dengan ukuran bervariasi, yang diturunkan dari network identifier yang sama. Teknik subnetting seperti ini disebut juga variable-length subnetting. Subjaringan-subjaringan yang dibuat dengan teknik ini menggunakan

subnet mask yang disebut sebagai Variable-length Subnet Mask (VLSM). Karena semua subnet diturunkan dari network identifier yang sama, jika subnetsubnet tersebut berurutan (kontigu subnet yang berada dalam network identifier yang sama yang dapat saling berhubungan satu sama lainnya), rute yang ditujukan ke subnet-subnet tersebut dapat diringkas dengan menyingkat network identifier yang asli.

Teknik variable-length subnetting harus dilakukan secara hati-hati sehingga subnet yang dibentuk pun unik, dan dengan menggunakan subnet mask tersebut dapat dibedakan dengan subnet lainnya, meski berada dalam network identifer asli yang sama. Kehati-hatian tersebut melibatkan analisis yang lebih terhadap segmensegmen jaringan yang akan menentukan berapa banyak segmen yang akan dibuat dan berapa banyak jumlah host dalam setiap segmennya.

Dengan menggunakan variable-length subnetting, teknik subnetting dapat dilakukan secara rekursif: network identifier yang sebelumnya telah di-subnet-kan, di-subnetkan kembali. Ketika melakukannya, bit-bit network identifier tersebut harus bersifat tetap dan subnetting pun dilakukan dengan mengambil sisa dari bit-bit host.

Tentu saja, teknik ini pun membutuhkan protokol routing baru. Protokol-protokol routing yang mendukung variable-length subnetting adalah Routing Information Protocol (RIP) versi 2 (RIPv2), Open Shortest Path First (OSPF), dan Border Gateway Protocol (BGP versi 4 (BGPv4). Protokol RIP versi 1 yang lama, tidak mendukungya, sehingga jika ada sebuah router yang hanya mendukung protokol tersebut, maka router tersebut tidak dapat melakukan routing terhadap subnet yang dibagi dengan menggunakan teknik variable-length subnet mask.

Perhitungan IP Address menggunakan metode VLSM adalah metode yang berbeda dengan memberikan suatu Network Address lebih dari satu subnet mask. Dalam penerapan IP Address menggunakan metode VLSM agar tetap dapat berkomunikasi kedalam jaringan internet sebaiknya pengelolaan networknya dapat memenuhi persyaratan :

1. Routing protocol yang digunakan harus mampu membawa informasi mengenai notasi prefix untuk setiap rute broadcastnya (routing protocol : RIP, IGRP, EIGRP, OSPF dan lainnya, bahan bacaan lanjut protocol routing : CNAP 1-2),

2. Semua perangkat router yang digunakan dalam jaringan harus mendukung metode VLSM yang menggunakan algoritma penerus packet informasi.

## **Penerapan VLSM**

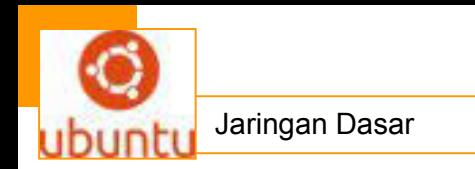

Contoh 1: 130.20.0.0/20 Kita hitung jumlah subnet terlebih dahulu menggunakan CIDR, maka didapat 11111111.11111111.11110000.00000000 = /20 Jumlah angka binary 1 pada 2 oktat terakhir subnet adalah4 maka Jumlah subnet = (2x) = 24 = 16 Maka blok tiap subnetnya adalah : Blok subnet ke 1 = 130.20.0.0/20 Blok subnet ke 2 = 130.20.16.0/20 Blok subnet ke 3 = 130.20.32.0/20 Dst… sampai dengan Blok subnet ke 16 = 130.20.240.0/20 Selanjutnya kita ambil nilai blok ke 3 dari hasil CIDR yaitu 130.20.32.0 kemudian : - Kita pecah menjadi 16 blok subnet, dimana nilai16 diambil dari hasil perhitungan subnet pertama yaitu  $/20 = (2x) = 24 = 16$ - Selanjutnya nilai subnet di ubah tergantung kebutuhan untuk pembahasan ini kita gunakan /24, maka didapat 130.20.32.0/24 kemudian diperbanyak menjadi 16 blok lagi sehingga didapat 16 blok baru yaitu : Blok subnet VLSM 1-1 = 130.20.32.0/24 Blok subnet VLSM 1-2 = 130.20.33.0/24 Blok subnet VLSM 1-3 = 130.20.34.0/24 Blok subnet VLSM 1-4 = 130.20.35.0/24 Dst… sampai dengan Blok subnet VLSM 1-16 = = 130.20.47/24 - Selanjutnya kita ambil kembali nilai ke 1 dari blok subnet VLSM 1-1 yaitu 130.20.32.0 kemudian kita pecah menjadi 16:2 = 8 blok subnet lagi, namun oktat ke 4 pada Network ID yang kita ubah juga menjadi8 blok kelipatan dari 32 sehingga didapat : Blok subnet VLSM 2-1 = 130.20.32.0/27 Blok subnet VLSM 2-2 = 130.20.32.32/27

Blok subnet VLSM 2-3 = 130.20.33.64/27

Blok subnet VLSM 2-4 = 130.20.34.96/27

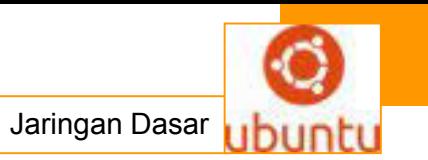

Blok subnet VLSM 2-5 = 130.20.35.128/27 Blok subnet VLSM 2-6 = 130.20.36.160/27 Blok subnet VLSM 2-1 = 130.20.37.192/27 Blok subnet VLSM 2-1 = 130.20.38.224/27 Contoh 2:

Diberikan Class C network 204.24.93.0/24, ingin di subnet dengan kebutuhan berdasarkan jumlah host: netA=14 hosts, netB=28 hosts, netC=2 hosts, netD=7 hosts, netE=28 hosts. Secara keseluruhan terlihat untuk melakukan hal tersebut di butuhkan 5 bit host(2^5-2=30 hosts) dan 27 bit net, sehingga:

netA (14 hosts): 204.24.93.0/27 => ada 30 hosts; tidak terpakai 16 hosts netB (28 hosts): 204.24.93.32/27 => ada 30 hosts; tidak terpakai 2 hosts netC ( 2 hosts): 204.24.93.64/27 => ada 30 hosts; tidak terpakai 28 hosts netD ( 7 hosts): 204.24.93.96/27 => ada 30 hosts; tidak terpakai 23 hosts netE (28 hosts): 204.24.93.128/27 => ada 30 hosts; tidak terpakai 2 hosts Dengan demikian terlihat adanya ip address yang tidak terpakai dalam jumlah yang cukup besar. Hal ini mungkin tidak akan menjadi masalah pada ip private akan tetapi jika ini di alokasikan pada ip public(seperti contoh ini) maka terjadi pemborosan dalam pengalokasian ip public tersebut.

Untuk mengatasi hal ini (efisiensi) dapat digunakan metoda VLSM, yaitu dengan cara sebagai berikut:

1. Buat urutan berdasarkan penggunaan jumlah host terbanyak (14,28,2,7,28 menjadi 28,28,14,7,2).

2. Tentukan blok subnet berdasarkan kebutuhan host:

28 hosts + 1 network + 1 broadcast =  $30 \rightarrow$  menjadi 32 ip ( $/27$ )

14 hosts + 1 network + 1 broadcast =  $16 \rightarrow$  menjadi 16 ip ( $/28$ )

7 hosts + 1 network + 1 broadcast =  $9 -$  menjadi 16 ip ( $\frac{28}{28}$ )

2 hosts + 1 network + 1 broadcast =  $4 \rightarrow$  menjadi 4 ip ( $/30$ )

Sehingga blok subnet-nya menjadi:

netB (28 hosts): 204.24.93.0/27 => ada 30 hosts; tidak terpakai 2 hosts netE (28 hosts): 204.24.93.32/27 => ada 30 hosts; tidak terpakai 2 hosts netA (14 hosts): 204.24.93.64/28 => ada 14 hosts; tidak terpakai 0 hosts netD ( 7 hosts): 204.24.93.80/28 => ada 14 hosts; tidak terpakai 7 hosts netC ( 2 hosts): 204.24.93.96/30 => ada 2 hosts; tidak terpakai 0 hosts

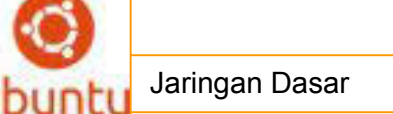

**Nicke** de G an bungkul 16 host ebun\_bibit 254 host 17 hour

Terdapat topologi seperti dibawah ini, maka pembagian subnetnya dapat digambarkan seperti di bawah dengan cara CIDR/VLSM.

kemudian topologi tersebut bisa kita simulasikan ke sebuah paket tracer. P**acket Tracer** adalah simulator alat-alat jaringan Cisco yang sering digunakan sebagai media pembelajaran dan pelatihan, dan juga dalam bidang penelitian simulasi jaringan komputer. Program ini dibuat oleh Cisco Systems dan disediakan gratis untuk fakultas, siswa dan alumni yang telah berpartisipasi di Cisco Networking Academy. Tujuan utama Packet Tracer adalah untuk menyediakan alat bagi siswa dan pengajar agar dapat memahami prinsip jaringan komputer dan juga membangun skill di bidang alat-alat jaringan Cisco. Packet Tracer adalah sebuah software yang dikembangkan oleh Cisco. Dimana software tersebut berfungsi untuk membuat suatu jaringan komputer atau sering disebut dengan computer network. Dalam program ini telah tersedia beberapa komponen–kompenen atau alat–alat yang sering dipakai atau digunakan dalam system network tersebut, Misalkan contoh seperti kabel Lan cross over, console, hub, switches, router dan lain sebagainya. Sehingga kita dapat dengan mudah membuat sebuah simulasi jaringan computer di dalam PC Anda, simulasi ini berfungsi untuk mengetahui cara kerja pada tiap–tiap alat tersebut dan cara pengiriman sebuah pesan dari komputer 1 ke computer lain dapat di simulasikan juga disini.

Screenshot pada paket tracer yang saya buat seperti berikut ini :

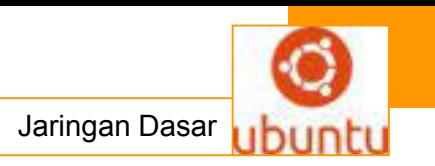

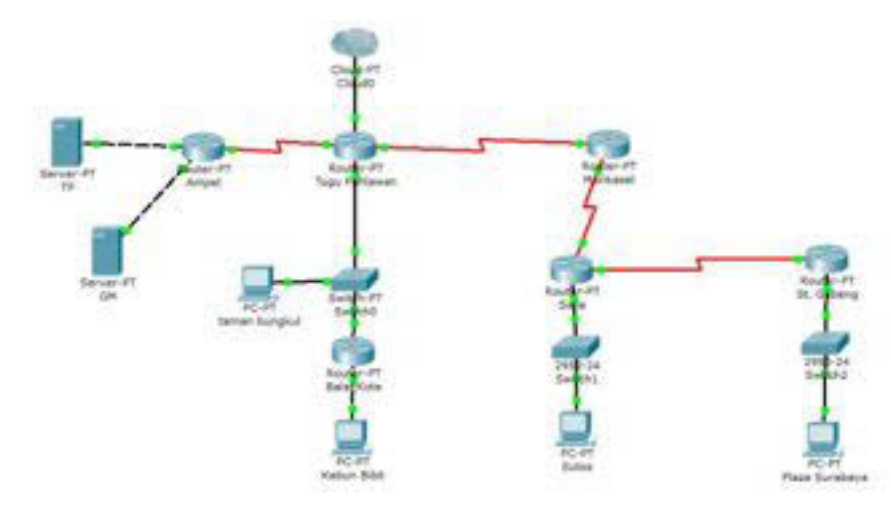

Kemudian konfigurasi tiap hostnya sbb :

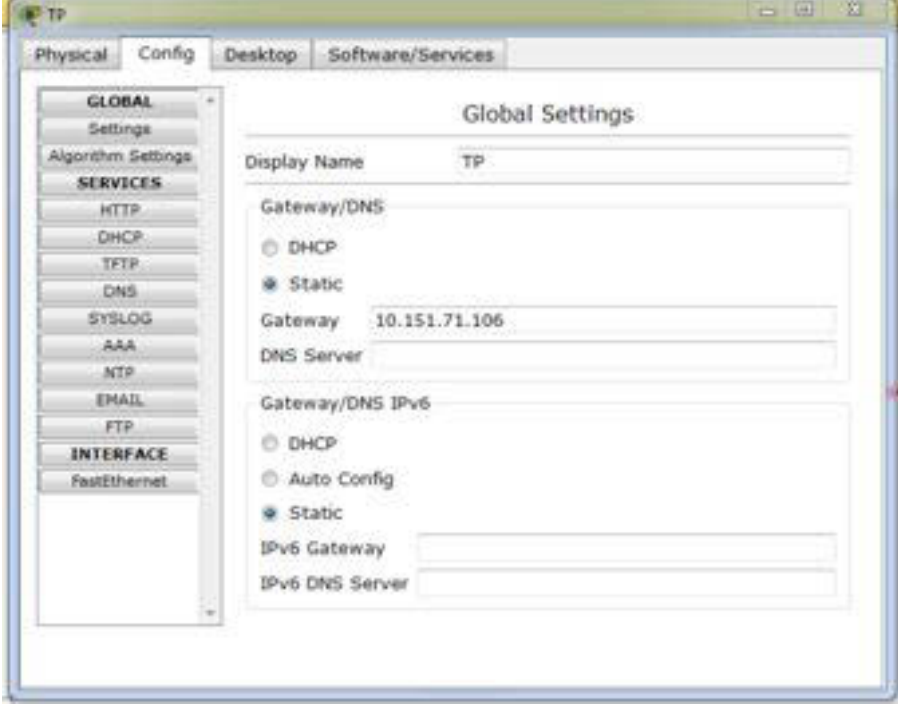

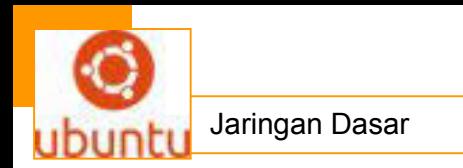

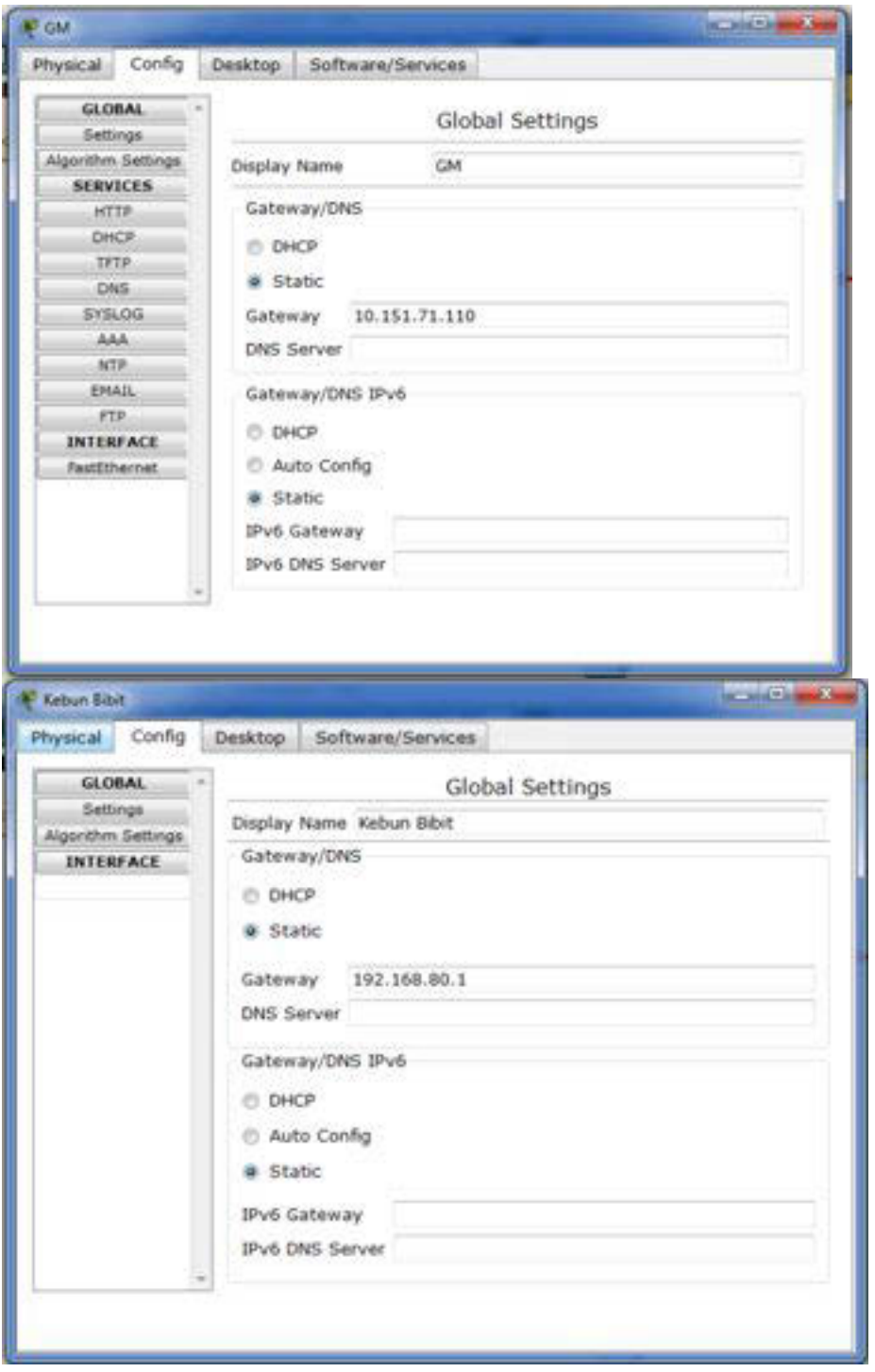

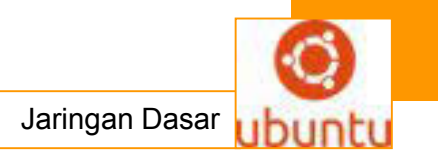

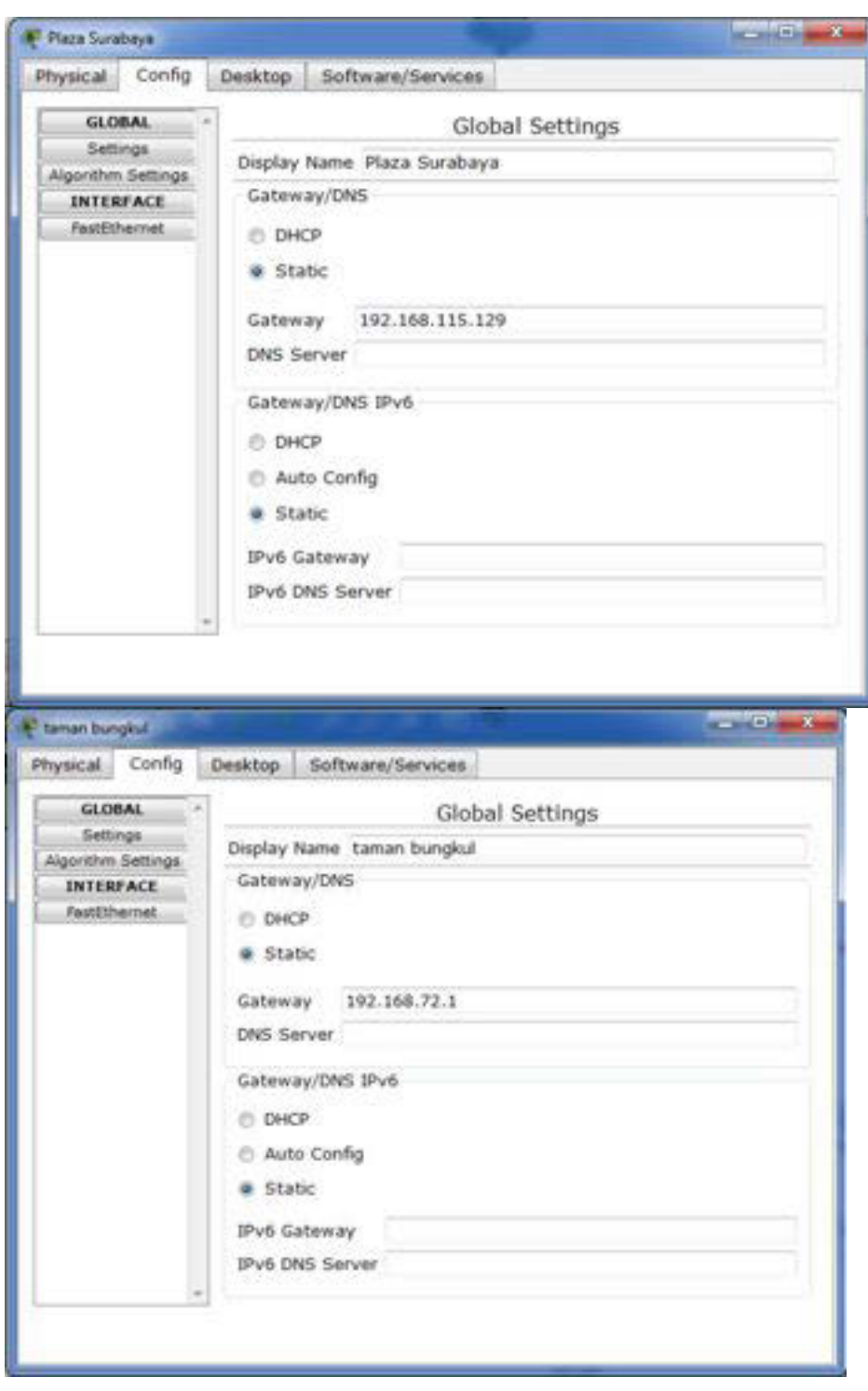

kemudian konfigurasi iptablesnya sbb :

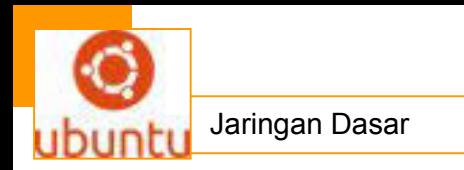

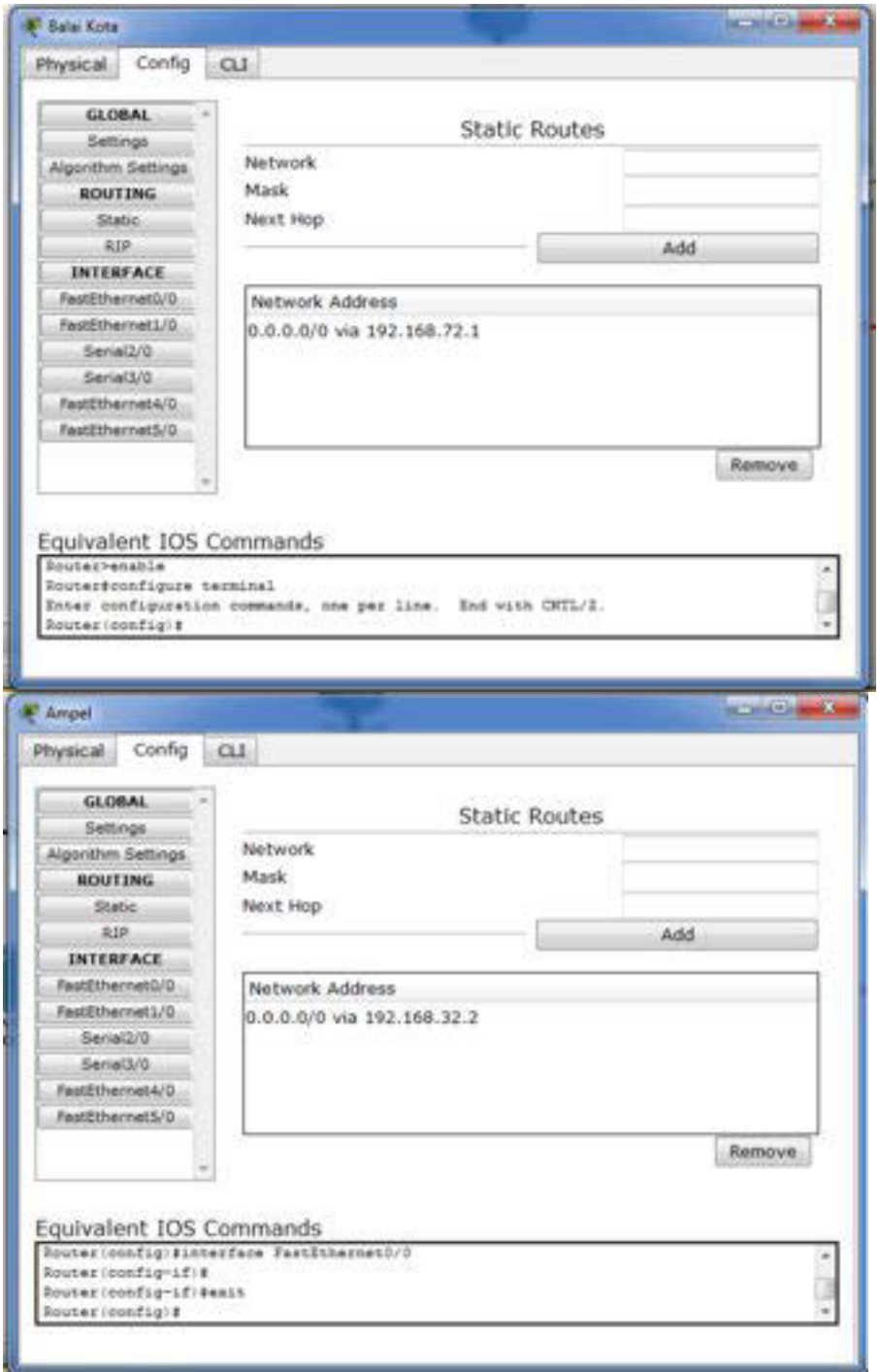

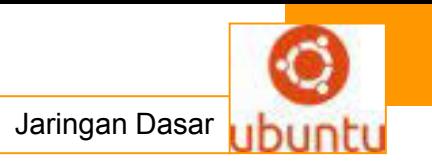

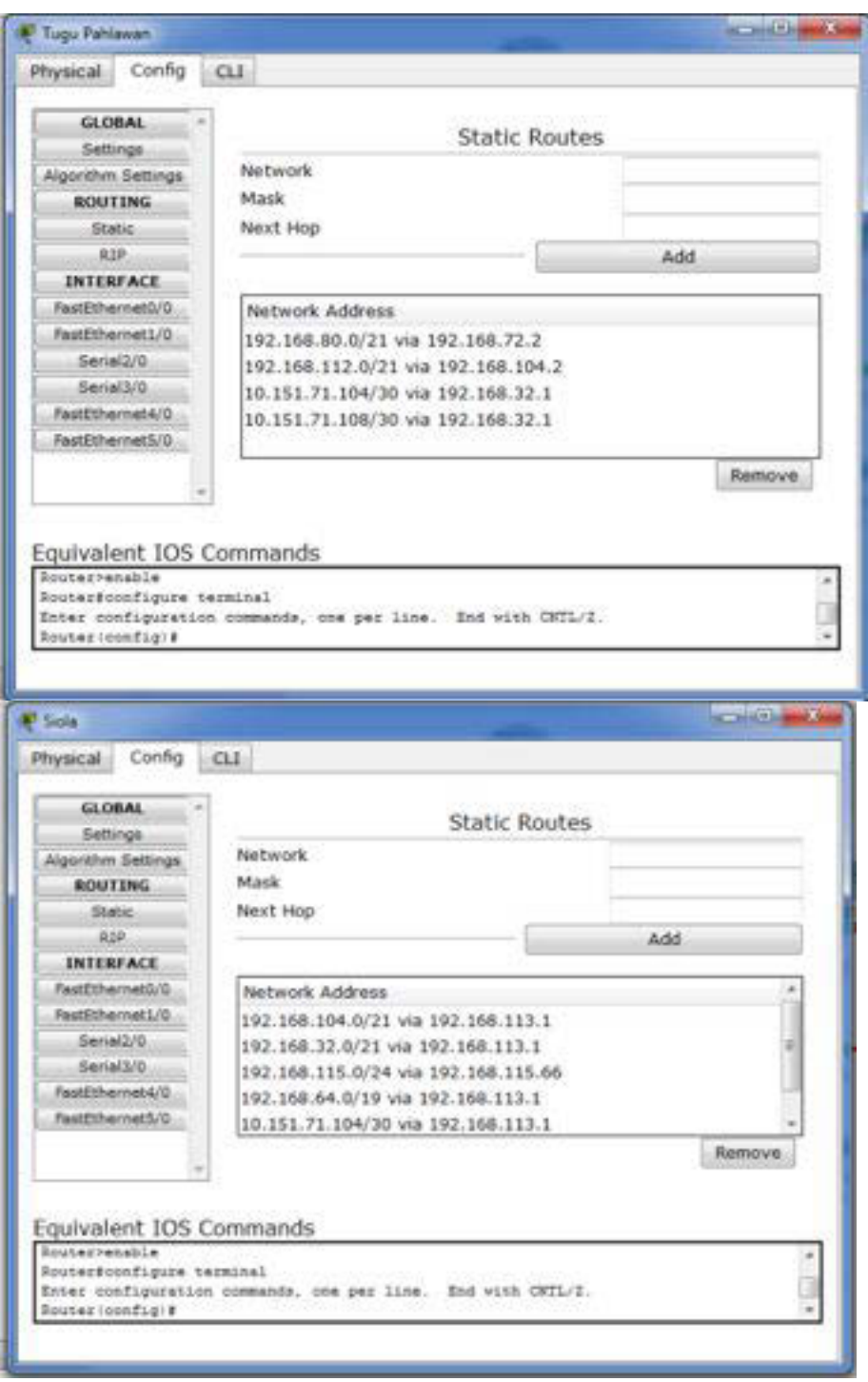

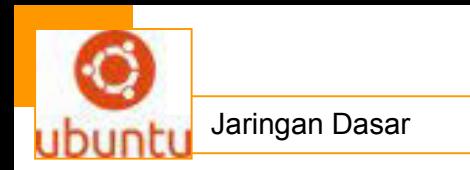

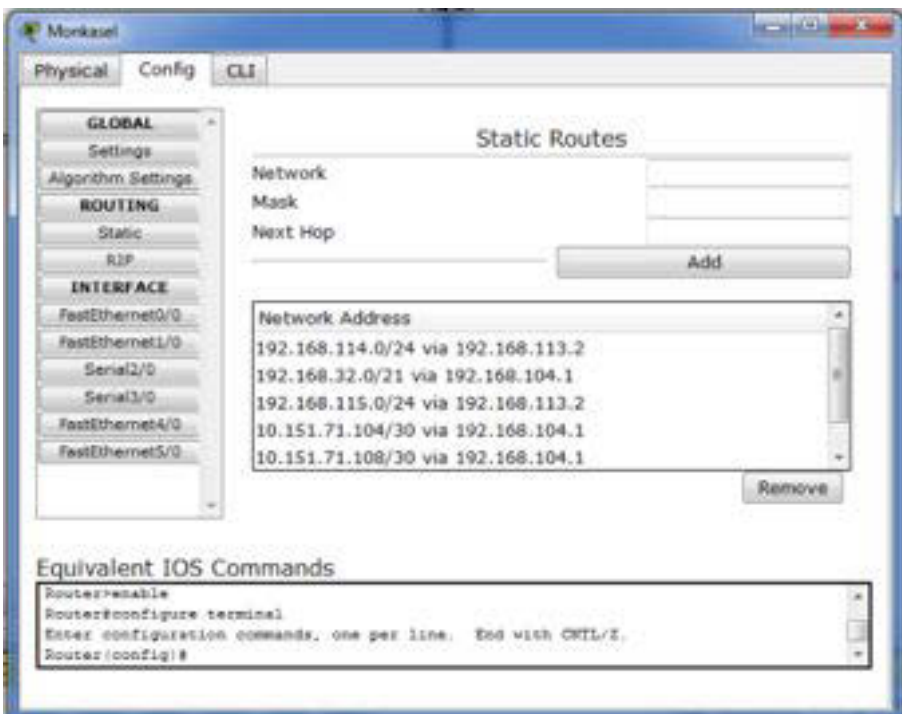

I,

Untuk pengonfigurasian di UML sbb :

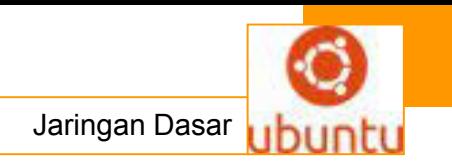

Dari topologi di atas, kita ambil saja contoh pengonfigurasian di Tugu Pahlawan, bisa dilihat seperti gambar berikut :

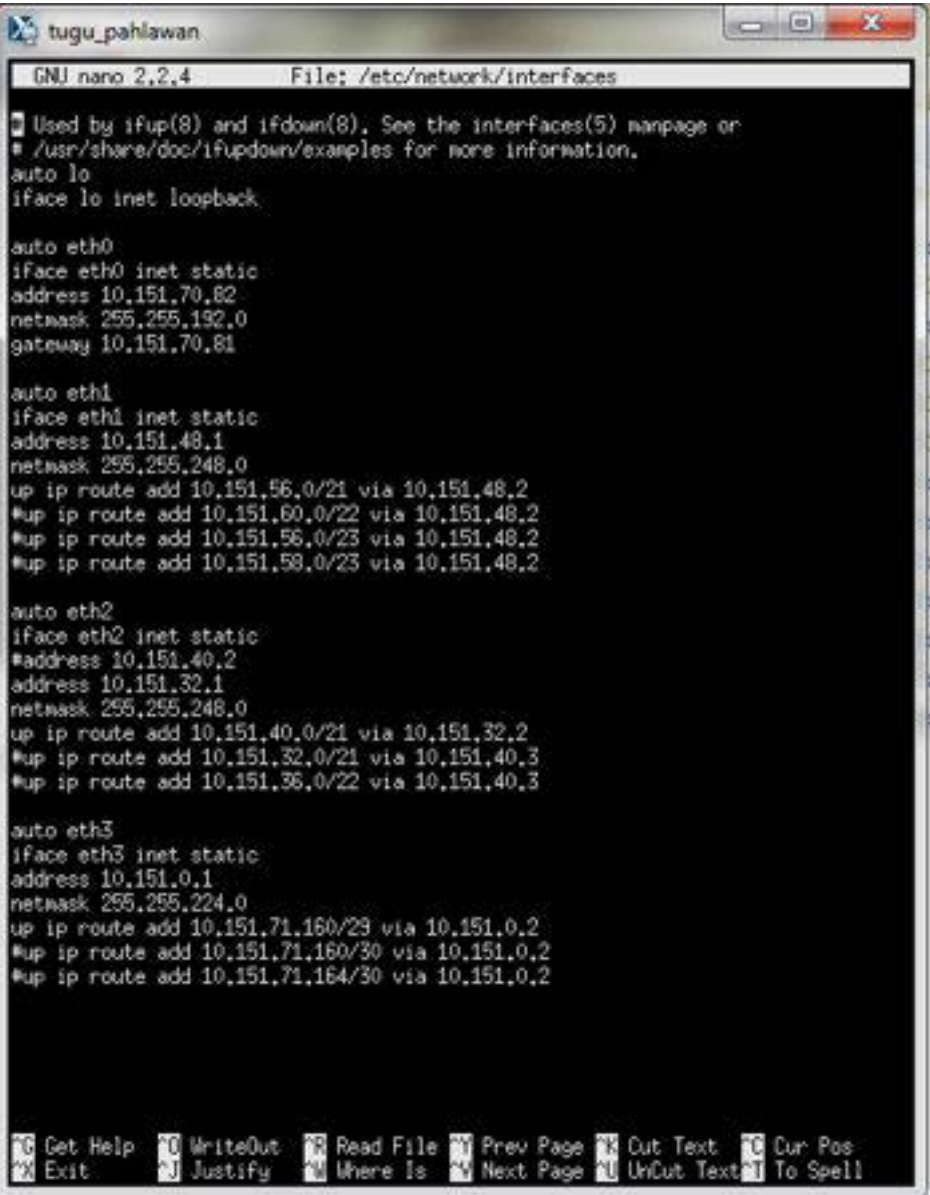

#### **c .Rangkuman.**

Untuk memksimalkan menggunakqn alamat IP yang di berikan oleh internet service provider (ISP) maka dapat digunakan Network Address Translation atau sering di singkat dengan NAT. NAT membuat jaringan yang menggunakan alamat local(private), alamat yang tidak boleh ada dalam table routing internet dan di khusukan untuk jaringan local/internet, agar dapat berkomunikasi ke internet dengan jalan meminjam alamat IP internet yang di alokasikan oleh ISP.

Dengan teknologi NAT maka di mungkinkan alamat IP local/private terhubung dengan jaringan public seperti internet sebuah router NAT di tempatkan antara jaringan local(inside network) dan jaringan public (outside network), dan mentranslasikan alamat local/internal menjadi alamat IP global yang unik sebelum mengirimkan paket ke jaringan luar seperti internet. Sehingga dengan NAT,jaringan internal/local tidak akan terlihat oleh dunia luar/internal.

#### **d.Tugas :** Membuat Ringkasan Materi Subneting Classful

Sebelum mengerjakan tugas, buatlah kelompok terdiri atas 2-3 orang. Dalam kegiatan ini peserta didik akan membuat ringkasan materi pembagian jaringan komputer berdasarkan luas areanya yaitu subneting .Masing-masing kelompok membuat ringkasan pembagian jaringan komputer berdasarkan subneting Classfull.

Kemudian secara bergantian masing-masing kelompok mempresentasikan hasilnya didepan kelas.

- 3.4 Bacalah uraian materi diatas dengan teliti dan cermat.
- 3.5 Buatlah ringkasan materi untuk subneting Classfull.Menggunakan software pengolah presentasi. Topik yang di tulis meliputi 1) katagori subneting Classfull. ,2) fungsi subneting Classfull., 3) Implementasi subneting Classfull.
- 3.6 Presentasikan hasil ringkasan di depan kelas.

#### **e.Tes Formatif**

- 1. Jelaskan cara yang digunakan untuk merepresentasikan sebuah subnet mask dengan menggunakan bit yang mendefinisikan network identifier sebagai sebuah network prefix dengan menggunakan notasi network prefix.!
- 2. Sebutkan fungsi dari subneting Classfull.!
- 3. Jelaskan prinsip kerja dari subneting Classfull.!
- 4. Jelaskan implementasi dari subneting Classfull. !
- 5. Jelaskan kemungkinan apa saja yang bisa timbul pada subneting Classfull

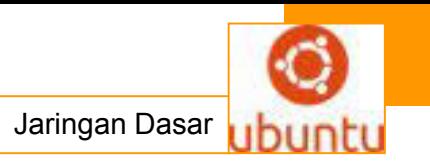

# **f.LembarJawaban Test Formatif**

x **Test Essay (LJ.01).** 

P

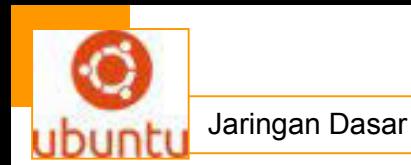

x **Test Essay (LJ.02).** 

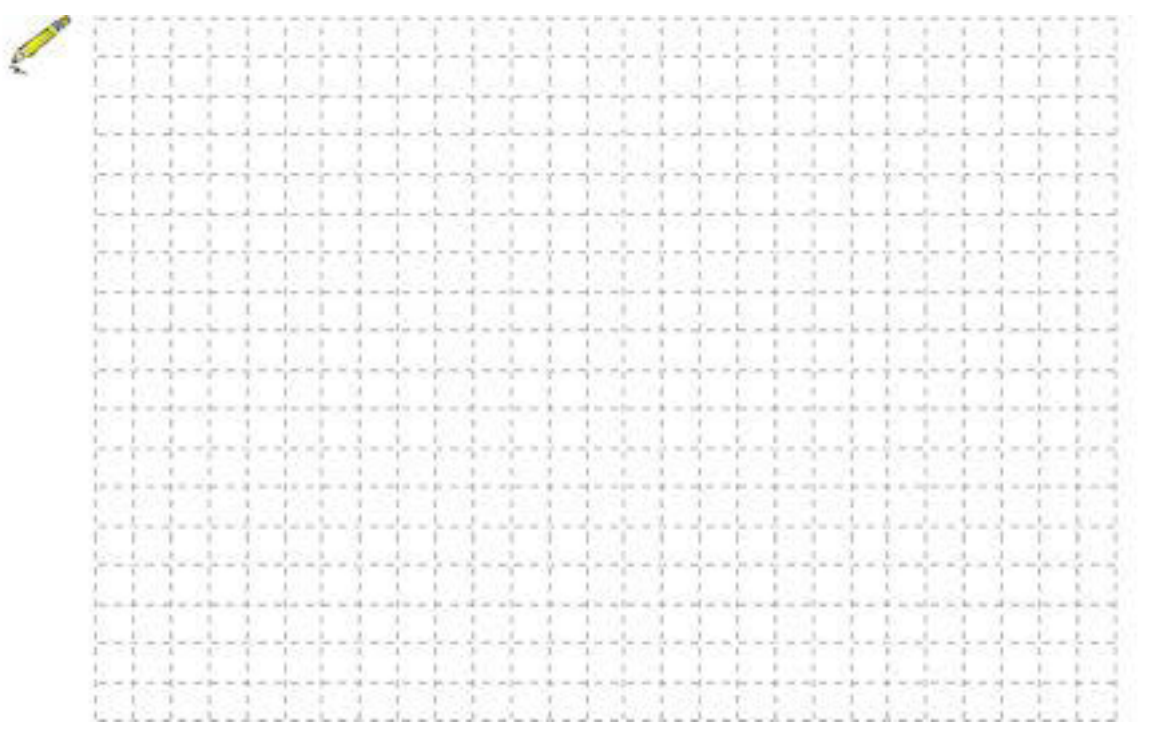

x **Test Essay (LJ.03).**

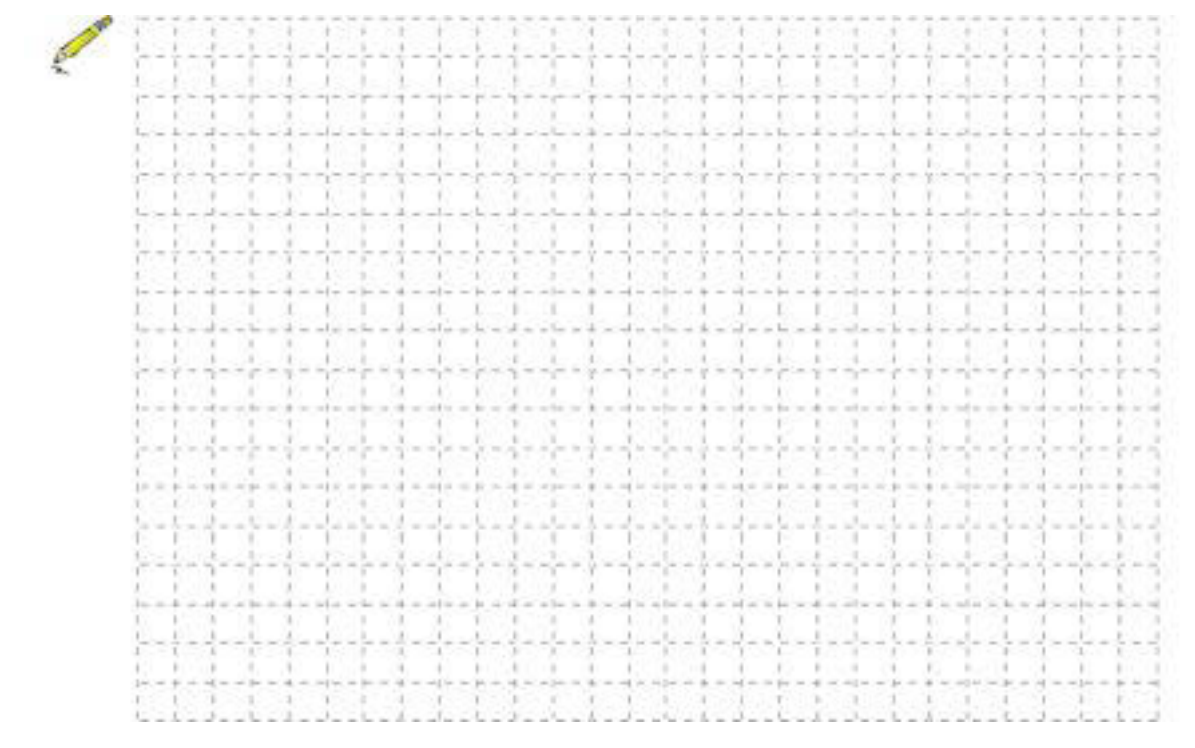

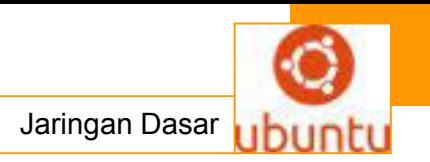

x **Test Essay (LJ.04).** 

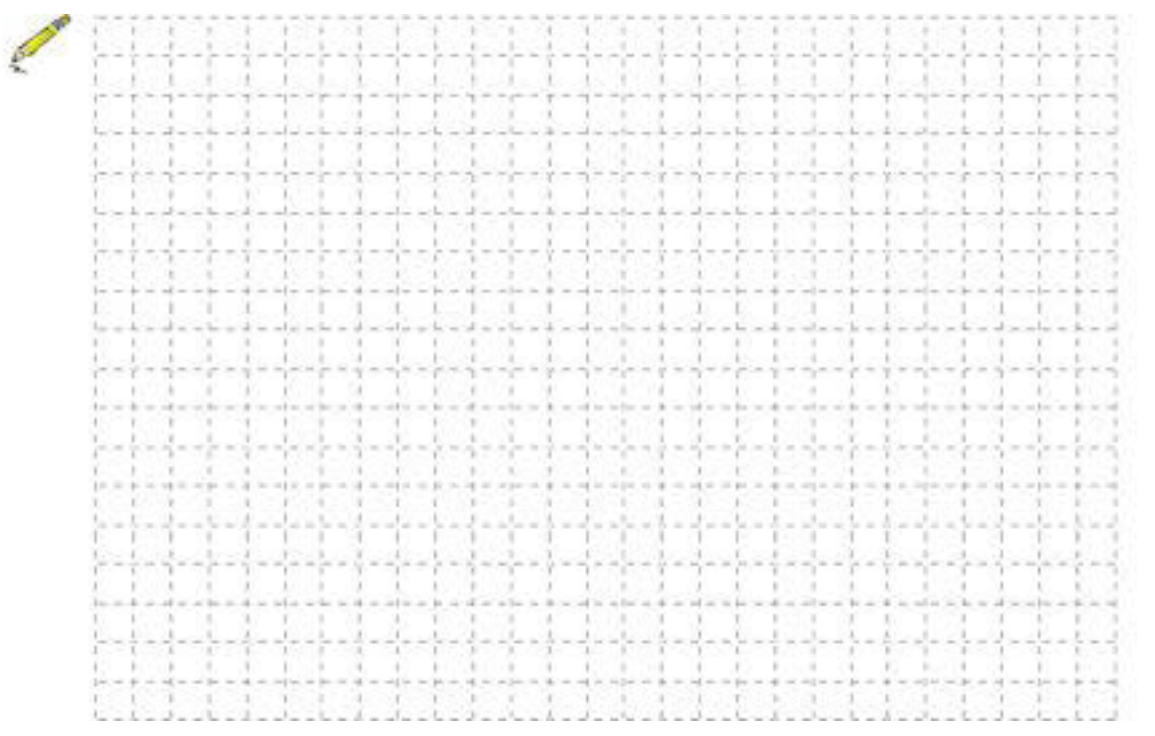

x **Test Essay (LJ.05).**

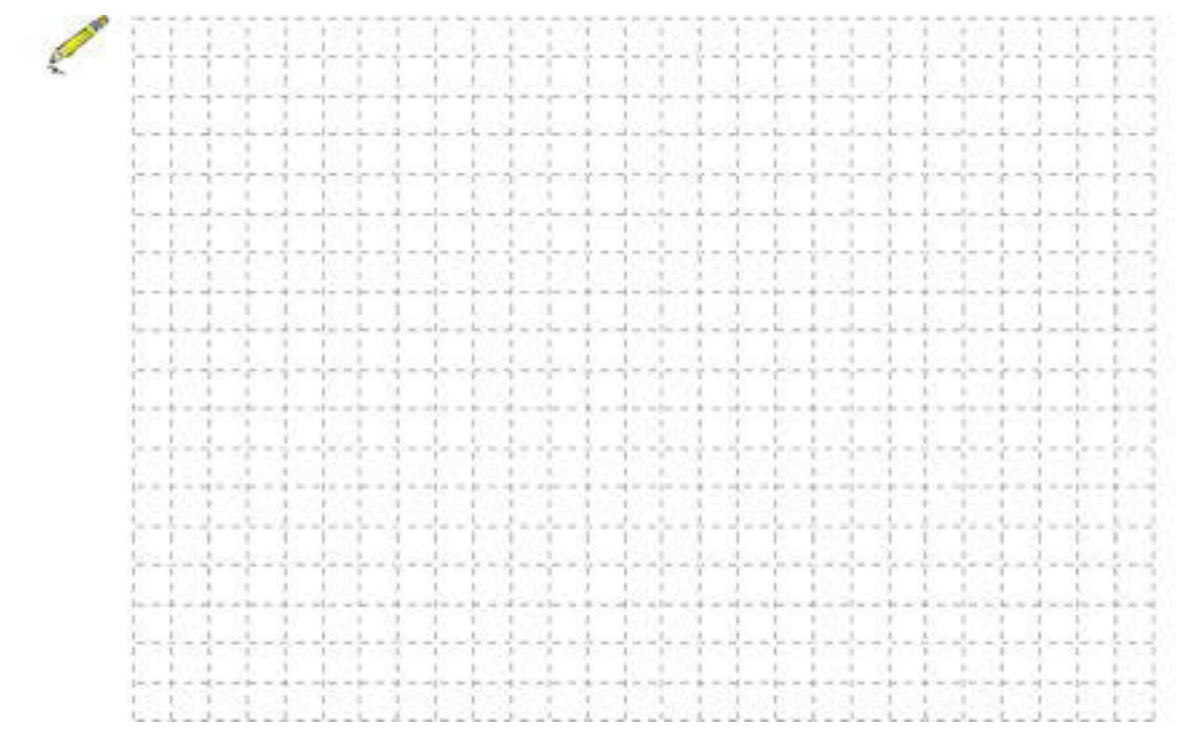

**g.Lembar kerja siswa** 

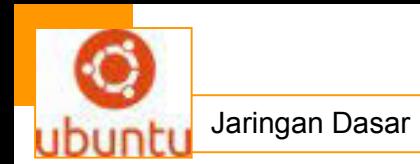

## **10.Kegiatan Belajar 10 : Network Address Translation (NAT)**

#### **a.Tujuan Pembelajaran**

Setelah mengikuti kegiatan belajar 10 ini siswa diharapkan dapat :

- 1).Memahami Network Address Translation (NAT)
- 2).Menganalisis Network Address Translation (NAT)

#### **b.Uraian Materi**

#### **1. Network Address Translation (NAT)**

Keterbatasan alamat pada IPv4 merupakan maslah pada jaringan global atau internet. Untuk memksimalkan menggunakqn alamat IP yang di berikan oleh internet service provider (ISP) maka dapat digunakan Network Address Translation atau sering di singkat dengan NAT. NAT membuat jaringan yang menggunakan alamat local(private), alamat yang tidak boleh ada dalam table routing internet dan di khusukan untuk jaringan local/internet, agar dapat berkomunikasi ke internet dengan jalan meminjam alamat IP internet yang di alokasikan oleh ISP.

Dengan teknologi NAT maka di mungkinkan alamat IP local/private terhubung dengan jaringan public seperti internet sebuah router NAT di tempatkan antara jaringan local(inside network) dan jaringan public (outside network), dan mentranslasikan alamat local/internal menjadi alamat IP global yang unik sebelum mengirimkan paket ke jaringan luar seperti internet. Sehingga dengan NAT,jaringan internal/local tidak akan terlihat oleh dunia luar/internal.

a. Pembagian Nat

Nat dapat di bagi menjadi 2, yaitu :

1). Static

 Translasi static terjadi ketika sebuah alamat local (inside) di petakan kepada sebuah alamat global/internet(outside). Alamat local dan global tersebut di petakan 1 lawan 1 secara statistic.

2). Dinamik

o NAT dengan kelompok

Translasi dinamik terjadi ketika router NAT di set untuk memahami alamat local yang harus di translasikan, dan kelompok (POOL) alamt global yang akan di gunakan untuk terhubung ke internet. Proses NAT dinamik ini dapat memetakan beberap kelompok alamat local ke beberapa kelompok alamat global.
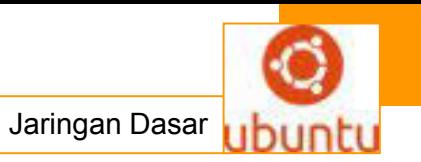

# o Nat overload

Sejumlah IP local internal dapat di translasikan ke suatu alamat IP global(outside). Hali ini sangat menghemat penggunaan alokasi IP dari ISP. Sharing/pemakaian bersama 1 alamat Ip ini menggunakan methode port multiplexing, atau perubahan port ke packet outbound.

### b. Keuntungan dan Kerugian NAT

Nat sangan berguna/penting untuk mentranslasikan alamat IP. sebagai contoh apabila akan berganti ISP atau menggabungkan 2 internet(2 perusahaan) maka di harmuskan untuk merubah alamat IP internal. Akan tatapi dengan menggunkan teknologi Nat maka di mungkinkan untuk menambah alamat IP tanpa merubah alamat IP pada host atau computer. Dengan demikian akan menghilangkan duplicate IP tanpa pengalamatan kembali host atau computer.

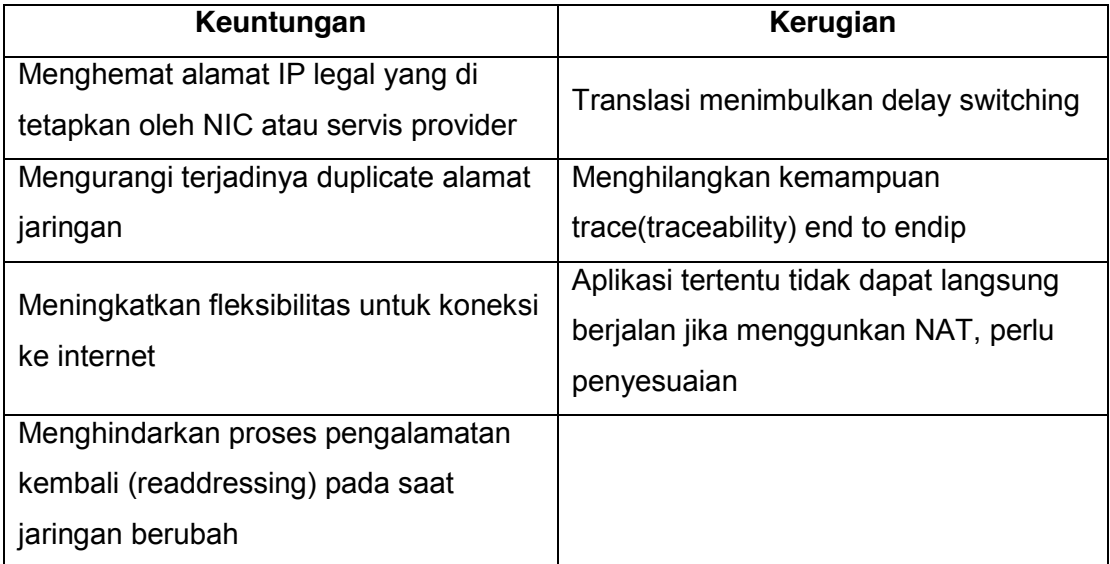

Berikut adalah table keuntungan dan Kerugian dari penggunaan NAT :

# **Cara Kerja NAT**

NAT merupakan suatu mekanisme merubah atau tranaslasi IP private menjadi IP public dan sebaliknya. Dari mekanisme di atas, dapat dilihat bahwa NAT bekerja dengan cara melakukan translasi pada IP. Ini berarti NAT berada pada layer 3 dari OSI Model. NAT juga sangat bermanfaat dalam menjaga jaringan lokal(trust) dari jaringan luar(untrust). Karena sesungguhnya jaringan global (internet) tidak bisa membaca alamat IP private (kecuali dengan aplikasi bantuan).

Jadi, secara singkat NAT (Network Address Translator) merupakan teknik

pengalamatan IP yang memberikan beberapa keuntungan antara lain :

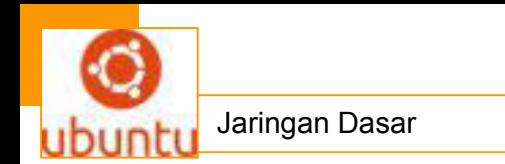

- \* Menghemat IP public.
- \* Meningkatkan fleksibilitas koneksi ke jaringan public.
- \* Menyediakan keamanan jaringan
- \* Konsistensi terhadap skema pengalamatan jaringan internal.

Kalau kita menginap di hotel tentunya kita akan mendapatkan nomor kamar bukan? Nah, alamat lengkap hotel dimana kita menginap disebut alamat publik, alamat yang dikenal oleh orang luar. Sedangakan nomor kamar kita adalah alamat private. Jadi misalnya kita memesan nasi padang di luar, yang akan kita sebutkan alamatnya adalah alamat lengkap hotel tersebut, bukan alamat kamar kita kan? Sedangkan kita tahu bahwa bisa jadi yang menginap di hotel itu nggak hanya kita. Jadi kepemilikan alamat hotel tersebut itulah yang disebut KTP bersama. Nah, nasi padang yang kita pesan nanti tentunya akan tiba di resepsionis, lalu nanti resepsionis akan meminta seorang OB untuk mengantarkan pesanan kita ke kamar anda. Fungsi resepsionis inilah yang kita sebut NAT, contoh lainnya, ternyata telpon kita di hotel hanya bersifat lokal, untuk dapat menghubungi orang diluar, kita harus mengontak resepsionis agar dapat menghubungkan kita dengan orang tersebut. Seperti itulah cara kerja NAT, menerjemahkan alamat private menjadi publik

# **Implementasi NAT**

Terdapat sebuah jaringan, bentuk jaringannya kurang lebih seperti ini :

# Internet — Modem — Router — AP — Client

Pada jaringan di atas terdapat 3 client yang dimana masing-masing menggunakan DHCP. Pada dasarnya ketika berlangganan internet, maka akan mendapatkan IP public. IP ini lah yang akan digunakan untuk berkomunikasi secara global (internet). Timbul pertanyaan, jika hanya IP public yang dapat berkomunikasi dengan internet, maka seharusnya IP private tidak bisa. Karena pada dasarnya Jaringan global (internet) menggunakan alamat IP yang bersifat unique, artinya setiap komputer akan memiliki IP yang berbeda-beda. Lalu bagaimana caranya, kok client pada jaringan hotspot bisa ber-internet, sedangkan IP yang digunakan adalah IP private.Sebenarnya, ketika client melakukan akses internet, maka akan terjadi suatu proses translasi IP yang disebut dengan NAT (Network Address Translator). Berikut gambar bentuk jaringannya :

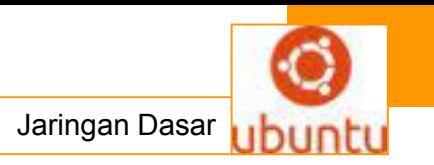

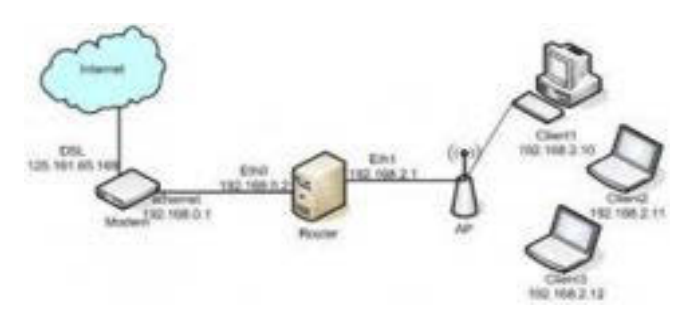

Dari gambar di atas terlihat pada modem terdapat IP 125.161.65.169. Sebenarnya inilah IP public yang menyebabkan kita dapat ber-internet. Sedangkan IP lainnya adalah IP private. Lalu, bagaimana step atau langkah-langkahnya hingga client dapat ber-internet?.Pada dasarnya dalam suatu IP, terdapat bagian dimana di dalamnya terdapat informasi-informasi berupa alamat asal, alamat tujuan, TTL, dll. Bagian ini disebut *header*.Misal client1 dengan IP 192.168.2.10 melakukan request ke alamat www.google.co.id dengan IP 216.239.61.104, maka proses yang akan terjadi adalah sebagai berikut :

- x Pada *header*, informasi yang tersimpan antara lain alamat asal > 192.168.2.10
- Ketika paket telah sampai pada router (gateway dari client), maka isi dari *header* akan dirubah menjadi : alamat asal > 192.168.2.1
- x Di sini *header* akan kembali dirubah menjadi : alamat asal > 192.168.0.2
- x Sesampainya di modem, header akan kembali dirubah menjadi, alamat asal > 192.168.0.1
- Sebelum paket keluar (menuju internet), maka header akan kembali berubah menjadi, alamat asal > 125.161.65.169
- Dan seterusnya..

Proses di atas merupakan mekqanisme dari SNAT (*source NAT*), dimana IP asal (client) akan dirubah disesuaikan dengan IP ketika paket telah berpindah. Ketika ketika server google melakukan *respond,* maka akan terjadi DNAT (*destination* NAT), dimana IP tujuan akan berubah disesuaikan dengan tujuan paket (client). Prosesnya adalah sebagai berikut :

- x Pada *header, k*etika paket telah sampai pada modem, informasi IP tujaun > 192.168.0.2
- x Ketika paket berada pada gateway, IP tujuan >192.168..2.1
- x Di sini *header* akan kembali mengalami perubahan, IP tujuan > 192.168.2.10
- Paket telah sampai pada client

### **Konfigurasi NAT**

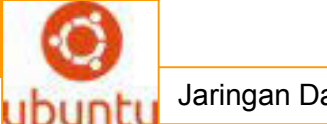

Ada beberapa istilah spesifik dalam mengkonfigursi NAT, yaitu

- 1. **Inside Local –** spesifik IP address yang ditugaskan sebagai *inside host* dibelakang NAT-*enabled device* (biasanya sebuah *private address*).
- 2. **Inside Global –** *address* yang mengidenfikasikan sebuah *inside-host* ke *outside-world* (biasanya sebuah public address). Pada dasarnya ini adalah *public address* yang ditugaskna secara statis atau dinamis ke *private host.*
- 3. **Outside Global –** *address* yang ditugaskan ke *outside host* (biasanya sebuah public address).
- 4. **Outside Local –** *address* yang mengidentifikasikan *outside host* ke *insidenetwork*. Kadang kala sama halnya dengan Outside Global tadi, namun berfungsi untuk menerjemahkan outside ke inside address (dari public ke private).

# **Konfigurasi NAT Dinamis**

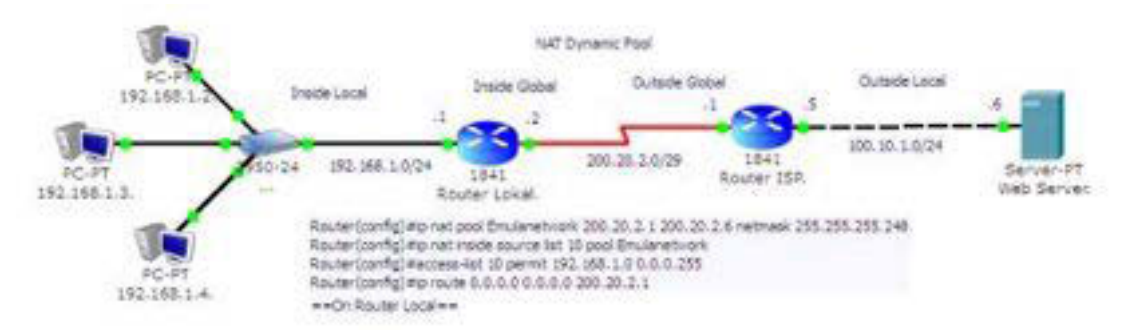

# Konfigurasi NAT Dinamis

Pada gambar diatas, adalah contoh skenario dalam penerapan NAT Dynamic pool. Perlu diketahui kawan, dalam NAT Dinamis, memungkinkan beberapa internal host mengakses internet dengan menggunakan setiap host IP address public dalam rentang waktu ketika sesi itu berlangsung. Atau dengan kata lain, ketika internal host berhenti mengirim dan menerima paket dari internet, Timeout NAT router tersebut kan menghapus NAT dinamis dari tabel NAT dan membuat IP addres public tersedia untuk internal host selanjutnya.

Dari gambar tersebut, misalkan saja dalam suatu perusahaan di berikan IP public kelas C subnet: 200.20.2.0/29 (255.255.255.248), yang akan ditranslasikan dalam IP address public (valid IP address public usable) 200.20.2.1-200.20.2.6. Maka konfigurasi yang perlu dilakukan di Router Lokal adalah:

*//Konfigurasi interface fastethernet yang terhubung ke LAN lokal (Inside Local)*

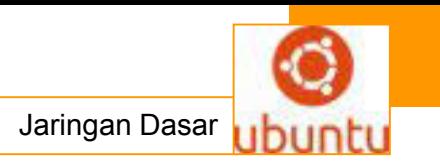

Router(config)#int f0/0 Router(config)#ip nat inside

*//Konfigurasi interface serial yang terhubung ke IP publik (Inside Global)* Router(config)#int s0/0/0 Router(config)#ip nat outside

*//Konfigurasi NAT pada router lokal agar terhubung ke IP publik // Ingat konfigurasi NAT Dinamis adalah sebagai berikut //ip nat inside [poolname] [first range IP add public] [last rang IP add public] netmask [subnetmask] //ip nat inside source list [num access-list] pool [poolname]* Router(config)#ip nat pool Emulanetwork 200.20.2.1 200.20.2.6 netmask 255.255.255.248 Router(config)#ip nat inside source list 10 pool Emulanetwork Router(config)#access-list 10 permit 192.168.1.0 0.0.0.255

*//Konfigurasi route default ke Outside Global* Router(config)#ip route 0.0.0.0 0.0.0.0 200.20.2.1 Lakukan pengetesan konfigurasi dengan : Router#show ip nat translation \* Router#show ip nat statistics

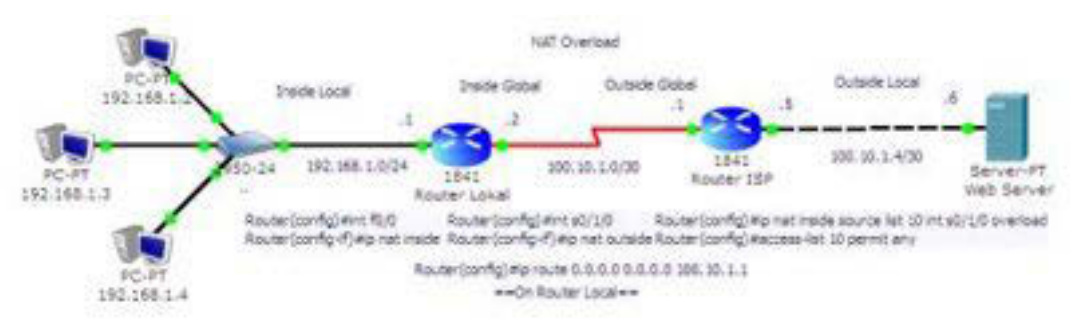

# **Konfigurasi NAT Overload**

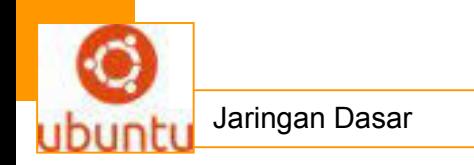

# **Konfigurasi NAT Overload (PAT)**

NAT Overload juga dikenal dengan PAT (*Port Address Translation*). Port Address Translation (PAT) adalah suatu fitur dari jaringan perangkat yang menerjemahkan TCP atau UDP, komunikasi yang dilakukan antara host pada jaringan pribadi dan host pada jaringan. Hal ini memungkinkan satu publik alamat IP untuk digunakan oleh banyak host di jaringan lokal. Dalam PAT, baik pengirim pribadi IP dan nomor port diubah; perangkat PAT memilih nomor port yang akan dilihat oleh host pada jaringan publik. Dalam hal ini, PAT beroperasi pada layer 3 (jaringan) dan 4 (transportasi) dari model OSI , sedangkan NAT dasar hanya beroperasi pada layer 3.

Nah pada gambar diatas, kita bisa memanfaatkan satu IP address public untuk banyak ip private. Sehingga penggunaanya lebih dominan dibanding NAT yang lain, dimana IP public yang disewa adalah 100.10.1.2/30

*//Konfigurasi interface fastethernet yang terhubung ke LAN lokal (Inside Local)* Router(config)#int f0/0 Router(config)#ip nat inside

*//Konfigurasi interface serial yang terhubung ke IP publik (Inside Global)* Router(config)#int s0/0/0 Router(config)#ip nat outside

*//Konfigurasi NAT pada router lokal agar terhubung ke IP publik // Ingat konfigurasi NAT Overload adalah sebagai berikut //ip nat inside source list [num access-list] interface [interface inside global] overload* Router(config)#ip nat inside source list 10 interface serial0/1/0 overload Router(config)#access-list 10 permit any

*//Konfigurasi route default ke Outside Global* Router(config)#ip route 0.0.0.0 0.0.0.0 100.10.1.1 Lakukan pengetesan konfigurasi dengan : Router#show ip nat translation \* Router#show ip nat statistics

Beberapa kelebihan dan kekurangan yang bisa dijadikan pertimbangan sebelum NAT diterapkan kawan, yaitu:

Keuntungan NAT

- x Menghemat pemakain IP address public dan menghindari resiko duplikasi IP address
- x Dapat meningkatkan security karena jaringan luar (outside) tidak dapat menembus jaringan lokal (inside) secara langsung.
- x Memudahkan manajemen jaringan dari proses pengalamatan ulang ketika berganti ISP.

Kekurangan NAT

- Ada aplikasi Internet yang tidak dapat berjalan menggunakan NAT
- x Proses translasi dapat menimbulkan *delay switching*
- x Menghilangkan kemampuan *traceability end-to-end* IP.

# **c .Rangkuman.**

Untuk memksimalkan menggunakqn alamat IP yang di berikan oleh internet service provider (ISP) maka dapat digunakan Network Address Translation atau sering di singkat dengan NAT. NAT membuat jaringan yang menggunakan alamat local(private), alamat yang tidak boleh ada dalam table routing internet dan di khusukan untuk jaringan local/internet, agar dapat berkomunikasi ke internet dengan jalan meminjam alamat IP internet yang di alokasikan oleh ISP.

Dengan teknologi NAT maka di mungkinkan alamat IP local/private terhubung dengan jaringan public seperti internet sebuah router NAT di tempatkan antara jaringan local(inside network) dan jaringan public (outside network), dan mentranslasikan alamat local/internal menjadi alamat IP global yang unik sebelum mengirimkan paket ke jaringan luar seperti internet. Sehingga dengan NAT,jaringan internal/local tidak akan terlihat oleh dunia luar/internal.

# **d.Tugas :** Membuat Ringkasan Materi Network Address Translation (NAT)

Sebelum mengerjakan tugas, buatlah kelompok terdiri atas 2-3 orang. Dalam kegiatan ini peserta didik akan membuat ringkasan materi pembagian jaringan komputer berdasarkan luas areanya yaitu protokol pengalamatan Ipv4 .Masingmasing kelompok membuat ringkasan pembagian jaringan komputer

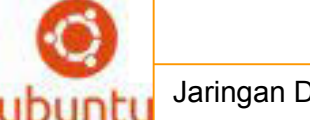

berdasarkan pengalamatan Ipv4 Kemudian secara bergantian masing-masing kelompok mempresentasikan hasilnya didepan kelas.

- 3.7 Bacalah uraian materi diatas dengan teliti dan cermat.
- 3.8 Buatlah ringkasan materi untuk Network Address Translation (NAT) .Menggunakan software pengolah presentasi. Topik yang di tulis meliputi 1) katagori Network Address Translation (NAT),2) fungsi Network Address Translation (NAT), 3) Implementasi Network Address Translation (NAT)
- 3.9 Presentasikan hasil ringkasan di depan kelas.

# **e.Tes Formatif**

- 1.Sebutkan fungsi dari Network Address Translation (NAT) !
- 2.Jelaskan prinsip kerja dari Network Address Translation (NAT) !
- 3.Sebutkan keuntungan dari Network Address Translation (NAT) !
- 4. Sebutkan kekurangan dari Network Address Translation (NAT) !

5. Jelaskan kemungkinan apa saja yang bisa timbul pada Network Address Translation (NAT) !

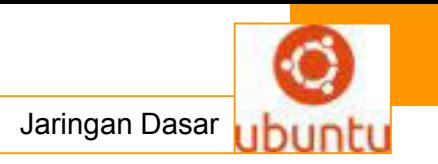

# **f.LembarJawaban Test Formatif**

• Test Essay (LJ.01).

b

 $-2222$  $\sim 5$ **STATISTICS**  $-1$  $-11$  $\frac{1}{2} \left( \alpha, \alpha \right) = \frac{1}{2} \left( \alpha, \alpha \right) = \frac{1}{2} \left( \alpha, \alpha \right) = \frac{1}{2} \left( \alpha, \alpha \right) = \frac{1}{2} \left( \alpha, \alpha \right) = \frac{1}{2} \left( \alpha, \alpha \right) = \frac{1}{2} \left( \alpha, \alpha \right) = \frac{1}{2} \left( \alpha, \alpha \right) = \frac{1}{2} \left( \alpha, \alpha \right) = \frac{1}{2} \left( \alpha, \alpha \right) = \frac{1}{2} \left( \alpha, \alpha \right) = \frac{1}{2} \left( \$ ia.

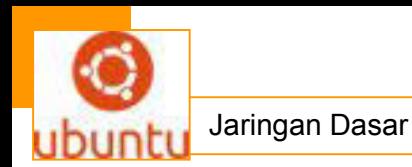

**Test Essay (LJ.02).** 

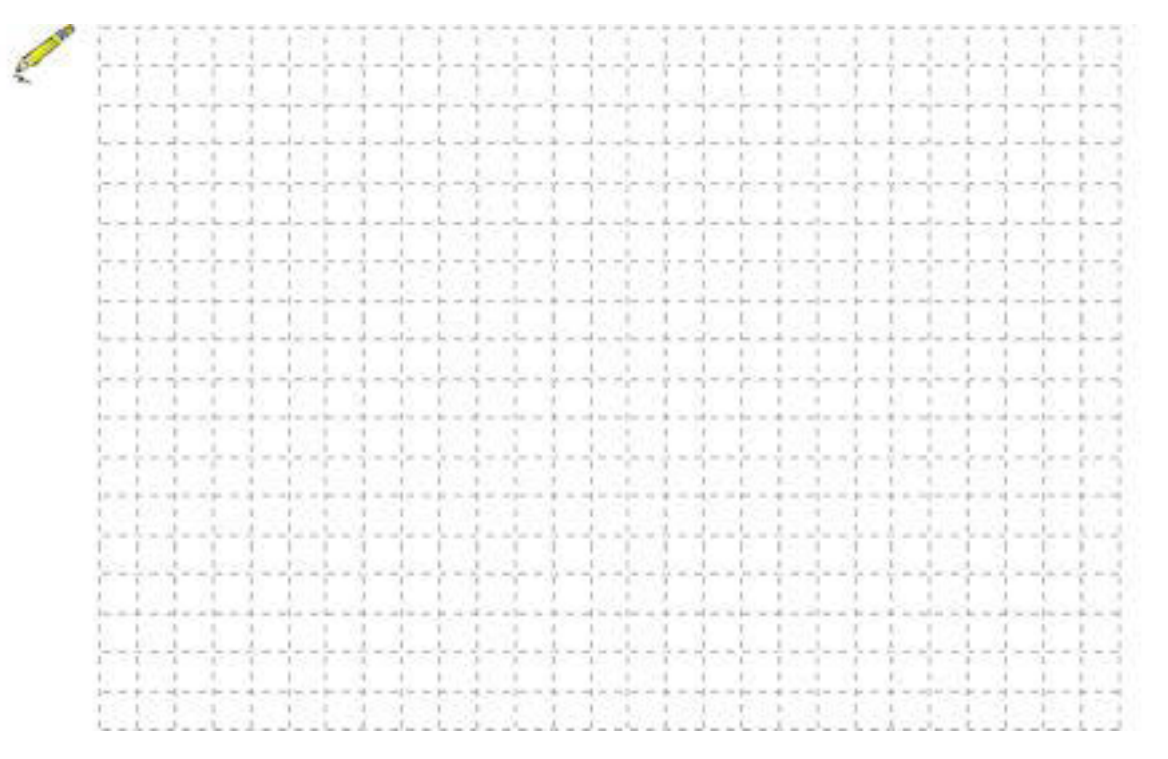

x **Test Essay (LJ.03).**

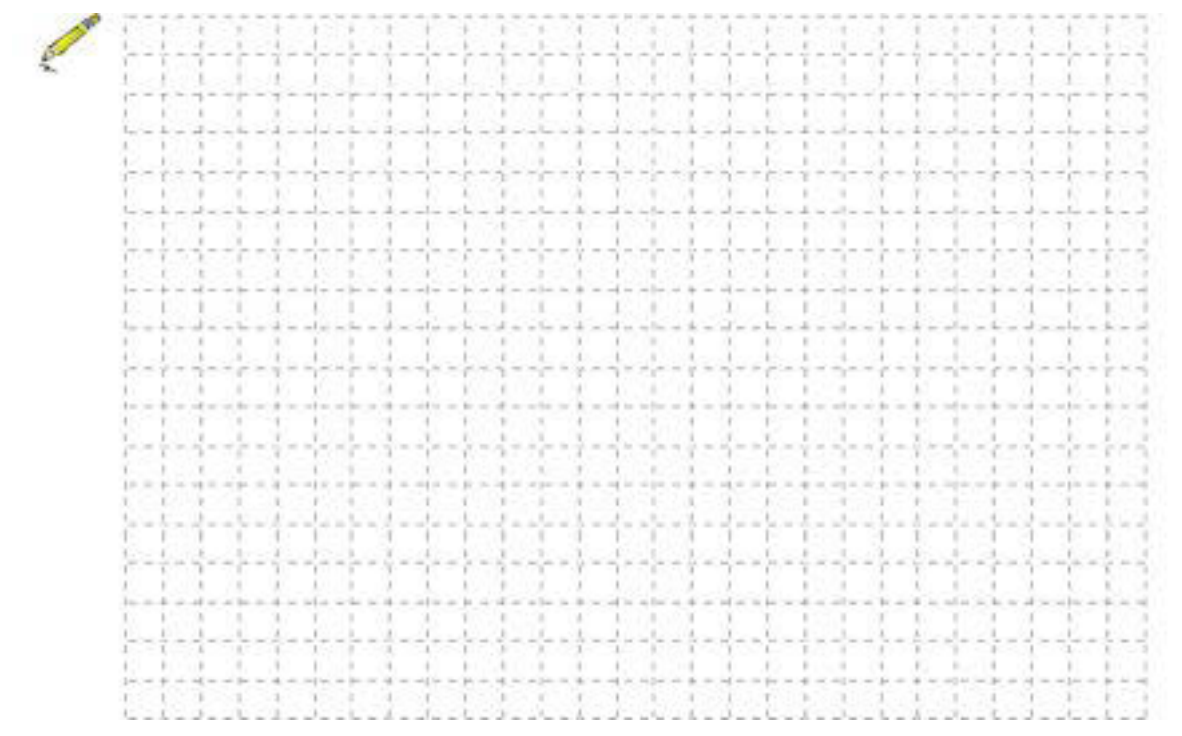

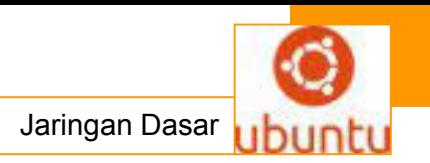

x **Test Essay (LJ.04).**

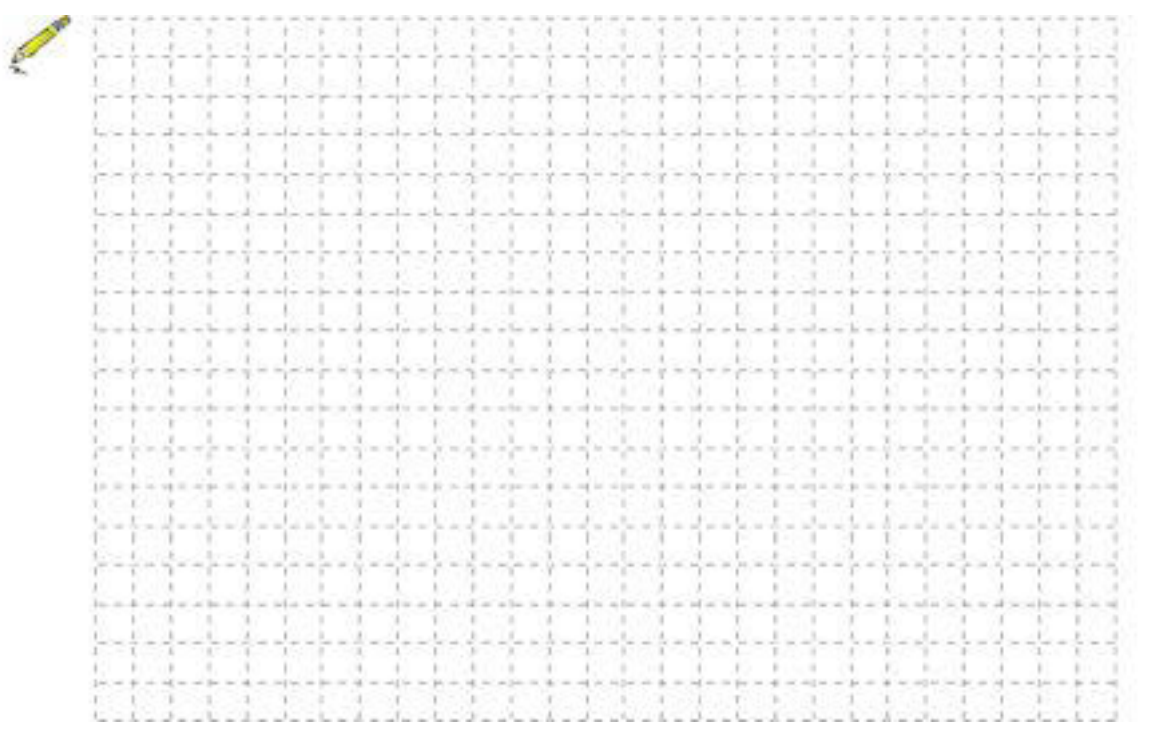

x **Test Essay (LJ.05).**

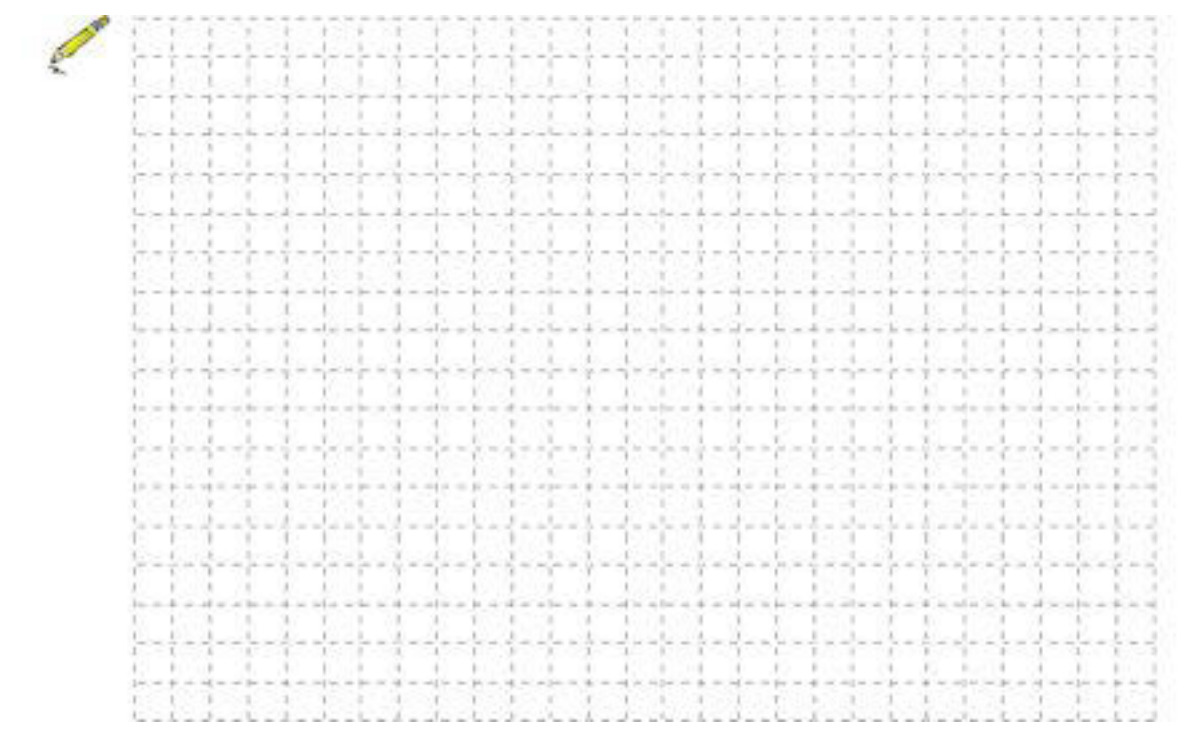

**g.Lembar kerja siswa** 

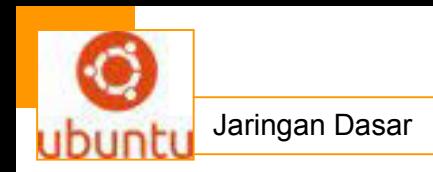

# **11. Kegiatan Belajar 11 : Peralatan Jaringan**

### **a. Tujuan Pembelajaran**

Setelah mengikuti kegiatan belajar 11 ini siswa diharapkan dapat :

- 1) Memahami macam macam peralatan jaringan
- 2) Menganalisis fungsi dan cara kerja peralatan jaringan

#### **b. Uraian Materi**

#### **Peralatan Jaringan**

Ada beberapa peralatan yang digunakan dalam jaringan, peralatan ini sering digunakan di dalam perkantoran dan perusahan besar. Peralatan ini adalah :

1. Network Interface Card

:

Dalam memilih network interface card, ada beberapa pertimbangan yang harus diperhatikan. Pertimbangan-pertimbangan ini sangat penting untuk diperhatikan, yaitu

- □ Tipe jaringan seperti Ethernet LANs, Token Ring, atau Fiber Distributed Data Interface (FDDI).
	- □ Tipe Media seperti Twisted Pair, Coaxial, Fiber-Optic, dan Wireless.
	- □ Tipe Bus seperti ISA dan PCI.

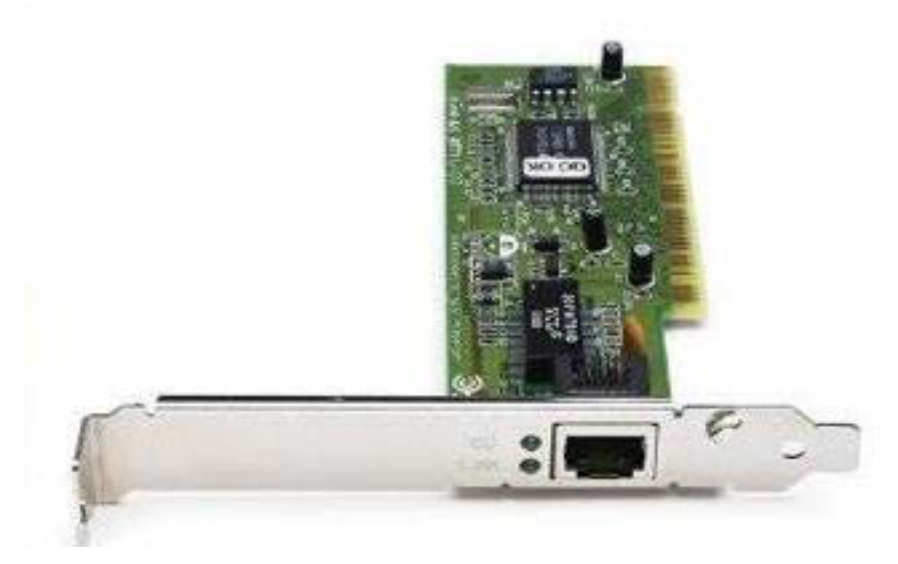

*Gambar 2. Network Interface Card* 

2. PCMCIA Network Interface Card

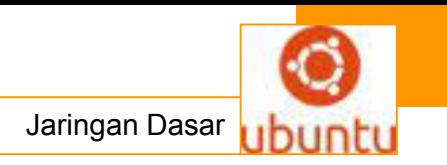

PCMCIA card adalah card jaringan yang digunakan untuk terhubung kedalam sebuah jaringan tanpa menggunakan kabel.

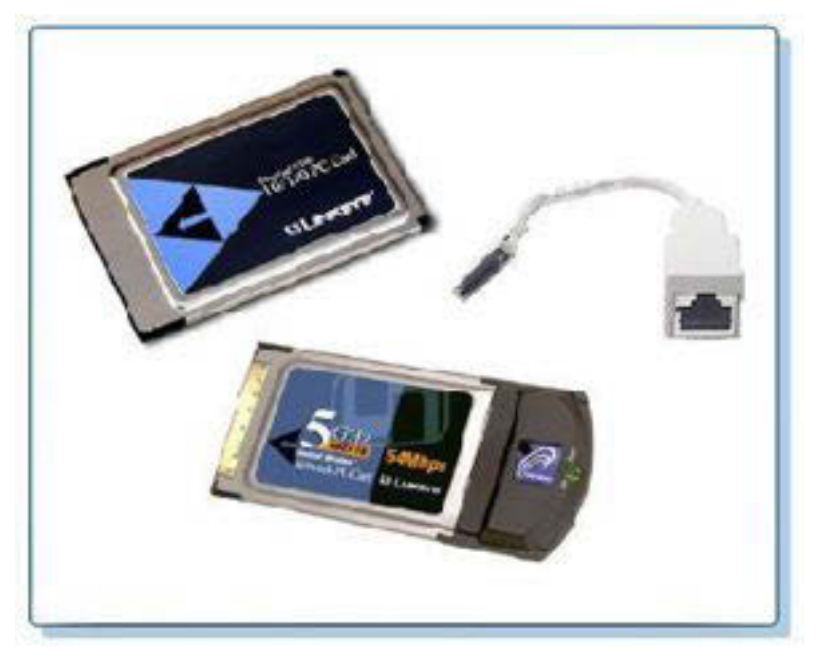

*Gambar 3. PCMCIA Network Interface Card* 

# 3. Modem

Modem atau Modul the Modulator adalah peralatan jaringan yang digunakan untuk terhubung ke jaringan internet menggunakan kabel telepon.

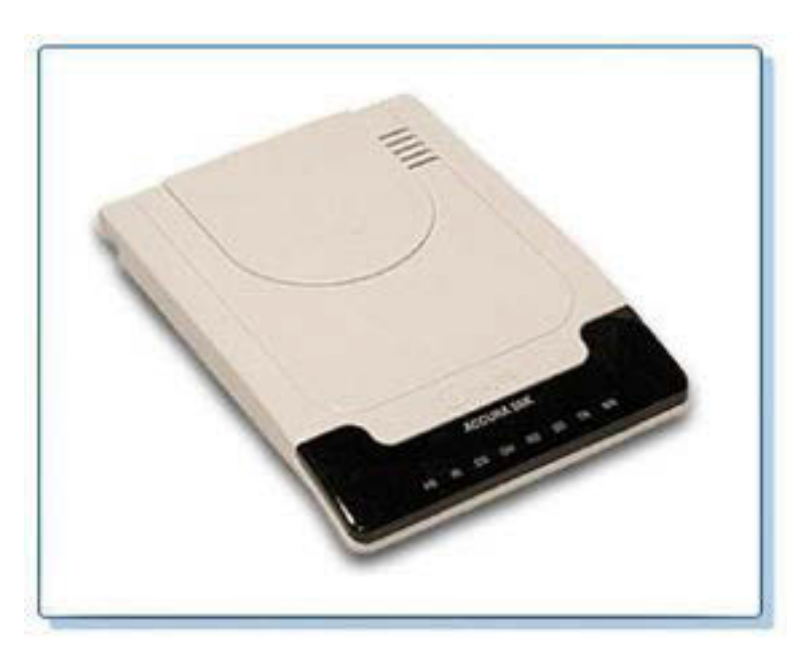

Gambar 4. PCMCIA Network Interface Card

4. HUB/Switch

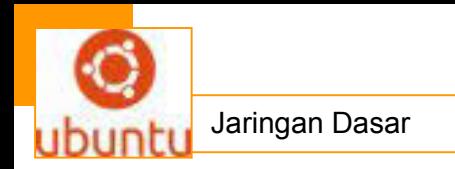

HUB atau Switch digunakan untuk menghubungkan setiap node dalam jaringan LAN. Peralatan ini sering digunakan pada topologi star dan extended star. Perbedaan antara HUB dan Switch adalah kecepatan transfer datanya. Yaitu 10:100 Mbps.

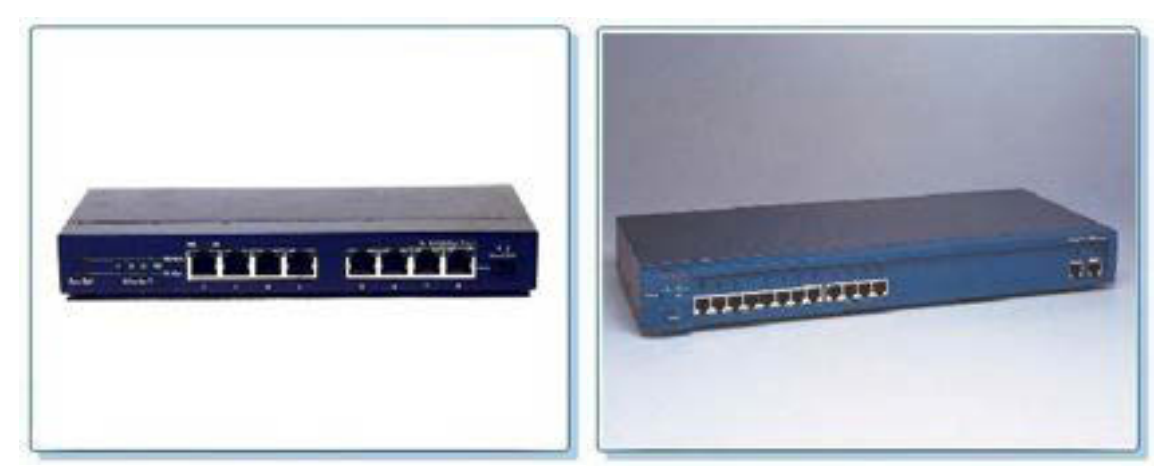

*Gambar 5. HUB 8 Port dan Switch 24 Port* 

# 5. Bridge

Bridge adalah peralatan jaringan yang digunakan untuk memperluas atau memecah jaringan. Bridge berfungsi untuk menghubungkan dan menggabungkan media jaringan yang tidak sama seperti kabel *unshielded twisted pair* (UTP) dan kabel fiber-optic, dan untuk menggabungkan arsitektur jaringan yang berbeda seperti Token Ring dan Ethernet. Bridge me*regenerate* sinyal tetapi tidak melakukan konversi protocol, jadi protocol jaringan yang sama (seperti TCP/IP) harus berjalan kepada kedua segemen jaringan yang terkoneksi ke bridge. Bridge dapat juga mendukung *Simple Network Management Protocol* (SNMP), serta memiliki kemampuan diagnosa jaringan.

Bridge hadir dalam tiga tipe dasar yaitu *Local, Remote,* dan *Wireless*. Bridge local secara langsung menghubungkan Local Area Network (LAN). Bridge remote yang dapat digunakan untuk membuat sebuah Wide Area Network (WAN) menghubungkan dua atau lebih LAN. Sedangkan wireless bridge dapat digunakan untuk menggabungkan LAN atau menghubungkan mesin-mesin yang jauh ke suatu LAN.

Bridge beroperasi mengenali alamat MAC address node asal yang mentransmisi data ke jaringan dan secara automatis membangun sebuah table routing internal. Table ini digunakan untuk menentukan ke segmen mana paket akan

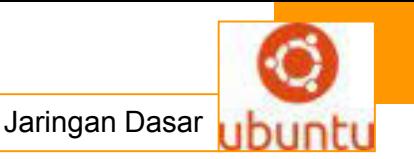

di route dan menyediakan kemampuan penyaringan (filtering). Setelah mengetahui ke segmen mana suatu paket hendak disampaikan, bridge akan melanjutkan pengiriman paket secara langsung ke segmen tersebut. Jika bride tidak mengenali alamat tujuan paket, maka paket akan di forward ke semua segmen yang terkoneksi kecuali segmen alamat asalanya. Dan jika alamat tujuan berada dalam segmen yang sama dengan alamat asal, bridge akan menolak paket. Bridge juga melanjutkan paket-paket broadcast ke semua segmen kecuali segmen asalnya.

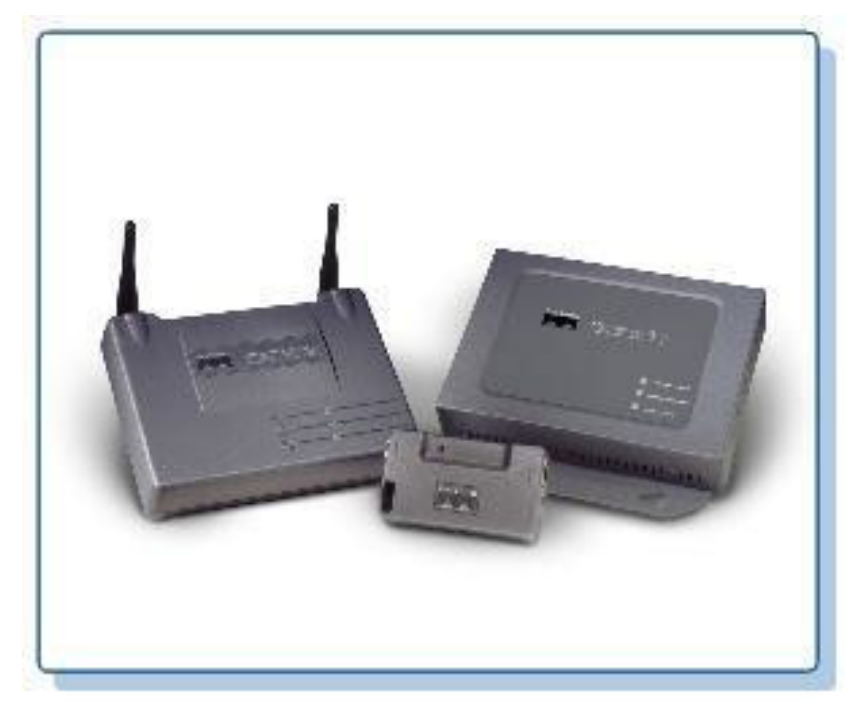

### *Gambar 6.Wireless Bridge*

### 6. Router

Router adalah peralatan jaringan yang digunakan untuk memperluas atau memecah jaringan dengan melanjutkan paket-paket dari satu jaringan logika ke jaringan yang lain. Router banyak digunakan di dalam internetwork yang besar menggunakan keluarga protocol TCP/IP dan untuk menghubungkan semua host TCP/IP dan Local Area Network (LAN) ke internet menggunakan *dedicated leased line*. Saat ini, masih banyak perusahaan menggunakan router Cisco 2500 series untuk mengkoneksikan dua buah LAN (WAN dengan anggota dua LAN), LAN ke ISP (Internet Service Provider). Koneksi seperti ini menyebabkan semua workstation dapat terkoneksi ke internet selama 24 jam.

Router berisi table-tabel informasi internal yang disebut label routering yang melakukan pencatatan terhadap semua alamat jaringan yang diketahui dan lintasan yang mungkin dilalui. Router membuat jalur paket-paket berdasarkan lintasan yang

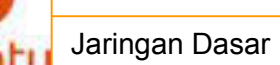

tersedia dan waktu tempuhnya. Karena menggunakan alamat paket jaringan tujuan, router bekerja hanya jika protocol yang dikonfigurasi adalah protocol yang routetable seperti TCP/IP atau atau IPX/SPX. Ini berbeda dengan bridge yang bersifat protocol independent.

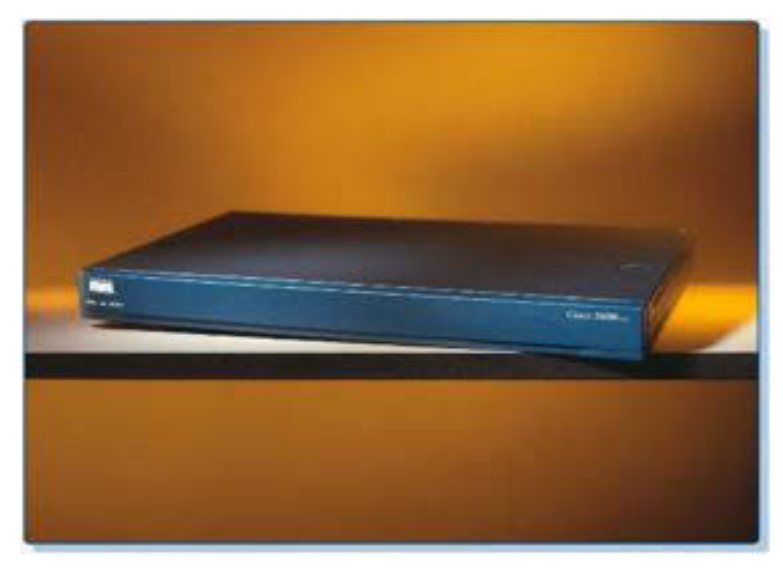

*Gambar 7. Cisco Router 2600 series* 

7. Crimping Tools

Crimping tools berguna untuk memotong, merapikan dan mengunci kabel UTP dalam melakukan instalasi Networking.

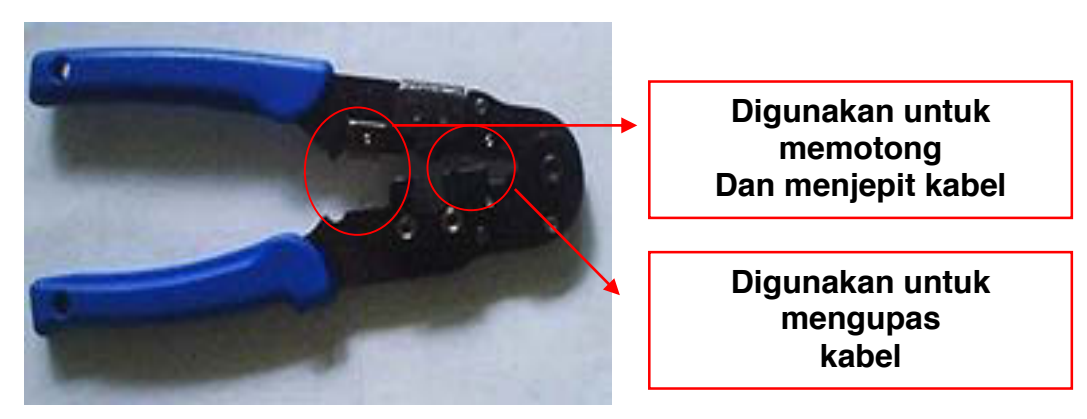

*Gambar 8. Crimping Tools* 

# **c. Rangkuman.**

Ada beberapa peralatan yang digunakan dalam jaringan, peralatan ini sering digunakan di dalam perkantoran dan perusahan besar. Peralatan ini adalah

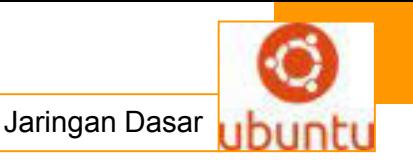

Network Interface Card, PCMCIA Network Interface Card, Modem,HUB/Switch, Bridge,Router,Crimping Tools

# **d. Tugas :** Membuat Ringkasan Materi peralatan jaringan

Sebelum mengerjakan tugas, buatlah kelompok terdiri atas 2-3 orang. Dalam kegiatan ini peserta didik akan membuat ringkasan materi peralatan jaringan. Masing-masing kelompok mebuat ringkasan peralatan jaringan.Kemudian secara bergantian masing-masing kelompok mempresentasikan hasilnya didepan kelas.

- 1.1. Bacalah uraian materi diatas dengan teliti dan cermat.
- 1.2. Buatlah ringkasan materi untuk peralatan jaringan **m**enggunakan software pengolah presentasi. Topik yang di tulis meliputi 1) katagori peralatan jaringan ,2) fungsi peralatan jaringan**,** 3) implementasi peralatan jaringan
- 1.3. Presentasikan hasil ringkasan di depan kelas.

# **e. Tes Formatif**

- **1.** Bridge yang mengkoneksikan media kabel yang satu dengan media kabel lainnya. Adalah pengertian dari…?
	- **i.** Ethernet Bridge
- **ii.** Wireless Bridge
- **iii.** Modem
- **iv.** Internet Bridge
- **v.** Switch
- **2.** Perangkat jaringan komputer yang menghubungkan host pada jaringan yang berlainan adalah…?
	- A. Hub
	- B. Switch
	- C. Router
	- D. Repeater
	- E. Modem
- **3.** Perangkat jaringan komputer yang bekerja pada lapisan fisik model referensi…?
	- A. Hub
	- B. Switch

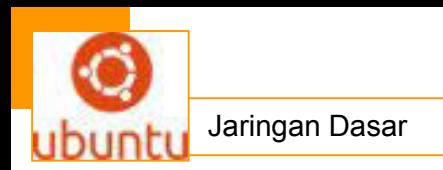

- C. Router
- D. Repeater
- E. Modem
- **4.** Di bawah ini adalah gambar dari perangakat jaringan....

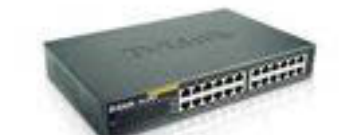

- A. Router
- B. Modem
- C. wi-fi
- D. switch
- E. bridge
- 5. Diantara karakteristik swicth dibawah ini,yang tidak termasuk karakteristik swicth adalah nomor ...
	- A. Tergolong peralatan Layer 2 dalam OSI Model (*Data Link Layer*)
	- B. Dapat menginspeksi data yang diterima
	- C. Dapat menentukan sumber dan tujuan data
	- D. Dapat mengirim data ke tujuan dengan tepat sehingga akan menghemat *bandwith*.
	- E. Dapat menangani lebih dari dua *port* dan lebih dari dua komunikasi data dalam waktu bersamaan.

# **f. Lembar Jawaban Test Formatif (LJ).**

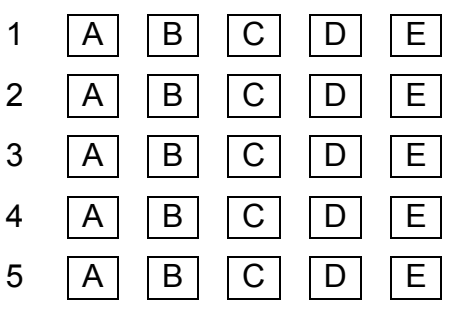

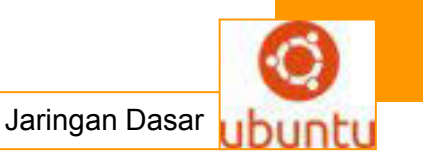

# **12. Kegiatan Belajar 12: Konsep Sistem Operasi Jaringan**

### **a. Tujuan Pembelajaran**

Setelah mengikuti kegiatan belajar 12 ini siswa diharapkan dapat :

- 1) Memahami konsep system operasi jaringan
- 2) Menganalisis konsep system operasi jaringan
- **b. Uraian Materi**

### **KONSEP SISTEM OPERASI JARINGAN**

### **1. Pengertian Sistem Operasi**

Sebelum kita mengenal tentang system operasi jaringan sebaiknya kita kenali dulu apa itu Sistem Operasi. Sistem Operasi atau dalam bahasa Inggris: operating system atau OS adalah perangkat lunak sistem yang bertugas untuk melakukan kontrol dan manajemen perangkat keras serta operasi-operasi dasar sistem, termasuk menjalankan software aplikasi seperti program-program pengolah kata dan browser web.

Sistem operasi merupakan sebuah penghubung antara pengguna dari komputer dengan perangkat keras komputer. Sebelum ada sistem operasi, orang hanya mengunakan komputer dengan menggunakan sinyal analog dan sinyal digital. Seiring dengan berkembangnya pengetahuan dan teknologi, pada saat ini terdapat berbagai sistem operasi dengan keunggulan masing-masing. Untuk lebih memahami sistem operasi maka sebaiknya perlu diketahui terlebih dahulu beberapa konsep dasar mengenai sistem operasi itu sendiri.

Pengertian sistem operasi secara umum ialah pengelola seluruh sumber-daya yang terdapat pada sistem komputer dan menyediakan sekumpulan layanan (system calls) ke pemakai sehingga memudahkan dan menyamankan penggunaan serta pemanfaatan sumber-daya sistem komputer.

### **1.1 . Fungsi Dasar Sistem Operasi**

Sistem operasi berfungsi ibarat pemerintah dalam suatu negara, dalam arti membuat kondisi komputer agar dapat menjalankan program secara benar. Untuk menghindari konflik yang terjadi pada saat pengguna menggunakan sumber-daya

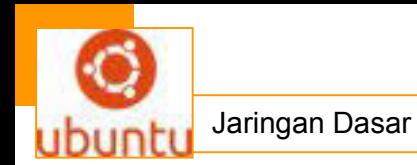

yang sama, sistem operasi mengatur pengguna mana yang dapat mengakses suatu sumber-daya. Sistem operasi juga sering disebut resource allocator. Satu lagi fungsi penting sistem operasi ialah sebagai program pengendali yang bertujuan untuk menghindari kekeliruan (error) dan penggunaan komputer yang tidak perlu.

# **1.2. Tujuan Mempelajari Sistem Operasi**

Tujuan mempelajari sistem operasi agar dapat merancang sendiri serta dapat memodifikasi sistem yang telah ada sesuai dengan kebutuhan kita, agar dapat memilih alternatif sistem operasi, memaksimalkan penggunaan sistem operasi dan agar konsep dan teknik sistem operasi dapat diterapkan pada aplikasi-aplikasi lain.

# **1.3. Sasaran Sistem Operasi**

Sistem operasi mempunyai tiga sasaran utama yaitu kenyamanan -- membuat penggunaan komputer menjadi lebih nyaman, efisien -- penggunaan sumber-daya sistem komputer secara efisien, serta mampu berevolusi -- sistem operasi harus dibangun sehingga memungkinkan dan memudahkan pengembangan, pengujian serta pengajuan sistem-sistem yang baru.

# **1.4. Beberapa bagian dari Sistem Operasi secara umum**

- 1. Mekanisme Boot, yaitu meletakan kernel ke dalam memory kernel, kernel dapat dikatakan sebagai inti dari Sistem Operasi.
- 2. Command Interpreter atau Shell, bertugas untuk membaca input berupa perintah dan menyediakan beberapa fungsi standar dan fungsi dasar yang dapat dipanggil oleh aplikasi/program maupun piranti lunak lain. Contoh dari Shell adalah : Command prompt pada Windows Xp (DOS pada Windows 98), XTerm dan Konsole di Mesin Linux (Unix).
- 3. Resource Allocator. Sistem Operasi bertugas mengatur dan mengalokasikan sumber daya dari perangkat.
- 4. Handler. Handler berperan dalam mengendalikan sistem perangkat agar terhindar dari kekeliruan (error) dan penggunaan sumber daya yang tidak perlu.
- 5. Driver untuk berinteraksi dengan hardware sekaligus mengontrol kinerja hardware.

# **2. Pengertian Sistem Operasi Jaringan**

Sistem operasi jaringan (Inggris: network operating system) adalah sebuah sistem operasi yang di install pada komputer server ditujukan untuk menangani jaringan. Umumnya, sistem operasi ini terdiri atas banyak layanan atau service yang ditujukan untuk melayani pengguna, seperti layanan File sharing, priter sharing, DNS Service, Webserver, FTP server, DHCP, Database dan lain sebagainya.

- Menyediakan fungsi khusus untuk menghubungkan sejumlah komputer dan perangkat lainnya ke sebuah jaringan
- Mengelola sumber daya jaringan
- Menyediakan layanan keamanan jaringan bagi multiple users

Sistem operasi jaringan atau sistem operasi komputer yang dipakai sebagai server dalam jaringan komputer hampir mirip dengan system operasi komputer stand alone, bedanya hanya pada sistem operasi jaringan, salah satu komputer harus bertindak sebagai server bagi

komputer lainnya. Di dalam Jaringan komputer terdiri dari :

- · Komputer Server adalah komputer yang menyediakan fasilitas bagi komputer-komputer lain didalam jaringan.
- · Komputer Client adalah komputer-komputer yang menerima atau menggunakan fasilitas yang disediakan oleh server.

Sistem operasi dalam jaringan disamping berfungsi untuk mengelola sumber daya dirinya sendiri juga untuk mengelola sumber daya komputer lain yang tergabung dalam jaringan. Sistem operasi harus diinstal ke dalam komputer agar dapat berfungsi dengan baik. Dalam instalasi sistem operasi jaringan terdapat beberapa mode pilihan yang disediakan yaitu berupa mode text dan mode grafik.

Instalasi sistem operasi berbasis text merupakan salah satu mode instalasi sistem operasi komputer dengan tampilan text. Mode text digunakan jika spesifikasi hardware komputer yang akan diinstal mempunyai spesifikasi yang rendah. Metode instalasi berbasis text akan mempercepat proses instalasi. Metode instalasi sistem operasi berbasis text sering digunakan untuk mempercepat proses instalasi walaupun dengan tampilan yang kurang

menyenangkan. Biasanya untuk spesifikasi komputer yang sederhanadibanding dengan sistem operasinya akan menggunakan metode berbasis text.

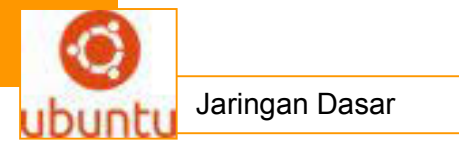

Sistem operasi komputer telah mengalami perkembangan yang

sangat pesat baik untuk keperluan stand alone maupun jaringan. Ada banyak sistem operasi komputer yang dapat digunakan dalam sebuah komputer baik stand alone maupun jaringan diantaranya adalah Microsoft Windows Series (Win 98, Win ME, Win 2000, Win XP, Win NT, Win 7, Win 8), Unix, Sun Solaris, Linux Series (Redhat, Debian, SUSE, Ubuntu, fedora), Mac OS, dan lain sebagainya. Masing-masing system operasi memiliki kelebihan dan kekurangan sehingga diperlukan analisis dalam memilih sistem operasi mana yang sesuai dengan kebutuhan.

### **A. Model Sistem Operasi Jaringan**

Ada dua model sistem operasi jaringan, yaitu berbasis text atau CLI (Command Line Interface) dan berbasis GUI (Graphical User Interface).

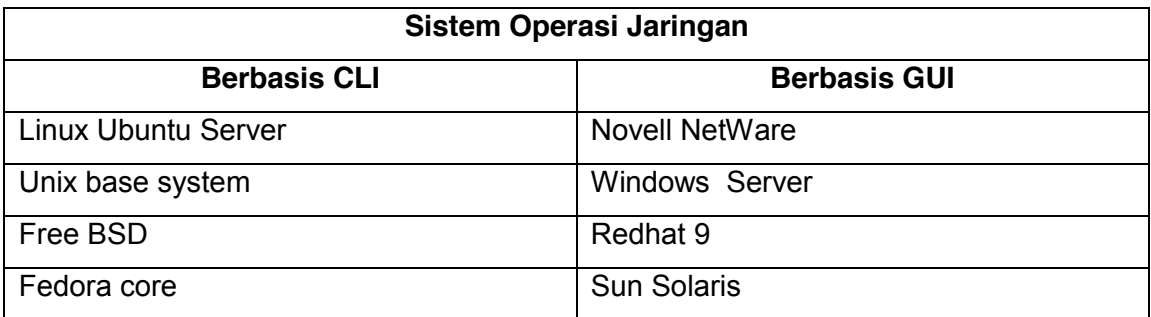

Sistem Operasi Workstation/client/desktop

- Windows **XP**
- Windows Vista
- Windows 7
- Ubuntu
- Open Suse
- **Mandrake**
- Mac OS

Beberapa service yang biasa dijalankan pada sistem operasi jaringan :

1. DHCP (Dynamic Host Configuration Protocol) Server

DHCP serveradalah suatu server yang men-assign IP address kepada client yang meminta IP address dalam suatu jaringan.

2. DNS (Domain Name Server)

Merupakan sebuah aplikasi services yang biasa digunakan di Internet seperti web browser atau e-mail yang menerjemahkan sebuah domain name ke IP addressn

- 3. FTP Server (File Transfer Protocol) Protokol yang berfungsi untuk tukar-menukar file dalam suatu network yang menggunakan TCP/IP.
- 4. Webserver

Sebuah perangkat lunak server yang berfungsi menerima permintaan HTTP atau HTTPS dari klien yang dikenal dengan browser web dan mengirimkan kembali hasilnya dalam bentuk halaman -halaman web yang umumnya berbentuk dokumen HTML.

Untuk fungsi-fungsi perangkat keras seperti sebagai masukan dan keluaran dan alokasi memori, sistem operasi bertindak sebagai perantara antara program aplikasi dan perangkat keras komputer, meskipun kode aplikasi biasanya dieksekusi langsung oleh perangkat keras dan seringkali akan menghubungi OS atau terputus oleh itu. Sistem operasi yang ditemukan pada hampir semua perangkat yang berisi komputer-dari ponsel dan konsol permainan video untuk superkomputer dan server web.

- B. Karakteristik Sistem Operasi Jaringan
	- a. Pusat kendali sumber daya jaringan
	- b. Akses aman ke sebuah jaringan
	- c. Mengizinkan remote user terkoneksi ke jaringan
	- d. Mengizinkan user terkoneksi ke jaringan lain (misalnya Internet)
	- e.Back up data dan memastikan data tersebut tersedia
- C. Fungsi Utama Sistem Operasi Jaringan
	- a. Menghubungkansejumlahkomputerdanperangkatlainnyakesebuahjaringan
	- b. Mengelolasumberdayajaringan

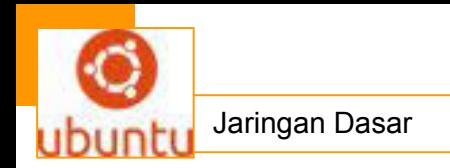

- c. Menyediakanlayanan
- d. Menyediakankeamananjaringanbagi multiple users
- e. Mudah menambahkan client dan sumber daya lainnnya
- f. Memonitor status dan fungsi elemen elemen jaringan
- g. Distribusi program dan update software ke client
- h. Menggunakan kemampuan server secara efisien
- i. Menyediakan tolerasi kesalahan
- D. Jenis Sistem Operasi jaringan
	- 1. Sistem Operasi Jaringan Berbasis GUI

Adalah Sistem operasi yang dalam proses Instalasinya, user tidak perlu menghafal sintax – sintax atau perintah DOS atau bahasa pemograman yang digunakannya.Berikut beberapa contoh Sistem Operasi jaringan berbasis GUI

- a. Linux Redhat
- b. Windows NT 3.51
- c. Windows 2000 (NT 5.0)
- d. Windows Server 2003
- e. Windows XP
- f. Microsoft MS-NET
- g. Microsoft LAN Manager
- h. Novell NetWare
- 2. Sistem Operasi Jaringan Berbasis Text

Adalah sistem operasi yang proses instalasinya, user diharapkan untuk menghafal sintax – sintax atau perintah DOS yang digunakan untuk menjalankan suatu proses instalasi Sistem Operasi Jaringan tersebut, diantaranya adalah sebagai berikut :

- a. Linux Debian
- b. Linux Suse
- c. Sun Solaris
- d. Linux Mandrake
- e. Knoppix
- f. MacOS
- g. UNIX

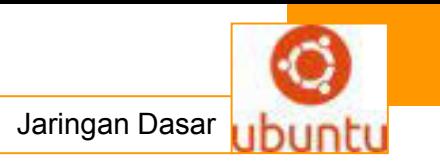

- h. Windows NT
- i. Windows 2000 Server
- j. Windows 2003 Server

### **E. Macam – macam Sistem Operasi Jaringan**

Berikut adalah beberapa Sistem Operasi jaringan yang sering di temukan adalah sebagai berikut:

**1. WINDOWS (MICROSOFT WINDOWS)** 

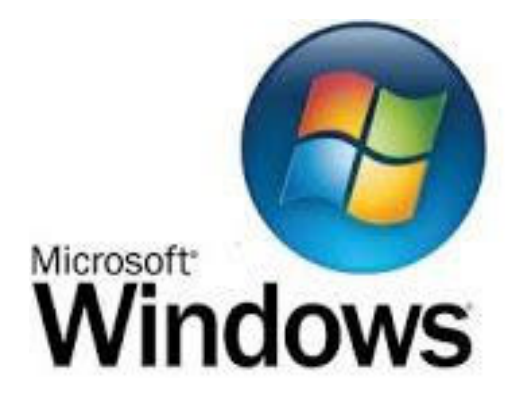

Mircorost Windows atau biasa kita sapa dengan sebutan Windows adalah Sistem Operasi yang dikembangkan oleh Microsoft Corporation yang menggunakan antarmuka dengan berbasikan GUI (Graphical User Interface) atau tampilan antarmuka bergrafis.

Awalnya Windows bermula dari Ms-Dos (Microsoft Disk Operating System) yaitu sebuah Sistem Operasi yang berbasiskan teks dan Command-Line interpreter. Windows Versi pertama, Windows Graphic Environmnet 1.0 merupakan perangkat lunak yang bekerja atas arsitekstur 16-Bit dan bukan merupakan Sistem Operasi dan berjalan atas MS-DOS, sehingga untuk menjalankannya membutuhkan MS-DOS. MS-DOS sendiri sebenarnya dibuat oleh perusahaan pembuat komputer Seattle Computer Products dan barulah kemudian direkrut oleh Microsoft yang selanjutnya dibeli lisensinya.

Kemudian berkembang menjadi Windows 1.0 versi pertama Sistem Operasi dalam dunia Sistem Operasi yang berbasiskan GUI (Graphical User Interface) dan mendukung Multi-Tasking atau dapat mengerjakan banyak pekerjaan secara simultan. Setelah itu Windows 1.0 berkembang menjadi Windows 2.0, Windows 2.0 ini berbasis GUI dan mendukung penggunaan

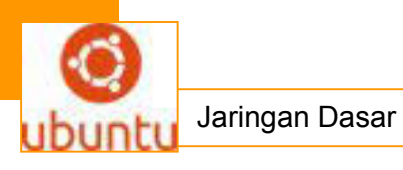

VGA (Video GraphicsArray) dan juga mendukung Multi-Tasking. Windows 2.0 juga support terhadap penggunaan Processor Intel 80286 dimana Processor Intel 80286 adalah Processor pertama dengan kemampuan untuk memproteksi area memory.

Kemudian dilanjutkan dengan generasi Windows 3.0 dimana Windows 3.0 memiliki kemampuan yang sama dengan Windows sebelumnya dan ditambah dukungan kartu grafis SVGA atau XGA dan juga icon yang lebih baik. Dalam era tersebut, Microsoft juga menyediakan SDK (Software Development kit) sehingga para developer piranti lunak dapat mengembangkan aplikasi/programnya agar mampu berjalan di Windows 3.0 ini. Windows 3.0 juga memperkenalkan adanya Virtual Device Driver (VXD) dimana dapat berguna untuk meminimalisasi ketergantungan pada setiap driver pada perangkat keras tertentu. Windows 3.0 kemudian berevolusi menjadi Windows 3.1 yang sudah diperkenalkan dengan fitur Multimedia dan True Type Font selain itu juga memudahkan End-User karena adanya fitur Drag and Drop dan akhirnya Windows versi 3 ini berkembang menjadi Sistem Operasi yang sudah mengenal NetWorking (Windows 3.11).

Setelah berkembang cukup lama akhirnya Microsoft memperkenalkan Sistem Operasi hibrida 16-Bit/32-Bit yang dikenal dengan nama Windows 95. Banyak perubahan dari Windows versi sebelumnya, yaitu : Windows 95 memiliki GUI yang lebih menarik dan atraktif, mendukung Plug and Play, mendukung penamaan yang panjang, memiliki beberapa fasilitas seperti : Browser yang terintegrasi dan Windows Explorer untuk menjelajah Windows. Selain itu juga Windows 95 memiliki fitur untuk memanajemen daya (APM) dan diperkenalkannya juga Client-Server.

Generasi penerus dari Windows 95 adalah Windows 98 dimana Windows 98 sudah mendukung VGA berbasis AGP, serta mendukung media penyimpanan ringkas seperti USB, diperkenalkannya NAT untuk berbagi koneksi Internet dan digantikannya Virtual Device Driver dengan Windows Driver Model. Ada juga beberapa fitur tambahan berupa aplikasi Microsoft Office dan Internet Explorer versi 5. Windows 98 juga sudah memiliki kemampuan-kemampuan untuk memainkan Game dan menjalankan aplikasi Multimedia.

Perkembangan selanjutnya adalah Windows ME, tidak ada yang spesial dari Windows ME selain transisi dukungan grafis dari 16-Bit ke 32-Bit dan pada era Windows ME sudah banyak pengguna rumahan yang memakainya. Windows ME pun akhrinya digantikan dengan Windows NT yang sudah mendukung arsitekstur x86 (80×86) , Intel IA64 dan AMD64 (x64) serta mendukung grafis 32-Bit. Windows NT sebenarnya dibangun dari pengembangan IBM OS/2 dan Windows NT juga banyak digunakan dalam jaringan komputer. Windows NT juga memperkenalkan File System NTFS yang lebih baik dari FAT maupun FAT-32.

Selanjutnya Windows NT berkembang menjadi Windows 2000 banyak fitur tambahan diantaranya : Active Directory, Image Preview, Browser Internet Explorer v6, DirectX dan Open GL, Plug and Play dan Windows Driver Model yang lebih baik performanya dibanding sebelumnya. Setelah generasi Windows NT munculah Windows XP yang menawarkan banyak perubahan, mempunyai banyak fitur dan performa yang semakin mengingkat. Bisa dikatakan Windows XP merupakan Windows yang paling laris dan digandrungi oleh pengguna PC maupun perangkat PC bergerak (Mobile). Seiring dengan kebutuhan akan networking maka Microsoft Corporation mengeluarkan Sistem Operasi yang berkonsentrasi pada jaringan, yaitu : Windows Server 2003. Bisa dibilang Windows Server 2003 adalah reinkarnasi dari Windows NT.

Banyak sekali fitur yang ditawarkan pada Windows Server 2003 ini salah satunya adalah diperkenalkannya platform .Net. Diperkenalkan juga fitur Domain Controller Server, PKI (Public Key Infrastructure) Server, Domain Name System (DNS), Dynamic Host Configuration Protocol (DHCP), Windows Internet Name Service (WINS), Microsoft IIS, dan lain sebagainya. Microsoft pun melanjutkan perkembangan Sistem Operasi dengan Windows Vista (Longhorn), ini merupakan revolusi dari Windows XP. Windows Vista lebih mengutamakan interface atau penampilan grafis antarmuka dibandingkan dengan performa, dibuktikan dengan adanya fitur : AERO, Sidebar, dan lain sebagainya.

Windows Vista juga menawarkan tingkat keamanan yang lebih baik dibandingkan dengan Windows XP, karena pada Windows Vista diperkenalkan adanya Windows Firewall with Advanced Security, Windows

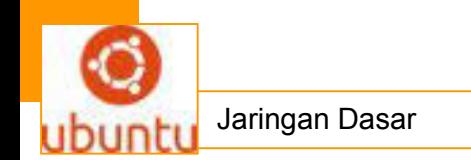

Defender, Parental Control, User Account Control (UAC), BitLocker Drive Encryption, ASLR. Windows Vista juga sudah mengenal IPv6, DirectX versi terbaru, dan arsitekstur 64-Bit. Perkembangan selanjutnya adalah transisi dari Windows Server 2003 menjadi Windows Home Server yang ditujukan sebagai File Server untuk rumahan. Windows Server juga mengenalkan beberapa teknologi yaitu : Headless Operation (Server tidak membutuhkan monitor atau keyboard untuk memanjemen perangkat), Kontrol jarak jauh, Pemantauan kesehatan komputer, Sharing dan Streaming.

Generasi berikutnya ditandai dengan munculnya penggabungan Sistem Operasi Windows Vista dengan Windows Server, yaitu Windows Server 2008. Fitur Windows Vista dan Windows Server digabung menjadi satu padu untuk meningkatkan keamanan dan kenyamanan End-User. Selanjutnya Windows Server 2008 berkembang menjadi Windows Server 2008 R2. Lalu Sistem Operasi besutan Windows adalah Windows 7, Windows 7 dirilis untuk menggantikan kekurangan Windows XP dan kelebihan Windows Vista. Boleh dikatakan jikalau Windows 7 adalah fusi dari Windows XP dan Windows Vista, tidak seperti pada Windows Vista, Windows 7 memiliki performa yang lebih baik dari Windows Vista.

Sistem operasi terbaru dari microsoft, di rilis pada tahun 2012 yaitu windows 8. Windows 8 adalah nama dari versi terbaru Microsoft Windows, serangkaian sistem operasi yang diproduksi oleh Microsoft untuk digunakan pada komputer pribadi, termasuk komputer rumah dan bisnis, laptop, netbook, tablet PC, server, dan PC pusat media. Sistem operasi ini mendukung mikroprosesor ARM selain mikroprosesor x86 tradisional buatan Intel dan AMD. Antarmuka penggunanya diubah agar mampu digunakan pada peralatan layar sentuh selain mouse dan keyboard, sehingga Windows 8 di desain untuk perangkat tablet sentuh.

### **2. UNIX**

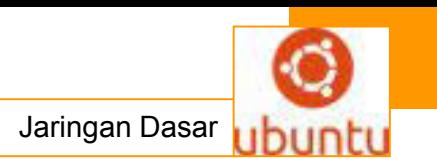

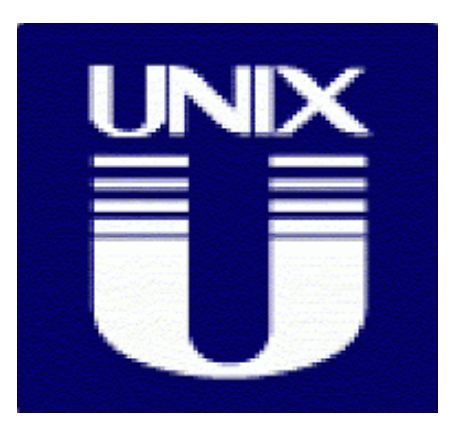

UNIX sendiri ditulis dalam bahasa C sehingga UNIX pun mirip dengan DOS yaitu Line/Text Command Based selain itu UNIX pun merupakan Sistem Operasi yang secure dibanding dengan Sistem Operasi lain, karena setiap file, direktori, user dan group memiliki set izin tersendiri untuk diakses. Karena adanya dukungan Proyek GNU, maka selanjutnya UNIX berkembang menjadi LINUX (Salah satu varian UNIX).

Kelebihan dan kekurangan UNIX :

- Multiuser dan multitasking operating system
- Dibuat di Bell Laboratories awaltahun 1970an
- Tidak user friendly
- Dapatmenanganipemrosesan vang besarsekaligusmenyediakanlayanainternet seperti web server, FTP server, terminal emulation (telnet), akses database, dan Network File System (NFS) yang mengijinkan client dengansistemoperasi yang berbedauntukmengakses file yang di simpan di komputer yang menggunakansistemoperasi UNIX

- Trademark dari UNIX sekarangdipegangoleh the Open Group

# **3. LINUX**

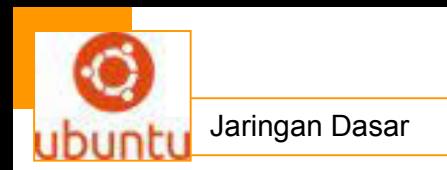

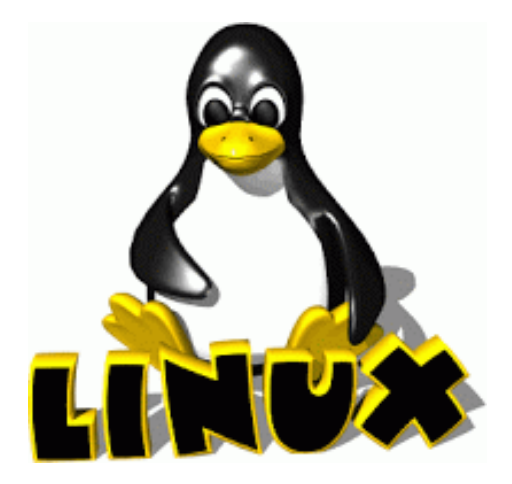

Awalnya dikembangkan oleh Linus Torvalds yang pada mulanya sekedar emulasi terminal yang dibutuhkan untuk mengakses server UNIX di Universitasnya. Linux merupakan kloningan dari MINIX (Salah satu varian UNIX), peralatan sistem dan pustakanya umumnya berasal dari Sistem Operasi GNU. Linux memiliki banyak disain yang berasal dari disain dasar UNIX, Linux menggunakan Kernel Monilitik yaitu Kernel Linux yang menangani kontrol prosses, jaringan, periferal, dan pengaksesan sistem berkas. Sama seperti UNIX, Linuxpun dapat dikendalikan oleh satu atau lebih antarmuka baris perintah (Command Line Interface/CLI) berbasis teks, antarmuka pengguna grafis (Graphical User Interface/GUI) yang merupakan konfigurasi bawaan untuk versi dektop.

Pada komputer Desktop, GNOME, KDE dan Xfce merupakan antarmuka pengguna yang paling populer diantara varian antarmuka pengguna lainnya. Sebuah sistem Linux menyediakan antarmuka baris perintah lewat sebuah Shell (Konsole). Perbedaan utama antara Linux dan Sistem Operasi Populer lainnya terletak pada Kernel Linux dan komponenkomponennya yang bebas dan terbuka. Sama seperti pada UNIX, Linux berkonsentrasi pada Workstation dan Server banyak Workstation dan Server yang mengandalkan Linux karena Linux sangat stabil digunakan untuk jangka waktu lama dan Linuxpun kebal terhadap Malware.

Satu hal yang membedakan Linux terhadap Sistem Operasi lainnya adalah harga. Harga Linux ini kebanyakan Gratis walaupun ada juga yang berbayar (Lisensi). Linux dapat didistribusikan tanpa harus memberikan

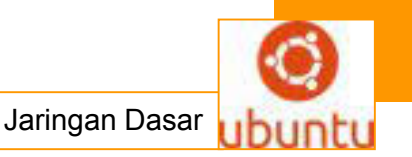

royalty kepada seseorang. Linux disusun berdasarkan standard Sistem Operasi POSIX yang diturunkan dari UNIX itu sendiri. Ada beberapa macam Distro Linux, seperti : Debian, Lycoris, Xandros, Lindows, Linare, Linux-Mandrake, Red Hat Linux, Slackware, Knoppix, Fedora, Suse, Ubuntu.

Kelebihan dan kekurangan LINUX, adalah sebagai berikut :

- Turunandari Unix yang merupakan freeware danpowerfull operating system
- Linux dapatdigunakansebagaisistemoperasi server dan client
- Memilikiimplementasilengkapdariarstitektur TCP/IP dalambentuk TCP/IP networking software, yang mencakup driver untukethernet card dankemampuanuntukmenggunakan Serial Line Internet Protocol (SLIP) dan Point-to-Point Protocol (PPP) yang menyediakanakseskejaringanmelalui modem

- Sejumlahlayanan yang disediakanoleh Linux yang berbasiskan TCP/IP suite:

- Web server: Apache
- Web proxy: Squid
- File dan print sharing: Samba
- Email: Sendmail
- Domain Name Server: menyediakan mapping antaranamadan IP address danmendistribusikaninformasitentangjaringan (mail server).

### **4. IBM OS/2**

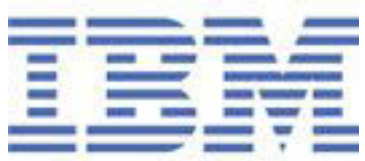

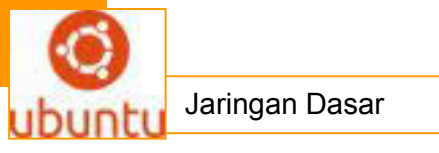

Sistem Operasi IBM OS/2 ini dibuat secara bersama-sama oleh International Bussiness Machine Corporation dan Microsoft Corporation, untuk digunakan pada komputer IBM sebagai pengganti Sistem Operasi DOS. Kata OS/2 adalah singkatan dari Operating System/2, Sistem Operasi ini didesain agar dapat menggunakan kemampuan penuh dari Mikroprosessor Intel 80286 , termasuk diantaranya adalah Modus terproteksi (Protected Mode), mampu menjalankan tugas secara Simultan, serta mendukung Memori Virtual, dengan tetap mempertahankan kompatibilitas dengan banyak perangkat lunak MS-DOS yang beredar saat itu.

Kelebihan dan kekurangan IBM OS/2, adalah sebagai berikut :

- 32-bit operating system yang dibuat oleh IBM dan Microsoft, tetapi sekarang dikelola hanya oleh IBM
- Mirip seperti windows tetapi mempunyai feature yang dimiliki oleh Linux danXenix
- Penggunaan akan dihentikan diakhir tahun 2006
- IBM menggunakan Linux dan keluarga Windows.
- **5. MAC OS (MACINTOSH OPERATING SYSTEM)**

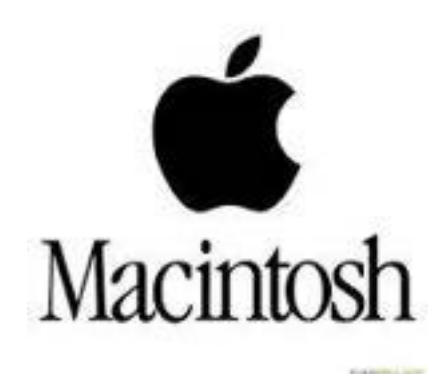

MAC OS atau Macintosh Operating System adalah Sistem Operasi yang dibuat oleh Apple Computer khusus untuk komputer Macintosh dan tidak kompatibel dengan komputer berbasis IBM. MAC OS merupakan Sistem Operasi pertama yang menggunakan antarmuka pengguna grafis (Graphical User Interface/GUI). Sistem Operasi Macintosh dibagi menjadi 2 jenis :

a. MAC OS Klasik

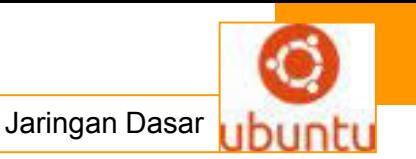

Tidak memiliki sembarang Command Line (Baris perintah), menggunakan User Interface (UI) sepenuhnya dan menggunakan Cooperative Multitasking

b. MAC OS X

MAC OS X memasukkan unsur-unsur BSD Unix, One Step, dan MAC OS X memiliki memori ala-Unix dan Pre-Emptive Multitasking. Kelebihan MAC OS :

- Stabil, karena menggunakan UNIX.
- Multitasking.
- Tampilan (UI) sangat bagus.
- Aman dari Malware.

MAC OS X adalah garis komputer Sistem Operasi yang dikembangkan, dipasarkan oleh Apple Inc, MAC OS X adalah penerus dari MAC OS (Klasik). MAC OS X dibangun di atas XNU kernel, dengan fasilitas standar Unix tersedia dari antarmuka baris perintah.

# **6. FREE BSD**

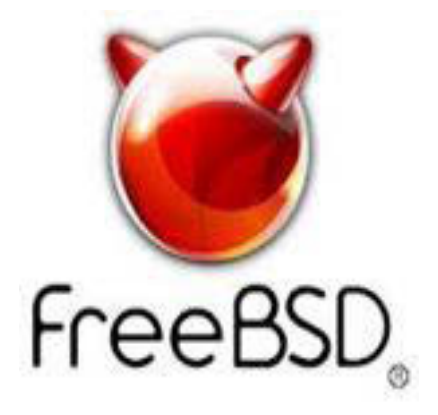

FreeBSD adalah Sistem Operasi bertipe UNIX bebas yang diturunkan dari UNIX AT&T. FreeBSD berjalan di atas sistem intel x86. FreeBSD sendiri kali pertama muncul pada tahun 1993 oleh David Greenman. Tujuan dari FreeBSD adalah menyediakan software yang dapat digunakan untuk berbagai kepentingan. FreeBSD sendiri dikembangkan dari 386BSD sebuah proyek pengembangan BSD OS yang berjalan di atas Chip Intel.

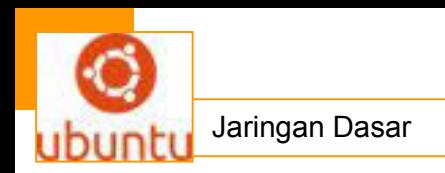

# **7. SOLARIS**

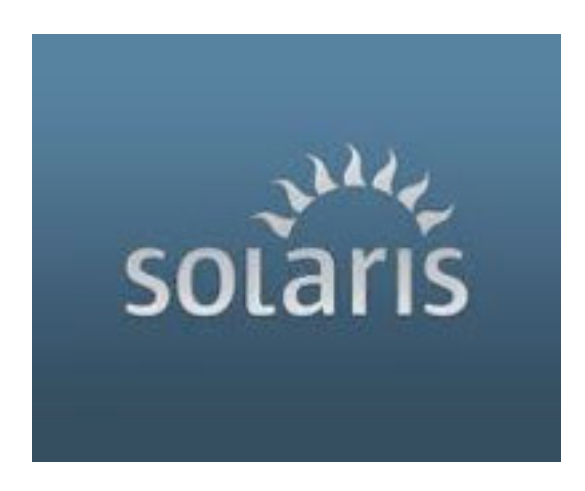

Sistem Operasi Solaris adalah sebuah Sistem Operasi yang berdasarkan UNIX system yang diperkenankan oleh Sun Microsystems oada tahun 1992 sebagai pendukung SunOS. Solaris terkenal karena kestabilannya, khususnya pada sistem SPARC (Scalable Processor Architecture), Solaris disertifikasi dalam Spesifikasi UNIX walaupun pada awal pengembangannya berdasarkan kepemilikan pribadi, dan kebanyakan kode dasarnya sekarang ini merupakan Software OpenSource yang biasa dikenal dengan OpenSolaris. Open Solaris adalah OpenSource versi Sistem Operasi Sun Solaris, tetapi Sun Solaris terdiri dari lebih beberapa kode yang tidak hanya inti dari Sistem Operasi misalnya : Source untuk Installer, Desktop, Software.

Open Solaris memiliki banyak fitur yang menjadikan OpenSolaris bisa digunakan untuk skala penggunaan yang besar dari penggunaan untuk desktop pC atau Mobile PC.

Konsep Open Solaris adalah sebagai berikut :

- a. Free Redistribution : Didistribusi secara bebas.
- b. Source Code : Sumber (Source) harus tersedia untuk semua distribusi.
- c. Derived Works : Setiap orang bisa mengubah kode dan mendisrtibusikan kembali.
- d. No Discrimination : Kode harus disediakan untuk seseorang untuk dikembagkan.

Beberapa kelebihan OpenSolaris dibandingkan dengan Sistem Operasi lain :

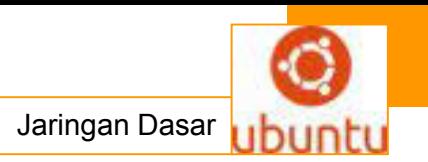

- e. ZFS : System Rstore.
- f. DTrace L : Dapat mengamati dimana aplikasi banyak menggunakan waktunya dan berapa lama.Manajemen Kegagalan : Mencegah, mendiagnosa dan memperbaiki error.
- g. Zona : Mengimplementasikan sebuah abstraksi Sistem Operasi yang memungkinkan beberapa aplikasi berjalan secara terisolasi satu dengan lainnya di perangkat keras fisik yang sama.
- h. Multimedia.

# **8. NOVELL NETWARE**

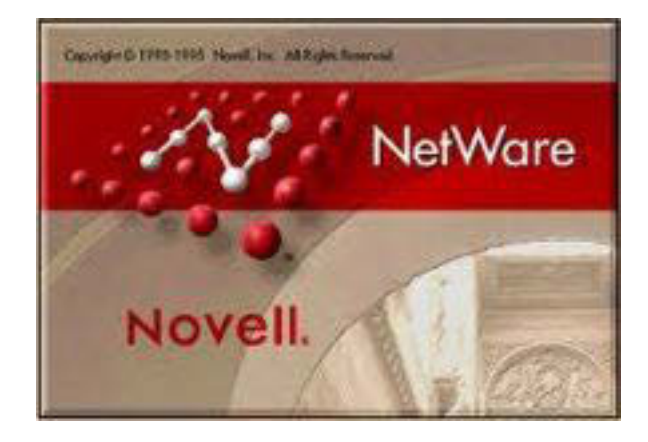

Novell NetWare adalah sebuah sistem operasi jaringan yang umum digunakan dalam komputer IBM PC atau kompatibelnya. Sistem operasi ini dikembangkan oleh Novell, dan dibuat berbasiskan tumpukan protokol jaringan Xerox XNS.

Novell Salah satu perusahaan perangkat lunak yang sempat memimpin sistem operasi jaringan (NOS). Perusahaan ini bernama Novel, Inc. yang menjual NetWare, yang merupakan NOS yang cukup banyak digunakan di dunia.

Network Operation System (NOS) yang diproduksi oleh Novell.Sistem operasi jaringan (Inggris: network operating system) adalah sebuah jenis sistem operasi yang ditujukan untuk menangani jaringan. Umumnya, sistem operasi ini terdiri atas banyak layanan atau service yang ditujukan untuk melayani pengguna, seperti layanan berbagi berkas, layanan berbagi alat

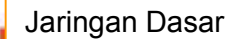

pencetak (printer), DNS Service, HTTP Service, dan lain sebagainya. Istilah ini populer pada akhir dekade 1980-an hingga awal dekade 1990-an.

NetWare telah digantkan oleh Open Enterprise Server (OES). Versi terakhir dari NetWare hingga April 2007 adalah versi 6.5 Support Pack 6, yang identik dengan OES-NetWare Kernel, Support Pack 2.

Kelebihan dan kekurangan Novell Netware, adalah sebagai berikut:

- Dahuludigunakansebagai LAN-based network operating system
- Dibuatoleh Novell, Inc.
- Banyakdigunakanpadaawalsampaipertengahan tahun1990-an
- Konsep: pembagian disk space dan printer
- Pengembangan:
- File sharing: layananmodul file, pencarianlokasifisikdilakukan di server
- Caching: meng-caching file yang sedangaktif
- Netware Core Protocol (NCP) lebihefektif: tidakadaperluada acknowledgement untuksetiappermintaanatau data yang dikirimkan
- Pelayananselain file dan printer sharing seperti web, email, database, TCP/IP, IPX, dll

### **9. Windows NT**

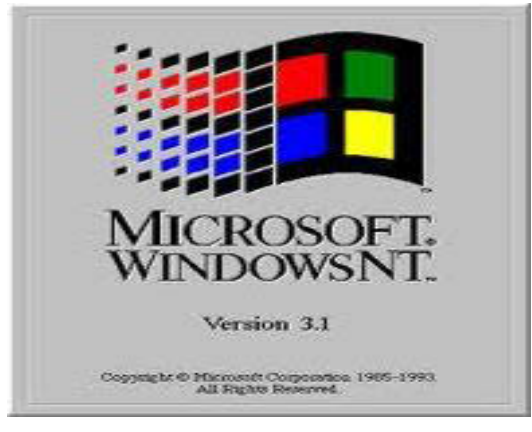

 Windows NT sebenarnya dibangun dari puing-puing sisa pengembangan dari sistem operasi IBM OS/2 versi 3.0, di mana dalam pengembangan sistem operasi tersebut Microsoft dan IBM melakukan pengembangan secara bersama-sama. Beberapa saat sebelum sistem operasi tersebut rampung, Microsoft dan IBM mengakhiri hubungan mereka, dan akhirnya proyek IBM OS/2 pun terbengkalai. Hal ini diakibatkan oleh
kesuksesan sistem operasi grafis yang berjalan di atas MS-DOS, Microsoft Windows versi 3.0, yang terjual lebih dari sejuta salinan dalam waktu kurang dari sebulan. Sistem operasi IBM OS/2 versi 3.0 ini memiliki nama kode NTOS/2. Dan akhirnya, Microsoft mengembangkan Windows NT sendirian, tanpa dibantu oleh IBM. Selanjutnya, Microsoft merekrut beberapa orang pengembang sistem operasi dari Digital Equipment Corporation (DEC), yang keluar dari perusahaan lama akibat kurang puas karena proyek yang sedang dikerjakannya dihentikan secara paksa. Tim pengembang tersebut dikepalai oleh David Neil Cutler, Sr, yang juga terkenal dengan sistem operasi VMS dan RSX/11M dari DEC. Akhirnya, proyek NTOS/2 pun diubah namanya menjadi WNT. Selama tiga tahun pengembangan, Windows NT pun akhirnya menjadi sistem operasi yang benar-benar baru. Bebas dari kode 16-bit milik MS-DOS, mendukung operasi 32-bit, dan semua fitur yang ditawarkan oleh mikroprosesor 32-bit, seperti dapat mengalamati memori hingga 4 Gigabyte, dan mode terproteksi. Selain itu, Windows NT didesain agar kompatibel dengan sistem operasi terdahulu, seperti MS-DOS (yang dijalankan dengan menggunakan teknik emulasi), IBM OS/2, dan sistem operasi berbasis POSIX (yang telah diubah kodenya untuk Windows 32-bit).

- Dibuatoleh Microsoft sebagaikelanjutandari OS/2 Versidarikeluarga Windows NT:

- · Windows NT 3.51
- · Windows 2000 (NT 5.0)
- a. Windows 2000 Professional (workstation version)
- b. Windows 2000 Server
- c. Windows 2000 Advanced Server
- d. Windows 2000 Datacenter Server
	- · Windows Server 2003
	- · Windows XP

# **F. Cara Instalasi Sistem Operasi Jaringan**

1. Berbasis GUI

Contoh : Menginstall Windows NT

Langkah-langkah menginstall windows NT

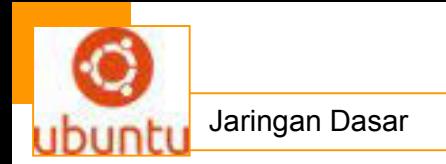

Boot dari CD-ROM . Asumsi yang digunakan ialah anda memboot dan menginstalasi

menggunakan CD-ROM, langkah -langkahnya adalah sebagai berikut:

- 1. Seting BIOS anda pada first boot = CD-ROM, kemudian save.
- 2. Restart komputer anda hingga muncul tampilan instalasi mode karakter. Jika anda berhasil melakukan boot dari CD-Rom maka pada layar akan muncul pilihan

sebagai berikut:

- a. Anda dapat memperoleh informasi lebih lanjut dengan menekan F1
- b. Anda dapat meneruskan proses instalasi dengan menekan enter
- c. Anda dapat memperbaiki instalasi NT anda yang mungkin rusak. Opsi ini yang harus anda pilih bila anda tidak dapat memboot NT anda. Anda akan diminta

memasukkan Emergency Repair Disk. Disk ini dapat dibuat selama proses instalasi nanti.

- d. Anda dapat keluar dari proses intalasi dan merestart server Identifikasi **Hardware**
- 3. Selanjutnya tekan tekan page down untuk membaca lisensi agreement.
- 4. Pemilihan letak Direktori Windows NT
- 5. Jenis Partisi Windows NT
- 6. Mode Grafik
- 7. Pengumpulan Informasi
- 8. Mode Lisensi
- 9. Penamaan Server
- 10. Pemilihan Tipe Server
- 11. Komponen yang Terinstall
- 12. Koneksi ke Jaringan
- 13. Setup Kartu Jaringan
- 14. Penamaan Domain
- 15. IIS
- 16. Konfigurasi Hardware

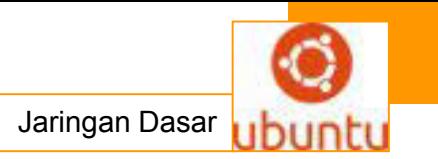

# 2. Berbasis Text

Contoh : Linux Redhat 9

Proses instalasi yang dipilih di sini menggunakan metoda dari CDROMsebagai media penyimpan file master instalasi. Untuk dapatmelakukan instalasi sistem operasi Linux Redhat 9 dari CD-ROM,langkah pertama yang dilakukan adalah mengatur BIOS agar bootingdari CD-ROM.Untuk melakukan pengaturan BIOS tekan tombol [DELETE], lalu ikuti langkah berikut :

- 1. Pengaturan BIOS Komputer
- 2. Mengatur pilihan Boot dari CD
- 3. Memilih Mode Instalasi Redhat Linux 9
- 4. Memasuki menu Selamat Datang Instalasi Redhat Linux 9
- 5. Masuk ke Proses Pengecekan CD Master Redhat Linux 9
- 6. Menu Pilihan Bahasa
- 7. Menu Pilihan Mouse yang Digunakan
- 8. Menu Pilihan Mouse yang Digunakan
- 9. Menu Pilihan Mouse yang Digunakan
- 10. Menu Pilihan Kegunaan Sistem
- 11. Menu Pilihan Partisi Harddisk
- 12. Menu Konfirmasi Pembuatan Partisi Harddisk
- 13. Pesan Kesalahan Kegagalan Membuat Partisi
- 14. Pesan Kesalahan Kegagalan Partisi Secara Otomatis
- 15. Menu Pembuatan Partisi Secara Manual Dengan Disk
- 16. Menu Pembuatan Partisi Secara Manual Dengan DiskDruid
- 17. Partisi Secara Manual dengan Disk Druid
- 18. Menu Pilihan Partisi Secara Manual dengan Disk Druid
- 19. Pengaturan Partisi Secara Manual dengan Disk Druid
- 20. Pengaturan Partisi Secara Manual dengan Disk Druid
- 21. Konfigurasi Boot Loader
- 22. Konfigurasi Jaringan
- 23. Konfigurasi Firewall
- 24. Konfigurasi Waktu
- 25. Konfigurasi Password Root

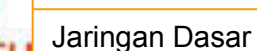

# **c. Rangkuman.**

.

Sistem operasi merupakan penghubung antara pengguna computer dengan perangkat keras komputer. Pengertian sistem operasi secara umum adalah suatu pengelola seluruh sumber daya yang terdapat pada sistem komputer dan menyediakan sekumpulan layanan (Web, FTP, DNS, dan lain-lain) untuk memudahkan dan memberi kenyamanan dalam penggunaan dan pemanfaatan sumber daya sistem komputer.

#### **d. Tugas :** Membuat Ringkasan Materi konsep system operasi jaringan

Sebelum mengerjakan tugas, buatlah kelompok terdiri atas 2-3 orang. Dalam kegiatan ini peserta didik akan membuat ringkasan materi konsep system operasi jaringan. Masing-masing kelompok mebuat ringkasan konsep system operasi jaringan.Kemudian secara bergantian masing-masing kelompok mempresentasikan hasilnya didepan kelas.

- 1.1. Bacalah uraian materi diatas dengan teliti dan cermat.
- 1.2. Buatlah ringkasan materi untuk Protokol Pengalamatan **m**enggunakan software pengolah presentasi. Topik yang di tulis meliputi 1) katagori konsep system operasi jaringan ,2) fungsi konsep system operasi jaringan **,**3) implementasi konsep system operasi jaringan
- 1.3. Presentasikan hasil ringkasan di depan kelas.

#### **e. Tes Formatif**

- 1. jenis jaringan komputer dimana server melayani permintaan client adalah......
	- A. feer to feer
	- B. protokol
	- C. lan
	- D. client-server
	- E. wan
- 2. komputer-komputer yang menrima atau menggunakan fasilitas tyang disediakan oleh server disebut ........
	- A. host
	- B. proxt
	- C. server
	- D. client

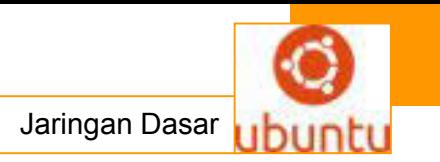

E. router

- 3. Server yang dapat membuat sistem berbasis Unix (seperti Linux) untuk melakukan sharing resource dengan sistem berbasis Windows adalah.....
	- A. Apache
	- B. Proxy
	- C. Samba
	- D. Squirel
	- E. Squid
- 4. Salah satu OS yang dapat digunakan sebagai server manajemen hotspot adalah………………..
	- A. IPCOP
	- B. Mac OS
	- C. Windows
	- D. Mikrotik
	- E. DOS
- 5. Yang bukan merupakan software sistem operasi jaringan adalah…..
	- A. Norton
	- B. Linux
	- C. Free BSD
	- D. Windows 2000 server
	- E. Windows NT

**f. Lembar Jawaban Test Formatif (LJ).**

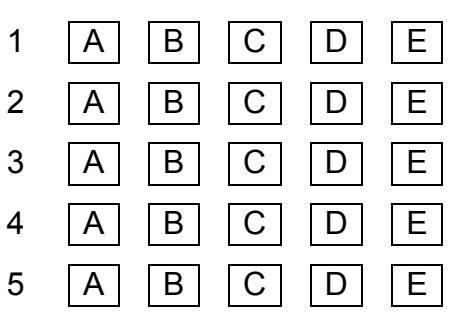

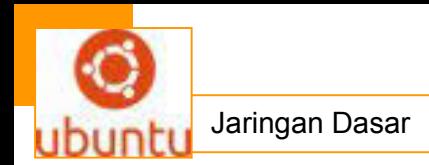

# **13.Kegiatan Belajar 13 : Sistem Operasi Windows Server**

### **a. Tujuan Pembelajaran**

Setelah mengikuti kegiatan belajar 13 ini siswa diharapkan dapat :

- 1) Memahami sistem operasi windows server
- 2) Menganalisis sistem operasi windows server

# **b. Uraian Materi**

### **SISTEM OPERASI WINDOWS SERVER**

Sistem operasi (sering disebut OS) adalah perangkat lunak yang bertugas untuk melakukan kontrol,manajemen perangkat keras serta operasi-operasi dasar sistem dan memberikan kemudahan penggunaan komputer ke pemakai. Sistem operasi ini mengontrol penyimpanan data, masuk,keluar dari satu perangkat ke perangkat lainnya. Secara umum, Sistem operasi merupakan perangkat lunak pertama di tempatkan oleh komputer dalam memorinya saat komputer dinyalakan atau di hidupkan.Setelah Sistem Operasi berjalan dengan baik, baru kemudian perangkat-perangkat lunak lain dijalankan. Semua perangkat lunak yang di jalankan akan mendapat layanan dari sistem operasi, seperti akses disk, manajemen memori, skeduling task, dan multitasking.

**Windows Server** adalah merek dagang untuk sistem operasi server yang dirilis oleh Microsoft Corporation. Nama ini telah digunakan untuk rilis software berikut :

- Windows 2000 Server, rilis yang dibuat berdasarkan Windows 2000
- Windows Server 2003, rilis Windows Server yang beredar sebelum Windows Server 2008
- Windows Server 2008, rilis Windows Server yang sedang diedarkan oleh **Microsoft**
- Windows Server 7, rilis Windows Server selanjutnya
- Windows Small Business Server, sistem operasi Windows Server untuk kalangan bisnis kelas-kecil
- Windows Essential Business Server, produk yang serupa dengan Small Business Server, tapi untuk kalangan bisnis kelas-menengah
- x Windows Home Server, produk server untuk kalangan rumahan dengan fitur : file sharing dan streaming, backup otomatis dan remote access.

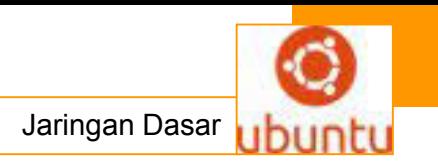

# **1.Windows 2000 Server**

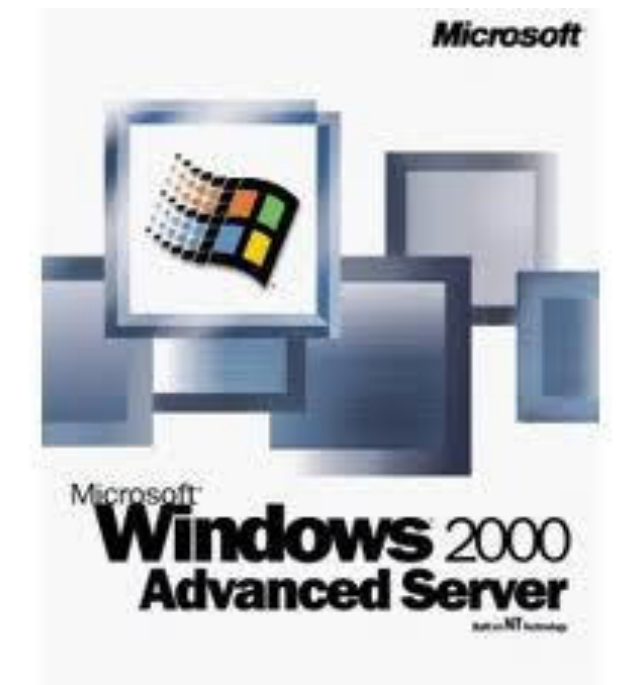

**Windows 2000** (atau *Windows NT 5.0 build 2159*) adalah sebuah versi sistem operasi Windows yang merupakan versi pengembangan dari Windows NT versi 4.0, dikeluarkan oleh Microsoft tanggal 17 Februari 2000 di Amerika Serikat, setelah beberapa kali mengalami penundaan peluncurannya.Windows 2000 menambahkan beberapa fitur baru, yaitu:

- 1. Active Directory yang baru
- 2. *Image Preview*
- 3. Browser Explorer yang baru, yaitu Internet Explorer 5.0. Dukungan untuk Microsoft DirectX. Sebelumnya dalam Windows NT 4.0 hanya mendukung akselerasi OpenGL saja.
- 4. Windows Media Player 6.4 terintegrasi. Akan tetapi, versi Windows Media Player tersebut dapat diinstalasikan di dalam versi Windows NT 4.0.
- 5. Plug And Play yang lebih canggih, sehingga memasang hardware tertentu dapat langsung berjalan tanpa harus melalui proses *restart*.
- 6. Menggunakan driver untuk hardware berbasis Windows Driver Model atau dikenal juga dengan WDM.
- 7. Dukungan untuk manajemen daya yang lebih baik, yaitu ACPI (*Advanced Configuration and Power Interface*) yang dapat menghemat daya, utamanya ketika digunakan pada komputer portabel seperti halnya *laptop* atau *notebook*.

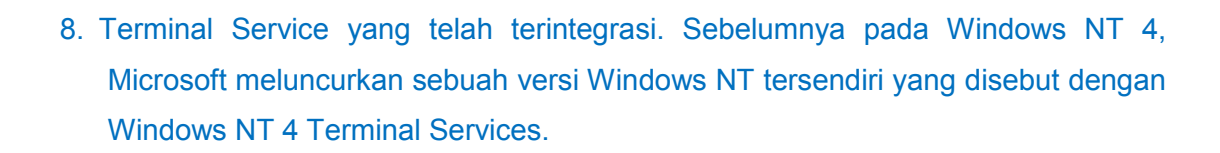

#### **1. Pengembangan**

Windows 2000 dikenal dengan kode "Windows NT 5.0" dan sebelum meluncurkan Windows NT 4.0, Windows 2000 sempat dikenal dengan kode "Cairo", tetapi tidak jadi untuk diluncurkan, sehingga Windows 2000 merupakan sebuah versi yang sama sekali tidak memiliki nama kode khusus. Microsoft mengubah nama "NT5" menjadi Windows 2000 pada tanggal 27 Oktober 1998.

Windows 2000 Beta 1 dirilis pada tanggal 27 September 1997, dan selanjutnya Microsoft pun meluncurkan beberapa perbaikan dalam Windows 2000 Beta 2 dan hingga akhirnya pada versi Beta 3, yang merupakan leluhur dari versi *Release Candidate* (RC) yang diluncurkan pada 29 April 1999. Tercatat tiga buah versi RC yang dikeluarkan oleh Microsoft dari Windows 2000 Beta 3 ini di antara bulan Juli 1999 hingga November 1999. Selanjutnya, Microsoft merilis versi RTM (*Release to Manufacturer*) dari Windows 2000 pada tanggal 12 Desember 1999, sementara dijual secara ritel pada tanggal 17 Februari 2000.

Windows 2000 pun banyak disebut sebagai sistem operasi yang paling stabil pada zamannya oleh banyak pengamat. Akan tetapi, beberapa perusahaan yang bergerak di bidang pembuatan sistem operasi, seperti Novell tidak menganggapnya demikian. Active Directory, sebuah arsitektur layanan direktori yang dimasukkan ke dalam Windows 2000, tidak lebih baik dibandingkan dengan Novell Directory Services (NDS).

Pada tanggal 29 September 2000, Microsoft merilis versi Windows 2000 Datacenter Edition. Pada tanggal 15 Agustus 2000, Microsoft merilis Service Pack 1 (SP1) untuk Windows 2000, dan Windows 2000 Service Pack 2 (SP2) pada tanggal 16 Mei 2001. Selanjutnya, pada tanggal 29 Agustus 2002, Windows 2000 Service Pack 3 pun diluncurkan, dan diikuti oleh Windows 2000 Service Pack 4 pada tanggal 26 Juni 2003. Sayangnya, Microsoft mengatakan, bahwa mereka tidak akan merilis Service Pack lagi untuk Windows 2000, untuk membuatnya menjadi Service Pack 5, atau service pack yang lebih baru lagi. Pada tahun 2005, akhirnya Microsoft pun merilis *Roll-up Update* untuk Windows

2000 Service Pack 4, daripada harus meluncurkan Windows 2000 Service Pack 5.

Pada tahun 2001, seiring dengan diluncurkannya Microsoft Windows XP, pasar Windows 2000 Professional pun menjadi lebih sedikit, karena pasar Windows XP lebih ditujukan untuk menggantikan Windows 9x yang sangat populer saat itu. Akan tetapi, Windows 2000 Server masih belum tergantikan oleh "Windows XP Server" yang kala itu masih belum dirilis. Ketika Windows Server 2003 dirilis, akhirnya pasar Windows 2000 pun seolah 'dibunuh' oleh adiknya sendiri.

Sebenarnya, Microsoft telah mengembangkan sebuah versi Windows 2000 yang ditujukan untuk pasar pengguna rumahan dan sebagai pengganti Windows 9x, yang dinamai sebagai "*Windows Neptune*". Akan tetapi, versi tersebut hanya diterbitkan versi alpha-nya saja, dan tidak pernah dirilis versi resminya. Microsoft pun akhirnya membuat Windows ME (Millennium Edition) untuk merealisasikan sistem operasi yang dapat digunakan untuk pengguna rumahan. Unsur-unsur dalam *Windows Neptune* pun dimasukkan ke dalam *Windows Whistler* (atau dikenal dengan Windows XP). Satu-satunya elemen dari proyek Windows tersebut ke dalam Windows 2000 versi rilis adalah Windows 95, dan Windows 98 dapat di-*upgrade* menjadi Windows 2000, dan dukungan untuk sistem berkas FAT32.

# **2. Versi**

Windows 2000 terbagi menjadi beberapa versi, yaitu:

- Windows 2000 Professional, yang ditujukan untuk untuk menggantikan Windows NT Workstation 4.0
- Windows 2000 Server, yang ditujukan untuk menggantikan Windows NT Server 4.0
- Windows 2000 Advanced Server, yang ditujukan untuk menggantikan Windows NT Enterprise Server
- x Windows 2000 Datacenter Server, yang merupakan sebuah kasta baru dalam sistem operasi Windows 2000, yang ditujukan sebagai pengelola pusat basis data yang sangat dibutuhkan dalam pasar korporat.
- x Windows 2000 Limited Edition, yang didesain secara khusus untuk mikroprosesor Intel Itanium yang menggunakan arsitektur IA-64 dari Intel Corporation.

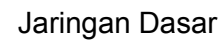

# **2. Windows Server 2003**

**Windows Server 2003** merupakan sebuah versi sistem operasi Microsoft Windows yang ditujukan untuk pasar server korporat. Nomor versi internalnya adalah Microsoft Windows NT 5.2 build 3790. Dulunya dikenal dengan .NET Server, Windows .NET Server, atau Whistler Server. Sistem operasi ini merupakan kelanjutan dari sistem Windows 2000 Server.

### **1. Sejarah Pengembangan**

Windows Server 2003 memiliki nama kode Whistler Server mulai dikerjakan pada akhir tahun 2000. Tujuan dari hal ini adalah Microsoft hendak membuat platform .NET, dengan menyediakan infrastruktur jaringan yang terbentuk dari Windows Server dan Windows Workstation. Proyek itu dinilai sangat ambisius, karena Microsoft berniat mengembangkan dua sistem operasi secara sekaligus (Whistler Server dan Whistler Workstation). Akhirnya, beberapa kali sistem operasi ini ditunda peluncurannya, karena jadwal pengembangan yang ketat, dan hanya sistem operasi Whistler Workstation saja yang dirilis setahun berikutnya dengan nama produk Windows XP, yang ditujukan untuk kalangan konsumer rumahan dan korporat.

### **2. Edisi**

Windows Server 2003 terdiri atas beberapa produk yang berbeda, yakni sebagai berikut:

- Windows Server 2003 Standard Edition
- Windows Server 2003 Enterprise Edition
- **Windows Server 2003 Datacenter Edition**
- Windows Server 2003 Web Edition
- Windows Small Business Server 2003
- Windows Storage Server 2003

# **3. Standard Edition**

**Windows Server 2003, Standard Edition** adalah sebuah versi Windows Server 2003 yang benar-benar "dasar", dengan fitur-fitur yang umumnya dibutuhkan oleh sebuah server untuk melayani klien-kliennya di jaringan. Edisi ini diterbitkan

untuk menggantikan Windows 2000 Server dan Windows NT 4.0 Server yang telah lama malang melintang.

Fitur yang diusung oleh Windows Server 2003, Standard Edition adalah sebagai berikut:

- Fitur standar sebuah server: file service, print service, atau application server yang dapat diinstalasi (seperti Microsoft Exchange Server, SQL Server, atau aplikasi lainnya).
- Domain Controller server.
- PKI (public key infrastructure) server.
- Domain Name System (DNS).
- Dynamic Host Configuration Protocol (DHCP).
- Windows Internet Name Service (WINS).
- Windows Terminal Services, meski kurang ideal untuk diimplementasikan dalam jaringan skala besar akibat adanya limitasi prosesor dan memori.
- x Mendukung pembagian beban jaringan, meski tidak dapat digunakan sebagai sebuah cluster.

Dengan fitur-fitur di atas, Windows Server 2003 Standard Edition jelas ditujukan sebagai fondasi bagi platform jaringan berbasis Windows untuk lingkungan jaringan skala menengah ke bawah, atau sebagai server yang ditujukan untuk mendukung server lainnya dalam jaringan yang lebih besar. Windows Server 2003 Standard Edition mendukung hingga empat buah prosesor fisik (prosesor logis dalam Intel HyperThreading akan dianggap sebagai satu prosesor fisik) dan mendukung RAM hingga 4 Gigabyte, serta dapat mengalamati 4 Terabyte hard disk.

# **4. Enterprise Edition**

**Windows Server 2003 Enterprise Edition** adalah sebuah versi Windows Server yang memiliku semua fitur yang ditawarkan oleh Windows Server 2003 Standard Edition, ditambah dengan fitur-fitur yang meningkatakan keandalan dan skalabilitas layanan-layanannya. Windows Server 2003 Enterprise Edition ditujukan untuk menggantikan Windows 2000 Advanced Server dan Windows NT 4.0 Enterprise Server yang telah lama beredar. Windows Server 2003 Enterprise Edition menggandakan dukungan prosesor jika dibandingkan dengan Windows Server 2003 Jaringan Dasar

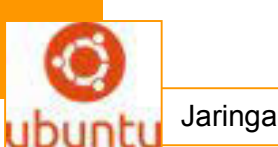

Standard Edition, dari 4 hingga 8 prosesor sekaligus. Selain itu, Enterprise Edition juga mendukung prosesor 64-bit, seperti IA-64 dan x64.

Enterprise Edition memiliki fitur-fitur berikut:

- x *Address Windowing Extension* (AWE), yang mengizinkan sistem operasi agar mereservasikan hanya 1 GB dari memori fisik untuk digunakan oleh Windows, sehingga mengizinkan aplikasi menggunakan sisa 3 GB memori yang ada (dalam sistem x86, yang hanya mendukung 4 GB memori).
- x *Hot-Memory*, yang mengizinkan penambahan memori ketika sistem sedang berjalan (meski hanya sistem-sistem tertentu yang mendukungnya)
- x *Non-uniform memory access* (NUMA), yang mengizinkan Windows untuk mengakses bus-bus memori berbeda sebagai sebuah unit memori yang sama, sehingga mengizinkan delapan buah prosesor x86 yang hanya mendukung 4 GB mendukung hingga 32 GB memori (4 GB untuk tiap prosesornya).
- x Teknologi Clustering, yang mengizinkan banyak *server* (hingga empat buah *node*) terlihat sebagai sebuah server oleh klien untuk kinerja atau keandalan.
- x *Terminal Server Session Directory*, yang mengizinkan klien untuk melakukan koneksi ulang ke sebuah sistem terminal services yang didukung oleh server yang menjalankan terminal services. Sebagai contoh, dalam sebuah lingkungan dengan delapan server yang menjalankan terminal services, jika salah satu server mengalami kegagalan, klien akan secara otomatis membuat koneksi kembali ke sisa server (7) yang lainnya (yang masih berjalan dan memiliki slot klien).

# **5. Datacenter Edition**

**Windows Server 2003 Datacenter Edition** adalah sebuah edisi dari Windows Server 2003 yang berbeda dari dua versi lainnya yang telah disebutkan. Edisi ini tidak dapat diperoleh secara ritel, dan harus didapatkan sebagai bagian dari kombinasi antara perangkat keras server dari sebuah vendor, semacam Hewlett-Packard atau Dell. Alasan mengapa hal ini diberlakukan adalah untuk menjaga agar sistem dapat berjalan dengan sempurna (dengan hardware yang telah ditentukan oleh manufaktur serta driver yang telah disertifikasi dapat menjadikan sistem jauh lebih stabil). Umumnya, sebelum dijual kepada konsumen, manufaktur akan melakukan pengujian terlebih dahulu terhadap server yang bersangkutan. Tujuannya agar *uptime* sistem yang bersangkutan bertahan 99,999%, sehingga dalam satu tahun hanya 9 jam saja mengalami *downtime*.

Program-program yang disertakan dalam Windows Server 2003 Datacenter Edition berfokus pada keandalan sistem operasi. Microsoft membuat beberapa persyaratan bagi OEM yang hendak menggunakan edisi dari Windows Server 2003 ini, yakni sebagai berikut:

- x Semua perangkat keras yang dimasukkan ke dalam server harus memenuhi standar Microsoft dan lolos dari beberapa kali pengujian kecocokan (kompatibilitas), keandalan (reliabilitas). Hal ini diberlakukan terhadap semua perangkat keras, mulai dari prosesor, kartu jaringan, hard disk drive, dan komponen vital lainnya.
- Semua driver perangkat keras harus disertifikasi oleh Microsoft. Tentu saja, driver-driver tersebut harus lolos pengujian, yang mungkin dapat menghabiskan waktu lebih dari satu bulan
- x Pengguna tidak dapat mengubah hardware server sesuka hatinya tanpa adanya pihak yang berwenang (*customer support* vendor server atau dari pihak Microsoft). Semua perubahan harus lolos pengujian yang disebutkan di atas.

Edisi ini mendukung hingga 32 buah prosesor (32-way SMP) dan memori hingga 64 GB pada sistem x86 serta mendukung mesin yang dikonfigurasikan secara 128-way dengan partisi yang bersifat individual. Dalam sistem IA-64, edisi ini mendukung hingga 64 buah prosesor dan memori hingga 512 Gigabyte. Selain itu, edisi ini mendukung clustering hingga delapan buah node serta pembagian beban jaringan sebagai fitur standar, serta memiliki Windows System Resource Manager yang mampu melakukan konsolidasi dan manajemen sistem.

# **6. Web Edition**

**Windows Server 2003 Web Edition** adalah sebuah edisi dari Windows Server 2003 yang ditujukan khusus sebagai web server, yang menaungi beberapa aplikasi web, halaman web, dan layanan web berbasis XML. Windows Server 2003 Web Edition didesain sedemikian rupa, dengan menggunakan Internet Information Services (IIS) 6.0 sebagai infrastukturnya dan menggunakan teknologi ASP.NET untuk menangani layanan web berbasis XML dan aplikasi web lainnya.

Web server modern saat ini umumnya tidaklah dibuat dari satu mesin dengan banyak prosesor atau jumlah memori yang besar. Tetapi, umumnya dibentuk dari beberapa komputer dengan 1 CPU atau 2 CPU dengan RAM yang mencukupi. Dalam kasus ini, jika sebuah organisasi hendak menggunakan Windows Server 2003 Standard Edition, maka akan terlalu mahal (dalam beberapa kasus, justru sistem

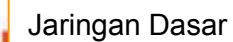

operasi yang lebih mahal daripada perangkat keras), sehingga beberapa organisasi pun berpaling ke solusi open-source semacam Linux atau Apache (yang dapat berjalan di atas Windows atau Linux) daripada menggunakan IIS yang hanya disediakan oleh Windows Server yang mahal. Sebagai respons dari kasus ini, Microsoft pun merilis Windows Server 2003 Web Edition. Untuk menekan harga, tentu saja ada yang dikorbankan: Windows Server 2003 Web Edition banyak memiliki layanan yang dibuang, termasuk di atanranya Routing and Remote Access, Terminal Services, Remote Installation Service (RIS), Service for Macintosh, dan penaungan terhadap Active Directory (tidak dapat dikonfigurasikan sebagai sebuah domain controller, meski dapat dikoneksikan ke sebuah domain Active Directory).

### **7. Windows Small Business Server 2003**

**Windows Small Business Server 2003**, atau sering disebut sebagai **Windows SBS**, adalah sebuah edisi dari Windows Server 2003 yang ditujukan untuk pasar jaringan kecil. Harganya pun lebih murah dibandingkan dengan beberapa edisi lainnya, meski banyak yang dikorbankan, dalam teknologi jaringan yang didukung, jenis lisensi, perangkat pengembangan, dan redundansi aplikasi. Sebuah Windows Small Business Server 2003 hanya mendukung hingga 75 pengguna saja.

Windows SBS didesain sedemikian rupa dengan fitur-fitur yang Microsoft anggap dibutuhkan oleh jaringan skala kecil, yang akan diimplementasikan pada server pertama mereka. Instalasi *default*-nya, Windows SBS akan menginstalasikan Active Directory, sebuah situs SharePoint Portal, dan Exchange Server. Selain itu, edisi ini juga menawarkan konfigurasi yang lebih mudah dalam mengatur firewall DHCP dasar dan router NAT dengan menggunakan dua buah kartu jaringan. Antarmuka manajemen sistem jaringan yang digunakannya lebih mudah digunakan dibandingkan edisi Windows Server lainnya bahkan oleh administrator yang baru sekalipun.

SBS juga dirilis dalam versi lainnya, yang disebut sebagau Windows Small Business Server 2003 Premium Edition yang mencakup semua fitur dalam Windows Small Business Server 2003 Standard Edition ditambah SQL Server 2000 dan ISA Server 2000.

Windows Small Business Server 2003 memiliki beberapa keterbatasan, yakni sebagai berikut:

- x Hanya boleh ada satu komputer dalam sebuah domain yang dapat menjalankan Windows Small Business Server 2003.
- x Windows Small Business Server 2003 harus berada di akar sebuah hutan Active Directory.
- Windows Small Business Server 2003 tidak dapat menerima trust dari domain lainnya.
- Windows Small Business Server 2003 hanya mendukung 75 pengguna.
- Windows Small Business Server 2003 tidak mendukung domain anak.
- Windows Small Business Server 2003 hanya mendukung terminal services dalam modus remote administration.
- x Setiap server tambahan harus memiliki Windows Small Business Server 2003 Client Access License (CAL), yang dapat dikonfigurasikan untuk setiap pengguna atau setiap perangkat.

# **8. Storage Server**

**Windows Storage Server 2003** adalah sebuah edisi Windows Server 2003 yang didedikasikan untuk layanan berbagi berkas dan berbagi alat pencetak. Sama seperti halnya Windows Server 2003 Datacenter Edition, edisi ini juga tidak dapat diperoleh secara ritel. Umumnya, edisi ini dapat diperoleh melalui OEM dalam perangkat Network Attached Storage (NAS). Perbedaan dari sistem Windows Server lainnya yang menyediakan layanan berbagi berkas dan alat pencetak adalah bahwa Storage Server 2003 tidak membutuhkan Client Access License (CAL).

# **9. Versi**

Sejak Windows Server 2003 diluncurkan, Microsoft merilis beberapa versi, yakni sebagai berikut:

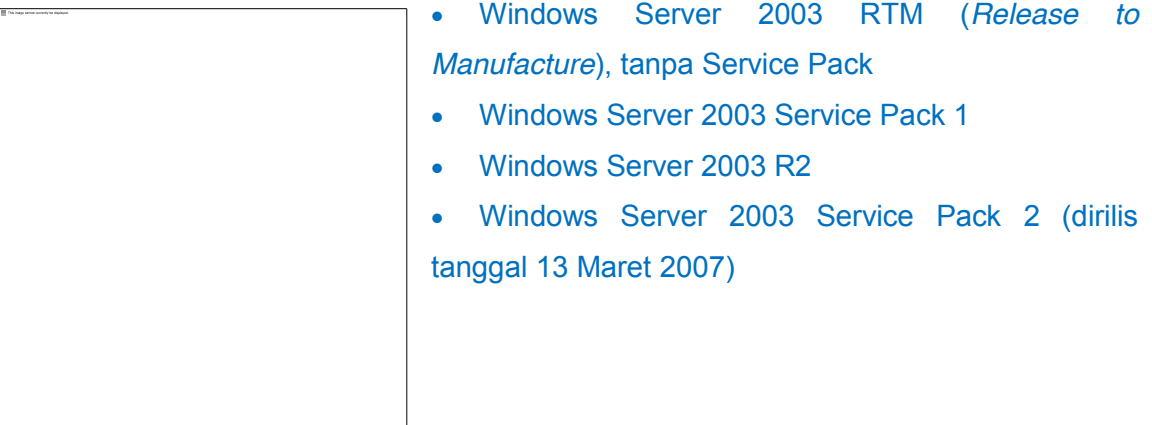

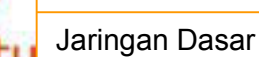

#### **Windows Server 2008**

**Windows Server 2008** adalah nama sistem operasi untuk server dari perusahaan Microsoft. Sistem server ini merupakan pengembangan dari versi sebelumnya yang disebut Windows Server 2003. Pada tanggal 15 Mei 2007, Bill Gates mengatakan pada konferensi WinHEC bahwa Windows Server 2008 adalah nama baru dari *Windows Server "Longhorn".*

**Windows Server 2008** mendukung sistem klien dengan Windows Vista, mirip seperti hubungan antara *Windows Server 2003* dan Windows XP. Versi Beta 1 dari sistem server ini pertama kali dikenalkan pada tanggal 27 Juli 2005, dan versi Beta 3-nya sudah diumumkan pada tanggal 25 April 2007 yang lalu. Produk ini rencananya akan dipasarkan pada pertengahan kedua tahun 2007 ini.

### **1. Edisi**

**Windows Server 2008** ini bisa diperoleh untuk sistem 32-bit (x86) dan sistem 64-bit (x86-64)vb, sama seperti pada *Windows Server 2003*, dalam beberapa macam edisi:

- Windows Web Server 2008
- Windows Server 2008 Standard Edition
- Windows Server 2008 Enterprise Edition
- Windows Server 2008 Datacenter Edition
- Windows Server 2008 untuk sistem berbasis Itanium (IA-64).

# **2. Fitur**

Windows Server 2008 dibangun dari kode yang sama seperti Windows Vista; karenanya Windows Server 2008 memiliki arsitektur dan fungsionalitas yang sama dengannya. Karena Windows Vista, oleh Microsoft, menawarkan kemajuan secara teknis dibandingkan dengan Windows versi sebelumnya, maka hal-hal yang dimiliki oleh Windows Vista juga dimiliki oleh Windows Server 2008. Contohnya adalah network stack yang ditulis lagi dari awal (IPv6, jaringan nirkabel, kecepatan, dan peningkatan keamanan); instalasi yang lebih mudah; diagnosa, pemantauan dan pencatatan yang lebih baik; keamanan yang lebih tangguh seperti BitLocker Drive Encryption, Address Space Layout Randomization (ASLR), Windows Firewall yang lebih baik; teknologi Microsoft .NET Framework 3.0, seperti Windows Communication Foundation, Microsoft Message Queuing (MSMQ), dan Windows Workflow Foundation (WFW), dan juga peningkatan pada sisi kernel.

Dari sisi perangkat keras, prosesor dan perangkat memori dimodelkan sebagai perangkat keras Plug and Play, sehingga mengizinkan proses hot-plugging terhadap perangkat-perangkat tersebut. Ini berarti, sumber daya sistem dapat dibagi ke dalam partisi-partisi secara dinamis dengan menggunakan fitur Dynamic Hardware Partitioning, di mana setiap partisi memiliki memori, prosesor, I/O secara independen terhadap partisi lainnya.

# **Windows NT 3.1**

**Windows NT 3.1** adalah merupakan produk pertama dari jajaran Sistem Operasi Server Microsoft Windows NT. Produk ini mulai diproduksi tanggal 27 Juli 1993. Tersedia dalam 2 versi, yaitu : Windows NT 3.1 dan Windows NT Advanced Server. Sistem operasi ini kemudian dikembangkan menjadi Windows NT 3.5 pada September 1994.

Windows NT 3.1 dapat berjalan pada CPU Intel x86, DEC Alpha, and MIPS R4000.

# **Windows NT 3.5**

**Microsoft Windows NT 3.5** adalah versi sistem operasi Microsoft Windows NT kedua, yang dirilis pada tanggal 21 September 1994. Selama pengembangan, Windows NT 3.5 ini memiliki nama kode "**Daytona**", diambil dari sebuah jalan tol di pantai Daytona, Florida.

# **Sejarah**

**Windows NT** sebenarnya dibangun dari puing-puing sisa pengembangan dari sistem operasi IBM OS/2 versi 3.0, di mana dalam pengembangan sistem operasi tersebut Microsoft dan IBM melakukan pengembangan secara bersama-sama. Beberapa saat sebelum sistem operasi tersebut rampung, Microsoft dan IBM mengakhiri hubungan mereka, dan akhirnya proyek IBM OS/2 pun terbengkalai. Hal ini diakibatkan oleh kesuksesan sistem operasi grafis yang berjalan di atas MS-DOS, Microsoft Windows versi 3.0, yang terjual lebih dari sejuta salinan dalam waktu kurang dari sebulan. Sistem operasi IBM OS/2 versi 3.0 ini memiliki nama kode NTOS/2. Dan akhirnya, Microsoft mengembangkan Windows NT sendirian, tanpa dibantu oleh IBM.

Selanjutnya, Microsoft merekrut beberapa orang pengembang sistem operasi dari Digital Equipment Corporation (DEC), yang keluar dari perusahaan lama akibat kurang puas karena proyek yang sedang dikerjakannya dihentikan secara paksa. Tim pengembang tersebut dikepalai oleh David Neil Cutler, Sr, yang juga terkenal dengan sistem operasi VMS dan RSX/11M dari DEC. Akhirnya, proyek NTOS/2 pun diubah namanya menjadi WNT.

Selama tiga tahun pengembangan, Windows NT pun akhirnya menjadi sistem operasi yang benar-benar baru. Bebas dari kode 16-bit milik MS-DOS, mendukung operasi 32-bit, dan semua fitur yang ditawarkan oleh mikroprosesor 32-bit, seperti dapat mengalamati memori hingga 4 Gigabyte, dan mode terproteksi. Selain itu, Windows NT didesain agar kompatibel dengan sistem operasi terdahulu, seperti MS-DOS (yang dijalankan dengan menggunakan teknik emulasi), IBM OS/2, dan sistem operasi berbasis POSIX (yang telah diubah kodenya untuk Windows 32-bit).

### **1. Selayang pandang**

**Windows NT 3.5** adalah versi Windows NT pertama yang menggunakan nama "Windows NT Workstation" dan Windows NT Server untuk edisi-edisi yang diturunkan darinya. Berbeda dari versi sebelumnya, Windows NT 3.1 yang dinamakan dengan Windows NT (saja) dan WIndows NT Advanced Server.

Pada bulan Juli 1995, Windows NT 3.5 dengan Service Pack 3 memiliki rating C2 oleh National Security Agency (NSA) dengan menggunakan pengujian TCSEC C2 Criteria.

Versi Intel x86 dari Windows NT 3.5 tidak akan bekerja dengan prosesor x86 yang lebih baru dibandingkan dengan prosesor Intel Pentium yang asli (P5), sehingga Pentium MMX, Pentium Pro, Pentium II, dan prosesor-prosesor baru pun tidak didukung olehnya.

**Windows NT 3.5** dihentikan dukungannya pada tanggal 31 Desember 2007.

#### **Windows Home Server**

*Windows Home Server*, yang memiliki nama kode pengembangan "Quatro," adalah sebuah versi sistem operasi Microsoft Windows yang dikembangkan dari Windows Server 2003 Service Pack 2 yang ditujukan sebagai *file server* untuk rumahan. Sistem operasi ini diperkenalkan pada tanggal 7 Januari 2007 oleh Bill Gates pada saat konferensi *Consumer Electronics Show*. Windows Home Server ditujukan sebagai solusi untuk rumahan dengan banyak komputer PC yang terkoneksi untuk menawarkan fitur *file sharing*, backup otomatis, dan juga akses secara jarak jauh.

Pada tanggal 16 Juli 2007, Windows Home Server akhirnya dirilis dalam versi Release to Manufacture (RTM), dan secara resmi dirilis pada tanggal 7 November 2007. Pada tanggal 20 Juli 2008, Microsoft menawarkan *Power Pack 1* untuk Windows Home Server yang memperbaiki beberapa kekurangan Windows Home Server.

**1. Beberapa Fitur Windows Home Server** 

Windows Home Server menawarkan fitur-fitur sebagai berikut:

- **Backup secara terpusat:** Mengizinkan proses backup hingga 10 komputer PC, dengan menggunakan teknologi Single Instance Store untuk menghindari banyak salinan dari berkas yang sama, bahkan jika berkas tersebut berada di dalam banyak komputer PC.
- x **Pemantauan kesehatan komputer**: Windows Home Server dapat memantau kesehatan semua komputer PC di dalam jaringan komputer, termasuk status dari anti virus dan juga firewall.
- **File sharing**: Menawarkan *file sharing* untuk komputer-komputer agar dapat menyimpan berkas dari jarak jauh, sehingga bertindak sebagai perangkat Network Attached Storage. Beberapa kategori juga disediakan untuk menyediakan beberapa tipe berkas, seperti **Documents**, **Music**, **Pictures**, dan **Videos**. Untuk pencarian yang lebih cepat, maka berkas-berkas tersebut diindeks secara otomatis.
- **Printer sharing**: Menawarkan fitur print server secara terpusat untuk menangani semua print jobs untuk semua pengguna.
- **Shadow Copy:** Mengambil keuntungan yang ditawarkan oleh Microsoft Volume Shadow Copy Services untuk membuat *snapshot*, yang dapat mengizinkan versiversi berkas yang lebih lama dapat dikembalikan.
- x **Headless** *Operation*: Windows Home Server tidak membutuhkan monitor atau keyboard untuk melakukan manajemen perangkat. Administrasi jarak jauh dilakukan dengan menggunakan aplkasi klien Windows Home Server Console

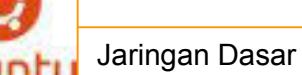

yang disediakan dalam paket Windows Home Server. Fitur ini juga menawarkan koneksi Remote Desktop ke server saat dihubungkan ke LAN yang sama.

- x *Remote Access Gateway*: Mengizinkan akses secara jarak jauh terhadap semua komputer yang terkoneksi di dalam jaringan melalui Internet.
- x *Media Streaming*: Windows Home Server dapat melakukan streaming media ke sebuah perangkat Xbox 360 atau perangkat lainnya yang mendukung fitur Windows Media Connect.
- **Data redundancy**: Windows Home Server dapat melindungi terhadap kegagalan sebuah *drive* tunggal dengan melakukan duplikasi data melalui beberapa *drive*.
- **Expandable Storage:** Menyediakan sebuah ruangan penyimpanan tunggal yang bisa diperluas, sehingga kebutuhan untuk huruf *drive* menjadi tidak terlalu signifikan lagi.
- x **Bisa diperluas dengan menggunakan** *Add-In*: Windows Home Server bisa diperluas dengan menggunakan Add-In, yang bisa dibuat oleh para pengembang perangkat lunak pihak ketiga untuk memperluas fitur-fitur dan fungsionalitas dari server. Add-in dapat dikembangkan dengan menggunakan Windows Home Server SDK, untuk menyediakan layanan tambahan kepada komputer klien atau bekerja dengan data yang telah tersimpan di dalam *server*. Add-in juga dapat berupa apliaksi ASP.NET, yang di-hosting di atas Microsoft Internet Information Services (IIS) di atas Windows Home Server.
- x *Server backup*: Dapat melakukan backup terhadap berkas yang disimpan di dalam folder yang di-*share* di dalam *server* ke sebuah hard disk eksternal.

# **2. Teknologi**

Windows Home Server dibangun di atas basis kode yang sama dengan Windows Server 2003 Service Pack 2. Sistem operasi ini mencakup hampir semua teknologi yang ditemukan di dalam sistem operasi tersebut tapi beberapa area telah dilimitasi untuk membuang beberapa kompleksitas yang tidak dibutuhkan atau membatasi penggunaannya. Windows Home Server juga mencakup beberapa kemampuan yang tidak dimiliki oleh Windows Server 2003, seperti:

# **3. Home Server Console**

Karena basis sistem operasi WHS dibangun dengan menggunakan kode dari Windows Server 2003 Service Pack 2, antarmuka konfigurasi didesain sedemikian rupa agar bersifat cukup *user-friendly*, sehingga WHS dapat diatur oleh

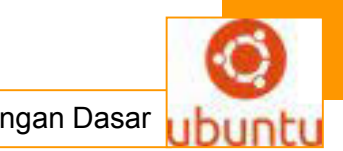

orang yang tanpa pengetahuan administrasi *server* sebelumnya. Antarmuka konfigurasi, yang disebut dengan Windows Server Console, dibuat sebagai aplikasi Remote Desktop Protocol (RDP) di atas komputer PC jarak jauh--meski aplikasi berjalan di atas server, tapi antarmuka pengguna (*user interface*) di-render di dalam sistem jarak jauh. Aplikasi klien Windows Home Server Console dapat diakses dari semua komputer yang menjalankan sistem operasi Windows. Servernya sendiri tidak membutuhkan kartu grafis atau periferal komputer sama sekali; server didesain agar hanya membutuhkan sebuah kartu Ethernet dan paling tidak satu buah komputer Windows XP atau Windows Vista harus ada di dalam jaringan untuk melakukan administrasi.

# **4. Drive Extender**

Windows Home Server Drive Extender merupakan sebuah sistem replikasi berbasis berkas yang menyediakan tiga kemampuan kunci:

- x Redundansi dengan banyak hard disk, sehingga jika ada sebuah hard disk mengalami kerusakan, data yang disimpan di dalamnya tidak akan hilang.
- Perluasan media penyimpanan dengan cara mendukung semua drive hard disk (Serial ATA, USB, FireWire, SCSI, Serial Attached SCSI, IDE, atau yang lainnya), dan dapat dicampur dalam bentuk dan kapasitas yang berbeda-beda.
- x Ruang nama folder tunggal (tidak membutuhkan huruf drive).

# **5. Backup dan restore komputer**

**Windows Home Server Computer Backup** dapat secara otomatis melakukan backup terhadap semua komputer di dalam sebuah rumah dan disimpan di dalam server dengan menggunakan sebuah sistem berbasis image yang menjamin restorasi berbasis point-in-time, baik untuk keseluruhan data dalam PC atau berkas atau direktori tertentu dari dalam PC. Restorasi keseluruhan komputer dilakukan dengan menggunakan CD yang bisa melakukan booting, sementara restorasi berkas dilakukan dengan menggunakan perangkat lunak klien WHS yang mengizinkan pengguna untuk membuka backup dan melakukan "drag-and-drop" berkas dari dalam image backup tersebut. Fitur ini menggunakan teknologi Volume Shadow Services (VSS) di dalam komputer klien untuk membuat backup berbentuk image dari sebuah komputer yang berjalan. Karena proses backup beroperasi terhadap data pada level cluster, proses ini dapat dilakukan untuk meminimalisir jumlah data yang ditransfer melalui jaringan dan pada akhirnya dapat disimpan di dalam server. Proses ini

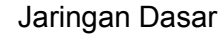

mengizinkan server untuk menyimpan hanya satu kemunculan data saja, tidak peduli apakah data tersebut berasal dari komputer lainnya, dari berkas yang lain, atau bahkan data di dalam berkas yang sama.

*Image backup* komputer tidak diduplikasi di dalam *server*, sehingga jika sebuah *hard disk* server mengalami kegagalan, backup bisa hilang, dan tentu saja mesin sumber harus ada dan berjalan dengan baik. Fitur "Server Backup" yang ditambahkan dalam Power Pack 1 tidak mencakup duplikasi image backup.

Windows Home Server juga menyediakan akses jarak jauh terhadap media penyimpanan dengan menggunakan antarmuka web browser yang diamankan dengan menggunakan Secure Socket Layer (SSL) melalui Internet. Versi rilis dari WHS menawarkan akses terhadap antarmuka web dengan menggunakan URL Windows Live yang bisa diperoleh secara gratis (yang menggunakan fitur Dynamic DNS). Antarmuka Web juga dapat mengizinkan proses upload dan download dari media penyimpanan server. Akan tetapi, ada batasan *upload* secara bertumpuk hingga 2 Gigabita.

WHS juga bisa bertindak sebagai *RDP gateway*, mengizinkan kontrol secara jarak jauh melalui Internet, oleh mesin-mesin internal yang menjalankan sistem operasi yang didukung dalam jaringan, seperti Windows XP Professional, Windows XP Tablet PC Edition, Windows XP Media Center Edition, Windows Vista Business, Windows Vista Enterprise, dan Windows Vista Ultimate Edition. Antarmuka Web juga dapat melakukan pembenaman (embedding) terhadap kontrol ActiveX Remote Desktop, untuk menyediakan akses jarak jauh melalui antarmuka Web secara langsung. Sesi-sesi jarak jauh juga dapat menggunakan Home Server Console untuk melakukan konfigurasi server melalui Internet.

#### **6. Kompatibilitas**

Windows Home Server dapat melakukan integrasi dengan Windows XP dan Windows Vista melalui instalasi perangkat lunak. Semua berkas yang disimpan di dalam Windows Home Server dapat juga diakses dengan menggunakan share Windows, sehingga sistem opearsi lainnya pun dapat mengaksesnya (sebagai contoh: dengan menggunakan Samba). Dalam Power Pack 1, klien x64 Windows juga dapat didukung.

Windows Home Server tidak memiliki kemampuan Domain Controller, dan tidak juga bisa tergabung ke dalam domain Windows Server.

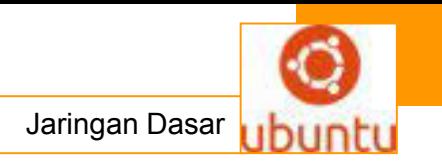

### **Windows NT Server**

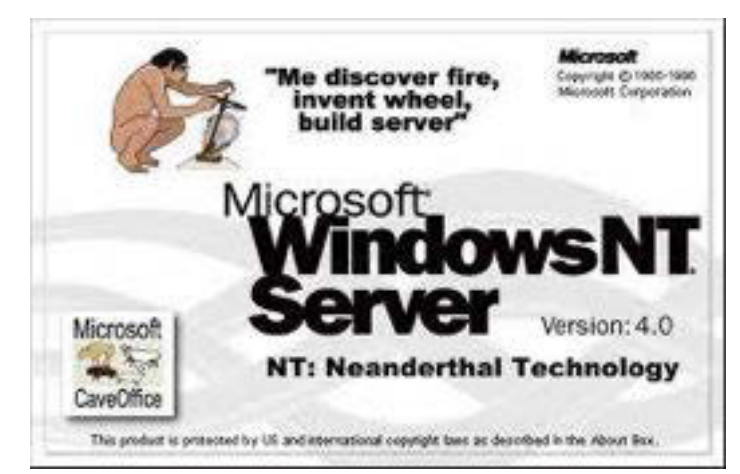

Windows NT Server adalah sistem operasi untuk server yang sistem operasinya 32 bit dari microsoft yang menjadi leluhur sistem operasi operasi windows 2000, windows XP, server 2003 dan windows Visata. sistem operasi tersebut pada awalnya mendukung beberapa platform mikroprosesor. windows NT server ini tidak di bngun dari MS-DOS mampu mengamati 4 GB.. Windows NT sebenarnya dibangun dari puing-puing sisa pengembangan dari sistem operasi IBM 03/2 versi 3.0, Selanjutnya microsoft merekut beberapa orang pengembangan sistem operasi dari Digital Equipment corporation (DEC). tim pengembangan dikepalai oleh David Neilcutler, SR.

# **KELEBIHAN**

- 1. Peningkatkan kapasitas server untuk melayani lebih simultan koneksinya.
- 2. Bebas dari kode 16 Bit milik MS-DOS
- 3. Peningkatkan kemampuan layanan server TCP/IP
- 4. Model keamanan berbasis domain penuh
- 5. Tool untuk mengintegrasikan Netware dan MeMonitoring jaringan

# **KEKURANGAN**

- 1. Browser yang digunakan sebagai sistem dasar pada sistem perangkat bantu administrasi banyak mengunakan Java script dan Active X.
- 2. Pengubahan Konfigurasi yang mendasar jarang dapat dilakukan dengan berhasil.
- 3. Dokumentasi online

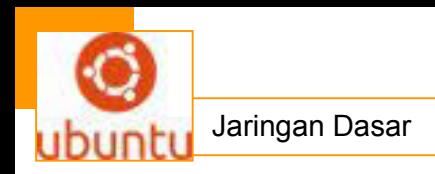

# **Windows Server 2000**

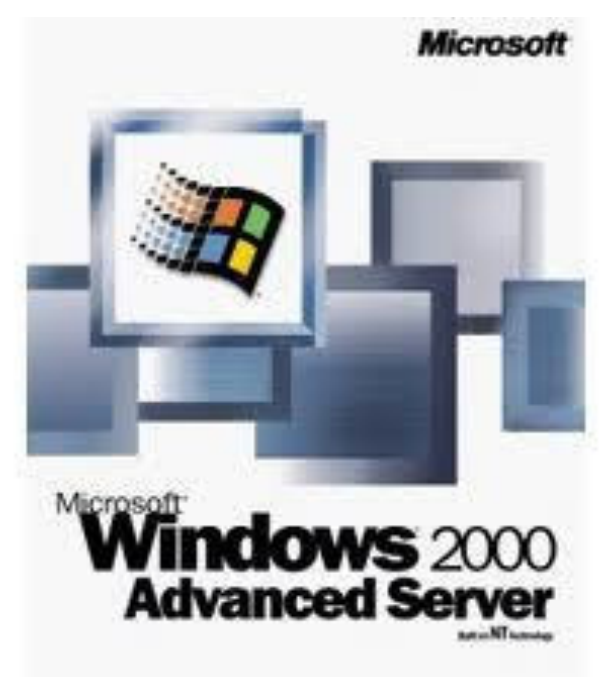

Microsoft merilis windows 2000 pada 17 Febuari 2000 sebuah versi yang sebelumnya dikenal dengan sebutan NT 5,0 atau "NT.5,0″ versi 2000 ditujukan untuk dua pangsa pasaar yakni pangsa pasar workstation dan juga pangsa pasar server.

Diantara fitur windows 2000 yang paling signifikan adalah active Directory, sebuah model jaringan pengganti jaringan NT domain yang menggunakan teknologi yang merupakan standar industri seperti Domain Name System (DNS) Light weight Directory Access Protocol (LDAP) dan kerberos untuk menghubungkan antara sebuah mesin ke mesin lainnya. Windows 2000 dapat memperbaruhi komputer yang sebelumnya menjalankan windows 98, windows 2000 tidak lah dianggap sebagai prodok yang cocok untuk rumahan, alasannya bnyak diantaranya adalah kurangnya device driver untuk banyak penggunaseperti pemindai (Scanner) dan juga pencetak (Printer) pada saat di liris windows 2000 tersedia dalam enam edisi yakni.

- 1. Windows 2000 Professional
- 2. Windows 2000 Server
- 3. Windows 2000 Advanced Server
- 4. Windows 2000 Datacenter Server
- 5. Windows 2000 Advanced Server limited Edition
- 6. Windows 2000 Datacenter Server Limited Edition

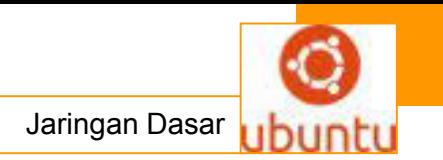

# **Windows Server 2003**

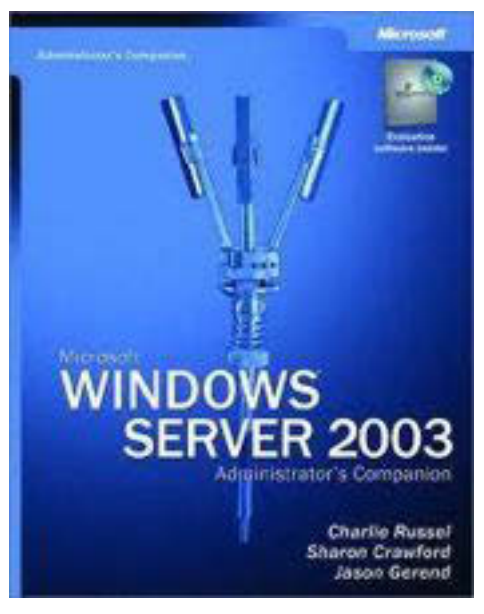

Pada tanggal 24 April 2003 microsoft windows server 2003 sebuah pembaruan untuk sistem operasi windows 2000 server yang menawarkan bbanyak fitur-fitur keamanan yang baru, pemadu " Manage your server Wizard" yang menyederhanakan peranan sebuah mesin yang menjalankannya dan juga peningkatkan kinerja, windows server 2003 mengunakan kernel windows NT versi 5.2.

Di dalam windows server 2003, beberapa layanan yang tidak terlau dibutuhkan didalam lingkungan server dinonaktifkan secara default "Windows Audio" dan "Themes" pada bulan Desember 2005, Microsoft merilis windows server 2003 R 2. yang merupakan windows server 2003 server pick 1 ditambahkan dengan beberapa paket tambahan diantara semua fitur-fitur barunya adalah fitur-fitur manajemen untuk kantor-kantor cabang dan integrasi identitas yang luas. Windows 2003 tersedia dalam lima buah edisi:

- 1. Windows 2003 Web Edition
- 2. Windows 2003 Standard Edition
- 3. Windows 2003 Enterprise Edition
- 4. Windows 2003 Datacenter Edition
- 5. Windows 2003 Small Business Server

# **Windows Server 2008**

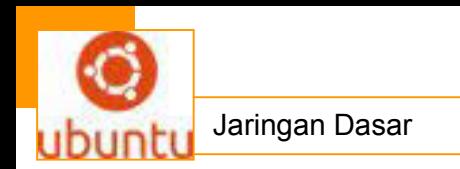

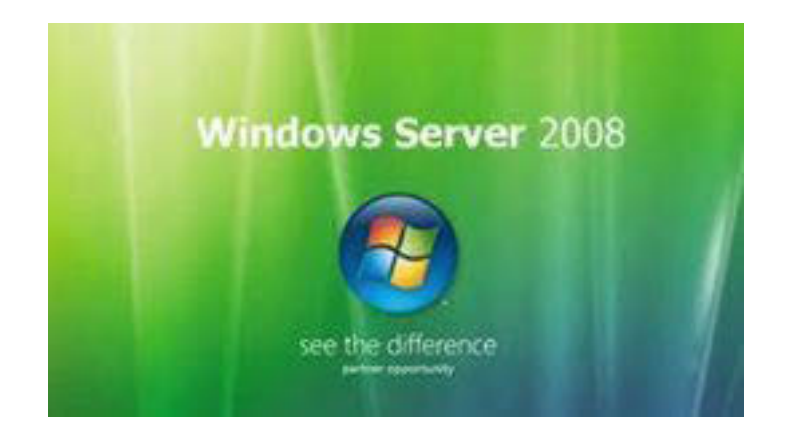

Windows server 2008 adalah sebuah versi baru windows server, yang jadwalkan untuk diliris pada tanggal 27 febuari 2008. Pada saat pengembangannya windows server memiliki nama kode "Windows Server Codenamed longhorn". Windows Server 2008 dibangun diatas beberapa keunggulan teknologi dan keamanan yang pada awalnya diperkenalkan dengan windows visata dan ditujukan agar bisa lebih modular secara signifikan ketimbang pendahulunya windows server 2007.

# **CONTOH INSTALASI WIN SERVER 2003**

Microsoft Windows Server 2003 merupakan generasi penerus dari Windows Server 2000.Windows ini dibuat khusus untuk server pada jaringan. Secara garis besar Windows Server 2003 memiliki Versi :

- Windows Server 2003 Standard Edition (Win2K3 SE)
- Windows Server 2003 Web Edition
- Windows Server 2003 Enterprise Edition
- Windows Server 2003 Datacenter Edition
- Windows Small Business Server 2003

Windows Server 2003 mempunyai beberapa fasilitas yaitu :

- File Server
- Print Server
- Web Server
- Mail Server
- Multimedia Server
- DNS Server
- Aplikasi Server (Web Server, FTP Server, dll)

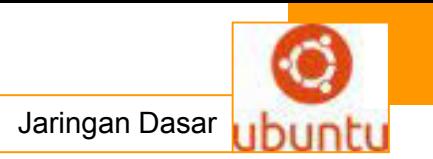

- DHCP Server
- Dan Juga bisa sebagai Router (NAT)

Untuk Win2K3 SE, komputer yang akan menggunakannya harus memenuhi beberapa persyaratan minimal sebagai berikut :

- Processors minimum speed 550 megahertz (MHz). Atau minimum support 133 MHz. Maximum mendukung 4 processors per computer.
- x 256 megabytes (MB) RAM (recommended minimum) atau minimum 128 MB, dan maksimum 4 gigabytes (GB).

# **Cara Menginstal Win2K3 SE**

Untuk melakukan install Win2K3 SE Cara yang paling mudah dan banyak dilakukan adalah Install dari CD. Instalasi Windows Server 2003 dari CD/DVD hampir mirip dengan instalasi Windows XP dan sama mudahnya. Hal-hal yang perlu Anda siapkan:

- 1. CD/DVD instalasi **Win2K3 SE**
- 2. CD/DVD driver untuk motherboard, video card, sound card, ethernet card, dll.

Atur konfigurasi BIOS agar melakukan boot ke CD/DVD ROM. Masukkan CD/DVD Windows Server 2003.

1. Mulai dari instalasi dari CD/DVD

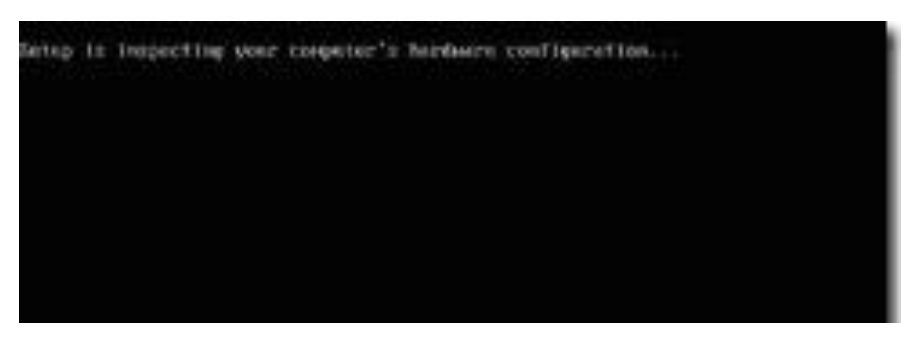

2. Anda akan mendapatkan layar selamat datang di setup Windows Server 2003.

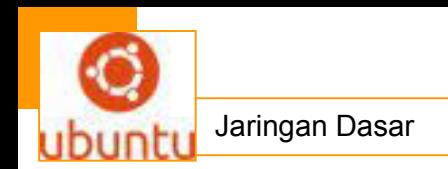

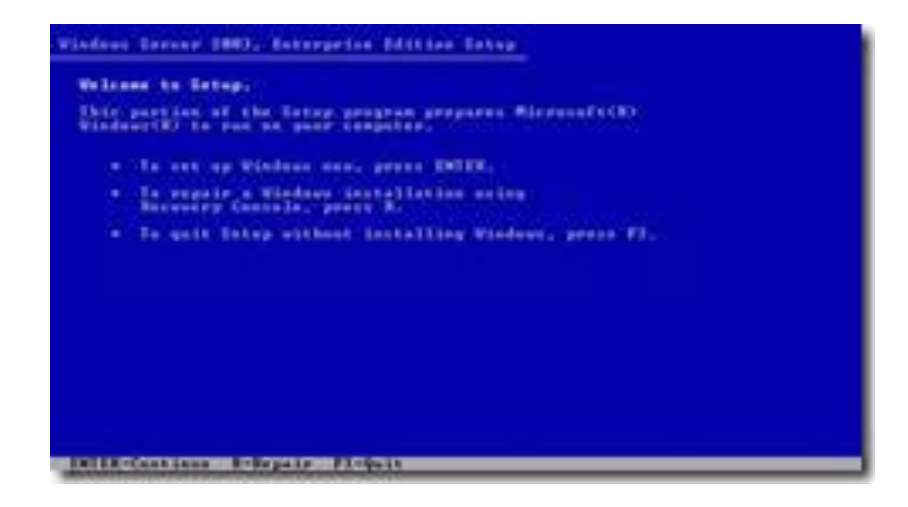

3. Tekan tombol 'ENTER' di keyboard. Anda akan menuju ke layar EULA

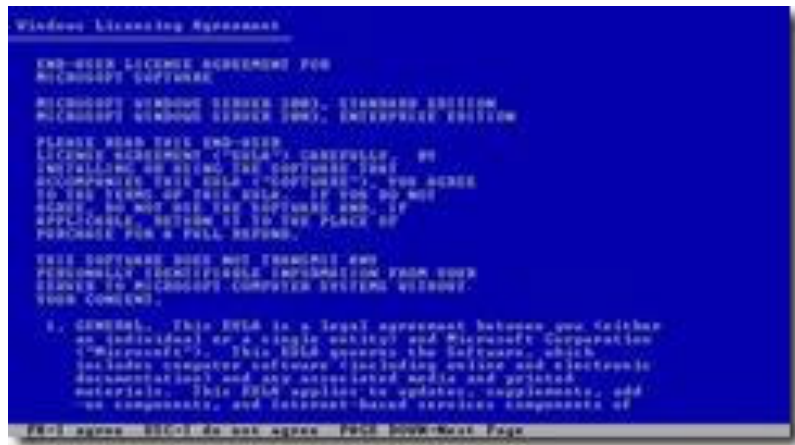

- 4. Tekan 'F8′ di keyboard untuk persetujuan lisensi Windows Server 2003.
- 5. Membuat partisi.
- 6. Sekarang anda diminta membuat partisi hardisk. Jika hardisk Anda masih kosong, anda harus membuat partisi untuk sistem Windows Server 2003.

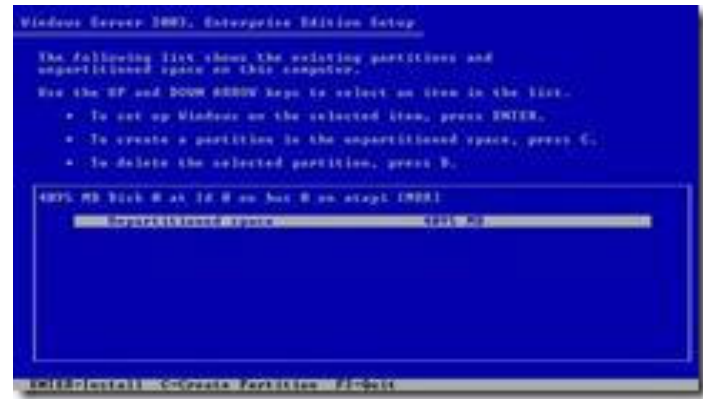

7. Tekan 'C' untuk membuat partisi dan masukkan ukuran partisi yang dibutuhkan, misal 10000MB (1GB) dan isi ukuran partisi yang ingin anda buat dalam ukuran Mega Byte

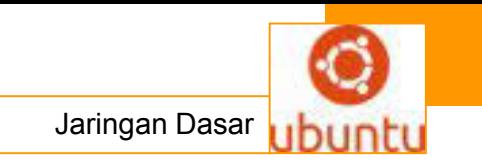

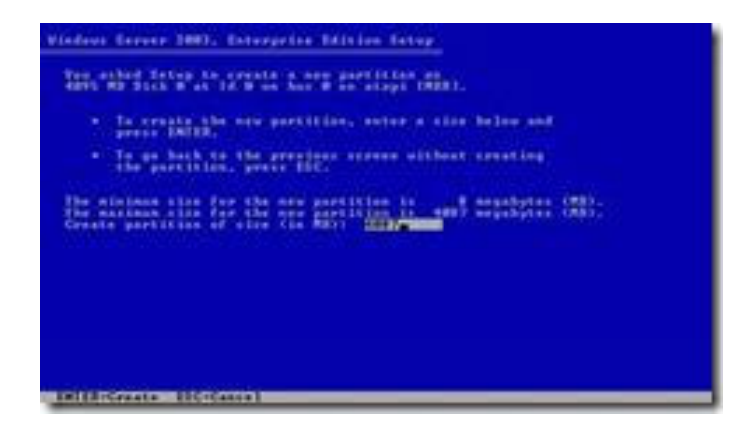

8. Jika sudah selesai, tekan 'ENTER'. Maka akan tampil ukuran partisi dari hardisk yang anda buat.

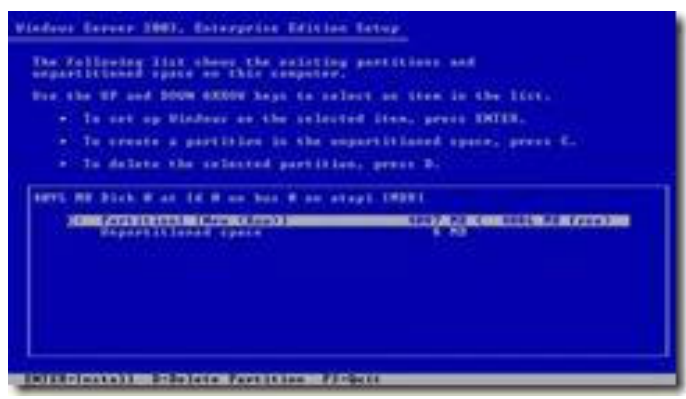

9. Jika sudah selesai, tekan 'ENTER'.Format partisi tersebut dengan file system NTFS dengan metode quickformat.

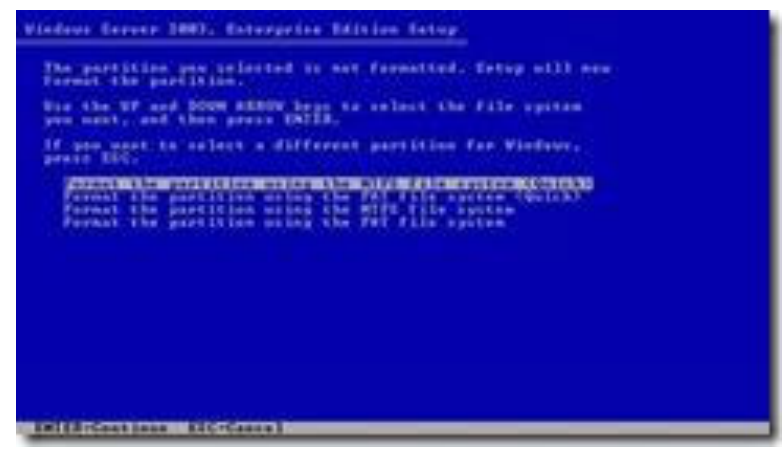

10. Tekan 'ENTER'. Windows Server 2003 Setup memformat partisi hardisk Anda.

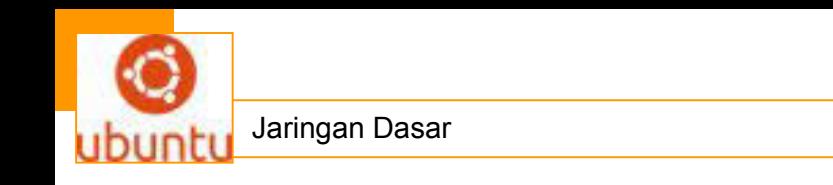

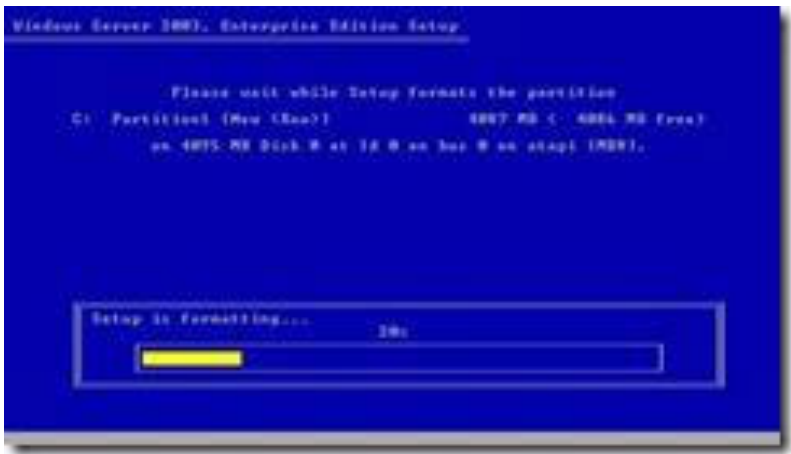

11. Setelah format selesai, Windows Server 2003 Setup meng-copy file-file ke partisi Windows.

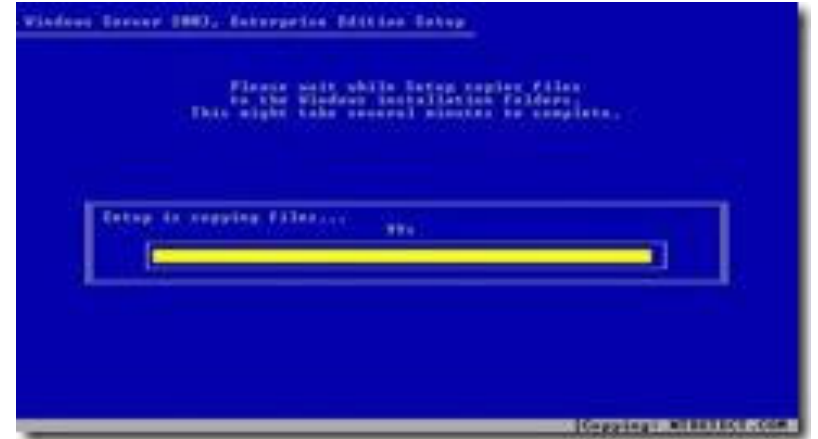

12. Setelah selesai, Windows Server 2003 Setup akan me-restart komputer dan boot ulang.

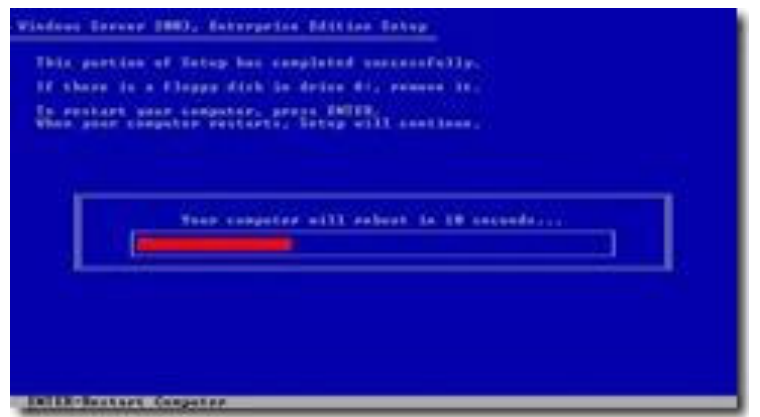

13. Setelah restart ulang maka komputer akan di Setup GUI (Grafis)

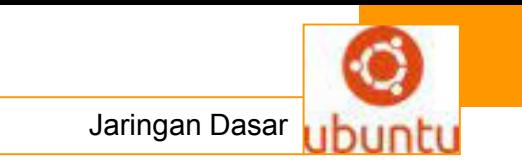

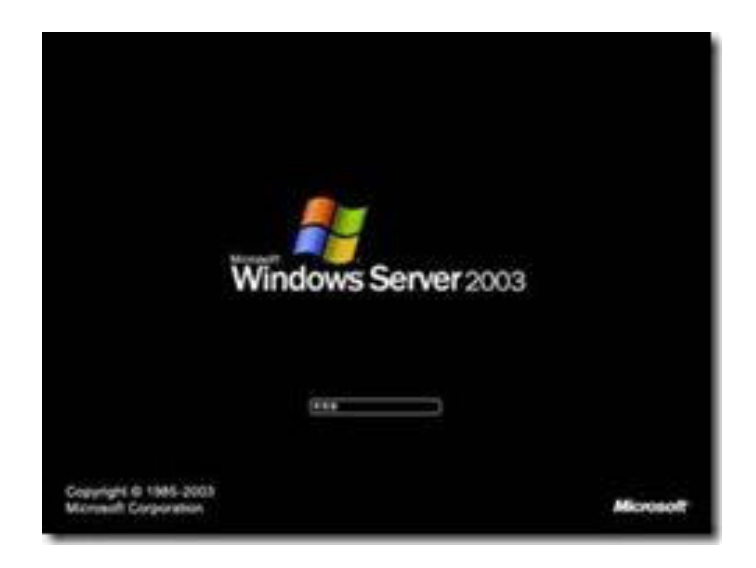

14. Setelah booting ulang Windows akan dilanjutin dengan konfigurasi.

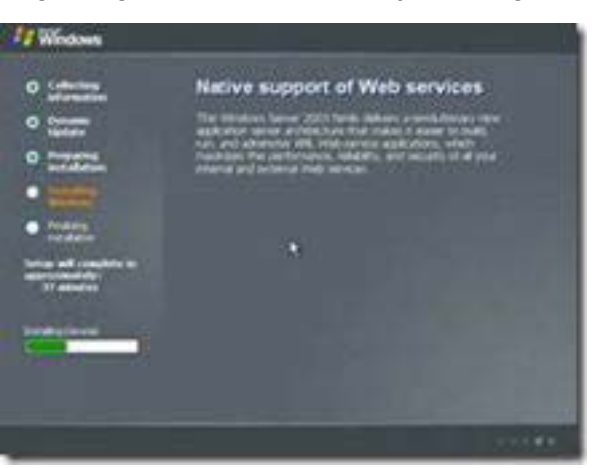

15. Tunggu beberapa saat sampai muncul Wizard berikut:

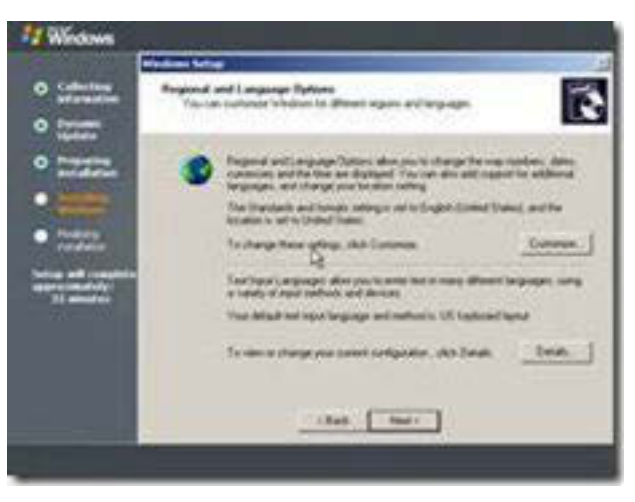

16. Pilih 'Customize', dan lakukan setting seperti screen di bawah ini.

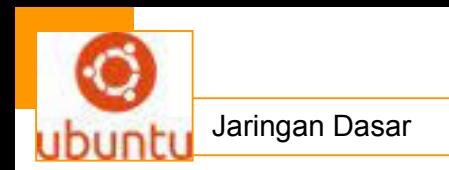

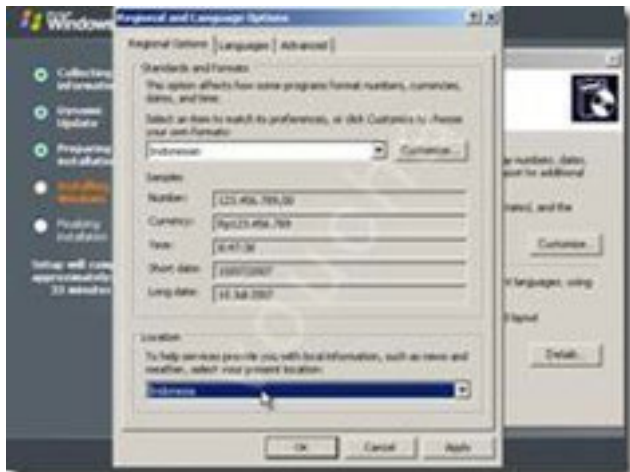

17. Klik 'OK', kembali ke layar sebelumnya dan klik 'Next'.

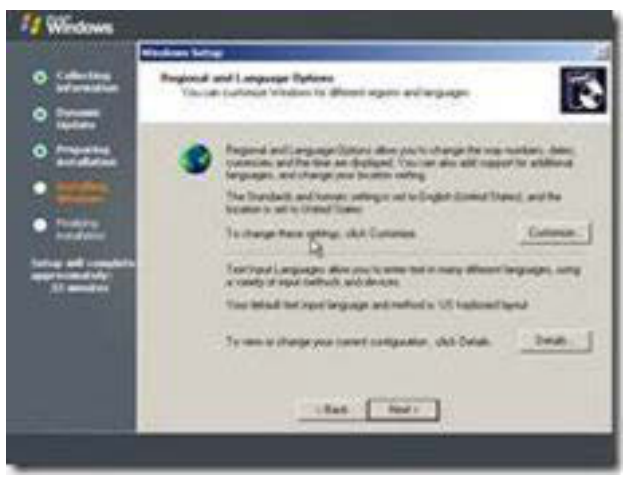

18. Isi dengan Nama Anda dan Nama Perusahaan Anda. Kemudian klik 'Next'.

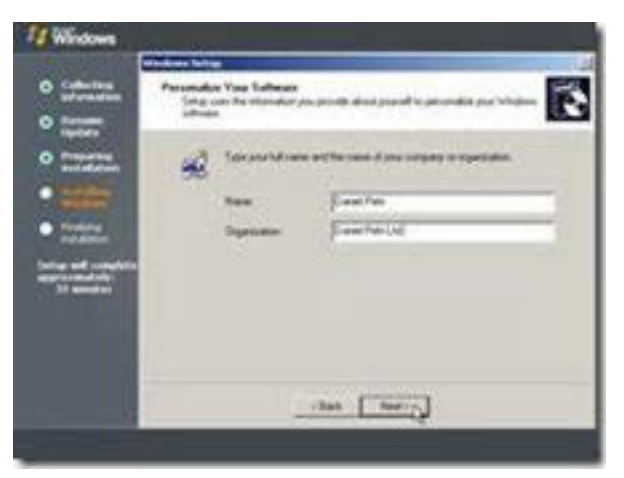

19. Isi dengan CD key Windows Server 2003 yang disertakan bersama CD Windows Server 2003. Klik 'Next'.

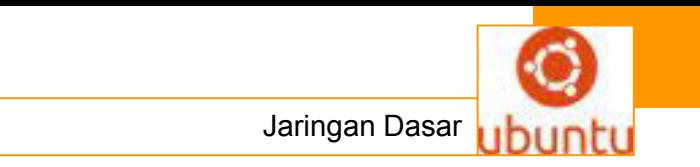

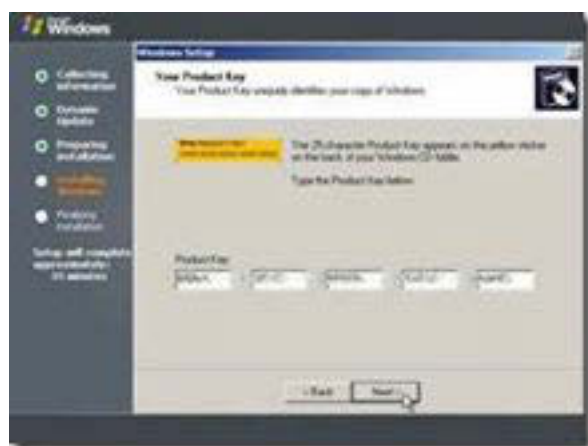

20. Pilih Licensing Mode 'Per Server' dan isi dengan jumlah koneksi yang dibutuhkan. Klik 'Next'.

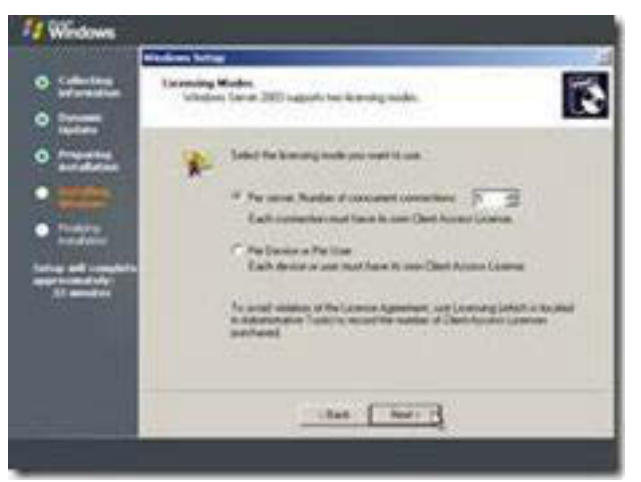

21. Isi 'Computer Name' dan password untuk Administrator. Klik 'Next'.

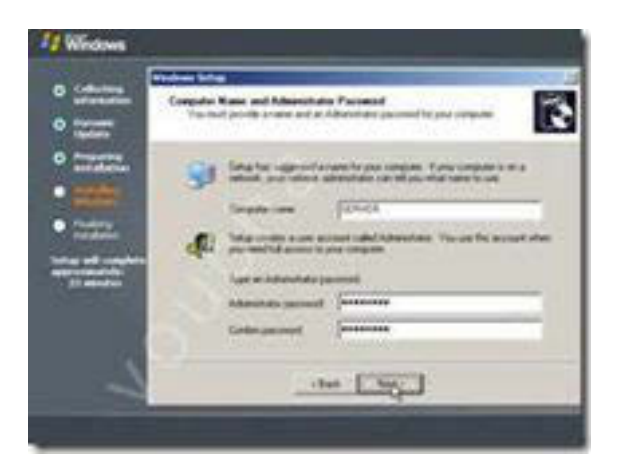

22. Pilih 'Time Zone' dengan (GMT +07:00 ) Bangkok, Hanoi, Jakarta. Klik 'Next'. Setup akan melakukan instalasi Network.

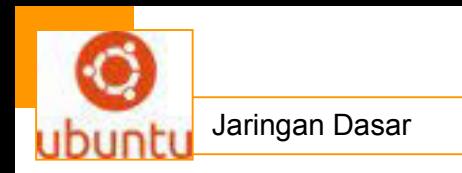

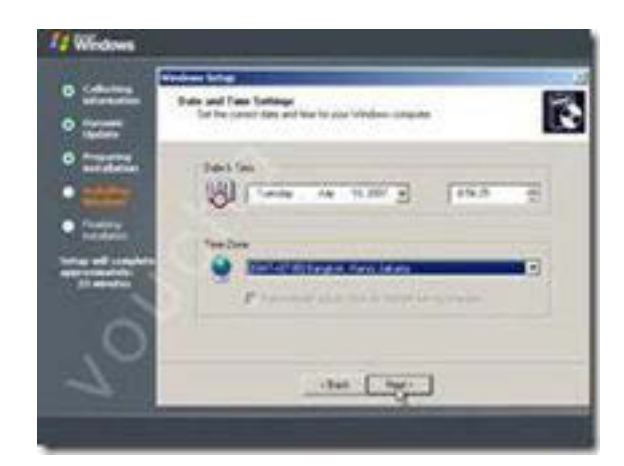

20. PIlih 'Custom settings' dan klik 'Next'.

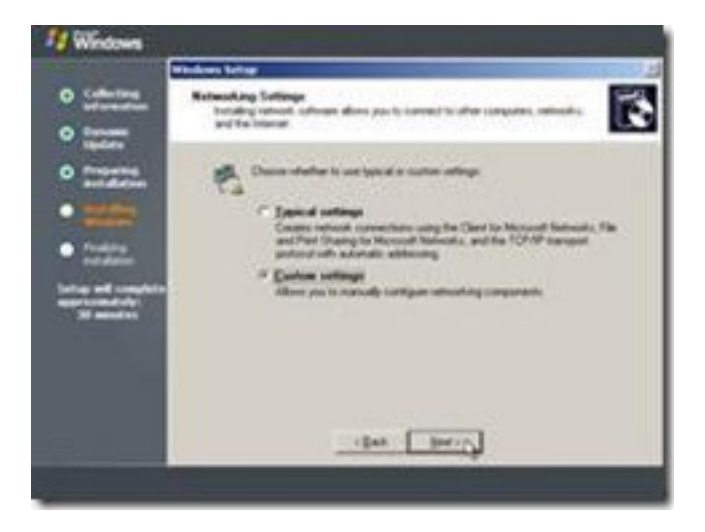

21. Pilih komponen 'Internet Protocol (TCP/IP)' dan klik 'Properties'.

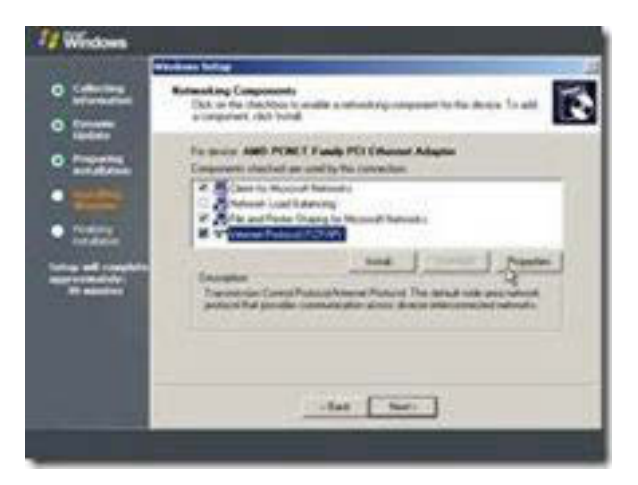

22. Isi 'IP address', 'Subnet mask:', 'Default gateway:' sesuai konfigurasi network Anda. Klik 'OK'. Misalnya:

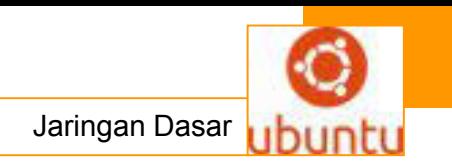

IP : 192.168.0.203 Subnet Mask : 255.255.255.0 Gateway : 192.168.0.203

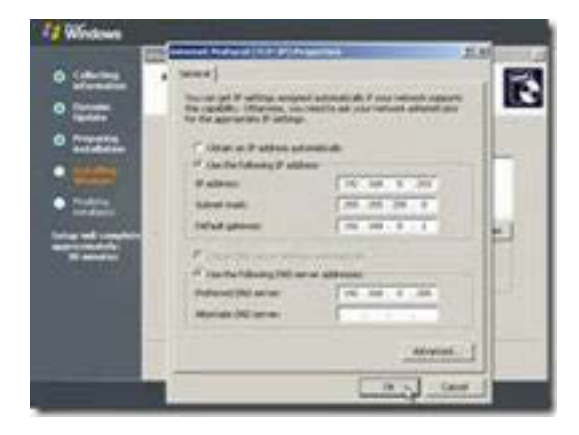

23. Isi nama Workgroup yang diinginkan, misalnya : 'Workgroup. dan klik 'Next'

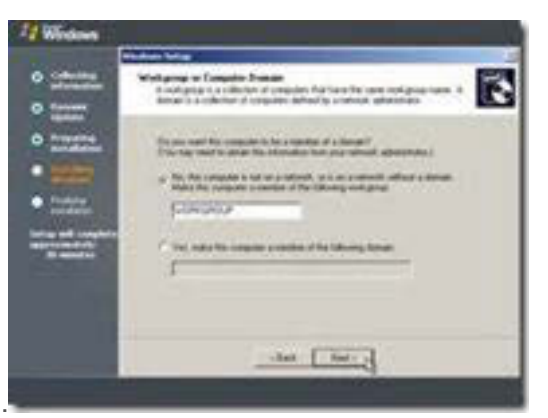

24. Setup mencopy file-file komponen ke partisi Windows. Setelah itu Setup akan melakukan restart dan boot ulang komputer Anda.

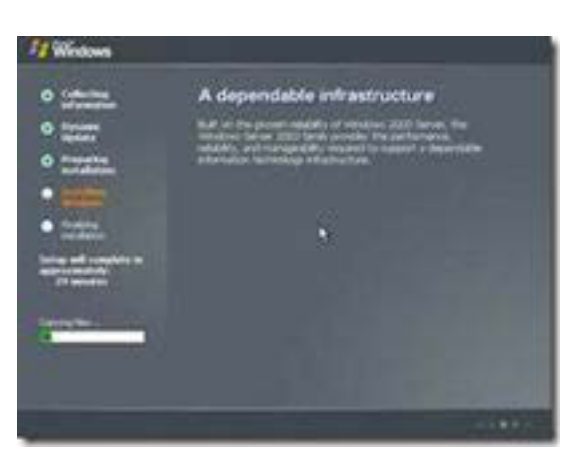

25. Setelah booting ulang maka akan tampil seperti gambar di bawah.

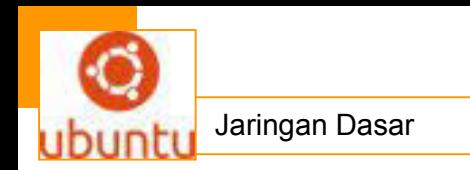

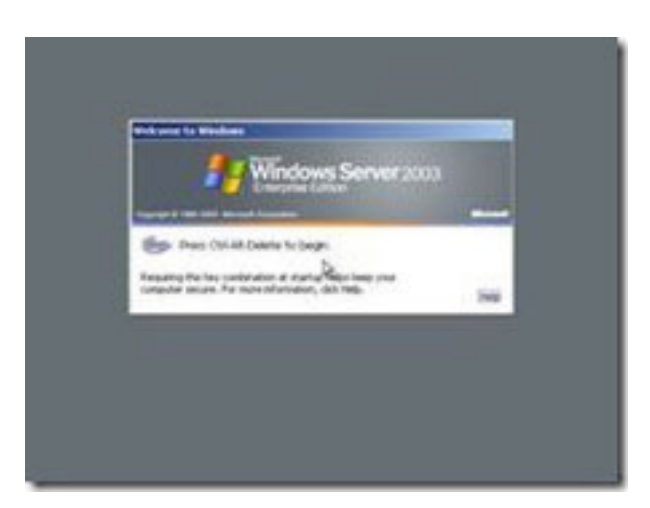

26. Selamat, Anda berhasil melakukan instalasi Windows Server 2003!. Login Administor dan password

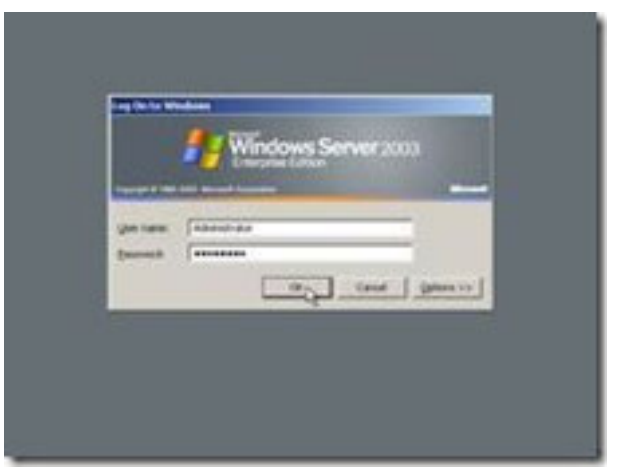

27. Sekarang ada sudah siap menginstalasi

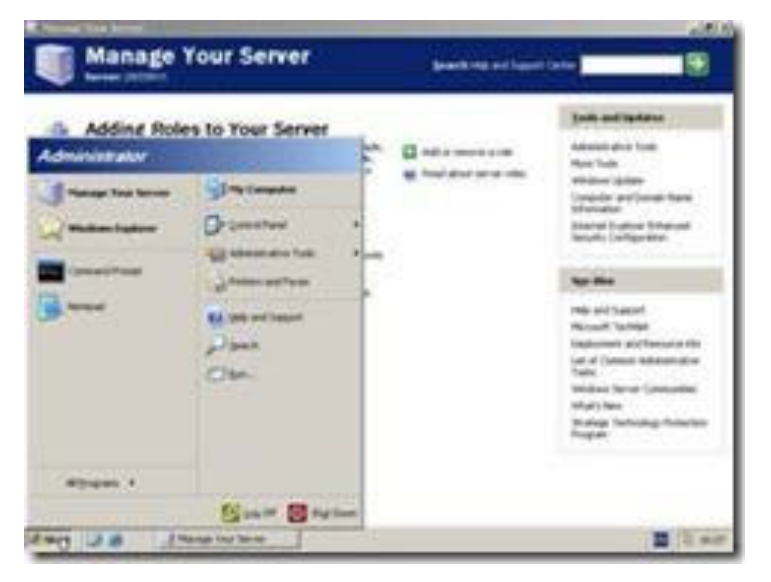
# **c. Rangkuman.**

.

Sistem operasi (sering disebut OS) adalah perangkat lunak yang bertugas untuk melakukan kontrol,manajemen perangkat keras serta operasi-operasi dasar sistem dan memberikan kemudahan penggunaan komputer ke pemakai. Sistem operasi ini mengontrol penyimpanan data, masuk,keluar dari satu perangkat ke perangkat lainnya. Secara umum, Sistem operasi merupakan perangkat lunak pertama di tempatkan oleh komputer dalam memorinya saat komputer dinyalakan atau di hidupkan.Setelah Sistem Operasi berjalan dengan baik, baru kemudian perangkat-perangkat lunak lain dijalankan. Semua perangkat lunak yang di jalankan akan mendapat layanan dari sistem operasi.

#### **d. Tugas :** Membuat Ringkasan Materi sistem operasi windows server

Sebelum mengerjakan tugas, buatlah kelompok terdiri atas 2-3 orang. Dalam kegiatan ini peserta didik akan membuat ringkasan materi sistem operasi windows server Masing-masing kelompok membuat ringkasan sistem operasi windows server. Kemudian secara bergantian masing-masing kelompok mempresentasikan hasilnya didepan kelas.

- 1.1. Bacalah uraian materi diatas dengan teliti dan cermat.
- 1.2. Buatlah ringkasan materi untuk sistem operasi windows server **m**enggunakan software pengolah presentasi. Topik yang di tulis meliputi 1) katagori sistem operasi windows server ,2) fungsi sistem operasi windows server **,**3) implementasi sistem operasi windows server
- 1.3. Presentasikan hasil ringkasan di depan kelas.

# **e. Tes Formatif**

- 1. Windows Server 2008 mendukung sistem klien dengan..
	- A. Linux
	- B. Windows Xp
	- C. Sistem Operasi Jaringan
	- D. Jaringan Dunia
	- E. Windows Vista
- 2. Beberapa Sistem Operasi Server antara lain :
	- A. Win NT

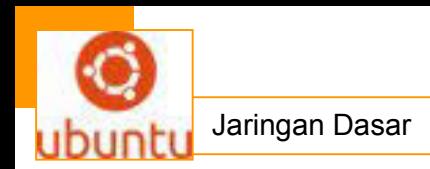

- B. Windows 2000 Server
- C. Windows 2003 Server
- D. Windows 2008 Server
- E. Mac Os
- 3. Sistem operasi windows disajikan dalam bentuk GUI. GUI adalah singkatan dari…
	- A. Graph Use Interchange
	- B. Graphical User Interface
	- C. Group User Interface
	- D. Graph User Internal
	- E. Geograpic United Internasional
- 4. Windows Server 2003 mempunyai beberapa fasilitas yaitu,*kecuali…….*
	- A. File Server
	- B. Advanced Server limited Edition
	- C. Web Server
	- D. Mail Server
	- E. Multimedia Server
- 5. Kelebihan Windows NT Antaralain Sebagai berikut *kecuali …..*
	- A. Peningkatkan kapasitas server untuk melayani lebih simultan koneksinya.
	- B. Bebas dari kode 16 Bit milik MS-DOS
	- C. Peningkatkan kemampuan layanan server TCP/IP
	- D. Model keamanan berbasis domain penuh
	- E. Dokumentasi online

# **f. Lembar Jawaban Test Formatif (LJ).**

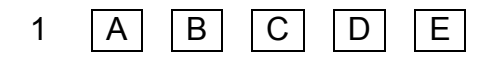

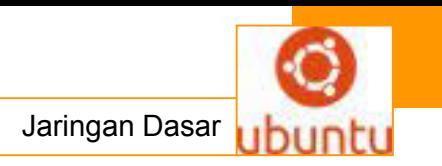

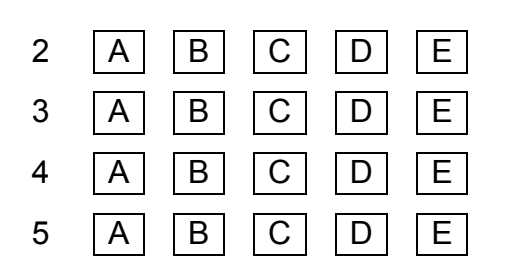

# **14.kegiatan Belajar 14 : SISTEM OPERASI GNU LINUX SERVER**

#### **a. Tujuan Pembelajaran**

Setelah mengikuti kegiatan belajar 14 ini siswa diharapkan dapat :

- 1. Memahami Sistem operasi GNU linux server
- 2. Menganalisis Sistem operasi GNU linux server

#### **b. Uraian Materi**

#### **SISTEM OPERASI GNU LINUX SERVER**

GNU/Linux adalah sebuah sistem operasi yang diciptakan oleh Linus Benedict Torvalds seorang mahasiswa Universitas Helsinki Finlandia di tahun

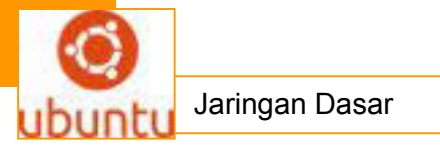

1991.Proyek **GNU** ini diluncurkan pada tahun 1984 untuk mengembangkan sebuah sistem operasi lengkap mirip **UNIX** berbasis perangkat lunak bebas: yaitu sistem GNU (GNU merupakan akronim berulang dari "GNU's Not Unix"; GNU dilafalkan dengan "genyu"). Varian dari sistem operasi GNU, yang menggunakan kernel Linux, dewasa ini telah digunakan secara meluas.Walau pun sistem ini sering dirujuk sebagai "Linux", sebetulnya lebih tepat jika disebut sistem GNU/Linux. Ada salah satu fitur atau kemampuan yang sangat menarik dari GNU/Linux yang belum ada pada sistem operasi populer lainnya, yaitu menjalankan sistem operasi dan aplikasi lengkap tanpa menginstalnya di hard disk. Dengan cara ini dengan mudah kita dapat menggunakan GNU/Linux di komputer orang lain karena tak perlu menginstalnya (tak perlu mengutak-atik hard disk dan partisinya). Sejarah sistem operasi Linux berkaitan erat dengan proyek GNU, proyek program bebas freeware terkenal diketuai oleh Richard Stallman. Proyek GNU diawali pada tahun 1983 untuk membuat sistem operasi seperti Unix lengkap — kompiler, utiliti aplikasi, utiliti pembuatan dan seterusnya — diciptakan sepenuhnya dengan perangkat lunak bebas. Pada tahun 1991, pada saat versi pertama kerangka Linux ditulis, proyek GNU telah menghasilkan hampir semua komponen sistem ini — kecuali kernel.Torvalds dan pembuat kernel seperti Linux menyesuaikan kernel mereka supaya dapat berfungsi dengan komponen GNU, dan seterusnya mengeluarkan Sistem operasi yang cukup berfungsi.Oleh karena itu, Linux melengkapi ruang terakhir dalam rancangan GNU.

Beberapa distro Linux Live CD yang banyak dipakai antara lain Knoppix, SUSE Live Eval, Mandrake Move, Gentoo Live CD, Slackware Live CD dll. Meskipun bentuknya Live CD, tetapi distro tersebut memiliki fungsi yang sama dengan distro-distro terinstal. Di dalam CD tersebut, sudah terdapat paket-paket umum yang biasa kita jumpai di distro Linux besar, seperti: OpenOffice, KOffice, XMMS, GIMP, Konqueror, dan sebagainya. Namun ada beberapa pengecualian, yaitu beberapa paket yang memang sangat besar dan kiranya tidaklah umum digunakan oleh home user, mengingat kapasitas CD yang terbatas, yaitu sekitar 700MB.

Kepraktisan itu ada batasnya karena selama operasionalnya, Linux Live CD tidak mempunyai sebuah tempat khusus di dalam harddisk. Linux Live CD hanya memiliki tempat di memori utama (RAM), sehingga setelah di-restart, semua isi

RAM akan dikosongkan dan Linux Live CD harus melakukan inisialisasi ulang untuk mendeteksi semua perangkat keras yang dimiliki oleh user. Selain itu, kinerja dari Linux Live CD sendiri juga tidak bisa maksimal, karena kecepatan komputer untuk mengakses CD-ROM jauh lebih lambat dibandingkan dengan kecepatan mengakses harddisk.

Dalam ilmu komputer, kernel adalah suatu perangkat lunak yang menjadi bagian utama dari sebuah sistem operasi.Tugasnya melayani bermacam program aplikasi untuk mengakses perangkat keras komputer secara aman.Istilah Linux sebetulnya hanya mengacu pada kernel dari suatu sistem operasi.Kernel adalah Jembatan antara hardware dan aplikasi-aplikasi yg menterjemahkan bahasa software sehingga mampu dimengerti dan diproses oleh hardware sesuai dengan permintaan. Karena akses terhadap perangkat keras terbatas, sedangkan ada lebih dari satu program yang harus dilayani dalam waktu yang bersamaan, maka kernel juga bertugas untuk mengatur kapan dan berapa lama suatu program dapatmenggunakan satu bagian perangkat keras tersebut.Hal tersebut dinamakan sebagai multiplexing.Akses kepada perangkat keras secara langsung merupakan masalah yang kompleks, oleh karena itu kernel biasanya mengimplementasikan sekumpulan abstraksi hardware. Abstraksi-abstraksi tersebut merupakan sebuah cara untuk menyembunyikan kompleksitas, dan memungkinkan akses kepada perangkat keras menjadi mudah dan seragam. Sehingga abstraksi pada akhirnya memudahkan pekerjaan programer.Sebuah kernel sistem operasi tidak harus ada dan dibutuhkan untuk menjalankan sebuah komputer.Program dapat langsung dijalankan secara langsung di dalam sebuah mesin (contohnya adalah CMOS Setup) sehingga para pembuat program tersebut membuat program tanpa adanya dukungan dari sistem operasi atau *hardware abstraction*. Cara kerja seperti ini, adalah cara kerja yang digunakan pada zaman awal-awal dikembangkannya komputer (pada sekitar tahun 1950). Kerugian dari diterapkannya metode ini adalah pengguna harus melakukan reset ulang komputer tersebut dan memuatkan program lainnya untuk berpindah program, dari satu program ke program lainnya. Selanjutnya, para pembuat program tersebut membuat beberapa komponen program yang sengaja ditinggalkan di dalam komputer, seperti halnya loader atau debugger, atau dimuat dari dalam ROM (Read-Only Memory). Seiring dengan perkembangan zaman komputer

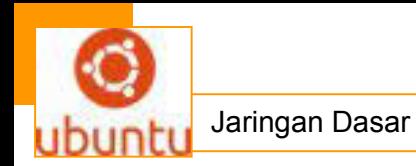

yang mengalami akselerasi yang signifikan, metode ini selanjutnya membentuk apa yang disebut dengan kernel sistem operasi.

Selanjutnya, para arsitek sistem operasi mengembangkan kernel sistem operasi yang pada akhirnya terbagi menjadi empat bagian yang secara desain berbeda, sebagai berikut:

- x *Monolithic Kernel*. Monolithic kernel mengintegrasikan banyak fungsi di dalam kernel dan menyediakan *lapisan abstraksi perangkat keras* secara penuh terhadap perangkat keras yang berada di bawah sistem operasi.
- x *Microkernel*. Microkernel menyediakan sedikit saja dari abstraksi perangkat keras dan menggunakan aplikasi yang berjalan di atasnya yang disebut dengan server—untuk melakukan beberapa fungsionalitas lainnya.
- x *Hybrid kernel*. Hybrid kernel adalah pendekatan desain microkernel yang dimodifikasi. Pada *hybrid kernel*, terdapat beberapa tambahan kode di dalam ruangan kernel untuk meningkatkan performanya.
- x *Exokernel*. Exokernel menyediakan hardware abstraction secara minimal, sehingga program dapat mengakses hardware secara langsung. Dalam pendekatan desain exokernel, library yang dimiliki oleh sistem operasi dapat melakukan abstraksi yang mirip dengan abstraksi yang dilakukan dalam desain *monolithic kernel*.

*Open source* adalah sistem pengembangan yang tidak dikoordinasi oleh suatu orang/lembaga pusat, tetapi oleh para pelaku yang bekerja sama dengan memanfaatkan kode sumber *(source-code)* yang tersebar dan tersedia bebas (biasanya menggunakan fasilitas komunikasi internet). Pola pengembangan ini mengambil model ala *bazaar*, sehingga pola Open Source ini memiliki ciri bagi komunitasnya yaitu adanya dorongan yang bersumber dari *budaya memberi*, yang artinya ketika suatu komunitas menggunakan sebuah program Open Source dan telah menerima sebuah manfaat kemudian akan termotivasi untuk menimbulkan sebuah pertanyaan apa yang bisa pengguna berikan balik kepada orang banyak. Pengembangan Linux bersifat open source artinya source code dari aplikasi pembentuk sistem dan aplikasi lainnya diberikan secara terbuka

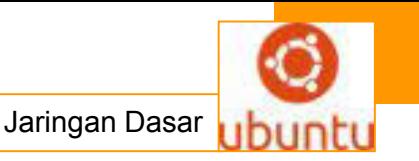

sehingga setiap orang dapat melakukan modifikasi atau kustomisasi sesuai dengan kebutuhan masing-masing.

Pola Open Source lahir karena kebebasan berkarya, tanpa intervensi berpikir dan mengungkapkan apa yang diinginkan dengan menggunakan pengetahuan dan produk yang cocok. Kebebasan menjadi pertimbangan utama ketika dilepas ke publik.Komunitas yang lain mendapat kebebasan untuk belajar, mengutakngatik, merevisi ulang, membenarkan ataupun bahkan menyalahkan, tetapi kebebasan ini juga datang bersama dengan tanggung jawab, bukan bebas tanpa tanggung jawab.Pada intinya konsep sumber terbuka adalah membuka "kode sumber" dari sebuah perangkat lunak.Konsep ini terasa aneh pada awalnya dikarenakan kode sumber merupakan kunci dari sebuah perangkat lunak. Dengan diketahui logika yang ada di kode sumber, maka orang lain semestinya dapat membuat perangkat lunak yang sama fungsinya. Sumber terbuka hanya sebatas itu.Artinya, dia tidak harus gratis.Definisi sumber terbuka yang asli adalah seperti tertuang dalam *OSD (Open Source Definition)/Definisi sumber terbuka.*Pergerakan perangkat lunak bebas dan sumber terbuka saat ini membagi pergerakannya dengan pandangan dan tujuan yang berbeda.Sumber terbuka adalah pengembangan secara metodelogi, perangkat lunak tidak bebas adalah solusi suboptimal.Bagi pergerakan perangkat lunak bebas, perangkat lunak tidak bebas adalah masalah sosial dan perangkat lunak bebas adalah solusi.

10 Distro Linux Yang Cocok Untuk Server

1. Ubuntu

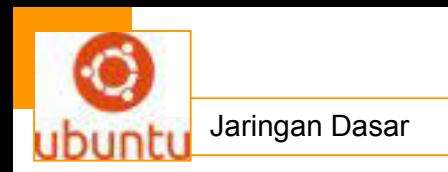

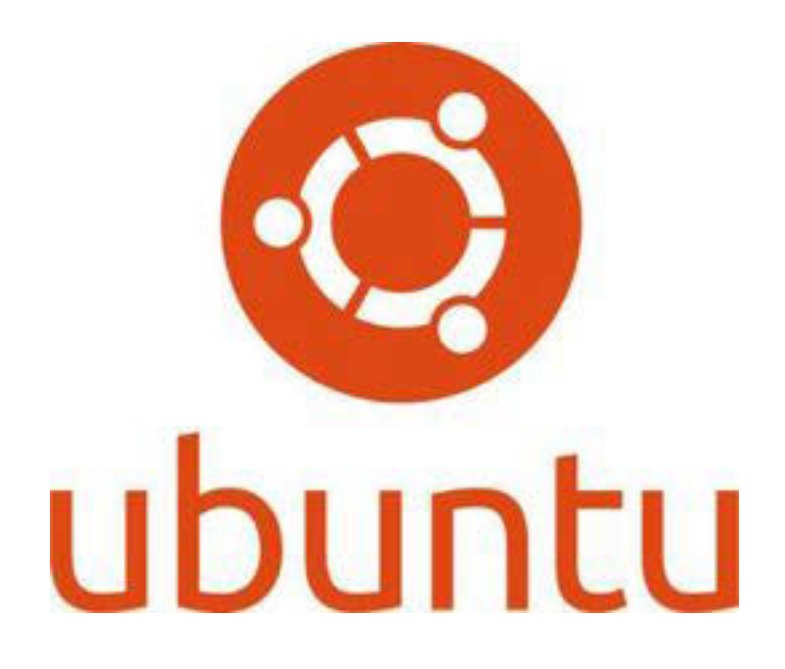

Ubuntu merupakan distro linux yang berbasis Debian berada dalam kelas dengan sendirinya. Ini melampaui semua distro lain dari segi instalasinya yang sederhana dan dibantu dengan dukungan kinerja hardware yang sangat baik untuk kebutuhan komersial kelas dunia,dan tentunya ubuntu juga menjadi pilihan dalam membuat sebuah server jaringan.

2. Red Hat

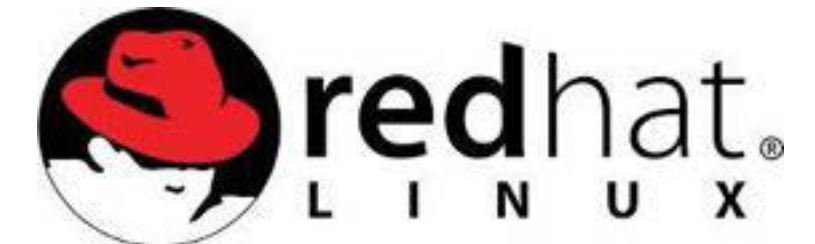

Red Hat Enterprise Linux (RHEL) adalah sebuah perusahaan Linux kecil yang sekarang menjadi kekuatan utama dalam upaya untuk rackspace data center.

Dan Redhat ini banyak dijadikan pilihan untuk dibuat menjadi server meskipun ada beberapa paket yang memerlukan biaya untuk memilikinya

3. SUSE

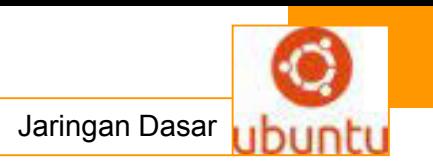

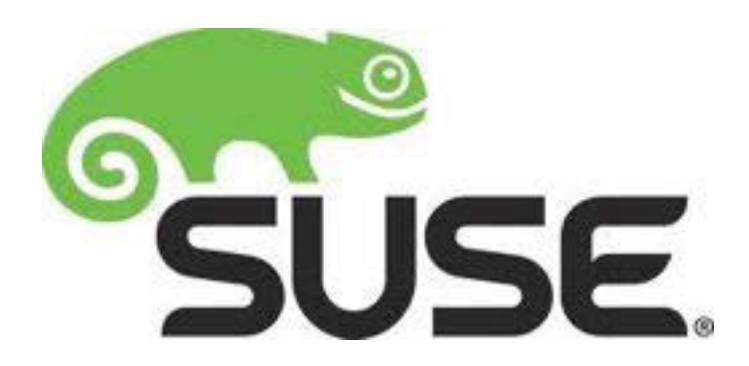

SUSE Linux adalah distro milik novell suse linux juga dijadikan pilihan yang tidak kalah dari distro lainnya,dan banyak juga yang tidak tanggung tanggung untuk memilih suse sebagai os pribadi maupun server

4. Mandriva

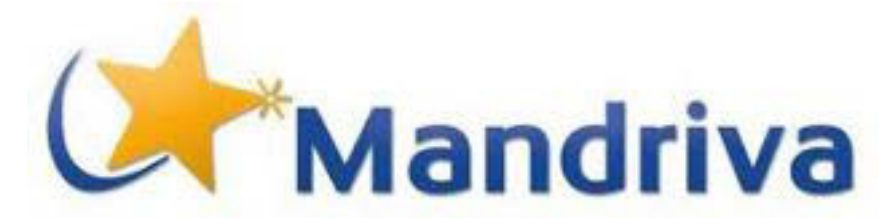

Mandriva adalah sistem operasi linux server yang mungkin agak asing.linux ini berasal dari Perancis dan klaim penerimaan ekstrim di Eropa dan Amerika Selatan. Hal ini, seperti klaim situsnya, penyedia Linux di seluruh dunia.Namanya dan konstruksinya berasal dari Mandrake Linux dan Connectiva distribusi Linux.

5. Xandros

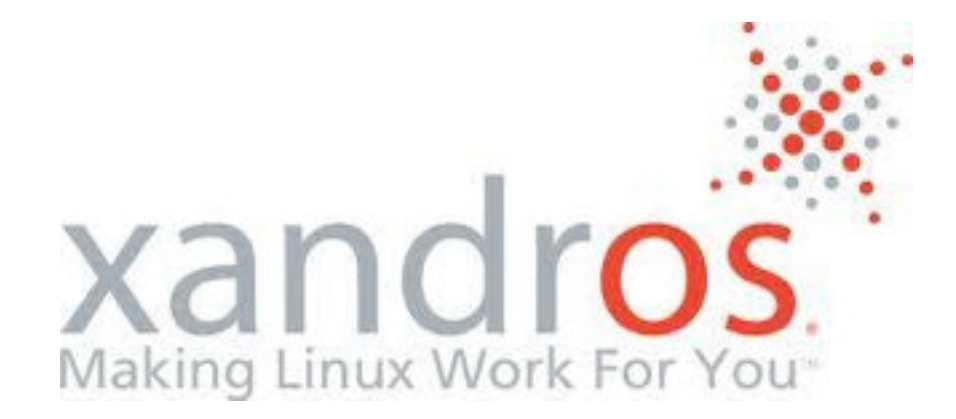

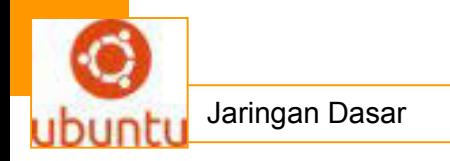

Jika Anda lebih memilih distribusi Linux dengan koneksi Microsoft, Xandros adalah satu pilihan yang tepat untuk Anda. Rumor mengenai, Xandros dan Microsoft berkolaborasi dalam apa yang dikenal di kalangan teknis sebagai "cooperatition." Ini berarti bahwa mereka bersaing secara kooperatif.

#### 6. Slackware

# slackware<br>Hnux

Slackware yang meruapakan distro milik Patrick Volkerding adalah salah satu sistem operasi yang free atau gratis Meskipun tidak umumnya terkait dengan distribusi komersial, Slackware mempertahankan hubungan dengan beberapa perusahaan yang memberikan dukungan fee-based. Salah satu distro awal yang tersedia, Slackware memiliki basis penggemar yang luas dan setia.Pengembang secara teratur merilis versi baru dan keunggulan fitur di tiap perbaharuannya.

7. Debian

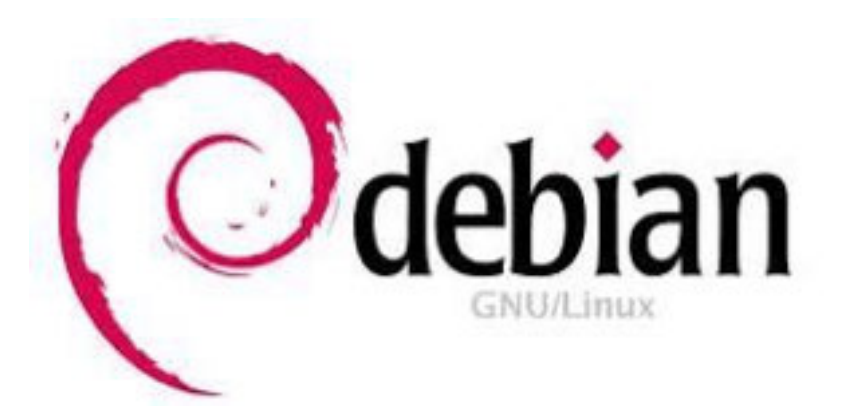

Debian adalah sistem operasi yang tidak memiliki dukungan komersial formal, tetapi

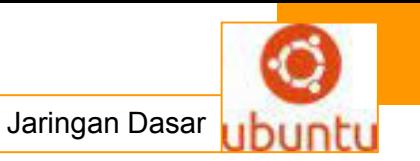

Anda dapat terhubung dengan konsultan Debian-savvy di seluruh dunia melalui halaman Konsultan mereka. Debian telah melahirkan anak distribusi lebih dari distribusi linux lainnya, seperti Ubuntu, Linux Mint dan Vyatta.

8. Vyatta

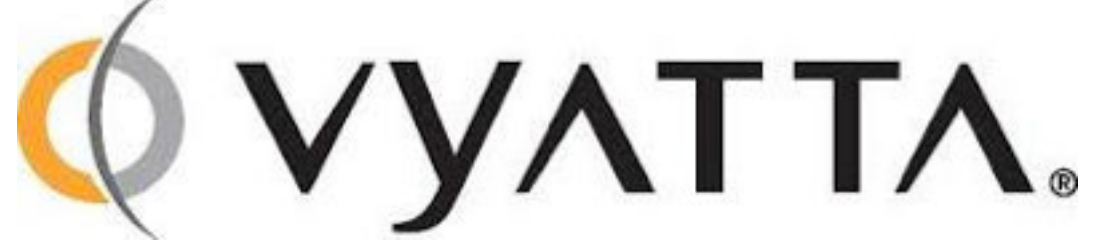

Linux Vyatta memiliki kelelebih dalam pengaturan router dan firewall dari sistem berbasis PC tetapi jika Anda ingin distribusi komersial-driven untuk aplikasi tersebut, Vyatta bekerja dengan baik untuk kebutuhan pada media komunikasi dan tentunya sangat aman dan terjangkau.Vyatta Linux Juga memiliki versi gratis.

9. CentOS

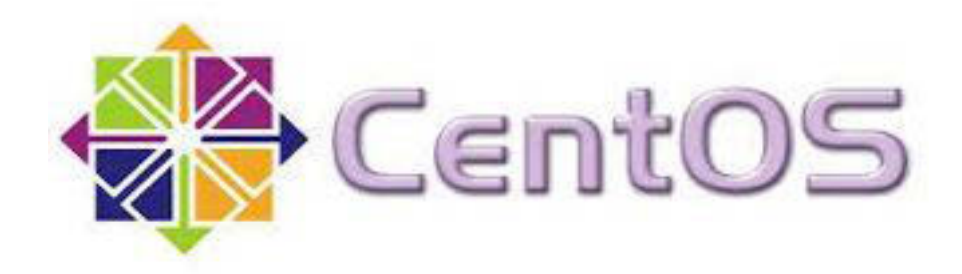

Memang benar bahwa CentOS tidak sepenuhnya komersial tetapi karena didasarkan pada Red Hat Enterprise Linux, Anda dapat memanfaatkan dukungan komersial untuk itu. CentOS memiliki repositori sendiri dan dukungan masyarakat dan tidak sama dengan Fedora Linux.

10. Unbreakable Linux

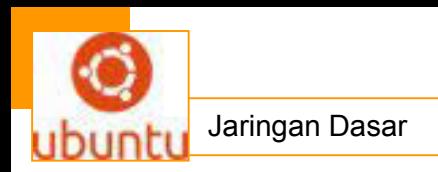

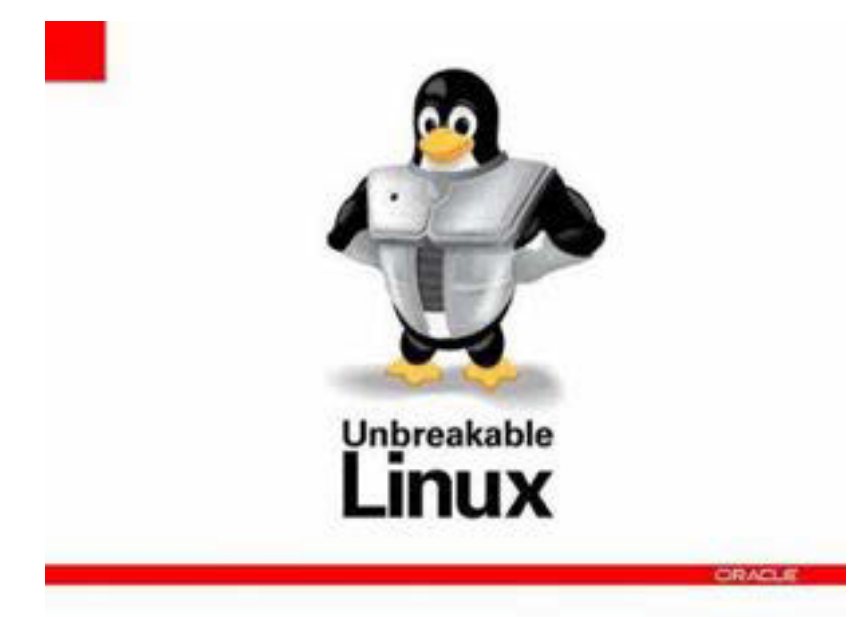

Oracle Unbreakable Linux Red Hat Enterprise Linux dengan beberapa logo Oracle dan seni.Oracle bersaing langsung dengan Red Hat dengan distribusi dan cukup efektif, karena dukungan dibeli melalui Oracle adalah setengah harga dari model setara Red Hat.

#### **c. Rangkuman.**

Proyek **GNU** ini diluncurkan pada tahun 1984 untuk mengembangkan sebuah sistem operasi lengkap mirip **UNIX** berbasis perangkat lunak bebas: yaitu sistem GNU (GNU merupakan akronim berulang dari "GNU's Not Unix"; GNU dilafalkan dengan "genyu"). Varian dari sistem operasi GNU, yang menggunakan kernel Linux, dewasa ini telah digunakan secara meluas.Walau pun sistem ini sering dirujuk sebagai "Linux", sebetulnya lebih tepat jika disebut sistem GNU/Linux. Ada salah satu fitur atau kemampuan yang sangat menarik dari GNU/Linux yang belum ada pada sistem operasi populer lainnya, yaitu menjalankan sistem operasi dan aplikasi lengkap tanpa menginstalnya di hard disk. Dengan cara ini dengan mudah kita dapat menggunakan GNU/Linux di komputer orang lain karena tak perlu menginstalnya (tak perlu mengutak-atik hard disk dan partisinya).

#### **d. Tugas :** Membuat Ringkasan Materi Sistem operasi GNU linux server

Sebelum mengerjakan tugas, buatlah kelompok terdiri atas 2-3 orang. Dala kegiatan ini peserta didik akan membuat ringkasan materi Sistem operasi GNU

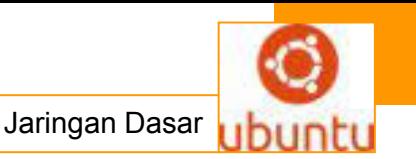

linux server. Masing-masing kelompok mebuat ringkasan Sistem operasi GNU linux server.Kemudian secara bergantian masing-masing kelompok mempresentasikan hasilnya didepan kelas.

- 1.1. Bacalah uraian materi diatas dengan teliti dan cermat.
- 1.2. Buatlah ringkasan materi untuk Sistem operasi GNU linux server **m**enggunakan software pengolah presentasi. Topik yang di tulis meliputi 1) katagori Sistem operasi GNU linux server ,2) fungsi Sistem operasi GNU linux server **,**3) implementasi Sistem operasi GNU linux server
- 1.3. Presentasikan hasil ringkasan di depan kelas.

#### **e. Tes Formatif**

- 1. LINUX merupakan kepanjangan dari…
	- A. Linus Minix
	- B. Linus Unix
	- C. Line Tux
	- D. Line Unix
	- E. Linus Mix

2.Dibawah ini yang termasuk distribusi LINUX, kecuali

- A. Mandrake
- B. Corel
- C. Debian
- D. RedHat
- E. Hackware
- 3. Macam macam sistem operasi linux
	- A. Redhat, avast, xandros
	- B. Suse Linux, Winbi, Winzip
	- C. Memphis, knoppix, Arobat
	- D. Mandrake, transtool, debian
	- E. Redhat, Slackware, Mandrake
- 4. Berikut ini kelebihan LINUX dibanding SO yang lain, kecuali...
	- A. Kebal Virus
	- B. Freeware

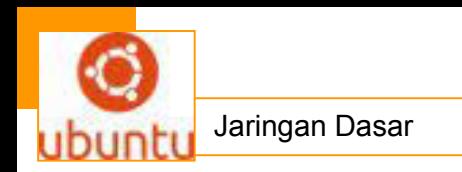

- C. Open Source
- D. Dualboot
- E. Dualchannel
- 5. Logo LINUX adalah…
	- A. Pinguin
	- B. Burung
	- C. Sigung
	- D. Kadal
	- E. Zebra

# **f. Lembar Jawaban Test Formatif (LJ).**

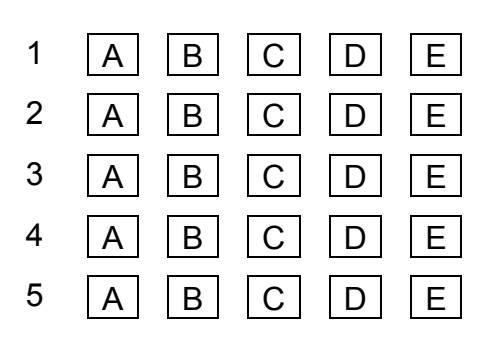

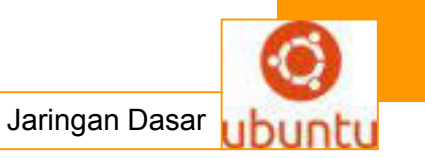

# **15. Kegiatan Belajar 15 : SISTEM OPERASI UNIX SERVER**

#### **a. Tujuan Pembelajaran**

Setelah mengikuti kegiatan belajar 15 ini siswa diharapkan dapat :

- 1). Memahami Sistem operasi unix server
- 2). Menganalisis Sistem operasi unix server
- **c. Uraian Materi**

#### **1.Sistem Operasi UNIX dan Pengertiannya**

#### **1.1 Pengertian UNIX**

UNIX adalah sistem operasi yang mula-mula dikembangkan oleh suatu kelompok di AT & T pada laboatorium Bell. Unix banyak digunakan baik untuk server maupun workstation. Linkungan Unix dan model program client-server menunjukkan bahwa Unix lebih dikembangkan sebaga sistem operasi yang kuat di jaringan komputer dari pada sistem operasi untuk computer personal. UNIX dirancang untuk portable, multitasking, dan multi-user. Konsep utama Unix antara lain banyak menggunakan file teks biasa untuk menyimpan data, menggunakan sistem file berjenjang, memperlakukan perangkat sebagai suatu file, dan menggunakan banyak program kecil yang eksekusinya pada CLI dapat digabung dengan tanda pipeline (|). Konsep yang sangat solid dan stabil membuat Unix banyak dijadikan dasar sistem operasi modern. Sistem UNIX terdiri dari beberapa komponen yang biasanya dipaket bersama. UNIX adalah nama system operasi yang dapat diterapkan pada berbagai jenis mesin. Sistem operasi UNIX ini diperkenalkan pertama kali oleh AT&T Bell Laboratory untuk pemakaian komputer dalam bentuk jaringan khusus.

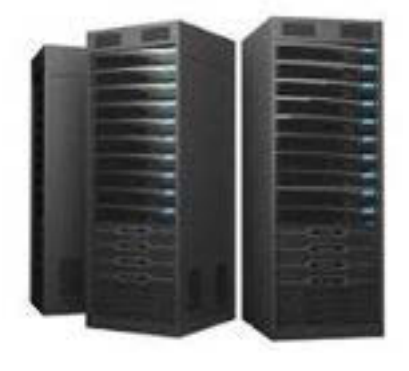

**1.2 Pengertian dan Jenis Server** 

*Server* sesuai dengan namanya bisa diartikan sebagai pelayan pada suatu jaringan komputer. *Server* adalah komputer yang berfungsi untuk melayani, membatasi, dan mengontrol akses terhadap client-client dan sumber daya pada suatu jaringan komputer. *Server* didukung spesifikasi/kemampuan hardware yang besar (berbeda dengan komputer biasa), *server* juga menggunakan sistem operasi khusus, yang disebut sebagai sistem operasi jaringan.

Umumnya, di dalam sistem operasi server terdapat berbagai macam layanan yang menggunakan arsitektur *client/server*. Contoh dari layanan *server* adalah DHCP, Mail Server, HTTP Server, FTP Server, DNS server, dan lain sebagainya. Setiap sistem operasi *server* umumnya membundel layanan-layanan tersebut, meskipun pihak ketiga dapat pula membuat layanan tersendiri. Setiap layanan tersebut akan merespon *request* dari *client*. Sebagai contoh, DHCP c*lient* akan memberikan *request* kepada *server* yang menjalankan layanan DHCP *Server* ; ketika sebuah *client* membutuhkan alamat IP, klien akan memberikan *request* kepada *server*, dengan bahasa yang dipahami oleh DHCP *Server*, yaitu protokol DHCP itu sendiri.

Contoh sistem operasi *server* dari windows adalah Windows NT 3.51, Windows NT 4.0, Windows 2000 Server dan Windows Server 2003, kemudian Sun Solaris, Unix. Sementara sistem operasi berbasis GNU/Linux contohnya *Ubuntu Server, Debian Server, Redhat, CentOS*, dll

*Server* biasanya terhubung dengan *client* dengan kabel UTP dan sebuah kartu jaringan. Kartu jaringan ini biasanya berupa kartu PCI atau ISA.

Dilihat dari fungsinya, *server* bisa di kategorikan dalam beberapa jenis, seperti: *server* aplikasi, *server* data maupun *server* proxy. *Server* aplikasi adalah *server* yang digunakan untuk menyimpan berbagai macam aplikasi yang dapat diakses oleh *client*, *server* data sendiri digunakan untuk menyimpan data baik yang digunakan *client* secara langsung maupun data yang diproses oleh *server* aplikasi. *Server proxy* berfungsi untuk mengatur lalu lintas di jaringan melalui pengaturan *proxy*. Orang awam lebih mengenal *proxy server* untuk mengkoneksikan komputer klien ke Internet.

Kegunaan *server* sangat banyak, misalnya untuk situs internet, ilmu pengetahuan, atau sekedar penyimpanan data

# **B. Sejarah unix**

Ken thompson dari laboratorium bell membuat versi awaldari unix dengan nama unics (Uni plexed information and computing servicess) suatu nama yang di pengaruhi

oleh sistem opersi pendahulunya.MULtTICS (multifexed information and computing services) multics sendiri juga di ciptakan olek Ken Thompson dengan rekan2xnya versi pertama unix di selesaikan pada tahun 1969,din tulis dengan bahasab rakitan (assembly) pada komputer PDR 7 C sebuah komputer pengeluaran digital equipment corporation. pada tahun 1973 Ken Thompson danb Denis Ritche menulis ulang kernel bagian inti dari sistam v nix denaga bahasa C perkembangan inilah yang membuat unix kini dapat di terapkan pada berbagai mesi , mengingat (adalah bahasa yang mengingat portabel mudah di pindahkan). pemakaian unix pada mesin lain di mulai pada tahun 1976/1977 saat itu Denis Ritce dan Stephen Johnson berhasil memindahkan sistem unix ke sistem interdata 8/32 hal inilah yang menjasdi tambak sejarah yang menunjukan keportabilitasan unix. sekitar tahun 1975, laboratorium memberikan unix ke universitas2x dengan imbalan yang sangat murah , salah satu universitas yang akhirnya melahirkan unix yang sangat populer adalah universitas catalonia , barkeley versi unixnya terkenal dengan nama BSD (barkeley software distribution) . lisensi unix yang bersifat komersial di berikan pertama kalin oleh AT dan T ke system onyx , sebuah perusahaan yangb di dirikan olehBOB mars dan kypmyers pada tahun 1978 saat itu unix di anggap sebagai sistem operasi yang ampuh untuk menangani system 16 bit. pad dekade 80 an unix berkembang dengan pesat termasuk pada PC yang terkenal oleh XENIX (santa cruz operation) yang merupakan sistem mikrosoft. Pada dekade ini pula lahir sistem v (1984 di kembangkan di computing science reshearce group , bell laboratoris , new jersey) yang menjadi kiblt proyek yang di sebut GNU LGNU`S not unix yang di kembangkan oleh yhe free soft ware kondation (FSF) tujuan dari proyek ini adalah membangun sistem secara unix yang bersifat bebas royalti bagi pemrogran dan pengembang. Proyek inilah yang kemudian hari mendasari system operasi unix.

x 1965 Bell Laboratories bergabung dengan MIT dan General Electric untuk dukungan pengembangan sistem operasi yang baru, Multics, yang bisa menyediakan multi-user, multi-prosesor dan multi-level file system.

x 1969 AT&T merasa kurang yakin dan keluar dari proyek Multics. Beberapa programmer proyek itu, Ken Thompson, Dennis Ritchie, Rudd Canaday dan Doug

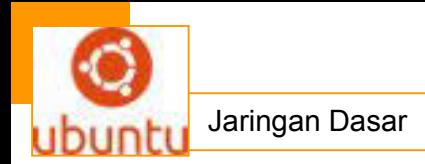

McIlroy merancang dan mengimplementasikan file sistem unix pertama, dan diberi nama UNIX oleh Brian Kernighan.

- x 1970 1 Januari ditetapkan sebagai waktu 0 UNIX
- 1971 Sistem mulai berjalan di atas PDP-11 dengan 16kb memory, termasuk 8 kb untuk program dan 512kb disk. Penggunaan secara nyata dipakai di Laboratorium Bell sebagai alat pengolah kata. UNIX banyak dipakai di antara programmer karena:
- 1973 Kode Unix ditulis ulang dalam bahasa C, sebuah bahasa pemrograman baru yang dikembangkan oleh Dennis Ritchie. Ditulis ulang ke dalam bahasa yang highlevel sehingga memudahkan diporting ke komputer/mesin baru.
- 1974 Thompson dan Ritchie mempopulerkan sistem operasi Unix baru yang mengakibatkan antusias yang tinggi di kalangan akademik sebagai alat yang potensial dalam pengembangan sistem programming. Sejak AT&T menarik dari publik tahun 1956, mereka melisensikan ke universitas untuk kegunaan pendidikan dan juga sebagai produk komersil.
- 1977 Ada 500 Unix sites di seluruh dunia.
- 1980 BSD 4.1 (Berkeley Software Development)
- 1983 SunOS, BSD 4.2, SysV
- x 1984 Ada sekitar 100.000 Unix sites dengan platform yang berbeda-beda.
- 1988 AT&T dan Sun Microsystems bergabung merancang System V Release 4. Selanjutnya system ini dikembangkan menjadi UnixWare dan Solaris 2.
- 1993 Novell membeli UNIX dari AT&T
- x 1994 Novell memberi nama "UNIX" menjadi X/OPEN
- 1995 Santa Cruz Operations (SCO) membeli UnixWare dari Novell. SCO dan HP mengumumkan akan bergabung membangun Unix 64 bit.
- 1996 International Data Corporation memperkirakan di tahun 1997 akan tersebar tiga juta system Unix di seluruh dunia. Introduction to Unix: ftp://wks.uts.ohiostate.edu/unix\_course/unix\_book.ps
- berfungsi di lingkungan programmer, user interface yang mudah, utiliti yang sederhana dengan kinerja tinggi, sistem file yang hirarkis, interface yang sederhana dalam format file, multi-user dan multi-prosesing, arsitektur yang independen dan transparan terhadap user.

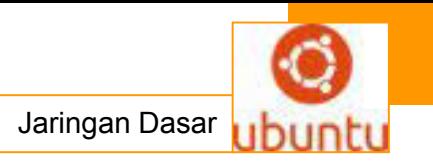

# **C. Ciri-ciri Sistem UNIX**

Sistem multiuser : sejumlah pemakai dapat menggunakan sistem secara bersamaan

Sistem multitasking : kemampuan sistem operasi yang memungkinkan seseorang dapat melaksanakan tugas pada saat bersamaan

Sistem portable : sistem Unix mudah diadaptasikan ke sistem komputer yang lain Sistem directory berhirarki UNIX : memungkinkan pemakai mengorganisasikan informasi atau data dalam bentuk yang mudah untuk diingat dan diakses

# **D. Perbedaan Unix Dan Linux**

 Linux adalah antarmuka pengguna grafis OS yang menyediakan dua tipe dasar GUI Gnome dan KDE sementara UNIX didirikan awalnya dengan menggunakan kode perintah. Kemudian UNIX juga dikonversi ke GUI dengan melihat pasar konsumen. The X yang terkenal Windows telah diciptakan untuk UNIX oleh AT & T. Linux dianggap sangat efisien dalam hal deteksi ancaman. Hal ini karena dua fakta Linux adalah OS masyarakat dan setiap kali user pertemuan virus tertentu ia melapor kepada masyarakat dan pengembang OS mulai membantu dia / nya.

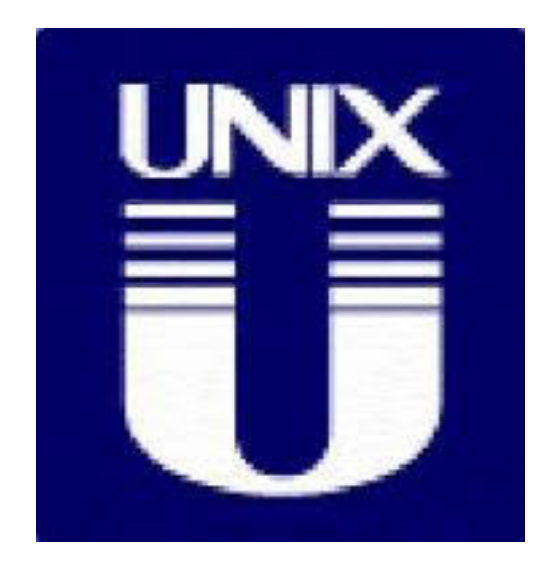

Jaringan Dasar

 Kedua hal ini merupakan OS open source dan memungkinkan untuk perubahan kode. Di sisi lain UNIX adalah sistem operasi user harus menunggu untuk patch anti virus dari produsen. Dengan demikian kita dapat mengatakan bahwa dalam hal keamanan Linux dapat dinilai lebih dari UNIX. Struktur biaya UNIX juga berbeda untuk model yang berbeda. Di Linux sebaliknya dapat didistribusikan dan didownload secara bebas. Meskipun Linux dianggap lebih aman tetapi sejauh ini telah dilaporkan untuk menangkap hanya 60 virus sementara UNIX telah melaporkan lebih dari 80 virus.

 Bahkan jika kita menganggap fakta ini Linux dianggap lebih responsif terhadap bug dan virus. Informasi Penting UNIX muncul menjadi ada pada tahun 1969 di laboratorium bel dengan dukungan dari AT & T. kode dasar yang ditulis dalam bahasa C dan portabel. dari awal dirancang untuk jaringan yang memungkinkan konfigurasi waktu berbagi dan pengaturan. Selain itu multi user dan tugas sistem operasi multi-dianggap benar-benar efisien. UNIX dikembangkan untuk melayani komputer rangka utama, server dan workstation yang besar. UNIX lingkungan menjadi dasar untuk pengembangan dan kedatangan internet.

 Di sisi lain Linux didirikan untuk mendukung beberapa pengguna. Linux sebelumnya digunakan untuk mendukung jaringan hanya lebih kecil dan aplikasi. Namun, saat ini tempat UNIX telah diambil oleh Linux di perusahaan-perusahaan kecil dan menengah. Bahkan saat ini kadang-kadang UNIX adalah satu-satunya pilihan yang mungkin untuk menjalankan banyak aplikasi seperti dalam kasus kita harus mendukung proses multi-simetris dengan 8 sampai 10 sistem seperti UNIX adalah pilihan yang cocok untuk pusat data yang besar.

 Masa Depan untuk Linux dan UNIX Para analis mengatakan bahwa Linux adalah berkembang utama sistem operasi di dunia karena server untuk distribusi gratis. Keterbatasan utama dengan UNIX adalah bahwa hal itu tidak mudah tersedia. Orang lebih suka menggunakan Linux karena banyak tersedia dan dapat diinstal dalam prosesor yang berbeda dari prosesor yang paling kecil tertanam ke mainframe. Namun UNIX lebih cocok untuk workstation dan pusat data yang besar. Linux OS telah dipasang di lebih dari 25 juta komputer sejauh ini, Sedangkan UNIX telah digunakan hanya oleh 5,5 juta mesin sejauh ini.

 Melihat tingkat keberhasilan seseorang dapat meramalkan bahwa masa depan Linux lebih aman daripada bagian UNIX counter. Namun pengembangan UNIX oleh IBM dan HP untuk meningkatkan GUI yang bisa membawanya kembali ke kompetisi. Dalam rangka untuk memenangkan perlombaan semua OS saat ini membutuhkan kompatibilitas lebih untuk perangkat keras dan harus lebih user frendly

# **E. Program di UNIX**

- Pada implementasinya UNIX dirancang bersifat modular, ada sejumlah modul program yang menyusun sistem UNIX
- Program yang ada di UNIX dapat dikategorikan menjadi 2 golongan : Sistem Unix dasar dan Produk pihak ke tiga
- Sistem Unix dasar terbagi menjadi 3 bagian program, ditambah program aplikasi yaitu:

Utilitas , Shell danKernel

- Program aplikasi adalah program yg dibuat oleh pihak ketiga yang biasanya dijual secara terpisah dari sistem UNIX
- Utilitas : Program yang disediakan sistem Unix untuk melaksanakan tugas tertentu, misalnya untuk Mengirimkan berita, Menyunting berita , Melakukan perhitungan dan Memanipulasi file
- Kernel : inti dari sistem Unix yang mengontrol perangkat keras dan melaksanakan berbagai tugas, antara lain Mengendalikan akses terhadap komputer , Manajemen sistem file dan penanganan sekuriti ,Pelayanan operasi output dan input, Manajemen dan penjadwalan proses ,Manajemen memori komputer
- Shell adalah Penterjemah pada sistem Unix yang merupakan jembatan antara pemakai dan system unix

# **F. Konsep UNIX**

Dengan definisi yang paling sederhana, UNIX adalah sistem operasi komputer software dasar yang mengendalikan sistem komputer dan periferal. Dalam arti ini, UNIX berperilaku dengan cara yang sama bahwa PC mungkin lebih akrab sistem operasi Windows atau MacOS berperilaku. Ini menyediakan mekanisme dasar untuk boot komputer, login, menjalankan aplikasi, menyimpan dan mengambil file, dll

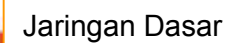

Lebih spesifiknya, kata "UNIX" mengacu pada keluarga sistem operasi yang berhubungan dengan salah satu atau kedua sistem operasi UNIX asli - BSD dan SystemV. Contoh dari sistem operasi UNIX modern termasuk IRIX (dari SGI), Solaris (dari Sun), Tru64 (dari Compaq) dan Linux (dari komunitas Perangkat Lunak Bebas). Meskipun ini berbeda "rasa" dari UNIX memiliki karakteristik yang unik dan datang dari sumber yang berbeda, mereka semua bekerja sama dalam sejumlah cara yang mendasar. Jika Anda mendapatkan keakraban dengan salah satu dari ini berbasis UNIX sistem operasi, Anda juga akan mendapatkan setidaknya beberapa keakraban dengan hampir setiap varian UNIX lainnya.

UNIX telah sekitar untuk waktu yang lama (lebih dari 30 tahun). Ini mendahului konsep dari komputer pribadi. Dengan demikian, hal itu dirancang dari bawah ke atas untuk menjadi multi-user, berbagi, lingkungan operasi jaringan. UNIX memiliki konsep-konsep seperti Pengguna, Grup, Permissions dan Sumber Daya Jaringan-Dibagi (seperti file, printer, sistem komputer lain, dll) built-in ke inti desain. Hal ini membuat sistem operasi UNIX unik kuat dan fleksibel

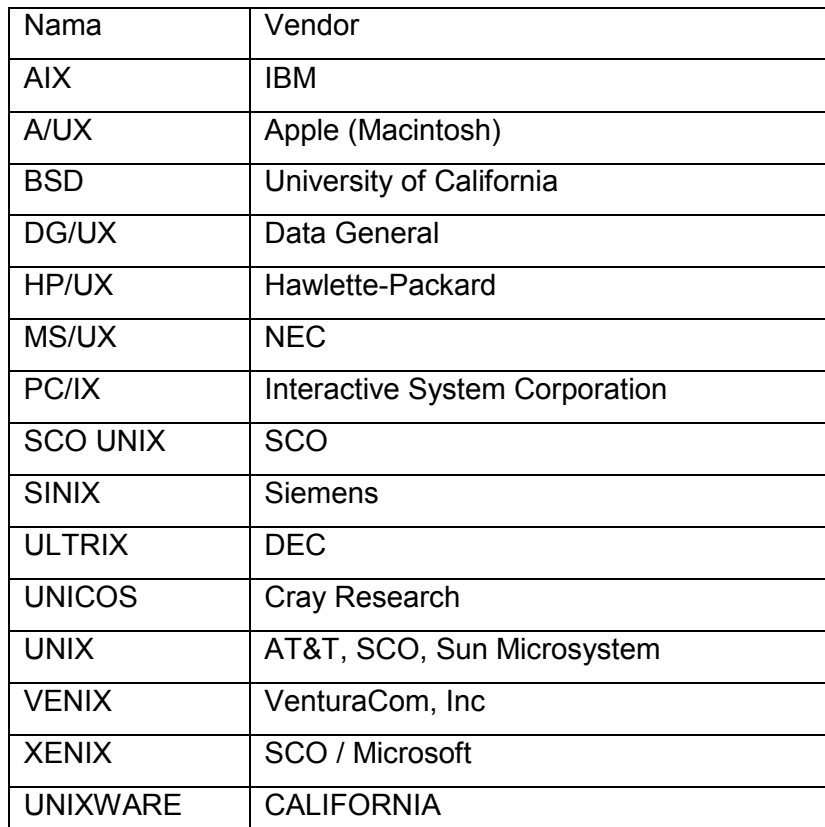

# **G. Berbagai versi UNIX**

.

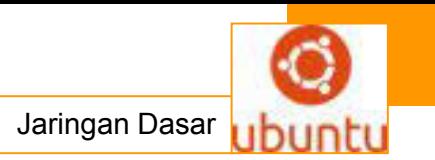

# **H. Beberapa sifat dan keistimewaan UNIX** :

1. Portabilitas

Sistem UNIX mudah diadaptasikan ke system komputer yang lain

2. Multiuser

Sejumlah pemakai (user) dapat menggunakan istem secara bersamaan dan berbagi sumber seperti penggunaa printer, disk, dll.

3. Multitasking

Kemampuan system operasi yang memungkinkan seseorang dapat melaksanakan beberapa tugas pada saat yang bersamaan

4. Sistem File Hirarkikal

Pengorganisasian informasi atau data dalam bentuk yang mudah untuk diingat dan diakses

# **I. Keuntungan yang diperoleh dengan menggunakan sistem UNIX yang terkoneksi kesebuah sistem jaringan ialah:**

a. Berbagi sumber daya komputer

Sumber daya komputer yang dibagi bersama mencakup :

• CPU dan alokasi memori,

CPU / memori yang sedang diam (tidak terpakai) dapat digunakan oleh sistem lain yang sedang sibuk.

• Penyimpanan data / disk,

Disk yang semula tersebar di semua komputer dengan utilitas yang sama kini dapat digabungkan menjadi unit disk yang besar dan dibagi bersama.

• Pencetak/ printer dan program/ utilitas

Pencetakan/ printing dapat diklasifikasikan berdasarkan prioritas (segera, tidak segera) ataupun mutu cetak (laser printer, LQ printer, line printer).

b. Peningkatan kehandalan.

Komputer dalam sebuah jaringan, lebih handal dibandingkan komputer yang berdiri sendiri. Jika ada komputer yang tidak berfungsi, peranannya digantikan oleh

komputer yang lain. Sistem dapat diatur / dikendalikan hingga pemakai tidak mengetahui bahwa komputer yang biasa digunakan sedang digantikan oleh komputer lain. Sistem penyimpanan disk dapat diatur derajat keamanannya. Seperti halnya CPU, sistem disk yang tidak berfungsi digantikan oleh sistem yang lain tanpa diketahui oleh pemakai.

# c. Penghematan.

Peningkatan kehandalan serta pemakaian sumberdaya secara bersama menghasilkan penghematan biaya operasi. Harga 10 komputer 10 MIPS jauh lebih murah dibandingkan 1 komputer 100 MIPS. Namun, kemampuan kesepuluh komputer 10 MIPS tersebut dapat hampir menyamai kemampuan komputer 100 MIPS jika dilakukan utilisasi yang tinggi. Penghematan lain didapatkan dari penggunaan printer server dan file server (1 sistem data atau disk untuk banyak komputer).

# **J. Struktur Perangkat Keras**

Konsol Piranti yang terdiri dari layar dan keyboard yang dipakai oleh manajer system administrator system untuk mengontrol operasi sistem

1. terminal

Piranti yang terdiri dari layar dan keyboard yang biasa digunakan oleh penakai untuk berinteraksi dengan system

2. Jalur Komunikasi

Piranti yang biasa digunakan untuk menghubungkan terminal jarak jauh ke system UNIX

3. Modem

Piranti untuk mengubah sinyal digital (komputer) menjadi sinyal analog (telepon) dan sebaliknya

4. Server

Piranti yang merupakan otak dari system yang berisi system UNIX, program aplikasi, memory dll.

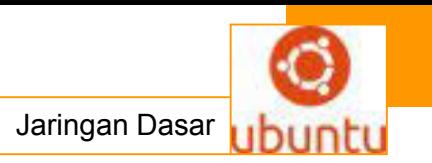

# **K. Struktur Perangkat Lunak**

# 1. Kernel

Inti dari system UNIX yang mengontrol perangkat keras dan melaksanakan berbagai fungsi level rendah. Fungsi yang dilaksanakan seperti :

- tanggal dan jam system
- manajemen file dan penanganan security
- operasi input/output
- manajemen memori
- penganganan kesalahan dan interupso
- 2. Shell

Penterjemah pada system UNIX yang merupakan jembatan antara pemakai dan system UNIX.

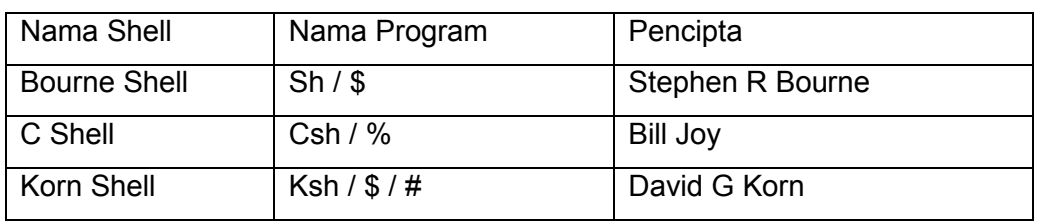

Ada tiga macam Shell yang terkenal yaitu :

# 3. Utilitas

Program yang disediakan system UNIX untuk melaksanakan tugas tertentu, seperti :

- manajmen file dan directory
- penyuntingan file
- penunjang komunikasi dan jaringan
- administrasi system
- penganalisis unjuk kerja system
- untuk keperluan backup dan restore
- 4. Program Aplikasi

Program – program yang dibuat oleh pemakai untuk memenuhi kebutuhannya sendiri.

# **L. Jenis Jaringan Berbasis UNIX**

a. UUCP Unix to Unix CoPy

UUCP merupakan jenis jaringan pertama kali muncul pada sistem UNIX.

Pada awalnya, UUCP dikembangkan dengan hanya memanfaatkan saluran serial atau terminal dari sebuah komputer. Kini, UUCP bekerja pada setiap versi UNIX bahkan sistem non-UNIX seperti VMS dan DOS.

Layanan yang disediakan UUCP diantaranya:

• Alih berkas (file transfer) dan surat elektronis (e-mail) Penyampaian berkas melalui UUCP dilakukan secara beranting. Jika seseorang di Indonesia hendak mengirim surat elektronis kepada rekannya di Amerika, cukup disimpan/ dikerjakan dikomputer secara lokal. Komputer akan secara otomatis menyampaikan surat tersebut ke sebuah simpul di Amerika Serikat yaitu UUNET (Arlington, Va.). Secara beranting, surat tersebut akan diteruskan kesimpul berikut hingga sampai tujuan.

• Terminal jarak jauh (remote terminal) dan eksekusi perintah jarak jauh (remote execution)

Jaringan UUCP secera internasional menghubungkan lebih dari seratus ribu komputer. Secara total, berjuta-juta byte beralih setiap harinya antara komputer sedunia. Sebagian besar peralihan tersebut terjadi di Amerika Serikat karena murahnya biaya komunikasi. Sebagian besar data berupa USENET NEWS, forum diskusi elektronis terbesar didunia.

b. TCP atau IP (Transmission Control Protocol / Internet Protokol) TCP merupakan protokol yang mengatur transportasi data antar sistem. TCP dapat diumpamakan sebagai "sekretaris perusahaan" yang mengelola pengiriman berkas antar alamat. TCP biasanya memanfaatkan jasa IP sebagai media pengantar. Seperti halnya sekretaris, TCP bertanggung jawab atas kehilangan pengiriman paket berikut tindak lanjutnya (mengirim ulang paket).

TCP dimanfaatkan oleh aplikasi-aplikasi lain sebagai pengiriman data yang handal yaitu mencakup:

- Login jarak jauh: TELNET (umum) dab rlogin (khusus UNIX)
- Eksekusi jarak jauh: rsh (khusus UNIX)
- Alih berkas : FTP (File Transfer Protocol)

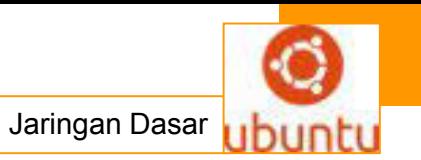

• Surat elektronis: SMTP (Simple Mail Transfer Protocol)

• Program aplikasi lokal (buatan sendiri) dapat memanfaatkan fasilitas TCP/IP untuk saling berkomunikasi.

c. NFS (Network File System) dan RPC (Remote Procedure Call) NFS pada mulanya dikembangkan oleh Sun Microsystem (1984). Kini, NFS yang menggunakan RPC diterapkan pada lebih dari 100 jenis komputer dan diperkirakan dioperasikan pada lebih dari 100.000 komputer. NFS memungkinkan sebuah kompuer mengakses sistem berkas komputer lain, dan memperlakukan sistem berkas tersebut seperti bagiannya sendiri.

#### d. NCS -- Network Computing System

Beban antara CPU dalam jaringan biasanya tidak sama pada saat yang sama. Beberapa penelitian telah mengarah pada pemanfaatan CPU yang sedang diam (idle). Hingga kini, setiap pembuat komputer masih mengembangkan protokolnya secara terpisah serta tidak cocok satu dengan lainnya. Namun, usaha menuju pembakuan sedang dirintis dan diharapkan akan disepakati dalam kurun waktu yang tidak lama lagi.

# **M. Perintah Dasar yang Digunakan Unix**

Masalah keamanan data amatlah penting dalam bidang teknologi informasi. UNIX dalam hal ini jauh lebih unggul dari pada DOS yang tidak menyediakan fasilitas ini. DOS hanya mempunyai fasilitas ATTRIBUT dengan pilihan Read Only dan Hidden. DOS hanya menyediakan fasilitas untuk untuk menyembunyikan file (hidden) dan memproteksi file (read-only) agar tidak dapat dihapus atau dimodifikasi. Sedangkan fasilitas kepemilikan file tidak disediakan.

Berikut ini adalah daftar ringkasan beberapa perintah dasar yang sering digunakan pada unix:

1. Perintah untuk Manajemen File :

# PERINTAH KETERANGAN

cat Menampilkan isi file (seperti type pada Dos)

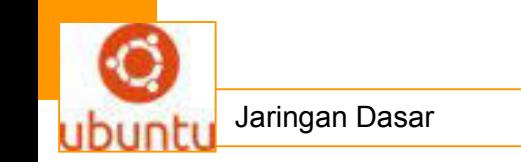

cp Menyalin satu atau beberapa file (seperti copy pada Dos) find Mencari file tertentu pada suatu direktori (seperti Dir pada Dos) ls Menampilkan informasi file more Menampilkan file per screen mv Memindahkan suatu file ke direktori lain pg Menampilkan isi suatu file teks per layar rm Menghapus file (sama seperti Del pada Dos)

2. Perintah Manajemen Direktori:

# PERINTAH KETERANGAN

cd Mengaktifkan suatu direktori sebagai direktori copy Menyalin seluruh struktur direktori ataupun file mkdir Membuat direktori baru pwd Menampilkan nama direktori tempat kita bekerja Rmdir Menghapus direktori

3. Perintah untuk mengatur Akses Direktori:

# PERINTAH KETERANGAN

chgrp Mengubah group dari suatu direktori chmod Mengubah permisi dari suatu file atau direktori chown Mengubah pemilik dari suatu file atau direktori

4. Perintah Lingkungan Sistem:

#### PERINTAH KETERANGAN

exit Keluar dari shell pada Bourne shell dan Korn shell id Menampilkan nama pemakai beserta identitas dari pemakai logname Menampilkan nama pemakai logout Keluar dari shell pada C shell man Menampilkan dokumentasi online dri suatu perintah Unix (sama seperti Help) newgrp Mengubah group efektif

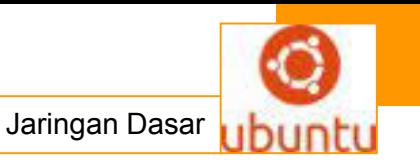

passwd Mengganti password set Menampilkan variabel lingkungan pada shell pemakai tty Menampilkan nama identitas (port) terminal uname Menampilkan nama sistem operasi whoami Menampilan nama pemakai yang sedang menggunakan sistem

5. Perintah Yang Berhubungan dengan Layar:

#### PERINTAH KETERANGAN

banner Menampilkan tulisan berukuran besar clear Menghapus layar (sama seperti Cls pada DOS) echo Menampilkan tulisan ke layar

6. Perintah yang berhubungan dengan Proses:

#### PERINTAH KETERANGAN

kill Menghentikan suatu proses berdasarkan identitas proses ps Menampilkan proses yang sedang berjalan sleep Menunda eksekusi (proses yang tidak mengerjakan apa-apa selama beberapa detik)

7. Perintah-perintah lain:

PERINTAH KETERANGAN bc Utilitas untuk melakukan perhitungan cal Menampilkan Kalender date Menampilkan tanggal dan jam sistem grep Mencri file-file yang mengandung kata tertentu lp Mencetak file ke printer mail Utilitas untuk menyampaikan pesan tertulis ke pemakai lain sort Mengurutkan data vi Editor teks wc Menghitung jumlah karakter, kata, dan baris pada suatu file

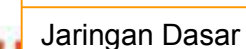

#### **c. Rangkuman.**

UNIX adalah sebuah sistem operasi komputer yang dikembangkan oleh AT&T Bell Labs pada tahun 1960 dan 1970-an.UNIX didesain sebagai sistem operasi yang portable,multitasking dan multi-user. BSD adalah salah satu turunan (varian) Unix yang dikembangkan oleh Universitas California, Berkeley.Sistem operasi Unix digunakan secara luas baik sebagai server atau workstation. Arsitektur Unix dan model client/server merupakan elemen yang paling penting dalam perkembangan internet dan mengubah proses komputasi secara terpusat dalam jaringan dari pada proses tunggal di komputer.Linux, merupakan sistem operasi yang diadopsi dari Unix dan tersedia secara bebas mendapat popularitas sebagai alternatif dari sistem operasi proprietary seperti Microsoft Windows.

#### **d. Tugas :** Membuat Ringkasan Materi sistem operasi Unix server

Sebelum mengerjakan tugas, buatlah kelompok terdiri atas 2-3 orang. Dalam kegiatan ini peserta didik akan membuat ringkasan materi sistem operasi Unix server, Masing-masing kelompok mebuat ringkasan sistem operasi Unix server. Kemudian secara bergantian masing-masing kelompok mempresentasikan hasilnya didepan kelas.

- 1.1. Bacalah uraian materi diatas dengan teliti dan cermat.
- 1.2. Buatlah ringkasan materi untuk sistem operasi Unix server **m**enggunakan software pengolah presentasi. Topik yang di tulis meliputi 1) katagori sistem operasi Unix server, 2) fungsi sistem operasi Unix server **,**3) implementasi sistem operasi Unix server
- 1.3. Presentasikan hasil ringkasan di depan kelas.

#### **e. Tes Formatif**

- 1. Dibawah ini yang termasuk dalam perangkat keras UNIX. Kecuali....
	- A. Unit system
	- B. Kernel
	- C. Terminal
	- D. Console
- 2. Berikut ini kelebihan dari sistem operasi UNIX, Kecuali...
- A. Operating system yang agak sulit untuk dipelajari terutama bagi yang tidak mempunyai dasar komputer yang kuat.
- B. Skalabilitas artinya Unix bisa berjalan dari komputer 286 XT sampai dengan mesin sebesar Beowulf clusters dengan multi prosesor 16 buah.
- C. Paket Unix merupakan satu kesatuan artinya, saat instalasi tergantung keinginan pemakai.
- D. Sudah mulai banyak didukung oleh vendor hardware maupun software dunia meskipun masih kalah dengan windows.
- 3. Software yang menjalankan public domain berbasis UNIX....
	- A. Samba
	- B. Gnuplot
	- C. Squid
	- D. Utilitas
- 4. Pada tahun berapa sistem operasi Unix di kembangkan......
	- A. 1991
	- B. 1984
	- C. 2000 dan 2003
	- D. 1960 dan 1970-an
	- E. 2000
- 5. Pada tahun 1960 AT&T Bell Labs, Massachusetts Institute of Technology, General Electric yang bekerja dalam sebuah sistem operasi eksprimental yang disebut..........
	- A. Multics (Multiplexed Information and Computing Service).
	- B. Universitas Helsinki Finlandia
	- C. Digital Equipment corporation (DEC).
	- D. Microsoft
	- E. Linux

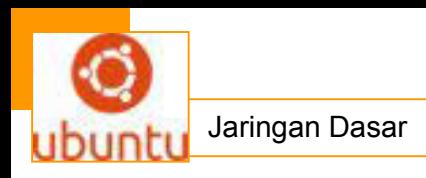

# **f.Lembar Jawaban Test Formatif (LJ).**

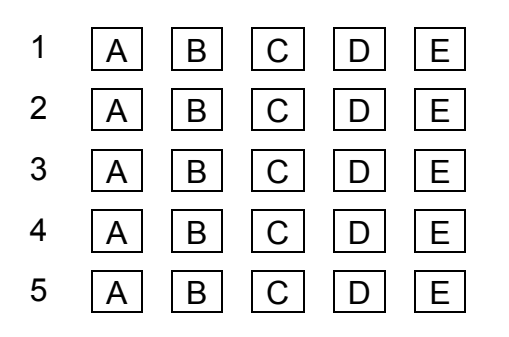

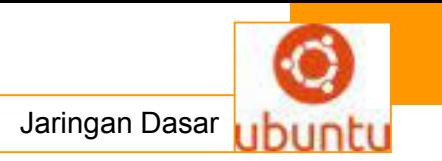

# **16. Kegiatan Belajar 16 : Perancangan dan Pengembangan Jaringan**

# **a. Tujuan Pembelajaran**

Setelah mengikuti kegiatan belajar 16 ini siswa diharapkan dapat :

- 1. Memahami Tahapan Perancangan dan Pengembangan Jaringan
- 2. JaringanMenganalisis Tahapan Perancangan dan Pengembangan Jaringan

# **b. Uraian Materi**

#### **1. Tahapan Perancangan dan Pengembangan Jaringan**

Ada banyak cara dan perencanaan pembangunan sebuah jaringan komputer. Tergantung bagaimana jaringan komputer itu dibangun disesuaikan dengan kebutuhan dan lingkungan kerja. Dalam operasi jaringan lokal, sebenarnya tidak membutuhkan perancangan yang komplek, karena pada dasarnya setiap kelompok jaringan memiliki sepesifikasi sendiri. Meskipun demikian, masih dibutuhkan satu router yang berfungsi untuk menghubungkan antar-workgroup.

Router tersebut bisa berupa software maupun router hardware. Router software ada free atau open sources ada juga yang berbayar. Untuk yang berbayar dan yang beredar di pasaran antara lain Winroute.Router tadi bertugas sebagai penghubung antara satu kelompok jaringan dengan kelompok jaringan yang lain atau sebagai penghubung antara jaringan lokal dengan internet. Dalam sistem operasi jaringan routing sederhana bisa dilakukan tanpa software tambahan.System Operasi Linux atau Windows 2000/XP bisa melakukan routing antar kelas IP dan bahkan bisa berfungsi sebagai router penghubung antara jaringan lokal dengan internet.Tahapan perencanaan yang harus dilakukan antara lain:

1. Perkiraan Jumlah PC

Perkiraan jumlah masksimum PC dalam satu kelompok kerja harus dilakukan dengan tepat, karena akan menentukan kelas IP dan rencana jangka panjan pengembangan jaringan komputer.

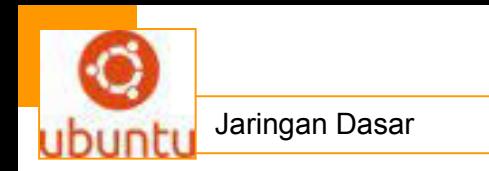

#### 2. Menentukan Kelas IP

Kelas IP dapat ditentukan berdasarkan jumlah maksimum PC dalam satu kelompok kerja, jika jumlah maksimum PC lebih dari 254 maka harus dipertimbankan menggunakan IP kelas B *,* supaya tidak terjadi perubahan konfigurasi pada saat jumlah PC sudah sangat banyak dan kompleks.

#### 3. Menentukan Range Nomor IP

Jika kita merencanakan jumlah kelompok kerja lebih dari satu maka penentuan range nomor IP perlu dipertimbangkan. Namun penentuan range IP dilakukan berdasarkan perkiraan jumlah PC.

#### 4. Pemberian Nama Kelompok Kerja.

Alasan utama pemberian nama kelompok kerja dalam satu jaringan adalah untuk kemudahan mencari bagian dari kelompok kerja yang dibutuhkan. Sebaiknya pemberian nama kelompok kerja disesuaikan menurut fungsi dari suatu bagian tertentu, misalnya untuk bagian Akademik Kampus UNIGHA, dalam hal ini, kita bisa memberi nama kelompok kerja tersebut dengan nama AKADEMIK-UNIGHA.

#### 5. PC Router

Tugas Router pada jaringan kecil dan menengah bisa dilakukan oleh PC yang dilengkapi Sistem Operasi jaringan baik Linux maupun MS Windows NT atau 2000.Dengan langkah-langkah sederhana maka PC tersebut sudah berfungsi sebagai Router. Untuk satu kelompok kerja jaringan diperlukan satu PC yang berfungsi sebagai Router. PC tersebut tidak harus PC dengan spesifikasi tinggi karena dengan basis Sistem Operasi Linux kita bisa memanfaatkan PC sekelas 80486 sebagai PC Router beberapa kelompok kerja jaringan.

#### Pembagian kelas *IP*

# *Konfigurasi Internet Sharing dengan WinRoute*

# I. Pendahuluan

WinRoute yang diproduksi oleh Kerio Technology menyediakan banyak fasilitas untuk mengelola jaringan.Internet sharing merupakan fasilitas yang paling sering digunakan di WinRoute. Fasilitas lain yang disediakan oleh WinRoute adalah :

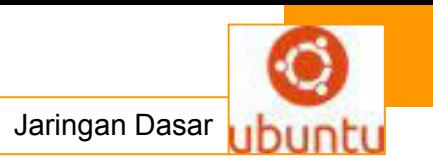

- Firewall dengan metode Packet Filter
- Network Address Translation (NAT)
- DHCP Server
- Mail Server
- DNS Forwarder

Metode internet sharing di WinRoute menggunakan 2 cara :

Network Address Translation:WinRoute bertindak sebagai router yang menterjemahkan source IP Address (IP Lokal) menjadi IP Address yang berada dalam 1 subnet dengan network tujuan.

Proxy Server : Adalah metode Web Caching yang berjalan di atas service NAT. Dalam teknik ini WinRoute menyimpan temporary website yang pernah dikunjungi user di cache-nya. Apabila terdapat user yang mengakses halaman tertentu, WinRoute akan mencari halaman tersebut di cache. Bila tidak ditemukan maka diakses alamat tersebut yang terdapat di internet.Teknik ini sangat berguna untuk menghemat bandwith dan meningkatkan kecepatan koneksi internet di LAN, karena tidak semua permintaan akses diteruskan ke internet.Kelebihan teknik proxy server adalah kemampuan mengontrol akses yang dilakukan user.Administrator dapat menutup atau membatasi situs tertentu yang dianggap berdampak negatif. Untuk mencegah user mengakses internet dengan metode NAT, perlu dikonfigurasi packet filter sehingga akses internet hanya dapat dilakukan melalui proxy.

- II. Persiapan Instalasi
	- Download versi trial WinRoute di http://www.kerio.com/wrp\_download.html. Versi trial tersebut dapat berjalan dengan fasiitas penuh
	- Instal modem dan dialup networking, dan pastikan anda sudah dapat mengakses interet dengan komputer yang akan digunakan sebagai server WinRoute . Cara instalasi modem dan dialup networking ke internet tidak dibahas dalam artikel ini. Untuk keperluan ini penulis menggunakan contoh koneksi dialup TelkomNet Instan
	- Spesifikasi komputer untuk server WinRoute minimal adalah sebagai berikut :
		- CPU Pentium 200
		- $\bullet$  RAM 32 MB
		- Space HDD 10 MB

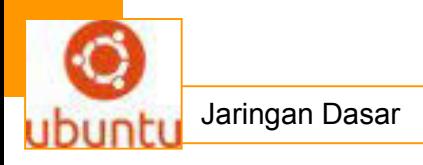

• Network Card 10/100 MBps

Instalasi WinRoute sangat mudah dilakukan, anda tinggal mengklik ganda file hasil download dan mengikuti instruksinya.

#### III. Konfigurasi Jaringan Lokal

Sebelum mengkonfigurasi WinRoute anda harus memastikan jaringan lokal (LAN) telah dikonfigurasi dengan benar dan berfungsi baik. Dalam tulisan ini diberikan contoh jaringan klas C dengan IP Address 192.168.0.x dan subnet mask 255.255.255.0. Komputer WinRoute dikonfigurasi dengan IP 192.168.0.1.Berikut adalah beberapa pedoman konfigurasi jaringan lokal.Jaringan dengan IP Statis Apabila anda mengkonfigurasi LAN dengan IP Address manual / statis maka pada tiap komputer klien harus dikonfigurasi sebagai berikut :

IP Address : 192.168.0.x

Subnet Mask : 255.255.255.0

Default Gateway : IP komputer WinRoute ; 192.168.0.1

DNS Server : IP komputer WinRoute ; 192.168.0.1

Bila anda sudah memiliki DNS Server di jaringan lokal maka dapat digunakan DNS Server yang sudah ada, dan fasilitas DNS Forwarder di WinRoute harus dimatikan (Settings > DNS Forwarder) Selain itu fasilitas DHCP Server di WinRoute juga harus dimatikan agar tidak konflik dengan konfigurasi IP Statis di klien Jaringan dengan DHCP

Untuk mempermudah alokasi dan konfigurasi IP Address di klien anda dapat menggunakan fasiltas DHCP.WinRoute memiliki fasilitas DHCP yang dapat digunakan untuk mengalokasikan IP Address di jaringan. Pilihan lain adalah menggunakan DHCP yang telah tersedia di Windows NT/2000 Server dan mematikan DHCP Server di WinRoute.> DHCP Server).

#### Jaringan dengan DHCP

Untuk mempermudah alokasi dan konfigurasi IP Address di klien anda dapat menggunakan fasiltas DHCP.WinRoute memiliki fasilitas DHCP yang dapat digunakan untuk mengalokasikan IP Address di jaringan. Pilihan lain adalah
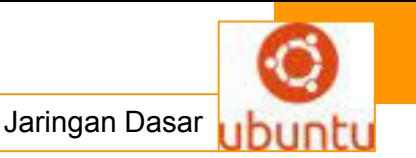

menggunakan DHCP yang telah tersedia di Windows NT/2000 Server dan mematikan DHCP Server di WinRoute. Menggunakan DHCP Non WinRoute Apabila anda tidak menggunakan DHCP Server yang terdapat di WinRoute,

maka lakukan konfigurasi berikut di DHCP Server jaringan lokal :Pastikan IP Komputer WinRoute (192.168.0.1) belum digunakan oleh komputer lain di jaringan. Masukkan IP tersebut di daftar exclusion agar tidak dipakai oleh komputer lain di jaringan.

- x Masukkan IP komputer WinRoute : 192.168.0.1 sebagai default gateway di DHCP Option.
- Untuk option DNS Server, arahkan ke IP WinRoute apabila anda ingin menggunakan DNS forwarder WinRoute. Jika tidak, masukkan IP DNS Server jaringan anda di DHCP Option dan matikan DNS Forwarder WinRoute.
- Menggunakan DHCP dan DNS WinRoute Cara termudah dan sederhana adalah dengan menggunakan DHCP dan DNS Forwarder yang disediakan WinRoute. Untuk menggunakan teknik ini anda harus mematikan fungsi DHCP yang terdapat di jaringan lokal dan mengaktifkan DHCP WinRoute. Klik Settings > DHCP Server untuk menampilkan konfigurasi DHCP, lalu aktifkan ceklis DHCP Server enabled. Selanjutnya klik New Scope untuk menentukan alokasi IP Address di jaringan lokal. Masukkan range IP dari 192.168.0.2 s/d 192.168.0.50. Alokasi IP tersebut dapat disesuaikan dengan jumlah komputer di jaringan anda. Alamat 192.168.0.1 telah digunakan untuk WinRoute, sehingga tidak dimasukkan di DHCP. Untuk menentukan option klik Default Gateway dan masukkan IP komputer WinRoute 192.168.0.1. Sedangkan untuk DNS Server masukkan pula 192.168.0.1 di bagian specify value. Dengan konfigurasi DHCP tersebut IP komputer klien akan disetting otomatis oleh WinRoute sesuai konfigurasi yang telah diisikan.

Langkah berikutnya adalah konfigurasi DNS Forwarder di menu Settings > DNS Forwarder.Anda dapat menggunakan DNS Server yang terdapat di internet atau menggunakan DNS Server yang terdapat di jaringan lokal. Isikan konfigurasi DNS Forwarder seperti berikut :

DNS Server diarahkan ke 202.135.0.155 yang merupakan server DNS milik TelkomNet. Anda dapat menyesuaikannya dengan server milik ISP yang anda

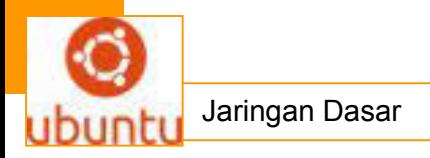

gunakan atau server lain yang telah ditentukan.Langkah terakhir adalah konfigurasi IP komputer klien, sehingga dapat mengambil alamat IP secara otomatis dari WinRoute. Perlu diingat apabila terdapat DHCP Server lain di jaringan lokal, anda harus mematikannya sehingga tidak konflik dengan DHCP Server WinRoute. Konfigurasi IP Address klien adalah seperti berikut :

IP Address komputer WinRoute dikonfigurasi dengan data-data sebagai berikut : Komputer WinRoute harus menggunakan IP statis karena bertindak sebagi gateway jaringan lokal ke internet. Untuk pengisian DNS Server digunakan DNS TelkomNet, anda dapat menyesuaikannya dengan DNS milik ISP yang anda gunakan.Setelah konfigurasi jaringan selesai anda harus menguji konfigurasi tersebut dengan utility ping dari command prompt. Lakukan ping dari komputer WinRoute ke klien dan sebaliknya. Apabila konfigurasi sudah benar maka akan terlihat jawaban reply dari host yang dituju. Contoh berikut adalah ping dari komputer klien ke komputer WinRoute dengan nomor IP 192.168.0.1.

#### IV. Konfigurasi Dialup dan Proxy Server WinRoute

Setelah konfigurasi jaringan berhasil baik langkah berikutnya adalah setting WinRoute agar dapat bertindak sebagai gateway dan Proxy Server. Sebelumnya anda sudah harus memasang modem dan dialup ke ISP, dan harus sudah berfungsi baik. Buka menu Settings > Interface table, dimana ditampilkan dua interface masingmasing Network Card untuk jaringan lokal dan interface dialup ke TelkomNet. Buka property RAS dan pastikan NAT diaktifkan untuk interface ke internet. Untuk setting dialup WinRoute, klik tab RAS dan isikan data koneksi ke ISP TelkomNet. Tutup konfigurasi RAS dan kembali ke menu Interface Table, buka property untuk interface Ethernet – NDIS Driver yang merupakan koneksi ke LAN. Pastikan NAT untuk interface tersebut tidak diaktifkan. Tujuan konfigurasi NAT tersebut adalah agar WinRoute melakukan NAT pada internet interface, sehingga trafik yang melewati interface tersebut dapat diterjemahkan sesuai alamat tujuan.Dengan demikian IP jaringan lokal dapat terhubung dengan internet.

Untuk mengaktifkan fasilitas Proxy Server buka menu Settings > Proxy Server dan aktifkan Proxy Server Enabled.Proxy WinRoute berjalan di port 3128, sehingga setting browser di klien juga harus disesuaikan. Anda dapat mengatur halamanhalaman yang tidak boleh diakses di tab Access menu Proxy Server Setttings tersebut. Sedangkan untuk mengatur lamanya sebuah halaman disimpan di cache

WinRoute bukalah menu Time to Live dan isikan lamanya penyimpanan temporary site. Sampai di sini WinRoute sudah siap untuk digunakan sebagai server internet sharing.

V. Konfigurasi Browser

Browser yang digunakan di klien harus diarahkan ke Proxy Server WinRoute sehingga dapat mengakses internet lewat WinRoute.Bagi anda yang menggunakan Internet Explorer, buka menu Tools > Internet Options. Klik tab Connections, lalu klik tombol LAN Settings. Masukkan konfigurasi berikut :

Setelah browser selesai disetting, hubungkan komputer WinRoute ke internet dan cobalah melakukan browsing dari klien.

### **2. Membangun Jaringan Lokal**

Tutorial Cara Membuat Jaringan Komputer LAN secara sederhana dan mudah dipahami. Bisa dijadikan sebagai referensi untuk para pelajar yang akan mengikuti uji komptensi jaringan komputer. LAN dapat definisikan sebagai network atau jaringan sejumlah sistem komputer yang lokasinya terbatas didalam satu gedung, satu kompleks gedung atau suatu kampus dan tidak menggunakan media fasilitas komunikasi umum seperti telepon, melainkan pemilik dan pengelola media komunikasinya adalah pemilik LAN itu sendiri.

Kesimpulan dari definisi di atas adalah bahwa LAN adalah jaringan dari sejumlah komputer yang dapat saling berhubungna namun dibatasi oleh lokasi jarak terterntu. Kalau masalah fungsi sudah pasti, jarigan LAN berfungsi agar komputer dapat terhubung antara satu komputer dengan komputer yang lain sehingga bisa bertukar data dan berbagi pakai perangkat keras yang lain. Untuk membuat sebuah jaringan LAN ada material yang kita butuhkan. Berikut Peralatan atau material yang dibutuhkan untuk membuat sebuah jaringan komputer LAN :

- 1. Dua atau lebih PC
- 2. Network Card sesuai dg jumlah PC
- 3. Kabel coaxial atau UTP
- 4. Hub bila diperlukan
- 5. Terminator
- 6. T-Connector

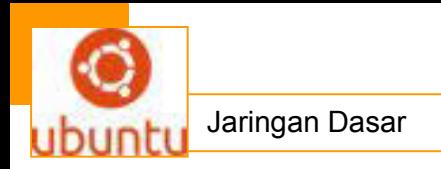

Langkah-langkah Membuat Jaringan Komputer LAN:

- Sebelumnya anda harus mengetahui dahulu tipe jaringan yang ingin anda gunakan.untuk mengetahui tipe-tipe jaringan komputer silakan anda buka artike saya terdahulu Mengenal Macam-Macam Topologi Jaringan.
- Pasanglah kabel dan network card. Pemasangan kabel disesuaikan dengan topologi/tipe jaringan yang anda pilih sedangkan pemilihan network card disesuaikan dengan slot yang ada pada motherboard anda. Bila board anda punya slot PCI maka itu lebih baik karena LAN card berbasis PCI bus lebih cepat dalam transfer data.
- Bila anda menggunakan tipe bus maka pada masing-masing komputer harus anda pasang T-Connector yang memiliki dua input. Dan pada komputer yang hanya mendapat 1 input pada input kedua harus dipasang terminator kecuali bila anda membuat jaringan berbentuk circle(lingkaran) dimana semua komputer mendapat 2 input. Misalnya komp1,komp2,komp3 berjajar maka tconncector pada komp1 dipasang terminator dan kabel ke komp2. Pada komp2 dipasang kabel dr komp1 dan kabel ke komp3. Sedangkan komp3 dipasang kabel dr komp2 dan terminator.
- Bila anda memilih tipe star maka masing-masing kabel dari komputer dimasukkan ke dalam port yang tersedia di hub. Dan bila anda ingin menghubungkan hub ini ke hub lainnya anda gunakan kabel UTP yang dimasukkan ke port khusus yang ada pada masing-masing hub.

Langkah selanjutnya dadalah sebagai berikut :

Pilih Sistem Operasi yang sesuai, Mis : Windows atau Linux Persiapkan Komputer Server yang memadai, sesuai dengan jumlah klien. Pilih Jenis Jaringan, Mis: Jaringan Kabel atau Wireless.

Alat – Alat yang dibutuhkan dalam membuat jaringan LAN :

- 1. PC Server
- 2. OS (Operating System)
- 3. Lan Card (untuk jaringan kabel) atau Card WLAN (U/ Wireless)
- 4. Kabel UTP Cat 5 (u/ jaringan Kabel)
- 5. Access Point (U/ Jaringan Wireless)

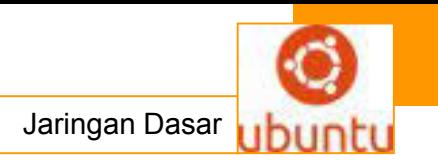

- 6. Switch atau Hub (u/ Jaringan Kabel)
- 7. RJ 45 (u/ jaringan kabel)
- 8. Pemotong kabel / Crimping Tool (u/ jaringan Kabel)
- 9. Tester kabel (u/ Jaringan Kabel)

Langkah terakhir adalah setting control panel network conection

- 1. Setting network connection di controlpanel>networkConection
- 2. Klik kanan local Area Conection pilih properties
- 3. Pilih TAB General pilih internet protocol (TCP/IP) pilih prporties
- 4. Pilih use the following Ip adress
- 5. Masukan IPadress : 192.168.0.1 subnet mask : 255.255.255.0
- 6. pilih OK
- 7. Klik kanan mycomputer pilih properties
- 8. pilih TAB 'Computer Name' pilih tombol 'change'
- 9. di member of pilih 'workgorup'isi apasaja misal 'Beres'
- 10. Isi 'Computer Name' apasaja misal 'User 1′
- 11. Pilih 'OK' atomatis windows merestart

12. Lakukan hal demikian di komputer lain dengan syarat 'Computer Name' harus berbeda dan Ip address harus berbeda yang lainya harus sama, misal dikomputer lain 'computer name' di isi 'user 2′ dan ip addressnya : 198.168.0.2 untuk ip adress yang harus berbeda cuma digit terakhir yang lainya harus sama. Digit terakhir pada nomor IP address yaitu nomor untuk mengidentifikasi alama sebuah komputer.ata

catatan: konfigurasi di atas belum bisa untuk online, hanya bisa komunikasi antar PC yang terhubung, selanjutnya akan dibahas bagaimana komputer2 dalam jaringan LAN dapat terhubung ke internet

### **3 .Membangun Server Berbagi Data**

### **1). Cara Berbagi File Antara Dua Komputer**

Semakin banyak rumah tangga yang sekarang memiliki lebih dari satu komputer. Sering kali ini berarti melompat dari satu mesin ke mesin lain untuk menemukan dokumen atau file yang Anda butuhkan. Kecuali, entu saja, Anda berbagi file antara

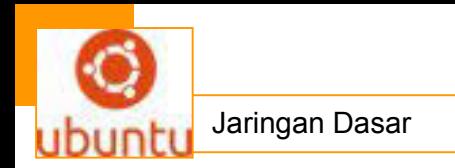

komputer menggunakan network rumah. Proses ini bahkan menjadi lebih mudah dengan Windows 7\*, yang dilengkapi dengan fitur Homegroup.

### **Membentuk Homegroup**

Untuk mulai berbagi file antara komputer, Anda akan perlu membuat sebuah homegroup, yang sebenarnya merupakan kumpulan komputer yang dapat berbagi file.

- Akses Control Panel dari Menu Start
- Pastikan opsi ditampilkan sesuai dengan kategori di kanan atas layar.
- Cari kategori "Network and Internet". Klik link "Choose homegroup and sharing options".

Ini adalah tempat Anda bisa membuat homegroup untuk berbagi file antara komputer atau mengakses homegroup yang ada untuk digunakan pada mesin lain.

- Jika "There is currently no homegroup on the network": Klik link di bagian bawah layar yang menyebutkan"Create a Homegroup".
- Jika "This computer belongs to a homegroup": Klik link untuk "View or print the homegroup password".

Pada titik ini, Anda akan dapat memutuskan apa jenis file yang ingin berbagi antara dua komputer. Opsinya adalah gambar, dokumen, musik, printer, serta video, dan Anda dapat memilih untuk berbagi kombinasi apa pun dari jenis file tersebut. Setelah Anda membuat pilihan itu, Windows 7 akan memberikan password alfanumerik yang harus Anda simpan di tempat aman. Anda akan membutuhkan password ini untuk mengatur homegroup di komputer lain di rumah Anda.

#### **Mengakses Komputer Windows 7\* Lain di Homegroup**

Semua yang tersisa untuk dilakukan sebelum Anda dapat berbagi file antara komputer adalah mengakses homegroup tersebut dari komputer lain. Untuk melakukan ini di Windows 7, Anda akan perlu menghidupkan mesin, klik pada menu start, dan akses panel kontrol seperti sebelumnya. Temukan link untuk "Choose homegroup and sharing options" di bawah kategori "Network and Internet".

Alih-alih membuat homegroup baru, Anda akan melihat kotak peringatan yang memberi tahu bahwa sebuahhomegroup telah terdeteksi pada network Anda. Klik tombol "Join Now". Anda akan memasukkan password yang Anda simpan dari komputer lain dan pilih jenis file seperti sebelumnya.

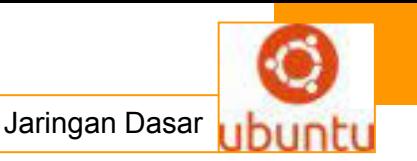

Tunggu beberapa saat sementara sambungan dibuat, setelah itu Anda siap untuk berbagi file antara komputer.

### **Mengakses File Bersama**

Jika Anda ingin meminimalkan klik yang diperlukan untuk mengakses berbagi file antara komputer, Anda dapat membuat shortcut pada desktop Anda.Cara termudah melakukannya adalah dengan membuat shortcut pada desktop Anda.

- Klik menu start, lalu tombol "Computer" di bagian sebelah kanan menu.
- Klik dobel hard disk drive (biasanya "C").
- Klik dobel folder "Pengguna" pada layar berikutnya.
- Klik kanan folder "Public" dan klik "Create shortcut".
- x Ubah nama short cut folder menjadi apa pun yang Anda suka, lalu drag ke desktop.

Sekarang Anda telah siap mentransfer file antara komputer, berbagi dokumen, stream musik, berbagi printer, dan hal lain yang ingin Anda masukkan pada Homegroup.

### **4. Cara Mudah Membuat Printer Jaringan Pada Windows**

#### Kemudahan berbagi printer

Salah satu keuntungan mempunyai suatu jaringan komputer dirumah atau dikantoran kecil adalah kemudahan untuk berbagi resources seperti berbagi printer jaringan agar bisa diakses oleh semua user yang ada pada jaringan.

#### Dua metoda

Ada dua cara untuk bisa berbagi printer pada jaringan:

- x Dengan komputer koneksikan sebuah printer USB kepada salah satu port USB pada komputer dan lakukan konfigurasi untuk bisa di sharing
- Gunakan piranti print-server baik wired maupun wireless print-server

Perhatikan gambar dibawah ini, sebuah jaringan komputer sederhana yang terdiri dari sebuah switch, dan beberapa komputer.Sebuah printer USB dihubungkan

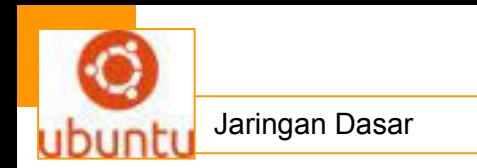

kepada sebuah desktop PC dengan OS Windows XP Pro atau Windows 7 (kecuali Windows 7 starter).

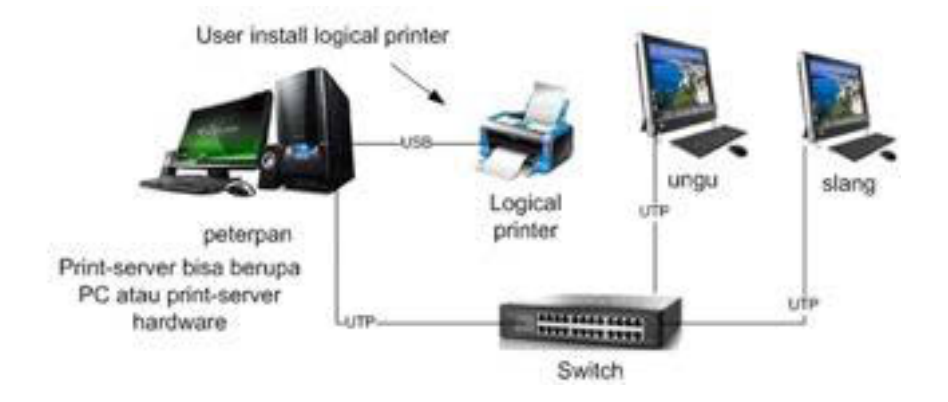

### *Setting jaringan printer pada Windows XP*

Secara tradisional, yang paling umum untuk melakukan sharing printer adalah dengan menggunakan salah satu komputer pada jaringan dan menghubungkan sebuah printer USB ke salah satu port USB komputer dan melakukan konfigurasi Windows agar bisa di sharing dengan users lainnya pada jaringan. Kerugian dari cara ini adalah bahwa komputer harus selalu ON agar printer jaringan bisa diakses kapanpun. Jika tidak, maka printer tidak akan bisa diakses.

Dalam Windows XP, komponen File and Printer sharing sudah terinstall dan default nya adalah enable.

Bagaimana melakukannya? Berikut adalah step-step nya:

- Buka Printers and Faxes. Klik Start, Klik Control Panel, Klik Printers and Other Hardware, dan kemudian klik Printers and Faxes.
- Klik kanan printer yang mau di sharing, dan kemudian Sharing.

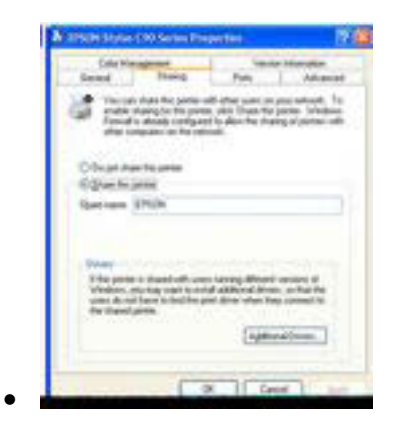

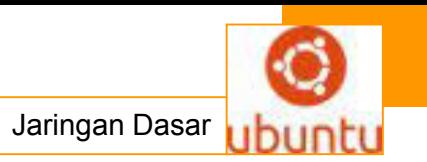

Pilih Share this printer dan beri nama

- Pada tab Sharing, klik Share this printer dan ketik nama sharing yang mudah diingat untuk printer ini. Jika nantinya harus dilepas shairngnya, maka tinggal klik Do not share this printer
- Jika printer ini akan di share dengan komputer dengan OS lain maka klik Additional Drivers. Klik Environment dan OS computer lain kemudian klik OK.
- Klik Ok untuk menyelesaikan proses ini.

### Setting Shared Printer Windows 7

Setting untuk Windows 7 berikut tidak berlaku untuk windows 7 starter.Starter kit hanya bisa bergabung kepada jaringan local yang ada termasuk akses printer jaringan.

Pertama kali harus membuka akses file and printer sharing.

- Klik Start, kemudian control panel, Cari Network and Sharing center, kemudian klik Change advanced sharingsettings dan kembangkan tampilan network profile
- Jika printer sharing off, pada File and printer sharing pilih Turn on file and printer sharing dan klik Save changes. Jika diminta administrator password maka masukkan password dan confirmasikan

Langkah selanjutnya adalah melakukan sharing printernya sendiri.

Lakukan langkah berikut untuk sharing printer pada Windows 7.

- Buka Devices and Printers dengan meng-klik Start, dan pada start menu klik Devices and printers.
- Pilih printer yang ada dan klik kanan dan pilih Printer properties
- Klik tab Sharing dan pilih Share this printer
- Selesai

Koneksi User ke Printer Jaringan

Setelah selesai konfigurasi sharing printer, maka semua user yang ada pada jaringan bisa melakukan koneksi ke printer dan menggunakan nya untuk mencetak ke printer lewat jaringan.

Untuk Windows 7 starter, bisa mengakses printer yang ada pada jaringan dengan langkah sederhana.

- Buka explorer dan arahkan ke paling bawah explorer dan klik Netwrok. Jika pada jaringan ada beberapa resources yang di share, maka akan kelihatan disini. Dari printer yang di share pada jaringan pada langkah-langkah diatas, maka terlihat ada sebuah printer Epson.
- Klik kanan printer Epson tersebut dan pilih Connect.

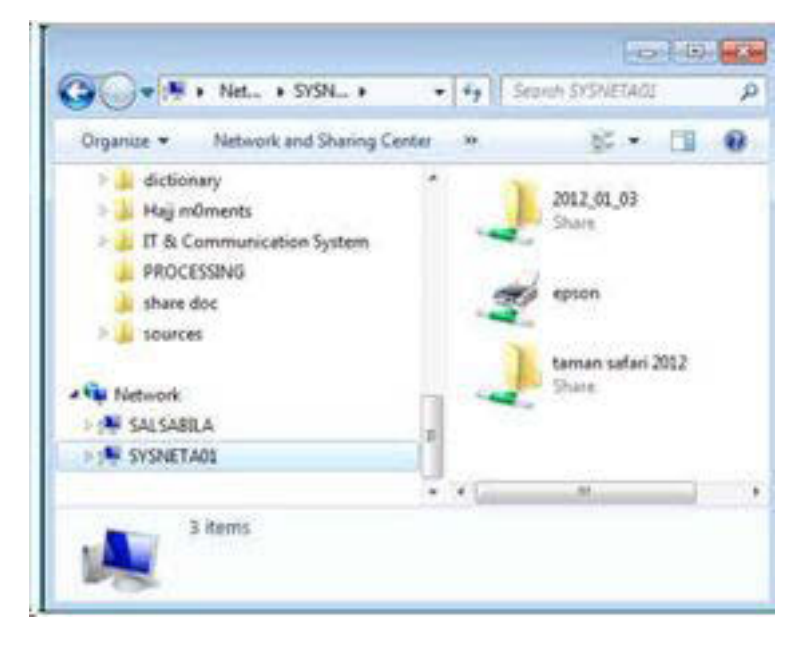

Printer jaringan pada windows 7

xLihat di Devices and printer maka akan muncul printer seperti terlihat pada gambar berikut ini

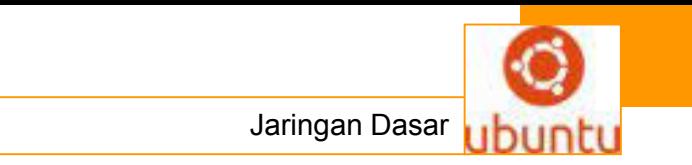

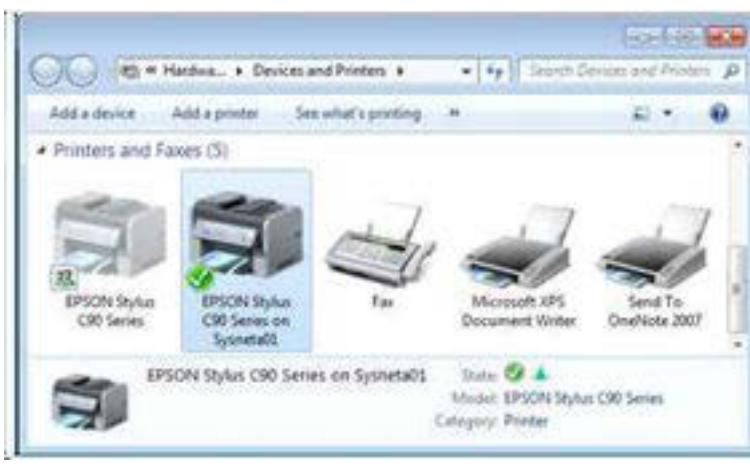

Dengan tersedianya printer jaringan ini dan setting dari printer adalah printer default, maka user tinggal mengirim dokumen ke printer untuk dicetak.

#### **c. Rangkuman.**

Perencanaan pembangunan sebuah jaringan komputer. Tergantung bagaimana jaringan komputer itu dibangun disesuaikan dengan kebutuhan dan lingkungan kerja.Dalam operasi jaringan lokal, sebenarnya tidak membutuhkan perancangan yang komplek, karena pada dasarnya setiap kelompok jaringan memiliki sepesifikasi sendiri.Meskipun demikian, masih dibutuhkan satu router yang berfungsi untuk menghubungkan antar workgroup. Router bisa berupa software maupun router hardware. Router software ada free atau open sources ada juga yang berbayar. Untuk yang berbayar dan yang beredar di pasaran antara lain Winroute.

#### **d. Tugas :** Membuat Ringkasan Materi Protokol Pengalamatan

Sebelum mengerjakan tugas, buatlah kelompok terdiri atas 2-3 orang. Dalam kegiatan ini peserta didik akan membuat ringkasan materi pembagian jaringan komputer berdasarkan luas areanya yaitu Protokol Pengalamatan.Masing-masing kelompok mebuat ringkasan pembagian jaringan komputer berdasarkan Protokol Pengalamatan. Kemudian secara bergantian masing-masing kelompok mempresentasikan hasilnya didepan kelas.

- 1.1. Bacalah uraian materi diatas dengan teliti dan cermat.
- 1.2. Buatlah ringkasan materi untuk Protokol Pengalamatan **m**enggunakan software pengolah presentasi. Topik yang di tulis meliputi 1) katagori

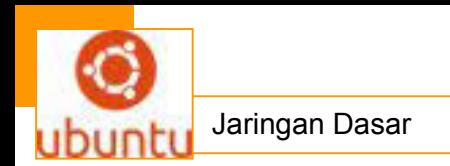

Protokol Pengalamatan,2) fungsi Protokol Pengalamatan**,**3) implementasi Protokol Pengalamatan

1.3. Presentasikan hasil ringkasan di depan kelas.

### **e. Tes Formatif**

- 1. Alat yang digunakan untuk menguji Jaringan adalah :
	- F. Tang Crimping
	- G. Tespen
	- H. Multimeter
	- I. Obeng
	- J. LAN Tester
- 2. Tujuan dibentuknya workgroup
	- A. Mempermudah pengalamatan IP
	- B. Mempermudah transfer data
	- C. Mempermudah sharing data
	- D. Mempermudah koneksi internet
	- E. Mempermudah pengelolaan jaringan
- 3. 192.168.0.10 merupakan contoh pemberian alamat pada sebuah komputer yang akan dihubungkan dalam sebuah jaringan. Angka-angka tersebut dikenal dengan :
	- A. Protokol
	- B. IP Address
	- C. Konfigurasi
	- D. Domain
	- E. TCP/IP
- 4. Untuk mendeteksi apakah hubungan komputer dengan jaringan sudah berjalan dengan baik, utilitas yang digunakan adalah.....
	- A. Route
	- B. Tracert
	- C. ping
	- D. tail
	- E. route pr

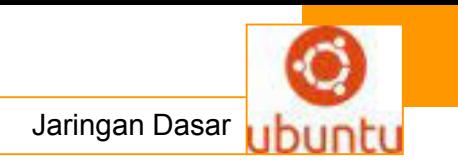

- 5. Sedangkan Subnet Mask 255.255.255.246 termasuk dalam kelas?
	- A. A
	- B. B
	- C. C
	- D. D
	- E. E

**f. Lembar Jawaban Test Formatif (LJ).**

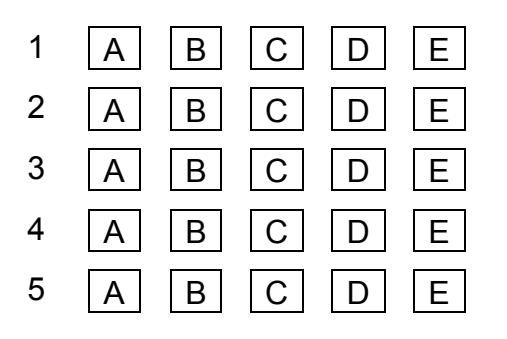

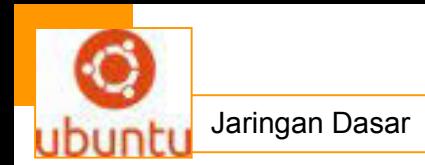

## **17.Kegiatan Belajar 17 : Membangun Jaringan Lokal**

#### **a.Tujuan Pembelajaran**

Setelah mengikuti kegiatan belajar 17 ini siswa diharapkan dapat :

- 1. Memahami cara membangun jaringan lokal
- 2. Menganalisis cara membangun jaringan lokal

#### **a. Uraian Materi**

#### **Membangun Jaringan Lokal**

#### **1. Konsep Jaringan Komputer**

*Computer Network* atau jaringan komputer merupakan sekumpulan komputer yang dihubungkan melalui media fisik dan software yang memfasilitasi komunikasi antara komputer-komputer tersebut.

Media fisik ini bisa berupa kabel atau udara yang menjadi media bagi komunikasi elektromagnetik. Masing-masing komputer terhubung melalui media fisik dengan menggunakan kartu jaringan (*Network Interface Card = NIC*). Segala proses transmisi melalu media fisik akan melalui NIC tersebut.

Bila jaringan komputer cukup banyak yang menempati suatu area lokal, maka jaringan ini dinamakan jaringan komputer lokal (*Local Area Network = LAN*).

#### **Mengapa dibutuhkan jaringan komputer ?**

Organisasi menggunakan jaringan komputer untuk melakukan *sharing resource* dan untuk komunikasi online antar komputer atau orang.

#### **Printer dan peripheral lain**

Sebelum ada jaringan, setiap orang harus memasang printer pada komputer masing-masing. Disini satu-satunya cara untuk men-*share* printer adalah berada/duduk pada komputer yang memiliki printer. Setelah adanya jaringan, maka dimungkinkan beberapa orang men-*share* dan mengakses data secara bersamaan. Apabila beberapa orang membutuhkan printer, maka mereka dapat menggunakan printer yang tersedia pada jaringan.

## **Data**

 Sebelum ada jaringan, orang yang ingin sharing informasi terbatas pada halhal sebagai berikut :

- Melalui telepon atau melalui media komunikasi lain
- Menulis memo
- Menyimpan data pada floppy disk dan mengcopy data tersebut ke komputer yang membutuhkan.

## **A. Konsep Client – Server**

Jaringan client atau server adalah jaringan dimana komputer client bertugas melakukan permintaan data dan server bertugas melayani permintaan tersebut.

## **Client**

User akan membuat permintaan melalui software client. Aplikasi ini berfungsi :

- Memberikan interface bagi user untuk melakukan tugas
- Format request data ke bentuk yang dapat dimengerti oleh server
- Menampilkan hasil yang diminta pada layar.

## **Server**

Jaringan client atau server, server khusus digunakan untuk pemrosesan, penyimpanan dan manajemen data. Server bertugas menerima request dari client, mengolahnya dan mengirimkan kembali hasilnya ke client.

Untuk itu server membutuhkan komputer khusus dengan spesifikasi hardware yang jauh lebih baik dibandingkan hardware untuk client karene komputer harus mampu melayani:

- Request secara simultan dalam jumlah besar
- Aktivitas manajemen jaringan
- Menjamin keamanan pada resource jaringan.

## **B. Media Transmisi**

Selain NIC media fisik yang digunakan dalam jaringan adalah kabel, dimana kabel ini digunakan sebagai media transmisi. Media transmisi disini dapat berupa :

- ◆ **Twisted Pair**
- i **Kabel Coaxial**
- ◆ Serat Optik

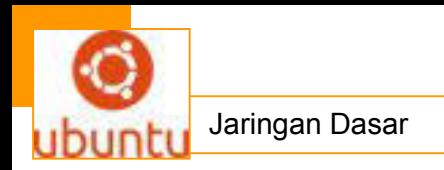

### **2. LOCAL AREA NETWORK**

### **A. Pendahuluan :**

Salah satu segmen industri komunikasi yang tumbuh dengan pesat sejak tahun 1989-an adalah Jaringan Komputer Lokal (*LAN = Local Area Network*). Jaringan komputer lokal menghubungkan peralatan yang terbatas pada area geografi yang kecil. Jarak yang sebenarnya dapat dicapai LAN tergantung pada implementasi tertentu. LAN menjangkau area lokal yang telah ditentukan, seperti ruang kantor, satu bangunan atau sekelompok bangunan.

Kebanyakan LAN diimplementasikan untuk mentransfer data diantara pemakai dalam jaringan atau membagikan sumber diantara pemakai. Implementasi LAN dapat dilengkapi dengan kemampuan transfer data berkecepatan tinggi tanpa membutuhkan operator sistem untuk menjalankan proses transmisi. Bahkan ketika menyambungkan LAN ke jaringan area yang lebih luas yang menjangkau ribuan mil, transfer data diantara para pemakai dalam jaringan menjadikan efektifitas waktu dan dalam banyak kasus tidak akan menimbulkan masalah.

Alasan lain pengimplementasian LAN adalah untuk membagi sumber-sumber hardware dan software diantara pemakai jaringan. LAN juga memungkinkan pemakai untuk bersama-sama menggunakan software dan data yang dihasilkan oleh software.

#### **B. Sifat-sifat LAN :**

Jaringan komputer lokal mempunyai sejumlah sifat-sifat yang umum diantara topologi yang membentuk konfigurasinya. Adapun sifat-sifat tersebut adalah:

#### **1. Fleksibilitas (Keluwesan)**

Ada berbagai peralatan hardware yang dapat dipasang pada jaringan komputer lokal. Ada banyak jenis aplikasi software yang juga dapat ditempatkan pada file server pada LAN. LAN dapat menjalankan aplikasi dengan pemrosesan yang berbeda dan mempunyai kemampuan transfer data. Sebagai contoh, beberapa pemakai sedang mentransfer file teks ke jaringan. Pada waktu yang sama pemakai lain dapat memakai fasilitas yang lain pada LAN tersebut.

### **2. Kecepatan**

LAN dapat mempunyai transfer data berkecapatan tinggi. Kecepatan dibutuhkan karena harus ada jumlah byte yang banyak yang harus dimuatkan ketika workstation memerlukan aplikasi software.

### **3. Reliabilitas (Keandalan)**

LAN harus bekerja secara terus menerusdan konsisten. LAN dapat dikatakan andal jika semua workstationnya mempunyai akses ke jaringan menurut hak-hak yang telah ditetapkan oleh administrator jaringan. Tidak ada workstation yang boleh mengkonsumsi kapasitas pemrosesan LAN secara mayoritas, karena hal itu akan menghalangi akses pemakai lain dan memperpanjang waktu respon bagi pemakai jaringan.

### **4. Hardware dan Software yang digunakan bersama-sama**

Pada LAN ada peralatan khusus yang disebut server, yang digunakan untuk pembagian. Server adalah komputer pada LAN yang dapat diakses oleh semua pemakai dalam jaringan.

### **5. Interface Transparansi**

Dengan memiliki interface transparansi diharapkan bahwa akses jaringan untuk pemakai tidak akan lebih rumit daripada mengakses fasilitas yang sama dengan menggunakan interface yang berbeda.

### **6. Adaptability (Kemampuan menyesuaikan diri)**

Rancangan LAN yang baik mempunyai kemampuan mengakomodasi berbagai macam hardware dan dapat dengan mudah mengkonfigurasi ulang tanpa mengganggu pemakai. Selaian memberi kemudahan dalam konfigurasi hardware,

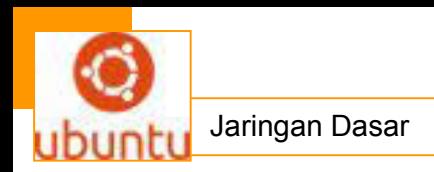

LAN harus pula mempunyai kemampuan perluasan tanpa memandang jumlah pemakai.

### **7. Akses ke LAN lain atau WAN**

Dalam banyak hal, LAN merupakan komponen kecil dari jaringan yang lebih besar. LAN harus dapat digunakan pemakai untuk mengakses keseluruhan fasilitas dengan menghubungkan jaringan komputer lokal ke fasilitas jaringan area luas.

#### **8. Keamanan**

Penyambungan dan fleksibilitas jaringan komputer lokal tidak boleh dilakukan dengan mengurangi keamanannya. LAN harus mempunyai ketentuan mekanisme keamanan ID dan password. Keamanan harus pula diterapkan pada peralatan hardware yang dipasang ke jaringan.

### **9. Pengelolaan Terpusat**

Kebanyakan instalasi LAN dimaksudkan untuk mengurangi biaya dan mempermudah penggunaannya. LAN harus meminimalkan intervensi operator dan harus mempunyai beberapa peralatan pengelolaan yang memberikan rangkuman operasi jaringan kepada operator jaringan.

#### **10. Kepemilikan Pribadi**

Media hardware, software dan pembawa data biasanya dimiliki oleh perusahaan atau jawatan yang membeli LAN. Semua perbaikan, pemeliharaan dan penyambungan baru merupakan tanggung jawab dari pada pemilik LAN.

#### **C. Komponen LAN :**

Ada dua hal utama yang harus dipertimbangkan ketika merencanakan atau memasang LAN, yaitu komponen hardware jaringan dan software jaringan. Ada tiga kategori utama peralatan yang membentuk komponen hardware dari jaringan area lokal. Ketiga kategori utama tersebut adalah :

 $\triangleleft$  Server

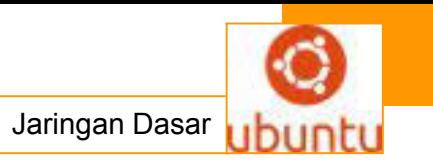

- $\triangleleft$  Sistem komunikasi LAN
- $\triangleleft$  Workstation

### **D. Topologi Jaringan :**

Sebuah LAN dapat diimplementasikan dengan berbagai macam topologi, adapun topologi tersebut adalah :

#### **a. Topologi Bus**

Topologi ini umumnya digunakan untuk jaringan komputer yang terhubung secara sederhana sehingga komputer-komputer yang terlibat di dalamnya bisa berkomunikasi satu sama lainnya.

#### **b. Topologi Ring**

Topologi ring merupakan sebuah alternatif yang juga bisa diimplementasikan pada sebuah jaringan komputer.

#### **c. Topologi Star**

Topologi star dirancang untuk mengatasi masalah kepadatan jalur komunikasi. Metode operasinya mirip dengan metode operasi topologi bus. Pada bagian pusat dari topologi ini terdapat sebuah "Hub/Switch".

#### **E. Protokol LAN :**

LAN mempunyai berbagai macam konfigurasi. Tanpa memandang konfigurasi LAN, tiap pesan yang ditransmisikan mempunyai alamat tujuan. Hardware yang membentuk jaringan harus dikontrol oleh protokol sehingga semua workstation pada sistem dapat saling berkomunikasi. Protokol terdiri atas seperangkat peraturan yang digunakan oleh komputer untuk saling berkomunikasi. Ia harus digunakan dengan hardware LAN dan sistem operasi jaringan.

#### **Membangun Jaringan LAN**

Bagaimana membuat jaringan komputer secara sederhana. Berikut akan diuraikan disini dengan mengambil contoh / konsep jaringan dengan Topologi Star. Konsep ini yang kebanyakan dipakai di perusahaan. Untuk membuat suatu jaringan komputer ini tentunya material yang diperlukan harus tersedia, yaitu **Crimping Tool :** alat

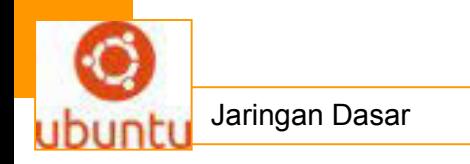

semacam tang yang digunakan untuk melekatkan kabel dengan connector. **Kabel Jaringan (Twited Pair) :** disini kita menggunakan kabel category 5 karena kebanyakan jaringan komputer sekarang ini memakai TBase 100, maksudnya kecepatan 100 MBps. (untuk TBase 1 GB harus pakai category 6). Kabel ini mempunyai 4 (empat) pasang kabel, jadi total ada 8 (delapan) kabel yang saling berpasangan sesuai dengan warnanya masing-masing. Hati-hati dengan warna jangan tertukar. **Connector RJ45 :** Seperti yang di ilustrasikan dibawah ini.

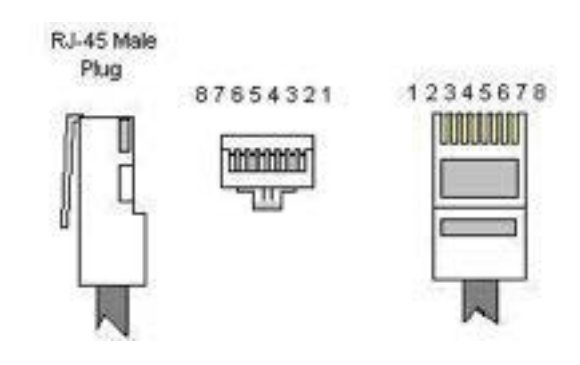

Gambar di atas merupakan connector RJ45 Male(laki) dilihat dari berbagai sisi. Dan gambar berikut merupakan pasangan nya yaitu

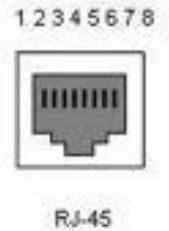

Female

RJ45 Female (perempuannya)

Biasanya RJ45 ini sudah menyatu dengan motherboard, tapi terkadang dia punya card sendiri dinamakan Ethernet Card. Penjelasan Pin : Pin  $1 = TX + 1$ : yaitu pin transmitter kutub positip. Pin  $2 = TX - 1$ : yaitu pin transmitter kutup negatip. Pin TX ini digunakan untuk mengirim data, dan seperti dijelas diatas TX terdiri dari kutup positip dan negatip. Pin  $3 = RX +$ : Pin receiver kutup positip. Pin 4,  $5 =$  tidak digunakan. Pin 6 = RX- : Pin receiver kutup negatip. Kebalikan dari TX, RX merupakan menerima data dari TX. Seperti juga TX, RX terdiri dari kutup positip dan negatip. Pin 7, 8 = tidak digunakan. Dibawah ini merupakan ilustrasi untuk kombinasi pengkabelan : **T568A**

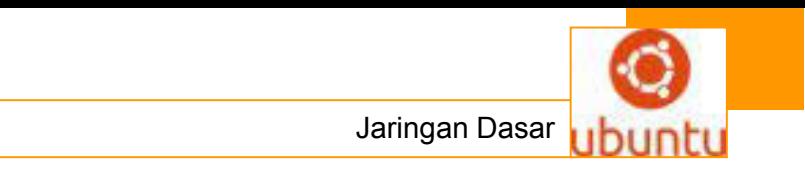

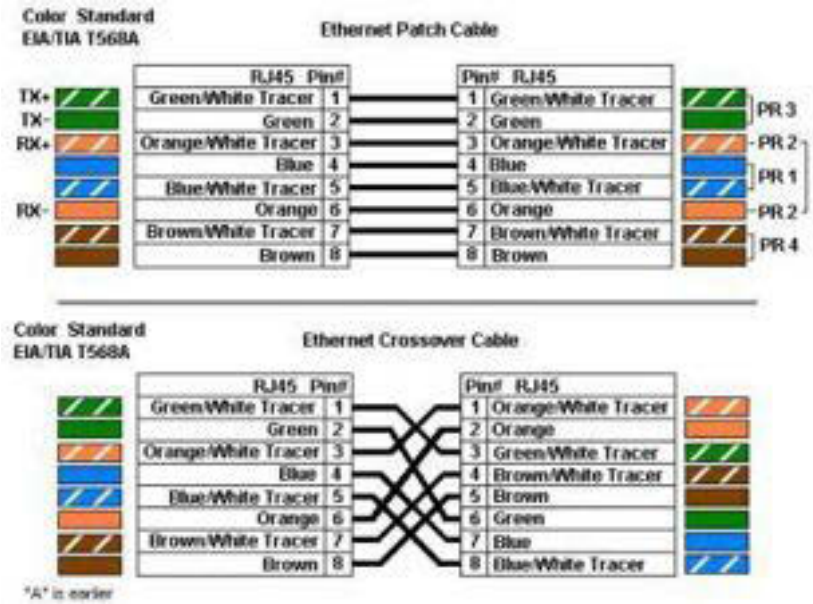

Gambar diatas merupakan standard kombinasi T568A, dan gambar kedua merupakan kombinasi Crosslink nya (crossOver). Cross Over digunakan apabila kita ingin menghubungkan dua komputer tanpa harus lewat Hub. Dan kadang digunakan apabila menghubungkan antar hub. Untuk hubungan komputer dengan hub cukup menggunakan Patch yaitu tanpa crossover. Tetapi untuk hub yang memakai TBase 10 biasanya sudah ada port untuk crossOver dan biasanya dinamakan cross link. Jadi kita tidak perlu repot-report memikir untuk menyilangkan kabel. Dari kombinasi diatas (T568A) sebenarnya sudah sangat jarang dipakai dan saya sendiri tidak pernah memakai kombinasi diatas, jadi kelebihan dan kekurangannya tidak tahu. Kombinasi warna yang sering digunakan sekarang ini adalah T568B seperti gambar dibawah ini :

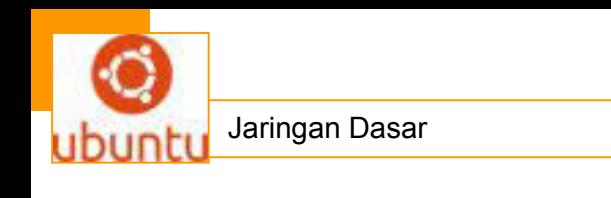

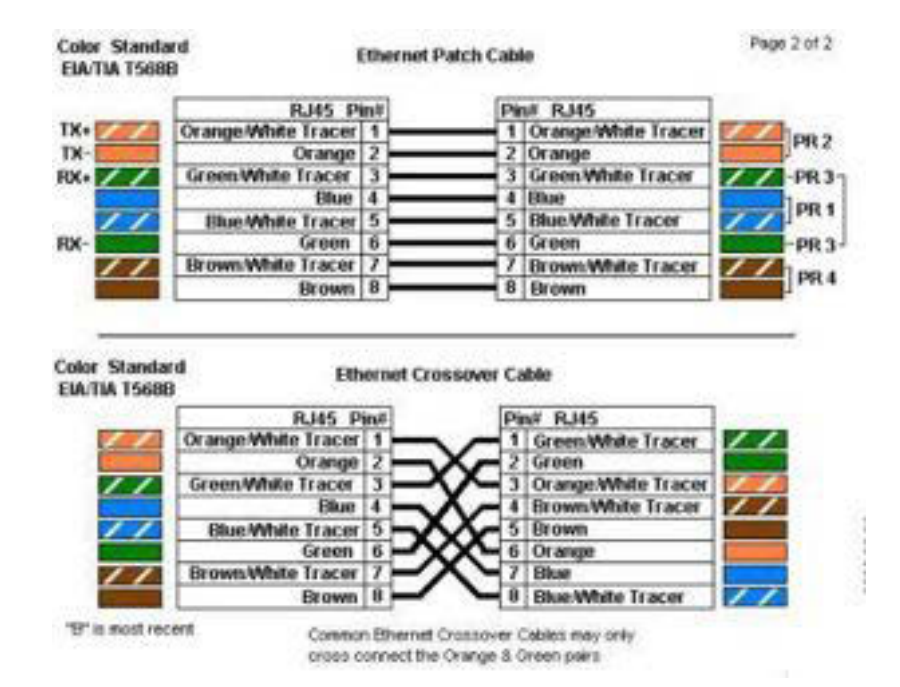

Tetapi untuk Crossover tidak pernah lagi dipakai kalau kita memakai switch hub, karena switch hub sekarang sudah otomatis melakukan Crossover bila yang dihubungkan antara swich hub dengan switch hub yang lainnya. Tetapi apabila kita menghubungkan 2 (dua) komputer tanpa melalui Switch hub kita harus melakukan Crosover seperti diatas. Sebenarnya pin#4, 5, 6, 8 tidak dipakai, jadi hubungan crosover bisa dilakukan seperti gambar dibawah

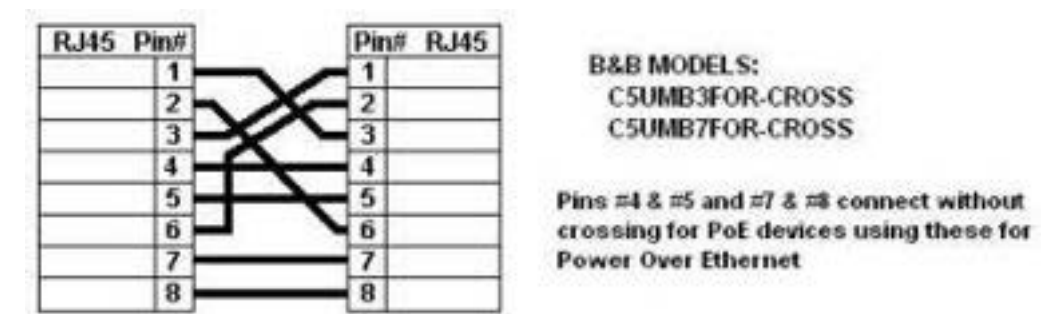

Logika Crossover sebenarnya gampang : Pin 1 pada sisi kiri Merupakan TX+ transmitter harus dihubungkan ke Pin 3 pada sisi kanan yang merupakan RX+ receiver pada sisi lain. Pin 2 pada sisi kiri merupakan TX- yang harus dihubungkan ke Pin 6 pada sisi kanan yang merupakan RX- pada sisi kanan. Pin 3 pada sisi kiri merupakan RX+ yang harus dihubungkan ke Pin 1 yang merupakan TX+ pada sisi kanan. Pin 4 sisi kiri -> Pin 4 sisi kanan Pin 5 sisi Kiri -> Pin 5 sisi kanan Pin 6 sisi kiri merupakan RX- harus dihubungkan ke Pin 2 (TX- ) pada sisi kanan. Saya pikir

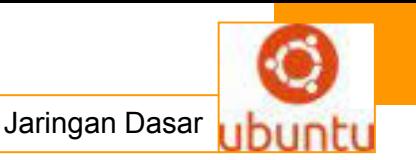

penjelasan untuk peng-kabel-an sudah cukup panjang lebar, nanti akan saya lanjutkan bagian ke-2 untuk setting OS. Windows nya. Peringatan : Dalam melakukan Crimping kabel, ujung kabel yang lain harus unplug, soalnya kalau peralatan powernya lagi on makan port-nya bisa rusak karena korsleting.

### **Pensetingan Jaringan LAN**

Cara men setting jaringan pada bagian software. Operating System yang digunakan dibawah Under Windows. Dan kebetulan OS digunakan adalah Windows XP SP2. Jadi acuan penjelasan dari OS tersebut.telah dikuasai dan dipasang dengan baik tidak kalah pentingnya untuk mensetting Windowsnya agar bisa berhubungan dengan komputer-komputer lain.

Untuk mempermudah disini kita tidak memakai domain, kita memakai sistem Work Group saja jadi windows server tidak wajib diperlukan. Berikut adalah langkah-langkah pensetingan :

# **Step 1** Tekan tombol > Control Panel

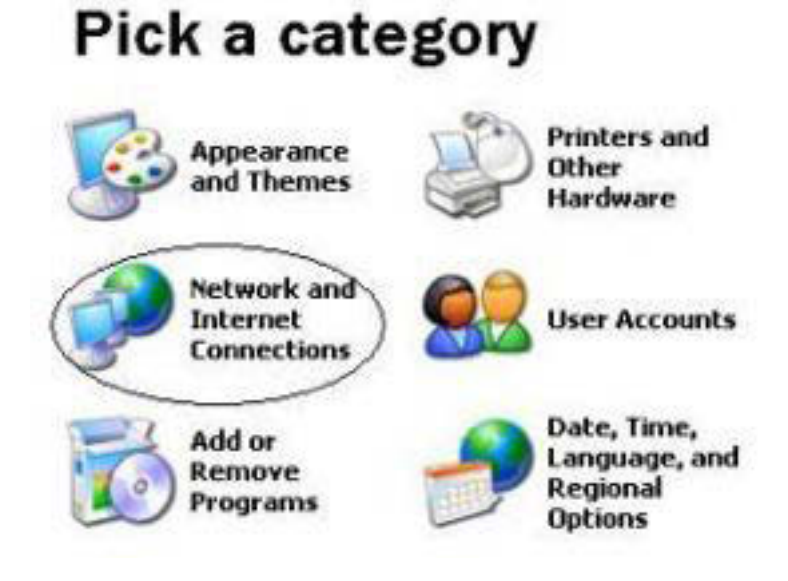

Pada gambar diatas pilih Network and Internet Connections.

Kemudian Pilih Network Connection

Setelah itu Klik lagi Local Area Connection.

Klik Tombol Propertis sehingga muncul tampilan seperti berikut :

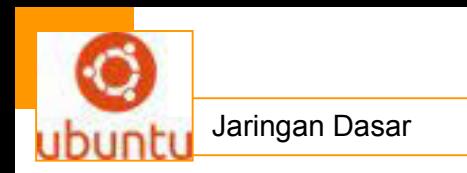

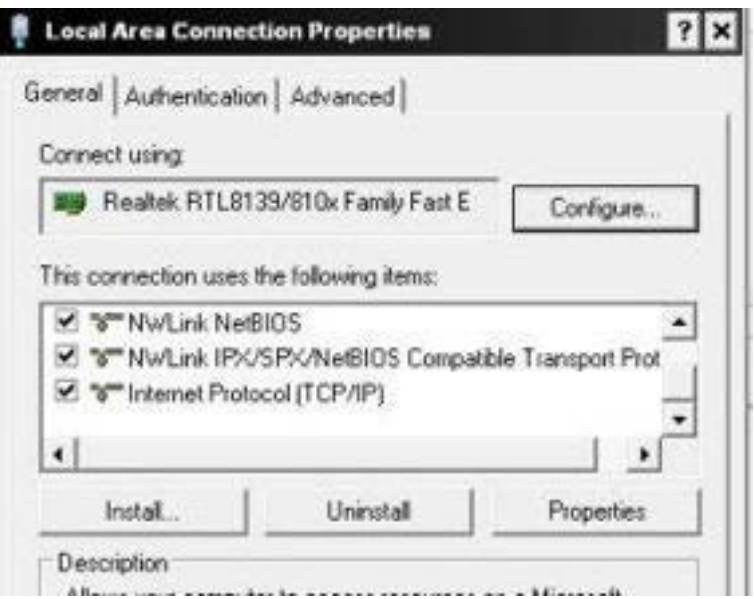

Kemudian pilih TCP/IP, dan tampilan berikutnya seperti di bawah ini:

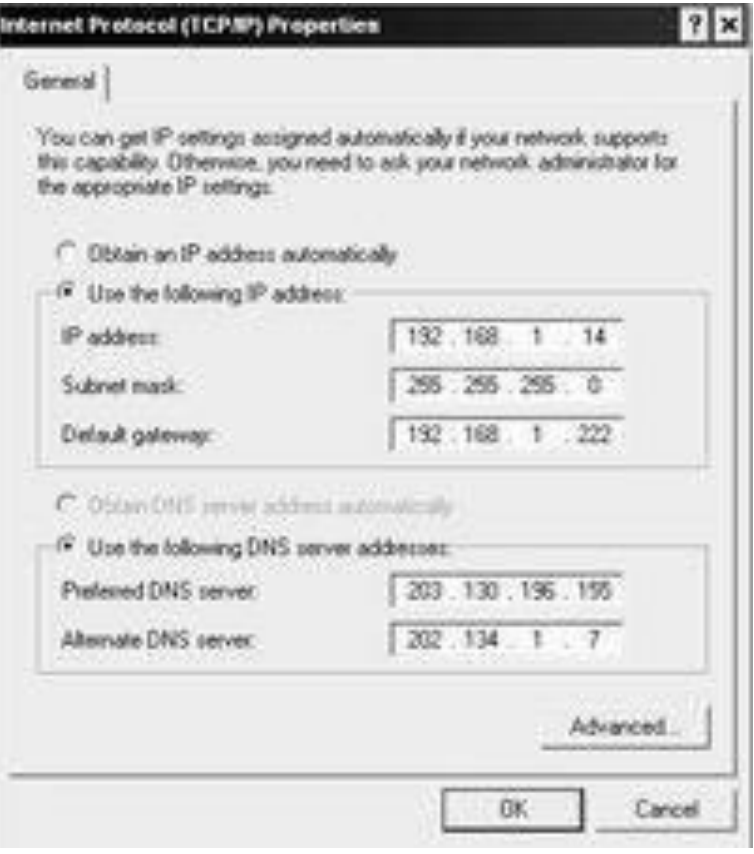

Pilih **use the following IP address**.

IP Address : bisa dipilih **192.168.1.1** sampai dengan **192.168.1.255 .**

Antara komputer IP Address tidak boleh sama dalam satu jaringan LAN.

Subnet Mask diisi **255.255.255.0**

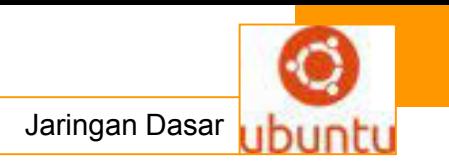

Default gateway dikosongkan DNS juga dikosongkan saja. Setelah selesai di klik OK terus. Tahap pertama sudah selesai.

### **Step 2**

Pada **Control Panel** tadi pilih **Performance and Maintenance > System**

dan akan muncul tampilan seperti dibawah ini

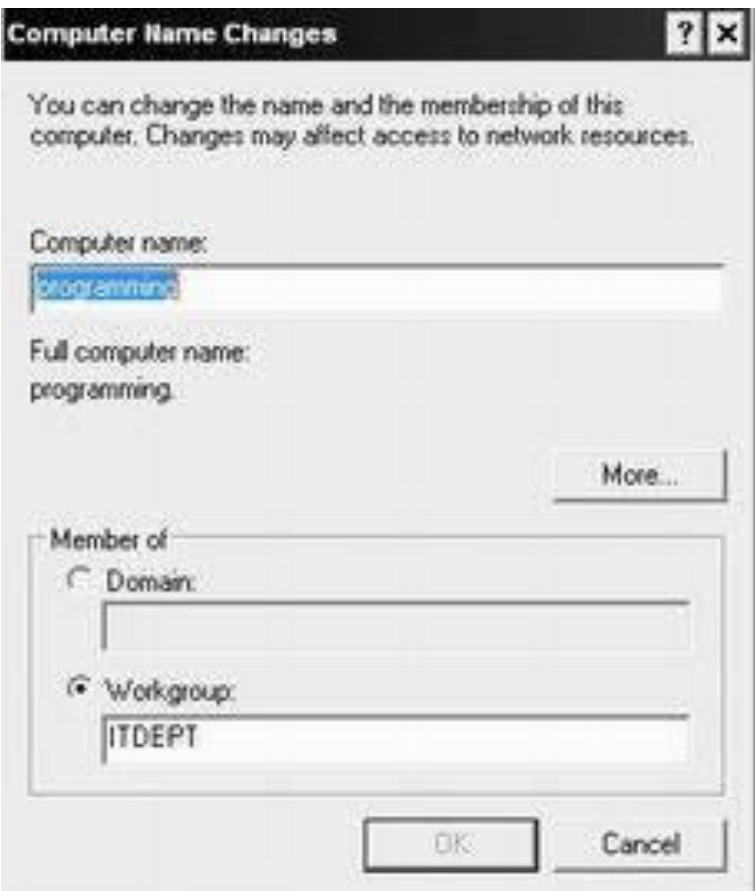

seperti gambar diatas .

Computer Name nya diganti sesuai dengan ke inginan Anda asal janga sama dengan nama komputer lainnya dalam satu jaringan LAN.

Pilih Workgroup dan isi workgroup Anda, misalnya Bagian Penjualan dikelompokan dalam Penjualan semua, atau Accounting dikumpulkan dalam Accounting semua. Setelah itu klik tombol OK.

Sampai disini sebenarnya jaringan Anda sudah bekerja kalau kabel-kabelnya sudah tersambung semua.

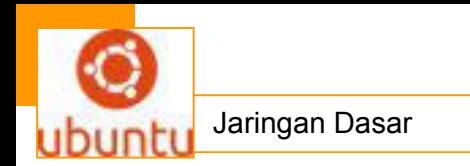

### **Step 3.**

Setelah Step 1 dan dan 2 selesai kita lanjutkan dengan men test jaringan kita dengan perintah ping.

Click tombol **start > run** kemudian ketik **cmd** atau **command**

Kemudian ketik perintah ping -t 192.168.1.1 atau ping -t 192.168.1.2 dan seterusnya , tergantung IP Address- IP Address apa saja yang digunakan dalam jaringan LAN kita. Selanjunya eksekusi dengan menekan Enter

Apabila muncul tulisan seperti dibawah berarti jaringan anda normal

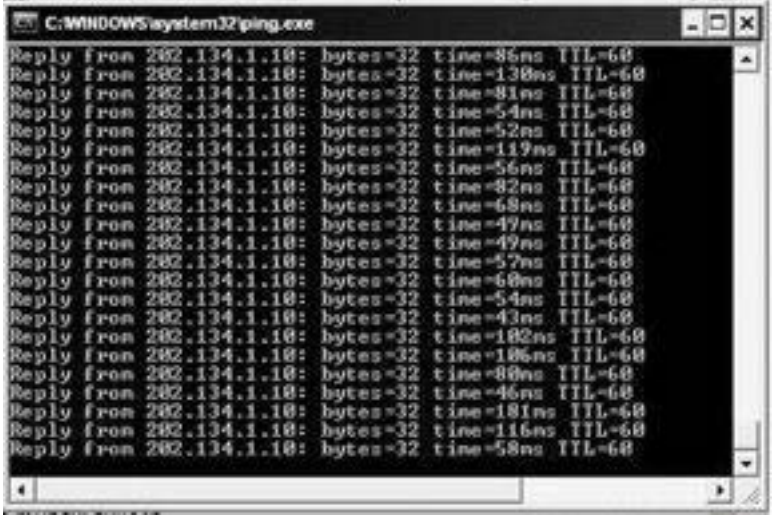

Atau kita juga bisa lihat di **Start > My Network Places > View Workgroup Computers.**

Maka akan terlihat nama2 group computer yang telah di bikin dan kalau anda klik pada group komputer akan kelihatan nama2 komputer yang telah di inisialisasi .

### **Membuat Jaringan LAN Dua Komputer**

Apabila kita mempunyai 2 (dua) buah komputer tetapi kita ingin menghubungkan kedua komputer ini lewat jaringan. Untuk gampangnya harus lewat switch hub, tetapi kalau hanya untuk menghubungkan 2 (dua) komputer saja rasanya sayang kita untuk mengeluarkan uang untuk membeli peralatan tersebut. Bagaimana cara menghubungkan kedua komputer tanpa harus lewat sarana switch hub. Untuk lebih jelasnya lihat gambar berikut ini.

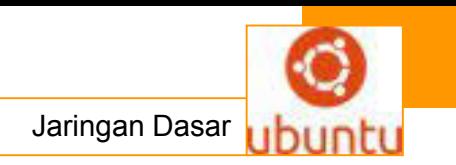

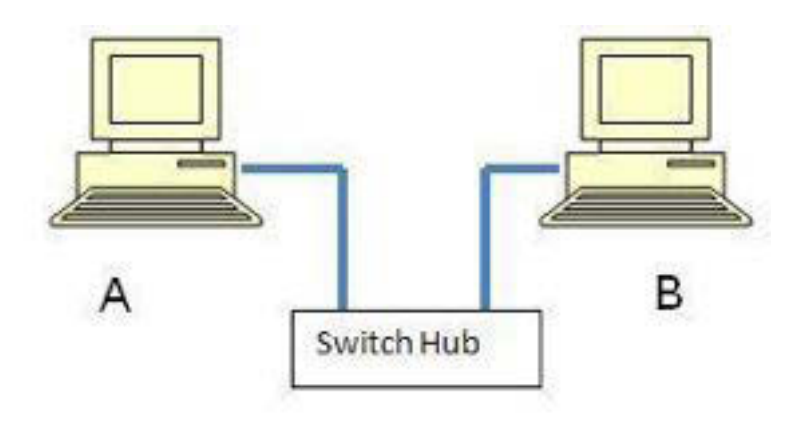

Gambar diatas merupakan jaringan dengan memakai Switch Hub,Tetapi yang akan kita bahas disini adalah jaringan komputer tanpa memakai switch hub, jadi gambarnya adalah sebagai berikut :

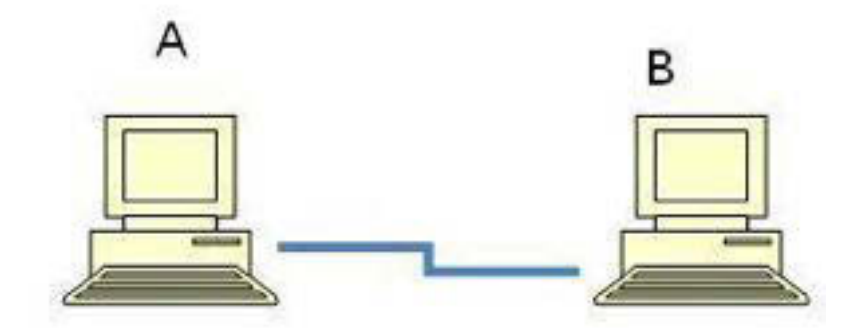

Dengan adanya dua perbandingan dua gambar diatas mudah-mudahan jelas maksudnya disini.Untuk penyambungan kabel tentu juga berbeda, disini kita menggunakan cara **Cross Over.** 

### **Cara Pengkabelan :**

Siapkan kabel UTP dan connector RJ 45 :

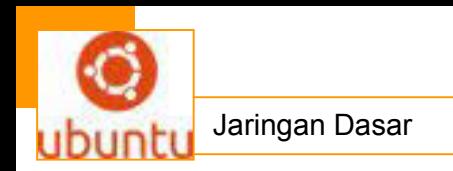

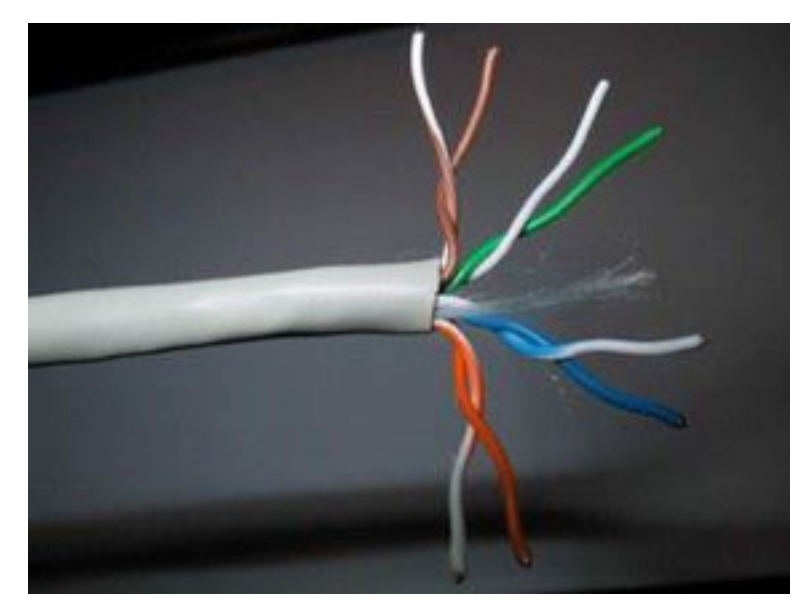

Disamping ini adalah gambar UTP dimana masing-masing warna sesuai dengan pasangannya (warna putih). Pasangan warna putih ini jangan sampai ketukar.

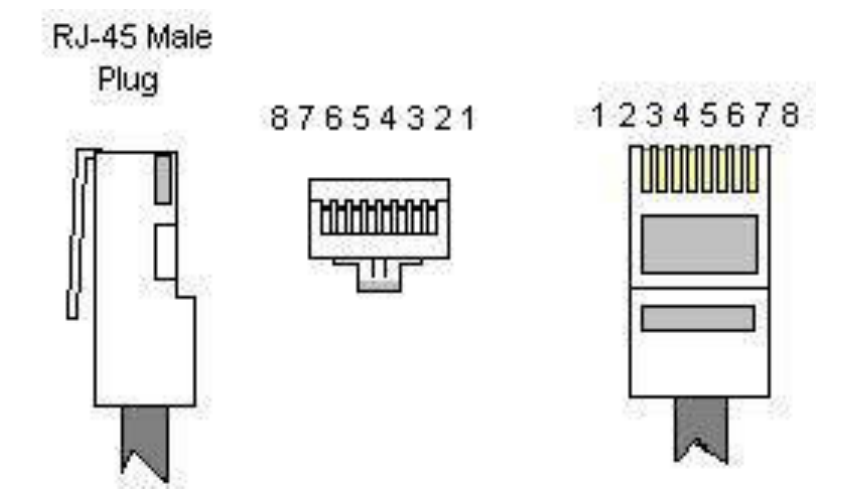

Dan gambar disamping ini merupakan Connector RJ45 yang digambarkan beserta susunan pin-nya (kakinya).

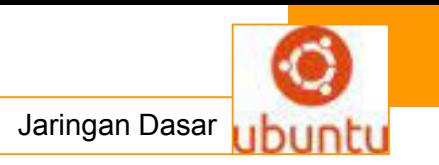

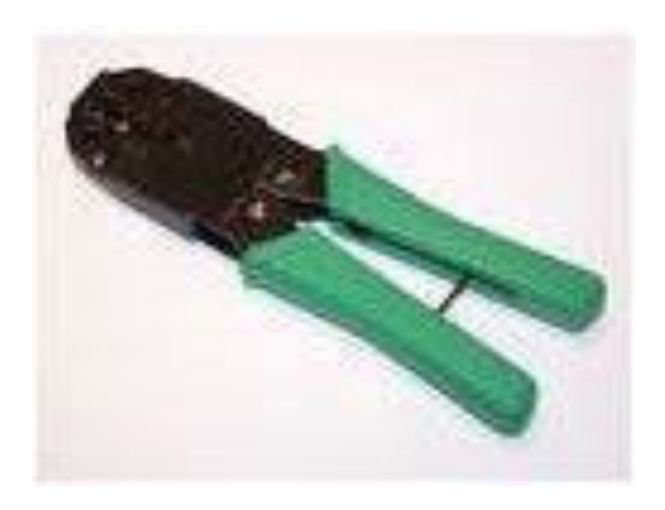

Gambar disamping ini namanya Crimping Tool, digunakan untuk menyambung kabel dengan Connector jaringan.

Setelah melihat peralatan diatas sekarang kita menginjak pada cara pengkabelan. Seperti yang diterangkan diatas kita menggunakan konfigurasi Cross Over. Tapi harus diingat, konfigurasi ini hanya digunakan untuk menghubungkan dua komputer secara langsung, jadi konfigurasi kabel ini tidak berfungsi kalau menggunakan switch hub.

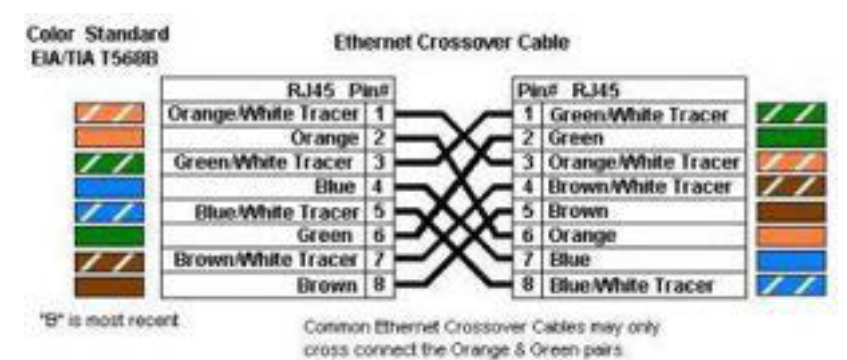

Gambar diatas ini merupakan konfigurasi yang harus Anda lakukan dalam pengkabelan. Anggap saja yang disebelah kiri merupakan salah satu ujung kabel yang dihubungkan dengan RJ45, masukan urutan warna kabel sesuai dengan nomer pin-nya. Yang disebelah kiri ini merupakan susunan Standard. Sedangkan yang disebelah kanan merupakan ujung kabel yang satunya, dan masukkan urutan warna kabel juga sesuai dengan nomer pin-nya. Konfigurasi disebelah kanan ini merupakan Cross Over.

Yang perlu diperhatikan panjang antar ujung kabel jangan sampai melebihi 100 meter.

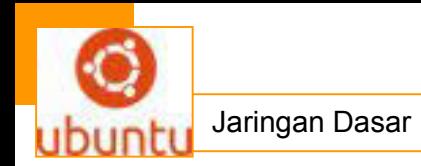

Setelah kedua ujung kabel di Crimping dengan baik langsung saja di pasang (Plug) pada Ethernet port pada masing-masing komputer. Yakinkan lampu indikator (biasanya terletak didekat port Ethernet) menyala di kedua komputer. Berikutnya adalah men-setting konfigurasi sofware-nya

### **3. Membangun Jaringan LAN Sederhana**

Untuk membangun jaringan LAN yang besar kita harus menguasai cara membangun LAN yang sederhana terlebih dahulu. Karena jaringan LAN yang besar sebenarnya kumpulan dari jaringan LAN yang sederhana yang kemudian dirangkaikan satu sama lain sehingga membentuk suatu jaringan yang sangat besar. Memang tidak ada patokan berapa jumlah komputer untuk jaringan sederhana ini, ya paling tidak hanya mempunyai 1 (satu switch hub) yang dihubungkan beberapa komputer tergantung jumlah dari port Switch hub tersebut. Sedangkan untuk jaringan LAN yang besar tentu mempunyai beberapa switch hub untuk menghubungkan komputer-komputer dalam area yang lebih luas. cara membangun LAN yang sederhana Pertama-tama kita harus mempersiapkan terlebih dahulu Switch Hub, Kabel UTP, Connector RJ45 dan tang Crimpping.Dan kita ingin membuat jaringan dengan 3 unit komputer seperti diagram dibawah :

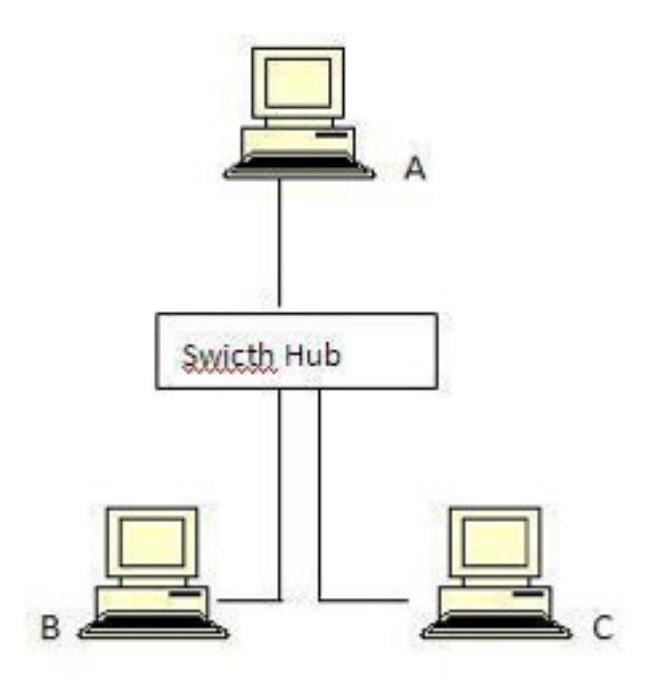

Untuk peng-kabel-annya sebagai berikut :

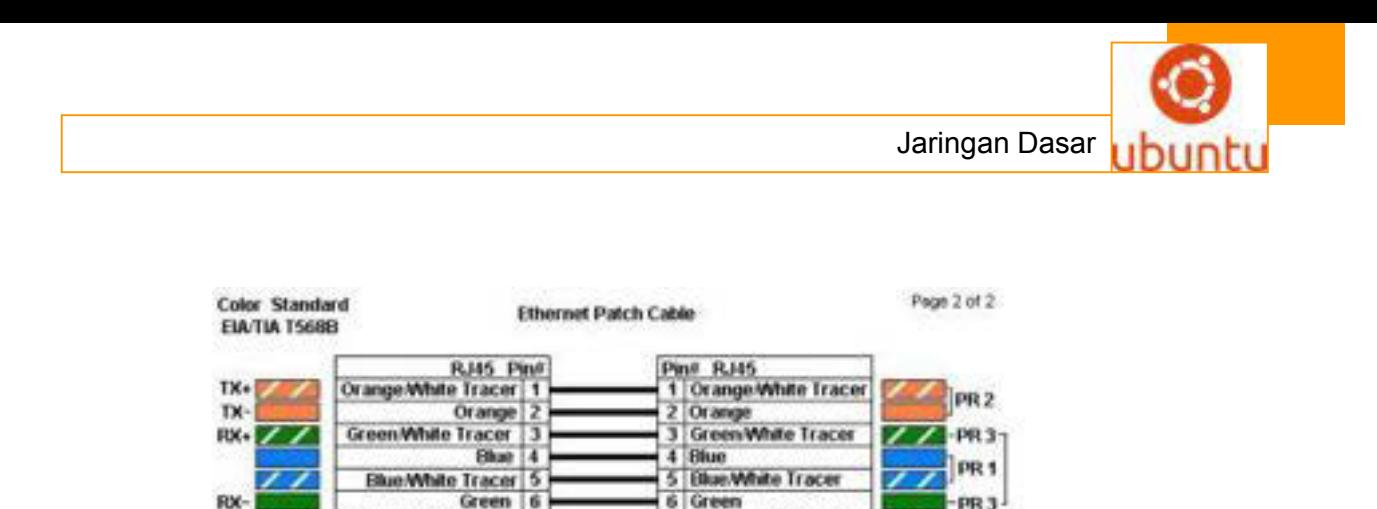

7 Brown White Tracer

Brown

**DRA** 

Sebelah kiri merupakan salah satu ujung kabel dan disebelah kanan merupakan ujung kabel yang lainnya. Posisi warna disesuaikan dengan posisi nomer pin untuk ditempatkan di pin RJ45 seperti dibawah ini :

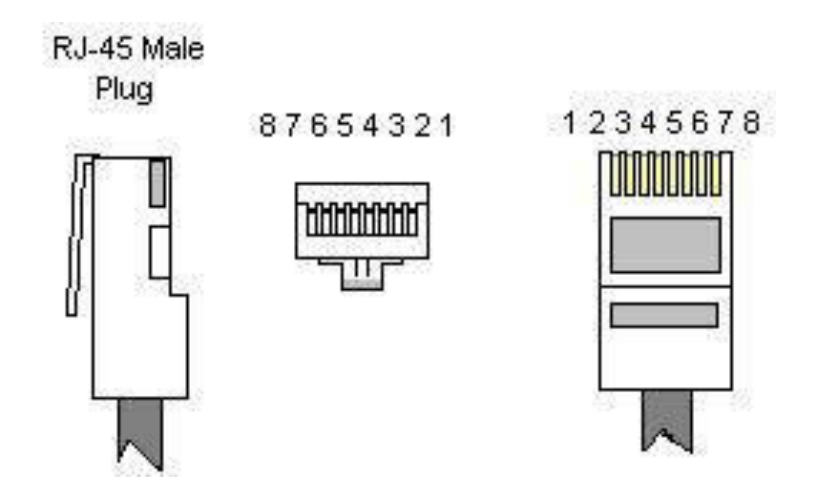

Tracer

Brown 8

Setelah pemasangan kabel sudah sempurna tinggal dimasukkan (plug) ke port Ethernet dikomputer dan ujung kabel satunya dimasukan ke Switch Hub. Yang perlu diingat panjang kabel tidak boleh lebih dari 100 meter ( kabel UTP / STP)

#### **4. Remote Komputer Dengan Win XP**

Yang dimaksud dengan meremote komputer disini adalah mengendalikan komputer jarak jauh dengan komputer yang berbeda. Jadi kita bisa melakukan aktivitas untuk menggunakan mouse dan keyboard dengan lokasi komputer yang berbeda. Misalnya Anda ingin mengendalikan komputer kantor dari komputer/laptop di rumah. Tapi yang akan dibahas disini kita menggunakan jaringan LAN saja untuk memudahkan maksud dan tujuan penulisan. Program aplikasi **Remote Administrator** atau **PC Anywhere,** biasanya digunakan untuk meremote komputer ini. Tetapi disini saya tidak membahas dua aplikasi tersebut diatas, melainkan

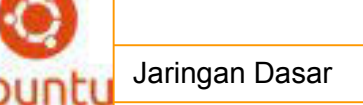

menggunakan fasilitas yang telah disediakan Windows XP. Misalkan Anda punya dua komputer yang sudah terhubung dijaringan. Anggap saja komputer A dan komputer B. Dan Anda ingin mengambil alih seluruh kontrol komputer A dari komputer B. Jadi komputer A merupakan komputer object yang akan jadi sasaran kita. Untuk memudahkan memahaminya langkah yang harus dilakukan :

 **Sebaiknya seluruh firewall dikomputer A dimatikan terlebih dahulu, baik itu firewall bawaan windows XP maupun dari luar.**

Untuk mematikan firewall, klik tombol **start -> Control Panel -> Security Center -> windows firewall** kemudian pada windows firewall pilih tab general, kemudian matikan (off) firewall.

#### **Password User di Aktifkan**

Terkadang pengguna Komputer masuk windows tidak mengaktifkan Password-nya, sehingga saat masuk komputer langsung tanpa ditahan pertanyaan password. Untuk mengaktifkannya Klik **Start->Control Panel -> User Account -> User Account lagi - > pilih user yang Anda gunakan -> Create a Password**. Setelah selesai Anda Log off dulu kemudian masuk lagi dengan Password yang baru dibikin lagi, ini hanya sekedar meyakinkan login dan password Anda sudah aktif bekerja. Setelah langkahlangkah diatas sudah dilakukan, berikut ini merupakan cara men-setting romete pada windows XP. **Klik Start->Klik Kanan My Computer ->Propertis** Kemudian pilih tab **Remote** Display yang muncul sebagai berikut :

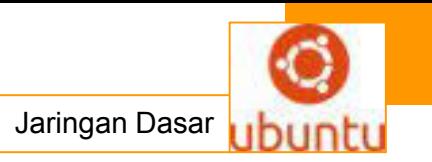

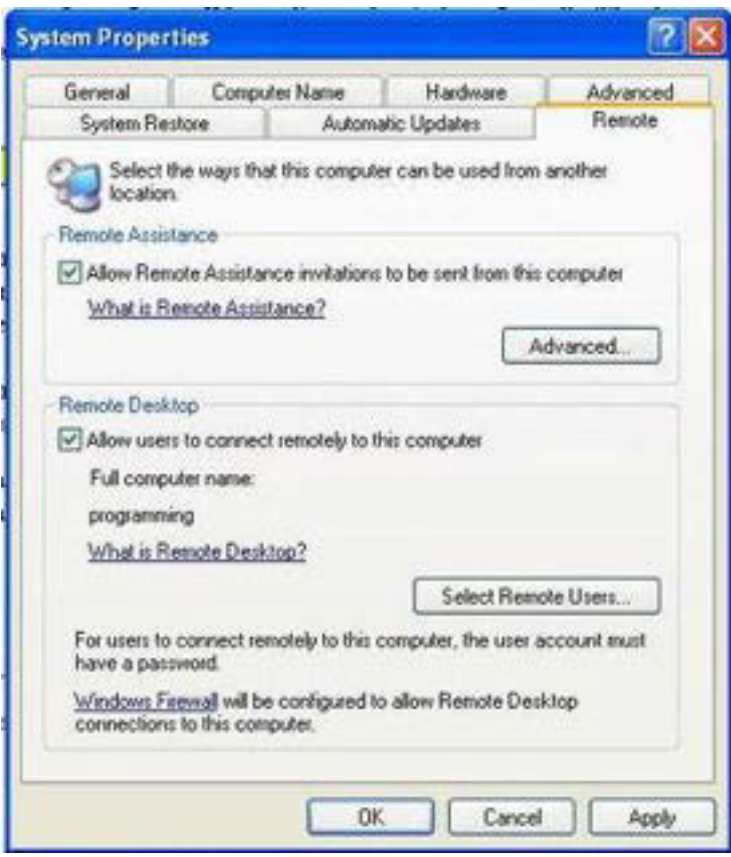

Pada Remote Assistance -> Allow Remote Assistance….. harus tercentang. Remote Desktop -> Allow users……. juga dalam keadaan tercentang. Kemudian klik tombol **Select Remote Users** Pilih tombol **Add,** lanjutkan lagi klik tombol **Advanced** Diteruskan klik tombol **Find,** Display yang akan ditampilkan sebagai berikut :

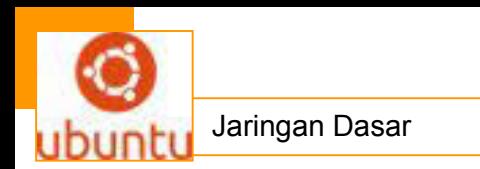

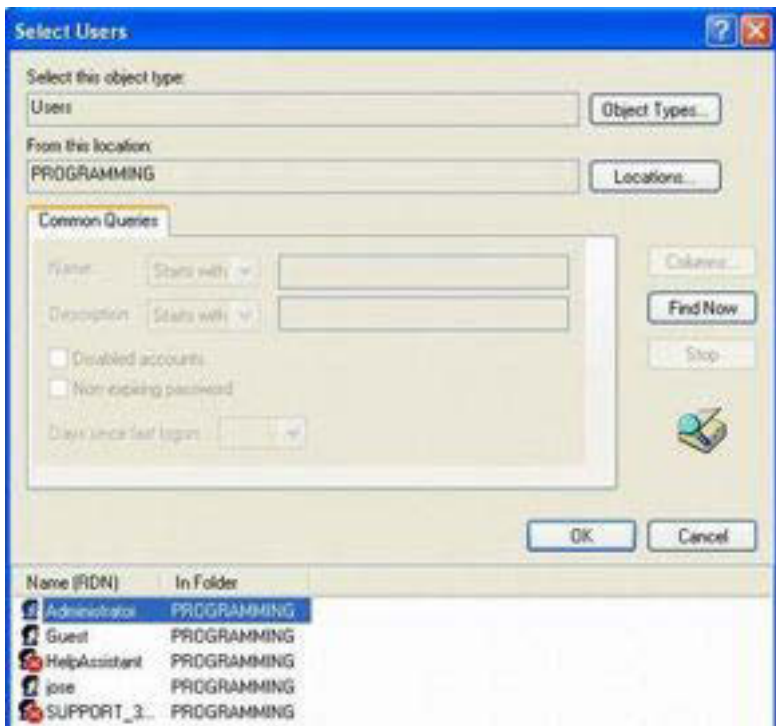

Pilih nama user yang Anda gunakan untuk dapat meremote.

Pilih tombol **OK** sampai selesai semua.

Sekarang kita sudah men-setting Komputer A yang menjadi Object sasaran kita untuk meremote komputer.

Selanjutnya Anda coba pergi ke komputer B untuk mengambil alih kendali komputer A dengan syarat komputer A tidak boleh melakukan aktifitas sama sekali.

Dari Komputer B sebagai komputer untuk pengambil alih kontrol, klik **Start->All Programs->Accessories>Communications>Remote Desktop Connection.**

Tampilan sebagai berikut :

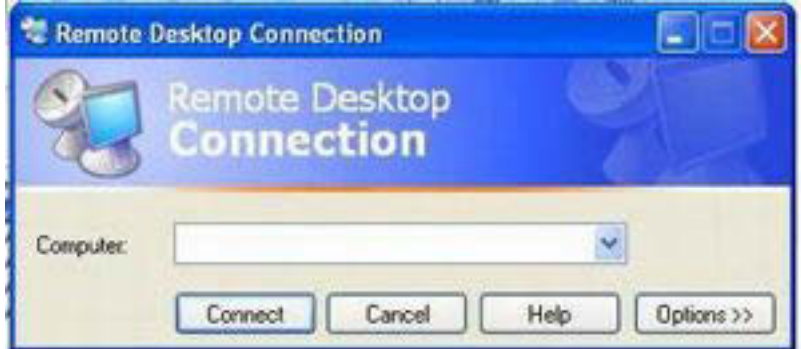

Isi dengan nama komputer ( computer name ) dari komputer yang menjadi object sasaran.

Selanjutnya akan muncul permintaan user dan password, Anda harus isikan sesuai dengan User dan Password yang dikomputer A.

### **b. Rangkuman.**

LAN diimplementasikan untuk mentransfer data diantara pemakai dalam jaringan atau membagikan sumber diantara pemakai. Implementasi LAN dapat dilengkapi dengan kemampuan transfer data berkecepatan tinggi tanpa membutuhkan operator sistem untuk menjalankan proses transmisi. Bahkan ketika menyambungkan LAN ke jaringan area yang lebih luas yang menjangkau ribuan mil, transfer data diantara para pemakai dalam jaringan menjadikan efektifitas waktu dan dalam banyak kasus tidak akan menimbulkan masalah.

Alasan lain pengimplementasian LAN adalah untuk membagi sumber-sumber hardware dan software diantara pemakai jaringan. LAN juga memungkinkan pemakai untuk bersama-sama menggunakan software dan data yang dihasilkan oleh software.Ada berbagai peralatan hardware yang dapat dipasang pada jaringan komputer lokal. Ada banyak jenis aplikasi software yang juga dapat ditempatkan pada file server pada LAN. LAN dapat menjalankan aplikasi dengan pemrosesan yang berbeda dan mempunyai kemampuan transfer data. Sebagai contoh, beberapa pemakai sedang mentransfer file teks ke jaringan. Pada waktu yang sama pemakai lain dapat memakai fasilitas yang lain pada LAN tersebut.

LAN dapat mempunyai transfer data berkecapatan tinggi. Kecepatan dibutuhkan karena harus ada jumlah byte yang banyak yang harus dimuatkan ketika workstation memerlukan aplikasi software. LAN harus bekerja secara terus menerusdan konsisten. LAN dapat dikatakan andal jika semua workstationnya mempunyai akses ke jaringan menurut hak-hak yang telah ditetapkan oleh administrator jaringan. Tidak ada workstation yang boleh mengkonsumsi kapasitas pemrosesan LAN secara mayoritas, karena hal itu akan menghalangi akses pemakai lain dan memperpanjang waktu respon bagi pemakai jaringan.

#### **c. Tugas : Membuat Ringkasan Materi Membangun Jaringan Lokal**

Sebelum mengerjakan tugas, buatlah kelompok terdiri atas 2-3 orang. Dalam kegiatan ini peserta didik akan membuat ringkasan materi pembagian jaringan komputer berdasarkan luas areanya yaitu **Membangun Jaringan Lokal.**Masingmasing kelompok mebuat ringkasan pembagian jaringan komputer berdasarkan luas

areanya yaitu **Membangun Jaringan Lokal** .Kemudian secara bergantian masingmasing kelompok mempresentasikan hasilnya didepan kelas.

- 1.1. Bacalah uraian materi diatas dengan teliti dan cermat.
- 1.2. Buatlah ringkasan materi untuk **Membangun Jaringan Lokal m**enggunakan software pengolah presentasi. Topik yang di tulis meliputi 1) **Membangun Jaringan Lokal**,2) fungsi mengenal jaringan komputer (**Membangun Jaringan Lokal ,**3) implementasi **Membangun Jaringan Lokal**
- 1.3. Presentasikan hasil ringkasan di depan kelas.

### **d. Tes Formatif**

- 1. Apa yang dimaksud dengan topologi jaringan?
- 2. Apa yang dimaksud dengan protokol jaringan? Jelaskan macam" protokol jaringan!
- 3. Jelaskan kegunaan dan perbedaan dari modem, Hub, Switch!
- 4. Buatlah desain jaringan dengan menggunakan topologi Bus, dengan ketentuan : 3 buah komputer client, 1 printer, 1 server. Membuatnya menggunakan CPT ( Cisco Packet Tracer ).!
- 5. Apa yang dimaksud server dan client?
- 6. Jika IP Server 202.198.1.254 , tentukan Host ID, Network ID, IP client (10), jenis kelas IP, subnetmasknya!
- 7. Peralatan dan perlengkapan apa saja yang dibutuhkan untuk membangun jaringan?

### **f. Lembar Jawaban Test Formatif (LJ).**

### **• Test Essay (LJ.01).**

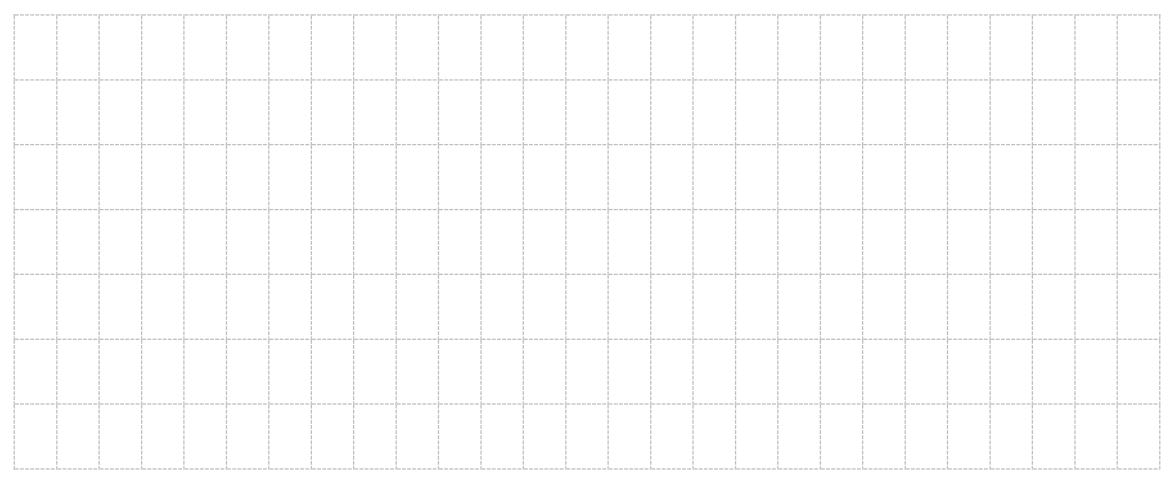
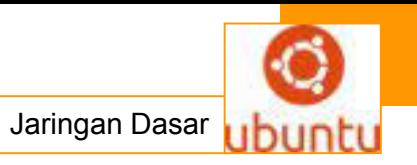

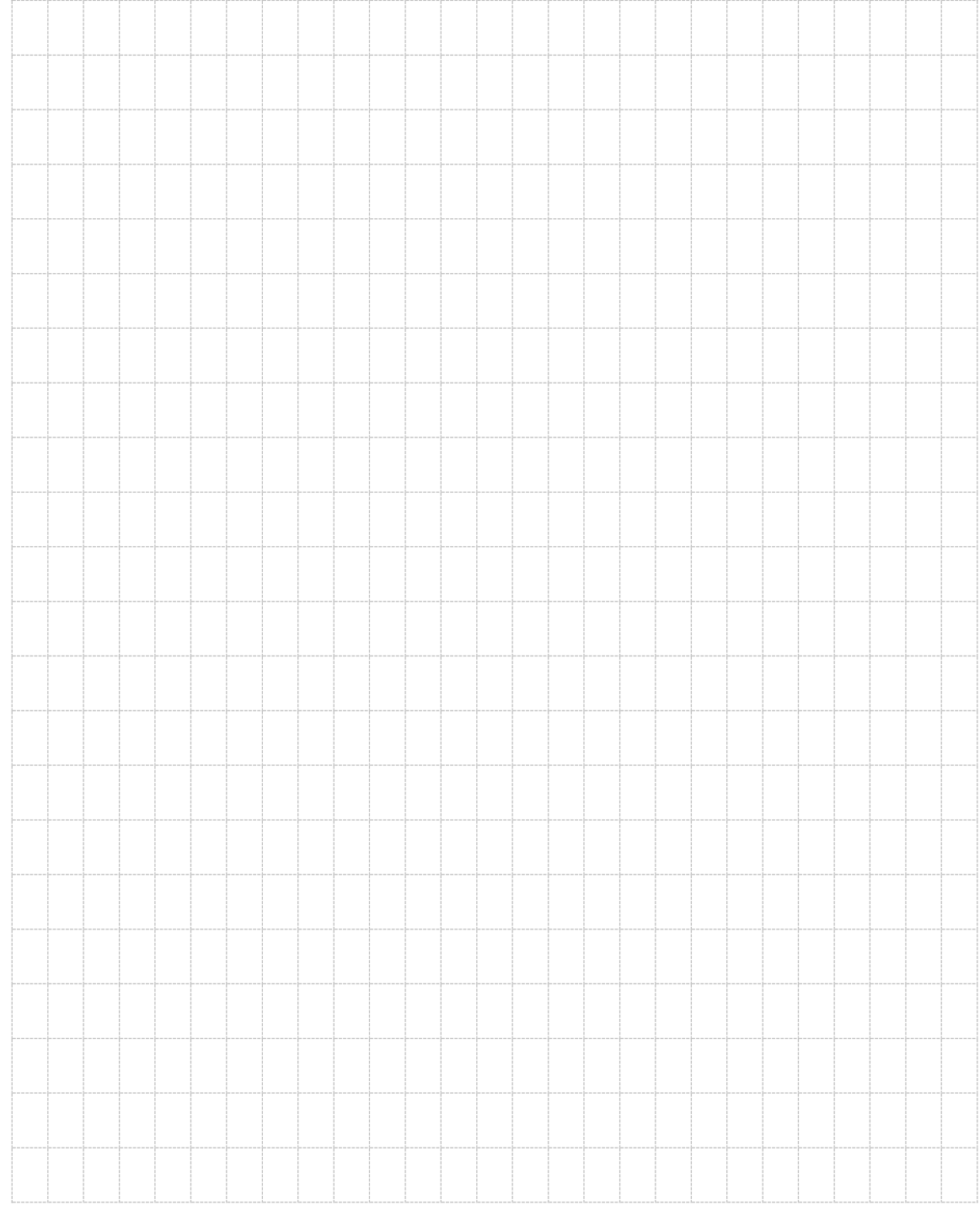

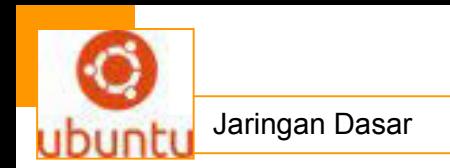

## **18. Kegiatan Belajar 18 : Tahapan Metode Rekayasa Sistem Jaringan Komputer**

#### **a.Tujuan Pembelajaran**

Setelah mengikuti kegiatan belajar 18 ini siswa diharapkan dapat :

- 1) Memahami Jaringan Komputer Tahapan Metode Rekayasa Sistem Jaringan Komputer
- 2) Menganalisis Tahapan Metode Rekayasa Sistem Jaringan Komputer

#### **b. Uraian Materi**

### **Tahapan Metode Rekayasa Sistem Jaringan Komputer**

Konsep sistemik, sistematik, dan strategis menjadikan RSJK tidak tepat bila menggunakan piecemeal methods atau pun top down / bottom up methods yang tidak berorientasi sistem dan tidak strategis dalam menghadapi perkembangan dan persaingan. Hingga tahap perancangan, rekayasa harus bersifat holistik, sedangkan tahap pembangunan dst. Dapat dilakukan secara bertahap. Jaringan komputer merupakan suatu sistem, dengan demikian metode rekayasanya menggunakan pendekatan sistem. Pendekatan sistem tidak berpijak pada pengumpulan data (induktif), namun bertitik tolak pada tujuan yang hendak dicapai. Data yang dikumpulkan dipergunakan sebagai penunjang seluruh proses sejak awal hingga diperolehnya spesifikasi sistem

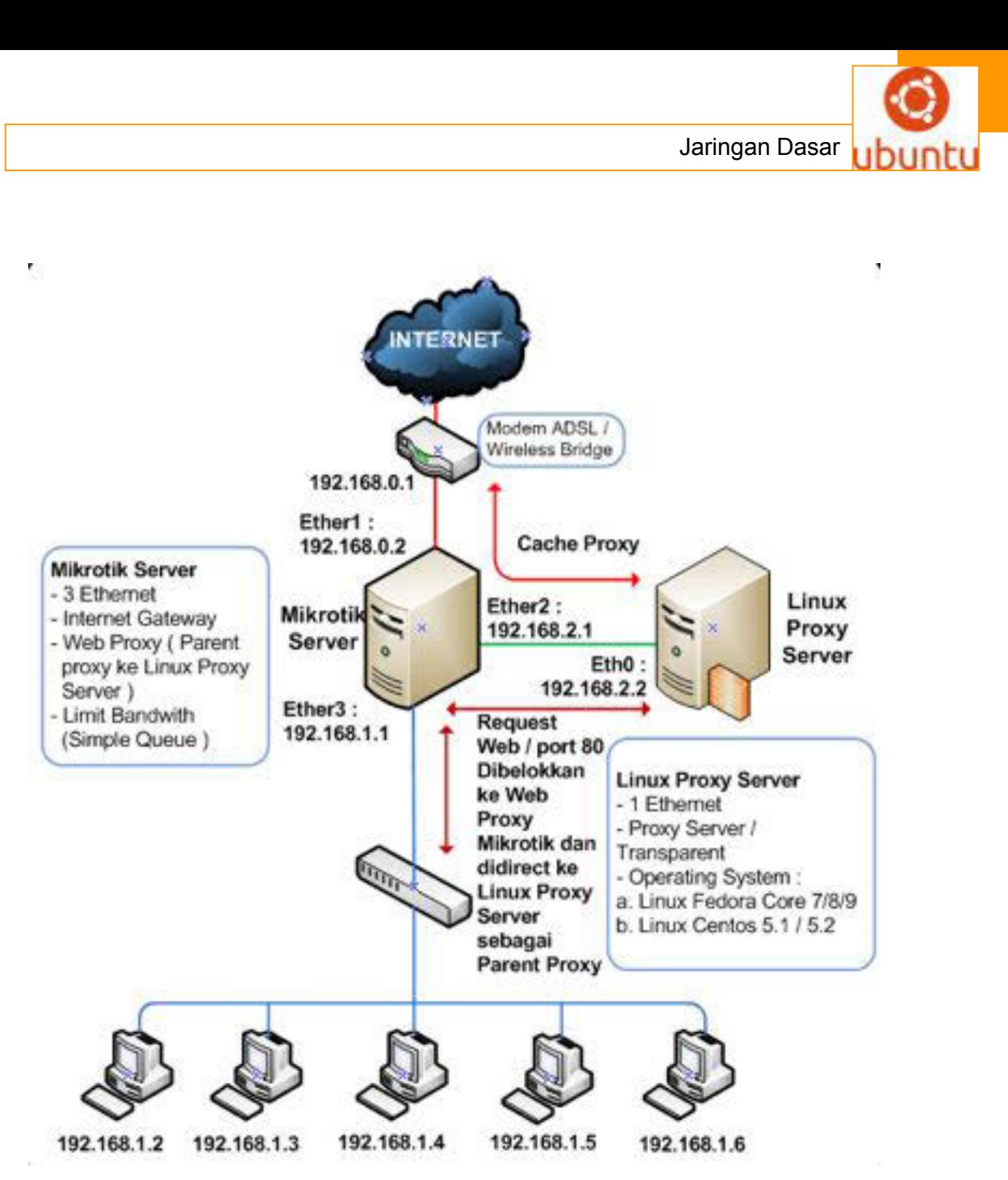

Gambar.1. Sistem jaringan

Tahapan rekayasa meliputi perencanaan, analisis, perancangan, pembangunan, penerapan, evaluasi, pemeliharaan, dan pengembangan jaringan komputer.

### **1. Perencanaan**

Tahap awal ini berkaitan dengan visi, misi, tujuan, dan kebijakan organisasi sehingga muncul rencana RSJK. Terdapat beberapa orientasi.

- x Organisasi: berkaitan dengan citra organisasi, etos kerja, kinerja, dan kontrol organisasi.
- Ekonomis : berkaitan dengan efisiensi, produktivitas, dan penghematan.

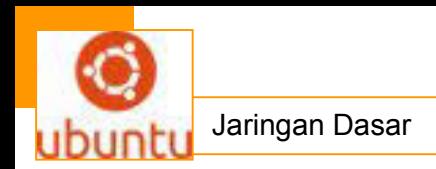

x Teknis : berkaitan dengan keamanan data, integritas, kinerja, kemudahan, dan fleksibilitas.

Hasil dari tahapan ini adalah Term of Reference (TOR) yang bersifat sistemik, sistematik, dan strategik yang menjadi acuan kerja selanjutnya.

### 2. **Analisis**

Tahapan ini merupakan langkah pemahaman sistem yang ada, identifikasi masalah, identifikasi kebutuhan, dan analisis yang berkaitan dengan pergerakan data dan informasi melalui survey dan studi kelayakan.

#### • **Studi Literatur.**

Pengumpulan data dengan cara mengumpulkan literatur, jurnal, paper dan bacaan-bacaan yang ada kaitannya dengan perekayasaan sistem jaringan komputer metode lainnya.

#### • **Site Survey**

Kegiatan dalam Site Survey mencakup observasi dan wawancara secara langsung ke lokasi dimana kita akan melaksanakan perancangan jaringan komputer. Hal ini bertujuan untuk memperoleh data yang paling akurat tentang kondisi yang ada saat ini. Dalam proses Site Survey, dilakukan pendokumentasian hal-hal penting yang berkaitan dengan proses analisa sistem, seperti: jumlah pengguna, aplikasi yang dibutuhkan nantinya, pengguna dan peralatan yang dibagi pakai, kebutuhan bandwidth, tingkat keamanan jaringan, seberapa penting jaringan dibutuhkan, koneksi wireless.

Dalam Site Survey ini juga akan didokumentasikan pula tentang topologi jaringan yang sudah ada di tempat yang menjadi objek kita tersebut, baik topologi fisik maupun logis. Informasi yang perlu dicatat dalam pendokumentasian topologi fisik yaitu :

- 1. Lokasi fisik dari peralatan seperti router, switch, dan host;
- 2. Bagaimana peralatan tersebut saling terkoneksi
- 3. Jalur dan panjang kabel / media transmisi lainnya;
- 4. Konfigurasi hardware seperti host dan server.

Informasi yang perlu dicatat dalam pendokumentasian topologi logis yaitu :

- 1. Letak dan ukuran dari broadcast dan collision domain;
- 2. Skema untuk IP (Internet Protocol) addressing;

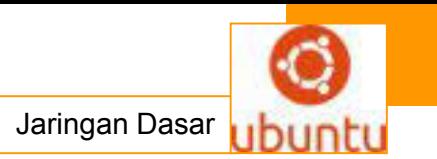

- 3. Skema penamaan;
- 4. Konfigurasi sharing;
- 5. Permission (Hak akses).
- Pemahaman sistem (existing system):
- Karakteristik data : volume (char, record, page, file, frame), jenis (teks, grafis, audio, video). Misal data mahasiswa sejumlah 10.000 orang, jenis teks, ukuran record 1 kB. Vol
	- total = 10.000  $*$  1 = 10.000 kB. Data grafis SVGA 1024  $*$  1024 pixel @ 24 bit. Vol total = 25.165.824 bit per frame.
- x Mekanisme : transaksi, traffic, jalur kritis, puncak traffic. Misal transaksi perhari melayani 500 mahasiswa masing-masing 50 jenis dokumen / file @ 1 kB. Vol transaksi = 500 \* 50 \* 1 kB = 25.000 kB/hr = 204.800.000 bit/hr. Traffic dari bag pendaftaran, progdi, dan BAK misalnya sama. Jalur kritis terjadi pada jalur BAK ke pusat pengolah data. Puncak traffic terjadi pada pukul 09.00 –11.00. Vol transaksi = 204.800.000 bit \* 3 bag/2 jam = 85.300 bps.
- x perangkat pengolah data : spesifikasi, letak, jumlah, jalur komunikasi.
- tataruang / bangunan. : denah, jarak, kondisi.
	- x Identifikasi masalah : kinerja, efisiensi, produktivitas, distribusi, fleksibilitas, integritas, keamanan, dsb.
	- x Identifikasi Kebutuhan : kinerja, efisiensi, produktivitas, distribusi, fleksibilitas, integritas, keamanan, dsb. Misal yang berkaitan dengan kinerja (transfer rate, laju data atau baud rate) dari contoh sblmnya sistem jaringan komputer diharapkan mampu memberikan pelayanan ke 1000 mahasiswa / hr, maka dibutuhkan transfer rate =  $85.300$  bps  $*$  2 = 170.600 bps = 166,6 kbps. Tayangan video 40 frame/s. Vol transaksi = 40 \* 25.165.824 bit = 1006632960  $bit/s = 960$  Mbps.

Dengan populernya multimedia, maka jenis data baik yang berasal dari basis data maupun perangkat aplikasi jaringan banyak bersifat grafis / voice.

- x **Analisis** 
	- o Analisis kelemahan sistem
	- o Analisis distribusi tugas dan tanggung jawab
	- o Analisis pengukuran pekerjaan
	- o Analisis keandalan

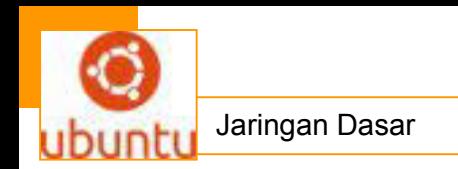

- o Analisis dokumen
- o Analisis laporan
- o Analisis teknologi
- o Analisis kebutuhan

### 4. **Perancangan / Selection and Design**

yaitu memilah dan memilih perangkat yang akan digunakan untuk rekayasa sistem setelah dilakukan analisa. Dalam tahap ini juga dilakukan pendesainan sistem jaringan dengan membuat prototype. Langkah-langkah yang dijalankan diantaranya :

- Pemilihan perangkat perangkat yang akan digunakan dalam jaringan tersebut;
- Pembuatan desain jaringan yang lebih mutakhir meliputi topologi fisik dan topologi logis;
- Mengidentifikasi kelemahan desain sejak dini;

Pembuatan dan pengujian prototype, menggunakan Packet Tracert untuk pembuatan prototype topologi fisik dan topologi logis, menggunakan Virtual Box untuk pembuatan prototype file server Hal-hal yang berkaitan dengan tahap perancangan adalah : Karakteristik dan mekanisme pergerakan data / informasi. Contoh : berikut adalah model Perancangan Jaringan LAN

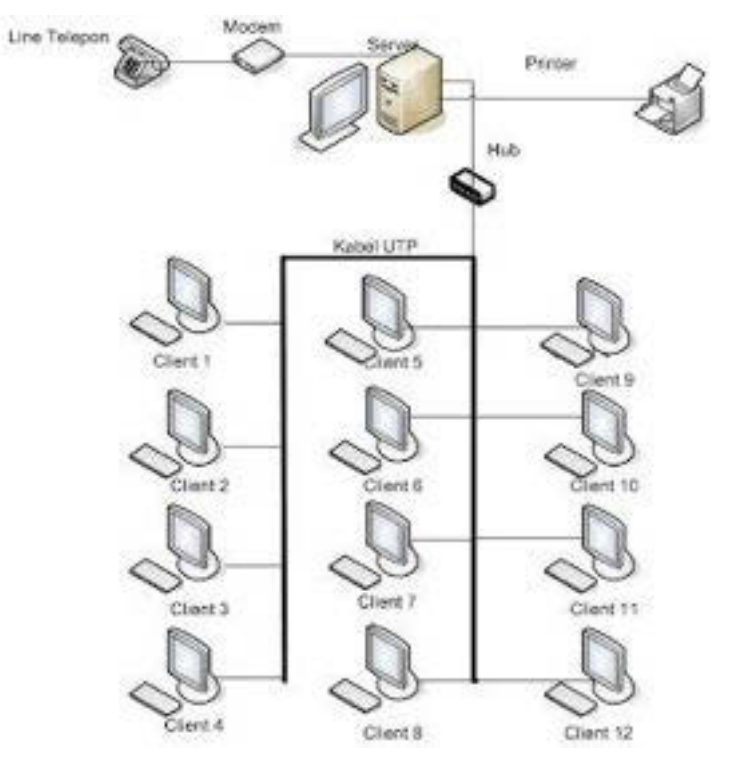

Gambar.2.model Perancangan Jaringan LAN

Jaringan lokal atau Local Area Network adalah sekumpulan dua atau lebih komputer yang berada dalam batasan jarak lokasi satu dengan yang lain, yang saling terhubung langsung atau tidak langsung. LAN dibedakan atas cara komputer tersebut saling terkoneksi, baik secara logik maupun fisik. Komputer dalam sebuah LAN bisa berupa PC, Macintosh, Unix, Minicomputer, Mainframe ataupun hardware lain dengan arsitektur yang berbeda, walaupun ada batasan dalam setiap mesin untuk saling terkoneksi dengan mesin lain berupa batasan fisik dan logik. Sebuah PC atau komputer dalam sebuah LAN disebut sebagai node, node bisa berupa server atau workstation yang kadang disebut sebagai station saja. Minicomputer atau Mainframe berfungsi sebagai host untuk sebuah dumb-terminal atau PC (diskless workstation). LAN yang mengkoneksikan node melalui jaringan publik telepon atau dedicated biasa disebut sebagai Wide Area Network (WAN).

Node terkoneksi ke jaringan melalui Network Interface Card (NIC) atau network adapter. NIC diinstall di expansion-slot komputer, beberapa vendor komputer membuat NIC yang sudah terpasang on-board di dalam papan induknya. NIC terkoneksi ke jaringan secara langsung atau tidak langsung. Setiap node minimal mempunyai satu interface, tidak tertutup kemungkinan sebuah node dipasang dua atau lebih interface untuk koneksi yang simultan ke beberapa jaringan sekaligus. Kemungkinan ini menjadi salah satu solusi alternatif untuk menggantikan dedicatedrouter dengan sebuah PC yang berfungsi sebagai router.

### 4. **Topologi**

Dalam kaitannya dengan konfigurasi, tipe LAN dibagi menjadi dua bagian :

- 1. Kaitan administrasi antar node, jaringan server-base dan jaringan peer-to-peer.
- 2. Kaitan fisik dan logik antar node, ditentukan oleh bagaimana logika/fisik data

Melewati jaringan yang dibedakan oleh arsitektur jaringan berupa Ethernet, Token-Ring atau FDDI dll, dan tipe logik jaringan bus, ring atau star.

Dalam jaringan server-base sebuah server mengatur akses resource (file dan print) untuk workstation. Server menjalankan Network Operating System (NOS) untk menyediakan layanan dan mengotentifikasi workstation/user dan klien menjalankan

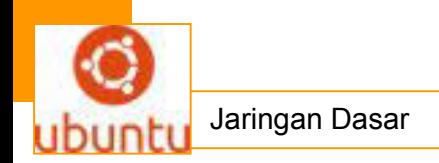

software NOS-client. Server bisa berbentuk dedicated yang berfungsi hanya sebagai server, contohnya server Novell NetWare, ada juga yang mempunyai dua fungsi sekaligus bisa dipakai sebagai layaknya sebuah workstation. NOS yang nondedicated lebih banyak disukai pengguna, contoh yang non-dedicated adalah Windows NT Server dan hampir semua mesin Unix dan Linux. Peer-to-peer network atau disingkat peer-network merupakan contoh jaringan yang lebih egaliter, semua node bisa bertindak sebagai server maupun workstation dan tidak ada autentifikasi terpusat, autentifikasi diatur tersendiri di setiap node yang memberikan layanan. Server yang dimaksud di sini bukanlah benda fisik tetapi sebuah terminologi dimana node yang memberikan layanan dinamakan server dan node yang mengakses layanan tersebut dinamakan klien. Secara simultan sebuah node dapat menjalankan layanan server dan klien. Topologi jaringan dibedakan atas layout antar node secara fisik dan logik. Secara fisik topologi jaringan berupa sistem bus, ring, star ataupun campuran. Sistem bus menggunakan media yang dipakai bersama antar node, contohnya jaringan 10Base-2 dan 10base-5 yang menggunakan kabel coaxial.

- Sistem ring menggunakan koneksi antar node berbentuk melingkar, sistem ini dikembangkan oleh IBM.
- Sistem star menggunakan konsentrator untuk koneksi semua node, konsentrator ini bisa berupa hub ataupun switch. Topologi logik jaringan dibedakan atas bagaimana data dilewatkan melalui jaringan.

Secara fundamental hanya ada dua topologi logik yaitu:Bus, sistem ini menggunakan metoda broadcast ke jaringan untuk komunikasi data dari node ke node. Setiap node akan menerima data dari broadcast ini dan akan diabaikan jika memang bukan tujuannya. Broadcast yang berlebihan bisa mengurangi kinerja jaringan, karena kondisi ini dikenal metoda switching untuk mengurangi broadcast (berlaku hanya pada jaringan kabel).

• Ring, sistem ini menggunakan metoda token-passing dimana data yang dikirim akan berputar melalui node ke node sampai node tujuan ditemukan. Topologi logik pada implementasinya secara fisik bisa berbeda, misalnya topologi ethernet bus menggunakan kabel UTP dan concentrator hub (secara fisik topologinya adalah star). Topologi logik jauh berkembang lebih pesat dibandingkan dengan topologi fisik.

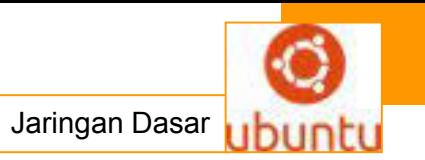

#### **5. Arsitektur Jaringan**

Arsitektur Jaringan terdiri dari perkabelan, topologi, media metoda akses dan format paket. Arsitektur yang umum digunakan dalam jaringan adalah berbasis kabel elektrik, melalui perkembangan teknologi optik kini banyak digunakan juga serat kabel optik sebagai media alternatif beserta kelebihan dan kekurangannya.

Arsitektur Jaringan berada pada masa kondisi transisi. ARCnet, Ethernet dan Token-Ring merupakan salah satu contoh arsitektur lama yang akan segera digantikan dengan arsitektur lain dengan kecepatan yang lebih tinggi.

Arsitektur Jaringan yang sekarang banyak dipakai, meskipun dianggap obsolete, mendukung transmisi mulai dari 2,5 Mbps untuk jaringan ARCnet, 10 Mbps Ethernet dan 16 Mbps untuk jaringan Token-Ring. Arsitektur Jaringan ini telah dikembangkan untuk kinerja yang lebih tinggi, pada jaringan ARCnet ditingkatkan menjadi ARCnet Plus 20Mbps dan Ethernet ditingkatkan menjadi 100 Mbps Fast Ethernet dan 1000 Mbps dengan nama Gigabit Ethernet.

Selain pengembangan yang sudah ada, juga mulai diimplementasikan arsitektur baru seperti serat optik atau Fiber Distributed Data Interface (FDDI) dan Asynchronous Transfer Mode (ATM). Teknologi terakhir untuk serat optik adalah Synchronous Optical Network (SONET).

Selain jaringan kabel tembaga dikenal juga jaringan nirkabel atau wireless. Jaringan nirkabel menggunakan sistem transmisi gelombang radio dan gelombang mikro (microwave) Serat optik mempunyai kelebihan yang sama dengan nirkabel dibandingkan jaringan kabel tembaga yaitu jangkauan jarak yang lebih jauh. Serat optik banyak dipakai untuk lintas pulau dan lintas negara yang lebih sering disebut kabel-laut, sedangkan nirkabel menggunakan komunikasi satelit. Kelemahan komunikasi satelit dibandingkan kabel-laut adalah komunikasi satelit mempunyai delay waktu yang lebih tinggi.

Di awal millenium ketiga ini kita sudah menikmati jaringan kabel, jaringan optik dan jaringan nirkabel radio. Mungkin suatu saat kita akan sempat menikmati teknologi baru selain ketiga teknologi jaringan di atas, semoga.

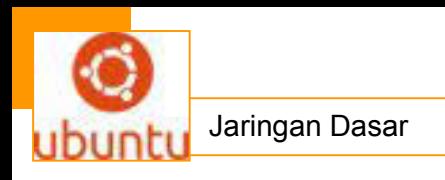

### **3. Perangkat Keras**

• Perangkat keras jaringan yang berbasis PC adalah komputer itu sendiri, kartu jaringan, kabel, konektor, konsentrator kabel, pelindung dan perlengkapan tambahan Komputer (tools). yang dipakai dalam jaringan umumnya mempunyai spesifikasi kelas AT dengan prosesor 80386 ke atas, kelas prosesor ini mampu memproses data dengan sistem arsitektur 32 bit. Untuk stations atau dumbterminal bisa lebih rendah spesifikasinya. Kartu jaringan atau Network Interface Card (NIC) menjadi syarat utama komputer tergabung dalam sebuah jaringan, setiap komputer minimal mempunyai satu kartu. Kartu jaringan dipasang harus sesuai dengan arsitektur jaringan yang dipakai, kartu Ethernet tidak bisa dipasang di jaringan Token-Ring. Umumnya kartu ARCnet dan Ethernet relatif lebih murah dibandingkan dengan kartu Token-Ring, sedangkan kartu Serat Optik jauh lebih mahal dibandingkan dengan komputer itu sendiri.

Kabel yang digunakan bervariasi sesuai dengan topologi logik jaringan, jaringa Ethernet Bus menggunakan kabel RG-58 atau thin-net coaxial, RG-8 atau thicknet, sering juga disebut dengan Yellow Cable. ARCnet juga menggunakan kabel rg-58 tetapi menggunakan sebuah consentrator. Saat ini ARC sudah sangat jarang dipakai. Kabel jaringan yang paling banyak dipakai sekarang adalah Unshielded Twisted Pair (UTP) atau pasangan kabel berpilin tanpa pelindung. Untuk pemakaian luar gedung digunakan Shielded Twisted Pair (STP). Dalam beberapa kondisi tertentu terdapat pemakaian drop-cable di jaringan thick-net dan patchcable di jaringan UTP.

Konektor yang dipakai dalam jaringan harus sesuai dengan jenis kabel dan jenis NIC. Beberapa konektor tertentu harus disertakan dengan pemasangan grounding untuk menghindari imbas listrik atau petir.

Selain peralatan fisik juga dibutuhkan peralatan bantuan untuk pengerjaan pemasangan kabel seperti crimper, AVOmeter dan network tester. Network tester cukup mahal, bisa ribuan dollar, untuk jaringan kecil bisa cukup dengan AVOmeter saja untuk memastikan kondisi sambungan yang dilakukan crimper layak digunakan.

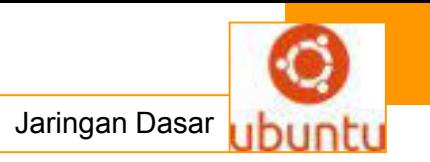

### **4. Perangkat Lunak**

Perangkat lunak jaringan terdiri dari driver interface (NIC), Sistem Operasi Jaringan atau Network Operating System (NOS), Aplikasi Jaringan, Aplikasi Manajemen dan Aplikasi Diagnostik/Monitoring dan Aplikasi Backup. Beberapa dari elemen-elemen ini terbundel dalam satu paket NOS dan sebagian berbentuk sebagai third-party software.

Driver menjembatani kartu jaringan dengan perangkat lunak jaringan di sisi server maupun workstation. Driver kartu jaringan spesifik terhadap jenis kartu jaringan dan sistem operasi yang dipakai, biasanya selain disediakan oleh vendor pembuat kartu tersebut juga kadang disediakan oleh vendor sistem operasi jaringan. Jika anda kehilangan driver NIC tersebut anda masih bisa melalui internet ke situs vendor tersebut atau ke situs NOS-nya.

Jenis driver yang dikembangkan ada dua buah yaitu Open Data-Link Interface (ODI) dan Network Driver Interface Specification (NDIS). Network Operating System berjalan di server dan bertanggung jawab untuk memproses request, mengatur jaringan, dan mengendalikan layanan dan device ke semua workstation. NOS bisa saja merubah file system yang dipakai di workstation secara transparan, misalnya pada sistem Novell Netware, workstation menggunakan Windows dengan filesystem FAT dan server menggunakan Netware File System, contoh lain yaitu koneksi Windows ke Linux Samba.

Setiap workstation membutuhkan aplikasi NOS client untuk dapat berkomunikasi dengan server. Aplikasi ini sering juga disebut sebagai shell, redirector, requestor atau client. Pada umumnya NOS client sudah terbundel dalam sistem operasi, misalnya Samba client di Windows sudah termasuk dalam Explorer.

Network Aware Application adalah bundel aplikasi server yang didesain khusus untuk sistem jaringan. Aplikasi ini mempunyai sifat aware terhadap sistem jaringan seperti pencatatan akses, pembatasan akses tertentu, dll. Aplikasi yang canggih dalam dunia client/server bahkan bisa membagi proses ke mesin-mesin lain yang

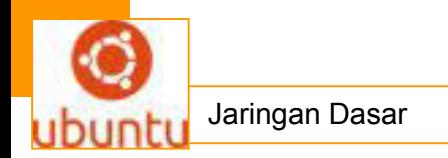

terpisah. Di Linux contohnya adalah proyek Beowulf. Network Management Software adalah perangkat lunak yang berfungsi memonitor jaringan. Elemen yang dimonitor bisa berupa aktivitas jaringan, hidup/matinya node, dll. Protokol Simple Network Management Protocol berfungsi untuk hal ini, jika semua node mendukung SNMP-agent maka perangkat lunak monitoring dapat memantau semua aktivitas yang terjadi di node misalnya kinerja processor, penggunaan RAM, trafik input/output dll. Salah satu aplikasi ini yang dikembangkan di Linux adalah NetSaintdan MRTG (Multi Router Traffic Grapher). Aplikasi Backup dalam NOS menjadi salah satu hal yang penting dalam jaringan, NOS biasanya sudah membundel aplikasi ini dalam paketnya. Backup bisa dilakukan secara software ataupun hardware, secara software seorang admin bisa melakukan remote backup ke mesin lain secara berkala, secara hardware backup biasanya dilakukan dengan disk-mirroring.

### **5. Pengembangan**

Pengembangan jaringan meliputi 4 tahap yang harus dilalui untuk mendapatkan hasil yang sempurna dalam jaringan. Keempat tahap tersebutadalah planning (perencanaan), design (perancangan), implementation (implementasi) dan operation (operasional).

#### **a. Perencanaan**

 Tahap awal ini bertujuan untuk mendapatkan needs (kebutuhan), keinginan (desirability) dan kepentingan (interest). Untuk mendapatkan ketiga hal ini harus dilakukan survey ataupun wawancara terhadap user. Selain itu harus ditentukan pendekatan yang paling feasible untuk tahapan selanjutnya. Satu langkah yang paling penting dalam perencanaan jaringan ini adalah pencarian/investigasi dalam konteks sebelum jaringan terbentuk. Investigasi ini ditujukan untuk mencari pola kerja, alur, trafik dan kemungkinan bottleneck di dalam jaringan, selain itu investigasi ini bisa membantu dalam kemungkinan kebutuhan di masa selanjutnya. Berbicara dengan user langsung akan mendapatkan input yang lebih signifikan tentang kebutuhan mereka, keinginan dan mungkin juga ketakutan user. Sebagai admin anda harus bekerjasama dengan user. Keputusan terhadap sistem jaringan bisa dilakukan dengan dua hal, memenuhi kebutuhan secara langsung atau memenuhi kebutuhan melalui hal yang bersifat alternatif. Dalam beberapa kondisi investasi di awal mungkin lebih besar dibandingkan dengan operasional yang ada, tapi di masa mendatang investasi maupun operasional selanjutnya bisa jauh lebih kecil. Selain kebutuhan di atas juga harus didefinisikan batasan yang ada seperti perangkat yang ada, kemampuan user, kondisi lingkungan seperti suhu dan kelembaban dll.

Langkah selanjutnya adalah merancang biaya dengan batasan faktor-faktor kebutuhan dan keinginan di atas. Elemen-elemen yang menyangkut pembiayaan antara lain:

- Kabel, biaya kabel itu sendiri dan proses instalasinya, bisa terjadi biaya instalasi lebih tinggi dari biaya kabel itu sendiri.
- Perangkat Keras, seperti komputer, NIC, terminator, hub dll.
- Perangkat Lunak, NOS, client dan berbagai aplikasinya.
- Pelindung Jaringan, seperti Uninterruptible Power System (UPS), anti petir, spark arrester.
- Biaya habis, biaya konsultan, arsitek maupun operator pada saat instalasi.
- Biaya berjalan, seperti biaya bulanan bandwidth, listrik, AC, gaji admin dan operator.
- Biaya pelatihan untuk administrator dan user.

Selain elemen-elemen di atas ada satu yang sering dilupakan yaitu biaya downtime. Downtime terjadi pada saat pemindahan dari sistem lama ke sistem baru, pada saat downtime ini terjadi pengurangan produktifitas karena user harus menunggu sistem yang baru berjalan dan pada saat sistem baru ini mendapatkan kegagalan, sementara sistem harus dikembalikan ke keadaan semula.

### **b. Perancangan**

Tahap ini merupakan detail perencanaan di atas. Dalam tahap ini faktor-faktor yang ada dalam perencanaan dijabarkan secara detail untuk kebutuhan tahap selanjutnya pada saat implementasi. Perancangan jaringan adalah proses yang mystic-mixture

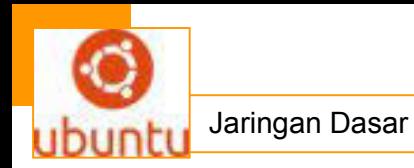

art, science, keberuntungan (luck) dan accident (terjadi begitu saja). Meskipun penuh dengan proses yang misterius ada banyak jalan dan strategi untuk melaluinya.

Jumlah node dan pendelegasian tugas. Isu yang banyak dikenal dalam perancangan jaringan adalah jumlah node/titik yang ada. Dari jumlah node yang ada bisa kita definisikan tugas yang harus dikerjakan oleh setiap node, misalnya karena jumlah node sedikit print-server cukup satu disambungkan di server atau di salah satu workstation. Jika jumlah node lebih banyak ada kemungkinan terjadi duplikasi tugas untuk dibagi dalam beberapa segmen jaringan untuk mengurangi bottleneck.

Pendefinisian Operasional Jaringan. Langkah yang bagus jika anda mendapatkan perhitungan sumber daya dan pemakaian jaringan. Perhitungan ini berkaitan dengan spesifikasi perangkat keras yang akan dipakai seperti apakah harus menggunakan switch daripada hub, seberapa besar memory yang dibutuhkan, apakah dibutuhkan kabel riser fiber optik karena jaringan menyangkut bangunan berlantai banyak, dan sebagainya.

Pendefinisian Administrasi Keamanan. Tipe keamanan jaringan berkaitan banyak dengan jenis autentifikasi dan data dalam jaringan. Selain ancaman terhadap jaringan dari arah luar juga harus diperhatikan ancaman dari arah dalam, dari user jaringan itu sendiri. Pertimbangan terhadap keamanan ini juga mempengaruhi pemakain peralatan baik secara fisik dan logik. Secara fisik misalnya penggunaan switch lebih aman terhadap proses sniffing dari satu node ke broadcast jaringan, selain meningkatkan kinerja jaringan (pengurangan broadcast yang berlebihan), secara logik misalnya penggunaan protokol jaringan yang dipakai (apakah cukup protokol TCP/IP saja?), pemakaian protokol yang secure yang dienkrip seperti SSH (Secure SHell), SSL (Secure Socket Layer) dan PGP (Pretty Good Privacy).

Pendefinisian Administratif Jaringan. Untuk kelancaran operasional jaringan harus ada pembagian tugas dalam memaintenance jaringan, baik yang menyangkut perangkat lunak, standar prosedur maupun yang berkaitan dengan sumber daya manusia seperti administrator dan operator. Aspek-aspek yang berkaitan dengan operasional ini antara lain:

• Perawatan Pemantauan dan backup, kapan, siapa dan menggunakan apa.

- Software dan upgrade untuk memastikan semua software aman terhadap bugs.
- Standar prosedur untuk kondisi darurat seperti mati listrik, virus ataupun rusaknya sebagian dari alat.
- Regulasi yang berkaitan dengan keamanan, seperti user harus menggunakan password yang tidak mudah ditebak atau penggantian password secara berkala.

Checklist dan Worksheet. Checklist dan Worksheet berfungsi sebagai catatan kebutuhan, kejadian dan prosedur yang terjadi dalam jaringan, biasanya berbentuk form yang diisi oleh user ataupun siapa saja yang berkaitan dengan kejadian yang terjadi. Checklist dapat digunakan dalam memproses kegiatan yang terjadi untuk bahan pelaporan dan evaluasi. Setelah jaringan terbentuk bisa saja sistem manual ini dipindahkan dalam bentuk digital menjadi Frequently Ask Questions (FAQ) dan trouble-ticket. Beberapa vendor NOS tertentu membuat sistem checklist yang bisa dipakai langsung oleh user. Di sisi operator jaringan ada juga yang menggunakan sistem maintenance sheet yang digunakan oleh operator/admin untuk memastikan prosedur perawatan berjalan sempurna.

### **c. Implementasi**

Pemasangan jaringan secara aktual terjadi pada tahap implementasi. Di tahap ini semua rencana dan rancangan diterapkan dalam pekerjaan fisik jaringan. Beberapa pertimbangan dan saran dalam melakukan instalasi jaringan : Tetap informasikan ke user apapun yang terjadi selama pemasangan. Dapatkan diagram eksisting jaringan, jika terjadi kemungkinan kabel yang sudah eksis tetap bisa dipakai atau digunakan sebagai backup/cadangan Tes semua komponen sebelum dipasang dan tes kembali setelah komponen terpasang. Kabel dan komponen harus dipasang oleh orang yang mengerti tentang hal tersebut. Jangan melanjutkan ke langkah berikutnya sebelum memastikan langkah sebelumnya telah benar-benar selesai. Catat dengan eksak perangkat keras yang dipasang termasuk aksesorisnya, seperti catu daya (power suplly), patch cable, konektor dsb. Catat masing-masing komponen yang terinstall termasuk spesifikasi dan lokasinya. Setelah semua terpasang tes secara menyeluruh dalam jaringan. Install aplikasi dalam jaringan dan lakukan tes. Jangan melakukan tes dengan data yang sebenarnya, gunakan fake-data (data contoh). Selain catatan

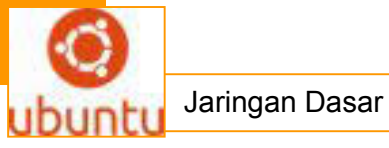

instalasi buatlah manual yang detail untuk administrator, supervisor, operator maupun user. Manual ini bisa dijadikan sebagai prosedur standar dalam operasional maupun perawatan. Lengkapi manual dengan diagram dan as-built-drawing dari sistem kabel yang dipasang.

Tahap implementasi harus dibarengi dengan proses pelatihan. Proses pelatihan ini ditujukan ke semua pemakai jaringan baik itu administrator, supervisor, operator maupun user. Proses pelatihan bisa diadakan secara in-house maupun outside training. Tahap pelatihan ini juga menjadi faktor dalam pembiayaan jaringan secarakeseluruhan.

Implementasi dalam lingkungan kerja. Selain implementasi sebuah jaringan baru dalam kondisi tertentu dalam lingkungan kerja tidaklah semudah memasang jaringan yang benar-benar baru. Banyak pertimbangan yang harus diperhatikan seperti adaptasi terhadap jaringan baru, waktu downtime dan masalah lain yang bisa saja timbul. Ada beberapa strategi dalam menghadapi hal ini:

- Cold conversion, strategi ini adalah penggantian total dari jaringan lama (atau tanpa jaringan) ke jaringan baru. Strategi ini termasuk paling mudah dilakukan tetapi strategi ini biasanya tidak dipakai untuk jaringan yang mempunyai tugas/misi yang kritis seperti jaringan yang menghubungkan kasir pasar swalayan, tidak boleh terjadi downtime.
- Conversion with overlap, strategi ini melakukan pemasangan dan operasional secara paralel, selama jaringan baru dipasang jaringan lama tetap berjalan sambil sedikit demi sedikit beralih ke jaringan baru. Strategi ini harus mempertimbangkan waktu jika faktor waktu menjadi batasan utama.
- Piecemeal conversion, strategi ini mirip dengan strategi sebelumnya hanya dilakukan secara lebih detail dan bertahap.

### **6. Konsep Pengembangan Sistem Informasi**

Untuk pengembangan sebuah sistem, itu berarti kita akan mengembangkan sebuah sistem baru dengan acuan analisa dan evaluasi dari sistem lama.

### **d. Rangkuman.**

Topologi jaringan dalam telekomunikasi adalah suatu cara menghubungkan perangkat telekomunikasi yang satu dengan yang lainnya sehingga membentuk

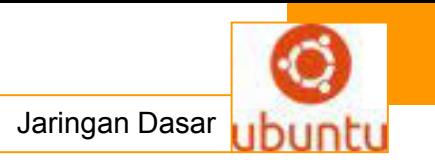

jaringan. Dalam suatu jaringan telekomunikasi, jenis topologi yang dipilih akan mempengaruhi kecepatan komunikasi.

Jenis Topologi :

- Topologi BUS
- Topologi Star
- Topologi Ring
- Topologi Mesh
- Topologi Extended Star
- Topologi Hierarchical

#### **d.Tugas : Membuat Ringkasan Materi**

Topologi jaringan ;

Sebelum mengerjakan tugas, buatlah kelompok terdiri atas 2-3 orang. Dalam kegiatan ini peserta didik akan membuat ringkasan materi Topologi jaringan yaitu

:

- $\checkmark$  Topologi BUS
- $\checkmark$  Topologi Star
- $\checkmark$  Topologi Ring
- $\checkmark$  Topologi Mesh
- $\checkmark$  Topologi Extended Star
- $\checkmark$  Topologi Hierarchical

Kemudian secara bergantian masing-masing kelompok mempresentasikan hasilnya didepan kelas.

- 1.1 Bacalah uraian materi diatas dengan teliti dan cermat.
- 1.2 Buatlah ringkasan materi untuk Topologi jaringan menggunakan software pengolah presentasi. Topik yang di tulis meliputi 1) Topologi BUS ,Topologi Star ,Topologi Ring ,Topologi Mesh,Topologi Extended Star,Topologi Hierarchical ,2) fungsi Topologi BUS ,Topologi Star ,Topologi Ring ,Topologi Mesh,Topologi Extended Star,Topologi Hierarchical 3) implementasi dari Topologi BUS ,Topologi Star ,Topologi Ring ,Topologi Mesh,Topologi Extended Star,Topologi Hierarchical
- 1.3. Presentasikan hasil ringkasan di depan kelas.

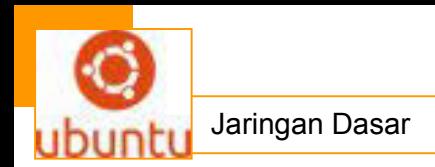

## **e. Tes Formatif**

- 1. Tipe jaringan computer yang memiliki ciri: bandwithyang tinggi dan latency yang rendah, adalah jaringan …
	- a. LAN
	- b. WAN
	- c. Hybrid
	- d. MAN
	- e. Ring
- 2. Gambar di bawah ini merupakan komunikasi bridge dengan

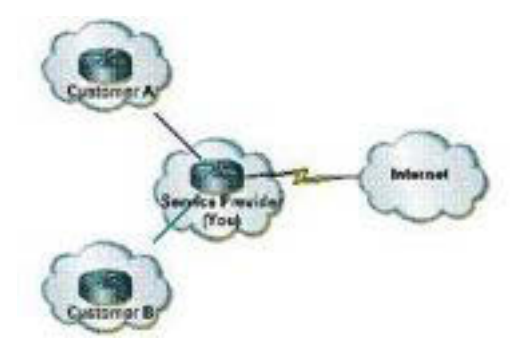

konfigurasi …

- a. Poin to poin
- b. Multipoint to Poin
- c. Poin to multipoint
- d. Multipoint to multipoint
- e. Point to point multipoint
- 3. Perangkat jaringan yang berfungsi sebagai penghubung / concentrator dalam jaringan wireless adalah …
	- a. Hub
	- b*.* Access point
	- c. Bridge
	- d. Switch
	- e. Modem
- 4. Perintah berbasis teks yang berfungsi untuk memantau koneksi jaringan pada suatu computer, baik itu jaringan local (LAN) maupun jaringan internet adalah …
	- a. Ping
	- b. Netstat
	- c. Tracert
	- d. Looklan
	- e. Host

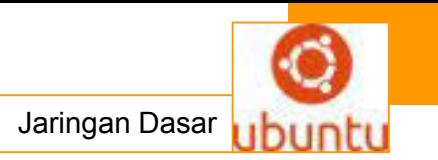

- 5 .Untuk melihat indikasi pada konfigurasi IP yang terpasang pada computer dengan system operasi windows adalah dengan perintah …
	- a. ifconfig
	- b. ipconfig
	- c. isconfig
	- d. cpconfig
	- e. isconfig

# **Lembar Jawaban Test Formatif.**

LJ 1. Pilihan Ganda

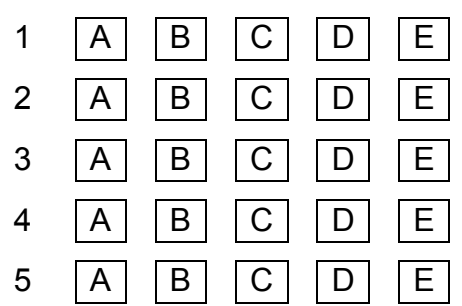

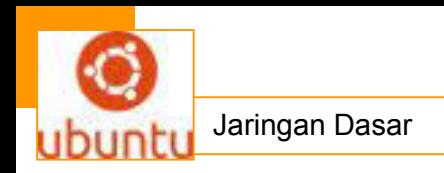

# **19.Kegiatan Belajar 19 : Pengertian Server dan Sharing data**

#### a. **Tujuan Pembelajaran**

Setelah mengikuti kegiatan belajar 19 ini siswa diharapkan dapat :

- 1) Memahami pengertian server dan macam –macam server
- 2) Menganalisis jaringan *client – server*
- 3) Memahami cara sharing data pada windows 7
- 4) Memahami cara sharing printer

#### **b.Uraian Materi**

#### **Membangun Server Berbagi data ( File dan Printer )**

**1. Pengertian Server** 

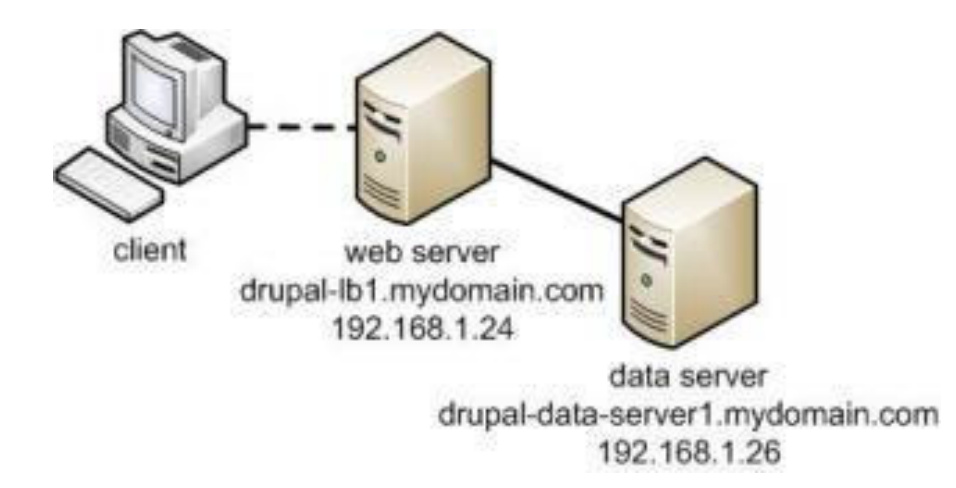

*Server adalah* sebuah sistem komputer yang menyediakan layanan tertentu dalam jaringan. Server didukung dengan komputer yang spesifikasinya lumayan besar, juga sistem operasinya yang khusus.

Server dapat menjalankan aplikasi dan mengontrol secara administratif terhadap sumber daya yang terdapat didalamnya. jadi sobat novtani blog perlu ketahui apa saja macam sistem operasi yang digunakan server antara lain adalah :

- CentOS
- Mac OS X server
- Windows Server Family

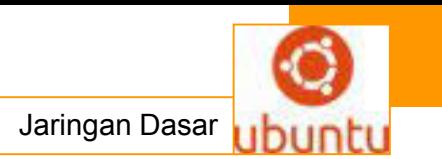

- CloudLinux
- Ubuntu Server
- **RedHat**
- Sun Solaris
- $\bullet$  Amiga
- Debian

Beberapa Kategori Jenis Fungsi server antara lain adalah sebagai berikut :

### 1. **Server Application ( Aplikasi Server )**

 Server aplikasi adalah server yang digunakan untuk menyimpan berbagai macam aplikasi yang dapat diakses oleh client.

### 2. **Data Server ( Server Data )**

Server datasendiri digunakan untuk menyimpan data baik yang digunakan client Secara langsung maupun data yang diproses oleh server aplikasi.

### 3. **Server Proxy ( Proxy Server )**

Server proxy berfungsi untuk mengatur lalu lintas di jaringan melalui pengaturan proxy.Kegunaan Server memang sangat banyak bukan hanya untuk proxy saja yang sering kita kenal. Server yaitu gunanya untuk situs internet, ilmu pengetahuan atau sekedar menyimpan data.

### **Macam – Macam Server**

### 1. **File Server**

File Server adalah Komputer yang besar untuk PC Greater kecepatan, penyimpanan dan pengolahan. Contoh File Sharing yang sering kita akses seperti mediafire.com, rapidshare dsb.

### 2. **Database Server**

Database Server adalah komputer yang menyediakan layanan program aplikasi pengolahan basis data yang kita kenal sebagai DBMS (Data Base Manajemen Sistem ). Biasanya Database server menggunakan

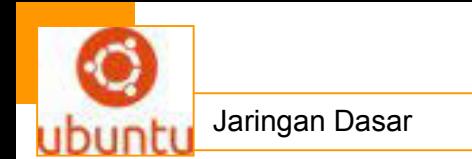

### 3. **Printer Server**

Server ini digunakan sebagai pusat layanan percetakan pagi client. Printer server biasanya digunakan oleh banyak client dalam satu jaringan komputer. dengan ini dapat menghemat biaya pembelian hardware printer karena hanya cukup 1 printer saja.

### 4. **DNS Server**

DNS server atau Domain Name Server berguna untuk menterjemahkan alamat domain menjadi IP ( internet Protocol ).

### 5. **Game Server**

Game server adalah server yang digunakan untuk game saja, dan game server ini digunakan oleh banyak pemain dalam sebuah game server. Client bisa bermain dari lokasi mana saja.

### 6. **Telnet Server**

Telnet Server adalah server yang melayani service telnet. Telnet Server berguna untuk meremote komputer dari jarak jauh melalui server telnet hanya dengan login lalu telnet server akan mengarahkan tujuan yang diminta oleh client.

### 7. **Proxy Server**

Proxy Server adalah server yang digunakan untuk memperkuat keamanan jaringan. Proxy server digunakan untuk memfilter permintaan service keluar maupun masuk dari client. Proxy Server juga dapat memblock IP Address sehingga tidak dapat di akses oleh para client.

### 8. **Mail Server**

Mail Server adalah server yang melayani surat menyurat atau service email. client dapat mengorganisasikan email yang masuk dan client dapat saling mengirim dan menerima email secara berbarengan didalam suatu jaringan komputer.

### 9. **Fax Server**

Fax Server adalah server yang melayani layanan fax sebuah perusahaan atau instansi. Dengan adanya fax server juga berguna untuk segala permintaan fax hingga menerima fax.

## 10. **Application Server**

Application Server adalah server yang digunakan untuk menjalankan sebuah aplikasi sehingga semua client dapat mengakses aplikasi bersamaan.

# 11. **Streaming Media Server**

Streaming Media Server adalah server yang digunakan untuk menjalankan berbagai multimedia seperti video, musik, dan sebagainya. dan Client tidak harus mendownloadnya dahulu untuk memutarnya karena ini dapat secara langsung di putar.

# 12. **Home Server**

Home Server adalah server yang digunakan untuk layanan home intertainment seperti musik, film, video khusus untuk layanan rumah. Home server bisa juga ditambahkan berbagai service seperti web service, file service hingga backup data.

# **2. Jaringan Client Server**

### **2.1. Pendahuluan**

Pemanfaatan perangkat lunak berperan erat bagi perkembangan di semua lini, baik itu institusi pendidikan, lingkungan bisnis, maupun kalangan pribadi. Tentunya tidak berpulang dari penggunaan perangkat lunak tersebut, sampai sejauh mana fungsinya dapat diberdayakan dan seberapa besar biaya yang dibutuhkan untuk penerapannya. Pemilihan perangkat lunak yang sejalan dengan kebutuhan harus benar-benar diperhatikan, karena itu perencanan awal dimulai dengan mengindentifikasi kebutuhan di lingkungan yang ada. Setelah proses identifikasi kebutuhan didaftarkan, kita dapat memilih perangkat lunak seperti apa yang akan digunakan. Tulisan kali ini, memperkenalkan salah satu bentuk *client/server* dengan mengambil contoh penggunaan "*Web Server*", yang beroperasi di lingkungan *GNU/Linux* dan penggunaan aplikasi *client* – *browser*. Pemilihan sengaja jatuh ke

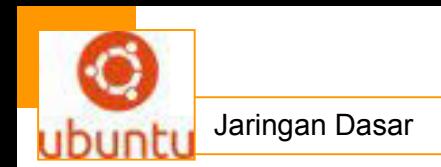

lingkungan tak berbayar untuk memamfaatkan perangkat lunak tersebut, alias proyek *opensource*.

Pemamfaatan *web server* menambah khazanah pengembangan aplikasi web, seperti

- *elearning,*
- *egovernment,*
- *ecommerce.*

Pendistribusian informasi di satu layanan dan penggunaan aplikasi *client* yang sungguh sangat mudah – hampir di setiap perangkat keras (PC, PDA) sudah terdapat *browser*. *Web server* sebagai pemberi pelayanan membutuhkan sistem operasi untuk menjalankan fungsinya. Sehingga kemampuan sistem operasi menangani *web server*  menjadi perhatiannya. Yang tentunya komunikasi antar sistem operasi dengan aplikasi *web server* harus dimengerti kedua unit. Semua itu tak terlepas dari pengembangan model *OSI* (*Open Systems Interconnection Reference*) dan *TCP/IP* (*Transmission Control Protocol*/*Internet Protocol)* yang memungkinkan komunikasi antar computer yang satu dengan lainnya, perangkat keras, perangkat lunak *client/ server* tentu menggunakan kaedah ini karena kaedah yang digunakan menjadi acuan para pengembang perangkat lunak maupun perangkat keras (*vendor*). Lebih jauh daripada itu, sistem operasi melakukan semua tugastugas penting dalam komputer, dan menjamin aplikasiaplikasi yang berbeda dapat berjalan secara bersamaan dengan lancar.

Sistem Operasi menjamin aplikasi *software* lainnya dapat menggunakan memori, melakukan input dan output terhadap peralatan lain, dan memiliki akses kepada sistem file. Apabila beberapa aplikasi berjalan secara bersamaan, maka Sistem Operasi mengatur skedule yang tepat, sehingga sedapat mungkin semua proses yang berjalan mendapatkan waktu yang cukup untuk menggunakan prosesor (*CPU*) serta tidak saling mengganggu. Dalam banyak kasus, sistem operasi menyediakan suatu pustaka dari fungsi-fungsi standar, dimana aplikasi lain dapat memanggil fungsifungsi itu, sehingga dalam setiap pembuatan program baru, tidak perlu membuat fungsifungsi

tersebut dari awal.

Sistem Operasi secara umum terdiri dari beberapa bagian:

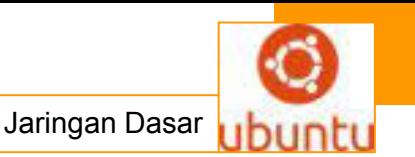

- *1.* Mekanisme *Boot*, yaitu meletakkan *kernel* ke dalam *memory*
- 2. *Kernel*, yaitu inti dari sebuah Sistem Operasi
- 3. *Command Interpreter* atau *shell*, yang bertugas membaca input dari pengguna
- 4. Pustakapustaka, yaitu yang menyediakan kumpulan fungsi dasar dan standar yang
- 5. dapat dipanggil oleh aplikasi lain
- 6. *Driver* untuk berinteraksi dengan *hardware* eksternal, sekaligus untuk mengontrol mereka. Sebagian Sistem Operasi hanya mengizinkan satu aplikasi saja yang berjalan pada satu waktu, tetapi sebagian besar Sistem Operasi baru mengizinkan beberapa aplikasi berjalan secara simultan pada waktu yang bersamaan. Sistem Operasi seperti itu disebut sebagai *Multitasking Operating System*. Beberapa Sistem Operasi berukuran sangat besar dan kompleks, serta inputnya tergantung kepada input pengguna, sedangkan Sistem Operasi lainnya sangat kecil dan dibuat dengan asumsi bekerja tanpa intervensi manusia sama sekali. Tipe yang pertama sering disebut sebagai *Desktop OS*, sedangkan tipe kedua adalah *RealTime OS*. *Apache Web server* dapat berjalan di sistem operasi yang populer saat ini, seperti *Windows*, *GNU*, *Unix* maupun *Mac OS.* Pemilihan *GNU* sendiri berdasarkan beberapa pertimbangan pribadi seperti pengalaman dalam menggunakannya maupun keandalan dari system operasinya. Dengan menggunakan komputer sekelas *desktop*, sistem operasi ini bisa berjalan dan berfungsi sebagai web server, dipermudah dengan proses instalasi dengan pemilihan paketpaket server yang diinginkan – *web server*.

### **2.2. Pengertian Client Server**

Beragam komputer dari vendor yang bermacam-macam bisa saling berinteraksi. Istilah interoperatibilitas sering dipakai untuk menyatakan keadaan ini. Perkembangan ini akhirnya juga disusul oleh kemudahan perangkat lunak untuk saling berinteraksi . Sebuah basis data pada prinsipnya dapat diakses oleh perangkat lunak apa saja. Kebebasan ini merupakan suatu ciri khas pada arsitektur yang dinamakan client/server. Pada arsitektur ini, ada bagian yang disebut client dan ada yang disebut server.

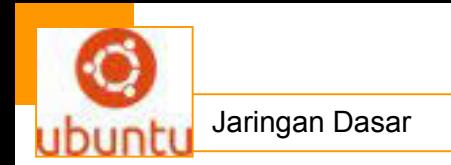

 Client adalah sembarang sistem atau proses yang melakukan suatu permintaan data atau layanan ke server.

 Server adalah sistem atau proses yanbg menyediakan data atau layanan yang diminta oleh client . Secara fisik, sebuah serevr dapat berupa komputer mainframe, mini-komputer, workstation, ataupun PC atau peranti lain seperti printer, server tidak harus berupa sistem fisik, tetapi juga suatu proses.

 Client mempunyai kemampuan untuk melakukan pemrosesan sendiri. Ketika sebuah client meminta suatu data ke server, server akan segera menanggapinya dengan memberikan data yang diminta ke client bersangkutan. Setelah diterima. Client segera melakukan pemprosesan.

 Model komputasi yang berbasis client server mulai banyak diterapkan pada sistem informasi. Dengan menggunakan arsitektur ini , sistem informasi dapat digunakan dan dibangun dengan perangkat lunak client server yang bermacammacam dan berbeda-beda.Client-Server adalah arsitektur jaringan yang memisahkan client (biasanya aplikasi yang menggunakan GUI ) dengan server. Masing-masing client dapat meminta data atau informasi dari server.

Sistem client server didefinisikan sebagai sistem terdistribusi, tetapi ada beberapa perbedaan karakteristik yaitu :

- 1. Servis (layanan)
	- o Hubungan antara proses yang berjalan pada mesin yang berbeda
	- o Pemisahan fungsi berdasarkan ide layanannya.
	- o Server sebagai provider, client sebagai konsumen
- 2. Sharing resources (sumber daya)
	- o Server bisa melayani beberapa client pada waktu yang sama, dan meregulasi akses bersama untuk share sumber daya dalam menjamin konsistensinya.
- 3. Asymmetrical protocol (protokol yang tidak simetris ) Many-to-one relationship antara client dan server.Client selalu menginisiasikan dialog melalui layanan permintaan, dan server menunggu secara pasif request dari client.

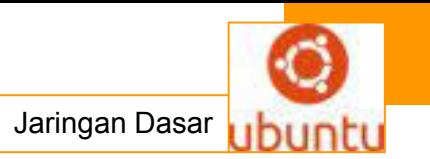

4. Transparansi lokasi

Proses yang dilakukan server boleh terletak pada mesin yang sama atau pada mesin yang berbeda melalui jaringan.Lokasi server harus mudah diakses dari client.

5. Mix-and-Match

Perbedaan server client platforms

- 6. Pesan berbasiskan komunikasi Interaksi server dan client melalui pengiriman pesan yang menyertakan permintaan dan jawaban.
- 7. Pemisahan interface dan implementasi Server bisa diupgrade tanpa mempengaruhi client selama interface pesan yang diterbitkan tidak berubah.

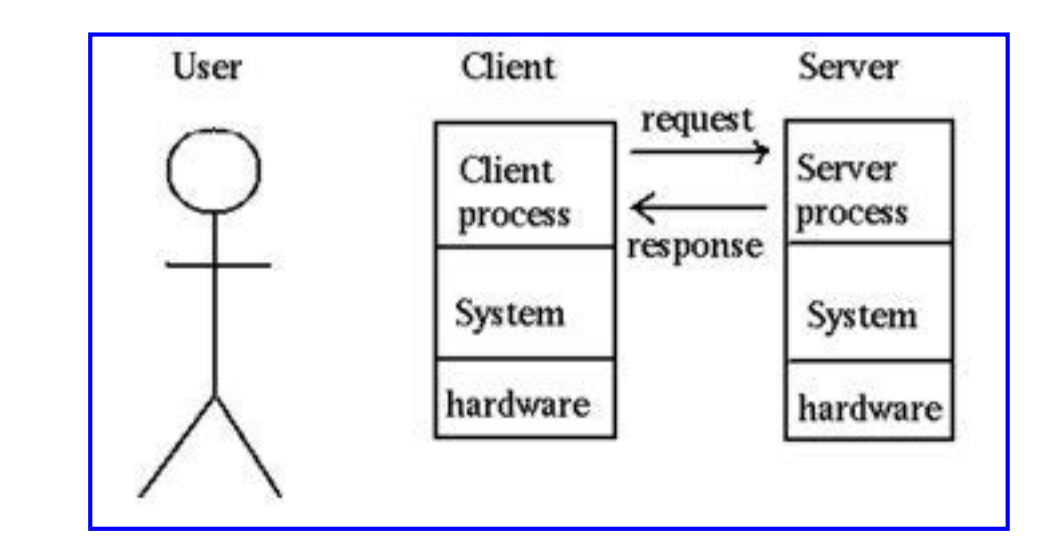

### **Client / Server Application**

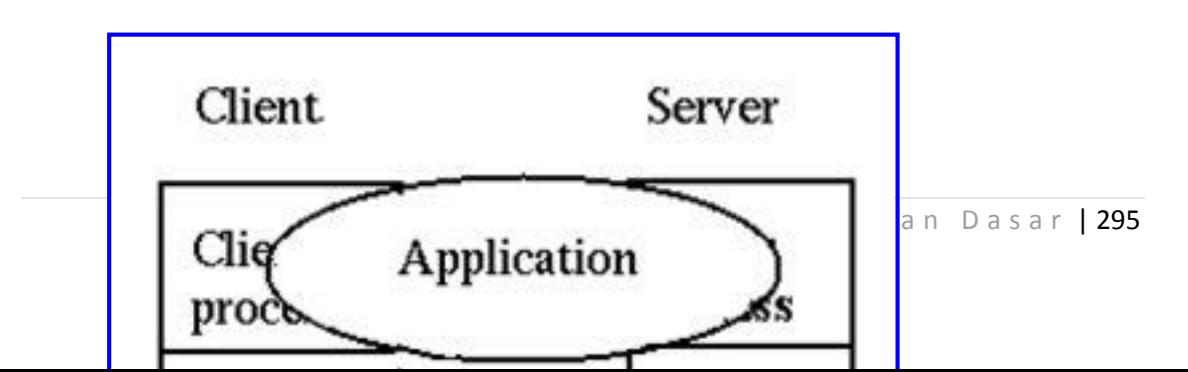

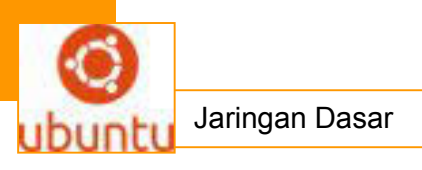

### **2.3. Poin-poin client server:**

- Interoperabilitas
- Client, sembarang sistem atau proses yang melakukan suatu permintaan data atau layanan ke server
- Server, sistem atau proses yang menyediakan data atau layanan yang diminta oleh client
- Sistem informasi dapat dibangun dengan menggunakan perangkat lunak *gado-gado*

#### **2.4.Implementasi client-server**

- Aplikasi pesan, misalnya surat elektronis (email)
- Penyebaran basis data pada beberapa jaringan komputer
- Memungkinkan berbagi berkas atau periferal atau pengaksesan komputer melalui jarak jauh
- Pemrosesan aplikasi yang intensif dengan suatu pekerjaan (*job*) dibagi menjadi tugas-tugas (*task*) yang masing-masing dilaksanakan pada komputer yang berbeda

#### **Keuntungan Client-server**

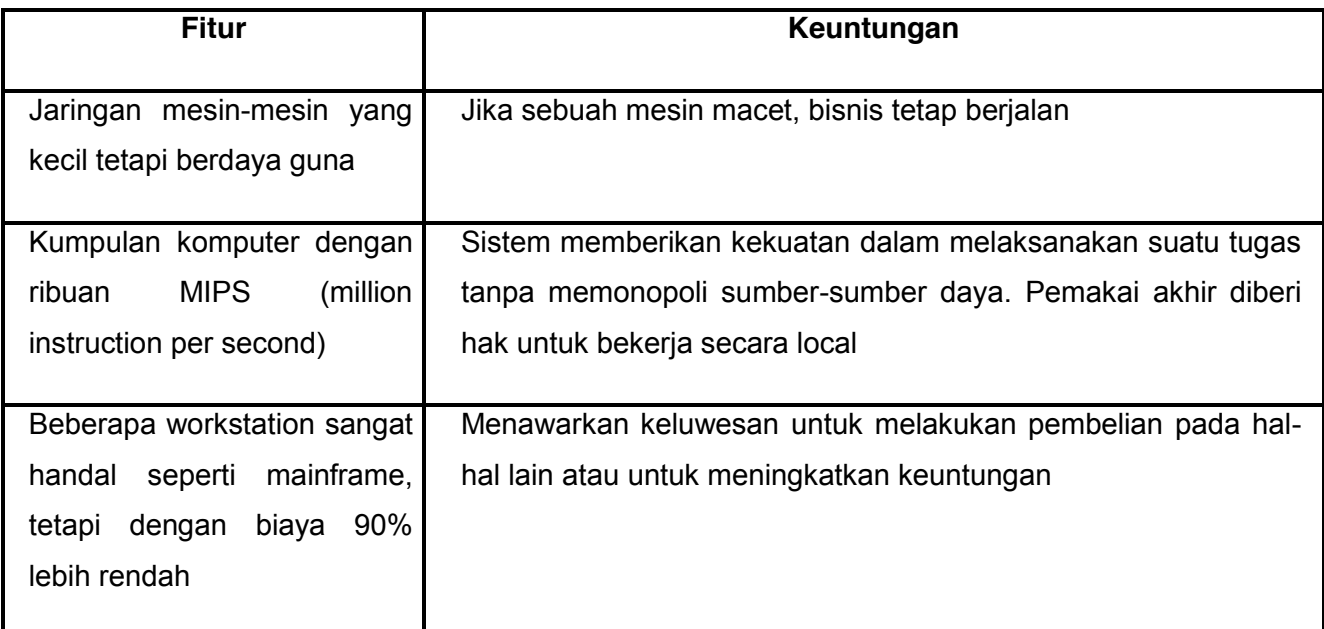

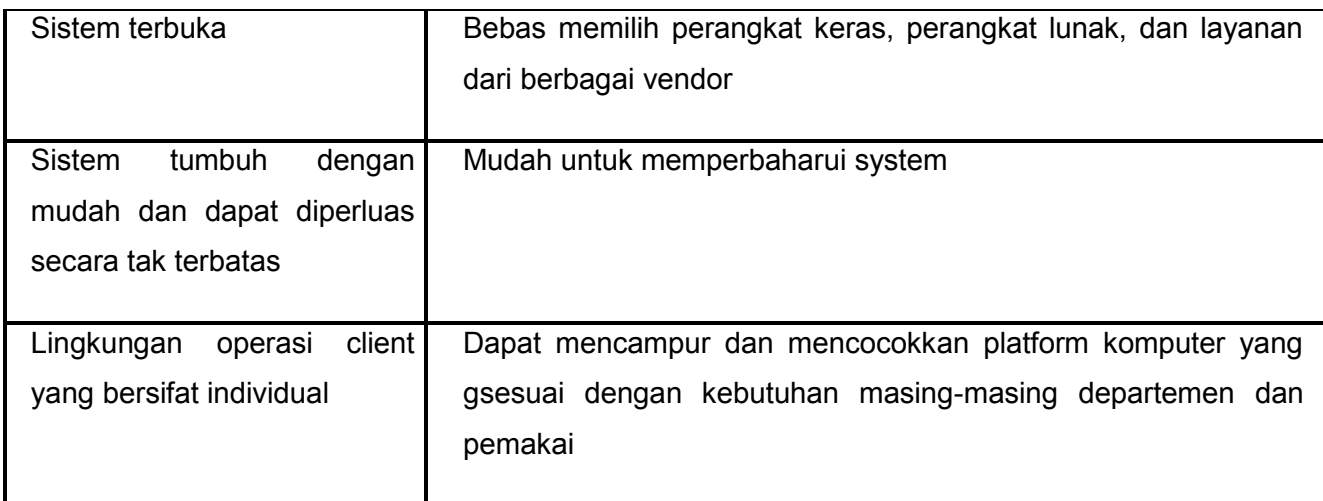

Contoh implementasi jaringan client-server:

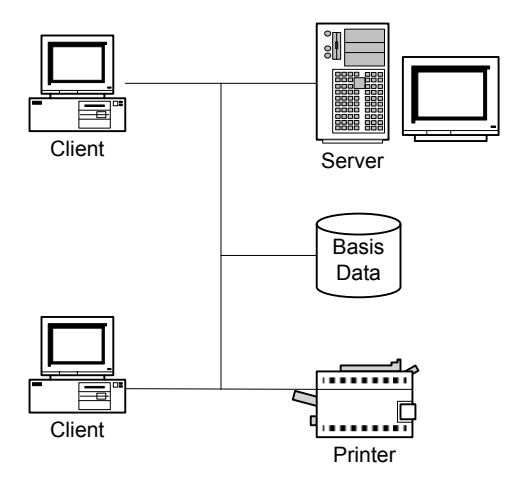

### **3. CARA SHARING DATA PADA WINDOWS 7**

Cara mudah untuk men-sharing data atau media dari satu computer ke computer yang lainnya ( lebih dari satu computer ). sebelumnya, telah dibahas bagaimana cara memasang kabel LAN/UTP pada computer lengkap dengan pemberian IP address-nya. Berikut akan dibahas tentang bagaimana setting untuk shariig data dan printer pada windows 7.

Orang yang sudah terbiasa dengan windows XP atau Vista pasti merasa kebingungan tentang bagaimana cara men-setting sharing data pada windows 7, mengingat ketiga system operasi ini mempunyai perbedaan-perbedaan yang cukup signifikan pada penerapannya walau sebenarnya inti sistemnya tetap sama.

Sharing data dan printer pada windows 7 ini benar-benar berbeda. Ok akan saya jelaskan ! pertama tama kita harus menentukan dulu computer mana yang akan kita gunakan sebagai SERVER dan computer mana yang akan kita gunakan sebagai CLIENT.

Anggap saja computer yang akan kita gunakan sebagai server adalah computer 1, sedangkan computer 2 adalah Client.

### **3.1. SETTING UNTUK KOMPUTER 1 (Server)**

- a. Pada computer server, penting, pastikan mode koneksi adalah mode homegroup (setting home group bisa dilihat di control panel  $\rightarrow$  internet conections
- b. Pada control panel pilih Network and Internet  $\rightarrow$  Homegroup  $\rightarrow$  Create a homegroup ( disini kita diperintahkan untuk membuat server atau induk dari computer-komputer yang lainnya. Isikan semua data yang ada disitu nama, dan lain-lain. Setelah itu kita akan di berikan sebuah password atau keyword contoh : tj8Vq3ws5i, untuk kita catat pada kertas atau print saja bila perlu, password ini berguna untuk mengisi computer 2 (client) nantinya ).
- c. Pada control panel klik Network and internet  $\rightarrow$  Homegroup  $\rightarrow$  choose homegroup and sharing options  $\rightarrow$  change advandce sharing setting. Disini kita akan disuguhkan 2 options, isikan saja seperti ini.

Pada options '**Home or Work**', turn on network discovery, turn on file and printer sharing, turn off public folder sharing, pada pilihan 'choose media streaming' boleh anda isikan bebas (tergantung media apa yang akan anda sharing ke computer lain, ini akan memuat isi folder khusus pada media di system C: ), use 128-bit encryption…, turn off password protected sharing ( bila anda ingin membatasi sharing, pilih turn on ), allows windows to manage a homegroup conections.

Pada options '**Public'** isikan sama dengan yang diatas ( tergantung kemauan anda seperti apa ), kemudian *save changes* untuk selesai

d. Ok, setting pada control panel selesai. Sekarang kita tinggal mengatur setting-an pada sharing file yang akan kita bagikan ke computer 2 (client).

Langkah pertama adalah buka windows exploler kemudian kita cari local disk atau folder yang akan kita bagikan (sharing). Sebagai contoh saya akan men-share localdisk D:, maka kita klik kanan pada localdisk D:  $\rightarrow$  properties  $\rightarrow$  sharing  $\rightarrow$ advandced sharing  $\rightarrow$  beri centang pada 'share this folder', beri nama pada share name kemudian klik tombol add.

Klik tombol **permission,** *allow full control* = berarti client bisa memegang kendali penuh pada file sharing anda. *Allow change =* artinya client hanya bisa merubah saja, *allow read* = artinya client hanya dapat melihat tanpa bisa mengganti atau menghapus file. *Deny* = artinya anda tidak mengijinkan (isikan sesuai kemauan anda).

Klik tombol **Caching**, pada tombol ini, ada 3 options, pilih yang automatic saja. Atau yang lain bila memang perlu. Klik OK untuk selesai.

- e. Untuk setting sharing file yang akan anda bagikan ke computer lain, anda juga bisa melakukannya melalui toolbar pada windows exploler seperi tertampak pada gambar dibawah ini.
- f. OK, setting sharing data dan printer untuk computer server selesai. Kelihatan memang agak rumit sih, tapi kalau mengikuti dengan benar panduan ini insyaallah akan berhasil….

### **3.2. SETTING UNTUK KOMPUTER 2 ( Client)**

Sebenarnya setting untuk computer client hampir sama dengan setting computer server, hanya saja bila pada computer server kita diperintahkan untuk membuat server melalui **' Create a homegroup'**, maka pada computer client ini secara otomatis tombol 'create a homegroup' berubah menjadi tombol **'Join'.** Nah klik saja tombol tersebut kemudian kita diminta untuk memasukkan password administrator, nah anda pasti masih ingat saat kita men-setting computer server, kita diminta untuk mencatat atau print password, nah sekarang kita masukkan saja password tersebut sesuai dengan besar kecilnya huruf, selesai deh . . .

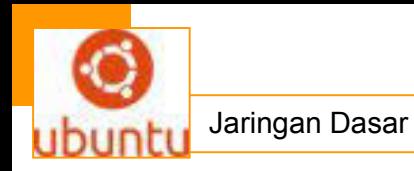

Upps! Jangan lupa untuk settingan selanjutnya samakan persis dengan panduan setting computer server diatas termasuk mode homegroup dan file sharing-nya.

#### **4. Cara Sharing Data dan Printer**

Tujuan dari teknik ini adalah untuk berbagi akses kepada user lain pada suatu folder yang anda inginkan. Anda bisa memilih kepada user mana saja yang bisa atau boleh mengakses folder anda dan juga bisa memberikan akses kepada semua orang yang ada pada jaringan atau network anda. Langkah atau tahap sharing folder di windows 98/me/2000/xp :

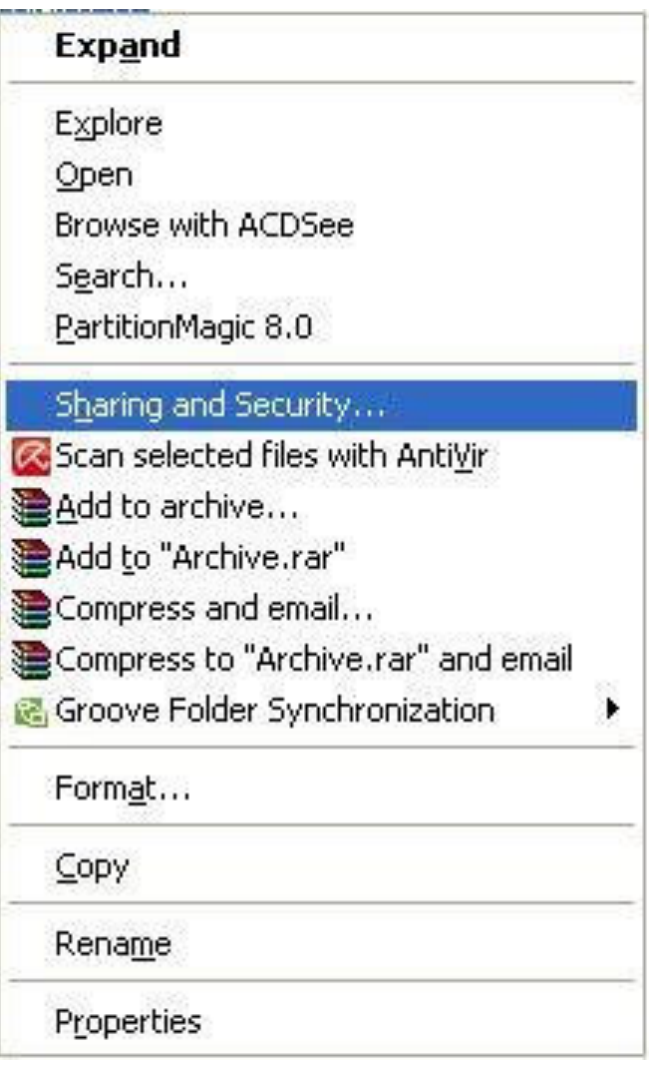

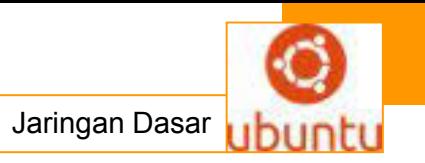

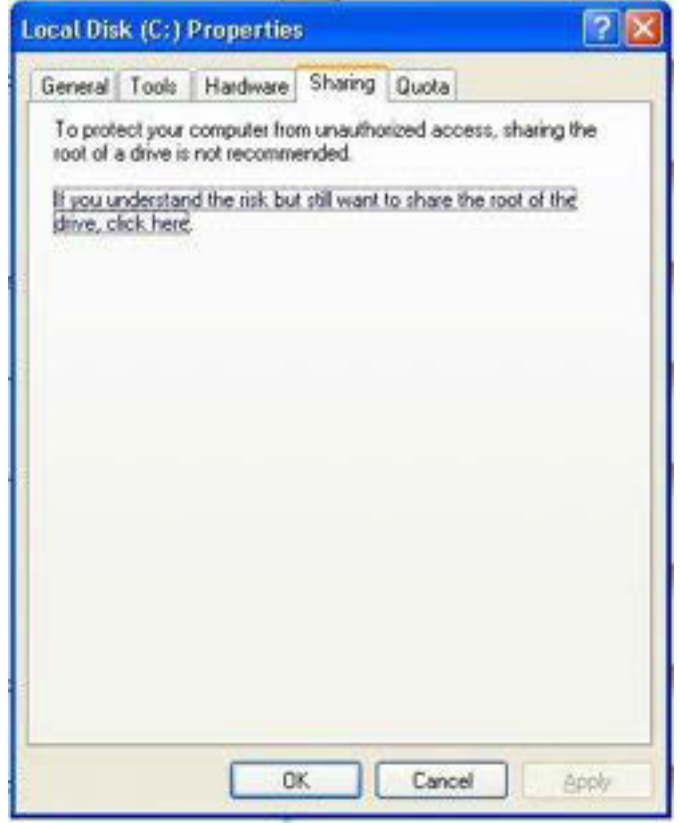

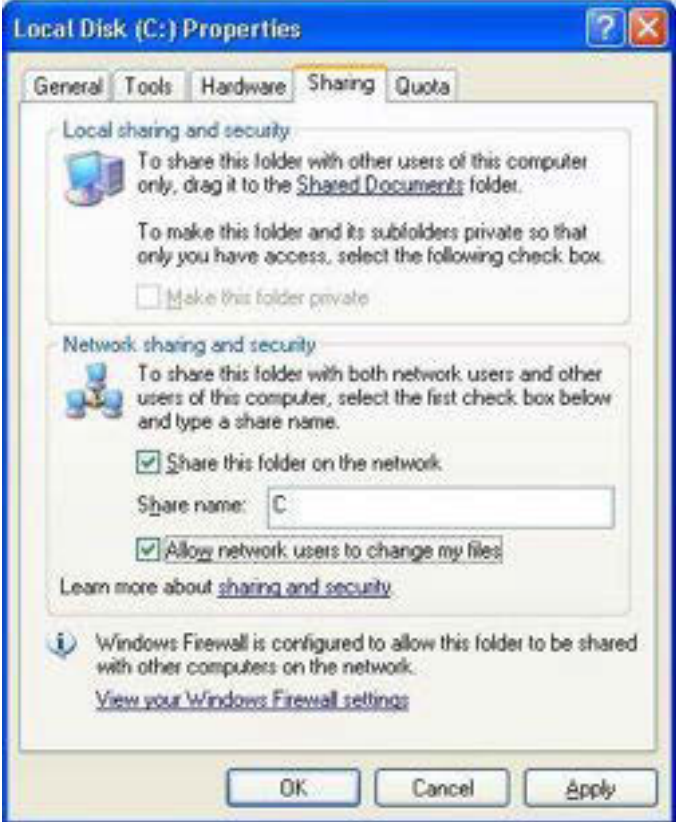

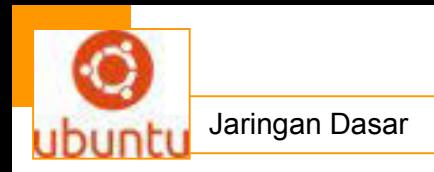

- 1. Klik kanan pada folder yang anda ingin sebarkan aksesnya.
- 2. Pilih 'sharing' atau 'sharing and security'
- 3. Pilih 'share this folder to the network' pada windows xp atau langsung menentukan folder display name.
- 4. Pilih siapa saja atau user mana saja yang berhak mengakses folder anda dan tipe hak aksesnya. Pilih full access jika orang lain anda bolehkan untuk melakukan edit data maupun menghapus serta menambahkan file pada folder yang disharing. Pilih read only jika orang lain hanya boleh lihat-lihat atau mengkopi file saja.
- 5. Pilih Ok jika anda telah melakukan pilihan.

Proses printer sharing ini ada dua tahap yang perlu dilakukan sebagai berikut:

### **Pertama, Membuka Fasilitas Sharing Printer pada komputer Host.**

Yang dimaksud dengan komputer host adalah komputer yang memiliki printer. Kalo di rental atau warnet, seringkali komputer host ini disebut sebagai server layanan. Printer yang ada di komputer inilah yang nantinya dibagi dan dipake rame-rame dengan memanfaatkan fasilitas File and Printer Sharing Windows. Namun ada baiknya Anda pastikan terlebih dahulu bahwa driver printer sudah terinstall dan dapat berjalan dengan baik.Selanjutnya lakukan langkah berikut:

- 1. Buka **Control Panel > Printer and Faxes**, klik kanan pada Printer Anda > Pilih **Sharing**. Dalam contoh ini saya pakai printer HP Deskjet 4300 Series.
- 2. Selanjutnya akan muncul Tab Sharing Properties seperti di bawah ini. Pastikan Anda memilih Checkbox *Share this printer*, Beri nama sesuka Anda dan akhiri dengan klik OK. Jika ada permintaan CD Windows, atau konfirmasi dari printer sharing, pilih *"Just Enable File and Printer Sharing"* dan Klik **OK**.

Sampai di sini setting komputer host sudah selesai.

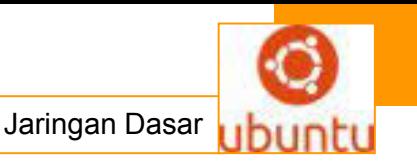

Selanjutnya **Tahap kedua,** yakni **Setting Printer di komputer klien**. Berikut langkahlangkahnya:

- 1. Buka **Control Panel** > **Printer and Faxes** > Pada tab di sebelah kiri pilih **Add a Printer**. Lebih jelasnya perhatikan gambar berikut:
- 2. Selanjutnya akan terbuka **Add Printer Wizard**, Klik **Next**
- 3. Pilih tipe printer yang akan digunakan, pastikan Anda memilih **Network Printer** > **Next**
- 4. Browse printer pada jaringan Anda, pastikan Anda tidak salah alamat akhiri dengan **Next**
- 5. Komputer akan mengkonfirmasi apakah Printer Jaringan ini akan dijadikan **Printer Utama**? Pilih sesuai kebutuhan. Saya menyarankan Anda pilih **Yes** > **Next**
- 6. **Akhiri Wizard** dengan klik **Finish**.

### **c.Rangkuman.**

*Server adalah* sebuah sistem komputer yang menyediakan layanan tertentu dalam jaringan. Server didukung dengan komputer yang spesifikasinya lumayan besar, juga sistem operasinya yang khusus.

Server dapat menjalankan aplikasi dan mengontrol secara administratif terhadap sumber daya yang terdapat didalamnya. jadi sobat novtani blog perlu ketahui apa saja macam sistem operasi yang digunakan server antara lain adalah :

- CentOS
- Mac OS X server
- **Windows Server Family**
- CloudLinux
- Ubuntu Server
- **RedHat**
- Sun Solaris
- Amiga
- Debian

Cara Sharing Data dan Printer bertujuan lah untuk berbagi akses kepada user lain pada suatu folder yang anda inginkan. Anda bisa memilih kepada user mana

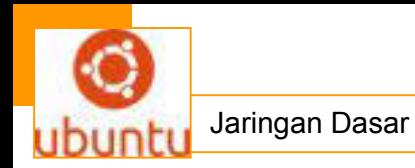

saja yang bisa atau boleh mengakses folder anda dan juga bisa memberikan akses kepada semua orang yang ada pada jaringan atau network anda

# **d.Tugas : Membuat Ringkasan Materi Membangun Server Berbagi data ( File dan Printer )**

Sebelum mengerjakan tugas, buatlah kelompok terdiri atas 2-3 orang. Dalam kegiatan ini peserta didik akan membuat ringkasan materi Membangun Server Berbagi data ( File dan Printer **)** berdasarkan luas areanya yaitu Membuat Ringkasan Materi Membangun Server Berbagi data ( File dan Printer **)**  .Masing-masing kelompok mebuat ringkasan pembagian jaringan komputer berdasarkan luas areanya yaitu Membangun Server Berbagi data ( File dan Printer **)** .Kemudian secara bergantian masing-masing kelompok mempresentasikan hasilnya didepan kelas.

- 1. Bacalah uraian materi diatas dengan teliti dan cermat.
- 2. Buatlah ringkasan materi untuk Membangun Server Berbagi data ( File dan Printer ) menggunakan software pengolah presentasi. Topik yang di tulis meliputi 1) pengertian server dan macam –macam server,2) jaringan *client – server ,3)* cara sharing data pada windows 7 ,4) cara sharing printer
- 3. Presentasikan hasil ringkasan di depan kelas.

#### **e.Tes Formatif**

- 1) Server yang dapat membuat sistem berbasis Unix (seperti Linux) untuk melakukan sharing rresource dengan sistem berbasis Windows adalah.....
	- a. Apache
	- b. Proxy
	- c. Samba
	- d. Squirel
	- e. Squid
- 2) Kekurangan DNS yaitu. . .
	- a. Salah semua
	- b. DNS tidak mudah untuk diImplementasikan
	- c. Tidak bisa membuat nama domain
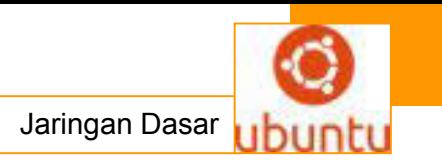

- d. Tidak Konsisten
- e. Berbayar
- 3) Suatu aturan dimana pemilik program tetap memegang haknya tetapi orang lain dimungkinkan untuk menyebarkan dan memodifikasi, dengan syarat source code asli harus diikutsertakan dalam distribusinya disebut.....
	- a. OEM (Original Equipment Manufacturer)
	- b. TTL (Time to Live)
	- c. OEP (Overseas Employment promoters)
	- d. GPL (General Public License)
	- e. RTO (Request Time Out
- 4) domain .go.id berarti
	- a. domain tersebut milik suatu perkumpulan
	- b. domain tersebut milik pripadi perorangan
	- c. domain tersebut milik suatu perusahaan
	- d. domain tersebut milik suatu kampus
	- e. domain tersebut milik pemerintahan
- 5) Mail Server digunakan pada
	- a. FTP
	- b. TCP/IP
	- c. Bitnet
	- d. DNS
	- e. DHCP
- 6) Salah satu segmen putus maka akan mengganggu seluruh jaringan merupakan ciri-ciri topologi:
	- a. STAR
	- b. BUS
	- c. LOKAL
	- d. TREE
	- e. RING

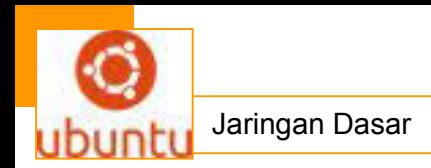

- 7) Server Web antar Platform yang dapat berjalan dibeberapa platform seperti linux dan windows adalah. . .
	- a. Web route
	- b. Apache
	- c. Xampp
	- d. Web Server
	- e. DHCP server
- 8) Berapa kecepatan akses data pada access point yang memiliki standar kode IEEE 802.11g :
	- a. 216Mb/s
	- b. 54Mb/s
	- c. 432Mb/s
	- d. 11Mb/s
	- e. 108Mb/s
- 9) Nama domain host / server www.asus.co.tw berlokasi di?
	- a. Singapura
	- b. Taiwan
	- c. Thailand
	- d. Swiss
	- e. China

10) Windows Server 2003 mulai dikerjakan pada tahun

- a. akhir 2002
- b. Awal 2003
- c. awal 2001
- d. 2003
- e. Akhir 2000

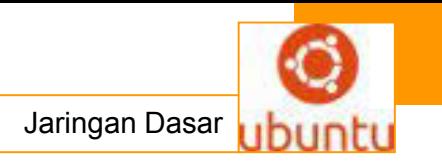

**f. Lembar Jawaban Test Formatif (LJ).**

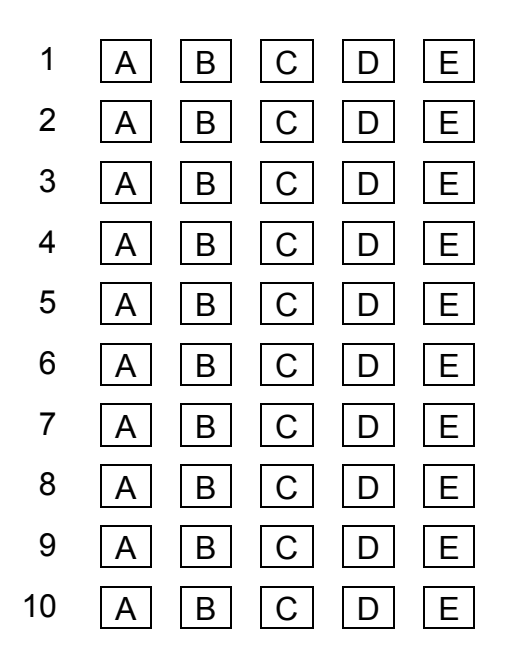

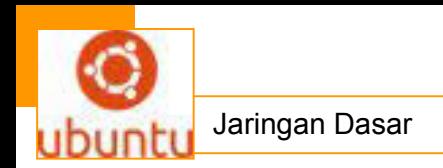

# **20.Kegiatan Belajar 20 : Aplikasi Ubuntu**

#### **a. Tujuan Pembelajaran**

Setelah selesai pelajaran 20 ini, peserta pelatihan dapat :

- 1. Menjelaskan cara menginstal software aplikasi Ubuntu
- 2. Menjelaskan cara mengedit standar *Ubuntu*

#### **b. Uraian Materi**

#### **Aplikasi** *Ubuntu*

#### *A. Nautilus – File Manager Ubuntu*

Ringan dan Ringkas! Itulah fitur yang diusung oleh Nautilus yang sudah lama menemani Desktop Gnome sebagai file manager. Fitur–fitur yang dimilikinya memiliki kelebihan dibandingkan dengan file manager di beberapa sistem operasi lainnya.

#### **1. Mengaktifkan** *Nautilus*

Ada dua cara untuk mengaktifkan *nautilus*, yaitu :

- 1) Klik *menu Places* dan pilih salah satu item yang ada di sana.
- 2) Tekan *ALT+F2* dan ketikkan *nautilus* kemudian tekan Enter.

Window Nautilus akan tampak seperti berikut ini (gambar N.1).

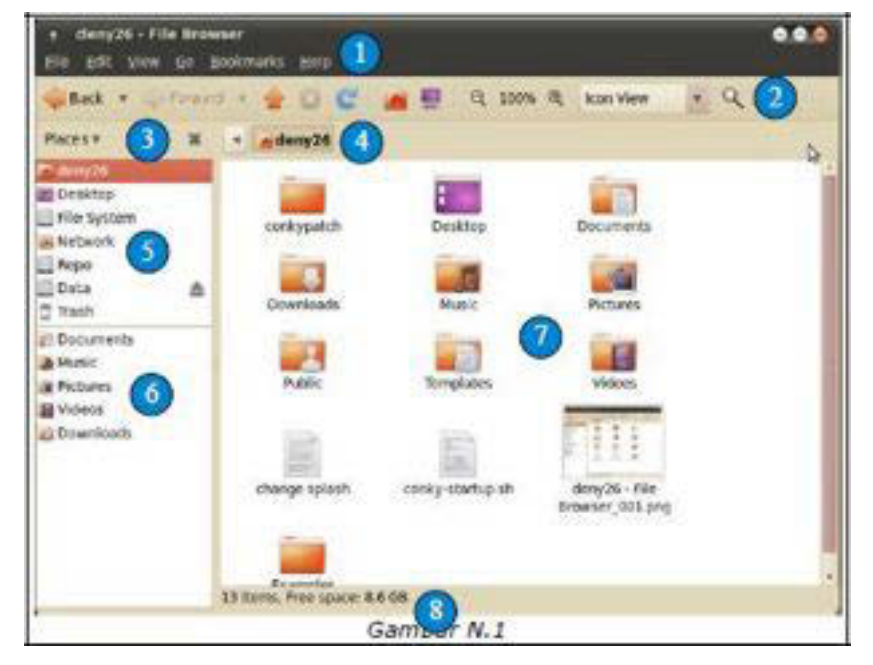

#### Keterangan :

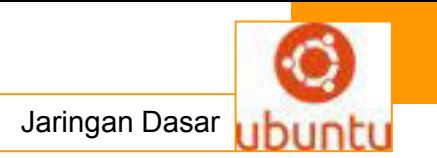

- 1. *Menubar*
- 2. *Toolbar*
- 3. Pengatur Tampilan Panel kiri
- 4. *Address bar* (alamat folder dalam komputer)
- 5. Panel Folder Utama (*drive, home, desktop,* dll)
- 6. Panel *bookmark* (mempercepat akses ke folder favorit)
- 7. Daftar File atau Folder
- 8. Status bar (informasi isi folder dan ruang kosong *harddisk*)

Perhatikan tata letak item-item di atas karena akan bermanfaat untuk memahami penjelasan selanjutnya1

# **2. Optimalkan Setting** *Nautilus*

Secara standar *nautilus* telah terseting sesuai dengan kemudahan pengguna, ada aiknya beberapa pengaturan tambahan perlu dilakukan untuk lebih memudahkan pengguna. Pengaturan ini bersifat relatif (tidak mesti harus dilakukan). Untuk melakukan perubahan pengaturan klik menu *Edit → Preferences.* 

Dua bagian yang bisa dioptimalkan adalah *tab behavior* dan *tab media*, perhatikan gambar N.2 dan gambar N.3 dibawah ini.

# *Tab Behavior*

*Gambar N.2* 

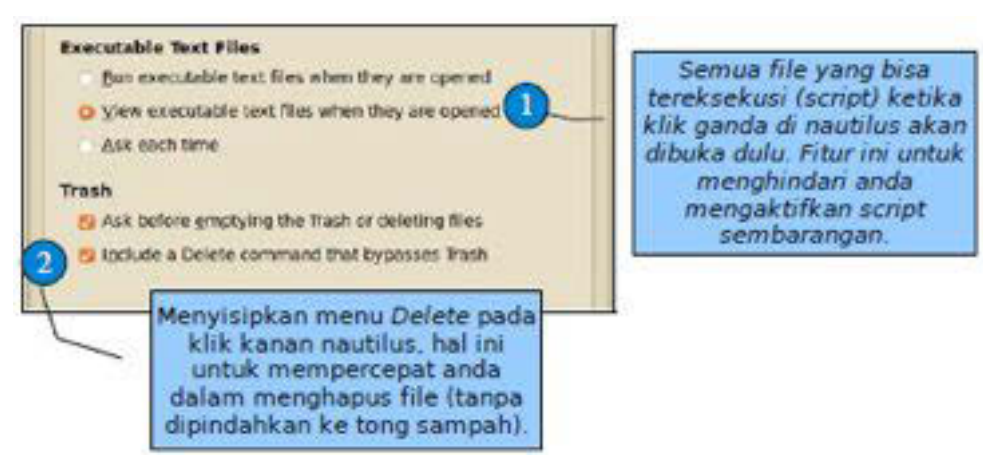

# *Tab Media*

*Gambar N.3* 

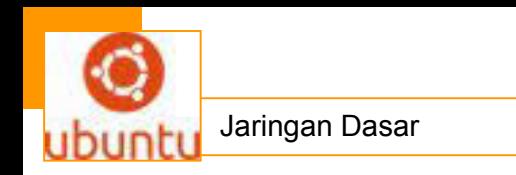

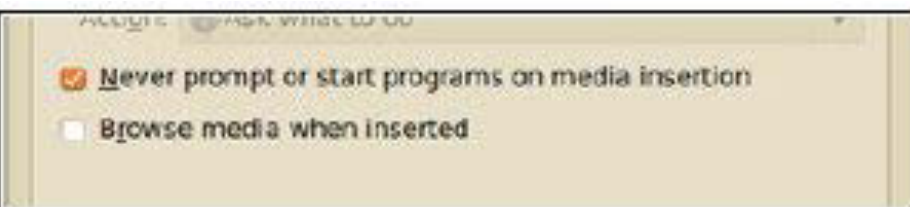

Lakukan setting seperti gambar di atas, sehingga *file autorun* tidak langsung aktif dan media yang disisipkan pada komputer (*USB Flash Disk*) tidak akan dibrowse otomatis.

# **3. Operasi File atau Folder**

1) Menyalin Data *(Copy)* 

Klik kanan pada file atau folder yang bersangkutan dan pilih *Copy* atau tekan tombol *CTRL+C.* Untuk menempelkan data yang telah disalin tadi kemudian ke folder tujuan lalu klik kanan pada panel file (sebelah kanan) dan pilih *Paste* atau tekan tombol *CTRL+V*.

Ketika proses menyalin data berlangsung maka akan muncul window progress yang diperlihatkan gambar N.4 seperti dibawah ini.

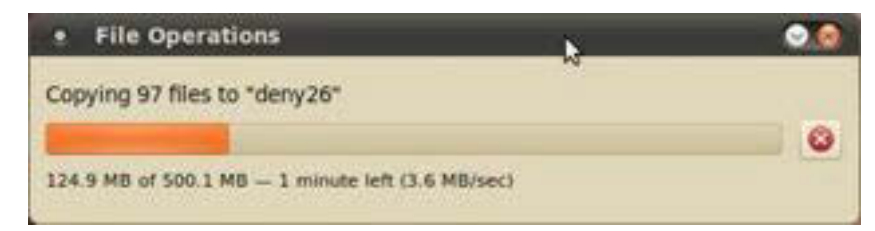

2) Memindah Data *(move)* 

Klik kanan pada file atau folder yang bersangkutan dan pilih *Cut* atau tekan tombol *CTRL+X*, untuk menempelkan klik kanan pada area kosong di panel file dan pilih *Paste* atau tekan tombol *CTRL+V*.

3) Menghapus Data *(Delete)* 

Menghapus data ada dua jenis :

- x Memindahkan ke Tong Sampah atau *Wastebasket* (file yang terhapus bisa dikembalikan) Klik file atau folder yang bersangkutan dan klik kanan pilih *Move to Trash* atau tekan tombol *Del* pada *Keyboard*.
- Menghapus secara permanen (file terhapus tidak bisa dikembalikan lagi). Klik file atau folder yang bersangkutan dan klik kanan pilih *Delete* atau tekan tombol *SHIFT+DEL.*
- 4) Mengembalikan data yang terhapus dari Tong Sampah Klik icon *Trash* pada panel kiri (gambar N.5).

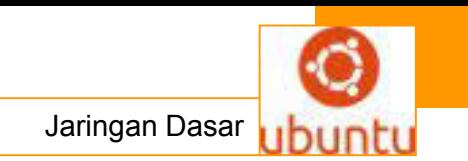

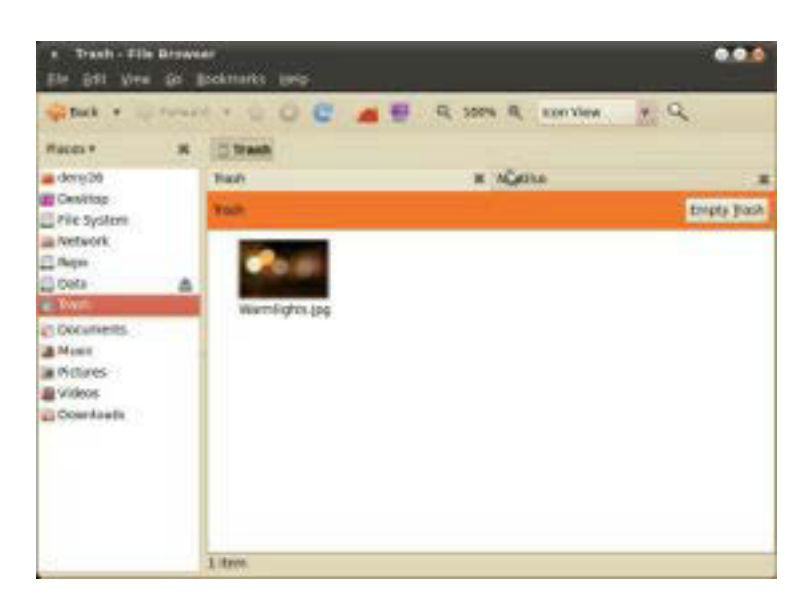

Jika Anda ingin mengembalikan file yang telah terhapus, klik kanan pada file yang bersangkutan dan pilih *Restore*, dan jika ingin menghapus permanen pilih *Delete Permanently*. Untuk mengosongkan isi Tong Sampah, klik tombol *Empty Trash*  pada pojok kanan atas.

# 5) Mengganti Nama File atau Folder

Klik file atau folder yang bersangkutan dan klik kanan pilih *Rename* atau tekan tombol *F2* setelah file atau folder tersorot. Tekan *Enter* jika sudah selesai mengganti nama file.

#### 6) Menampilkan File atau folder tersembunyi

Pada sistem operasi *GNU/Linux*, file atau folder hidden ditandai dengan nama file yang ada "titik" di depannya (misal : *.config*). Untuk memunculkan file hidden klik menu *View → Show hidden Files* atau tekan tombol *CTRL+H*. Untuk menyembunyikan lagi lakukan hal yang sama. Gambar N.6 merupakan contoh folder home dengan menampilkan file dan folder yang *hidden*.

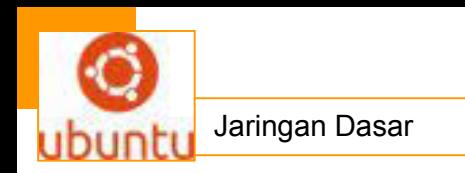

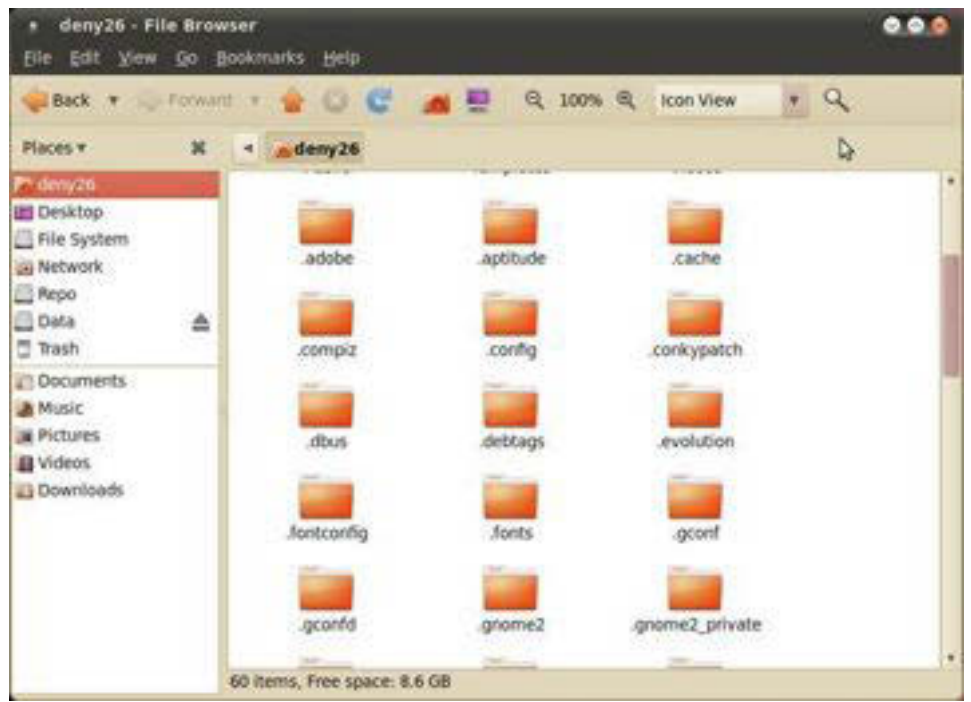

#### 7) Mencari File atau Folder

Sebelum melakukan pencarian file atau folder, Anda harus masuk ke folder di mana kira-kira berkas yang Anda simpan. Setelah itu klik *toolbar* pencarian file (lihat gambar N.7). Selanjutnya ketik nama berkas yang ingin Anda cari pada teks *Search* dan tekan *Enter* untuk memulai proses pencarian. Beberapa file ditemukan dengan kata kunci pencarian "*ubuntu*" (lihat gambar N.7 di bawah)

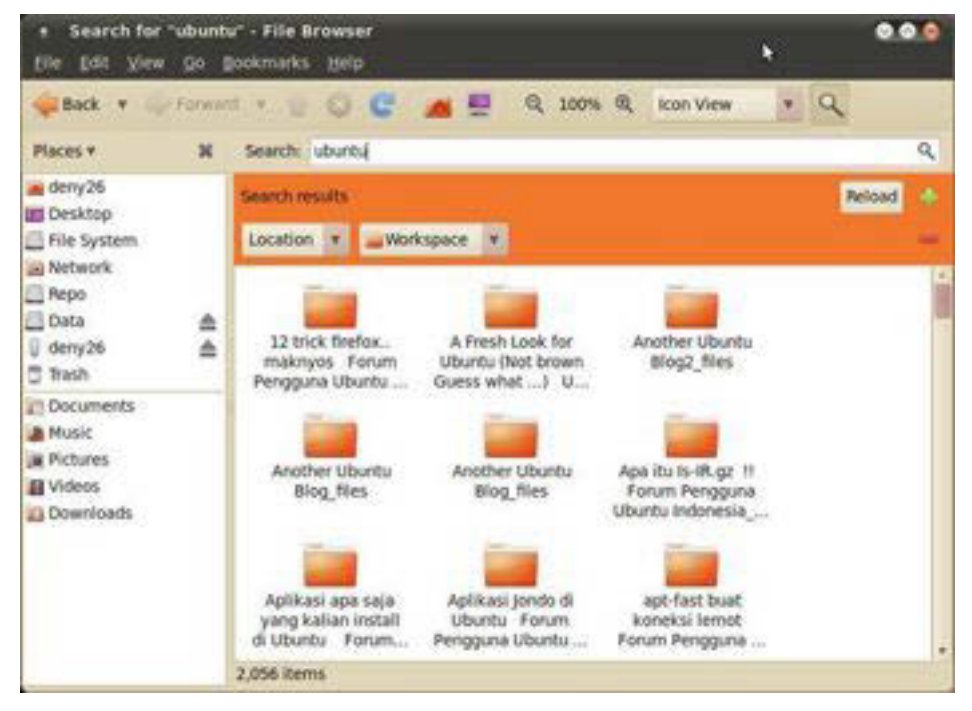

8) *Filter* Nama file atau folder

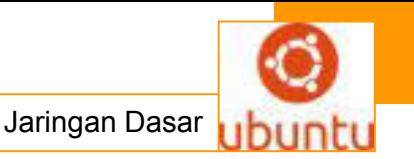

File dan folder yang banyak kadang membuat kesulitan saat pencaharian. Agar cepat menemukan, cara yang efisien adalah dengan mem-*filter* nama item yang dicari. aranya klik pada area kosong di Daftar file atau folder (panel kanan) dan mulailah mengetikkan nama item yang dicari (*tulisan yang Anda ketik akan tampil pada panel kanan bawah*), jika ada maka item akan diseleksi oleh *nautilus*, pada contoh ini penulis ingin menemukan folder *Public* pada direktori *Home* saya (lihat gambar N.8).

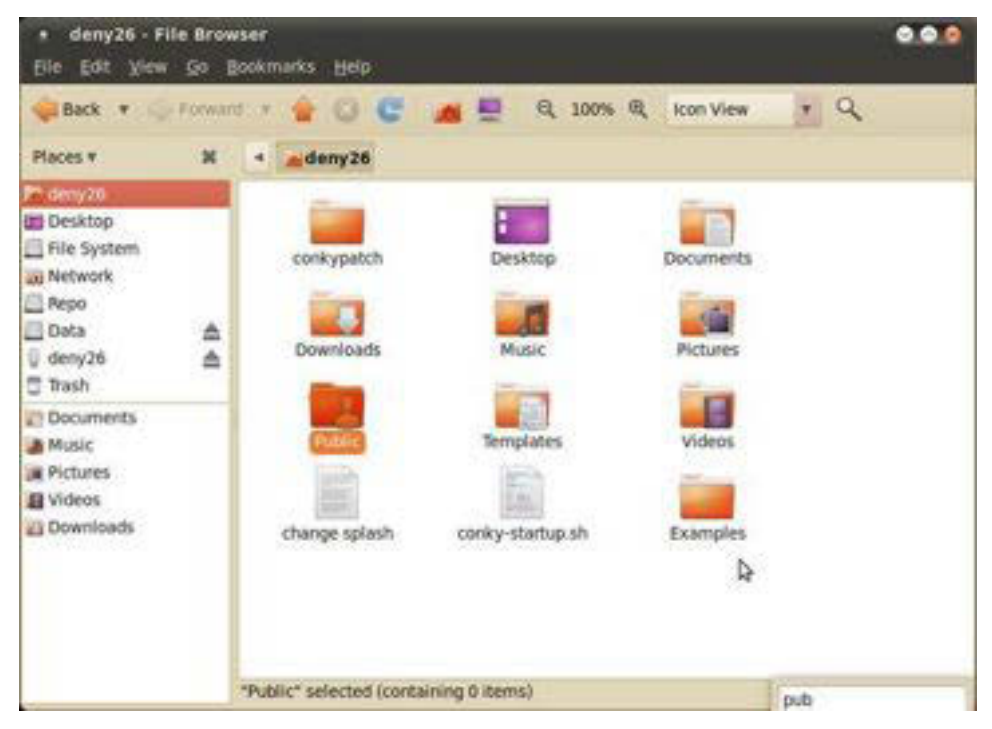

# 9) Kompres/Ekstrak File atau Folder

Untuk mengecilkan ukuran file yang ingin distribusikan, ada baiknya file tersebut dikompres dalam format tertentu. Ubuntu memiliki utility kompres file yang sudah terintegrasi. Anda tinggal klik kanan file atau folder yang bersangkutan dan pilih *Compress...* kemudian klik *Create* untuk memulai pembuatan file arsip. Sebaliknya untuk mengekstrak file arsip Anda klik kanan dan pilih menu *Ekstract Here*.

*Catatan:* 

File *.rar* dan *.7z* tidak didukung secara standar oleh nautilus. Anda perlu menginstall aplikasi *7zip (FREE)* untuk bisa mengakses file arsip tipe ini dan beberapa tipe arsip komersial lainnya.

#### **4.** *Removeable Media* **di** *Ubuntu*

*Removeable media* di *Ubuntu* berupa:

*a. CD/DVD ROM* 

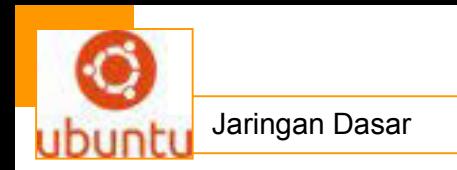

*CD/DVD ROM* akan di-*mount* otomatis oleh oleh *nautilus*, Anda bias menemukannya di panel kiri (panel folder utama). Untuk mengeluarkan CD/DVD dari Drive, klik kanan pada CD/DVD pilih *Eject.* 

### *b. Flashdisk/Harddisk Eksternal*

*Flashdisk* atau *Harddisk* juga akan Anda temukan di panel folder utama. Untuk melakukan *remove* yang aman, klik kanan *Flashdisk* dan pilih *Safely Remove Drive*. Jika sukses maka drive *flashdisk* Anda tidak akan muncul di panel lagi.

#### **5. Beberapa fitur-fitur menarik** *Nautilus*

1) File *pdf*, gambar, music ditampilkan otomatis.

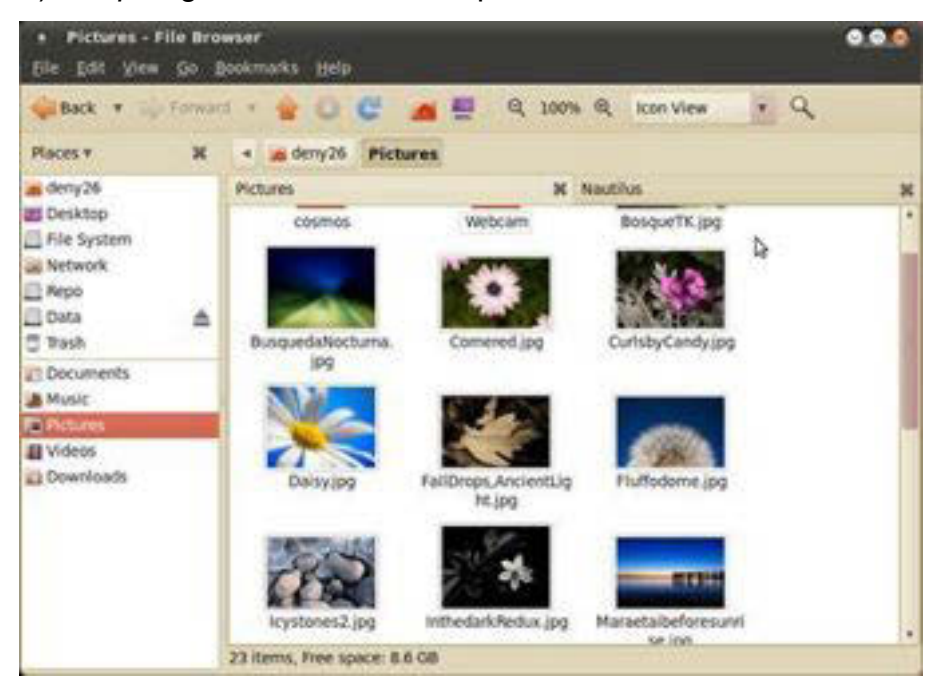

 Untuk file *music* dapat didengarkan potongannya tanpa perlu membuka sebuah *player* khusus. Cukup sorot file *music* yang diinginkan maka Anda akan mendengarkan musik tersebut.

2) Tab-tab pada daftar file.

Tab-tab pada program mungkin sering Anda jumpai pada browser saat ini. Keunikan fitur ini juga sudah disisipkan pada *nautilus*. Untuk memanfaatkan fitur ini Anda bisa klik kanan pada folder (baik itu pada panel kiri maupun panel kanan serta *Address bar*) dan pilih *Open in New Tab,* atau dengan cara klik folder yang ingin dibuka dan tekan tombol *CTRL+T*. Fitur ini untuk menghemat jumlah window yang terbuka pada desktop (gambar N.10).

3) Bookmark Folder favorit sehingga cepat diakses.

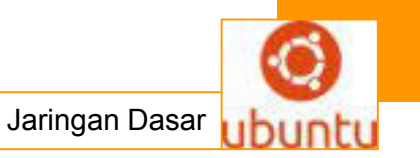

Di panel kiri terdapat fitur *folder bookmark* (lihat bagian Mengaktifkan Nautilus, gambar N.1). Untuk menambah daftar panel *bookmark* ada beberapa cara yang bisa Anda lakukan :

- Klik folder yang bersangkutan lalu pilih menu *Bookmark – Add Bookmark*.
- Klik folder yang bersangkutan lalu tekan tombol *CTRL+D*
- Klik folder yang bersangkutan lalu *drag* ke *panel bookmark.*  Untuk menghapusnya Anda bisa klik kanan pada *panel bookmark* dan pilih *Remove* (folder asli tidak ikut terhapus). Bisa juga ke menu *Bookmark - Edit Bookmark.*

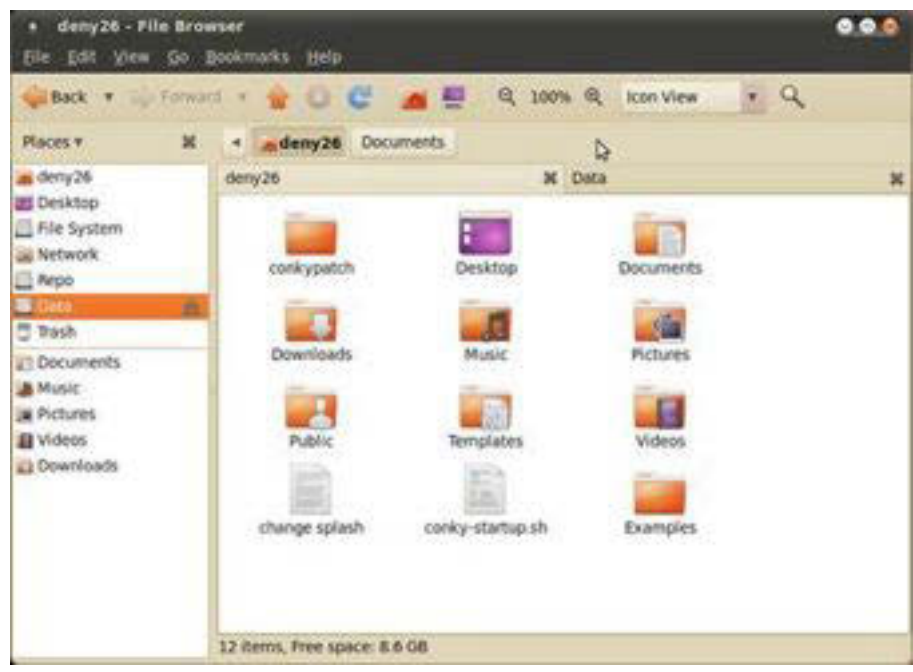

4) *Mounting* file arsip (*.tar.gz, .iso, dll*) sebagai drive.

Tanpa perlu membuka file arsip dengan program arsip manager, Anda bias membuka file arsip Anda sebagai drive (gambar N.11). Klik kanan file yang bersangkutan dan pilih *Open with Archive Mounter*.

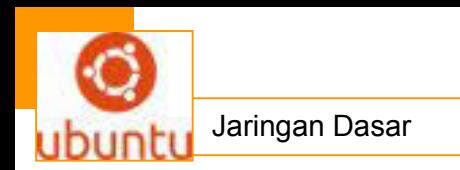

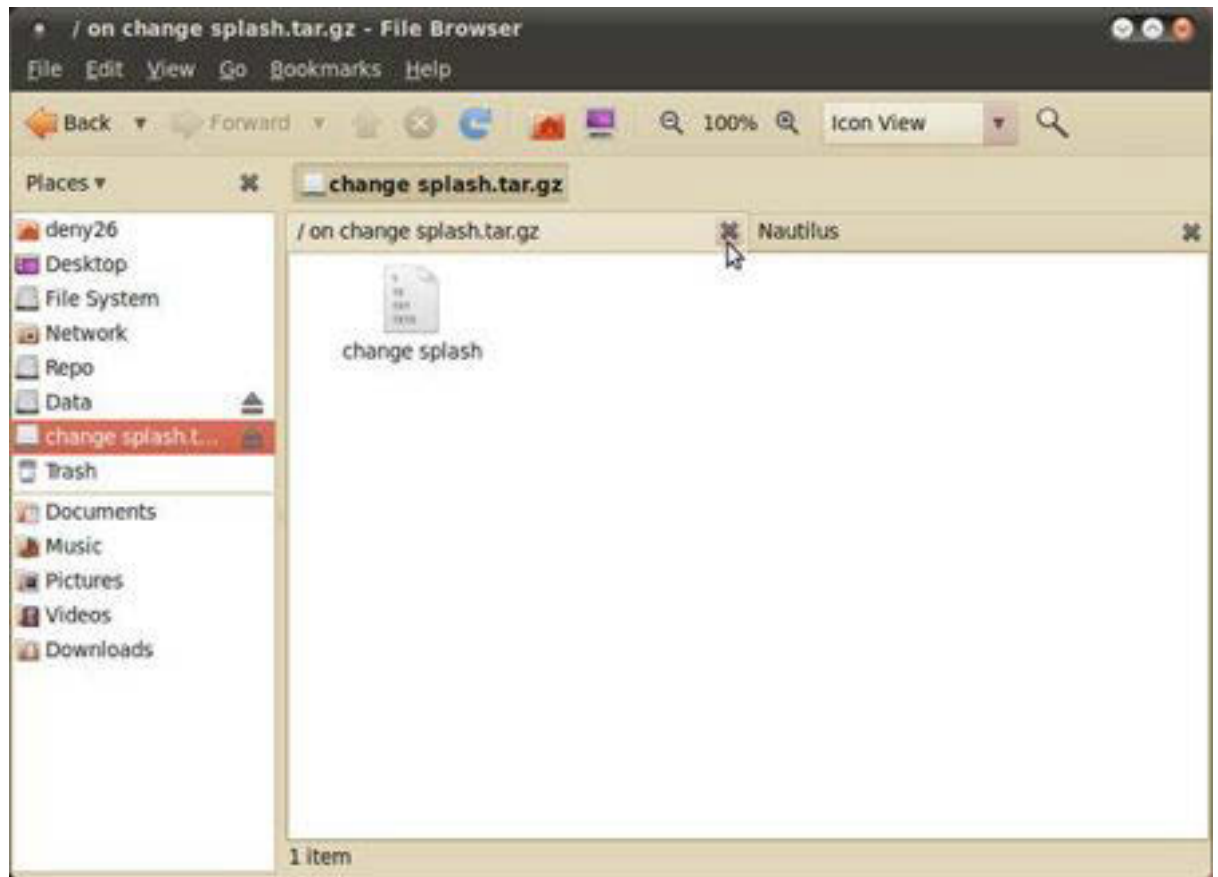

5) Script-script yang bermanfaat untuk *nautilus*.

Untuk menambahkan script buat *nautilus* Anda perlu meng-*install* beberapa *script*  (cara instalasi paket ini bisa Anda pelajari pada bagian instalasi software ubuntu) yang sering dipakai dalam sehari-hari, yaitu:

- nautilus-open-terminal (untuk mempercepat akses ke terminal)
- *nautilus-image-converter* (untuk merubah ukuran gambar dan orientasi gambar)
- *nautilus-wallpaper* (untuk mengatur gambar menjadi wallpaper)
- 6. Running Nautilus sebagai Root

Pada paparan di atas, *nautilus* masih bekerja pada mode user biasa yang sering Anda pakai dalam kegiatan sehari-hari. Kadang kala perlu juga mengaktifkan *nautilus* pada mode *Administrator* atau lebih dikenal *root* untuk memberikan hak akses yang lebih pada file atau folder. Untuk melakukan hal tersebut tekan tombol *ALT+F2* dan ketikkan *gksudo nautilus* kemudian tekan enter atau buka terminal ketik *gksudo nautilus*. Gunakan metode ini seperlunya saja untuk menghindari kesalahan operasi dengan hak akses *root* di sistem Ubuntu Anda.

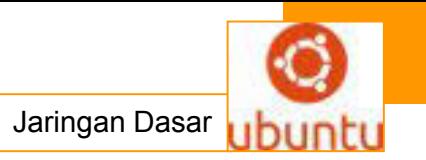

### **B.** *Gedit***, text editor standar** *Ubuntu*

*Gedit* adalah aplikasi *default text-editor* dari *Ubuntu* khususnya desktop *gnome.*  Jika di windows anda mengenal *notepad* sebagai text-editor, maka di *Ubuntu*  dikenal *gedit*. Sepintas hanya terlihat seperti text editor sederhana untuk *editing*  dasar. Pada kenyataanya gedit lebih *powerfull*, selain sebagai peng-*edit* dokumen juga sebagai peng-*edit source code* bagi developers atau *programmers* karena menyediakan fitur-fitur serta *plugins*. Langsung saja, *gedit* bisa diakses dengan beberapa cara berikut.

- 1. Yang pertama adalah melalui *GUI (Graphical User Interface)*. Dari menu *Application accessories → → gedit Text Editor.*
- 2. Cara yang kedua merupakan favorit kebanyakan *linuxer,* yakni melalui konsol terminal, terminal sendiri berada pada *Application → Accessories → Terminal*. Pada konsol terminal ketik dan masukkan password jika diminta seperti dibawah ini.

hikari@Hikari:~\$ sudo gedit

[sudo] password for hikari:

Cara di atas adalah menggunakan *gedit* dengan hak akses user biasa, jika ingin menggunakan gedit dengan hak akses root dapat dilakukan dengan cara dibawah ini.

hikari@Hikari:~\$ gksudo gedit

[sudo] password for hikari:

Dengan tampilan kurang lebih tampak digambar GD.1

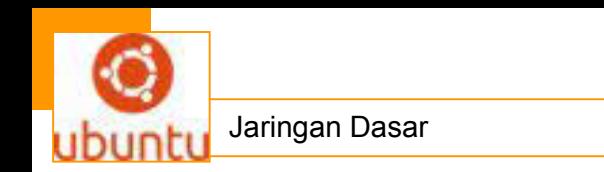

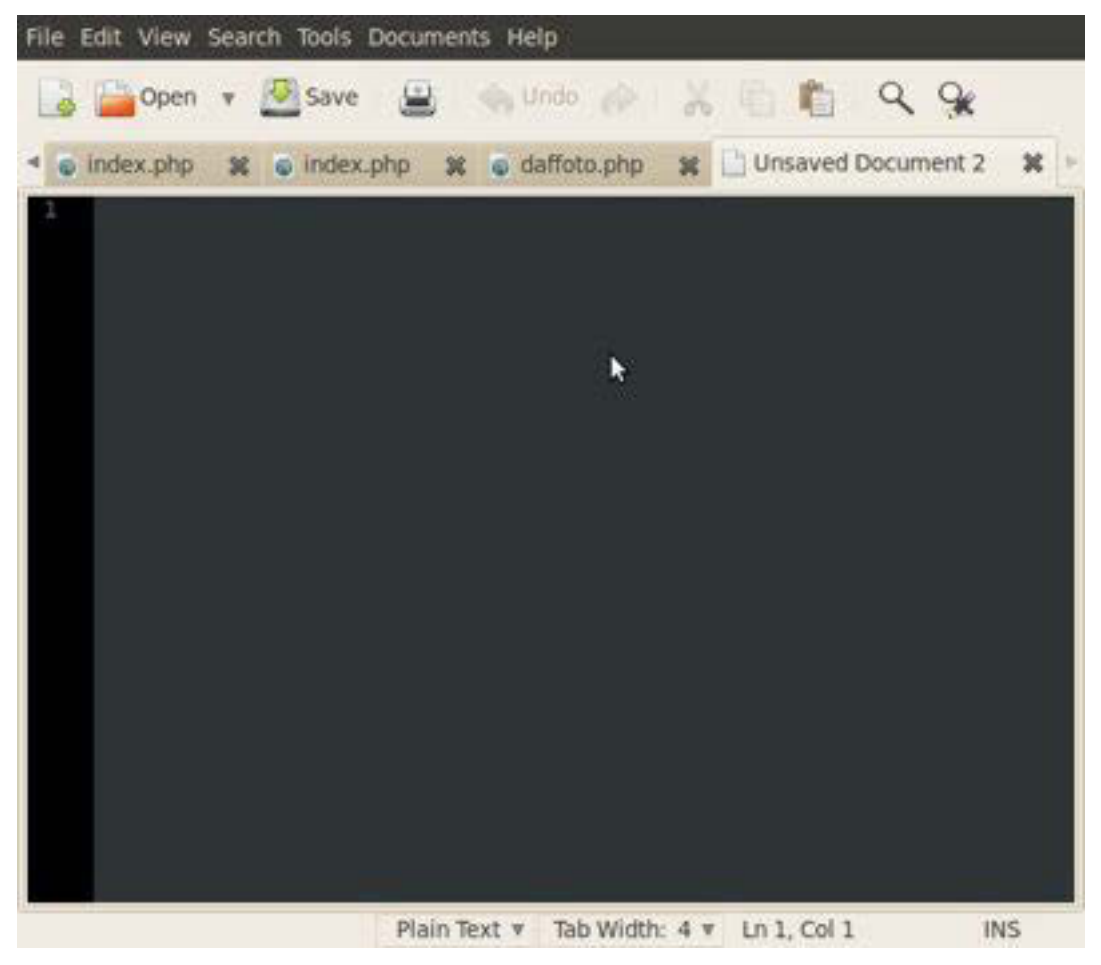

Beberapa fitur berguna yang dimiliki *gedit*:

- Dukungan penuh untuk teks yang ada didunia *(UTF-8)*
- Sintaks *highlighting* yang bisa dikonfigurasi untuk berbagai macam bahasa seperti *(C, C++, Java, HTML, XML, Python, Perl* dan masih banyak lagi
- *Undo / Redo*
- *Edit* file secara *remote*
- *File reverting*
- Dukungan *print* dan *print preview*
- Dukungan *clipboard (cut/copy/paste)*
- *Search* dan *replace*
- Menuju baris spesifik
- *Auto indentation*
- Teks rata *(Align)*
- Penomoran baris
- *Highlinght* ('sorot') baris saat ini
- Pencocokan tanda kurung

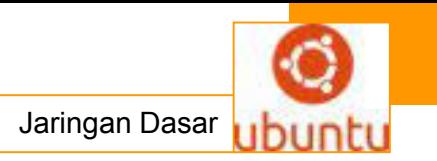

- *Backup* file
- Font dan warna yang bisa dikonfigurasi
- *User manual online* yang lengkap

Dengan fitur-fitur diatas *gedit* telah lebih dari sekedar *text editor* biasa (gambar GD.2). Namun, ada satu lagi letak kekuatan *riil* dari gedit yaitu *Plugins*. *Gedit*  dilengkapi dengan plugins yang sangat membantu serta dapat ditambahkan sesuai kebutuhan dari *end user*.

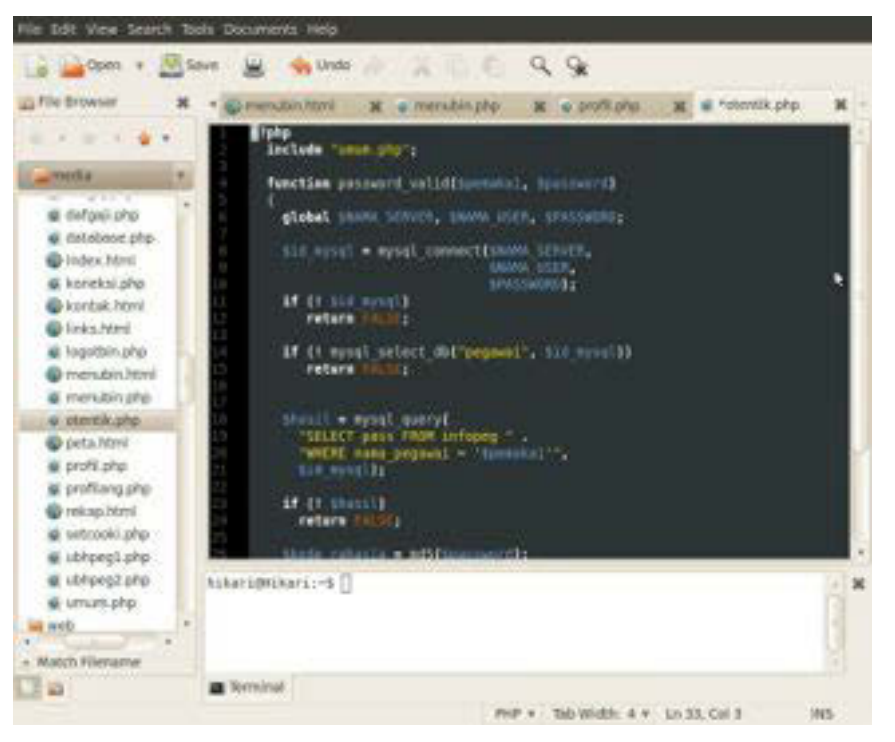

Untuk mengakses daftar dari *plugins*, pilih menu *edit → preferences*, dan pilih tab *plugins*. Anda bisa mengaktifkan atau men-*disable* serta konfigurasi *plugins* yang tersedia. *Plugins gedit* bisa ditambahkan dengan cara menginstall *gedit-plugins*, dengan menjalankan perintah di bawah ini melalui terminal. sudo apt-get install geditplugins

Bagi Anda yang tidak memiliki akses internet, bisa mendownload *plugins* secara manual di gedit-plugins package (http://live.gnome.org/GeditPlugins). Di bawah ini ditunjukkan beberapa *plugins* yang umum digunakan dan memiliki fungsionalitas yang baik (gambar GD.3).

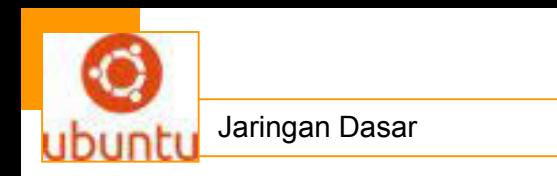

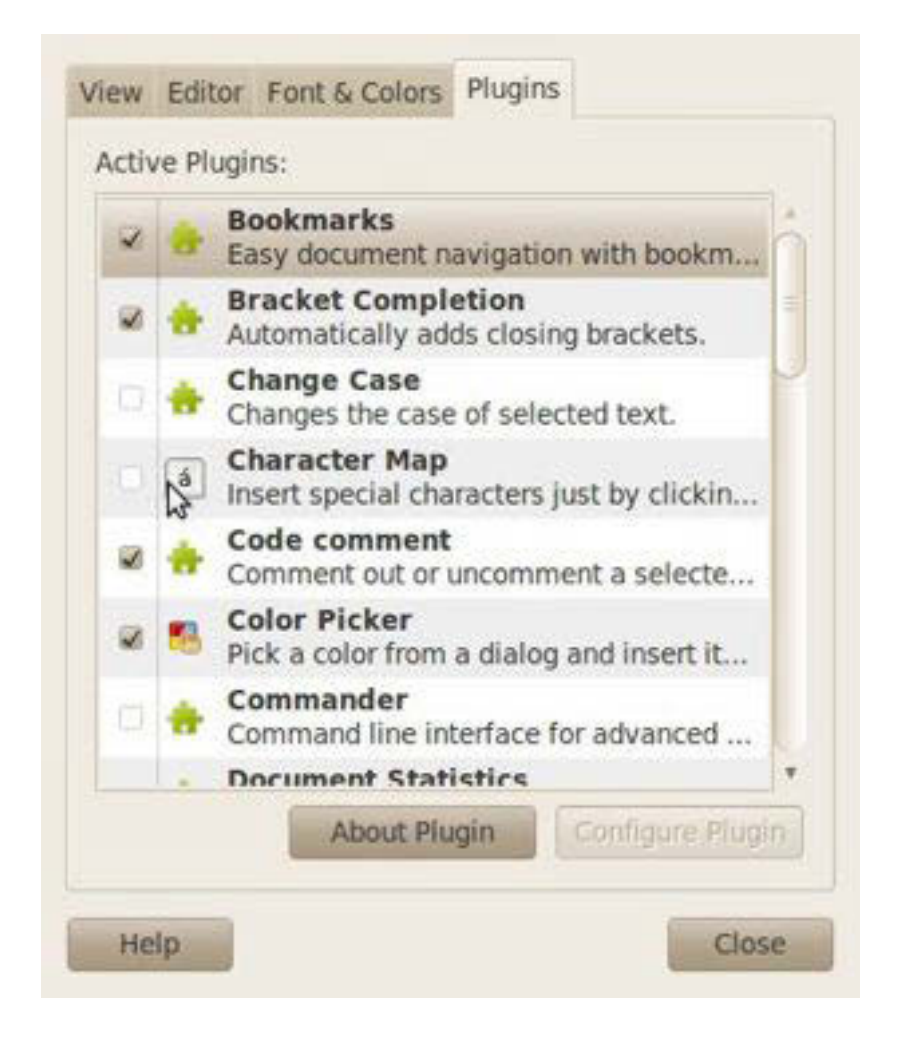

Penjelasan beberapa *plugins* diatas.

*1) Snippets* 

*Plugin* ini dapat mempercepat kerja para *programmer*, *snippets* dapat memasukkan code yang sering digunakan pada *gedit* dengan cepat . Dengan menekan tombol *<tab>*pilihan *snippets* yang akan dimasukkan (tergantung *text trigger* yang diketikkan). Dalam *plugin* ini sudah tersedia *snippets* untuk beberapa bahasa pemrograman seperti *css, javascript, html* dan *ruby*. Anda juga dapat menambahkan sendiri *snippets* yang diinginkan, pilih menu *Tools → Manage Snippets*.

# *2) File Browser*

Ini merupakan *plugin* yang sangat baik, dengan menampilkan sebuah *file browser*  di *sidebar* sebelah kiri (gambar GD.2), tekan F9 untuk mengaktifkan. *Plugin* ini hampir mirip *file browser* milik *Dreamweaver* atau *Textmate*. *Plugin* ini terkoneksi

dengan *nautilus (explorer gnome/ubuntu)*, artinya Anda bias menghubungkannya melalui *FTP, SFTP, SSH, Windows Share* dan lain-lain. Anda hanya perlu mengaktifkan *plugin* ini, dengan cara yang telah dijelaskan di atas.

# *3) Session Saver*

Sebuah *plugin* yang sangat berguna, khususnya jika Anda bekerja pada suatu proyek dan memerlukan *multiple file* yang dibuka secara bersamaan. Dengan *plugin* ini *session* bisa di simpan *(save)* dan di *load*, dari menu *File → Saved session.* 

# *4) Color Picker*

Bagi Anda yang sedang belajar *web* dan pemrogramannya atau seorang *web developer*. Mungkin *plugin* ini akan sangat berguna, tentunya akan terasa menyusahkan bila harus menemukan nilai *hexa decimal* suatu warna. Namun, dengan *color picker* ini anda cukup mengklik apapun di desktop dan anda akan segera melihat *Hue, Saturation*, Nilai *RGB kode* dan kode *Hex* untuk warna yang diklik sebelumnya. Klik tombol memasukkan dan warna itu akan dimasukkan.

# *5) Document Words Completion*

*Plugin* ini memiliki fungsionalitas sebagai *auto-complete* bagi *gedit*. Ketika Anda sedang mengetik, *plugin* ini akan melengkapi huruf yang barusan anda ketik, berdasarkan huruf yang muncul atau telah ada sebelumnya di dokumen yang sama. Anda dapat mengkon figurasikannya ke *auto-complete* atau memberikan saran ketika menekan *Ctrl+Enter*.

Masih banyak lagi *plugin* yang disediakan oleh *gedit*, jika Anda adalah seorang yang selalu ingin mencoba sesuatu yang baru, anda bisa menemukan *pluginplugin*  yang sesuai bagi anda sendiri. Sebenarnya, tidak banyak pengguna gedit yang mengetahui bahwa gedit dapat mendukung banyak sekali fungsionalitas melalui *plugins*.

Mudah-mudahan, dengan Anda menyadari bahwa *gedit* lebih dari apa yang terlihat sekilas. Antara keberadaan *plugin* dan fitur yang *powerfull*, *gedit* bias diandalkan dalam dunia *developer* sebagai *text editor* utama.

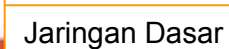

### **C. Pemutar Multimedia di** *Ubuntu*

### *1. Rhythmbox*

1) Tentang *Rhythmbox* 

*Rhythmbox* adalah aplikasi pemutar musik populer untuk desktop *Gnome* yang terinspirasi dari *Apple I-Tunes,* menggunakan multimedia *framework Gstreamer*  dan merupakan aplikasi bawaan *Ubuntu*.

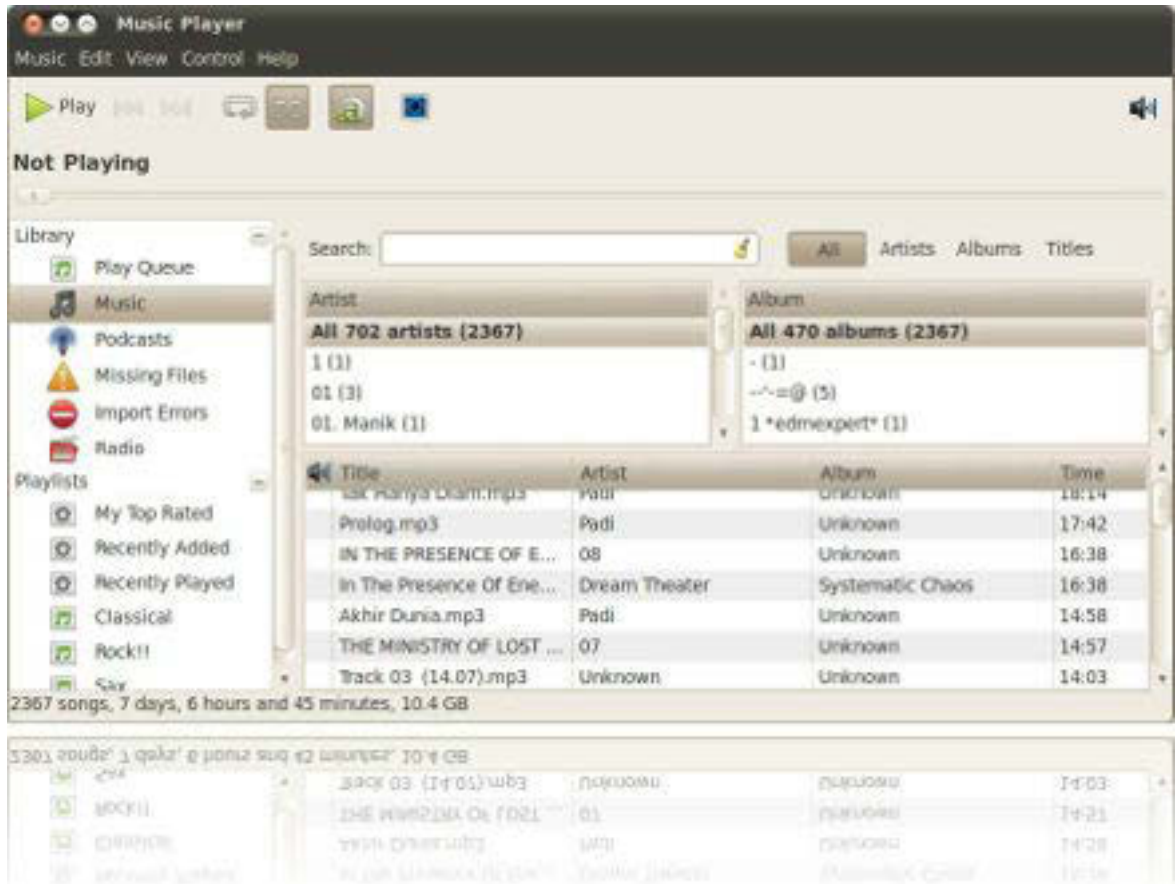

#### 2) Instalasi *Rhythmbox*

Karena *Rhythmbox* merupakan aplikasi bawaan *Ubuntu*, jadi sudah terinstall secara langsung dan tinggal menginstall beberapa *codec Gstreamer* agar bisa memutar file *.mp3 .wma* dan jenis file multimedia lainnya yang berlisensi. Untuk meng-*install codec Gstreamer b*uka *Application* → *Accessories* → *Terminal* lalu ketikkan perintah dibawah ini.

\$ sudo apt-get install gstreamer-plugins-bad gstreamer- \

plugins-ugly gstreamer-plugins-ugly-multiverse gstreamer- \ plugins-badmultiverse

*Keterangan :* Baris yang diakhiri dengan \ berarti satu baris yang bersambung.

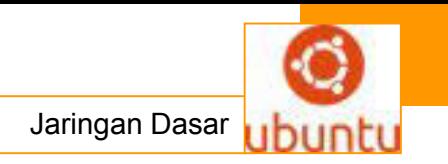

#### *3)* Menggunakan *Rhythmbox*

Buka di menu *Applications → Sound & Video* → *Rhythmbox Music Player.*  Jika *window rhythmbox* tidak muncul coba cek di area notifikasi *icon* mirip *Loudspeaker* di bagian sudut kanan atas *desktop*, klik lalu pilih *Show Rhythmbox* (gambar MP.2)*.* 

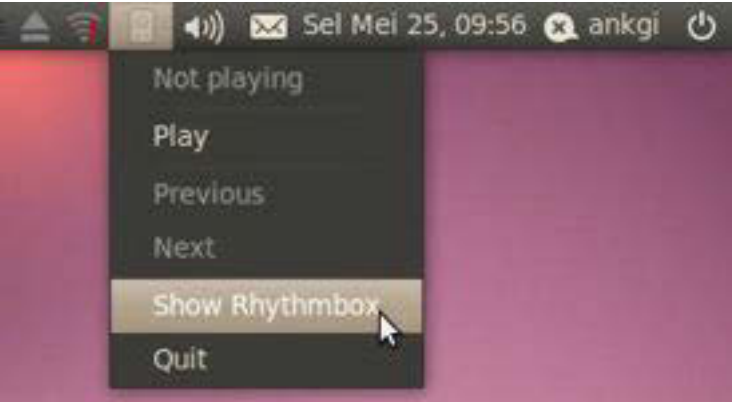

Kalau window Rhythmbox sudah muncul klik *Music* → *Import Folder*  (gambar MP.3)

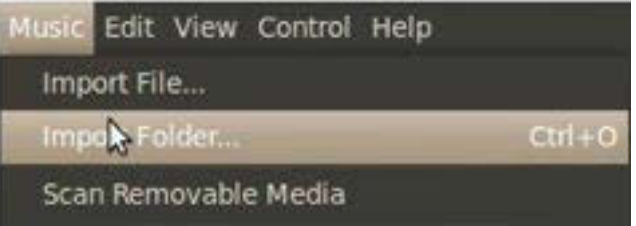

Pilih folder yang berisi koleksi musik yang ingin ditambahkan ke dalam *library* musik *rhythmbox*, jika sudah ketemu klik open dan tunggu sampai *rhythmbox* selesai memindai koleksi musik. Untuk memainkan, klik 2x lagu yang diinginkan. Untuk membuat playlist baru : klik kanan pada lagu yang diinginkan → *Add To Playlist* → *New Playlist*, lalu ketikan nama *playlist* yang diinginkan (gambar MP.4).

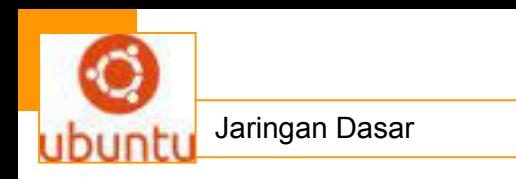

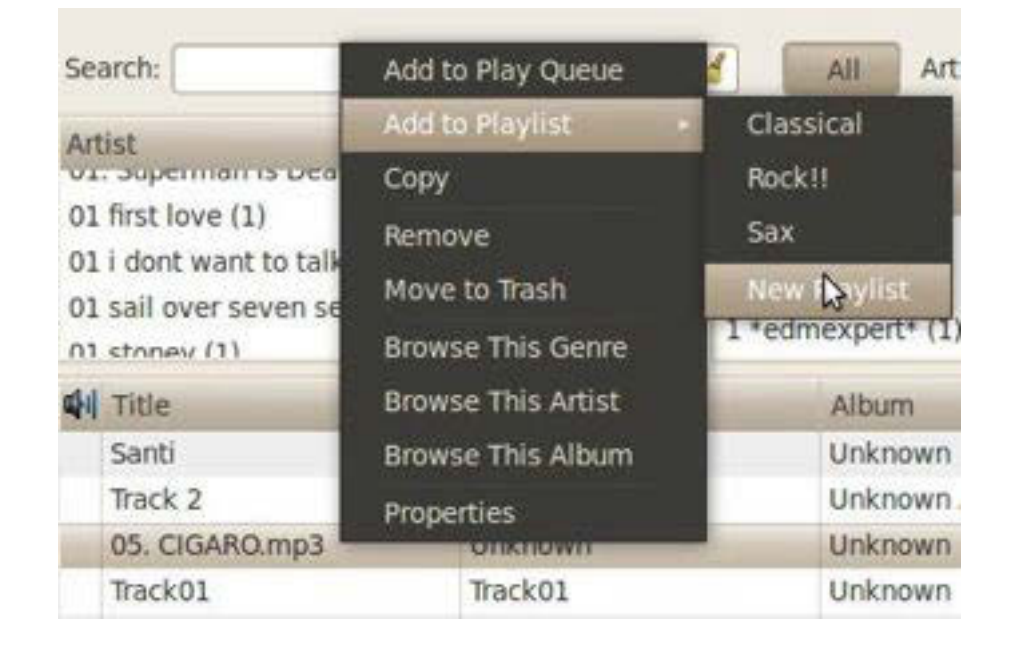

# 4) Fitur Tambahan *Rhythmbox*

Selain untuk mendengarkan koleksi musik *rhythmbox* juga mempunyai segudang fitur-fitur canggih seperti yang tampak pada gambar MP.5 berikut.

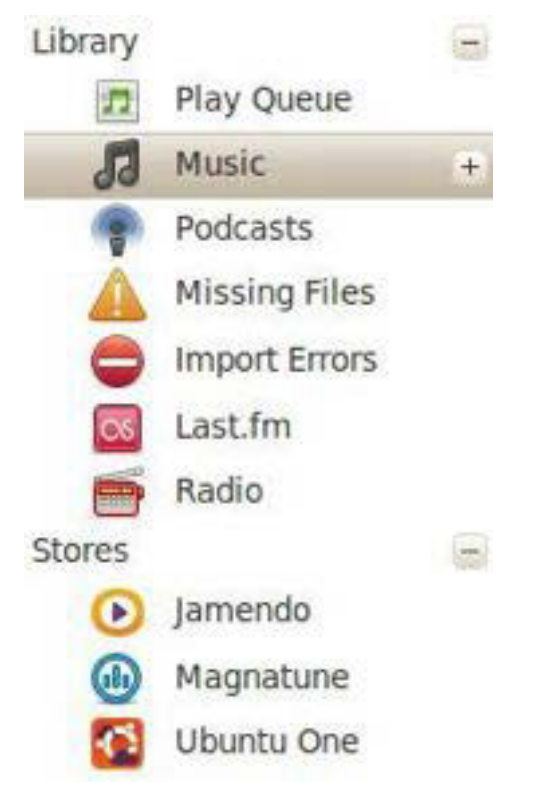

Pada gambar di atas fitur-fitur yang terdapat dalam *Rhythmbox* antara lain:*Podcast*

◦ *Radio* 

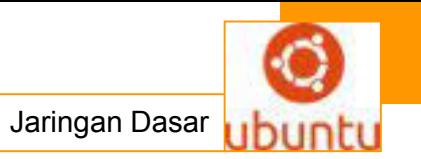

Dengarkan stasiun radio favorit secara Online seperti Last.fm

◦ Toko Musik *Online* 

Hargai karya cipta seniman musik, beli yang original melalui toko music *online*  seperti : *Magnatune, Ubuntu Music Store, Jamendo* dan lainnya.

- Perbaharui Status *IM* sesuai dengan lagu yang diputar
- *Import* musik dari *Portable mp3 player, Handphone, Ipod* dan lainya.
- *Tag Editor*
- *Gapless Playback* dengan *Crossfade plugin*

#### *2. Audacious*

1) Tentang Audacious

Tak bisa lepas dari winamp? Tenang saja Ubuntu menyediakan aplikasi mirip *winamp* yang tak kalah hebatnya yaitu *audacious* - "*your music,your way, no exception*". Berikut tampilan *window audacious* (gambar MP.6).

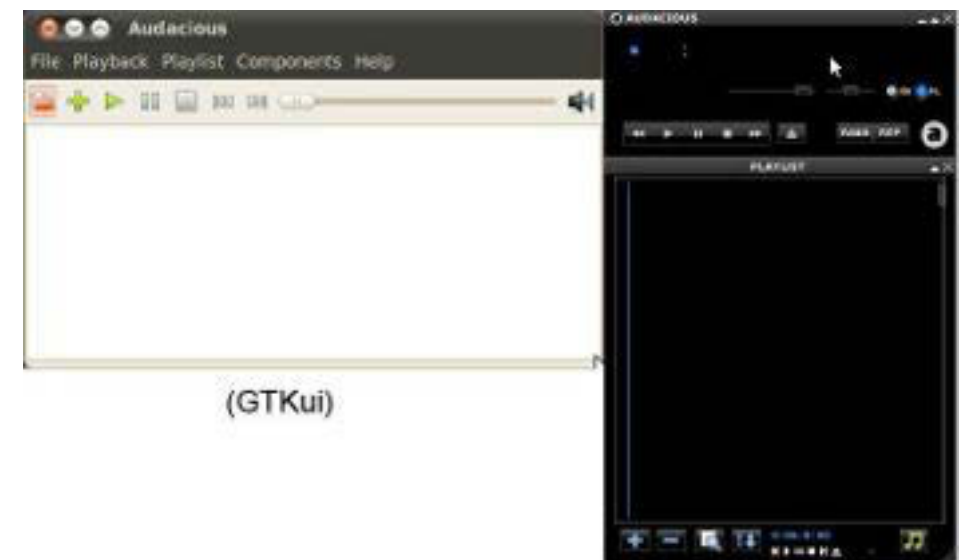

2) Installasi *Audacious* 

Seperti biasa, buka *Application* → *Accessories* → *Terminal* lalu ketikan perintah berikut:

\$ *sudo apt-get install audacious* 

Atau bisa diinstall melalui *Ubuntu Software Center*. Beda dengan *Rhythmbox*, *Audacious* langsung menyediakan dukungan format *.mp3* dan lainya.

3) Menggunakan Audacious

Buka *Aplication* → *Sound & Video* → *Audacious* atau *Sound & Video* →

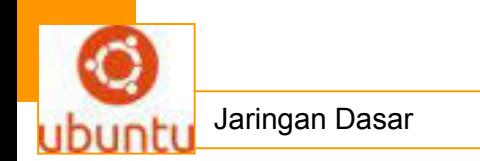

*Audacious(GTKui)* untuk versi gtk(GTKui). Secara umum penggunan *audacious*  sama dengan menggunakan *winamp*. Cukup *drag* dan *drop* file musik ke *window Audacious* dan mainkan atau klik kanan pada file musik lali *open with* → *Audacious.*

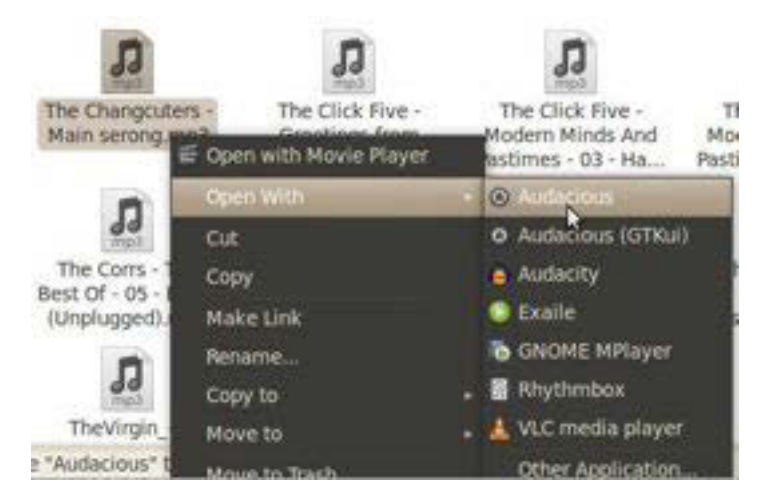

Mengatur *playlist* dengan *Audacious* sangatlah mudah, klik tombol *list* atau *icon*  musik pada pojok kanan bawah *Audacious*, pilih *Export Playlist* atau dengan tombol singkat *Shift+S* (gambar MP.8)*.* 

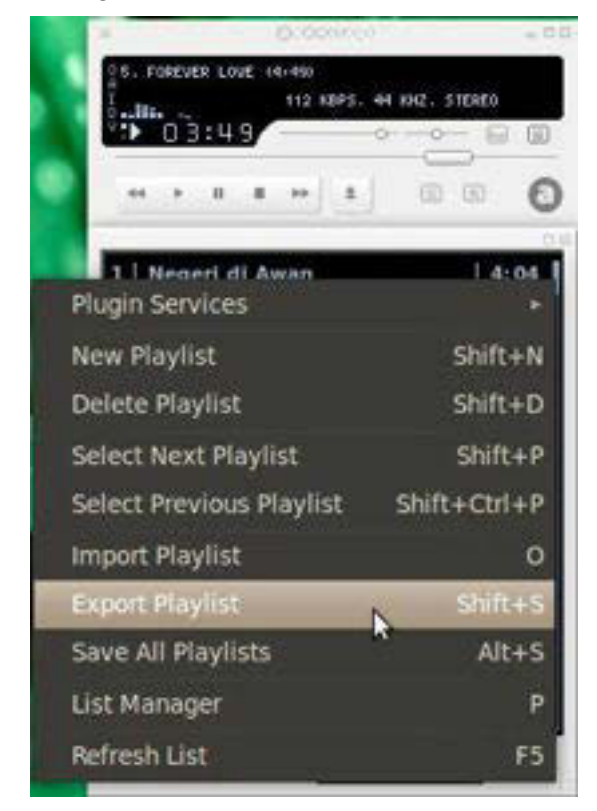

4) Simpan *Playlist* 

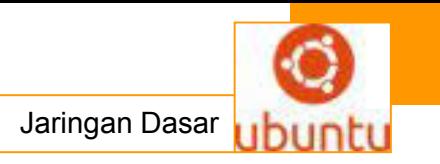

*Audacious* juga menyediakan fitur *tag editor* yang digunakan untuk mengubah Judul, Artis, Album, Genre, Tahun, Nomor Trek dan lainnya (gambar MP.9).

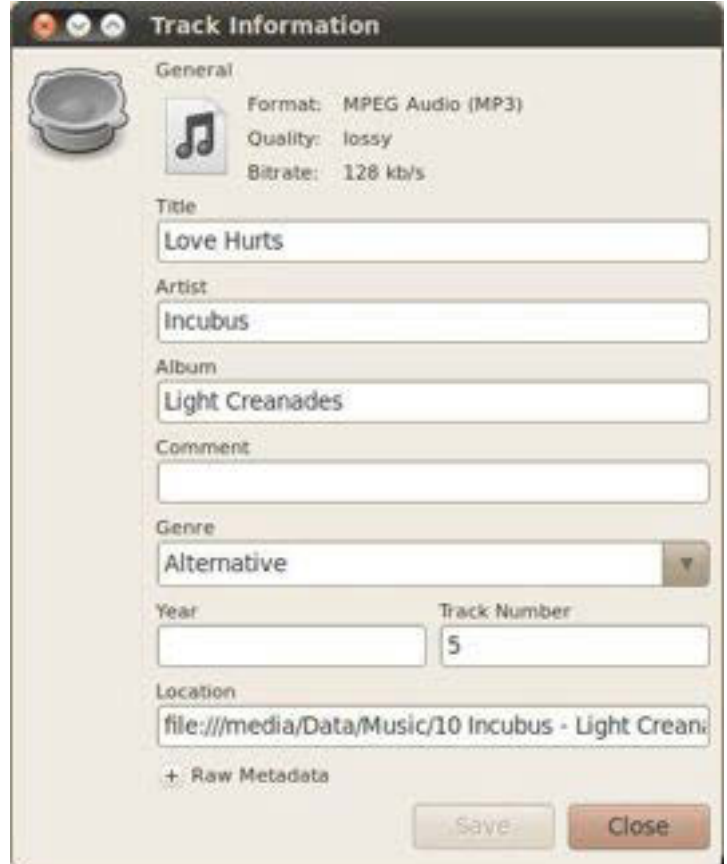

- 5) Fitur-fitur tambahan *Audacious* 
	- *Skin*

*Audacious* bisa menggunakan *skin Winamp versi 2.x* 

- *Graphic Equalizer*
- *Crystalizer*

Membuat suara menjadi lebih jernih

- *Extra Stereo*
- *Alarm*

Otomatis memainkan musik pada waktu yang ditentukan

◦ *Gapless Playback* dengan *Crossfade plugin* 

# *3. Exaile*

1) Tentang *Exaile* 

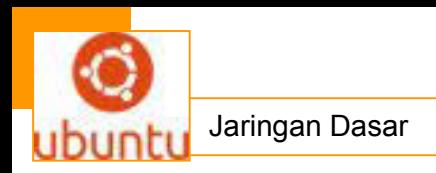

*Exaile* adalah pemutar dan manager musik yang disebut-sebut sebagai a*maroknya desktop Gnome*, dibuat menggunakan bahasa *python* dan *GTK+* serta menggunakan *multimedia framework Gstreamer.*

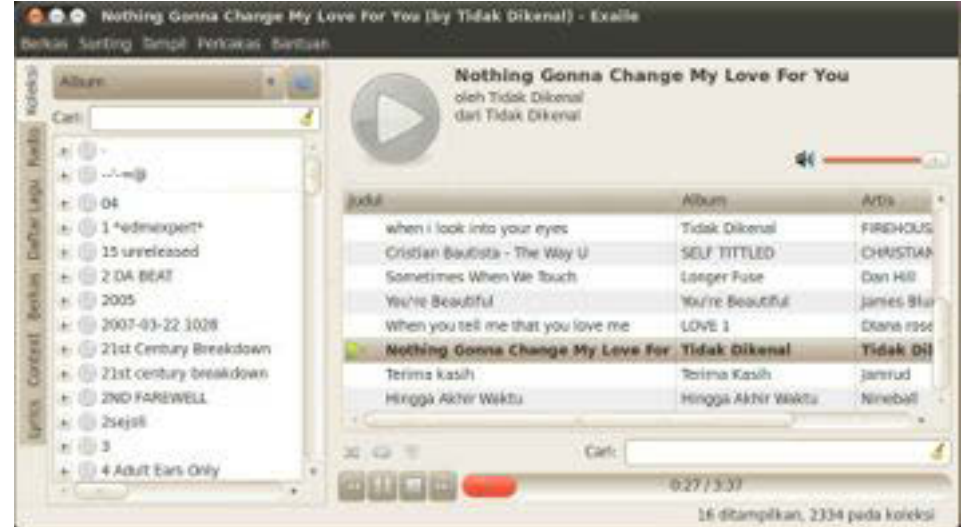

#### 2) Installasi *Exaile*

*Exaile* dapat diinstall melalui terminal ataupun *Ubuntu Software Center*. Melalui terminal caranya : Buka *Application* → *Accessories* → *Terminal* lalu ketikan perintah berikut:

\$ *sudo apt-get install exaile* 

Akan tetapi *exaile* belum mampu memutar musik format *proprietary* seperti *mp3*  dan *wma*. Agar dapat memainkan berbagai jenis musik, perlu meng-*install*  beberapa *codec* lagi dengan perintah berikut:

**\$ sudo apt-get install gstreamer-plugins-bad gstreamer-\ plugins-ugly gstreamer-plugins-ugly-multiverse gstreamer-\ plugins-bad-multiverse**  *Keterangan :* 

Baris yang diakhiri dengan \ berarti satu baris yang bersambung.

3) Menggunakan *Exaile* 

Sama dengan beberapa aplikasi pemutar musik lainnya, untuk menjalankan aplikasi tersebut, *double click* atau klik kanan file-file music kemudian pilih *open with – exaile* atau *drag and drop* file-file musik ke *window playlist*. Fungsi utama dari *exaile* adalah sebagai *music manager* sama seperti *Rythmbox, Amarok* dan *Banshee* yang menyediakan fasilitas *import* koleksi musik untuk mempermudah pengaturan file-file musik.

4) Mengimpor koleksi musik

Mengimpor koleksi musik di *exaile* sangatlah mudah, caranya klik pada *Berkas – Open Directories* () lalu pilih folder yang merupakan gudang musik anda, atau bagi yang terbiasa menggunakan winamp cukup *dragand drop* file-file musik ke dalam *playlist*.

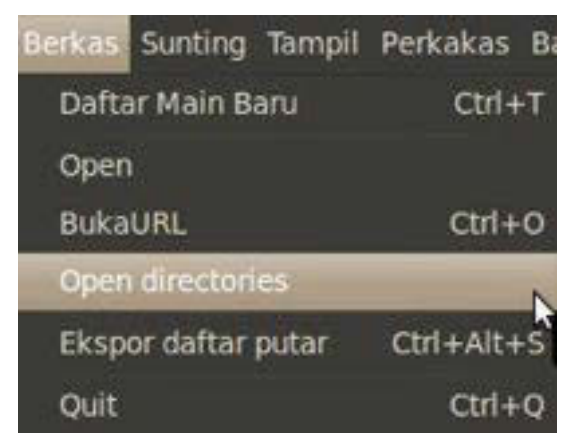

# 5) Mengatur *Playlist*

*Playlist* merupakan satu hal yang wajib dimiliki setiap *music player*, melalui *playlist*  Anda bisa mengelompokan lagu-lagu favorit. Begitu juga di *Exaile* mengatur *playlist* sangatlah mudah, dengan fitur *tabbed playlist* yang bisa membuka lebih dari satu playlist dalam waktu yang bersamaan, cukup tekan *CTRL+T*, untuk mengaktifkan fitur ini. Untuk menambahkan lagu ke daftar *main (playlist)* yang sudah ada caranya, klik kanan pada lagu yang diinginkan pilih *Tambahkan ke daftar main kostumisasi* (gambar MP.12)*,* lalu pilih daftar main yang diinginkan, sedangkan untuk membuat *playlist* baru pilih *Daftar Lagu Baru.* 

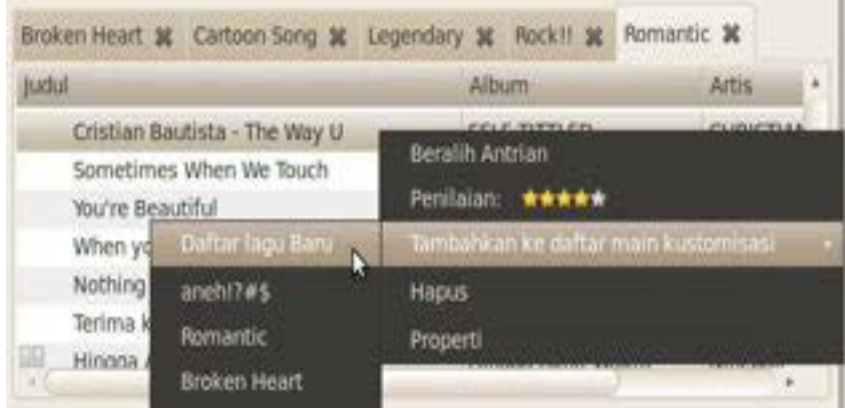

# 6) Menggunakan *Lyric Plugin*

Pilih *Sunting → Preferences* lalu pilih *plugin*, cari *plugin* yang bernama *Lyric Wiki, Lyrics Fly, Lyric Viewer* dan centang ketiganya untuk mengaktifkan. Mainkan

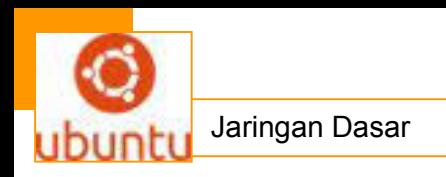

sebuah lagu, klik *tab lyrics Plugin* ini berfungsi jika artis dan judul dan artis benar dan ada koneksi internet.

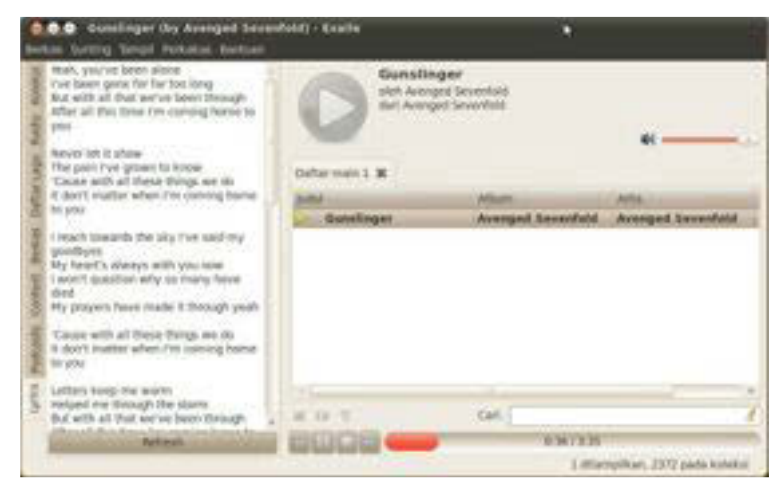

### *4. Amarok*

1) Tentang *Amarok* 

*Amarok* merupakan aplikasi pemutar musik yang sangat terkenal terutama di *desktop KDE*, bahkan ada juga beberapa pengguna *desktop GNOME* yang tetap menggunakan *Amarok*. *Amarok* disukai umumnya karena tampilan yang menawan serta fitur-fitur yang cukup lengkap dan mudah dikostumisasi sesuai keinginan end user. Berikut tampilan window amarok (gambar MP.14).

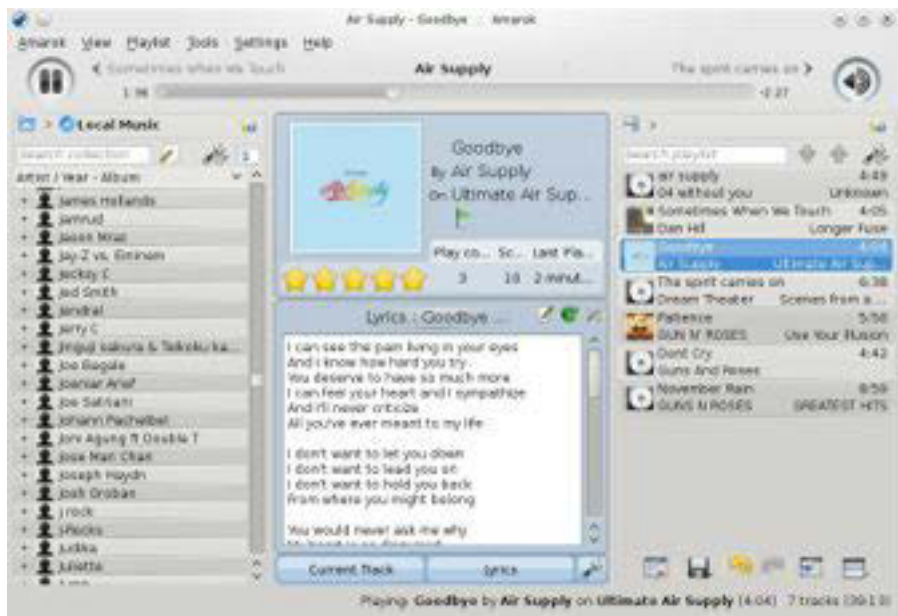

2) Installasi Amarok

Untuk pengguna *desktop KDE (Kubuntu)*, *Amarok* sudah ter-*install* secara *default*  tinggal meng-*install* beberapa *codec* tambahan supaya bias memutar file-file *mp3*.

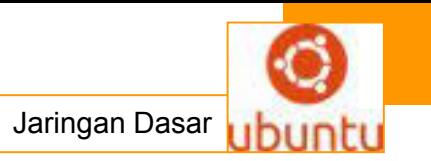

Jika Anda pertama kali membuka aplikasi *amarok*, akan muncul pemberitahuan di area notifikasi seperti gambar MP.15 dibawah ini.

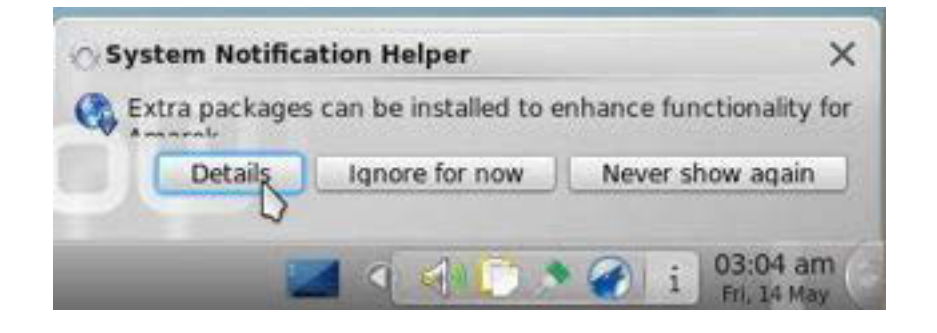

Klik *Details* untuk melanjutkan, akan muncul lagi *window* untuk memilih apa saja yang akan di *install*. Klik *install selected*, kemudian muncul dialog yang menanyakan konfirmasi *password*, masukan *password* lalu klik *OK.* Tunggu beberapa saat *Amarok* siap digunakan, atau bisa juga meng*install* lewat terminal : Buka *K-Menu* → *Application* → *System* → *Terminal* lalu ketikan perintah berikut: *\$ sudo apt-get install libmp3lame0 libxine1-plugins* 

Bagi yang menggunakan *desktop Gnome*, satu-satunya cara, harus meng*install amarok* dari awal. Buka *Application* → *Accessories* → *Terminal* lalu ketikan perintah berikut:

*\$ sudo apt-get install amarok libmp3lame0 libxine1-plugins* 

- 3) Menggunakan *Amarok* 
	- Mengatur *Playlist*

Cukup *drag and drop* file-file musik ke *playlist amarok* untuk mulai memakainya, atau juga mem-*browse* secara langsung file-file music melalui *sidebar* pada menu *Files.* 

• Pengaturan *playlist* dapat dilakukan melalui *toolbar*, tepat di bawah *playlist*. Mulai dari menyimpan, meghapus, *undo-redo* dan lainnya (gambar MP.16).

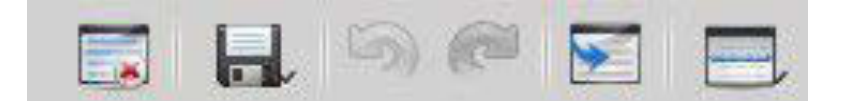

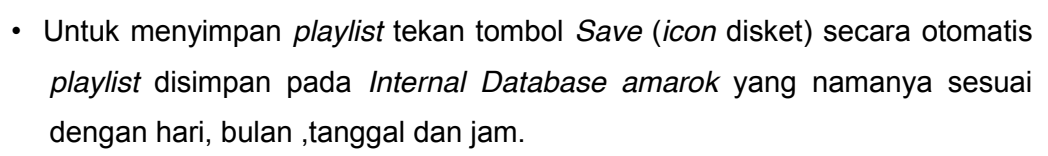

• *Playlist* yang namanya seperti : *Thu June 17 10 11:52* rasanya kurang enak dipadang, untuk mengganti nama *playlist* klik kanan pada playlist – *Rename*  lalu masukan nama yang diinginkan (gambar MP.17).

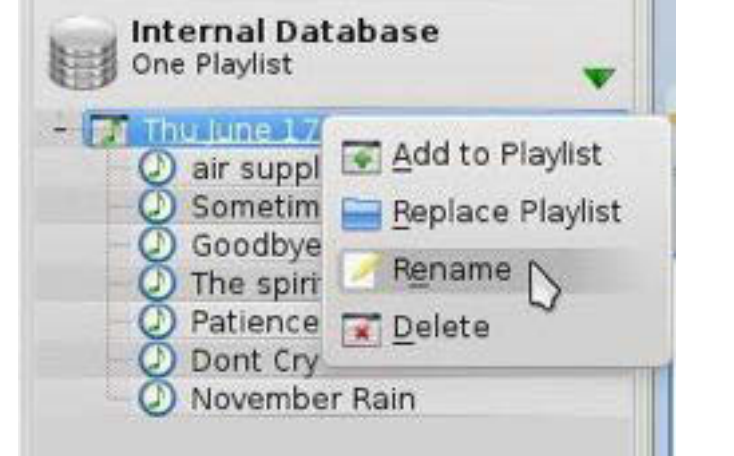

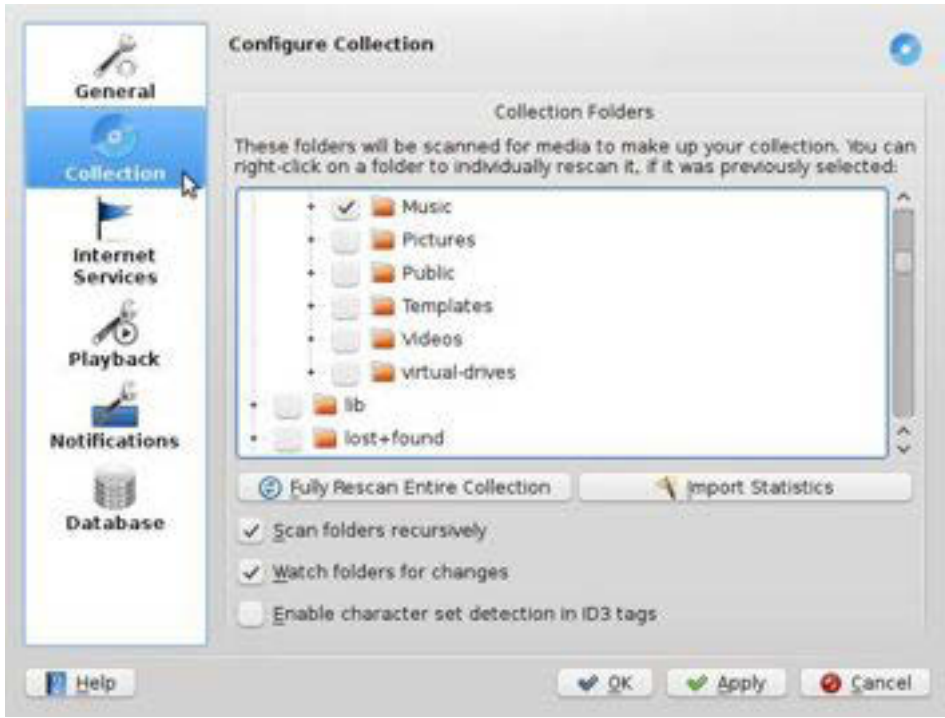

◦ Mengatur Koleksi musik

Untuk meng-*import* semua file musik melalui *collection* caranya: klik *Settings* → *Configure Amarok* pada tab *Collection* centang folder yang berisi koleksi musik kemudian klik *Apply.* 

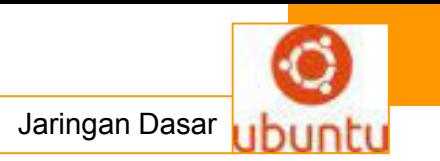

◦ Fitur-fitur Amarok

Salah satu alasan banyak yang menyukai *amarok* adalah karena fiturnya yang melimpah seperti:

• *Context* 

*Widget Context* merupakan salah satu daya tarik *Amarok*, dikemas dengan tampilan yang menarik, *widget* ini memiliki banyak fungsi seperti:

- Pengunduh lirik dan sampul album
- Informasi lagu/artis/album di *wikipedia*
- Rating, dan lainya.

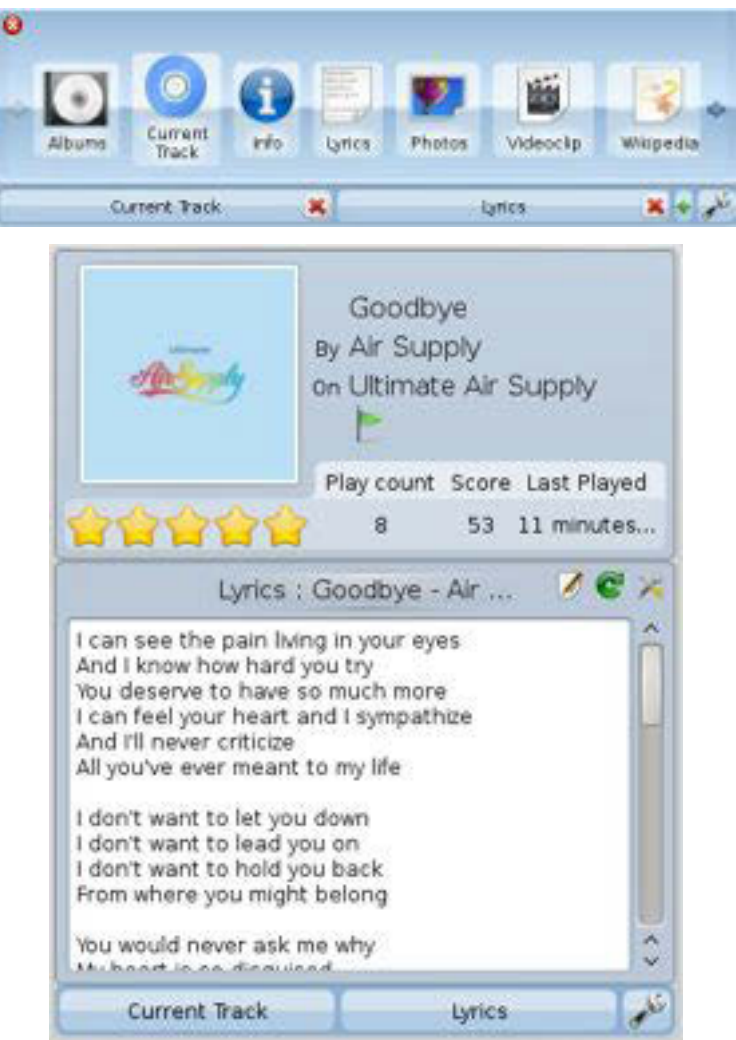

Applet default yang terdapat pada context, hanya *current track* dan *lyric* untuk menambakan applet yang lain klik ikon *tang* pada pojok kanan bawah *context* untuk meng-*unlock applet* lalu klik tanda *tambah (+)* selanjutnya klik pada *applet* yang diinginkan misalnya *Wikipedia* dan klik lagi ikon *tang* untuk mengunci kembali applet.

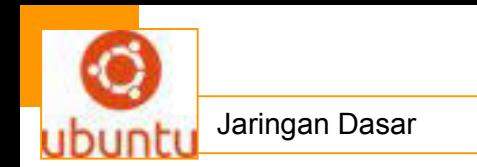

Sedangkan untuk menghapus klik ikon *tang*, secara otomatis muncul tanda silang (x) pada *applet* yang sedang aktif. Klik tanda silang (x) dan *applet* berhasil dihapus (gambar MP.19).

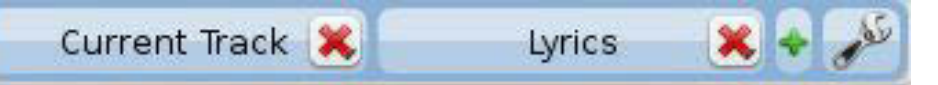

- *Amarok Script*
- *Layout player* yang bisa diubah-ubah
- *Integrasi MySQL database*
- *10 Band Graphic Equalizer*

Dan masih banyak lagi fitur-fitur *amarok* yang lain, yang pastinya harus Anda cari dan coba sendiri. Selamat menikmati *Amarok..* 

# *5. Totem Movie Player*

1) Tentang *Totem Movie Player* 

*Totem Movie Player* merupakan aplikasi pemutar *video default* di *Ubuntu* yang menggunakan *Gstreamer multimedia framework* dan *xine library*. Berikut ini window *Totem Movie Player* (gambar MP.20).

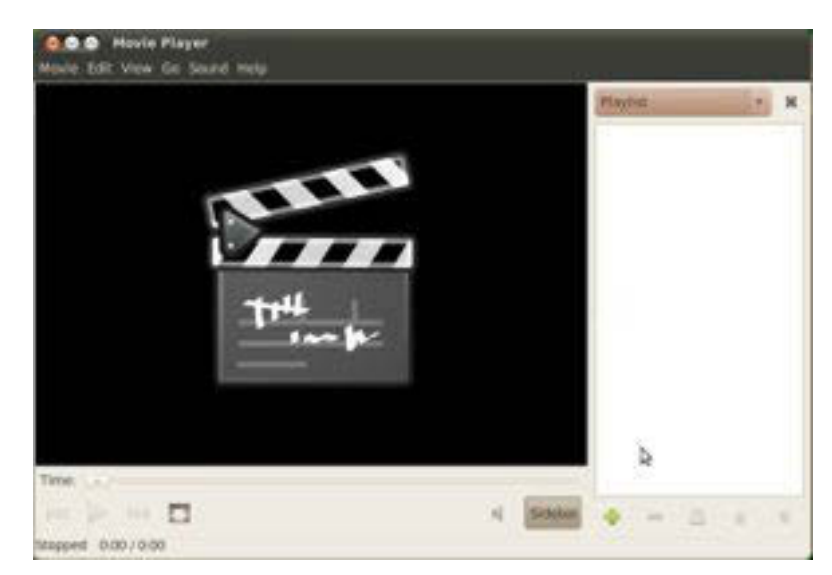

# 2) Installasi *Totem Movie Player*

Untuk pengguna *Ubuntu*, *Totem Movie Player* merupakan aplikasi bawaan sehingga cuma perlu meng-*install* beberapa *codec* tambahan agar bias memainkan berbagai jenis *video.* Buka *Application* → *Accessories* → *Terminal,*  lalu ketikan perintah berikut:

\$ sudo apt-get install gstreamer-plugins-bad gstreamer-pluginsugly gstreamerplugins-ugly-multiverse gstreamer-plugins-badmultiverse

*Keterangan :* 

Baris yang diakhiri dengan \ berarti satu baris yang bersambung. Sedangkan untuk memutar *Encrypted DVD* perlu menginstall *libdvdcss* dengan menjalankan skrip berikut:

\$ sudo /usr/share/doc/libdvdread4/install-css.sh

3) Menggunakan *Totem Movie Player* 

Menggunakan *Totem Movie Player* sangat mudah apalagi buat *end user* yang baru bermigrasi dari *windows*, dengan tampilan sidebar yang mirip *WMP*, mengatur *playlist*-pun jadi tidak sulit.

◦ Memutar *File Video* 

Cukup dengan *double click* pada file yang ingin diputar atau *drag and drop* ke *playlist*, maka Anda sudah bisa menikmati *video* dengan *Ubuntu*.

◦ Mengatur *Playlist* 

Pada pojok kanan bawah *Totem Movie Player*, tepatnya di bawah *playlist*  terdapat *icons* yang berfungsi untuk mengatur *playlist* diantaranya, menghapus item, menambahkan dan menyimpan *playlist* (gambar MP.21).

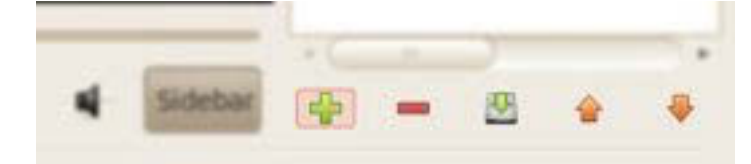

- Menambahkan item ke *playlist* caranya, tekan tombol *add ( + )* dan pilih file yang ingin ditambahkan
- Menghapus item dari *playlist* caranya, klik pada item yang akan dihapus lalu tekan *tombol ( - ).*
- Menyimpan *playlist* cukup tekan tombol *save playlist* (**but**) lalu masukan nama *playlist* yang diinginkan.
- *Streaming Video*

 *Totem Movie Player* mampu men-*streaming video* dari beberapa situs terkenal, salah satunya *Youtube* dan *BBC*. Klik *combo box* yang terdapat di atas *playlist*, kemudian pilih saluran *streaming*.

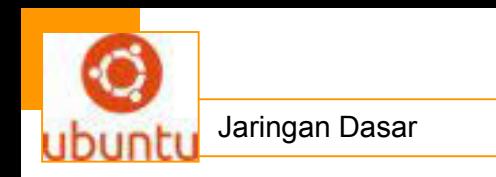

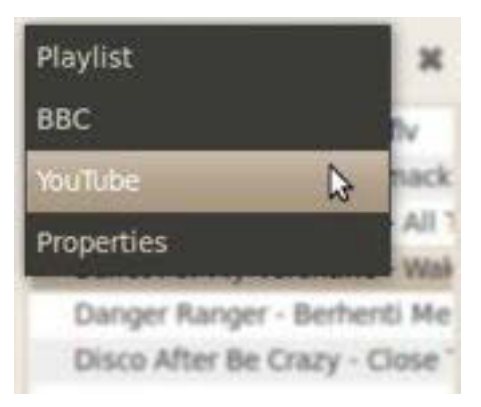

◦ Memutar *CD/DVD* 

 Masukan *CD/DVD* yang ingin diputar lalu pilih *movie* selanjutnya pilih *disk* yang diinginkan (gambar MP.23).

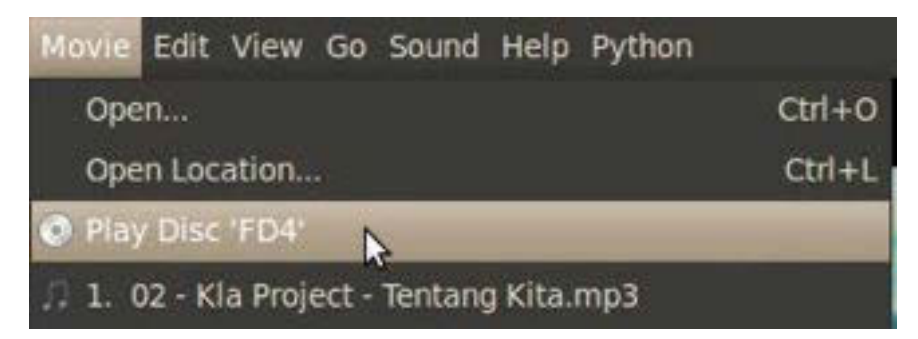

◦ Membuat *Screenshot* 

Ada adegan keren dalam film yang sedang Anda nonton dan anda ingin menjadikanya *wallpaper*? *Totem Movie Player* menyediakan fitur *screenshoot*  yang memungkinkan hal itu tanpa perlu direpotkan dengan penambahan aplikasi. Temukan adegan yang keren yang diinginkan lalu *Pause,* kemudian klik *Edit* → *Take Screenshot* dan simpan. Selain itu bagi para *blogger* yang sering mengulas film-film terbaru bias memanfaatkan fitur *Screenshot Gallery* pada totem untuk membuat cuplikan sekilas film dalam satu gambar. Klik *Edit* → *Create Screenshot Gallery,* pilih folder tempat menyimpan gambar lalu klik save.

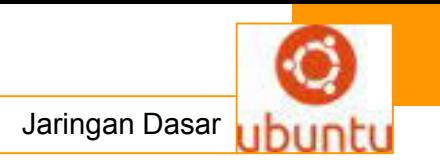

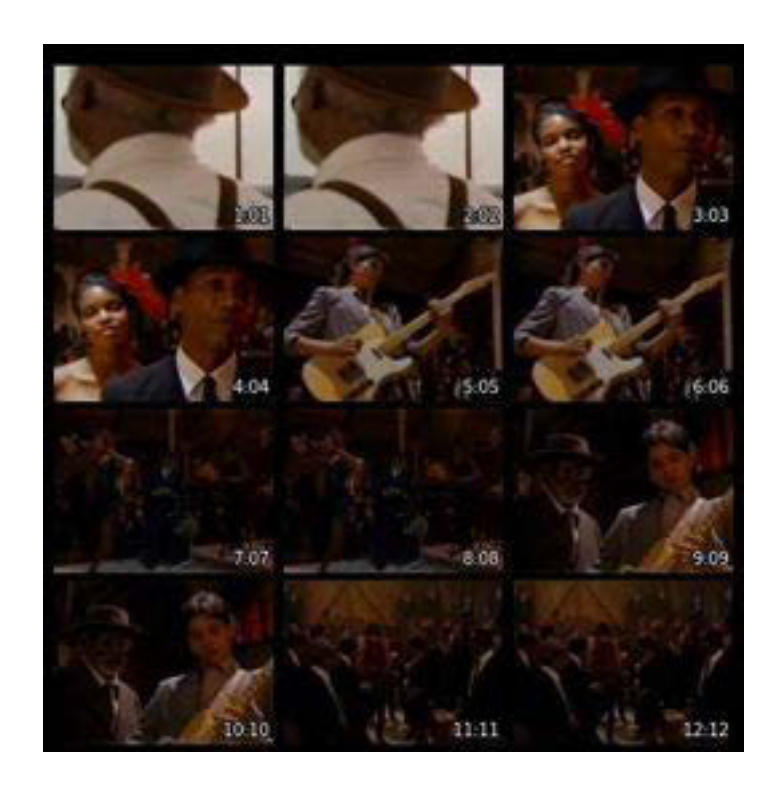

# *6. VLC Media Player*

# 1) Tentang *VLC Media Player*

*VLC Media Player (VideoLan Client)* adalah sebuah aplikasi *media player* besutan *VideoLan team*, bukan hanya sekedar *player* tapi sekaligus *streamer* dan *encoder*. Gambar MP.25 *window VLC Media Player.* 

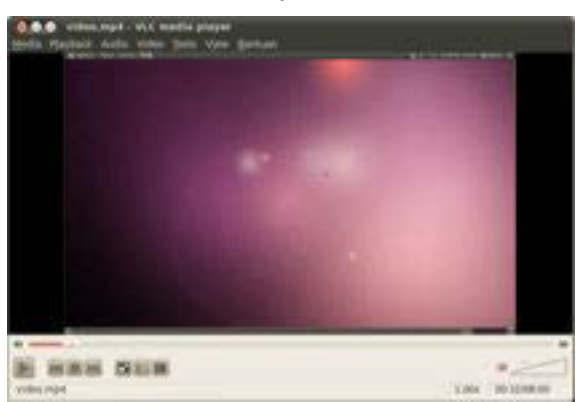

2) Installasi *VLC Media Player* 

Langsung saja buka *Application* → *Accessories* → *Terminal* lalu ketikan perintah dibawah ini:

\$ sudo apt-get install vlc

Secara otomatis *VLC Media Player* langsung meng-*install codec* yang diperlukan atau dapat juga di *install* melalui *Ubuntu Software Center.* 

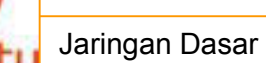

### 3) Menggunakan *VLC Media Player*

◦ Memutar file *video* 

Sama seperti beberapa aplikasi pemutar *video* lainya, cukup *double click* atau klik kanan lalu pilih *open with – vlc.* Bisa juga dengan *drag and drop* file ke window *VLC Media Player* untuk mulai memutarnya.

- Mengatur *Playlist*
- Klik *View* → *Playlist* untuk memunculkan playlist.
- Gunakan tombol *+* untuk menambahkan file satu persatu atau memindai folder yang berisi kumpulan file multimedia. Klik kanan pada item yang dipilih untuk menghapus dari *playlist.*

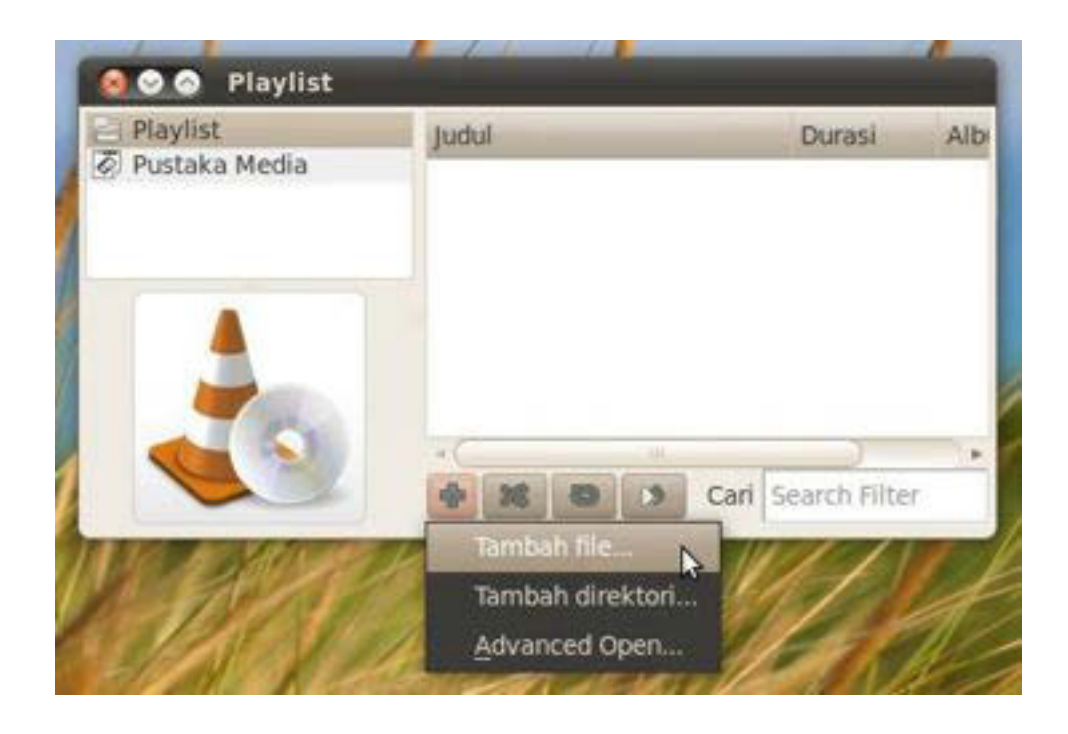

◦ *Streaming* dengan *VLC Media Player* 

*VLC Media player* mendukung banyak protokol *streaming*, tapi tak usah bingung memilihnya, cukup *copy paste* saja *url streaming* pada *alamat* maka secara otomatis *VLC Media Player* akan memilih protokol yang sesuai.

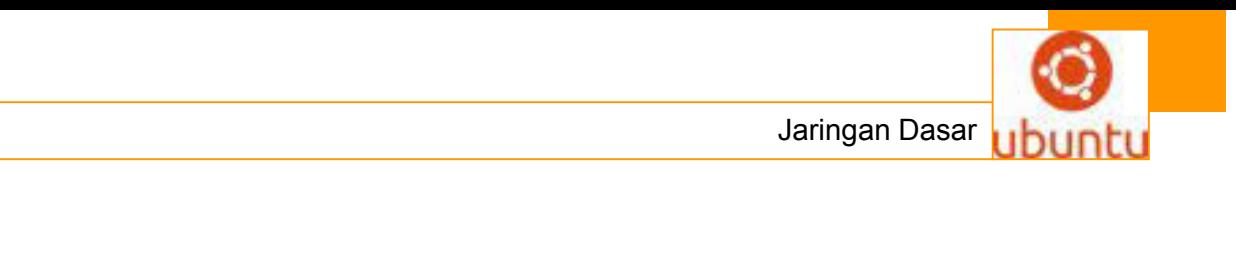

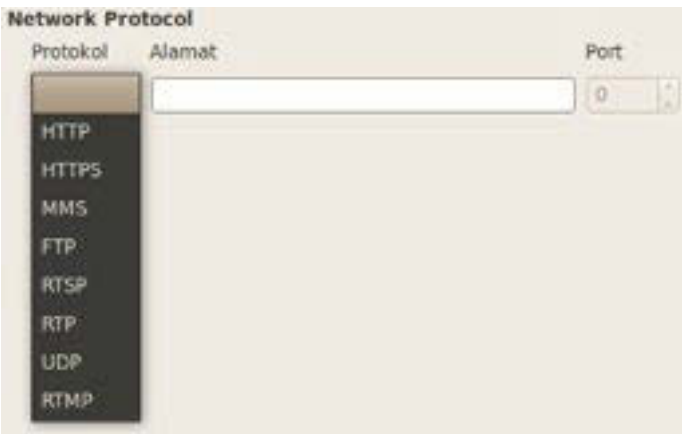

Selain itu *VLC Media Player* juga mendukung *Streaming* melalui *Capture Device*  seperti *Webcam, DVB* dan lainya (gambar MP.28).

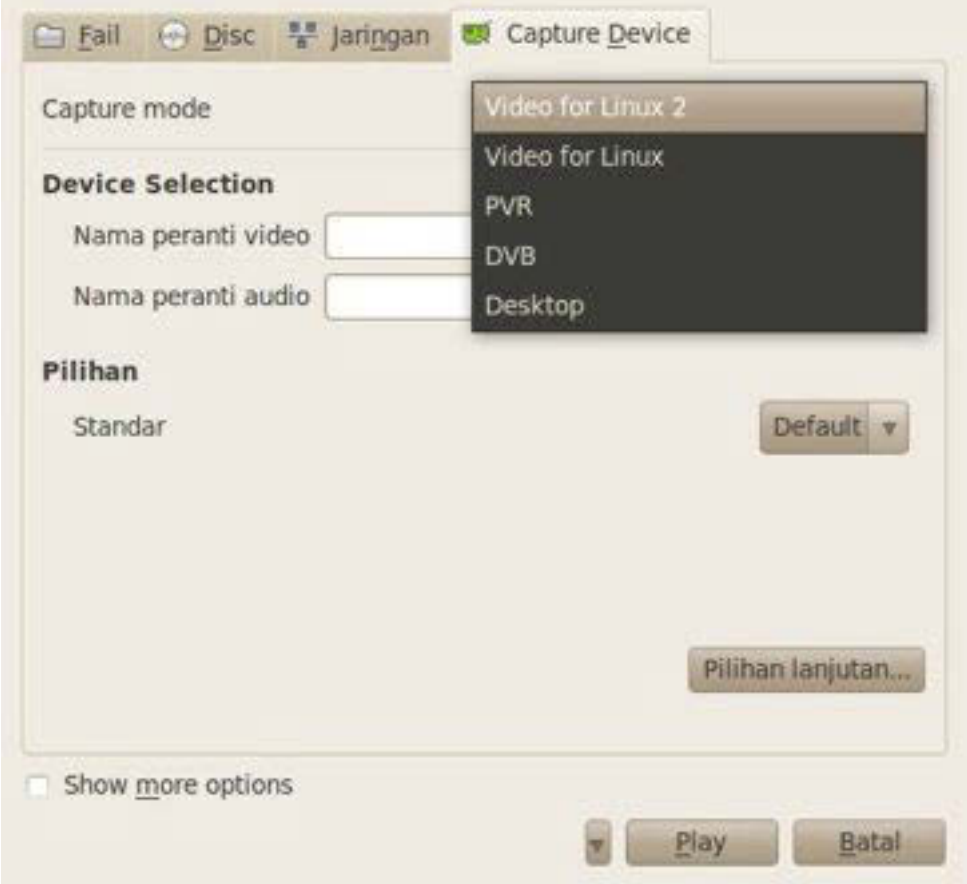

# 4) Fitur-fitur *VLC Media Player*

*VLC media player* memiliki segudang fitur lainya; bagi yang ingin sekedar memutar *DVD* dan file-file multimedia lainya hal-hal di atas sudah cukup tapi bagi *end user*  yang penasaran bisa mencoba sendiri fitur-fitur lainnya yaitu:

◦ *Services Directory* 

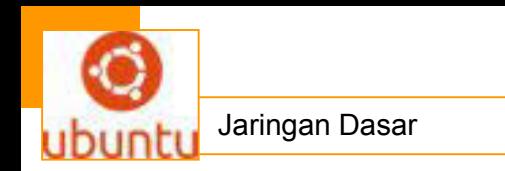

- *Audio, Video Effect dan Filter*
- *Track Synchronization*

# *7. Gnome MPlayer*

1) Tentang *Gnome MPlayer* 

*Gnome MPlayer* merupakan *front end* dari aplikasi pemutar *video Mplayer*, yang sudah tentu sangat terkenal karena kemampuanya memutar berbagai format *video*  dan *audio*. Berikut tampilan *window Gnome MPlayer* (gambar MP.29)*.* 

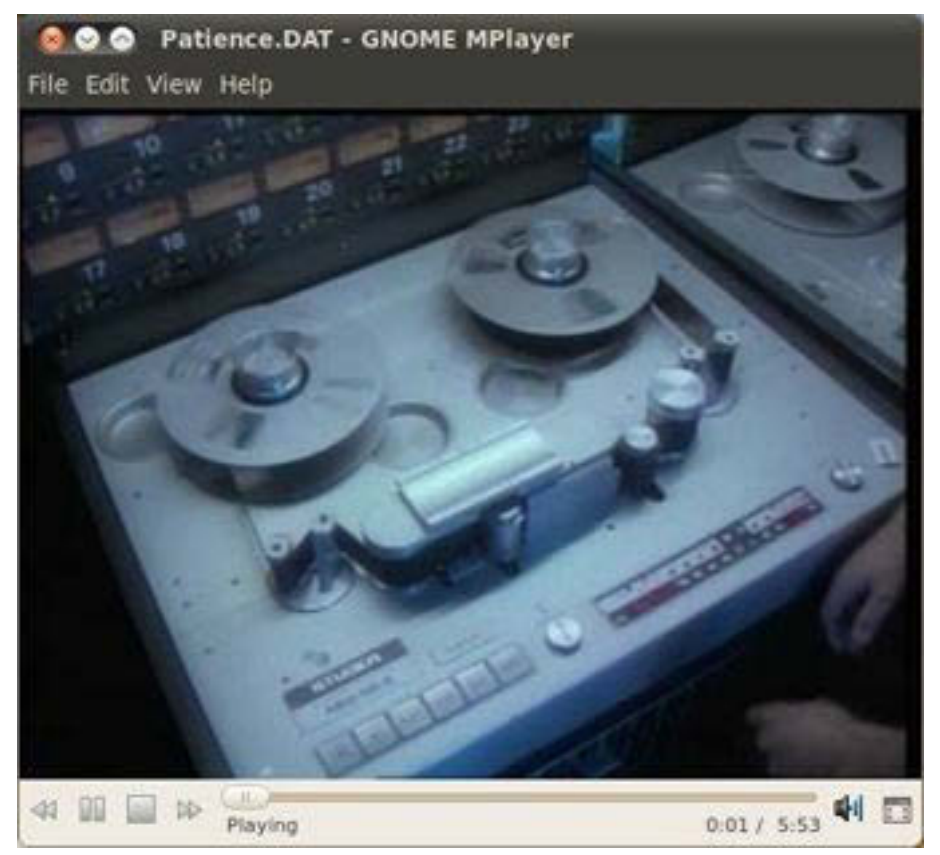

# 2) Installasi *Gnome MPlayer*

Langsung saja buka *Application* → *Accessories* → *Terminal* lalu ketikan perintah berikut:

\$ sudo apt-get install gnome-mplayer Dapat juga di-*install* melalui *Ubuntu Software Center.* 

3) Menggunakan *Gnome MPlayer* 

Cara membuka file multimedia di *Gnome Mplayer* sama seperti multimedia *player* lainnya, cukup *drag and drop* ke *window gnome Mplayer* atau klik kanan → *open with* → *Gnome Mplayer.* Sedangkan untuk memainkan *CD,*
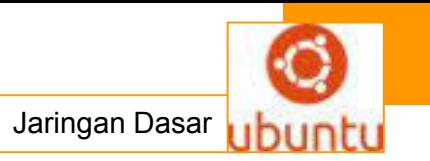

*VCD* atau *DVD* pilih *File* → *Disc* lalu pilih yang sesuai, bahkan Anda juga dapat membuka DVD dari folder beserta

*subtitle*-nya.

◦ Mengatur Playlist

Klik menu *View* → *Playlist* untuk menampilkan *playlist*. Dari sini Anda bisa menambahkan item dengan *drag and drop*, menghapus item, menyimpan *playlist* dan mengosongkan *playlist* yang ditunjukkan oleh ikon di bawah *playlist* (gambar MP.30).

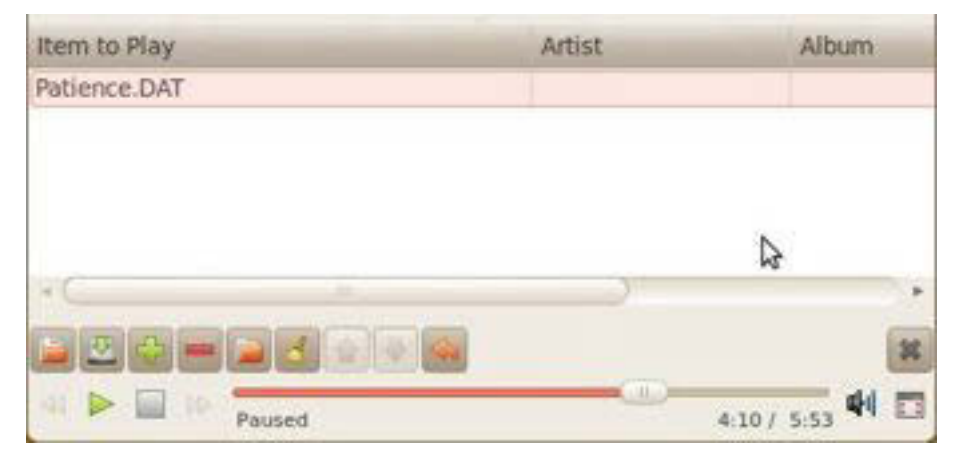

◦ Mengatur kecerahan, kontras dll

Klik menu *View* → *Video Picture Adjustments,* Anda dapat mengatur tingkat kecerahan, kontras, gamma, hue dan satuartion dari *window* pengaturan ini. Fitur *Video Picture Adjustments* diperlukan saat *video* terasa terlalu gelap atau terlalu cerah.

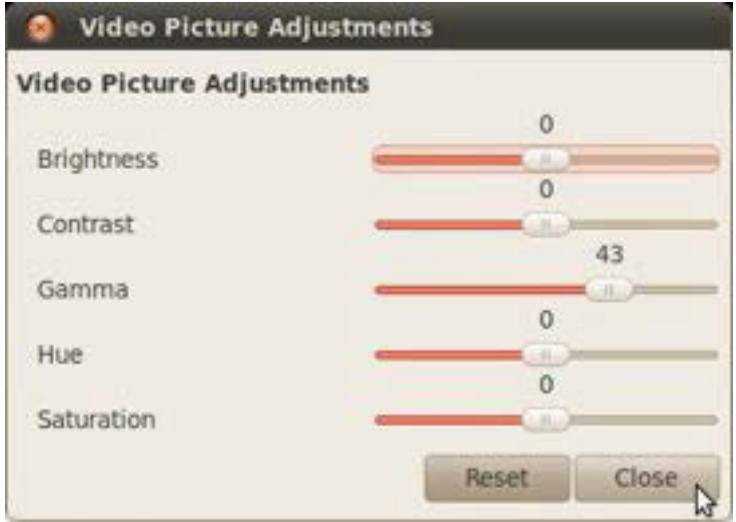

*D. MMC, Multimedia Converter GNU/Linux* 

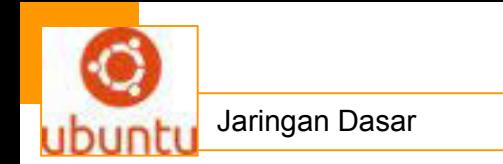

*Mobile Media Converter* adalah suatu aplikasi yang sanggup meng-*convert* file-file music seperti *MP3 audio, WMA, OGG audio, WAV audio, MPEG video, AVI video, WMV, FLV, AMR audio* dan *3GP video* menjadi suatu file yang Anda inginkan dan lebih baik lagi apabila diconvert ke file yang opensources (stop pembajakan).

#### **Berikut tahapan instalasinya:**

Untuk menggunakan aplikasi ini Anda diharuskan mendownload terlebih dahulu di situs *MMC* http://www.miksoft.net/products/mmc\_1.6.0\_i386.deb. Diwajibkan sebelum menginstall *mmc\_1.6.0\_i386.deb* Anda harus meng-*install* paket-paket dependensi MMC sebagai berikut:

GTK+2.8 (or higher)

glibc-2.4 (or higher)

libstdc++.so.6

Setelah didownload Anda install file tersebut dengan cara mengklik dua kali file *mmc\_1.6.0\_i386.deb* lalu klik tombol *install package* tunggu sampai prosesnya selesai. Setelah selesai Anda bisa akses MMC melalui menu A*pplications → Sound and video Mobile → Media Converter* (Gambar MC.1).

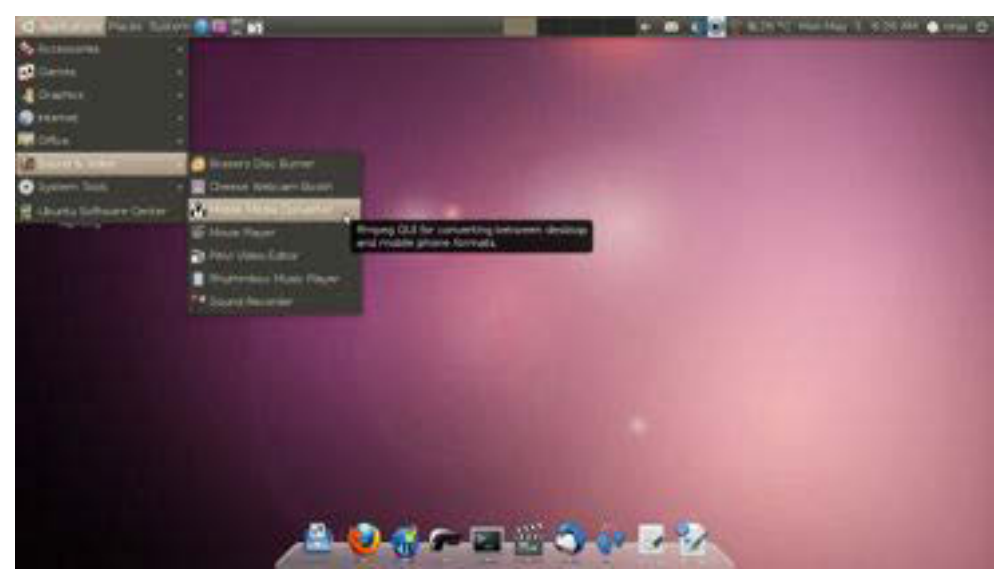

Untuk penggunaannya Anda akan sangat dimudahkan oleh aplikasi ini, berikut penulis berikan contohnya. Setelah *mobile media converter* terbuka (Gambar MC.2), klik tombol yang bersimbol *+* lalu cari file music yang ingin Anda *convert*, setelah itu tentukan *output* penyimpanannya. Atur file *convert* ke file yang Anda inginkan, atur juga *quality* yang Anda inginkan.

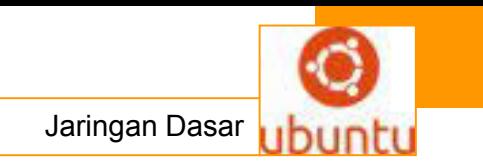

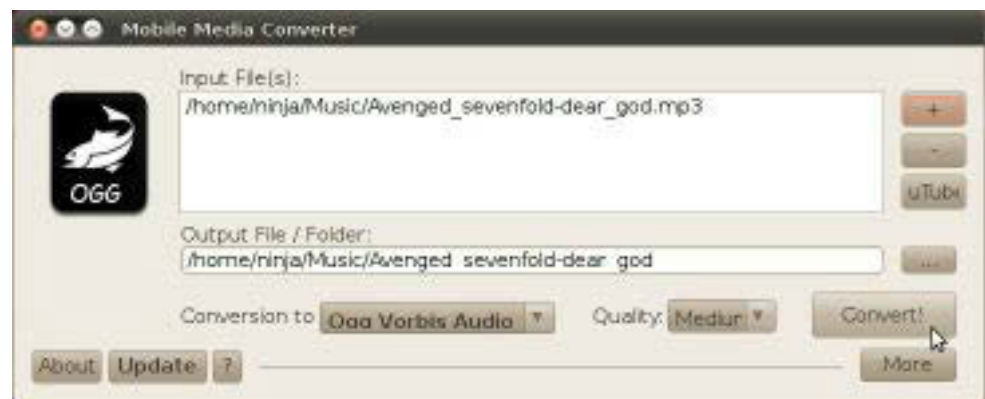

Setelah semua pengaturan selesai, klik *convert* dan tunggu sampai prosesnya selesai (Gambar MC.3) dan Anda bisa menikmati hasilnya.

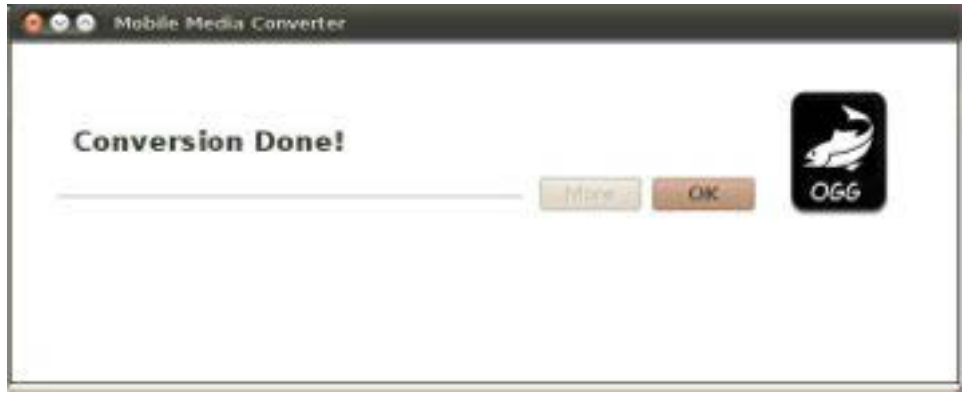

#### **E.** *Cheese* **– Aplikasi Webcam** *GNU/Linux*

Banyak orang menggunakan fasilitas *webcam* di laptopnya, entah itu untuk meg*capture* foto dirinya ataupun merekam pertunjukannya. Maka dari itu *Cheese*  adalah aplikasi berbasis *GNU/Linux* yang dibuat untuk memfasilitasi itu semua. Dengan penggunaan yang tidak rumit dan sangat sederhana, *cheese* dapat menjadi salah satu aplikasi webcam yang bisa diandalkan.

#### **1. Installasi** *Cheese*

Pertama-tama agar dapat menggunakan *cheese* bisa dilakukan dengan meng*install*  lewat *terminal* dengan cara sebagai berikut (koneksi internet):

Meng-*update source list* melanjutkan proses *install* dengan mengetikan:

\$ sudo apt-get update

\$ sudo apt-get install cheese

Bisa juga menggunakan menu *application ubuntu → software center → search*, ketik *cheese* lalu *install*. Cara lain (penulis tidak menggunakan cara ini) adalah dengan

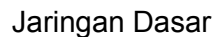

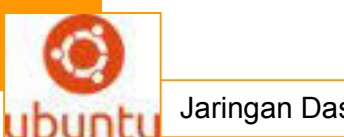

mengunduh file source *cheese* di https://launchpad.net/cheese. Kemudian ekstraklah lalu *install* dengan cara seperti dibawah ini:

- Ekstrak dahulu file tar.gz

- Buka terminal pindahkan ke lokasi direktori(path) tempat Anda menyimpan hasil ekstraknya:

\$ cd (path tempat Anda menyimpan hasil ekstraknya)

Setelah itu ketikkan di terminal:

\$ ./configure

\$ make

\$ sudo make install

Tunggu beberapa saat, dan aplikasi *cheese* siap digunakan.

# **2. Cara penggunaan** *cheese* **webcam**

Buka aplikasi di *Applications → sound & video → cheese webcam booth,* maka akan muncul *window cheese* dibawah ini (gambar CS.1).

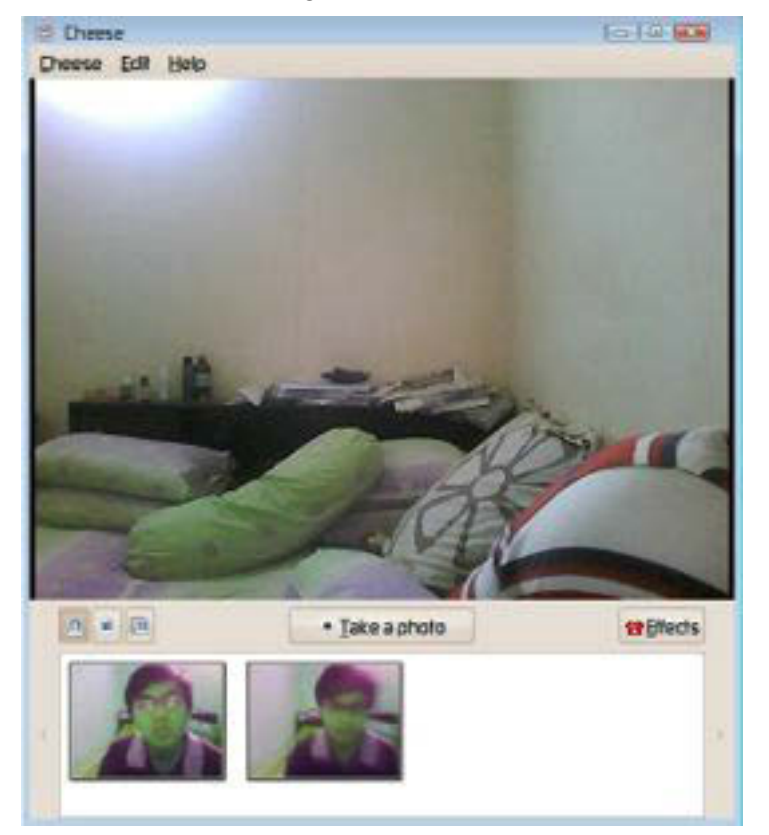

Untuk meng-*capture* foto, silahkan tekan tombol "*take a photo*"

Untuk merekam video klik icon: Lalu klik "*start recording*"

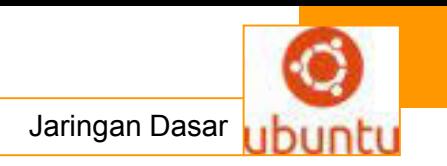

Untuk melakukan *capture* foto secara banyak klik icon: **labu** lalu klik "take Multiple" photo"

*Cheese webcam* sendiri menyediakan beberapa *effect* berikut (gambar CS.2):

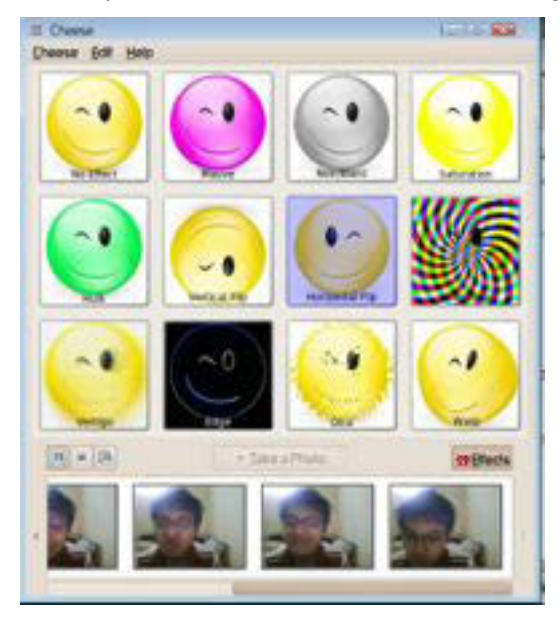

Dan efek-efek tersebut dapat digunakan secara bersamaan. Contohpenggabungan efek *hulk, dice*, dan *vertigo* (gambar CS.3).

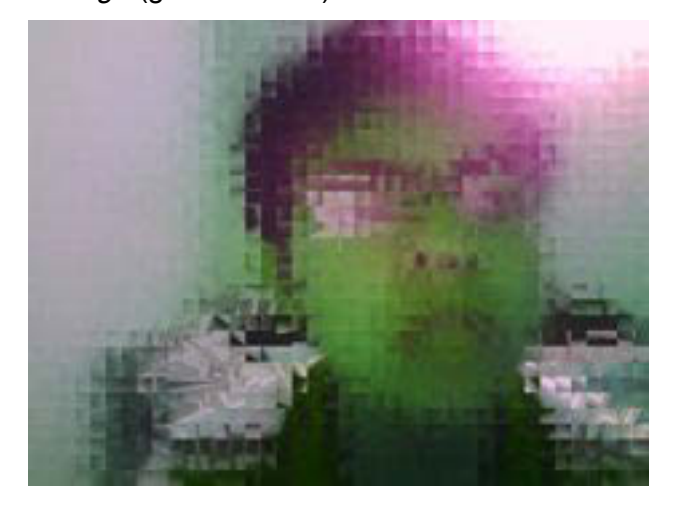

# **F.** *K3B – Disc Burner GNU/Linux* **yang** *Powerfull*

*K3B* aplikasi *Disc Burner* secara *default* tidak terinstall dalam desktop *Gnome Ubuntu*, melainkan terdapat pada versi *KDE* (Kubuntu), namun pengguna Gnome juga dapat menikmati *K3B* pada *desktop Gnome*, begitulah kehebatan GNU/Linux, di mana aplikasi antar *desktop manager* bisa berjalan dengan baik, seolah-olah mereka

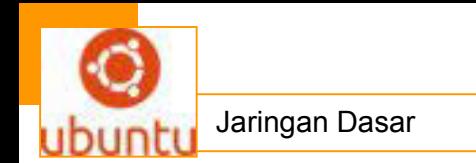

berjalan pada desktop manager mereka sendiri. *K3B* direkomendasikan karena memiliki banyak fitur untuk pengguna *GNU/Linux*.

Dalam bahasan ini penulis mencoba membahas beberapa fitur standar yang sering digunakan.

### **1. Install K3B**

Untuk *install K3B* buka terminal dengan cara klik menu *aplication → accessories → terminal* dan ketik perintah berikut:

\$ sudo apt-get install k3b

Aplikasi ini juga bisa Anda temukan di *Synaptic Package Manager* atau *Ubuntu Software Center.*

#### **Menjalankan Aplikasi**

*K3B* bisa Anda jalankan lewat menu *Applications → Sound & Video → K3b*

#### **2.** *Burning CD* **dalam bentuk Data**

Fitur yang sering dilakukan untuk mem-*backup* data ke CD atau DVD. Untuk melakukan hal ini Anda bisa memulai dengan membuat proyek baru lewat menu *File → New Project → New Data Project* (lihat gambar B.1 di bawah).

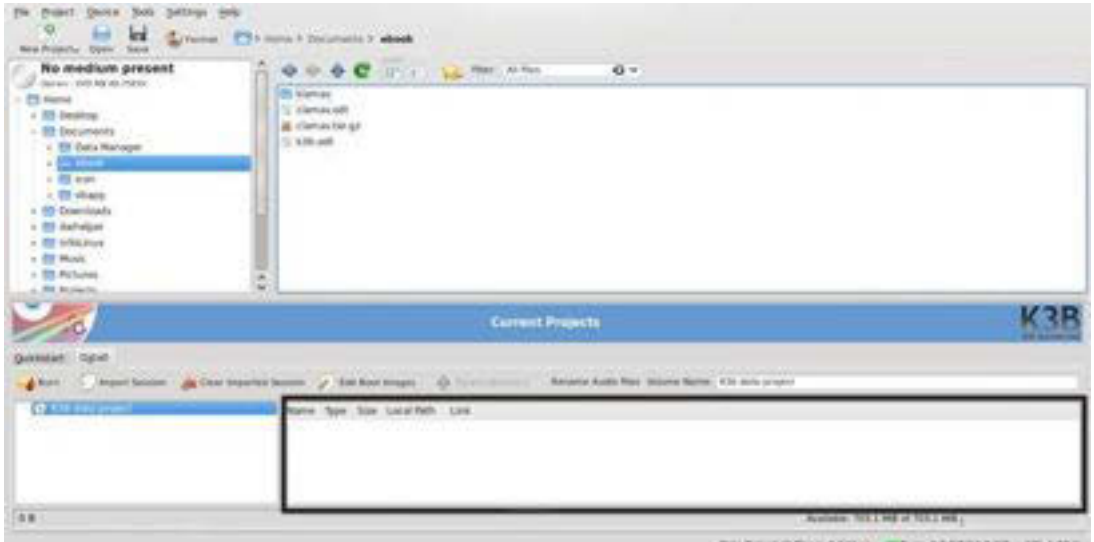

Seperti program *burner* lainnya, Anda bisa melakukan *drag file* atau folder yang ingin dimasukkan ke CD ke list pada panel kanan bawah. Untuk mengubah nama disk, bisa Anda lakukan pada bagian *Volume Name.* Untuk memulai membakar data klik tombol *Burn*.

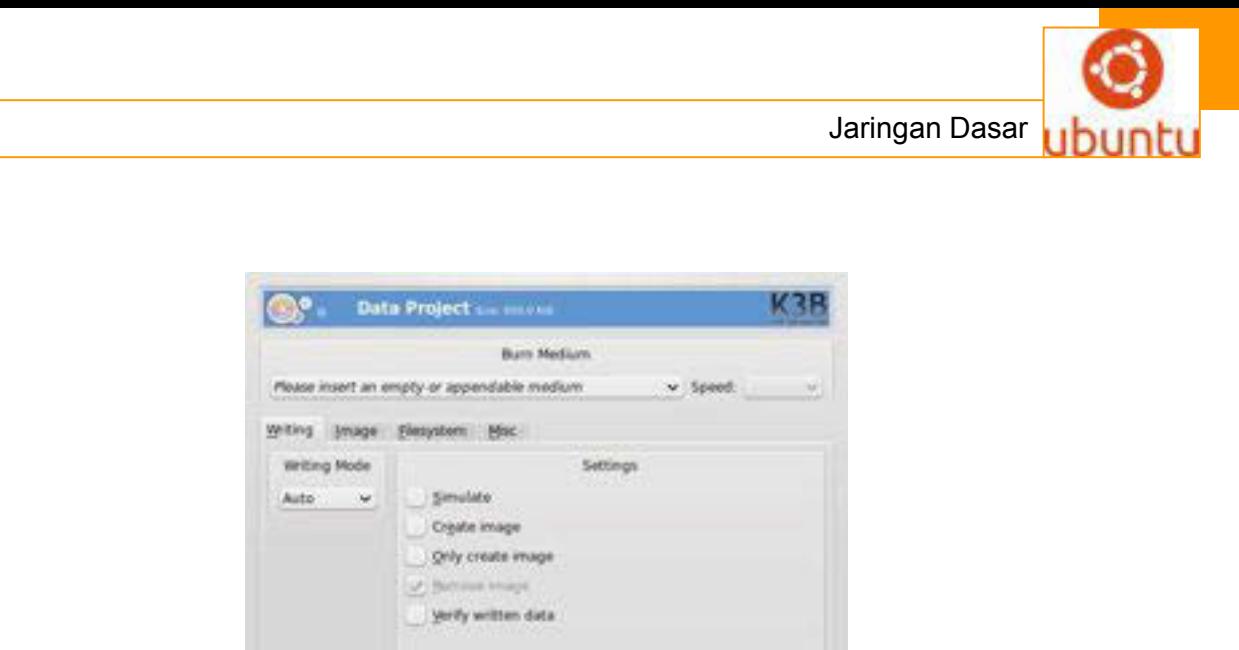

william | O One | O Cancel **God** in

Beberapa hal yang perlu di-*setting* sebelum mulai membakar data (Gambar B.2), adalah:

1) Kecepatan tulis CD, bisa Anda atur pada bagian *Speed.* 

Copies  $\overline{1}$ 76

2) Jika ingin melakukan *verifikasi* data setelah burning, Anda harus mengaktifkan opsi *Verity written data.* 

Untuk memulai Anda bisa mengklik tombol *Burn*.

# **3. Menyimpan Data dalam Bentuk File .ISO**

Jika masih belum ingin melakukan *burning*, Anda dapat menyimpannya dalam bentuk file .iso dan bisa dibakar kemudian, untuk melakukannya pada proses di atas (Gambar B.2) aktifkan opsi *Only Create Image* dan nonaktifkan opsi *Remove Image*.

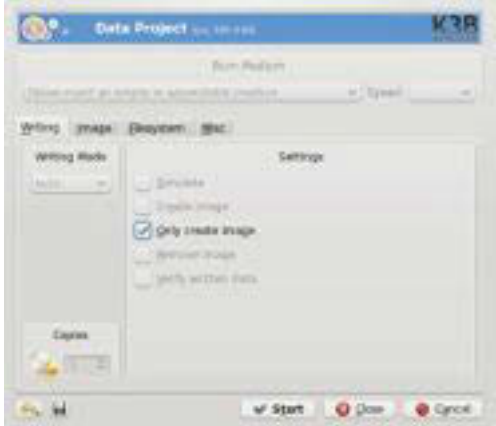

Kemudian masuk ke tab *Image* untuk menentukan lokasi penyimpanan file .iso (Gambar B.3)

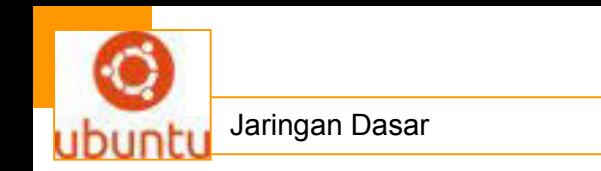

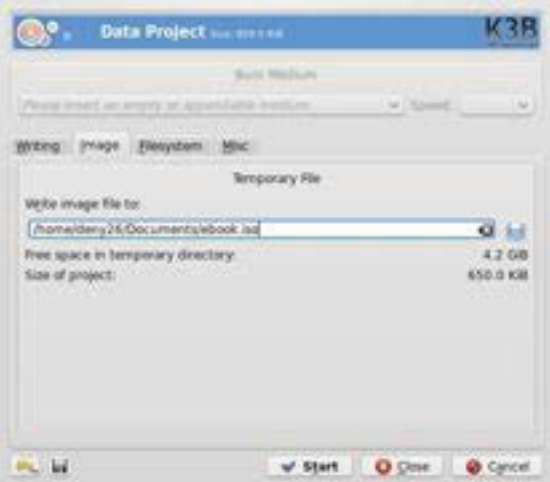

Selanjutnya klik tombol *Start* untuk memulai pembuatan file .iso.

# **4.** *Burning* **File .ISO**

File .iso ini sering sekali ditemukan ketika men-*download* file *installer* distribusi *GNU/Linux.* Untuk memulai klik menu *Tools → Burn Image...* (Gambar B.5)

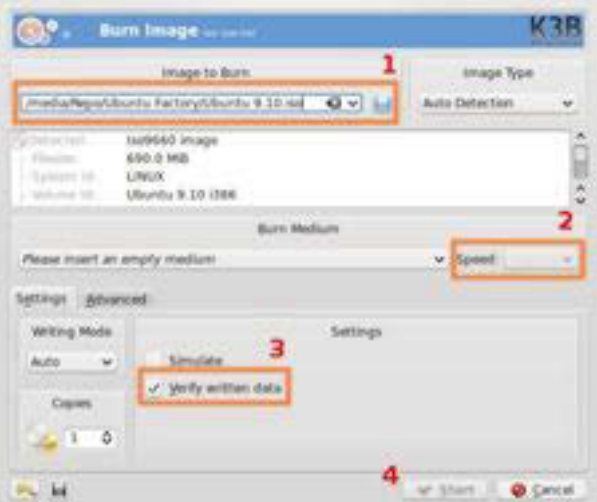

Untuk melakukan *burning* dari file .iso ke cd langkah-langkahnya sebagai berikut:

1) memilih file .iso yang akan dibakar sebagaimana yang ditunjukkan dengan angka 1 pada gambar di atas.

2) Selanjutnya tentukan kecepatan tulis cd (biasanya diambil kecepatan paling rendah).

- 3) Kemudian aktikfan opsi *Verity written data* untuk memastikan kalau data yang dibakar tidak rusak.
- 4) Langkah terakhir mulai proses burning dengan mengklik tombol *Start*.

# **5.** *Erase* **CD/DVD**

348 **|** Jaringan Dasar

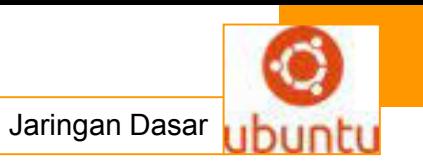

Untuk menghapus isi CD/DVD klik menu *Tools Format/→ Erase rewriteable disk...*  pada gambar B.1 Klik tombol *Start* untuk memulai penghapusan data. Perlu diperhatikan CD/DVD yang bisa dihapus adalah jenis RW, bisa diperiksa dilabel CD/DVD yang digunakan.

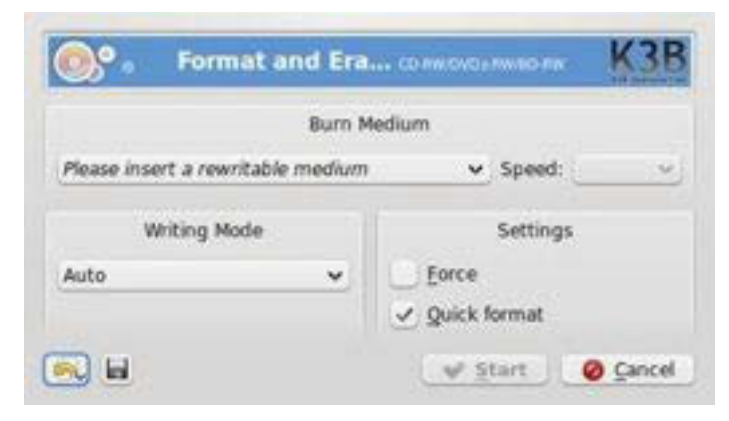

# **6.** *Burning* **Data** *Multimedia*

#### *1) Audio*

Untuk membuat *CD mp3* perlu menginstall paket tambahan yang bernama *libk3b2 extracodecs.* 

#### *2) Video*

Format file *video* yang didukung oleh *K3b* adalah *MPEG1* dan *MPEG2*. Jadi untuk mempermudah membakar data *video* sebaiknya Anda men-*convert* file *video* terlebih dahulu. Sedangkan cara pembuatannya hampir sama dengan *burning CD/DVD*  dalam bentuk data.

# **G.** *Clamav* **– Antivirus untuk** *GNU/Linux*

# **1. Seberapa penting** *Antivirus* **di** *GNU/Linux***?**

Sering terdengar bahwa salah satu kelebihan sistem operasi *GNU/Linux* adalah "kebal" terhadap serangan virus! Lantas buat apa memasang *antivirus* di *GNU/Linux*? Ada beberapa alasan yang mendasari kenapa diperlukan antivirus di *GNU/Linux*  sebagai berikut:

1) Jika komputer yang digunakan memiliki sistem operasi lebih dari satu (salah satunya adalah *Windows*). Penulis pernah membaca sebuah artikel tentang *virus*  yang bisa menginfeksi file *executable multi operation system* (*Windows, GNU/Linux*  dan *Mac*).

2) Scan *flashdisk* yang sering dipakai di *Windows*, sehingga bisa mencegah penyebaran virus di *Windows* dan bekerja lebih nyaman. Dengan dua alasan di atas

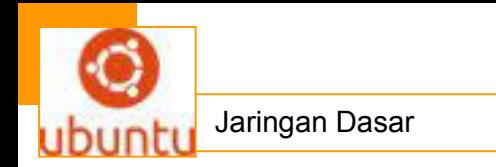

*antivirus* di lingkungan *GNU/Linux* juga perlu mendapat perhatian. Saat ini sudah banyak vendor-vendor *antivirus windows* yang menciptakan *antivirus* untuk *GNU/Linux*, mulai dari *AVG*, *Eset Antivirus* dan yang lainnya. Kali ini penulis mengulas *antivirus* yang lisensinya sesuai dengan *GNU/Linux* yaitu *General Public License (GPL)*, *antivirus* ini dikenal dengan nama *ClamAV*. *ClamAV* masih merupakan antivirus yang bekerja di *mode command line*, penulis yakin banyak pemula *GNU/Linux* yang tidak suka dengan hal ini,

sehingga versi grafis atau *GUI* dari *ClamAV* yaitu *KlamAV* dibuatkan. Untuk memulai instalasi *antivirus* ini, ketikkan perintah berikut pada terminal:

\$ sudo apt-get install klamav

Perlu diketahui, *KlamAV* tidak mempunyai fitur *On Access Scanner* (*realtime scanner*) seperti *antivirus* yang sering ditemukan di *Windows*, *KlamAV* hanya bisa melakukan proses *scanning* pada file atau folder.

#### **2. Menjalankan** *KlamAV* **saat pertama kali**

Setelah selesai terinstall, aplikasi ini bisa Anda temukan di menu *Applications → System Tools → KlamAV***.** 

Berikut tampilan pertama saat *KlamAV* dijalankan (gambar CL.1), selanjutnya yang harus dilakukan adalah men-*setting* beberapa hal, dengan demikian klik Next untuk melanjutkan.

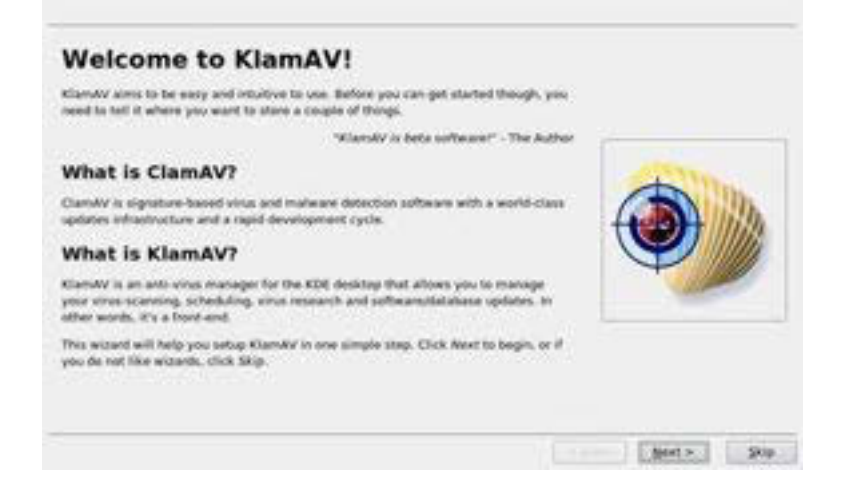

Setting lokasi direktori database dan *quarantine KlamAV* (gambar CL.2).

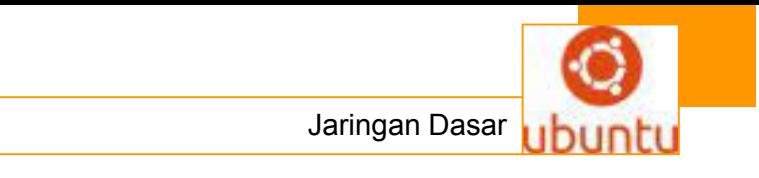

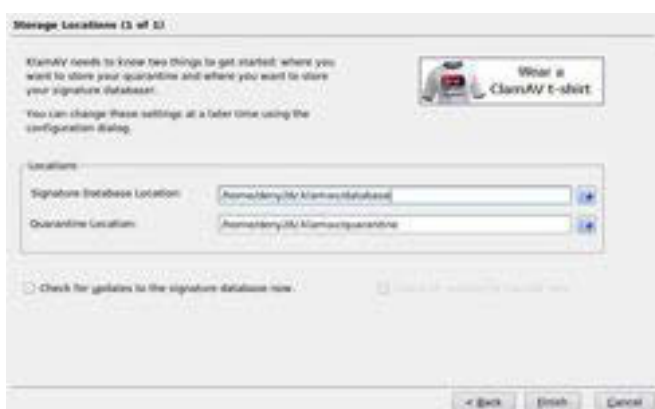

Yang perlu diperhatikan sebagai berikut:

• Signature Database Location : */home/<nama\_user\_login\_Anda>/.klamav/ database* 

• Quarantine Locaton : */home/<nama\_user\_login\_Anda>/.klamav/quarantine* 

Di mana *<nama\_user\_login\_Anda>*adalah akun user milik Anda. Klik *Finish* untuk menyelesaikan *wizard* dan *download* database terbaru dari situs resmi *Clamav*.

#### **3. Scan File atau Folder**

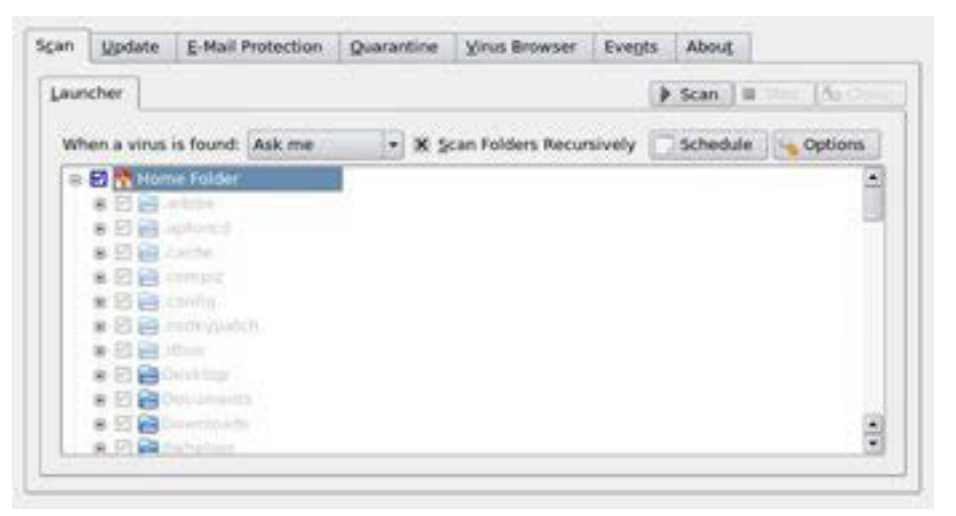

Beri tanda cek pada direktori yang akan diperiksa (gambar CL.3) dan tekan tombol *Scan* (beri tanda cek pada checkbox *Scan Folders Recurseively* jika ingin memeriksa direktori berserta isi di dalamnya). Tunggu proses scan sampai selesai.

# **Jika** *Virus* **Terdeteksi!**

Untuk melakukan pengetesan ini penulis mengambil sample *virus* lokal dari situs *Morphost AV*. Berikut tampilan saat *virus windows* terdeteksi oleh *KlamAV* (gambar CL.4).

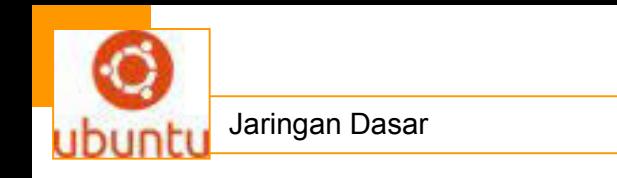

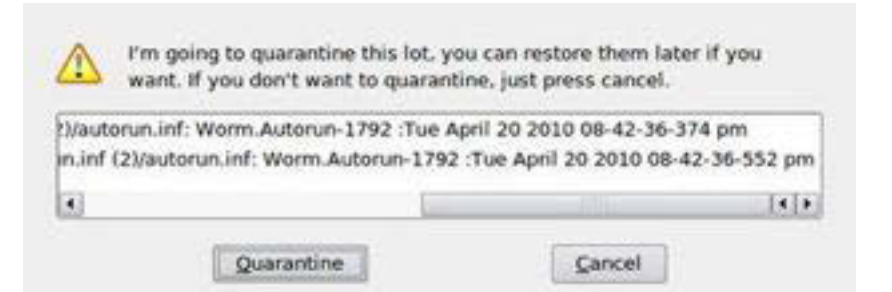

Klik tombol *Quarantine* untuk mengkarantina semua *virus* yang terdeteksi. Jika Anda ingin menghapus file virus ini secara permanen, Anda bisa masuk ke Tab *Quarantine*. Untuk menghapus file virus, pilih semua file virus dan klik tombol *Delete*, sebelumnya klik tombol *Refresh* untuk memperbaharui daftar file yang ter-karantina. Seperti yang tampak pada gambar CL.5 berikut.

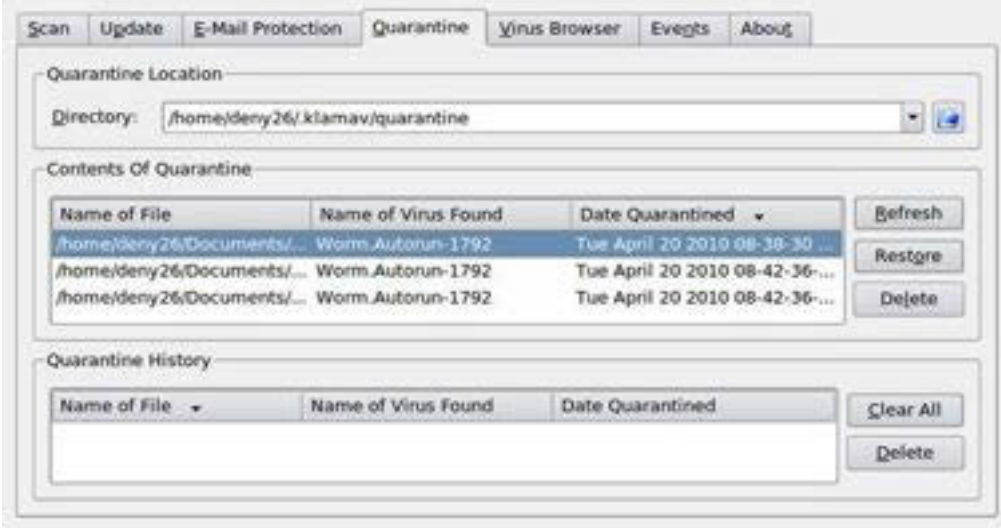

#### **4. Update Database Antivirus**

Ada dua cara untuk meng-*update* database *antivirus* layaknya *antivirus* yang lain. Yaitu dengan cara *download* file *update* (*update offline*) dan dengan *update manager clamav*.

#### *1) Download File Update*

Cara yang pertama ini berguna untuk *end user* yang tidak memiliki koneksi *internet*  langsung. Untuk melakukan cara ini, Anda ke situs *clamav* di http://www.clamav.net. Selanjutnya lihat bagian berikut untuk download *database clamav* (gambar CL.6)*.* 

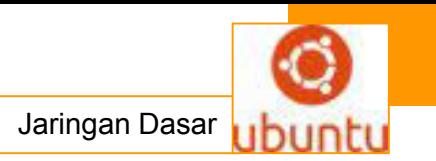

# **Latest Stable Release** Latest ClamAVII: stable release is: 0.96 ClamAV for Windows now available! (Learn more) recognizional Total number of signatures: 757175 ClamAV Virus Databases: main.cvd ver. 52 released on 15 Feb 2010 09:54 :0500 daily cvd ver. 10761 released on 20 Apr 2010 06:11 :0400

Di sana terlihat dua buah *database antivirus* yaitu *main.cvd* dan *daily.cvd*. File *main.cvd* tidak dirilis setiap hari. Jika Anda baru pertama kali menggunakan *clamav*, download kedua file di atas dengan cara klik kanan masing-masing link dan pilih menu *Save Link As...* Perhatikan tanggal rilis sebelum mulai mendownloadnya, sehingga Anda bisa tahu mana yang perlu Anda *download*. Untuk menggunakan file *update* ini, letakan dalam direktori dimana *clamav* telah diseting waktu pertama kali diaktifkan (pada contoh ini terletak di folder */home/<nama\_user\_login\_Anda>/.klamav/database*); Copy kedua file tersebut.

2) Update Langsung dari *Klamav* 

Cara yang kedua ini mempunyai keuntungan, yaitu ukuran file yang didownload relatif kecil karena dilakukan *update* secara berkala. Cara melakukannya adalah masuk ke tab *Update* dan klik tombol *Update Now* (gambar CL.7), tidak diperlukan melakukan setting tambahan.

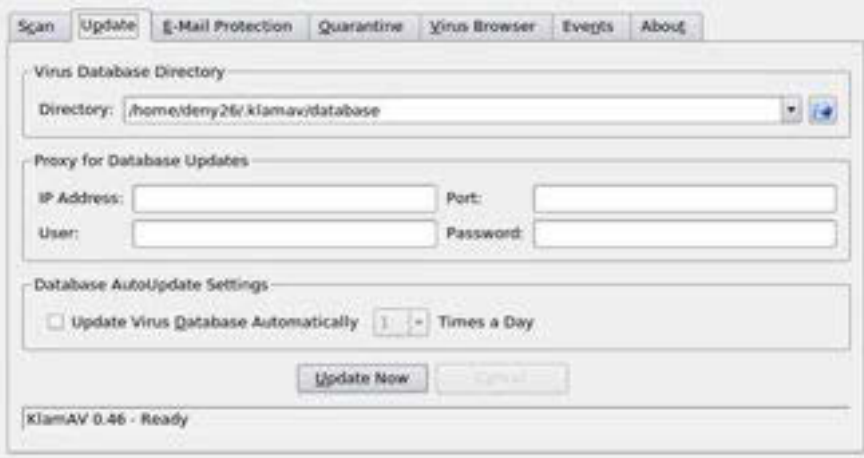

# **5. Update** *Antivirus*

Cara yang aman melakukan *update antivirus* adalah dengan menunggu versi terbaru *clamav* dari *update manager Ubuntu*.

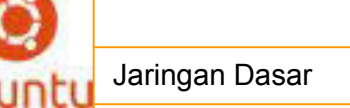

# **H.** *Gkamus* **– Aplikasi kamus elektronik di** *Ubuntu*

*Gkamus* merupakan aplikasi kamus bahasa Inggris – Indonesia atau sebaliknya. Aplikasi ini sangat mudah digunakan dan bisa dimodifikasi sesuai keinginan Anda karena program *Gkamus* ini bersifat *opensources*. *Gkamus* diciptakan oleh orang Indonesia sendiri dengan menggunakan bahasa C & GTK serta tersedia sourcenya dalam bentuk .exe, rpm atau deb file. Pada kesempatan kali ini penulis akan memberikan cara installan *Gkamus* dan penggunaannya di *Ubuntu*.

#### **Instalasi Gkamus**

*Gkamus* terdapat dalam repositori, untuk cara *install*-nya buka terminal lalu ketikan perintah berikut:

\$ sudo apt-get install gkamus

Tunggu sampai proses instalasi selesai dan pastikan tidak ada pesan *error.* Buat Anda yang tidak mempunya koneksi internet jangan berkecil hati, *Gkamus* masih bisa di download di http://downloads.sourceforge.net/gkamus/gkamus\_0.3-1\_i386.deb kemudian diinstall dengan cara klik kanan hasil download filekemudian pilih *Open with GDebi package Instlaler* atau buka terminal lalu ketik perintah dibawah ini.

\$ sudo dpkg --i deb file\_gkamus

Setelah proses installasi selesai, *Gkamus* sudah dapat digunakan dan Anda bias menikmati kemudahannya. Untuk melakukan translate dari Bahasa Inggris - Bahasa Indonesia cukup tekan *F1* (Gambar GK.1) dan untuk melakukan *translate* dari Bahasa Indonesia - Bahasa Inggris cukup tekan *F2* (Gambar GK.2).

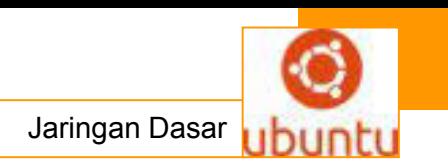

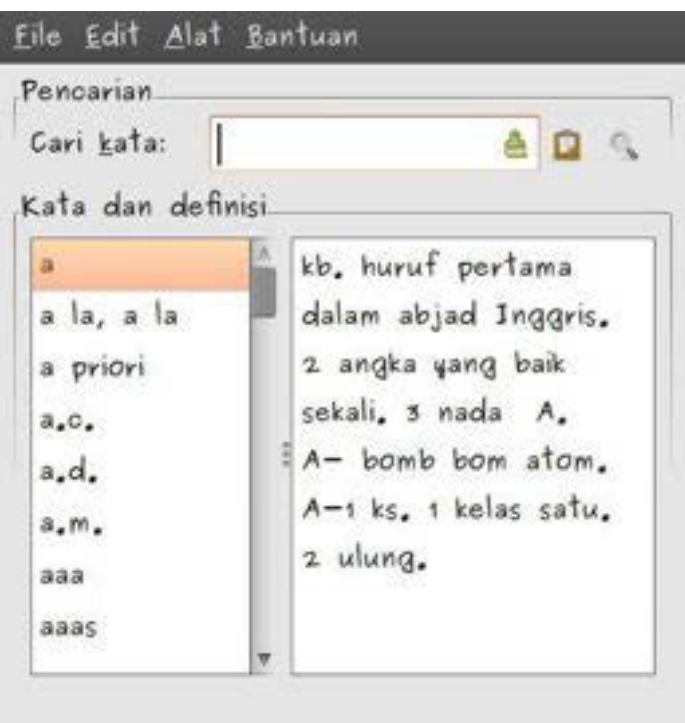

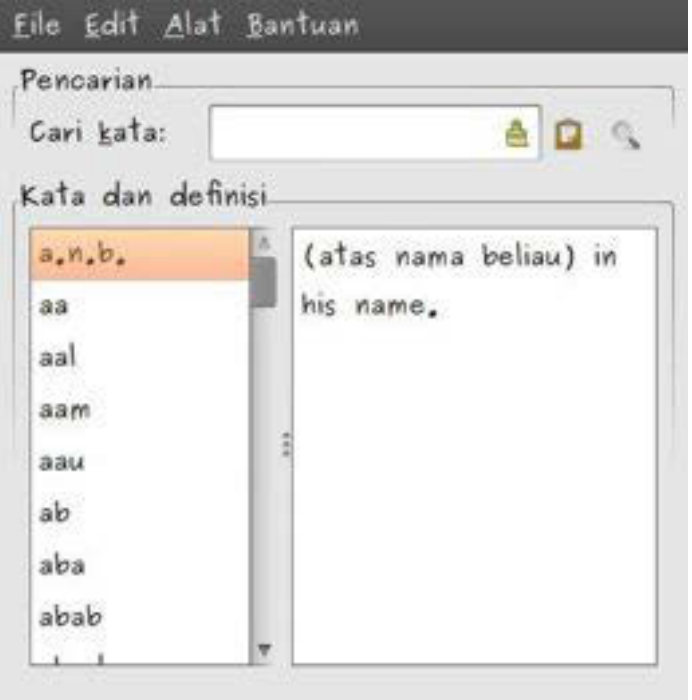

# *I. Wammu, PC Suite di GNU/Linux*

*Wammu* adalah aplikasi *mobile phone manager* yang menggunakan *gammu* sebagai basisnya. Jadi bisa dikatakan *wammu* adalah *GUI* dari *gammu*. *Wammu* fungsinya seperti *PC suite* untuk *nokia* atau *phone tools* untuk *motorola*. Fiturfitur yang disupport oleh *wammu* adalah menerima dan mengirim *SMS*, *phonebook*, *calendar*, *todo list*, *notes* dan *call/receive call (recent)*. Sebagian besar *mobile phone* sudah disupport oleh *wammu*.

#### **1. Meng-***install Wammu*

*Install wammu* dapat menggunakan terminal, *synaptic packages manager* atau melalui *software center*. Yang akan penulis contohkan pada kesempatan ini dengan menggunakan *synaptic manager*. Buka *synaptic packages manager* dari menu *System → Administration → synaptic package manager* . Setelah terbuka ketik *"wammu"* pada *quick search* tanpa tanda kutip (gambar WM.1).

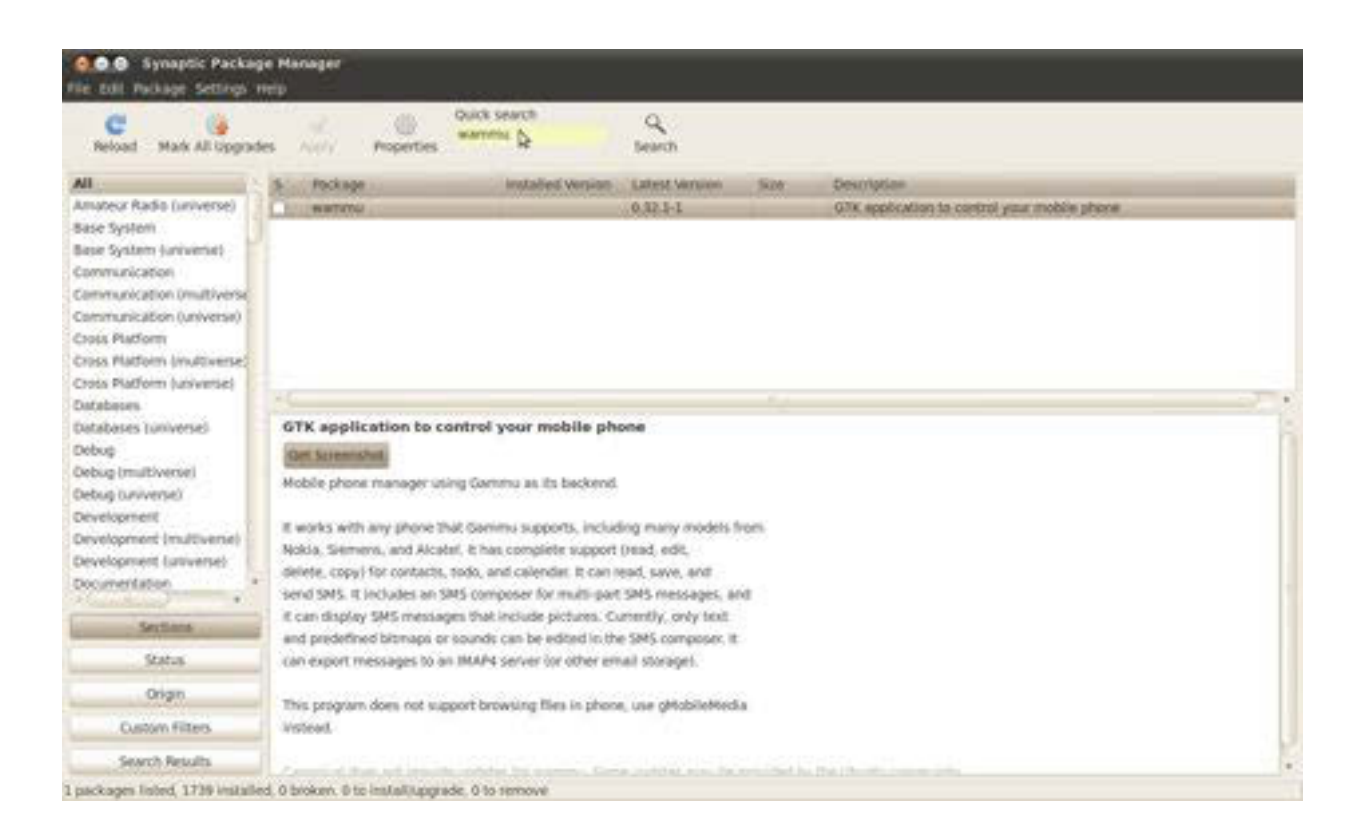

Klik pada kotak sebelah kiri pada *package list*, maka akan muncul *popup window*, pilih *mark for installation* (gambar WM.2).

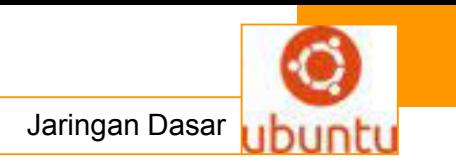

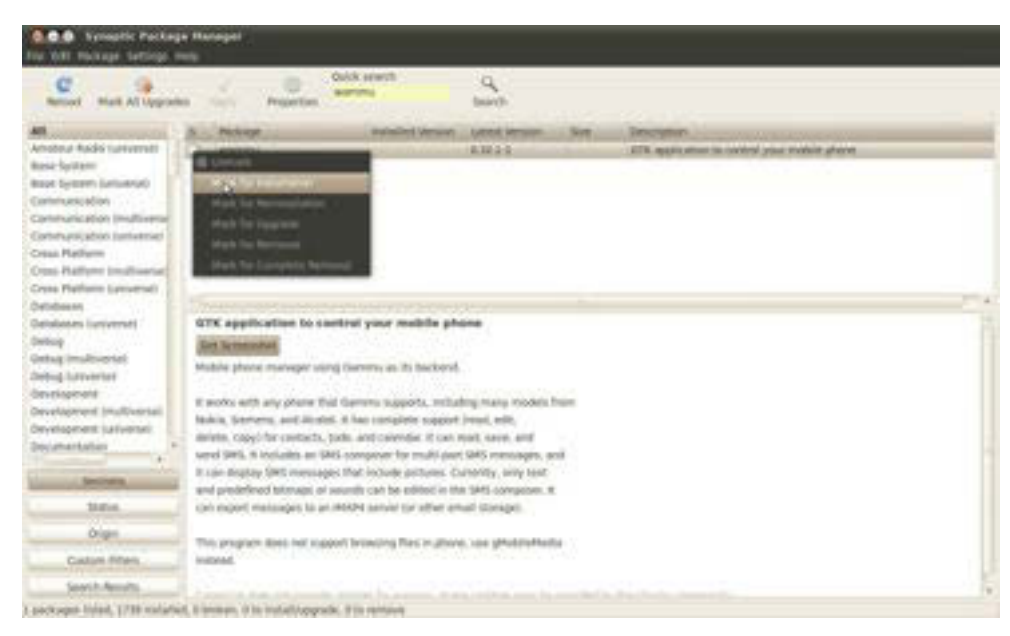

Setelah itu klik tombol *apply* yang ada di *toolbar* untuk memulai proses instalasi. Jika *wammu* berhasil diinstall maka bisa dicek aplikasi wammu di menu *Applications → Accessories → Wammu*.

#### **2. Konfigurasi awal** *Wammu*

Buka aplikasi *wammu*, jika pertama kali menjalankan *wammu* maka akan muncul *window wizard* untuk konfigurasi awal (gambar WM.3). *Klik Yes* untuk melanjutkan.

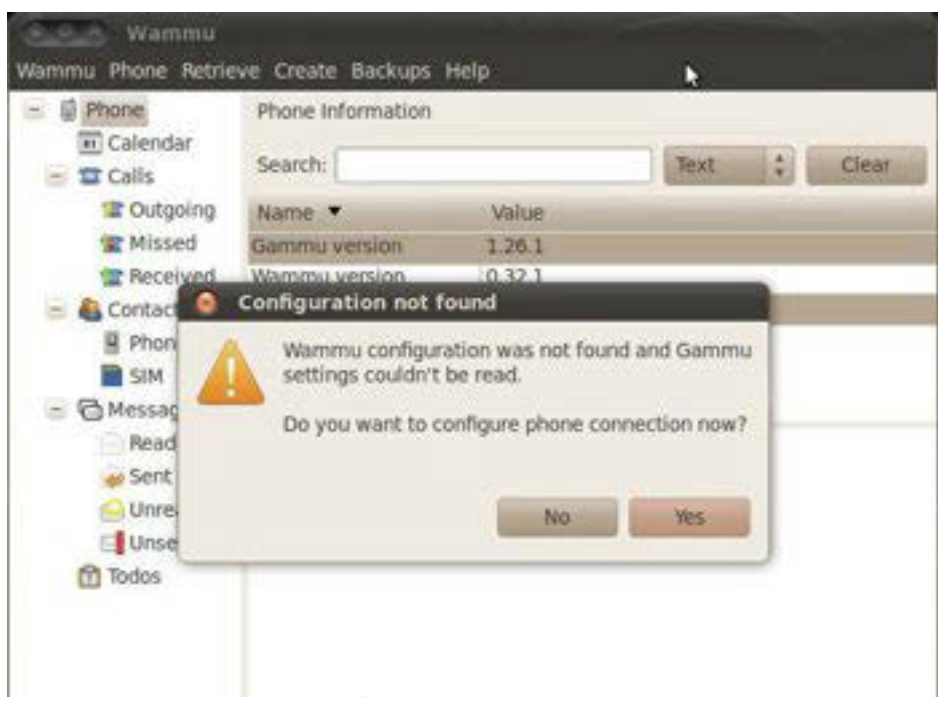

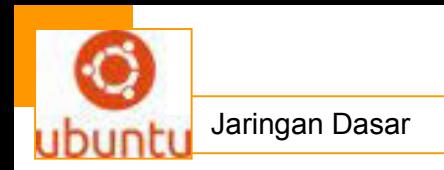

Setelah itu ikuti *wizzard*-nya (gambar WM.4 s/d WM.10), sebagai contoh penulis menggunakan *hp motorola L7*.

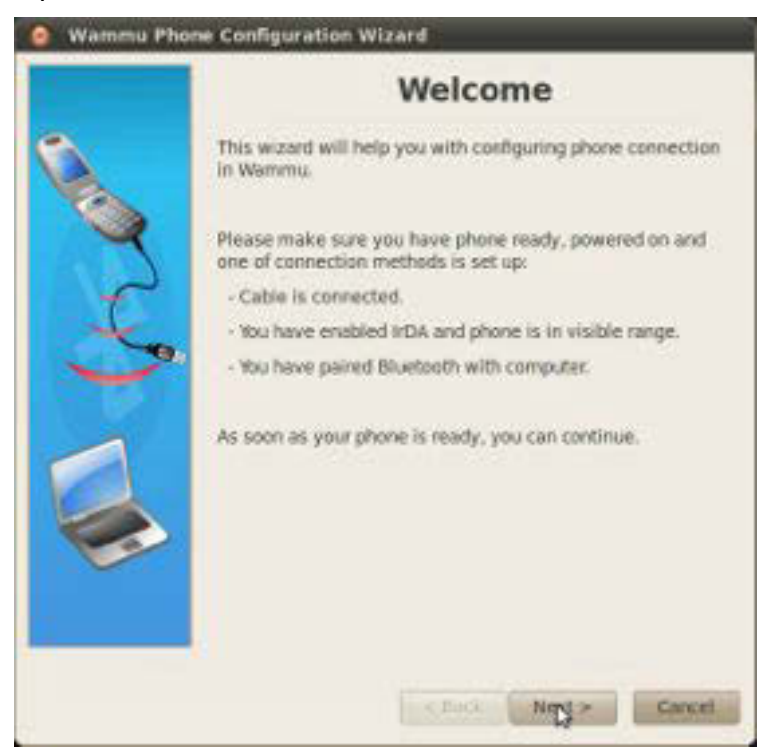

Klik *Next* lalu pilih *Automatically search for a phone* untuk memilih *configuration style*  (gambar WM.5).

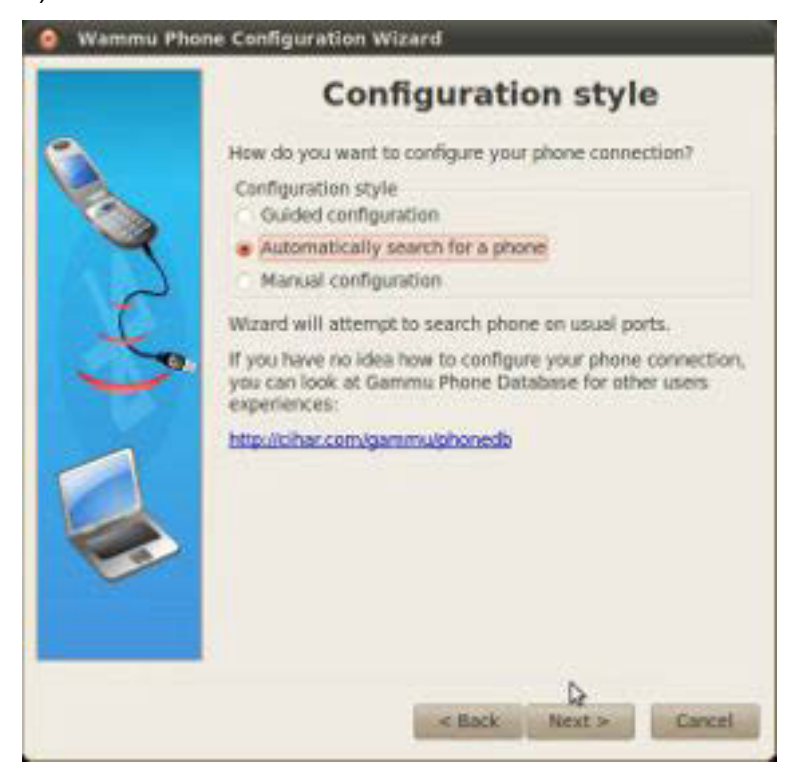

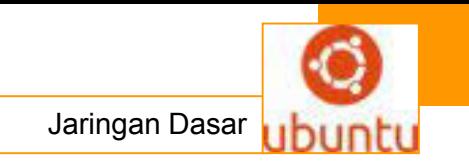

Klik *Next* untuk memilih *connection type, penulis menggunakan USB cable* (gambar WM.6).

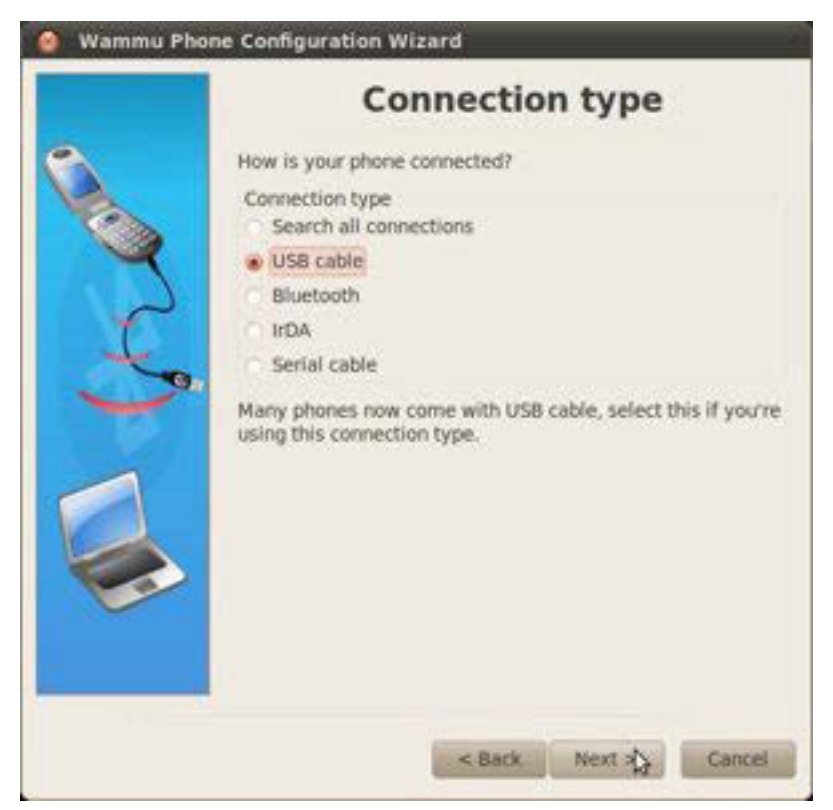

Klik *Next,* sistem akan mendeteksi hp yang digunakan (gambar WM.7).

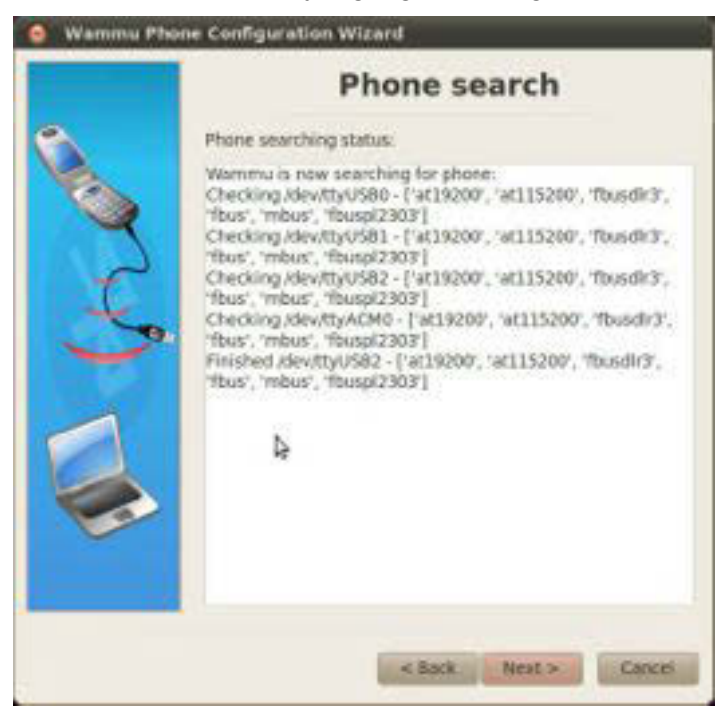

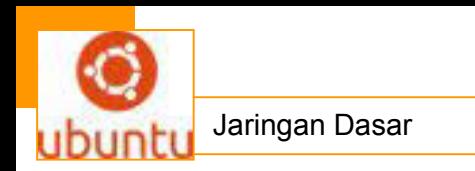

Selanjutnya akan muncul *window* yang mendeteksi keberadaan *hardware hp*  (gambar WM.8).

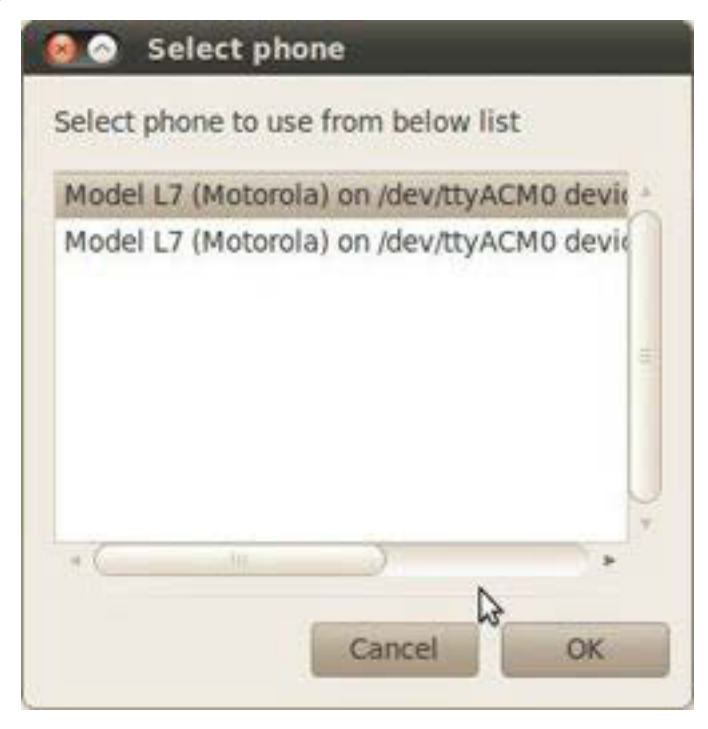

Klik *OK* dilanjutkan dengan *testing* koneksi (gambar WM.9).

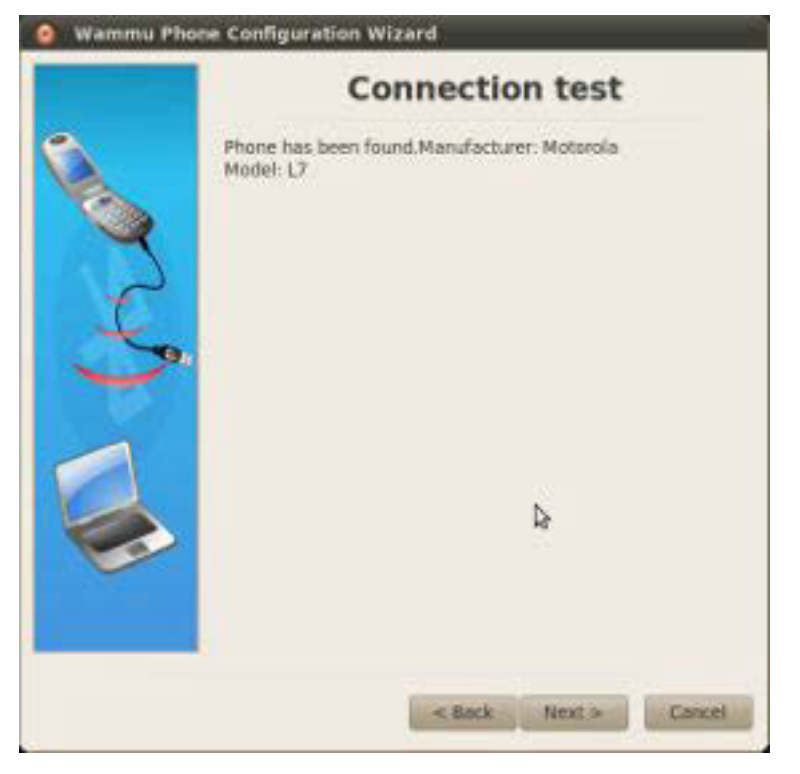

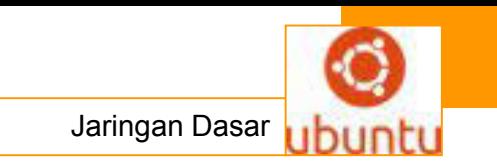

Klik *Next* kemudian Finish untuk mengakhiri proses konfigurasi *wammu* (gambar WM.10). Pada kondisi ini *wammu* siap untuk digunakan.

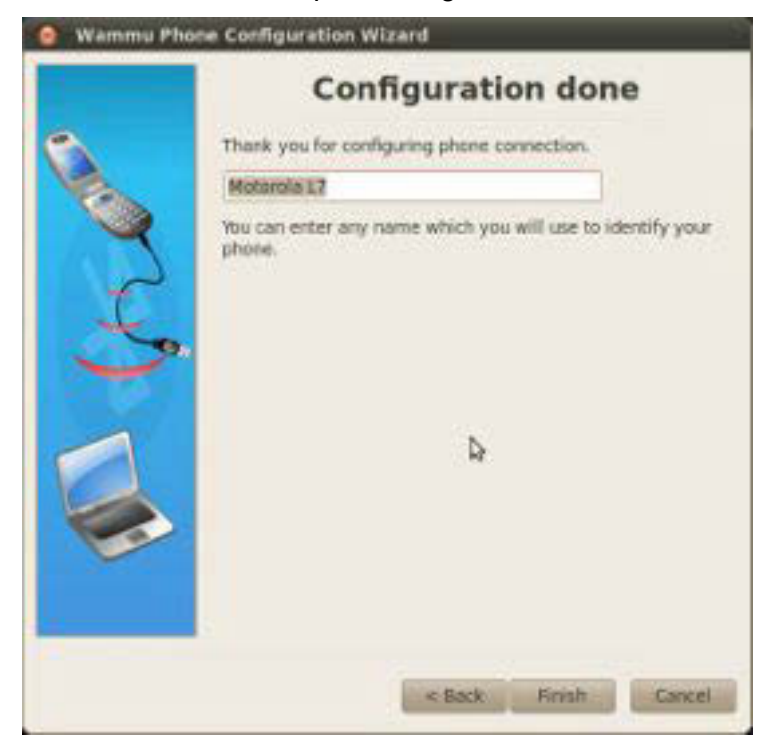

# **3. Menggunakan** *Wammu*

Hubungkan *handphone* yang digunakan ke komputer menggunakan kabel data, kemudian jalankan *wammu*. Setelah wammu terbuka klik pada menu *Phone → Connect* (gambar WM.11).

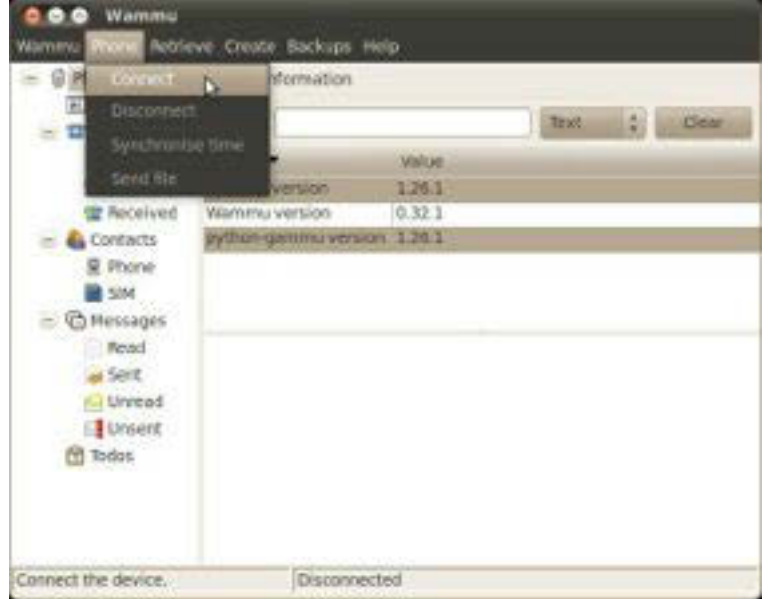

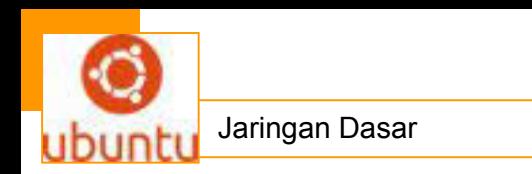

Setelah *handphone* terhubung dengan *wammu* maka bisa dilihat info, *contact, message* dan lain-lain.

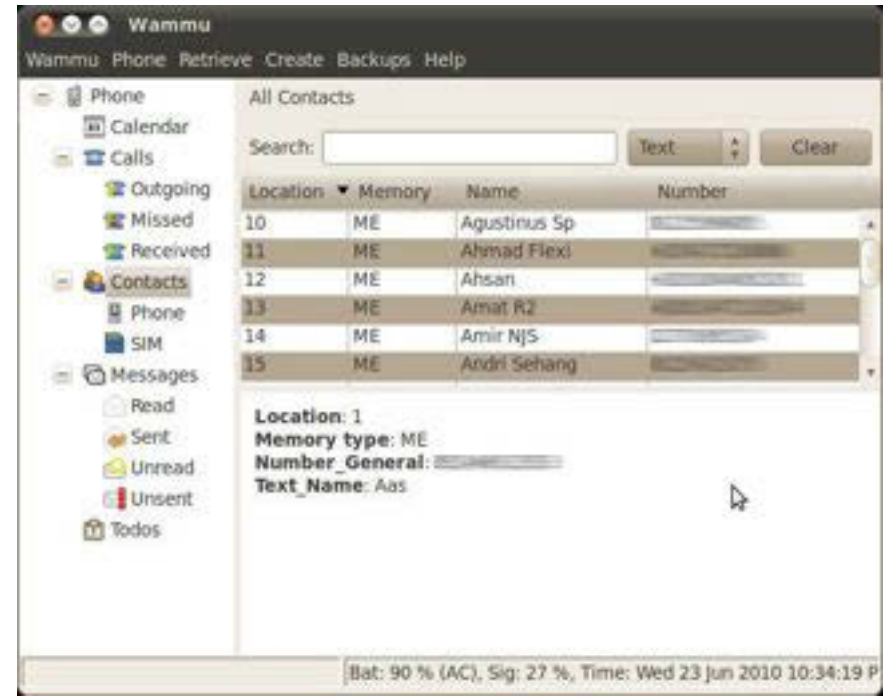

Untuk pertama kali klik pada menu *Retrieve*. Ditampilkan info *contact* yang ada di *handphone* penulis (gambar WM.12 diatas). Untuk *todo* dan *calendar* silahkan eksplorasi sendiri karena *handphone* penulis tidak support. Untuk membuat *contact, calendar event, todo* dan *message*. Klik pada menu *Create* (gambar WM.13).

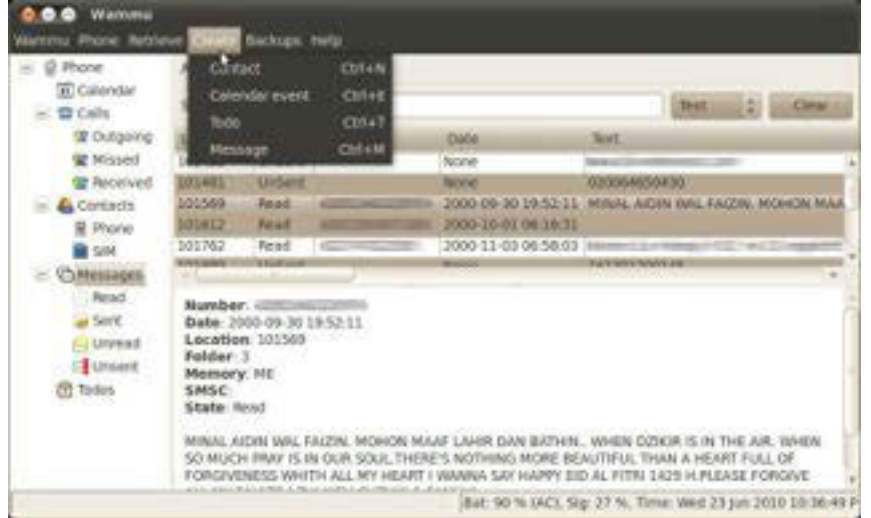

Anda dapat juga mem-*backup contact* dan *message*. Klik pada menu *Backup*  (gambar WM.14).

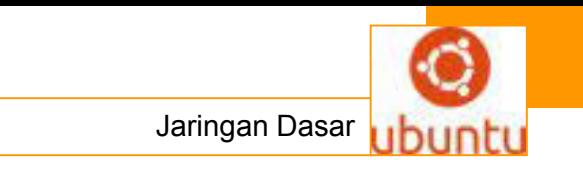

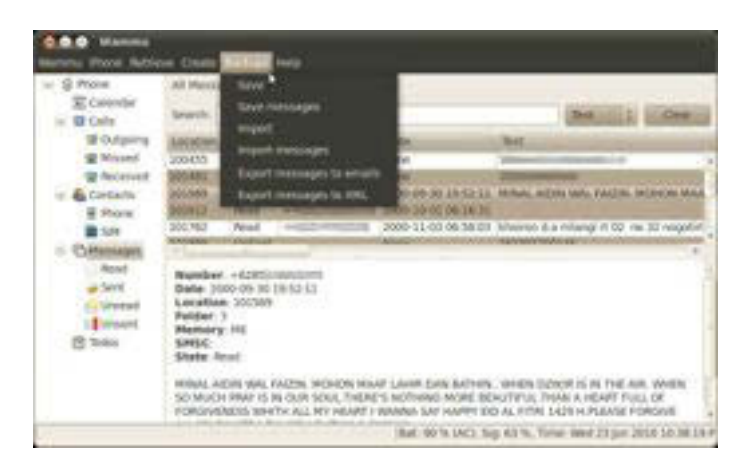

Untuk keluar dari *wammu* klik *Phone → disconnect* kemudian *close wammu*.

#### **J.** *Ksnapshot, screen capture* **di** *GNU/Linux*

*Ksnapshoot* merupakan aplikasi *desktop capture,* istilah mudahnya yaitu aplikasi untuk mengambil *screenshot* area *desktop* maupun seluruh isi komputer Anda yang berbasis grafik. *Tool* ini sangat berguna sekali untuk kebutuhan pelengkap media ajar yang ada pada *e-book* termasuk *e-book* yang Anda baca sekarang ini. Bahkan juga berguna hanya untuk ajang *show-off* tampilan *desktop* keren Anda. Paket ini bisa Anda temukan di *Ubuntu Software Center* dengan nama paket *ksnapshot,* atau bisa juga melalui install terminal *sudo apt-get install ksnapshot.* 

#### **1. Mengaktifkan** *ksnapshot*

Setelah meng-*install ksnapsot* Anda bisa mengaksesnya di menu *Applications → Graphics → ksnapshot*. Akan terbuka *window* seperti gambar di bawah KS.1 ini.

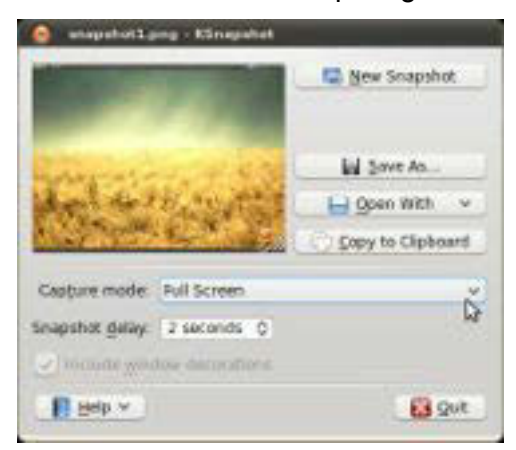

#### **2. Penggunaan** *ksnapshot*

1) *Capture* Layar *Desktop* secara keseluruhan

Pada bagian *Capture mode* pilih *Full Screen* dan klik *New Snapshot*, secara *default ksnapshot* langsung men-*capture desktop* saat *start*. Pada mode ini

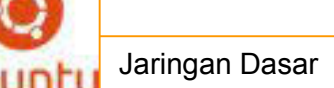

*Snapshot delay* diset *0 second* dan klik *New Snapshot* untuk memulai dan klik area pada *desktop* untuk melakukan *capture*.

2) *Capture Window* yang aktif

Pada bagian *Capture mode* pilih *Window Under Cursor. Snapshot delay* diset menjadi *4 seconds*, kalau Anda ingin *window border* tampil beri tanda cek pada *Include window decorations* dan klik *New Snapshot.* Kemudian letakkan *pointer mouse* pada *title bar window* yang akan di*capture* dan klik sekali. Hasil *capture*  akan muncul setelah 4 detik.

3) *Capture Region* (wilayah yang diseleksi)

Pada bagian *Capture mode* pilih *Region*, *snapshot delay* diset *0 second* dan klik *New Snapshot* untuk memulai. Sekarang tinggal pilih area yang akan di-*capture*  (seperti Anda menambahkan kotak di *OpenOffice*), tekan tombol *Enter* untuk mengambil gambar atau tekan tombol *ESC* untuk membatalkan.

*4) Caputer Section Window* 

Pada bagian *Capture mode* pilih *Section of Window*, *snapshot delay* diset *4 seconds* dan klik tombol *New Snapshot* untuk memulai dan klik pada *area window*  aktif. Fitur ini akan memilih *area capture* secara spesifik dari *window* aktif; misalnya : *listview nautilus*, *toolbar*, *panel* dan lainnya.

# **3. Menyimpan Hasil Capture**

1) Sebagai File Gambar

Setelah Anda men-*capture*, klik tombol *Save As..* dan simpan seperti biasa.

- 2) Membuka Langsung dengan Program pengolah gambar Setelah proses *capture* selesai klik tombol *Open With* dan disana akan muncul program yang bisa digunakan untuk membuka file gambar seperti *Gimp*.
- 3) Men-*copy* ke *clipboard* dan paste pada program lain seperti *OpenOffice*  Tinggal klik tombol *Copy to Clipboard* setelah selesai *capture* dan file siap dipaste keprogram lain.
- E-Book Versi 1.0 Ubuntu-Indonesia.Com Kontributor Bab V 'Aplikasi Ubuntu'
- 1. Nautilus File Manager Ubuntu Bro Deny26
- 2. Gedit, text editor standar Ubuntu Bro blacksaha69
- 3. Pemutar Multimedia di Ubuntu Bro Soekarmana
- 4. MMC, Multimedia Converter GNU/Linux Bro ninja
- 5. Cheese Aplikasi Webcam GNU/Linux Bro ondedark
- 6. K3B Disc Burner GNU/Linux yang Powerfull Bro Deny26
- 7. Clamav Antivirus untuk GNU/Linux Bro Deny26
- 8. Gkamus Aplikasi kamus elektronik di Ubuntu Bro ninja
- 9. Wammu, PC Suite di GNU/Linux Bro lisnux
- 10. Ksnapshot, screen capture di GNU/Linux Bro KoenTUX

# **c. Rangkuman.**

Ubuntu adalah sistem operasi lengkap berbasis Linux, tersedia secara bebas dan mempunyai dukungan baik yang berasal dari komunitas maupun tenaga ahli profesional. Ubuntu sendiri dikembangkan oleh komunitas sukarelawan Ubuntu dan kami mengundang Anda untuk turut serta berpartisipasi mengembangkan Ubuntu!

Komunitas Ubuntu dibentuk berdasarkan gagasan yang terdapat di dalam filosofi Ubuntu: bahwa perangkat lunak harus tersedia dengan bebas biaya, bahwa aplikasi perangkat lunak tersebut harus dapat digunakan dalam bahasa lokal masing-masing dan untuk orang-orang yang mempunyai keterbatasan fisik, dan bahwa pengguna harus mempunyai kebebasan untuk mengubah perangkat lunak sesuai dengan apa yang mereka butuhkan.Perihal kebebasan inilah yang membuat Ubuntu berbeda dari perangkat lunak berpemilik (*proprietary*); bukan hanya peralatan yang Anda butuhkan tersedia secara bebas biaya, tetapi Anda juga mempunyai hak untuk memodifikasi perangkat lunak Anda sampai perangkat lunak tersebut bekerja sesuai dengan yang Anda inginkan

# **d. Tugas** : Membuat Ringkasan Materi Protokol Pengalamatan

Sebelum mengerjakan tugas, buatlah kelompok terdiri atas 2-3 orang. Dalam kegiatan ini peserta didik akan membuat ringkasan materi Aplikasi *Ubuntu* .Masing-masing kelompok mebuat ringkasan Aplikasi *Ubuntu*.Kemudian secara bergantian masing-masing kelompok mempresentasikan hasilnya didepan kelas.

- 1. Bacalah uraian materi diatas dengan teliti dan cermat.
- 2. Buatlah ringkasan materi untuk Aplikasi *Ubuntu*menggunakan software pengolah presentasi. Topik yang di tulis meliputi 1) katagori Aplikasi *Ubuntu*,2) fungsi Aplikasi *Ubuntu*,3) implementasi Aplikasi *Ubuntu*
- 3. Presentasikan hasil ringkasan di depan kelas.

Jaringan Dasar

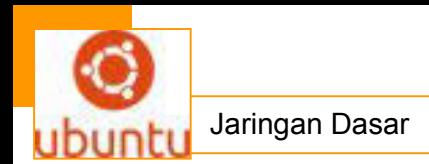

# **e. Tes Formatif**

- 1) Caching adalah tugas dari.
	- a. IP address
	- b. GNU
	- c. PHP dan Perl
	- d. MySQL Data base
	- e. Proxy Server
- 2) domain secure.facebook.com merupakan
	- a. Second level domain
	- b. Root
	- c. Salah semua
	- d. Top level domain
	- e. Sub domain
- 3) Untuk mendeteksi apakah hubungan komputer dengan jaringan sudah berjalan dengan baik, utilitas yang digunakan adalah.....
	- a. Route
	- b. Tracert
	- c. ping
	- d. tail
	- e. route pr
- 4) Server Web antar Platform yang dapat berjalan dibeberapa platform seperti linux dan windows adalah. . .
	- a. Web Server
	- b. DHCP server
	- c. Web route
	- d. Xampp
	- e. Apache
- 5) Windows Server 2008 mendukung sistem klien dengan..
	- a. Linux

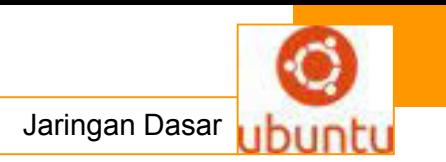

- b. Windows Xp
- c. Sistem Operasi Jaringan
- d. Jaringan Dunia
- e. windows Vista
- 6) Keunggulan DNS adalah. . .
	- a. DNS mudah untuk diImplementasikan diProtocol TCP/IP
	- b. DNS tidak mudah di instal
	- c. semua salah
	- d. semua benar
	- e. DNS Server mudah untuk Dikonfigurasikan(Bagi Admin)
- 7) Salah satu Server WEB yang yang terkenal di Linux adalah
	- a. Apache
	- b. MySql
	- c. PHP
	- d. Perl
	- e. GNU

8) Server yang dapat membuat sistem berbasis Unix (seperti Linux) untuk melakukan sharing rresource dengan sistem berbasis Windows adalah.....

- a. Apache
- b. Samba
- c. Squid
- d. Squirel
- e. Proxy
- 9) DNS biasa digunakan pada aplikasi yang terhubung Ke. . .
	- a. Mail server
	- b. E-mail
	- c. Internet
	- d. Web server
	- e. Modem

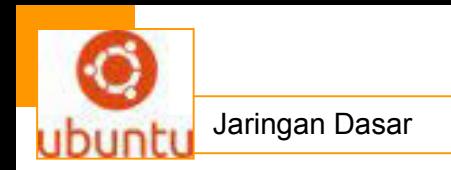

10) .Setiap komputer yang terhubung ke jaringan dapat bertindak baik sebagai workstation maupun server disebut jaringan:Choose one answer.

- a. Client and server
- b. Tree
- c. Peer to peer
- d. Local Area Network
- e. Bus

# **f. Lembar Jawaban Test Formatif (LJ).**

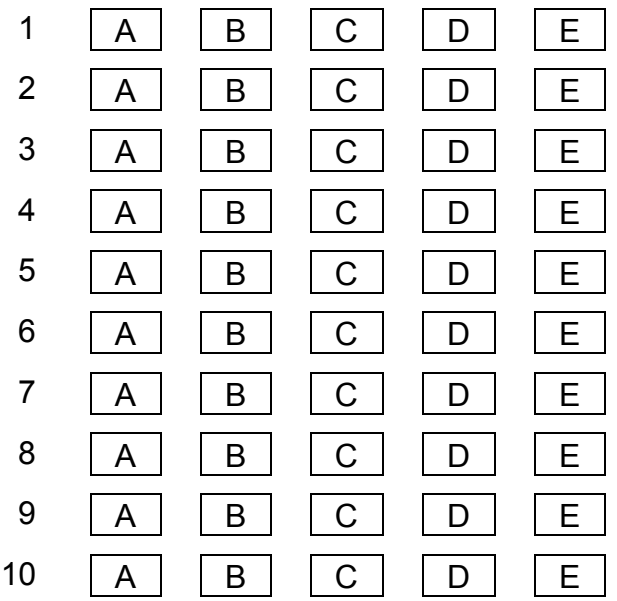

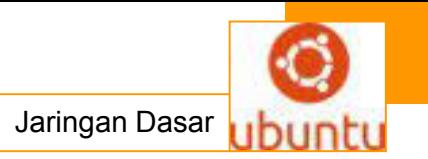

# **DAFTAR PUSTAKA**

- 1. IBC Technical Services, LANsLocal Area Networks: Solutions and Strategies for Today and the Future ; One Day Conference.1990.
- 2. Y.Maryono –B.Padmi.Istiana.Teknologi Informasi Dan Komunikasi.Quandra, Ciawi-Bogor .Jl.Rancamaya Km1 No.47 Bogor .16720.2012.
- 3. ITE Ver.3.1 Cisco Networking Academy Program
- 4. Edi S. Mulyanta,S.Si,Pengenalan Protokol Jaringan Wireless Komputery..Penerbit Andi.Jl Beo 38-40 Telp.(0274) 561881.Fax (0274) 588282.Yogyakarta .2010
- 5. Wahana Komputer .Tip Jitu Optimasi Jaringan Wi-Fi . Penerbit Andi.Jl Beo 38-40 Telp.(0274) 561881.Fax (0274) 588282.Yogyakarta .2010
- 6. http://www.learnthenet.com/english/section/
- 7. Ptun Y Simanjuntak, http://www.ilmukomputer.com/umum/piotunoutlook.php
- 8. Pengenalan Internet Unit Bisnis Internet Drive V, PT Telekomunikasi Indonesia Tbk
- 9. Ubuntu Indonesia .com

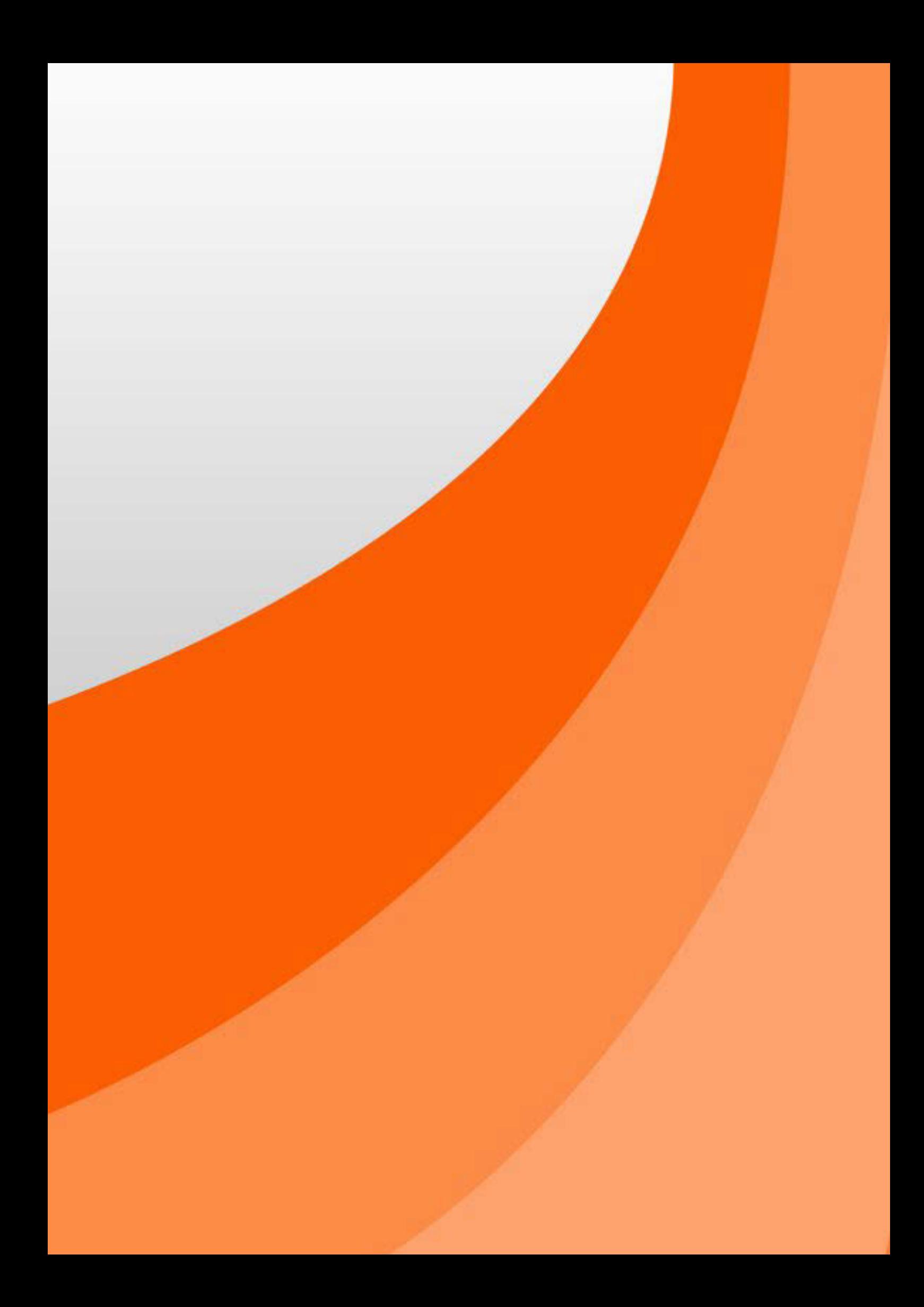